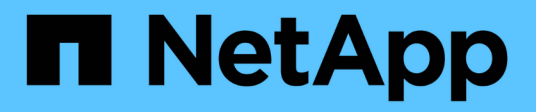

## **Mantener**

StorageGRID 11.7

NetApp April 12, 2024

This PDF was generated from https://docs.netapp.com/es-es/storagegrid-117/expand/index.html on April 12, 2024. Always check docs.netapp.com for the latest.

# **Tabla de contenidos**

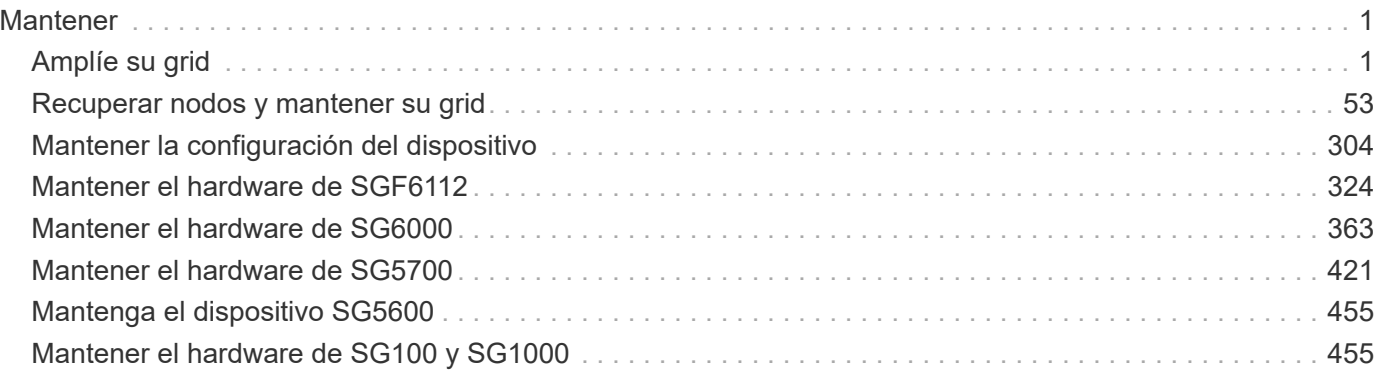

# <span id="page-2-0"></span>**Mantener**

## <span id="page-2-1"></span>**Amplíe su grid**

## **Amplíe su grid: Descripción general**

Siga estas instrucciones para ampliar la capacidad o las funcionalidades de su sistema StorageGRID sin interrumpir las operaciones del sistema.

## **Acerca de estas instrucciones**

Estas instrucciones describen cómo realizar una ampliación StorageGRID para añadir volúmenes de almacenamiento a los nodos de almacenamiento, nuevos nodos grid a un sitio existente o un sitio nuevo completo.

Estas instrucciones son para el personal técnico responsable de la configuración y el soporte del sistema StorageGRID después de su instalación.

## **Flujo de trabajo de expansión**

El motivo por el que se realiza la expansión determina cuántos nodos nuevos de cada tipo se deben añadir y la ubicación de esos nuevos nodos. Por ejemplo, existen requisitos de nodos diferentes si realiza una ampliación para aumentar la capacidad de almacenamiento, añadir capacidad de metadatos o añadir redundancia o funcionalidades nuevas.

Como se muestra en el flujo de trabajo, los pasos para realizar una ampliación dependen de si desea añadir volúmenes de almacenamiento a un nodo de almacenamiento, añadir nodos nuevos a un sitio existente o añadir un sitio nuevo. En todos los casos, puede realizar la expansión sin interrumpir el funcionamiento del sistema actual.

Los pasos para añadir nodos también dependen de si va a añadir dispositivos StorageGRID o hosts que ejecuten VMware o Linux.

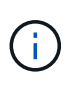

"'Linux'" se refiere a una implementación de Red Hat® Enterprise Linux®, Ubuntu®, CentOS o Debian®. Utilice la ["Herramienta de matriz de interoperabilidad de NetApp \(IMT\)"](https://imt.netapp.com/matrix/#welcome) para obtener una lista de las versiones compatibles.

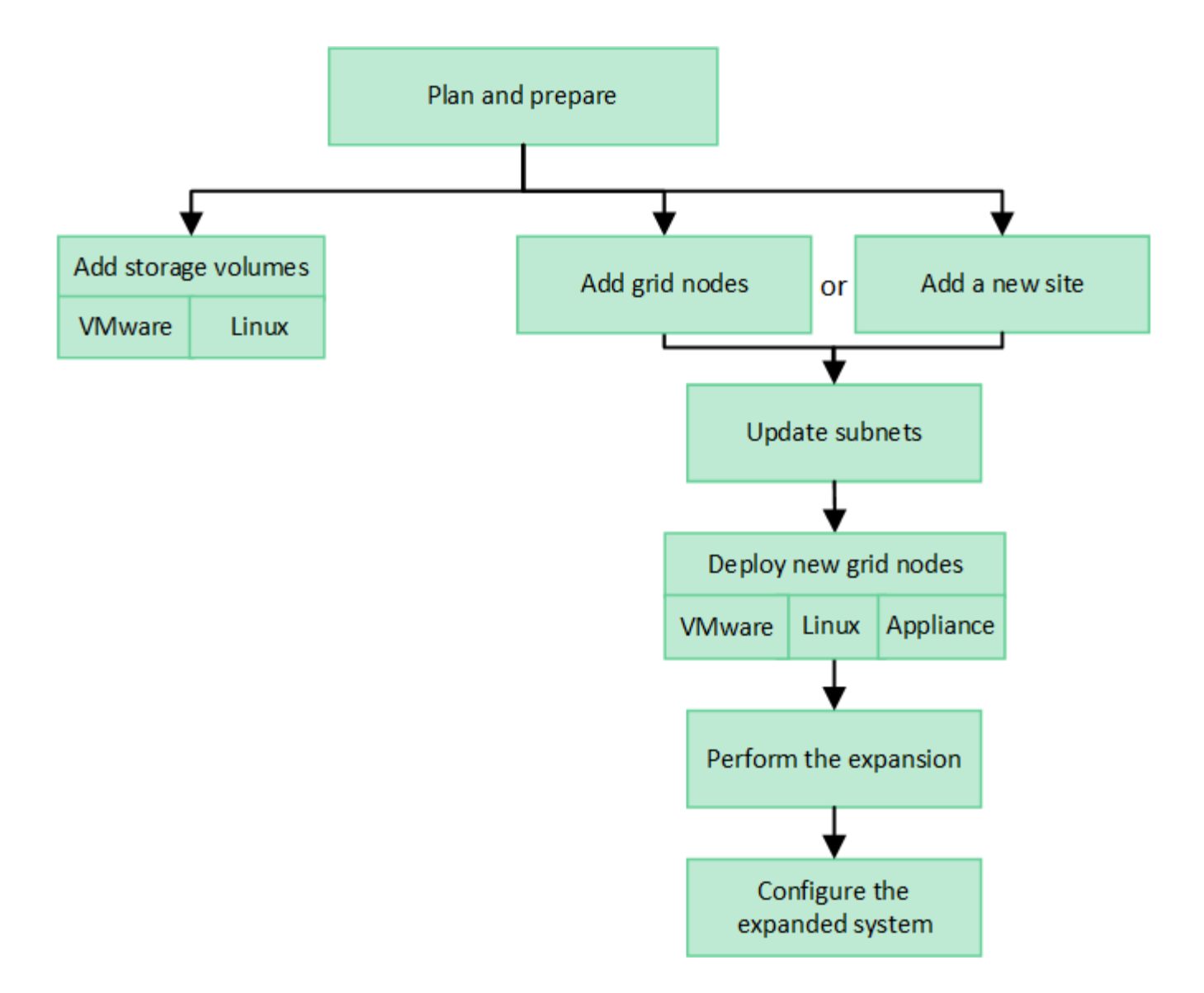

## **Planifique la ampliación de StorageGRID**

## **Añadir capacidad de almacenamiento**

#### <span id="page-3-0"></span>**Directrices para añadir capacidad de objeto**

Puede expandir la capacidad de almacenamiento de objetos del sistema StorageGRID añadiendo volúmenes de almacenamiento a los nodos de almacenamiento existentes o añadiendo nodos de almacenamiento nuevos a los sitios existentes. Debe añadir capacidad de almacenamiento de modo que cumpla los requisitos de la política de gestión del ciclo de vida de la información (ILM).

#### **Directrices para añadir volúmenes de almacenamiento**

Antes de añadir volúmenes de almacenamiento a los nodos de almacenamiento existentes, revise las siguientes directrices y limitaciones:

• Debe examinar las reglas de ILM actuales para determinar dónde y cuándo hacerlo ["añadir volúmenes de](#page-21-0) [almacenamiento"](#page-21-0) para aumentar el almacenamiento disponible para ["objetos replicados"](https://docs.netapp.com/es-es/storagegrid-117/ilm/what-replication-is.html) o. ["los objetos](https://docs.netapp.com/es-es/storagegrid-117/ilm/what-erasure-coding-schemes-are.html) [codificados de borrado"](https://docs.netapp.com/es-es/storagegrid-117/ilm/what-erasure-coding-schemes-are.html).

- No se puede aumentar la capacidad de metadatos del sistema añadiendo volúmenes de almacenamiento, ya que los metadatos de objetos se almacenan solo en el volumen 0.
- Cada nodo de almacenamiento basado en software puede admitir un máximo de 16 volúmenes de almacenamiento. Si necesita añadir capacidad más allá de eso, debe añadir nuevos nodos de almacenamiento.
- Se pueden añadir una o dos bandejas de expansión a cada dispositivo SG6060. Cada bandeja de expansión añade 16 volúmenes de almacenamiento. Con las dos bandejas de expansión instaladas, el SG6060 puede admitir un total de 48 volúmenes de almacenamiento.
- No es posible añadir volúmenes de almacenamiento a ningún otro dispositivo de almacenamiento.
- No es posible aumentar el tamaño de un volumen de almacenamiento existente.
- No es posible añadir volúmenes de almacenamiento a un nodo de almacenamiento al mismo tiempo que realiza una actualización del sistema, una operación de recuperación u otra expansión.

Después de haber decidido añadir volúmenes de almacenamiento y de determinar qué nodos de almacenamiento debe expandir para cumplir con la política de ILM, siga las instrucciones para su tipo de nodo de almacenamiento:

- Para añadir una o dos bandejas de expansión a un dispositivo de almacenamiento SG6060, vaya a. ["Añada la bandeja de expansión al SG6060 implementado"](#page-390-0).
- Para un nodo basado en software, siga las instrucciones de["Añadir volúmenes de almacenamiento a los](adding-storage-volumes-to-storage-nodes.html) [nodos de almacenamiento"](adding-storage-volumes-to-storage-nodes.html).

#### **Directrices para añadir nodos de almacenamiento**

Antes de añadir nodos de almacenamiento a sitios existentes, revise las siguientes directrices y limitaciones:

- Debe examinar las reglas de ILM actuales para determinar dónde y cuándo se deben añadir nodos de almacenamiento con el fin de aumentar el almacenamiento disponible para ["objetos replicados"](https://docs.netapp.com/es-es/storagegrid-117/ilm/what-replication-is.html) o. ["los](https://docs.netapp.com/es-es/storagegrid-117/ilm/what-erasure-coding-schemes-are.html) [objetos codificados de borrado".](https://docs.netapp.com/es-es/storagegrid-117/ilm/what-erasure-coding-schemes-are.html)
- No se deben añadir más de 10 nodos de almacenamiento en un único procedimiento de ampliación.
- Puede añadir nodos de almacenamiento a más de un sitio en un único procedimiento de ampliación.
- Puede añadir nodos de almacenamiento y otros tipos de nodos en un único procedimiento de ampliación.
- Antes de iniciar el procedimiento de ampliación, debe confirmar que se han completado todas las operaciones de reparación de datos realizadas como parte de una recuperación. Consulte ["Compruebe los](#page-192-0) [trabajos de reparación de datos".](#page-192-0)
- Si necesita quitar nodos de almacenamiento antes o después de realizar una ampliación, no debe retirar más de 10 nodos de almacenamiento en un único procedimiento de nodo de retirada.

#### **Directrices para el servicio ADC en nodos de almacenamiento**

Al configurar la expansión, debe elegir si desea incluir el servicio controlador de dominio administrativo (ADC) en cada nodo de almacenamiento nuevo. El servicio ADC realiza un seguimiento de la ubicación y disponibilidad de los servicios de red.

- El sistema StorageGRID requiere un ["Quórum de servicios de ADC"](#page-189-0) estar disponible en todas las instalaciones y en todo momento.
- Al menos tres nodos de almacenamiento en cada sitio deben incluir el servicio ADC.
- No se recomienda agregar el servicio ADC a cada nodo de almacenamiento. La inclusión de demasiados servicios de ADC puede provocar ralentizaciones debido al aumento de la comunicación entre los nodos.
- Un único grid no debe tener más de 48 nodos de almacenamiento con el servicio ADC. Esto equivale a 16 sitios con tres servicios ADC en cada sitio.
- En general, al seleccionar el ajuste **Servicio ADC** para un nodo nuevo, debe seleccionar **automático**. Seleccione **Sí** sólo si el nuevo nodo reemplazará a otro nodo de almacenamiento que incluya el servicio ADC. Debido a que no puede retirar un nodo de almacenamiento si quedan muy pocos servicios ADC, esto garantiza que un nuevo servicio ADC esté disponible antes de eliminar el servicio antiguo.
- No puede agregar el servicio ADC a un nodo después de que se haya desplegado.

#### **Agregar capacidad de almacenamiento para objetos replicados**

Si la política de gestión de ciclo de vida de la información (ILM) para la implementación incluye una regla que crea copias replicadas de objetos, debe considerar cuánto almacenamiento añadir y dónde añadir los nuevos volúmenes de almacenamiento o nodos de almacenamiento.

Para obtener una guía sobre dónde añadir almacenamiento adicional, examine las reglas de ILM que crean copias replicadas. Si las reglas de ILM crean dos o más copias de objetos, planifique añadir almacenamiento en cada ubicación donde se realicen copias de objetos. Como ejemplo sencillo, si tiene un grid de dos sitios y una regla de ILM que crea una copia de objeto en cada sitio, debe hacerlo ["añadir almacenamiento"](#page-21-0) a cada sitio para aumentar la capacidad total de objeto de la cuadrícula. Para obtener más información sobre la replicación de objetos, consulte ["¿Qué es la replicación?"](https://docs.netapp.com/es-es/storagegrid-117/ilm/what-replication-is.html).

Por motivos de rendimiento, debe intentar mantener la capacidad de almacenamiento y la potencia de computación equilibrada en varios sitios. Así pues, para este ejemplo, debería añadir el mismo número de nodos de almacenamiento a cada sitio o volúmenes de almacenamiento adicionales en cada sitio.

Si tiene una política de ILM más compleja que incluye reglas para colocar objetos en distintas ubicaciones en función de criterios como el nombre del bloque o reglas que cambian las ubicaciones de objetos con el tiempo, su análisis de dónde se necesita almacenamiento para la expansión será similar, pero más complejo.

Un gráfico que muestra la rapidez con la que se consume la capacidad de almacenamiento general puede ayudarle a comprender cuánto almacenamiento debe añadir a la expansión y cuándo se necesitará el espacio de almacenamiento adicional. Puede utilizar Grid Manager para ["supervise y cree un gráfico de la capacidad](https://docs.netapp.com/es-es/storagegrid-117/monitor/monitoring-storage-capacity.html) [de almacenamiento".](https://docs.netapp.com/es-es/storagegrid-117/monitor/monitoring-storage-capacity.html)

Al planificar los plazos de una expansión, recuerde considerar cuánto tiempo puede tardar en obtener e instalar almacenamiento adicional.

#### <span id="page-5-0"></span>**Añada capacidad de almacenamiento para objetos codificados de borrado**

Si la política de ILM incluye una regla que realiza copias con código de borrado, debe planificar dónde añadir más almacenamiento y cuándo añadir más almacenamiento. La cantidad de almacenamiento que debe añadir y el momento oportuno puede afectar a la capacidad de almacenamiento útil del grid.

El primer paso a la hora de planificar una expansión del almacenamiento es examinar las reglas de la política de ILM que crean objetos codificados de borrado. Como StorageGRID crea fragmentos *k+m* para cada objeto con código de borrado y almacena cada fragmento en un nodo de almacenamiento diferente, debe asegurarse de que al menos los nodos de almacenamiento *k+m* tengan espacio para los nuevos datos codificados con borrado después de la expansión. Si el perfil de código de borrado proporciona protección contra pérdida de sitio, debe añadir almacenamiento a cada sitio. Consulte ["¿Qué son los esquemas de código de borrado?"](https://docs.netapp.com/es-es/storagegrid-117/ilm/what-erasure-coding-schemes-are.html) para obtener información sobre perfiles de codificación de borrado.

El número de nodos que debe añadir también depende de lo lleno que estén los nodos existentes cuando se realice la ampliación.

#### **Recomendación general sobre la adición de capacidad de almacenamiento para objetos con código de borrado**

Si desea evitar cálculos detallados, puede añadir dos nodos de almacenamiento por sitio cuando los nodos de almacenamiento existentes alcancen el 70 % de capacidad.

Esta recomendación general ofrece resultados razonables a través de una amplia gama de esquemas de codificación de borrado para grids individuales y para cuadrículas donde la codificación de borrado proporcione protección frente a pérdidas en las instalaciones.

Para comprender mejor los factores que llevaron a esta recomendación o para desarrollar un plan más preciso para su sitio, consulte ["Consideraciones que tener en cuenta al reequilibrar los datos codificados a borrado"](#page-6-0). Para obtener una recomendación personalizada optimizada para su situación, póngase en contacto con su asesor de servicios profesionales de NetApp.

#### <span id="page-6-0"></span>**Consideraciones que tener en cuenta al reequilibrar los datos codificados a borrado**

Si va a realizar una ampliación para añadir nodos de almacenamiento y utiliza reglas de ILM para borrar datos de código, es posible que deba realizar el procedimiento de reequilibrio de EC si no puede agregar nodos de almacenamiento suficientes para el esquema de código de borrado que está utilizando.

Después de revisar estas consideraciones, realice la expansión y vaya a. ["Reequilibre los datos con código de](#page-50-0) [borrado tras añadir nodos de almacenamiento"](#page-50-0) para ejecutar el procedimiento.

#### **¿Qué es el reequilibrio de la CE?**

El reequilibrado de EC es un procedimiento de StorageGRID que puede ser necesario después de una ampliación de nodo de almacenamiento. El procedimiento se ejecuta como un script de línea de comandos desde el nodo de administración principal. Cuando ejecuta el procedimiento de reequilibrio de EC, StorageGRID redistribuye los fragmentos con código de borrado entre los nodos de almacenamiento existentes y los recién añadidos en un sitio.

Procedimiento de reequilibrio de EC:

- Solo mueve datos de objetos codificados con borrado. No mueve los datos de objetos replicados.
- Redistribuye los datos dentro de un sitio. No mueve datos de un sitio a otro.
- Redistribuye los datos entre todos los nodos de almacenamiento de un sitio. No redistribuye datos dentro de los volúmenes de almacenamiento.
- No tiene en cuenta el uso de los datos replicados en cada nodo de almacenamiento cuando se determine dónde mover los datos con código de borrado.
- Redistribuye los datos con código de borrado de manera uniforme entre los nodos de almacenamiento sin tener en cuenta las capacidades relativas de cada nodo.
- No distribuirá datos codificados de borrado a los nodos de almacenamiento que tengan una capacidad superior al 70 %.
- Puede reducir el rendimiento de las operaciones de ILM y de las operaciones del cliente Swift y S3 cuando se ejecuta— se necesitan recursos adicionales para redistribuir los fragmentos de código de borrado.

• Es posible que deba ejecutarse más de una vez en sistemas con un gran número de objetos con código de borrado. Para limitar el uso de recursos, se limita el número máximo de movimientos para cada trabajo.

Una vez finalizado el procedimiento de reequilibrio de EC:

- Los datos con código de borrado se habrán movido de los nodos de almacenamiento con menos espacio disponible hasta los nodos de almacenamiento que tienen más espacio disponible.
- La protección de datos de los objetos codificados de borrado no cambiará.
- Los valores usados (%) pueden ser diferentes entre los nodos de almacenamiento por dos motivos:
	- Las copias de objetos replicados seguirán consumiendo espacio en los nodos existentes—El procedimiento de reequilibrio de EC no mueve datos replicados.
	- Los nodos de mayor capacidad estarán relativamente menos completos que los de menor capacidad, a pesar de que todos los nodos acabarán con aproximadamente la misma cantidad de datos codificados de borrado.

Por ejemplo, suponga que tres nodos de 200 TB se llenan al 80 % cada uno  $(200 \times 0.8 = 160 \text{ TB})$  en cada nodo o 480 TB en el sitio). Si agrega un nodo de 400 TB y ejecuta el procedimiento de reequilibrio, ahora todos los nodos tendrán aproximadamente la misma cantidad de datos de código de borrado (480/4 TB = 120 TB). Sin embargo, el utilizado (%) para el nodo más grande será menor que el usado (%) para los nodos más pequeños.

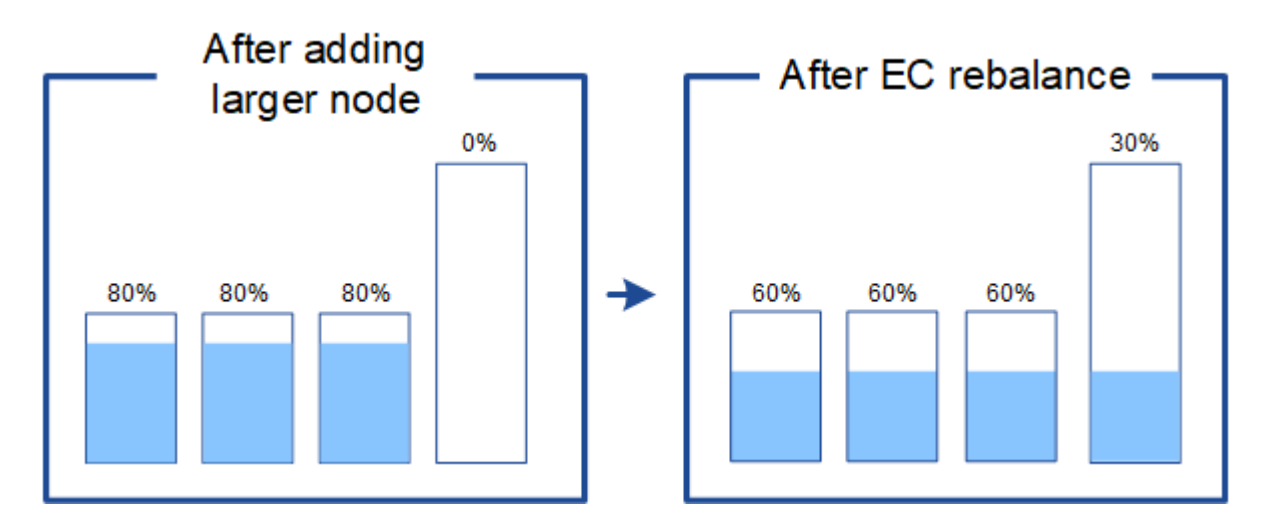

#### **Cuándo reequilibrar los datos con código de borrado**

Considere el siguiente escenario:

- StorageGRID se ejecuta en un solo sitio, que contiene tres nodos de almacenamiento.
- La política de ILM usa una regla de codificación de borrado de 2+1 para todos los objetos de mayor tamaño que 1.0 MB y una regla de replicación de 2 copias para los objetos más pequeños.
- Todos los nodos de almacenamiento se han lleno por completo. La alerta **Low Object Storage** se ha disparado en el nivel de gravedad principal.

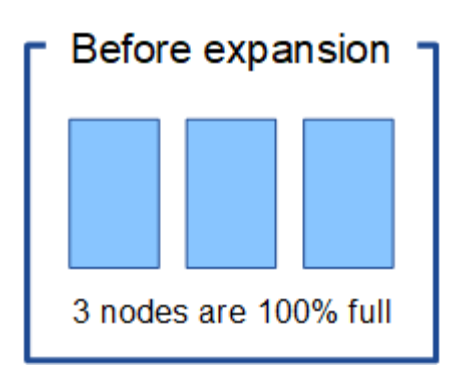

#### **No es necesario reequilibrar si se agregan suficientes nodos**

Para comprender cuándo no es necesario reequilibrar EC, suponga que se han añadido tres (o más) nuevos nodos de almacenamiento. En este caso, no es necesario realizar un reequilibrio de EC. Los nodos de almacenamiento originales se mantendrán llenos, pero los objetos nuevos ahora usarán los tres nodos nuevos para 2+1 código de borrado—Los dos fragmentos de datos y el fragmento de paridad único podrán almacenarse en un nodo diferente.

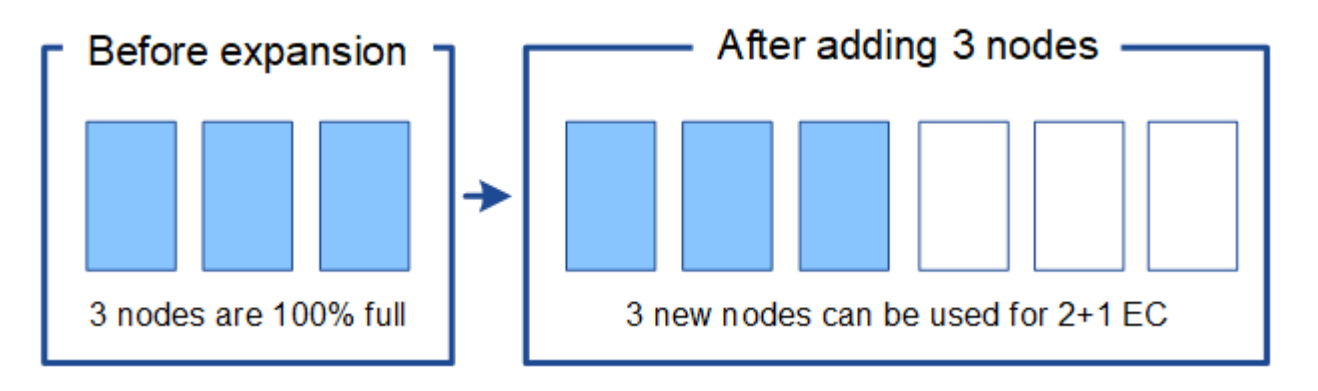

Aunque puede ejecutar el procedimiento de equilibrio de EC en este caso, mover los datos existentes con código de borrado reducirá temporalmente el rendimiento del grid, lo que puede afectar a las operaciones del cliente.

#### **Si no puede agregar suficientes nodos, es necesario reequilibrar**

Para comprender cuándo es necesario reequilibrar EC, suponga que solo puede añadir dos nodos de almacenamiento, en lugar de tres. Dado que el esquema de 2+1 requiere al menos tres nodos de almacenamiento para tener espacio disponible, los nodos vacíos no se pueden usar para nuevos datos codificados de borrado.

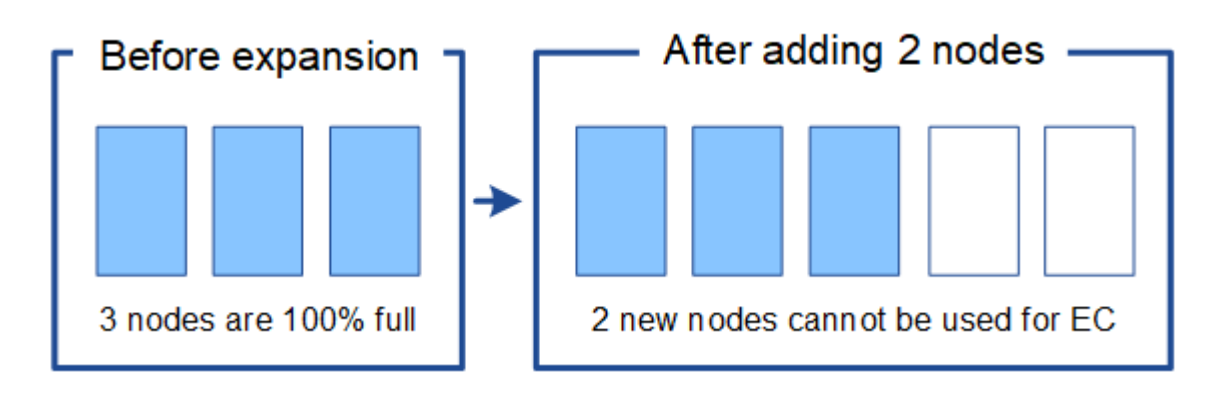

Para utilizar los nuevos nodos de almacenamiento, debe ejecutar el procedimiento de reequilibrio de EC. Cuando este procedimiento se ejecuta, StorageGRID redistribuye los datos existentes con código de borrado y los fragmentos de paridad entre todos los nodos de almacenamiento del sitio. En este ejemplo, cuando se completa el procedimiento de reequilibrio de EC, los cinco nodos ahora están llenos de solo un 60 % y los objetos se pueden seguir ingiriendo en el esquema de codificación de borrado 2+1 de todos los nodos de almacenamiento.

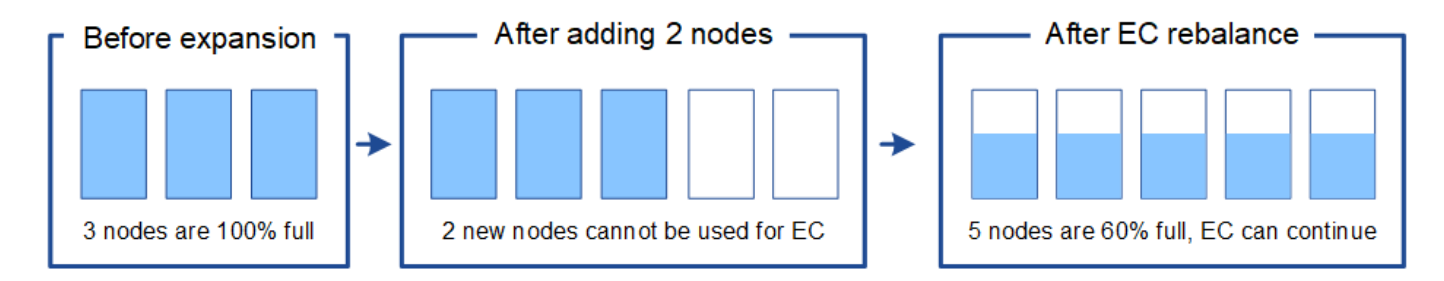

#### **Recomendaciones para el reequilibrio de EC**

NetApp requiere el reequilibrio de EC si *all* de las siguientes afirmaciones son verdaderas:

- Se utiliza la codificación de borrado para los datos de objetos.
- La alerta **almacenamiento de objetos bajo** se ha activado para uno o más nodos de almacenamiento de un sitio, lo que indica que los nodos están al menos un 80% llenos.
- No puede añadir nodos de almacenamiento nuevos suficientes para el esquema de codificación de borrado en uso. Consulte ["Añada capacidad de almacenamiento para objetos codificados de borrado".](#page-5-0)
- Sus clientes de S3 y Swift pueden tolerar un menor rendimiento de sus operaciones de escritura y lectura mientras se ejecuta el procedimiento de reequilibrio de EC.

Opcionalmente, puede ejecutar el procedimiento de reequilibrio de EC si prefiere que los nodos de almacenamiento se llenen a niveles similares y los clientes S3 y Swift pueden tolerar un menor rendimiento en sus operaciones de escritura y lectura mientras se ejecuta el procedimiento de reequilibrio de EC.

#### **La forma en que el procedimiento de reequilibrio de EC interactúa con otras tareas de mantenimiento**

No puede realizar determinados procedimientos de mantenimiento al mismo tiempo que ejecuta el procedimiento de reequilibrio de EC.

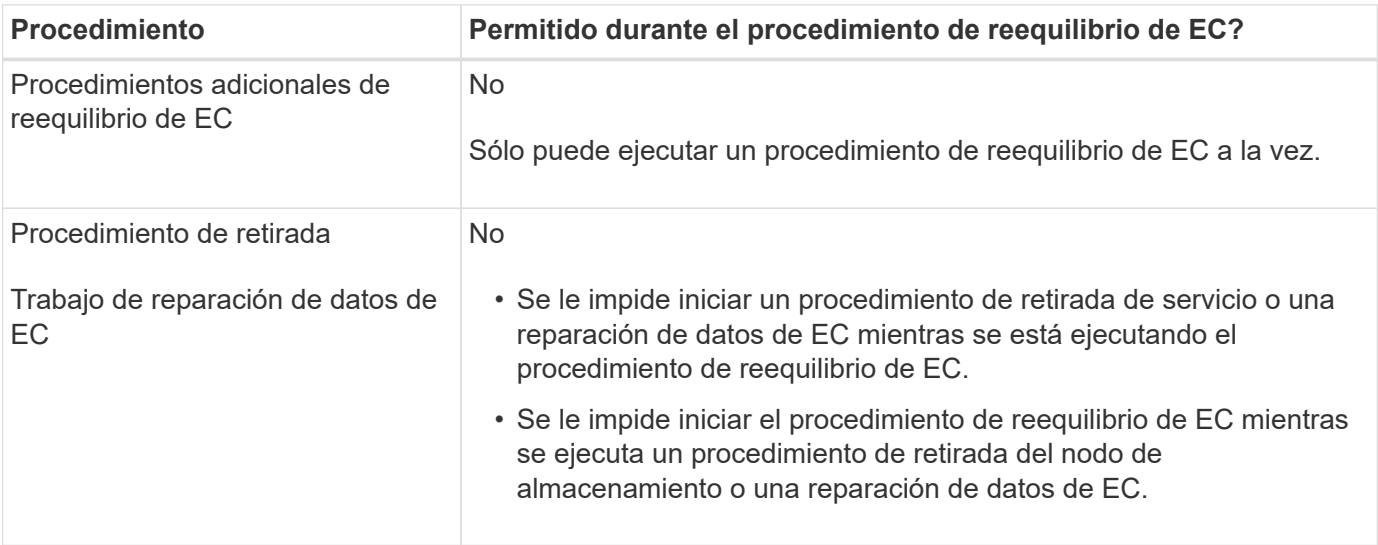

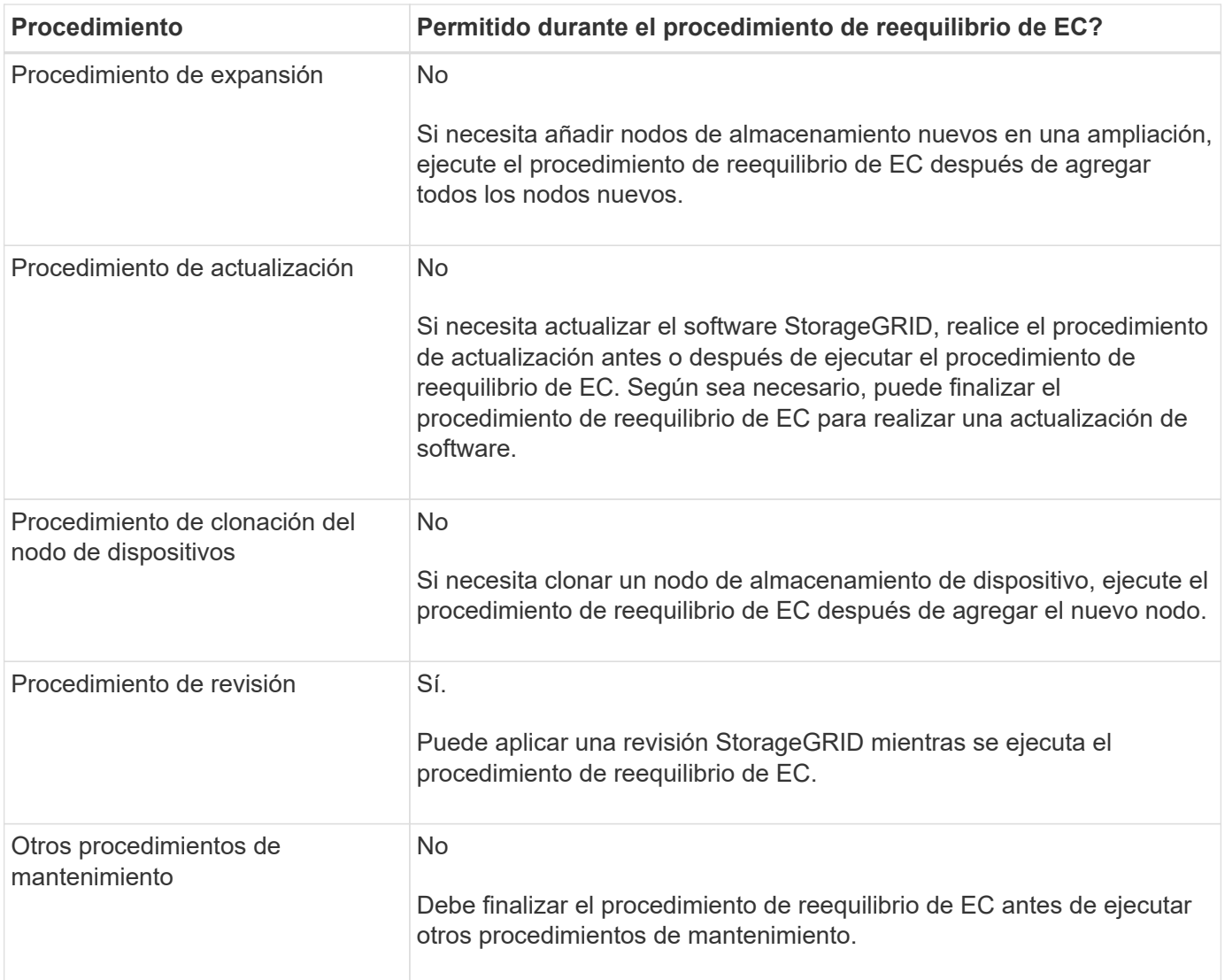

#### **La interacción del procedimiento de reequilibrio de EC con ILM**

Mientras se ejecuta el procedimiento de reequilibrio de EC, evite realizar cambios en la gestión de la información durante el proceso que puedan cambiar la ubicación de los objetos ya codificados de borrado. Por ejemplo, no empiece a utilizar una regla de ILM que tenga un perfil de código de borrado diferente. Si necesita realizar estos cambios en ILM, debe finalizar el procedimiento de reequilibrio de EC.

#### **Añada capacidad de metadatos**

Para garantizar que haya espacio adecuado disponible para los metadatos de objetos, puede que deba realizar un procedimiento de ampliación para añadir nuevos nodos de almacenamiento en cada sitio.

StorageGRID reserva espacio para los metadatos del objeto en el volumen 0 de cada nodo de almacenamiento. En cada sitio se mantienen tres copias de todos los metadatos de objetos, distribuidas uniformemente por todos los nodos de almacenamiento.

Puede usar Grid Manager para supervisar la capacidad de metadatos de los nodos de almacenamiento y calcular la rapidez con la que se consume la capacidad de metadatos. Además, la alerta **almacenamiento de metadatos bajo** se activa para un nodo de almacenamiento cuando el espacio de metadatos utilizado alcanza determinados umbrales.

Tenga en cuenta que la capacidad de metadatos de objetos de un grid se puede consumir con mayor rapidez que la capacidad de almacenamiento de objetos, en función de cómo se utilice el grid. Por ejemplo, si normalmente procesa grandes cantidades de objetos pequeños o añade grandes cantidades de metadatos de usuario o etiquetas a objetos, es posible que deba añadir nodos de almacenamiento para aumentar la capacidad de metadatos aunque haya suficiente capacidad de almacenamiento de objetos.

Para obtener más información, consulte lo siguiente:

- ["Gestione el almacenamiento de metadatos de objetos"](https://docs.netapp.com/es-es/storagegrid-117/admin/managing-object-metadata-storage.html)
- ["Supervise la capacidad de metadatos de los objetos para cada nodo de almacenamiento"](https://docs.netapp.com/es-es/storagegrid-117/monitor/monitoring-storage-capacity.html#monitor-object-metadata-capacity-for-each-storage-node)

#### **Directrices para aumentar la capacidad de metadatos**

Antes de añadir nodos de almacenamiento para aumentar la capacidad de metadatos, revise las siguientes directrices y limitaciones:

- Suponiendo que haya suficiente capacidad de almacenamiento de objetos disponible, tener más espacio disponible para los metadatos de objetos aumenta el número de objetos que se pueden almacenar en su sistema StorageGRID.
- Es posible aumentar la capacidad de metadatos de un grid si se añaden uno o varios nodos de almacenamiento a cada sitio.
- El espacio real reservado para los metadatos del objeto en un nodo de almacenamiento determinado depende de la opción de almacenamiento de espacio reservado de metadatos (configuración para todo el sistema), la cantidad de RAM asignada al nodo y el tamaño del volumen del nodo 0.
- No se puede aumentar la capacidad de metadatos añadiendo volúmenes de almacenamiento a los nodos de almacenamiento existentes, ya que los metadatos se almacenan solo en el volumen 0.
- No se puede aumentar la capacidad de los metadatos añadiendo un sitio nuevo.
- StorageGRID conserva tres copias de todos los metadatos de objetos en cada sitio. Por esta razón, la capacidad de metadatos de su sistema está limitada por la capacidad de metadatos de su sitio más pequeño.
- Cuando se añade capacidad de metadatos, debe añadir el mismo número de nodos de almacenamiento a cada sitio.

#### Consulte ["Descripción del espacio reservado de metadatos".](https://docs.netapp.com/es-es/storagegrid-117/admin/managing-object-metadata-storage.html)

#### **La forma en que se redistribuyen los metadatos cuando se añaden nodos de almacenamiento**

Cuando se añaden nodos de almacenamiento en una expansión, StorageGRID redistribuye los metadatos de objetos existentes a los nodos nuevos de cada sitio, lo que aumenta la capacidad general de metadatos del grid. No se requiere ninguna acción del usuario.

La figura siguiente muestra cómo StorageGRID redistribuye los metadatos de objetos cuando añade nodos de almacenamiento en una expansión. El lado izquierdo de la figura representa el volumen 0 de tres nodos de almacenamiento antes de la ampliación. Los metadatos consumen una parte relativamente grande del espacio de metadatos disponible de cada nodo y se ha activado la alerta **almacenamiento de metadatos bajo**.

El lado derecho de la figura muestra cómo se redistribuyen los metadatos existentes después de agregar dos nodos de almacenamiento al sitio. La cantidad de metadatos en cada nodo ha disminuido, la alerta **almacenamiento de metadatos bajo** ya no se activa y ha aumentado el espacio disponible para los metadatos.

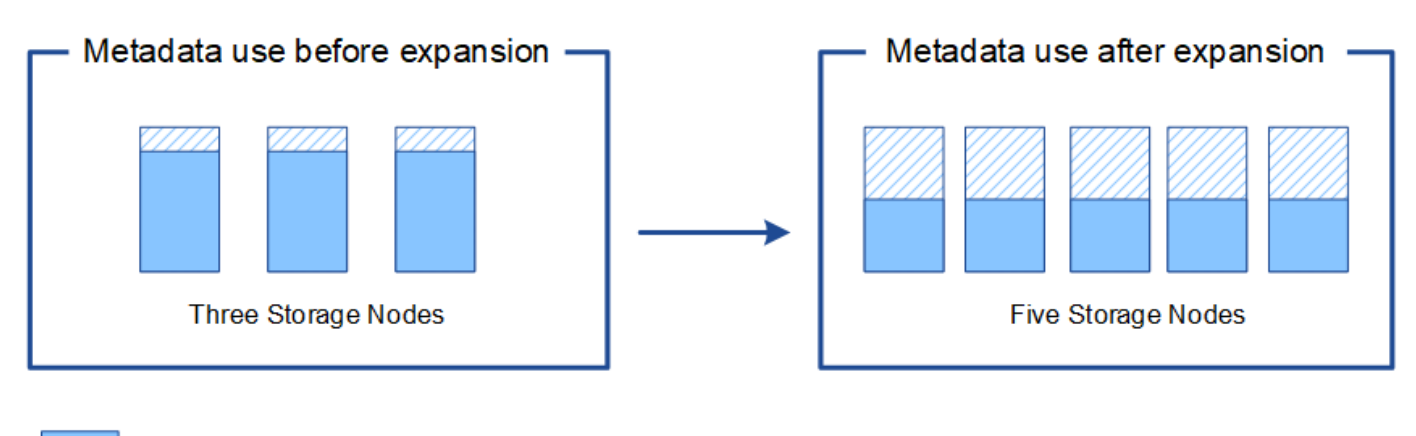

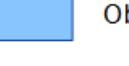

Object metadata

Reserved metadata space

#### **Añada nodos de grid para añadir funcionalidades al sistema**

Es posible añadir redundancia o funcionalidades adicionales a un sistema StorageGRID añadiendo nodos grid a las ubicaciones existentes.

Por ejemplo, puede optar por agregar nodos de puerta de enlace para utilizarlos en un grupo de alta disponibilidad (HA), o puede agregar un nodo de administración en un sitio remoto para permitir la supervisión mediante un nodo local.

Los siguientes tipos de nodos se pueden añadir uno o varios de ellos en uno o varios sitios existentes en una sola operación de ampliación:

- Nodos de administrador no primario
- Nodos de almacenamiento
- Nodos de puerta de enlace

Al preparar la adición de nodos de grid, tenga en cuenta las siguientes limitaciones:

- El nodo de administrador principal se pone en marcha durante la instalación inicial. No puede agregar un nodo de administración principal durante una expansión.
- En la misma expansión, puede añadir nodos de almacenamiento y otros tipos de nodos.
- Cuando añada nodos de almacenamiento, debe planificar con cuidado el número y la ubicación de los nodos nuevos. Consulte ["Directrices para añadir capacidad de objeto".](#page-3-0)
- Si la opción **Establecer nuevo nodo predeterminado** es **Sin confianza** en la pestaña Redes de cliente sin confianza de la página de control del firewall, las aplicaciones cliente que se conecten a los nodos de expansión mediante la red cliente deben conectarse mediante un puerto de punto final del equilibrador de carga (**CONFIGURACIÓN** > **Seguridad** > **Control del firewall**). Consulte las instrucciones a. ["cambie la](https://docs.netapp.com/es-es/storagegrid-117/admin/configure-firewall-controls.html) [configuración de seguridad del nuevo nodo"](https://docs.netapp.com/es-es/storagegrid-117/admin/configure-firewall-controls.html) y a. ["configurar puntos finales de equilibrio de carga"](https://docs.netapp.com/es-es/storagegrid-117/admin/configuring-load-balancer-endpoints.html).

#### **Agregar un sitio nuevo**

Puede ampliar su sistema StorageGRID añadiendo un sitio nuevo.

#### **Directrices para agregar un sitio**

Antes de agregar un sitio, revise los siguientes requisitos y limitaciones:

- Solo puede añadir un sitio por operación de ampliación.
- No puede agregar nodos de grid a un sitio existente como parte de la misma expansión.
- Todos los sitios deben incluir al menos tres nodos de almacenamiento.
- La adición de un sitio nuevo no aumenta automáticamente el número de objetos que se pueden almacenar. La capacidad total de objetos de un grid depende de la cantidad de almacenamiento disponible, la política de ILM y la capacidad de metadatos de cada sitio.
- Al ajustar el tamaño a un sitio nuevo, debe asegurarse de que incluya suficiente capacidad de metadatos.

StorageGRID mantiene una copia de todos los metadatos de objetos en cada sitio. Al añadir un sitio nuevo, debe asegurarse de que incluya la capacidad de metadatos suficiente para los metadatos del objeto existente y la capacidad de metadatos suficiente para crecer.

Para obtener más información, consulte lo siguiente:

- ["Gestione el almacenamiento de metadatos de objetos"](https://docs.netapp.com/es-es/storagegrid-117/admin/managing-object-metadata-storage.html)
- ["Supervise la capacidad de metadatos de los objetos para cada nodo de almacenamiento"](https://docs.netapp.com/es-es/storagegrid-117/monitor/monitoring-storage-capacity.html#monitor-object-metadata-capacity-for-each-storage-node)
- Debe tener en cuenta el ancho de banda de red disponible entre los sitios y el nivel de latencia de red. Las actualizaciones de los metadatos se replican continuamente entre los sitios aunque todos los objetos se almacenan solo en el sitio donde se ingieren.
- Dado que el sistema StorageGRID permanece operativo durante la ampliación, debe revisar las reglas de ILM antes de iniciar el procedimiento de ampliación. Debe asegurarse de que las copias de objetos no se almacenan en el nuevo sitio hasta que se complete el procedimiento de expansión.

Por ejemplo, antes de iniciar la expansión, determine si existen reglas que utilizan el pool de almacenamiento predeterminado (todos los nodos de almacenamiento). Si lo hacen, debe crear un nuevo pool de almacenamiento que contenga los nodos de almacenamiento existentes y actualizar las reglas de ILM para usar el nuevo pool de almacenamiento. De lo contrario, los objetos se copiarán en el sitio nuevo tan pronto como el primer nodo de ese sitio se active.

Para obtener más información sobre cómo cambiar ILM al agregar un sitio nuevo, consulte ["Ejemplo de](https://docs.netapp.com/es-es/storagegrid-117/ilm/example-6-changing-ilm-policy.html) [cambio de una política de ILM".](https://docs.netapp.com/es-es/storagegrid-117/ilm/example-6-changing-ilm-policy.html)

## **Reúna los materiales necesarios**

Antes de realizar una operación de expansión, recopile los materiales e instale y configure cualquier hardware y redes nuevos.

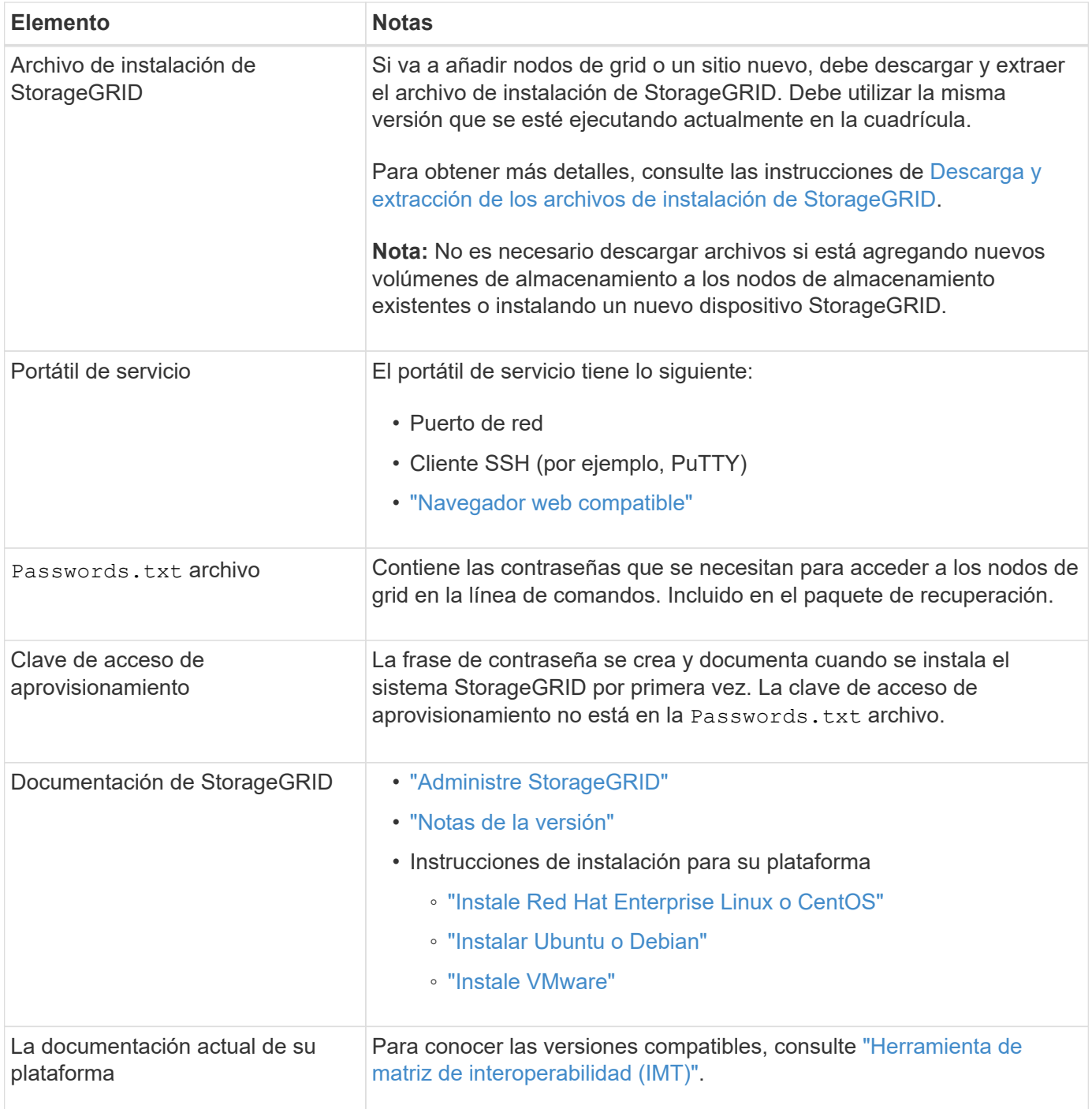

## **Descargue y extraiga los archivos de instalación de StorageGRID**

Antes de poder añadir nuevos nodos de grid o un sitio nuevo, debe descargar el archivo de instalación de StorageGRID correspondiente y extraer los archivos.

#### **Acerca de esta tarea**

Es necesario realizar operaciones de ampliación con la versión de StorageGRID que se está ejecutando en el grid.

#### **Pasos**

- 1. Vaya a. ["Descargas de NetApp: StorageGRID".](https://mysupport.netapp.com/site/products/all/details/storagegrid/downloads-tab)
- 2. Seleccione la versión de StorageGRID que se está ejecutando actualmente en la cuadrícula.
- 3. Inicie sesión con el nombre de usuario y la contraseña de su cuenta de NetApp.
- 4. Lea el Contrato de licencia de usuario final, seleccione la casilla de verificación y, a continuación, seleccione \* Aceptar y continuar \*.
- 5. En la columna **instalar StorageGRID** de la página de descarga, seleccione .tgz o. .zip archivar para su plataforma.

La versión que se muestra en el archivo de archivo de instalación debe coincidir con la versión del software que está instalado actualmente.

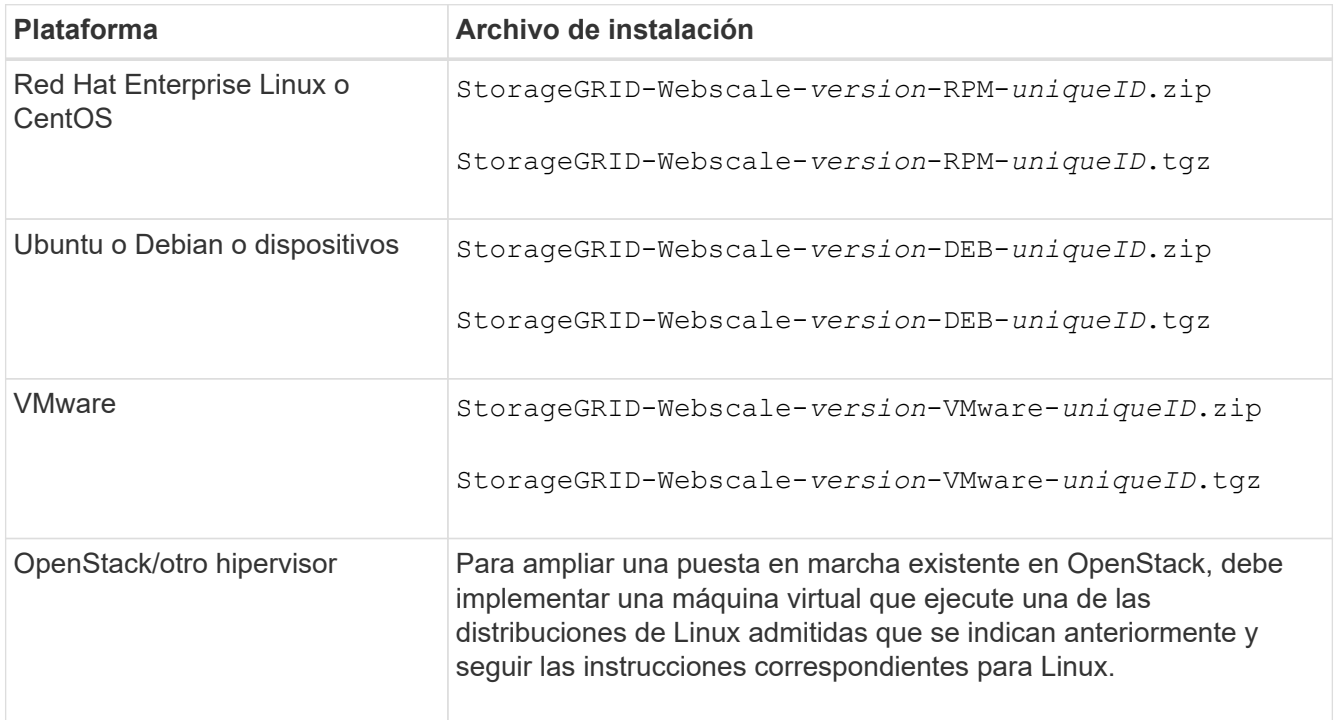

Utilice la .zip Archivo si está ejecutando Windows en el portátil de servicio.

- 6. Descargue y extraiga el archivo de archivo.
- 7. Siga el paso adecuado para que su plataforma elija los archivos que necesite, en función de su plataforma, la topología de cuadrícula planificada y cómo ampliará su sistema StorageGRID.

Las rutas enumeradas en el paso de cada plataforma son relativas al directorio de nivel superior instalado por el archivo de archivado.

8. Si va a ampliar un sistema Red Hat Enterprise Linux o CentOS, seleccione los archivos adecuados.

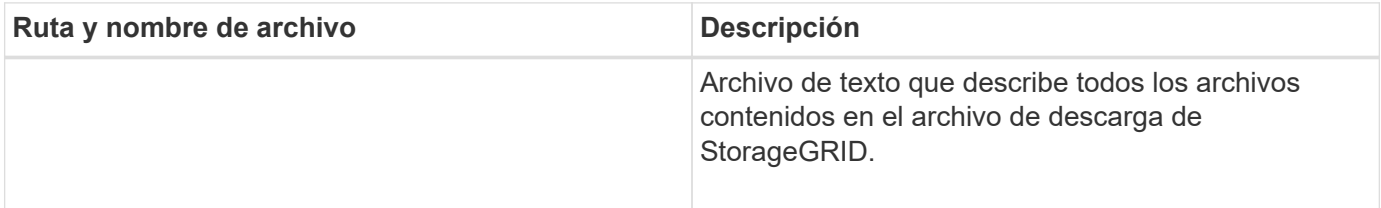

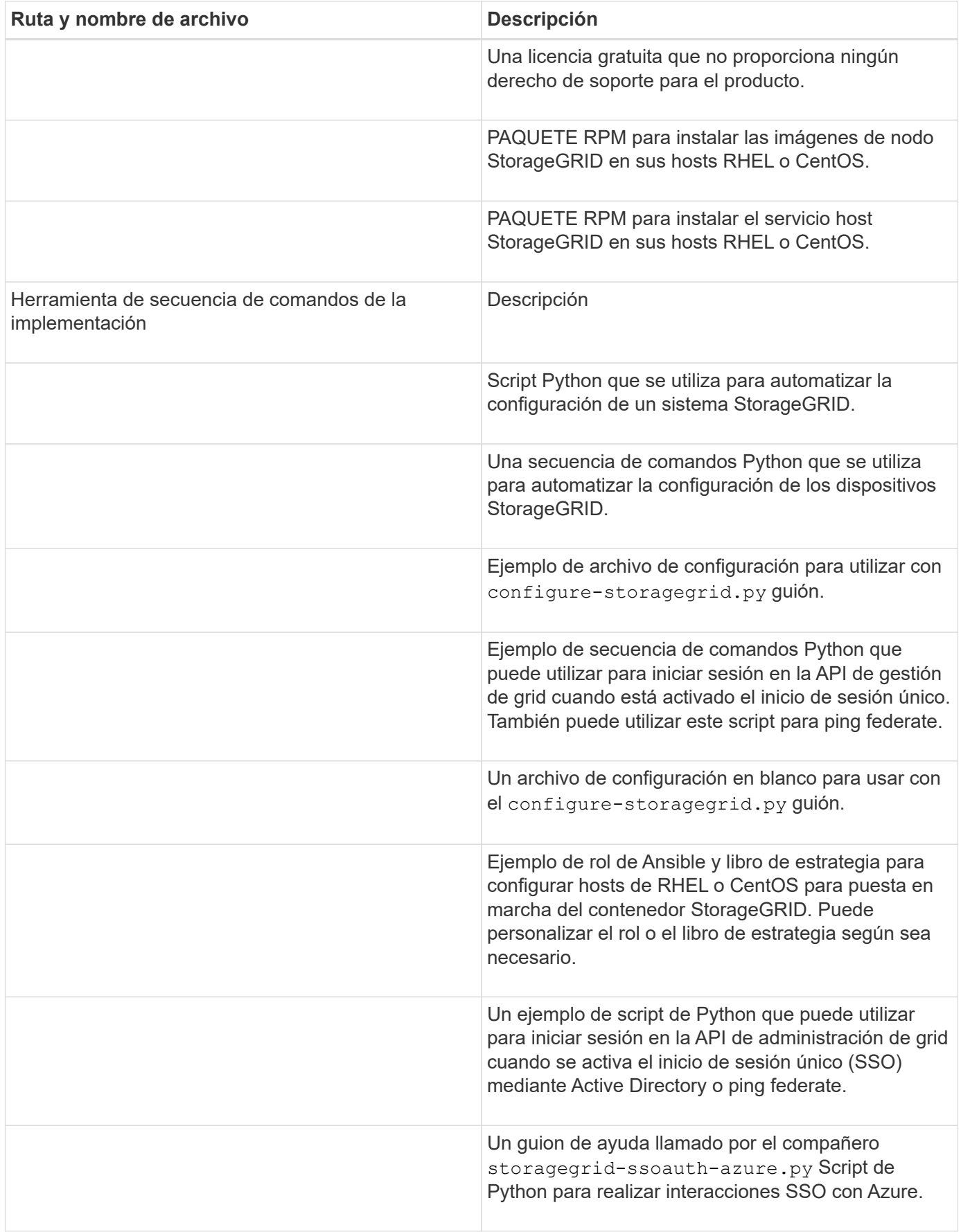

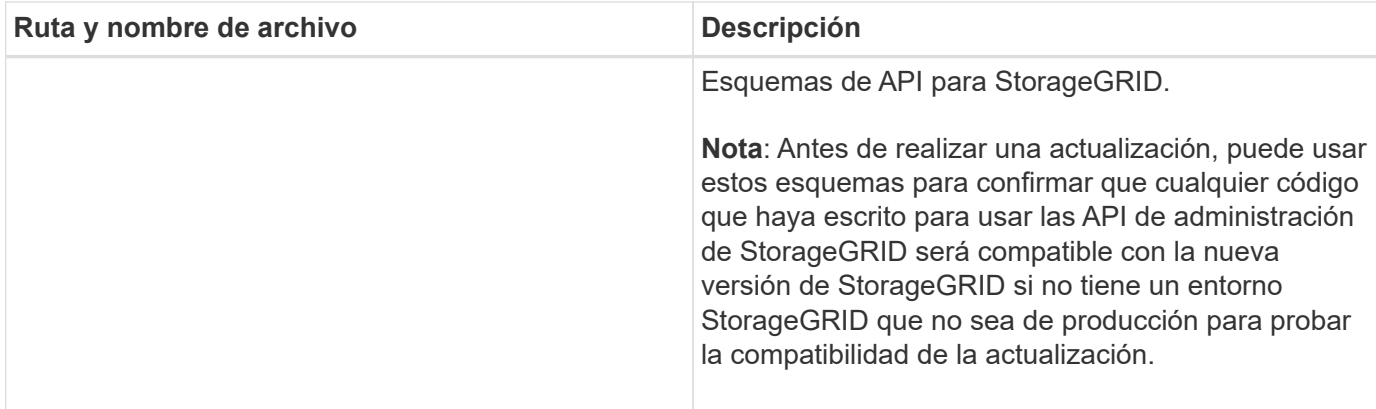

1. Si va a ampliar un sistema Ubuntu o Debian, seleccione los archivos apropiados.

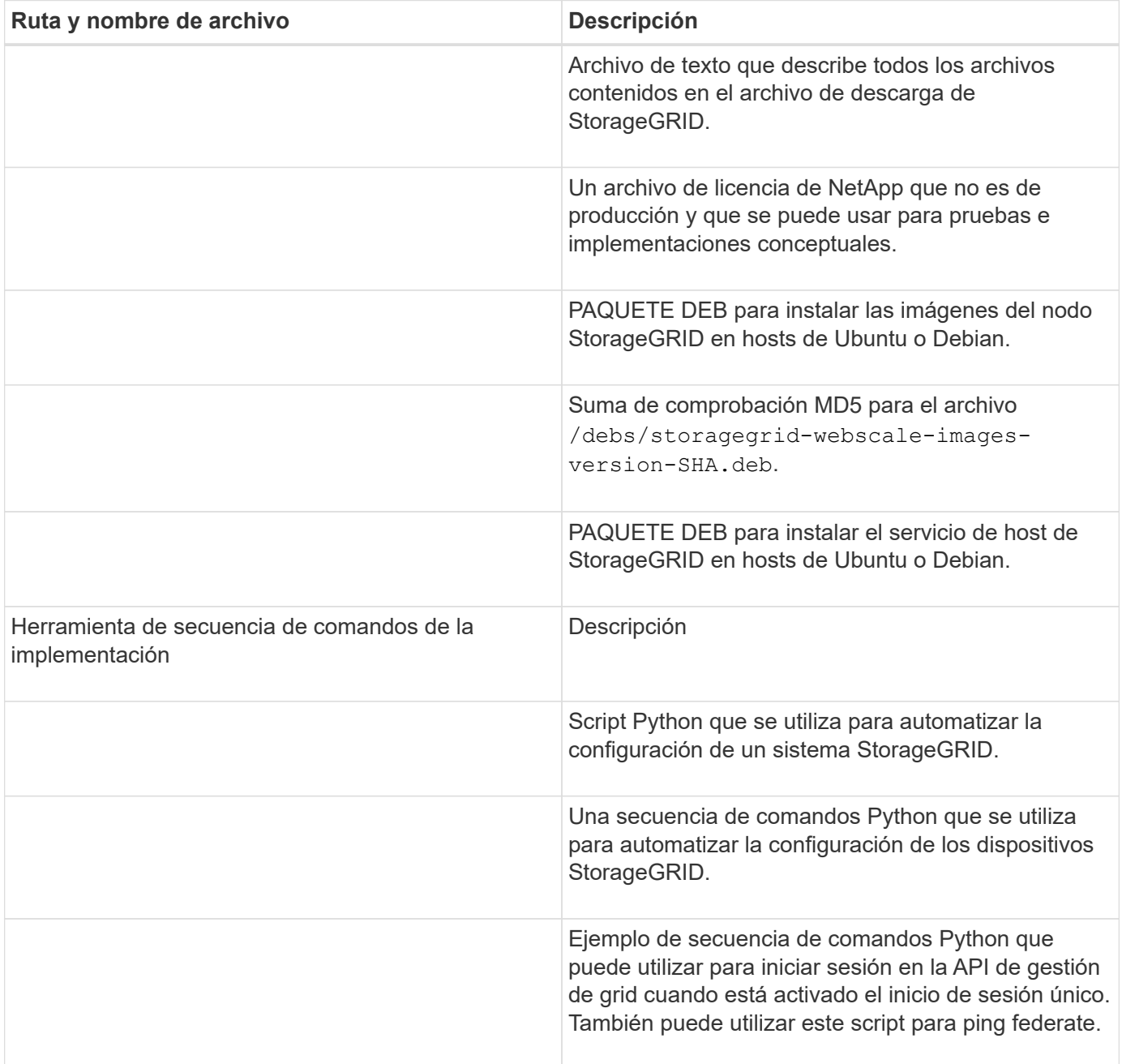

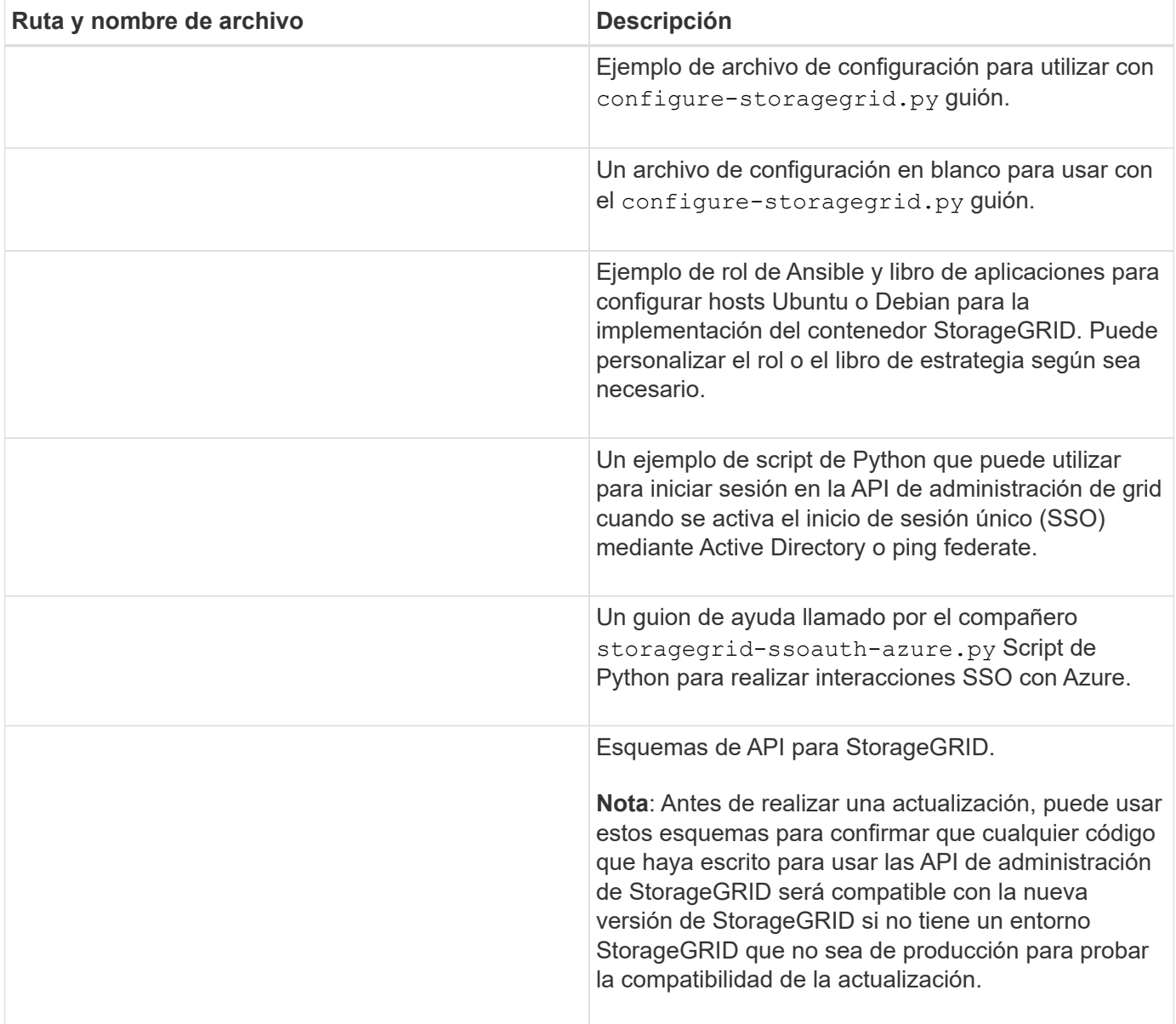

1. Si va a ampliar un sistema VMware, seleccione los archivos adecuados.

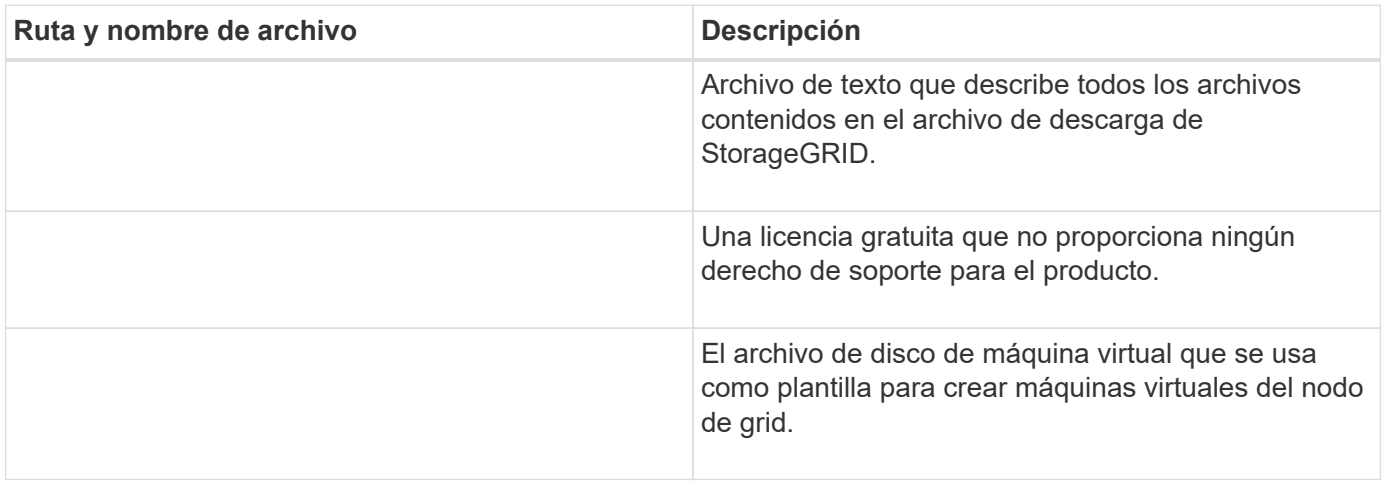

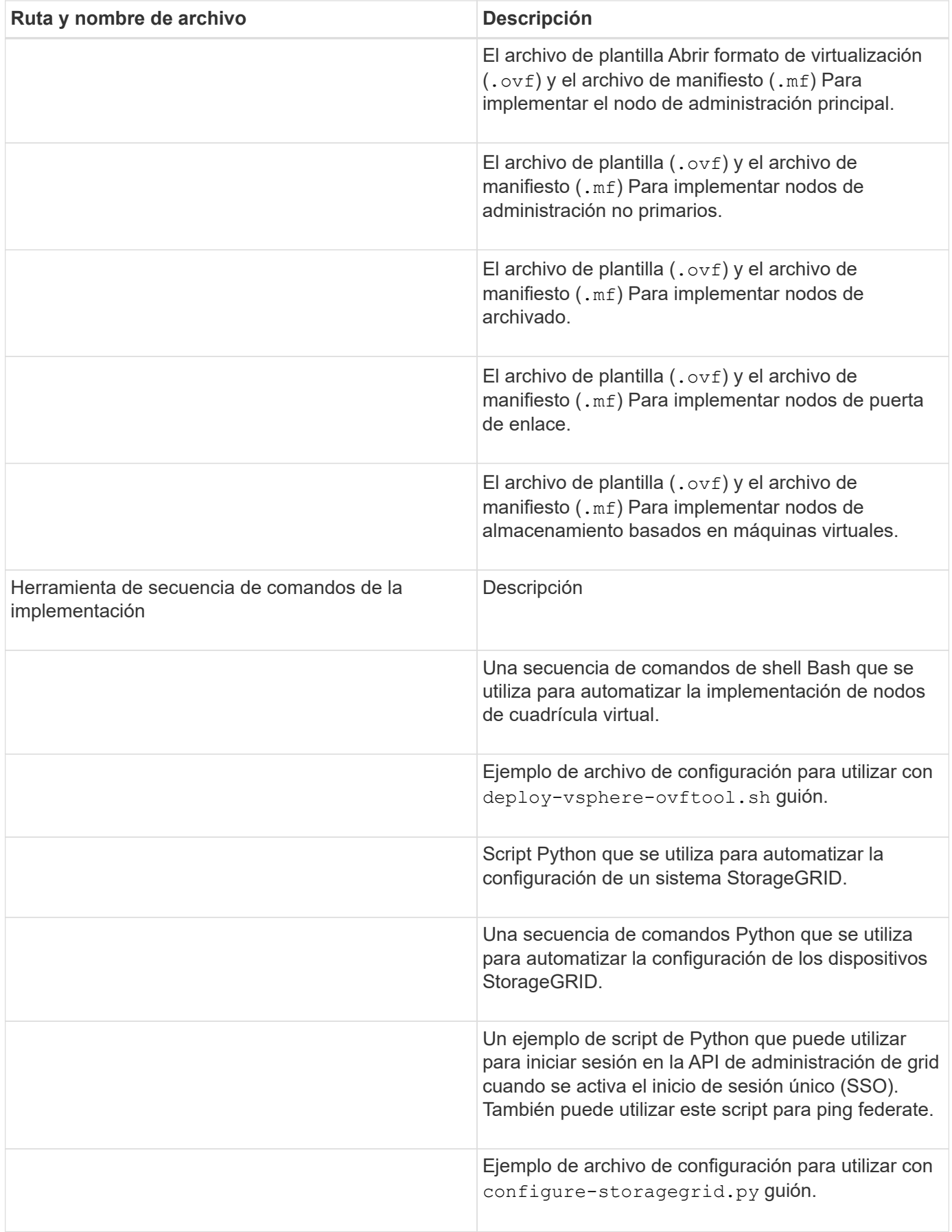

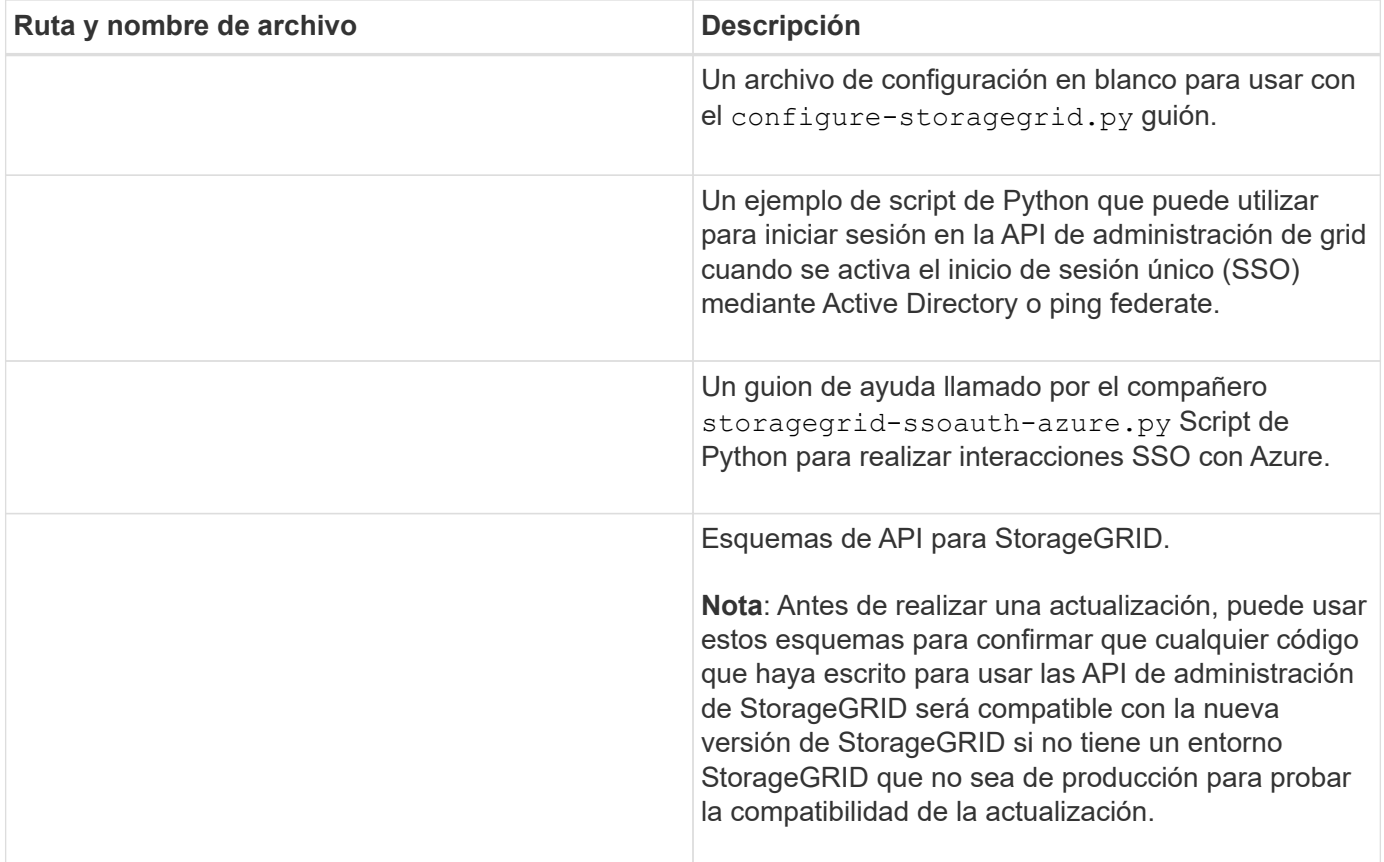

1. Si va a ampliar un sistema basado en dispositivos StorageGRID, seleccione los archivos adecuados.

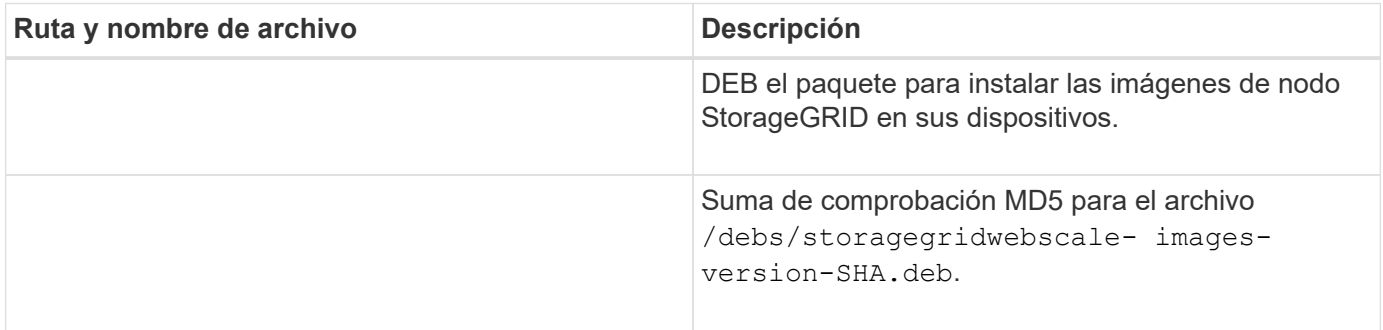

Para la instalación del dispositivo, estos archivos sólo son necesarios si necesita evitar el tráfico de red. El dispositivo puede descargar los archivos necesarios del nodo de administración principal.

#### **Verifique el hardware y las redes**

H.

Antes de iniciar la ampliación del sistema StorageGRID, asegúrese de lo siguiente:

- Se ha instalado y configurado el hardware necesario para admitir los nuevos nodos de grid o un sitio nuevo.
- Todos los nodos nuevos tienen rutas de comunicación bidireccionales con todos los nodos nuevos y existentes (un requisito para la red de grid). En particular, confirme que los siguientes puertos TCP están abiertos entre los nuevos nodos que está añadiendo en la ampliación y el nodo de administración principal:
- 1055
- 7443
- 8011
- 10342

Consulte ["Comunicaciones internas de los nodos de grid"](https://docs.netapp.com/es-es/storagegrid-117/network/internal-grid-node-communications.html).

- El nodo de administración principal se puede comunicar con todos los servidores de expansión que tienen la intención de alojar el sistema StorageGRID.
- Si alguno de los nodos nuevos tiene una dirección IP de red de cuadrícula en una subred que no se ha utilizado anteriormente, ya lo ha hecho ["se añadió la nueva subred"](#page-30-0) A la lista subred de red de cuadrícula. De lo contrario, tendrá que cancelar la expansión, agregar la nueva subred e iniciar el procedimiento de nuevo.
- No está utilizando la traducción de direcciones de red (NAT) en la red de grid entre nodos de grid o entre sitios de StorageGRID. Cuando utilice direcciones IPv4 privadas para la red de cuadrícula, esas direcciones deben poder enrudarse directamente desde cada nodo de cuadrícula de cada sitio. Sólo se admite el uso de NAT para tender un puente entre la red Grid a través de un segmento de red pública si se utiliza una aplicación de túnel que sea transparente para todos los nodos de la cuadrícula, lo que significa que los nodos de la cuadrícula no necesitan conocimientos de direcciones IP públicas.

Esta restricción NAT es específica de los nodos de cuadrícula y de la red de cuadrícula. Según sea necesario, puede utilizar NAT entre clientes externos y nodos de cuadrícula, por ejemplo, para proporcionar una dirección IP pública para un nodo de puerta de enlace.

## **Añadir volúmenes de almacenamiento**

## <span id="page-21-0"></span>**Añada volúmenes de almacenamiento a los nodos de almacenamiento**

Puede ampliar la capacidad de almacenamiento de los nodos de almacenamiento que tengan 16 o menos volúmenes de almacenamiento agregando volúmenes de almacenamiento adicionales. Es posible que deba añadir volúmenes de almacenamiento a más de un nodo de almacenamiento para satisfacer los requisitos de ILM para las copias replicadas o codificadas de borrado.

## **Antes de empezar**

Antes de añadir volúmenes de almacenamiento, revise el ["directrices para añadir capacidad de objeto"](#page-3-0) Para garantizar que sabe dónde añadir volúmenes para cumplir con los requisitos de la política de ILM.

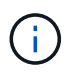

Estas instrucciones se aplican solamente a los nodos de almacenamiento basados en software. Consulte ["Añada la bandeja de expansión al SG6060 implementado"](#page-390-0) Para obtener información sobre cómo añadir volúmenes de almacenamiento a SG6060 mediante la instalación de bandejas de expansión. No se pueden expandir otros nodos de almacenamiento del dispositivo.

## **Acerca de esta tarea**

El almacenamiento subyacente de un nodo de almacenamiento se divide en volúmenes de almacenamiento. Los volúmenes de almacenamiento son dispositivos de almacenamiento basados en bloques con formato del sistema StorageGRID y montados para almacenar objetos. Cada nodo de almacenamiento puede admitir hasta 16 volúmenes de almacenamiento, que se denominan *object store* en Grid Manager.

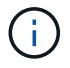

Los metadatos de objetos siempre se almacenan en el almacén de objetos 0.

Cada almacén de objetos se monta en un volumen que corresponde a su ID. Por ejemplo, el almacén de objetos con un ID de 0000 corresponde al /var/local/rangedb/0 punto de montaje.

Antes de agregar nuevos volúmenes de almacenamiento, utilice Grid Manager para ver los almacenes de objetos actuales de cada nodo de almacenamiento, así como los puntos de montaje correspondientes. Esta información se puede usar al añadir volúmenes de almacenamiento.

#### **Pasos**

- 1. Seleccione **NODES** > *site* > *Storage Node* > **Storage**.
- 2. Desplácese hacia abajo para ver la cantidad de almacenamiento disponible para cada volumen y almacén de objetos.

Para los nodos de almacenamiento del dispositivo, el nombre mundial de cada disco coincide con el identificador a nivel mundial (WWID) del volumen que aparece cuando se ven las propiedades de volumen estándar en el sistema operativo SANtricity (el software de gestión conectado a la controladora de almacenamiento del dispositivo).

Para ayudarle a interpretar las estadísticas de lectura y escritura del disco relacionadas con los puntos de montaje del volumen, la primera parte del nombre que aparece en la columna **Nombre** de la tabla dispositivos de disco (es decir, *sdc*, *sdd*, *sde*, etc.) coincide con el valor que se muestra en la columna **dispositivo** de la tabla de volúmenes.

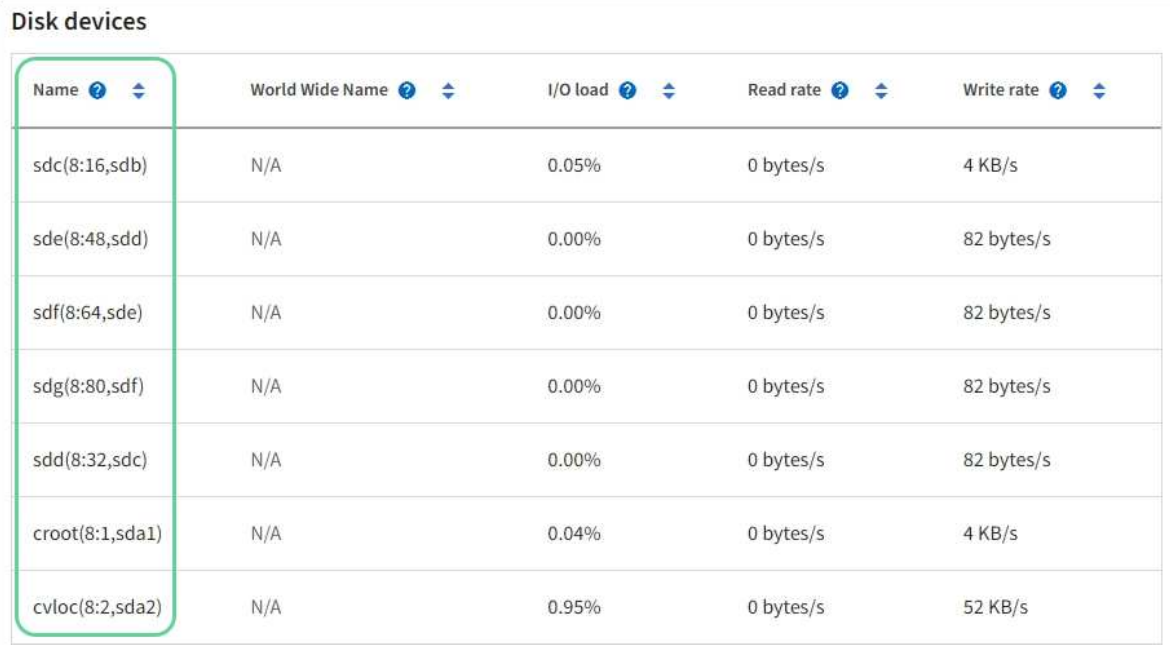

### Volumes

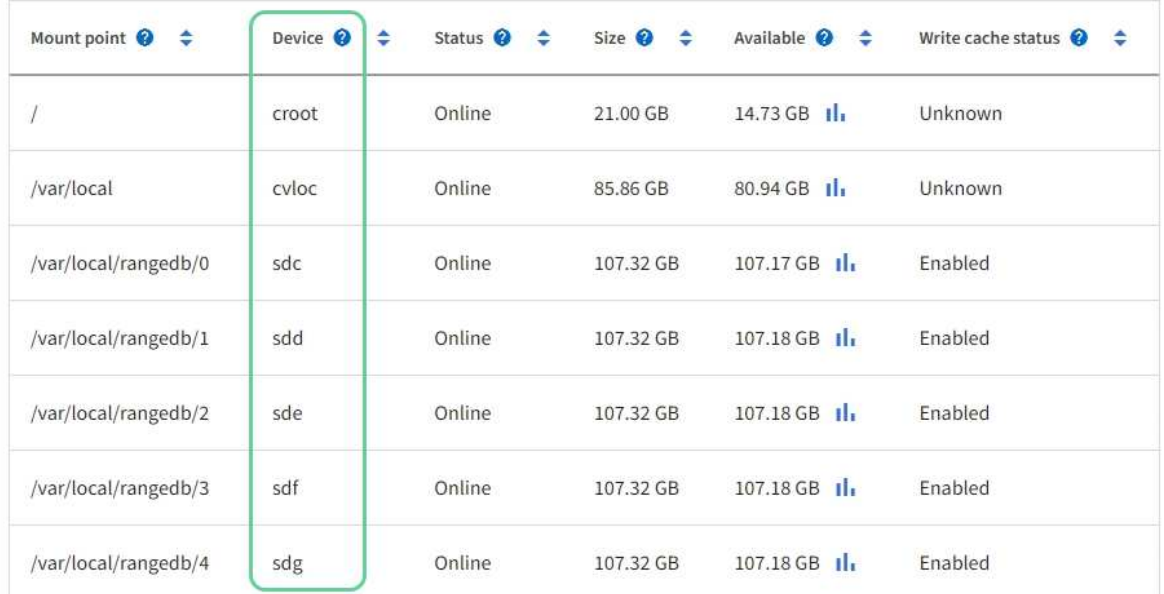

## Object stores

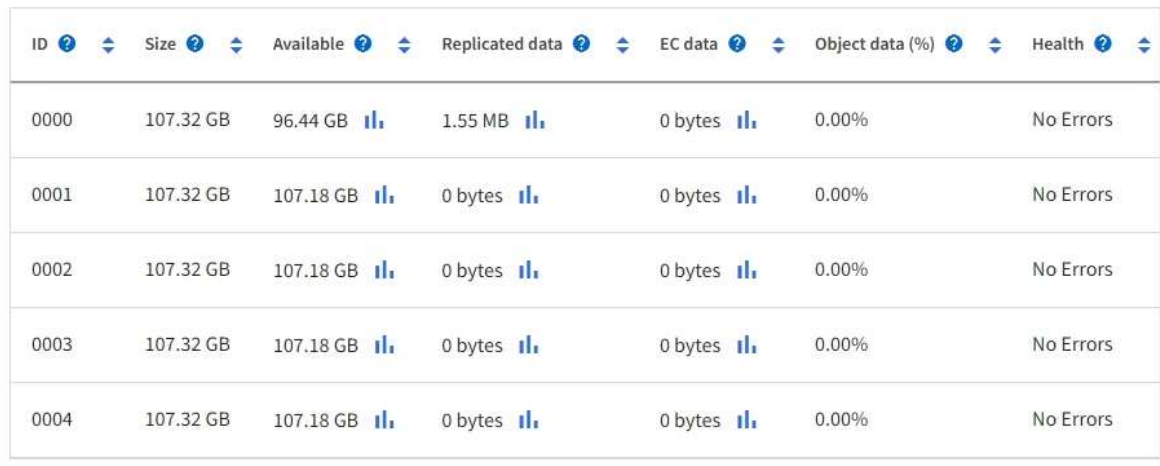

- 3. Siga las instrucciones para que su plataforma añada volúmenes de almacenamiento nuevos al nodo de almacenamiento.
	- ["VMware: Añada volúmenes de almacenamiento al nodo de almacenamiento"](#page-24-0)
	- ["Linux: Añada volúmenes SAN o de conexión directa al nodo de almacenamiento"](#page-26-0)

#### <span id="page-24-0"></span>**VMware: Añada volúmenes de almacenamiento al nodo de almacenamiento**

Si un nodo de almacenamiento incluye menos de 16 volúmenes de almacenamiento, es posible aumentar su capacidad mediante VMware vSphere para añadir volúmenes.

#### **Antes de empezar**

- Tendrá acceso a las instrucciones de instalación de StorageGRID para implementaciones de VMware.
	- ["Instale VMware"](https://docs.netapp.com/es-es/storagegrid-117/vmware/index.html)
- Usted tiene la Passwords.txt archivo.
- Tiene permisos de acceso específicos.

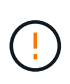

No intente añadir volúmenes de almacenamiento a un nodo de almacenamiento mientras haya activo una actualización de software, un procedimiento de recuperación o otro procedimiento de ampliación.

#### **Acerca de esta tarea**

El nodo de almacenamiento no está disponible durante un breve periodo de tiempo cuando se añaden volúmenes de almacenamiento. Debe realizar este procedimiento en un nodo de almacenamiento a la vez para evitar que se vean afectados los servicios de grid orientados al cliente.

#### **Pasos**

- 1. Si es necesario, instale nuevo hardware de almacenamiento y cree nuevos almacenes de datos VMware.
- 2. Agregue uno o más discos duros a la máquina virtual para usarlos como almacenamiento (almacenes de objetos).
	- a. Abra VMware vSphere Client.
	- b. Edite la configuración de la máquina virtual para agregar uno o más discos duros adicionales.

Los discos duros suelen configurarse como discos de máquina virtual (VMDK). Los VMDK se utilizan más habitualmente y son más fáciles de gestionar, mientras que los RDM pueden ofrecer un mejor rendimiento a cargas de trabajo que utilizan tamaños de objeto mayores (por ejemplo, mayores de 100 MB). Para obtener más información sobre cómo añadir discos duros a máquinas virtuales, consulte la documentación de VMware vSphere.

3. Reinicie la máquina virtual mediante la opción **Restart Guest OS** en VMware vSphere Client, o introduciendo el comando siguiente en una sesión ssh en la máquina virtual:sudo reboot

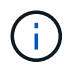

No utilice **Apagar** o **Restablecer** para reiniciar la máquina virtual.

- 4. Configure el nuevo almacenamiento para que lo utilice el nodo de almacenamiento:
	- a. Inicie sesión en el nodo de grid:
		- i. Introduzca el siguiente comando: ssh admin@*grid\_node\_IP*
- ii. Introduzca la contraseña que aparece en Passwords.txt archivo.
- iii. Introduzca el siguiente comando para cambiar a la raíz: su -
- iv. Introduzca la contraseña que aparece en Passwords.txt archivo. Cuando ha iniciado sesión como root, el símbolo del sistema cambia de \$ para #.
- b. Configure los nuevos volúmenes de almacenamiento:

sudo add\_rangedbs.rb

Este script encuentra todos los volúmenes de almacenamiento nuevos y solicita que se los formatee.

- c. Introduzca **y** para aceptar el formato.
- d. Si alguno de los volúmenes se ha formateado anteriormente, decida si desea reformatearlos.
	- Introduzca **y** para cambiar el formato.
	- Introduzca **n** para omitir el formateo.

La setup rangedbs.sh el script se ejecuta automáticamente.

- 5. Compruebe que los servicios se inician correctamente:
	- a. Ver una lista del estado de todos los servicios del servidor:

sudo storagegrid-status

El estado se actualiza automáticamente.

- a. Espere a que todos los servicios se ejecuten o se verifiquen.
- b. Salir de la pantalla de estado:

Ctrl+C

- 6. Compruebe que el nodo de almacenamiento esté en línea:
	- a. Inicie sesión en Grid Manager mediante una ["navegador web compatible".](https://docs.netapp.com/es-es/storagegrid-117/admin/web-browser-requirements.html)
	- b. Seleccione **SUPPORT** > **Tools** > **Topología de cuadrícula**.
	- c. Seleccione *site* > *Storage Node* > **LDR** > **Storage**.
	- d. Seleccione la ficha **Configuración** y, a continuación, la ficha **Principal**.
	- e. Si la lista desplegable **Estado de almacenamiento deseado** está establecida en sólo lectura o sin conexión, seleccione **en línea**.
	- f. Seleccione **aplicar cambios**.
- 7. Para ver los nuevos almacenes de objetos:
	- a. Seleccione **NODES** > *site* > *Storage Node* > **Storage**.
	- b. Consulte los detalles en la tabla **almacenes de objetos**.

#### **Resultado**

Es posible usar la capacidad ampliada de los nodos de almacenamiento para guardar los datos de objetos.

#### <span id="page-26-0"></span>**Linux: Añada volúmenes SAN o de conexión directa al nodo de almacenamiento**

Si un nodo de almacenamiento incluye menos de 16 volúmenes de almacenamiento, puede aumentar su capacidad mediante la adición de nuevos dispositivos de almacenamiento en bloques, haciéndolos visibles para los hosts Linux y la adición de las nuevas asignaciones de dispositivos de bloque al archivo de configuración de StorageGRID que se utiliza para el nodo de almacenamiento.

#### **Antes de empezar**

- Tiene acceso a las instrucciones de instalación de StorageGRID para su plataforma Linux.
	- ["Instale Red Hat Enterprise Linux o CentOS"](https://docs.netapp.com/es-es/storagegrid-117/rhel/index.html)
	- ["Instalar Ubuntu o Debian"](https://docs.netapp.com/es-es/storagegrid-117/ubuntu/index.html)
- Usted tiene la Passwords.txt archivo.
- Tiene permisos de acceso específicos.

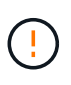

No intente añadir volúmenes de almacenamiento a un nodo de almacenamiento mientras haya activo una actualización de software, un procedimiento de recuperación o otro procedimiento de ampliación.

#### **Acerca de esta tarea**

El nodo de almacenamiento no está disponible durante un breve periodo de tiempo cuando se añaden volúmenes de almacenamiento. Debe realizar este procedimiento en un nodo de almacenamiento a la vez para evitar que se vean afectados los servicios de grid orientados al cliente.

#### **Pasos**

1. Instale el nuevo hardware de almacenamiento.

Para obtener más información, consulte la documentación proporcionada por su proveedor de hardware.

- 2. Cree nuevos volúmenes de almacenamiento en bloques de los tamaños deseados.
	- Conecte las nuevas unidades y actualice la configuración de la controladora RAID según sea necesario, o asigne los nuevos LUN de SAN a las cabinas de almacenamiento compartido y permita que el host Linux acceda a ellas.
	- Utilice el mismo esquema de nomenclatura persistente que utilizó para los volúmenes de almacenamiento en el nodo de almacenamiento existente.
	- Si utiliza la función de migración de nodos StorageGRID, haga que los nuevos volúmenes sean visibles para otros hosts Linux que son destinos de migración para este nodo de almacenamiento. Para obtener más información, consulte las instrucciones de instalación de StorageGRID para su plataforma Linux.
- 3. Inicie sesión en el host Linux que admite el nodo de almacenamiento como raíz o con una cuenta que tenga permiso sudo.
- 4. Confirmar que los volúmenes de almacenamiento nuevos estén visibles en el host Linux.

Es posible que tenga que volver a analizar los dispositivos.

5. Ejecute el siguiente comando para deshabilitar temporalmente el nodo de almacenamiento:

sudo storagegrid node stop <node-name>

- 6. Mediante un editor de texto como vim o pico, edite el archivo de configuración del nodo para el nodo de almacenamiento, que puede encontrarse en /etc/storagegrid/nodes/<node-name>.conf.
- 7. Busque la sección del archivo de configuración del nodo que contiene las asignaciones de dispositivos del bloque de almacenamiento de objetos existentes.

En el ejemplo: BLOCK\_DEVICE\_RANGEDB\_00 para BLOCK\_DEVICE\_RANGEDB\_03 son las asignaciones de dispositivos de bloques de almacenamiento de objetos existentes.

```
NODE TYPE = VM Storage Node
ADMIN_IP = 10.1.0.2
BLOCK_DEVICE_VAR_LOCAL = /dev/mapper/sgws-sn1-var-local
BLOCK_DEVICE_RANGEDB_00 = /dev/mapper/sgws-sn1-rangedb-0
BLOCK_DEVICE_RANGEDB_01 = /dev/mapper/sgws-sn1-rangedb-1
BLOCK_DEVICE_RANGEDB_02 = /dev/mapper/sgws-sn1-rangedb-2
BLOCK_DEVICE_RANGEDB_03 = /dev/mapper/sgws-sn1-rangedb-3
GRID NETWORK TARGET = bond0.1001
ADMIN_NETWORK_TARGET = bond0.1002
CLIENT_NETWORK_TARGET = bond0.1003
GRID NETWORK IP = 10.1.0.3GRID NETWORK MASK = 255.255.255.0GRID NETWORK GATEWAY = 10.1.0.1
```
8. Añada nuevas asignaciones de dispositivo de bloque de almacenamiento de objetos que correspondan a los volúmenes de almacenamiento en bloque que añadió para este nodo de almacenamiento.

Asegúrese de comenzar en el siguiente BLOCK\_DEVICE\_RANGEDB\_nn. No deje un hueco.

- En función del ejemplo anterior, comience en BLOCK\_DEVICE\_RANGEDB\_04.
- En el ejemplo siguiente, se añadieron cuatro volúmenes de almacenamiento basado en bloques al nodo: BLOCK\_DEVICE\_RANGEDB\_04 para BLOCK\_DEVICE\_RANGEDB\_07.

```
NODE_TYPE = VM_Storage_Node
ADMIN_IP = 10.1.0.2
BLOCK_DEVICE_VAR_LOCAL = /dev/mapper/sgws-sn1-var-local
BLOCK DEVICE RANGEDB 00 = /dev/mapper/sqws-sn1-rangedb-0BLOCK_DEVICE_RANGEDB_01 = /dev/mapper/sgws-sn1-rangedb-1
BLOCK DEVICE RANGEDB 02 = /dev/mapper/sqws-sn1-rangedb-2BLOCK_DEVICE_RANGEDB_03 = /dev/mapper/sgws-sn1-rangedb-3
BLOCK_DEVICE_RANGEDB_04 = /dev/mapper/sgws-sn1-rangedb-4
BLOCK_DEVICE_RANGEDB_05 = /dev/mapper/sgws-sn1-rangedb-5
BLOCK_DEVICE_RANGEDB_06 = /dev/mapper/sgws-sn1-rangedb-6
BLOCK_DEVICE_RANGEDB_07 = /dev/mapper/sgws-sn1-rangedb-7
GRID NETWORK TARGET = bond0.1001
ADMIN_NETWORK_TARGET = bond0.1002
CLIENT_NETWORK_TARGET = bond0.1003
GRID NETWORK IP = 10.1.0.3GRID NETWORK MASK = 255.255.255.0GRID NETWORK GATEWAY = 10.1.0.1
```
9. Ejecute el siguiente comando para validar los cambios en el archivo de configuración del nodo para el nodo de almacenamiento:

sudo storagegrid node validate <node-name>

Solucione todos los errores o advertencias antes de continuar con el siguiente paso.

Si observa un error similar al siguiente, significa que el archivo de configuración del nodo está intentando asignar el dispositivo de bloque utilizado por <node-name> para <PURPOSE> a la dada <path-name> En el sistema de archivos Linux, pero no hay un archivo especial de dispositivo de bloque válido (o softlink a un archivo especial de dispositivo de bloque) en esa ubicación.

```
ÎΓ.
```
Checking configuration file for node <node-name>... ERROR: BLOCK DEVICE <PURPOSE> = <path-name> <path-name> is not a valid block device

Compruebe que ha introducido el valor correcto <path-name>.

10. Ejecute el siguiente comando para reiniciar el nodo con las nuevas asignaciones de dispositivo de bloque en su lugar:

sudo storagegrid node start <node-name>

- 11. Inicie sesión en el nodo de almacenamiento como administrador con la contraseña que aparece en Passwords.txt archivo.
- 12. Compruebe que los servicios se inician correctamente:
	- a. Ver una lista del estado de todos los servicios en el servidor:

sudo storagegrid-status

El estado se actualiza automáticamente.

- b. Espere a que todos los servicios se ejecuten o se verifiquen.
- c. Salir de la pantalla de estado:

Ctrl+C

- 13. Configure el nuevo almacenamiento para que lo utilice el nodo de almacenamiento:
	- a. Configure los nuevos volúmenes de almacenamiento:

sudo add\_rangedbs.rb

Este script encuentra todos los volúmenes de almacenamiento nuevos y solicita que se los formatee.

- b. Introduzca **y** para formatear los volúmenes de almacenamiento.
- c. Si alguno de los volúmenes se ha formateado anteriormente, decida si desea reformatearlos.
	- Introduzca **y** para cambiar el formato.
	- Introduzca **n** para omitir el formateo.

La setup rangedbs.sh el script se ejecuta automáticamente.

- 14. Compruebe que el nodo de almacenamiento esté en línea:
	- a. Inicie sesión en Grid Manager mediante una ["navegador web compatible".](https://docs.netapp.com/es-es/storagegrid-117/admin/web-browser-requirements.html)
	- b. Seleccione **SUPPORT** > **Tools** > **Topología de cuadrícula**.
	- c. Seleccione *site* > *Storage Node* > **LDR** > **Storage**.
	- d. Seleccione la ficha **Configuración** y, a continuación, la ficha **Principal**.
	- e. Si la lista desplegable **Estado de almacenamiento deseado** está establecida en sólo lectura o sin conexión, seleccione **en línea**.
	- f. Haga clic en **aplicar cambios**.

15. Para ver los nuevos almacenes de objetos:

- a. Seleccione **NODES** > *site* > *Storage Node* > **Storage**.
- b. Consulte los detalles en la tabla **almacenes de objetos**.

#### **Resultado**

Ahora se puede usar la capacidad ampliada de los nodos de almacenamiento para guardar datos de objetos.

#### **Añada nodos de grid o sitio**

#### **Añada nodos de grid a un sitio existente o añada otro nuevo**

Puede seguir este procedimiento para agregar nodos de cuadrícula a sitios existentes o para agregar un sitio nuevo, pero no puede realizar ambos tipos de expansión al mismo tiempo.

#### **Antes de empezar**

- Tiene el permiso acceso raíz o Mantenimiento.
- Todos los nodos existentes del grid están activos y se ejecutan en todos los sitios.
- Se completan todos los procedimientos anteriores de ampliación, actualización, decomisionado o recuperación.

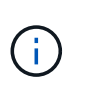

Se le impide iniciar una expansión mientras otro procedimiento de expansión, actualización, recuperación o retirada activa está en curso. Sin embargo, si es necesario, puede pausar un procedimiento de retirada para iniciar una expansión.

#### **Pasos**

- 1. ["Actualice las subredes de la red de cuadrícula"](#page-30-0).
- 2. ["Implemente nuevos nodos de grid".](#page-31-0)
- 3. ["Realizar la expansión"](#page-36-0).

#### <span id="page-30-0"></span>**Actualice las subredes de la red de cuadrícula**

Al agregar nodos de cuadrícula o un sitio nuevo en una expansión, es posible que deba actualizar o agregar subredes a la red de cuadrícula.

StorageGRID mantiene una lista de las subredes de red que se utilizan para comunicarse entre los nodos de grid en la red de cuadrícula (eth0). Estas entradas incluyen las subredes utilizadas para la red de cuadrícula por cada sitio del sistema StorageGRID, así como las subredes utilizadas para NTP, DNS, LDAP u otros servidores externos a los que se acceda a través de la puerta de enlace de red de cuadrícula.

#### **Antes de empezar**

- Ha iniciado sesión en Grid Manager mediante un ["navegador web compatible".](https://docs.netapp.com/es-es/storagegrid-117/admin/web-browser-requirements.html)
- Usted tiene la ["Permiso de mantenimiento o acceso raíz".](https://docs.netapp.com/es-es/storagegrid-117/admin/admin-group-permissions.html)
- Tiene la clave de acceso de aprovisionamiento.
- Tiene las direcciones de red, en notación CIDR, de las subredes que desea configurar.

#### **Acerca de esta tarea**

Si alguno de los nodos nuevos tiene una dirección IP de red de cuadrícula en una subred no utilizada anteriormente, debe agregar la nueva subred a la lista de subredes de red de cuadrícula antes de iniciar la expansión. De lo contrario, tendrá que cancelar la expansión, agregar la nueva subred e iniciar el procedimiento de nuevo.

#### **Pasos**

- 1. Seleccione **MANTENIMIENTO** > **Red** > **Red de red**.
- 2. Seleccione **Agregar otra subred** para agregar una nueva subred en la notación CIDR.

Por ejemplo, introduzca 10.96.104.0/22.

- 3. Introduzca la contraseña de aprovisionamiento y seleccione **Guardar**.
- 4. Espere hasta que se apliquen los cambios y, a continuación, descargue un nuevo paquete de recuperación.
	- a. Seleccione **MANTENIMIENTO** > **sistema** > **paquete de recuperación**.
	- b. Introduzca la **frase de paso de aprovisionamiento**.

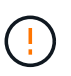

El archivo del paquete de recuperación debe estar protegido porque contiene claves de cifrado y contraseñas que se pueden usar para obtener datos del sistema StorageGRID. También se utiliza para recuperar el nodo de administración principal.

Las subredes que ha especificado se configuran automáticamente para el sistema StorageGRID.

#### <span id="page-31-0"></span>**Implemente nuevos nodos de grid**

Los pasos para implementar nuevos nodos de grid en una expansión son los mismos que los pasos que se usaron al instalar la cuadrícula por primera vez. Debe implementar todos los nodos de grid nuevos antes de ejecutar la ampliación.

Al expandir la cuadrícula, los nodos que agregue no tienen que coincidir con los tipos de nodos existentes. Puede añadir nodos VMware, nodos basados en contenedores Linux o nodos de dispositivos.

#### **VMware: Implemente nodos de grid**

Debe implementar una máquina virtual en VMware vSphere para cada nodo de VMware que desee añadir a la ampliación.

#### **Pasos**

1. ["Ponga en marcha el nuevo nodo como máquina virtual"](https://docs.netapp.com/es-es/storagegrid-117/vmware/deploying-storagegrid-node-as-virtual-machine.html) Y conéctalo a una o más redes StorageGRID.

Al poner en marcha el nodo, tiene la opción de reasignar puertos de nodo o aumentar las opciones de CPU o memoria.

2. Después de poner en marcha todos los nodos VMware nuevos, ["realice el procedimiento de expansión".](#page-36-0)

#### **Linux: Implemente nodos de grid**

Puede implementar nodos de grid en hosts Linux nuevos o en hosts Linux existentes. Si necesita hosts Linux adicionales para admitir los requisitos de CPU, RAM y almacenamiento de los nodos StorageGRID que desea añadir a la cuadrícula, debe prepararlos de la misma manera que preparó los hosts cuando los instaló por primera vez. A continuación, se deben implementar los nodos de expansión del mismo modo que se pusieron en marcha los nodos de grid durante la instalación.

#### **Antes de empezar**

- Tiene las instrucciones de instalación de StorageGRID para su versión de Linux y ha revisado los requisitos de hardware y almacenamiento.
	- ["Instale Red Hat Enterprise Linux o CentOS"](https://docs.netapp.com/es-es/storagegrid-117/rhel/index.html)
	- ["Instalar Ubuntu o Debian"](https://docs.netapp.com/es-es/storagegrid-117/ubuntu/index.html)
- Si tiene pensado implementar nuevos nodos de grid en hosts existentes, debe confirmar que los hosts existentes tienen suficiente capacidad de CPU, RAM y almacenamiento para los nodos adicionales.
- Tiene pensado minimizar los dominios de fallos. Por ejemplo, no debe implementar todos los nodos de puerta de enlace en un solo host físico.

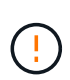

En una puesta en marcha de producción, no ejecute más de un nodo de almacenamiento en un solo host físico o virtual. El uso de un host dedicado para cada nodo de almacenamiento proporciona un dominio de fallo aislado.

• Si el nodo StorageGRID utiliza almacenamiento asignado desde un sistema ONTAP de NetApp, confirme que el volumen no tiene habilitada la política de organización en niveles de FabricPool. Al deshabilitar el almacenamiento en niveles de FabricPool para los volúmenes que se usan con los nodos StorageGRID, se simplifica la solución de problemas y las operaciones de almacenamiento.

#### **Pasos**

- 1. Si va a añadir hosts nuevos, acceda a las instrucciones de instalación para implementar nodos StorageGRID.
- 2. Para implementar los hosts nuevos, siga las instrucciones para preparar los hosts.
- 3. Para crear archivos de configuración del nodo y validar la configuración de StorageGRID, siga las instrucciones para implementar los nodos de grid.
- 4. Si va a añadir nodos a un nuevo host Linux, inicie el servicio de host StorageGRID.
- 5. Si va a añadir nodos a un host Linux existente, inicie los nodos nuevos con la CLI del servicio de host StorageGRID: sudo storagegrid node start [<node name\>]

#### **Después de terminar**

Después de implementar todos los nodos de grid nuevos, puede ["realice la expansión"](#page-36-0).

#### **Dispositivos: Implementación de nodos de administrador de almacenamiento, puerta de enlace o que no sean primarios**

Para instalar el software StorageGRID en un nodo de dispositivo, use el instalador de dispositivos StorageGRID, que está incluido en el dispositivo. En una ampliación, cada dispositivo de almacenamiento funciona como un único nodo de almacenamiento, y cada dispositivo de servicios funciona como un único nodo de puerta de enlace o un nodo de administración que no es el principal. Cualquier dispositivo puede conectarse a la red de grid, a la red de administración y a la red de cliente.

#### **Antes de empezar**

- El dispositivo se ha instalado en un rack o armario, conectado a las redes y encendido.
- Completó la ["Configure el hardware"](https://docs.netapp.com/es-es/storagegrid-117/installconfig/configuring-hardware.html) pasos.

La configuración del hardware del dispositivo incluye los pasos necesarios para configurar conexiones StorageGRID (enlaces de red y direcciones IP), así como los pasos opcionales para habilitar el cifrado de nodos, cambiar el modo RAID y reasignar los puertos de red.

- Todas las subredes de red de cuadrícula que aparecen en la página Configuración de IP del instalador de dispositivos StorageGRID se definieron en la lista de subredes de redes de cuadrícula del nodo de administración principal.
- El firmware del instalador de dispositivos StorageGRID del dispositivo de reemplazo es compatible con la versión de software de StorageGRID que se ejecuta actualmente en el grid. Si las versiones no son compatibles, debe actualizar el firmware del instalador de dispositivos StorageGRID.
- Tiene un ordenador portátil de servicio con un ["navegador web compatible"](https://docs.netapp.com/es-es/storagegrid-117/admin/web-browser-requirements.html).
- Conoce una de las direcciones IP asignadas a la controladora de computación del dispositivo. Puede usar la dirección IP para cualquier red StorageGRID conectada.

#### **Acerca de esta tarea**

El proceso de instalación de StorageGRID en un nodo de dispositivo tiene las siguientes fases:

• Especifique o confirme la dirección IP del nodo de administración principal y el nombre del nodo de dispositivo.

• Inicia la instalación y espera a que los volúmenes estén configurados y el software esté instalado.

Durante las tareas de instalación del dispositivo, la instalación se detiene. Para reanudar la instalación, inicia sesión en el Gestor de grid, aprueba todos los nodos de cuadrícula y completa el proceso de instalación de StorageGRID.

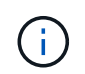

Si necesita implementar varios nodos de dispositivos a la vez, puede automatizar el proceso de instalación mediante el configure-sga.py Script de instalación del dispositivo.

#### **Pasos**

1. Abra un explorador e introduzca una de las direcciones IP para la controladora de computación del dispositivo.

https://*Controller\_IP*:8443

Aparece la página de inicio del instalador de dispositivos de StorageGRID.

2. En la sección de conexión **nodo de administración principal**, determine si necesita especificar la dirección IP para el nodo de administración principal.

Si ha instalado anteriormente otros nodos en este centro de datos, el instalador de dispositivos de StorageGRID puede detectar esta dirección IP automáticamente, suponiendo que el nodo de administración principal o, al menos, otro nodo de grid con una configuración ADMIN\_IP, esté presente en la misma subred.

3. Si no se muestra esta dirección IP o es necesario modificarla, especifique la dirección:

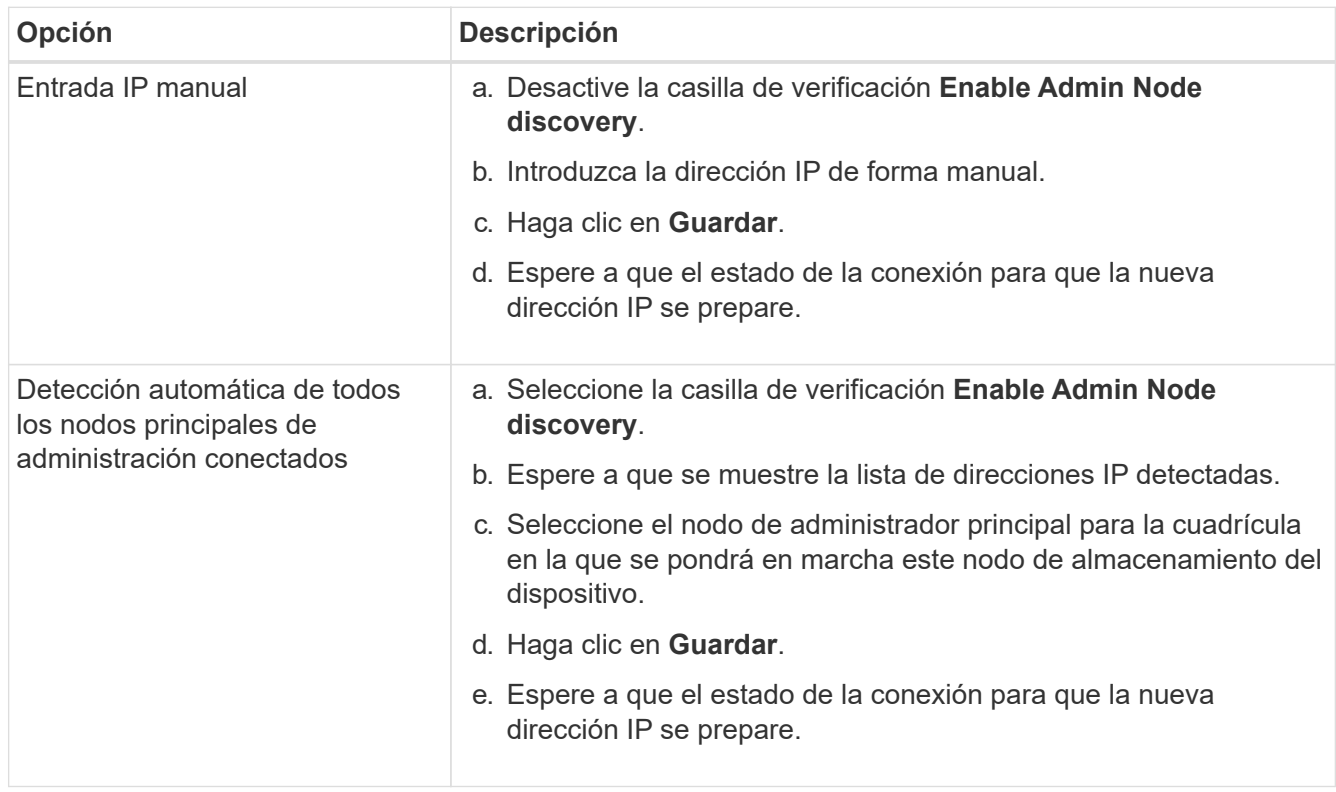

4. En el campo **Nombre de nodo**, introduzca el nombre que desea utilizar para este nodo de dispositivo y seleccione **Guardar**.

El nombre del nodo está asignado a este nodo del dispositivo en el sistema StorageGRID. Se muestra en la página Nodes (ficha Overview) de Grid Manager. Si es necesario, puede cambiar el nombre cuando apruebe el nodo.

5. En la sección **instalación**, confirme que el estado actual es "'Listo para iniciar la instalación de *nombre de nodo* en la cuadrícula con el nodo de administración principal *admin\_ip*'" y que el botón **Iniciar instalación** está activado.

Si el botón **Iniciar instalación** no está activado, es posible que deba cambiar la configuración de red o la configuración del puerto. Para obtener instrucciones, consulte las instrucciones de mantenimiento de su aparato.

6. En la página de inicio del instalador de dispositivos StorageGRID, seleccione **Iniciar instalación**.

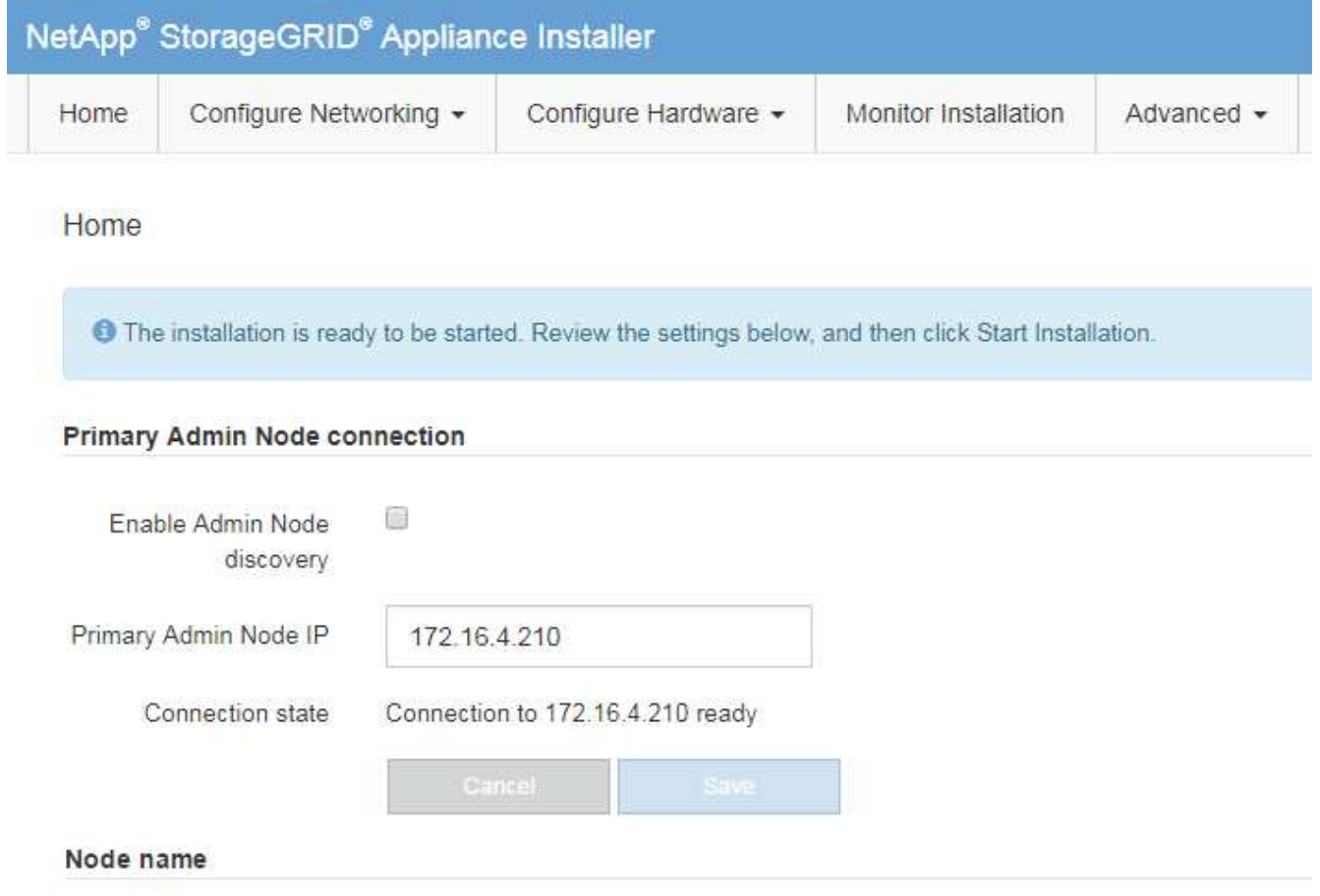

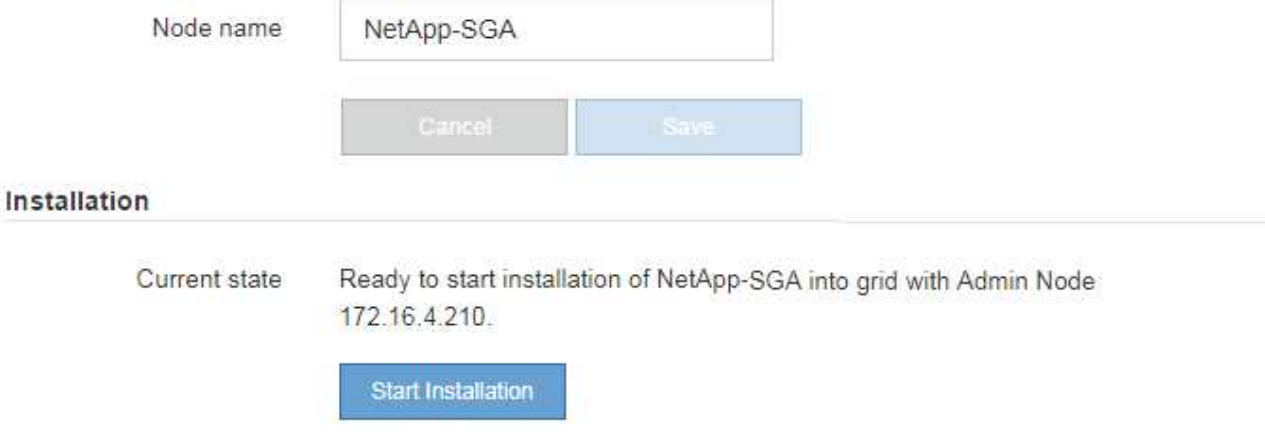

El estado actual cambia a "'instalación en curso'" y se muestra la página de instalación del monitor.

7. Si su ampliación incluye varios nodos de dispositivos, repita los pasos anteriores para cada dispositivo.

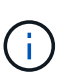

Si necesita implementar varios nodos de almacenamiento de dispositivos a la vez, puede automatizar el proceso de instalación utilizando el script de instalación de dispositivos configure-sga.py.

8. Si necesita acceder manualmente a la página instalación del monitor, seleccione **instalación del monitor** en la barra de menús.

La página Monitor Installation (instalación del monitor) muestra el progreso de la instalación.

Monitor Installation

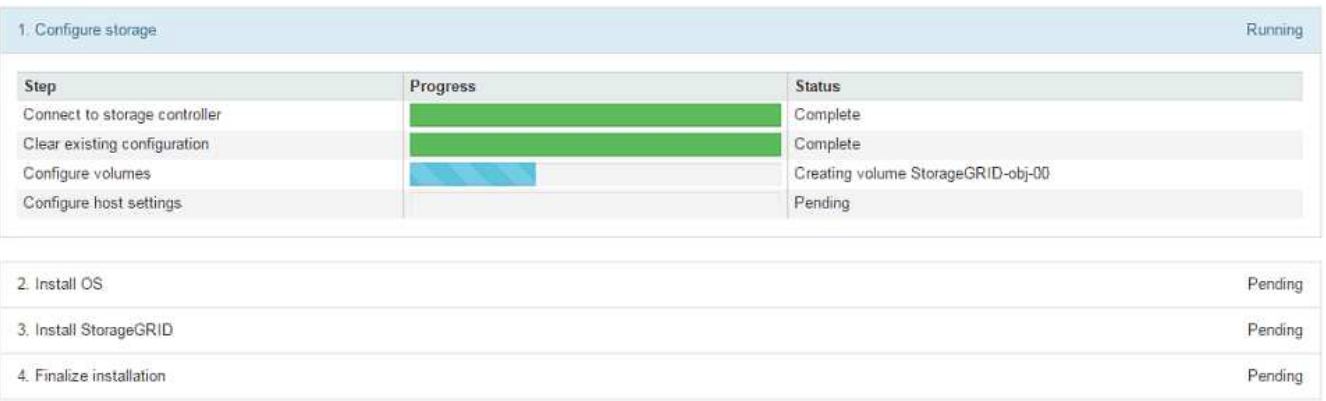

La barra de estado azul indica qué tarea está en curso actualmente. Las barras de estado verdes indican tareas que se han completado correctamente.

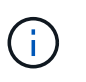

Installer garantiza que las tareas completadas en una instalación anterior no se vuelvan a ejecutar. Si está volviendo a ejecutar una instalación, cualquier tarea que no necesite volver a ejecutarse se mostrará con una barra de estado verde y un estado de ''omitido''.

9. Revise el progreso de las dos primeras etapas de instalación.

#### **1. Configurar el dispositivo**

Durante esta fase, ocurre uno de los siguientes procesos:

- Para un dispositivo de almacenamiento, el instalador se conecta a la controladora de almacenamiento, borra cualquier configuración existente, se comunica con el sistema operativo SANtricity para configurar los volúmenes y configura los ajustes del host.
- En un dispositivo de servicios, el instalador borra toda la configuración existente de las unidades en la controladora de computación y configura la configuración del host.

#### **2. Instalar OS**

Durante esta fase, el instalador copia la imagen del sistema operativo base para StorageGRID en el dispositivo.

10. Continúe supervisando el progreso de la instalación hasta que aparezca un mensaje en la ventana de la consola, pidiéndole que utilice el Administrador de cuadrícula para aprobar el nodo.
Espere a que todos los nodos agregados en esta expansión estén listos para su aprobación antes de ir a Grid Manager para aprobar los nodos.

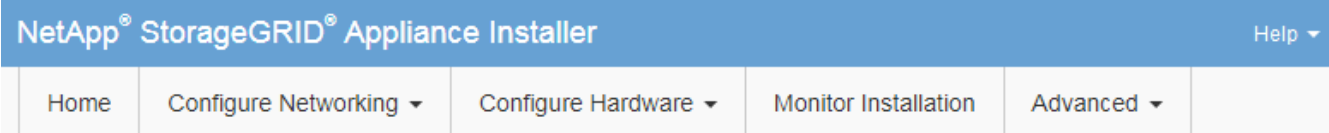

#### **Monitor Installation**

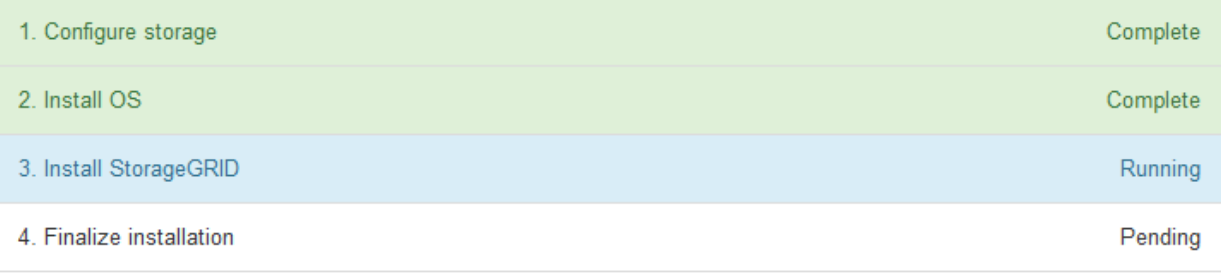

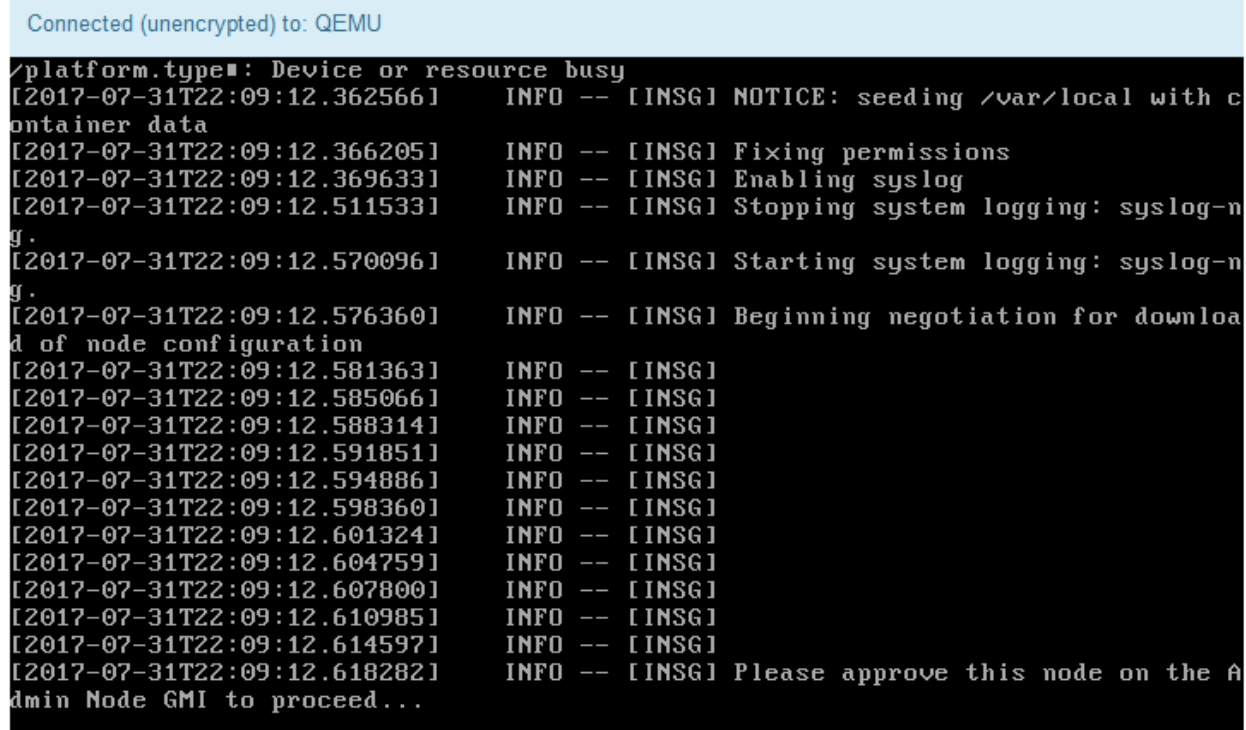

#### **Realizar la expansión**

Cuando se realiza la ampliación, los nuevos nodos de grid se añaden a la puesta en marcha de StorageGRID existente.

#### **Antes de empezar**

- Ha iniciado sesión en Grid Manager mediante un ["navegador web compatible".](https://docs.netapp.com/es-es/storagegrid-117/admin/web-browser-requirements.html)
- Tiene la clave de acceso de aprovisionamiento.
- Se han implementado todos los nodos de grid que se están añadiendo en esta ampliación.
- Tiene el permiso de mantenimiento o acceso raíz.
- Si añade nodos de almacenamiento, confirma que se han completado todas las operaciones de reparación de datos realizadas como parte de una recuperación. Consulte ["Compruebe los trabajos de](#page-192-0) [reparación de datos".](#page-192-0)
- Si va a añadir nodos de almacenamiento y desea asignar un grado de almacenamiento personalizado a esos nodos, ya tiene ["se ha creado el grado de almacenamiento personalizado"](https://docs.netapp.com/es-es/storagegrid-117/ilm/creating-and-assigning-storage-grades.html). También tiene el permiso de acceso raíz o los permisos de mantenimiento y de ILM.
- Si va a añadir un sitio nuevo, ha revisado y actualizado las reglas de ILM. Debe asegurarse de que las copias de los objetos no se almacenen en el sitio nuevo hasta que se complete la expansión. Por ejemplo, si una regla utiliza el pool de almacenamiento predeterminado (**Todos los nodos de almacenamiento**), debe hacerlo ["cree un nuevo pool de almacenamiento"](https://docs.netapp.com/es-es/storagegrid-117/ilm/creating-storage-pool.html) Que solo contiene los nodos de almacenamiento existentes y. ["Actualice las reglas de ILM"](https://docs.netapp.com/es-es/storagegrid-117/ilm/working-with-ilm-rules-and-ilm-policies.html) Y la política de ILM para utilizar el nuevo pool de almacenamiento. De lo contrario, los objetos se copiarán en el sitio nuevo tan pronto como el primer nodo de ese sitio se active.

#### **Acerca de esta tarea**

La expansión incluye las siguientes tareas principales de usuario:

- 1. Configure la expansión.
- 2. Inicie la expansión.
- 3. Descargue un nuevo archivo de Recovery Package.
- 4. Supervise los pasos y etapas de expansión hasta que todos los nodos nuevos estén instalados y configurados y todos los servicios se hayan iniciado.

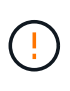

Algunos pasos y etapas de expansión pueden tardar una cantidad significativa de tiempo en ejecutarse en una cuadrícula grande. Por ejemplo, la transmisión de Cassandra a un nuevo nodo de almacenamiento podría tardar solo unos minutos si la base de datos de Cassandra está vacía. Sin embargo, si la base de datos de Cassandra incluye una gran cantidad de metadatos de objetos, esta etapa puede tardar varias horas o más. No reinicie ningún nodo de almacenamiento durante las etapas de «Expansión del clúster de Cassandra» o «Inicio de Cassandra y transmisión de datos».

#### **Pasos**

#### 1. Seleccione **MANTENIMIENTO** > **tareas** > **expansión**.

Aparece la página expansión de cuadrícula. En la sección Pending Nodes, se enumeran los nodos listos para añadir.

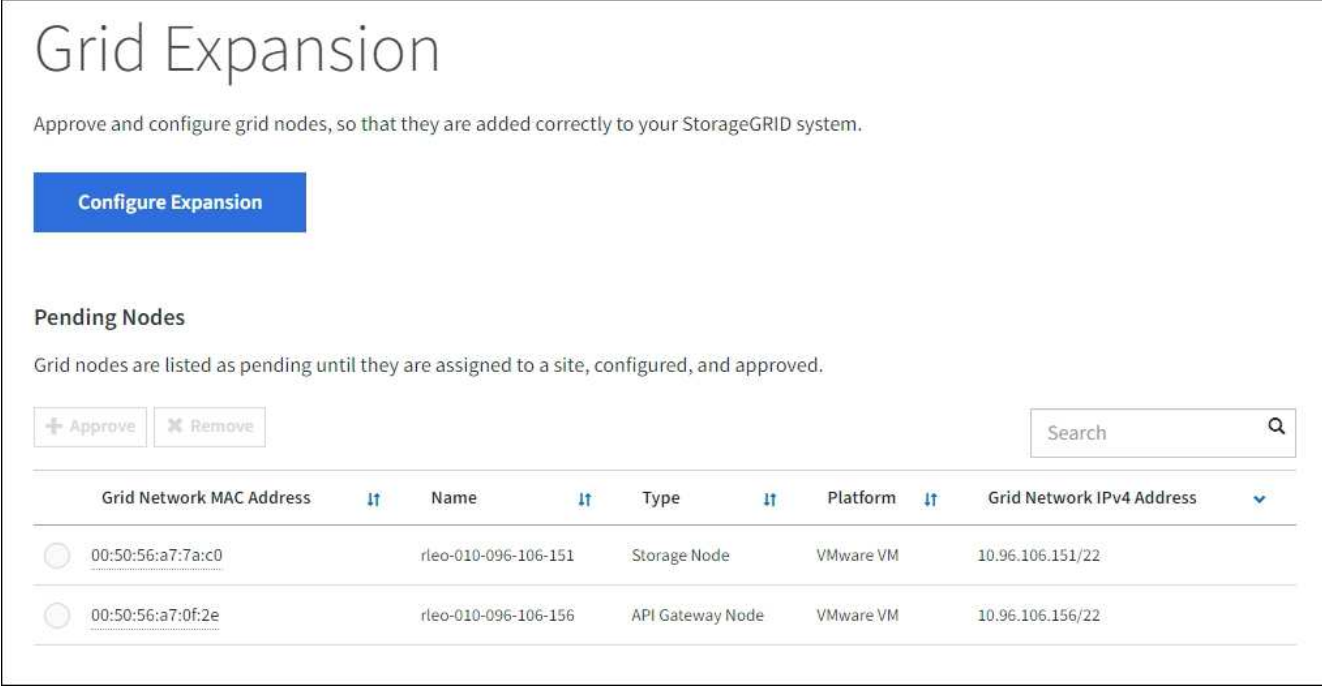

2. Seleccione **Configurar expansión**.

Aparece el cuadro de diálogo selección de sitio.

- 3. Seleccione el tipo de expansión que está iniciando:
	- Si va a añadir un sitio nuevo, seleccione **Nuevo** e introduzca el nombre del sitio nuevo.
	- Si va a agregar uno o más nodos a un sitio existente, seleccione **Existente**.
- 4. Seleccione **Guardar**.
- 5. Revise la lista **nodos pendientes** y confirme que muestra todos los nodos de cuadrícula que ha implementado.

Según sea necesario, puede colocar el cursor sobre la **Dirección MAC de red de cuadrícula** de un nodo para ver los detalles sobre ese nodo.

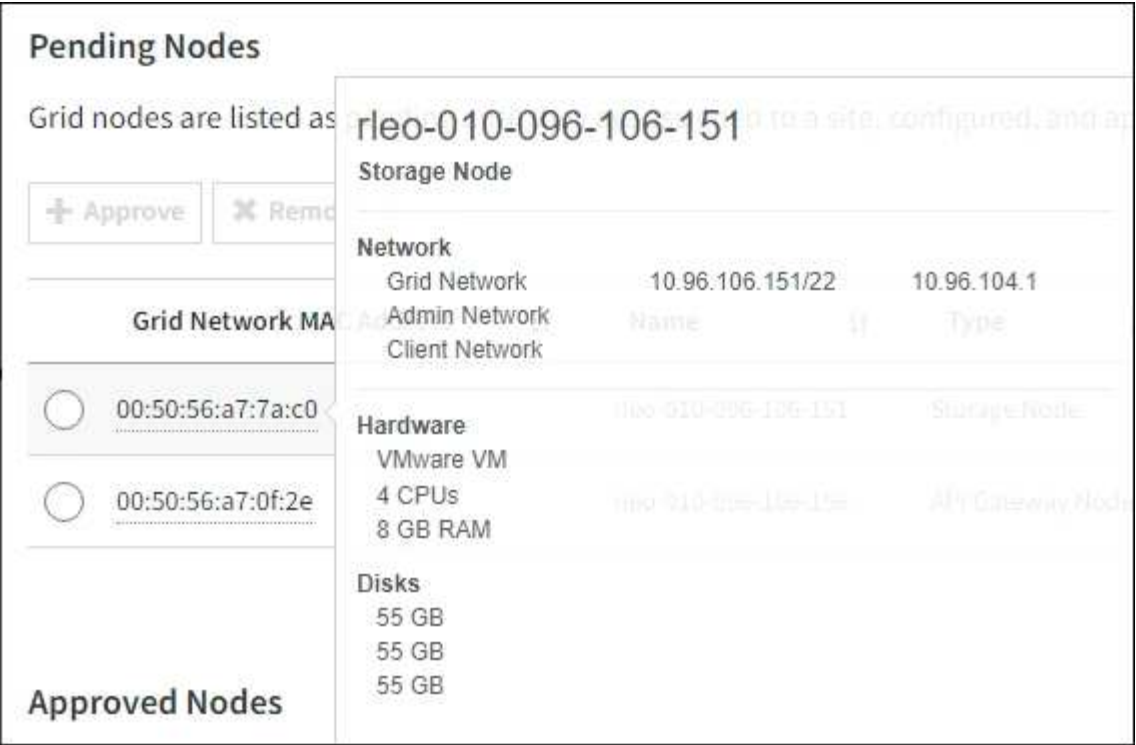

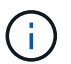

Si falta un nodo, confirme que se ha implementado correctamente.

- 6. En la lista de nodos pendientes, apruebe los nodos que desea añadir en esta expansión.
	- a. Seleccione el botón de opción situado junto al primer nodo de cuadrícula pendiente que desee aprobar.
	- b. Seleccione **aprobar**.

Aparece el formulario de configuración del nodo de cuadrícula.

c. Según sea necesario, modifique los ajustes generales:

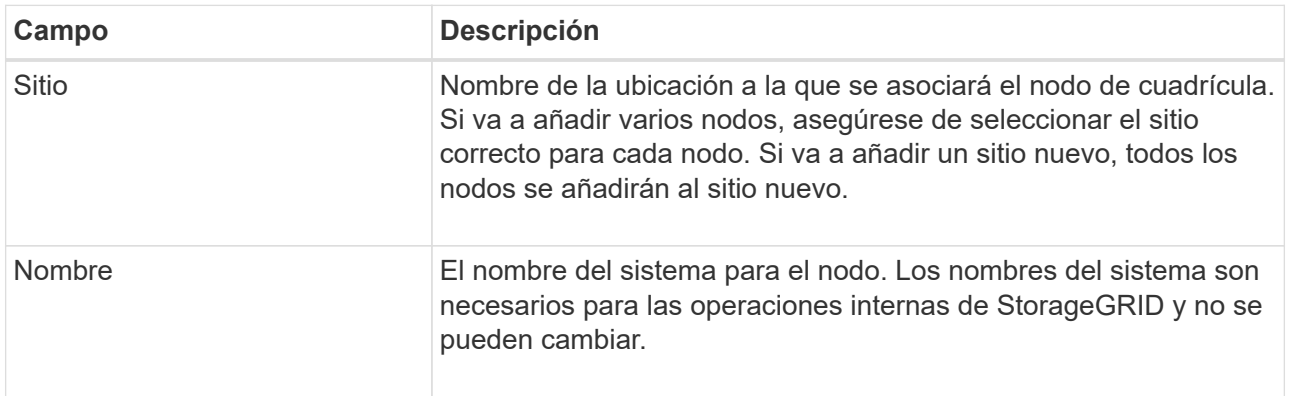

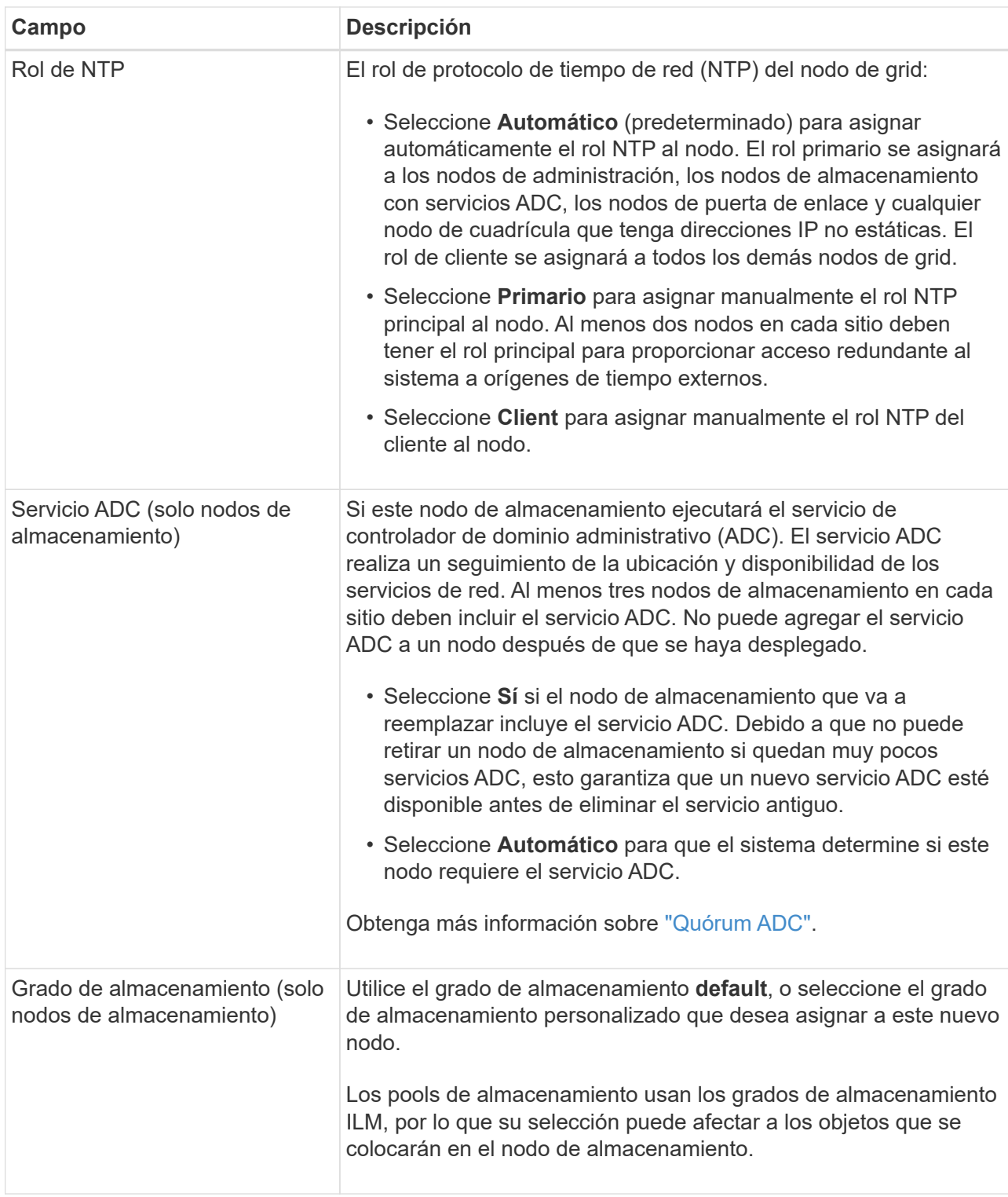

- d. Según sea necesario, modifique los ajustes de Grid Network, Admin Network y Client Network.
	- **Dirección IPv4 (CIDR)**: Dirección de red CIDR para la interfaz de red. Por ejemplo: 172.16.10.100/24

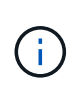

Si descubre que los nodos tienen direcciones IP duplicadas en la red de grid mientras aprueba nodos, debe cancelar la expansión, volver a desplegar las máquinas virtuales o los dispositivos con una IP no duplicada y reiniciar la expansión.

- **Gateway**: La puerta de enlace predeterminada del nodo de red. Por ejemplo: 172.16.10.1
- **Subredes (CIDR)**: Una o varias subredes para la Red de administración.
- e. Seleccione **Guardar**.

El nodo de grid aprobado se mueve a la lista de nodos aprobados.

- Para modificar las propiedades de un nodo de cuadrícula aprobado, seleccione su botón de opción y seleccione **Editar**.
- Para volver a mover un nodo de cuadrícula aprobado a la lista nodos pendientes, seleccione el botón de opción correspondiente y seleccione **Restablecer**.
- Para quitar de forma permanente un nodo de grid aprobado, apague el nodo. A continuación, seleccione el botón de radio y seleccione **Quitar**.
- f. Repita estos pasos para cada nodo de cuadrícula pendiente que desee aprobar.

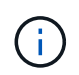

Si es posible, debe aprobar todas las notas de cuadrícula pendientes y realizar una sola expansión. Se necesitará más tiempo si realiza varias expansiones pequeñas.

## 7. Cuando haya aprobado todos los nodos de cuadrícula, introduzca la **frase de paso de aprovisionamiento** y seleccione **expandir**.

Después de unos minutos, esta página se actualiza para mostrar el estado del procedimiento de expansión. Cuando las tareas que afectan a los nodos de cuadrícula individuales están en curso, la sección Estado de Nodo de Grid muestra el estado actual de cada nodo de cuadrícula.

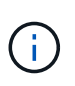

Durante el paso de instalación de nodos de grid para un nuevo dispositivo, el instalador de dispositivos StorageGRID muestra la instalación pasando de la fase 3 a la fase 4, Finalizar instalación. Cuando finaliza la fase 4, se reinicia la controladora.

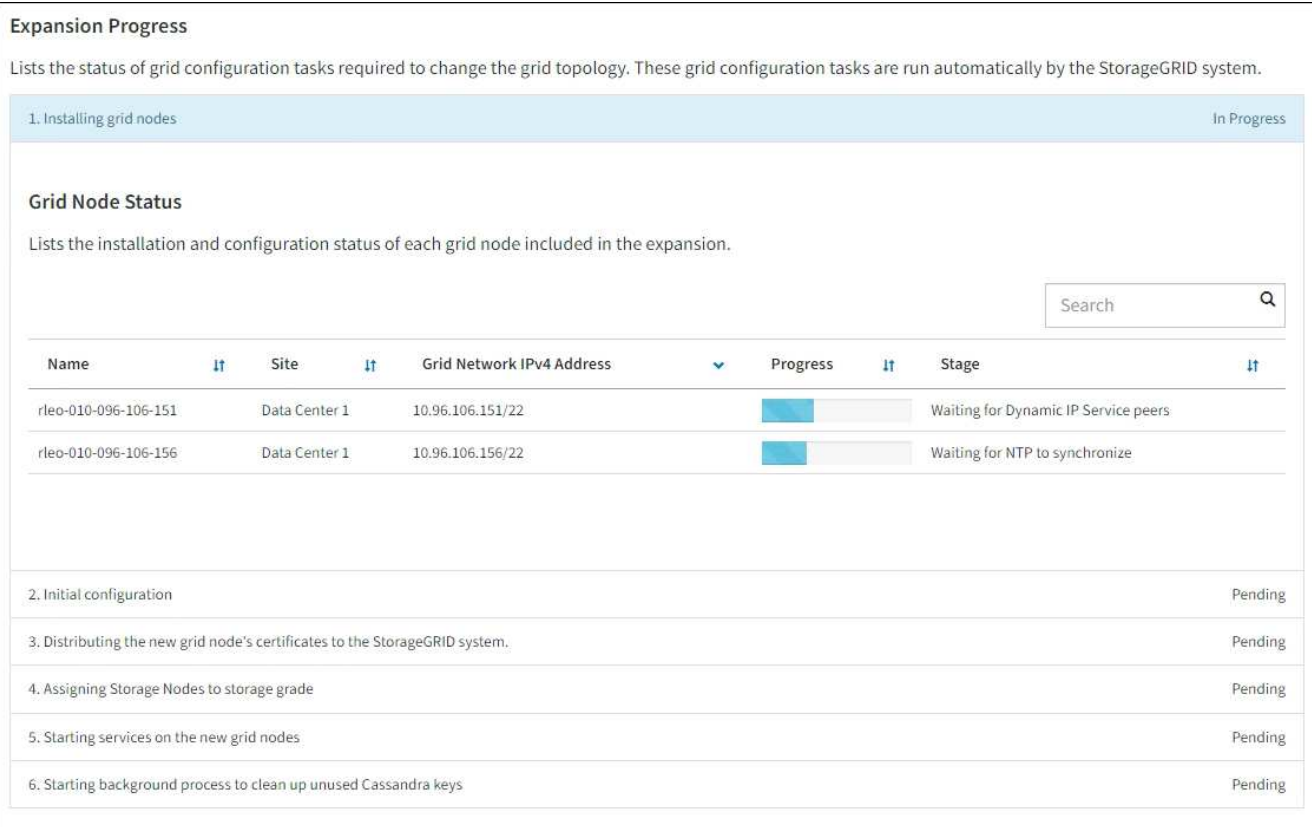

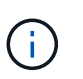

Una expansión de sitio incluye una tarea adicional para configurar Cassandra para el nuevo sitio.

8. Tan pronto como aparezca el enlace **Download Recovery Package**, descargue el archivo del paquete de recuperación.

Es necesario descargar una copia actualizada de la Lo antes posible. del archivo de paquete de recuperación después de realizar cambios en la topología de la cuadrícula en el sistema StorageGRID. El archivo de paquete de recuperación permite restaurar el sistema si se produce un fallo.

- a. Seleccione el enlace de descarga.
- b. Introduzca la frase de acceso de aprovisionamiento y seleccione **Iniciar descarga**.
- c. Cuando finalice la descarga, abra la .zip archive y confirme que puede acceder al contenido, incluido el Passwords.txt archivo.
- d. Copie el archivo del paquete de recuperación descargado (.zip) a dos ubicaciones seguras, seguras y separadas.

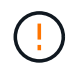

El archivo del paquete de recuperación debe estar protegido porque contiene claves de cifrado y contraseñas que se pueden usar para obtener datos del sistema StorageGRID.

9. Si agrega nodos de almacenamiento a un sitio existente o agrega un sitio, supervise las etapas de Cassandra, que se producen cuando se inician los servicios en los nuevos nodos de grid.

No reinicie ningún nodo de almacenamiento durante las etapas de «Expansión del clúster de Cassandra» o «Inicio de Cassandra y transmisión de datos». Estas fases pueden tardar varias horas en completarse para cada nodo de almacenamiento nuevo, especialmente si los nodos de almacenamiento existentes contienen una gran cantidad de metadatos de objetos.

## **Añadir nodos de almacenamiento**

Si va a agregar nodos de almacenamiento a un sitio existente, revise el porcentaje que se muestra en el mensaje de estado ««Iniciar Cassandra y datos de transmisión».

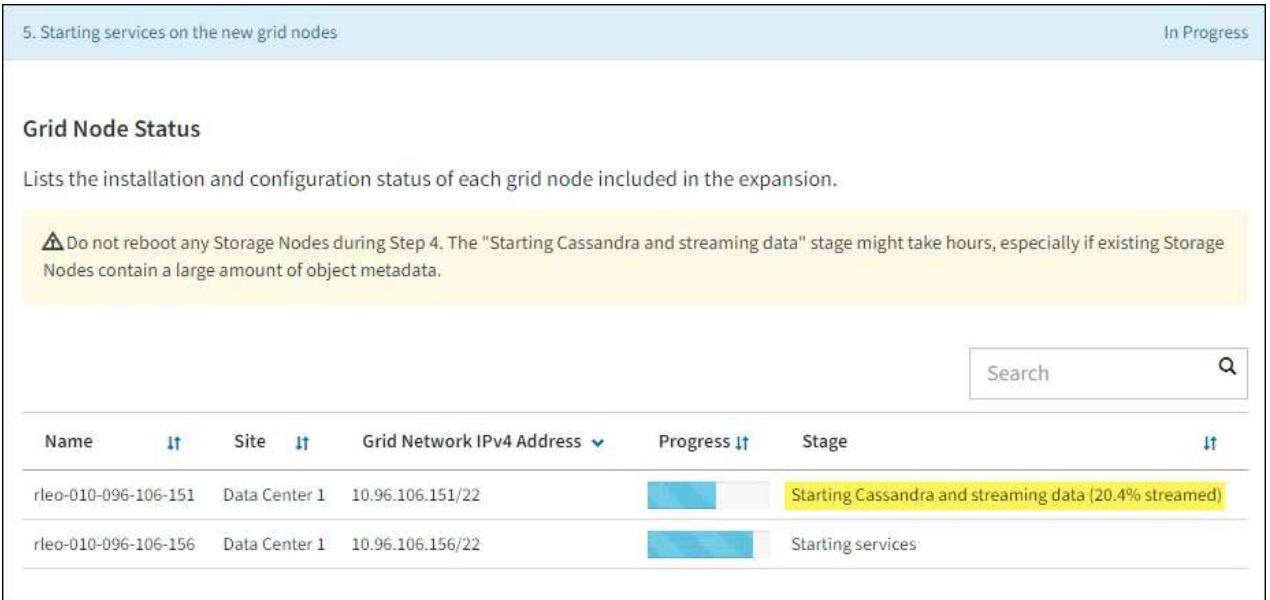

Este porcentaje calcula lo completo que es la operación de retransmisión de Cassandra, que se basa en la cantidad total de datos de Cassandra disponibles y en la cantidad que ya se ha escrito en el nodo nuevo.

## **Agregando sitio**

Si va a agregar un sitio nuevo, utilice nodetool status Para supervisar el progreso de la transmisión en secuencias de Cassandra y ver cuántos metadatos se han copiado en el sitio nuevo durante la fase de "ampliación del clúster Cassandra". La carga total de datos en el nuevo sitio debe estar dentro de aproximadamente el 20% del total de un sitio actual.

10. Continúe supervisando la expansión hasta que se hayan completado todas las tareas y vuelva a aparecer el botón **Configurar expansión**.

## **Después de terminar**

En función de los tipos de nodos de cuadrícula que haya agregado, realice pasos adicionales de integración y configuración. Consulte ["Pasos de configuración tras la ampliación".](#page-43-0)

# **Configure el sistema ampliado**

## <span id="page-43-0"></span>**Pasos de configuración tras la ampliación**

Tras completar una ampliación, debe ejecutar los pasos de configuración e integración

## adicionales.

## **Acerca de esta tarea**

Debe completar las tareas de configuración que se indican a continuación para los nodos de cuadrícula o los sitios que está agregando en la expansión. Algunas tareas pueden ser opcionales, según las opciones seleccionadas al instalar y administrar el sistema, y cómo desee configurar los nodos y sitios agregados durante la expansión.

## **Pasos**

- 1. Si agregó un sitio:
	- ["Cree un pool de almacenamiento"](https://docs.netapp.com/es-es/storagegrid-117/ilm/creating-storage-pool.html) Del sitio y de cada grado de almacenamiento seleccionado para los nuevos nodos de almacenamiento.
	- Confirme que la política de ILM cumple con los nuevos requisitos. Si se requieren cambios en las reglas, ["crear nuevas reglas"](https://docs.netapp.com/es-es/storagegrid-117/ilm/access-create-ilm-rule-wizard.html) y.. ["Actualice la política de ILM".](https://docs.netapp.com/es-es/storagegrid-117/ilm/creating-proposed-ilm-policy.html) Si las reglas ya son correctas, ["activar](https://docs.netapp.com/es-es/storagegrid-117/ilm/activating-ilm-policy.html) [una nueva política"](https://docs.netapp.com/es-es/storagegrid-117/ilm/activating-ilm-policy.html) Sin cambios en las reglas para garantizar que StorageGRID use los nuevos nodos.
	- Confirme que es posible acceder a los servidores de Protocolo de tiempo de red (NTP) desde ese sitio. Consulte ["Gestione servidores NTP".](#page-270-0)

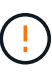

Asegúrese de que al menos dos nodos de cada sitio puedan acceder a al menos cuatro fuentes de NTP externas. Si solo un nodo de un sitio puede acceder a los orígenes NTP, se producirán problemas de tiempo si ese nodo falla. Además, designar dos nodos por sitio como orígenes NTP primarios garantiza una sincronización precisa si un sitio está aislado del resto de la cuadrícula.

- 2. Si añadió uno o varios nodos de almacenamiento a un sitio existente:
	- ["Ver detalles del pool de almacenamiento"](https://docs.netapp.com/es-es/storagegrid-117/ilm/viewing-storage-pool-details.html) Para confirmar que cada nodo que añadió se incluye en los pools de almacenamiento esperados y se utiliza en las reglas de ILM esperadas.
	- Confirme que la política de ILM cumple con los nuevos requisitos. Si se requieren cambios en las reglas, ["crear nuevas reglas"](https://docs.netapp.com/es-es/storagegrid-117/ilm/access-create-ilm-rule-wizard.html) y.. ["Actualice la política de ILM".](https://docs.netapp.com/es-es/storagegrid-117/ilm/creating-proposed-ilm-policy.html) Si las reglas ya son correctas, ["activar](https://docs.netapp.com/es-es/storagegrid-117/ilm/activating-ilm-policy.html) [una nueva política"](https://docs.netapp.com/es-es/storagegrid-117/ilm/activating-ilm-policy.html) Sin cambios en las reglas para garantizar que StorageGRID use los nuevos nodos.
	- ["Compruebe que el nodo de almacenamiento esté activo"](#page-45-0) y capaz de ingerir objetos.
	- Si no ha podido añadir el número recomendado de nodos de almacenamiento, reequilibre los datos con código de borrado. Consulte["Reequilibre los datos con código de borrado tras añadir nodos de](rebalancing-erasure-coded-data-after-adding-storage-nodes.html) [almacenamiento".](rebalancing-erasure-coded-data-after-adding-storage-nodes.html)
- 3. Si agregó un nodo de puerta de enlace:
	- Si se utilizan grupos de alta disponibilidad para las conexiones de cliente, lo opcional es agregar el nodo de puerta de enlace a un grupo de alta disponibilidad. Seleccione **CONFIGURACIÓN** > **Red** > **grupos de alta disponibilidad** para revisar la lista de grupos ha existentes y agregar el nuevo nodo. Consulte ["Configuración de grupos de alta disponibilidad"](https://docs.netapp.com/es-es/storagegrid-117/admin/configure-high-availability-group.html).
- 4. Si agregó un nodo de administración:
	- a. Si está habilitado el inicio de sesión único (SSO) para el sistema StorageGRID, cree una confianza de parte que confíe en el nuevo nodo de administración. No puede iniciar sesión en el nodo hasta que cree esta confianza de parte de confianza. Consult[e"Configurar el inicio de sesión único".](../admin/configuring-sso.html)
	- b. Si tiene previsto utilizar el servicio Load Balancer en los nodos de administración, puede agregar el nuevo nodo de administración a un grupo de alta disponibilidad. Seleccione **CONFIGURACIÓN** > **Red** > **grupos de alta disponibilidad** para revisar la lista de grupos ha existentes y agregar el nuevo nodo. Consulte ["Configuración de grupos de alta disponibilidad"](https://docs.netapp.com/es-es/storagegrid-117/admin/configure-high-availability-group.html).
- c. De manera opcional, copie la base de datos del nodo de administración desde el nodo de administración principal al nodo de administración de expansión si desea mantener la información de auditoría y atributo consistente en cada nodo de administración. Consulte ["Copie la base de datos del](#page-46-0) [nodo de administración"](#page-46-0).
- d. Opcionalmente, copie la base de datos Prometheus del nodo de administración principal al nodo de administración de ampliación si desea mantener la coherencia de las métricas históricas en cada nodo de administración. Consulte ["Copiar métricas de Prometheus".](#page-47-0)
- e. De manera opcional, copie los registros de auditoría existentes del nodo de administración principal al nodo de administración de ampliación si desea mantener la información del registro histórico consistente en cada nodo de administración. Consulte ["Copiar registros de auditoría".](#page-48-0)
- f. Opcionalmente, configure el acceso al sistema para fines de auditoría mediante un recurso compartido de archivos NFS. Consulte ["Configure el acceso del cliente de auditoría para NFS"](https://docs.netapp.com/es-es/storagegrid-117/admin/configuring-audit-client-access.html).
- 5. Para comprobar si los nodos de expansión se han agregado con una red cliente que no es de confianza o si la red cliente de un nodo no es de confianza, vaya a **CONFIGURACIÓN** > **SEGURIDAD** > **CONTROL DE Firewall**.

Si la red de cliente del nodo de expansión no es de confianza, las conexiones al nodo de la red de cliente se deben realizar mediante un extremo de equilibrador de carga. Consulte ["Gestionar los controles del](https://docs.netapp.com/es-es/storagegrid-117/admin/manage-firewall-controls.html) [firewall".](https://docs.netapp.com/es-es/storagegrid-117/admin/manage-firewall-controls.html)

6. Configure el DNS.

Si ha especificar la configuración de DNS por separado para cada nodo de grid, debe añadir una configuración de DNS personalizada por nodo para los nuevos nodos. Consulte ["Modifique la](#page-268-0) [configuración de DNS para un solo nodo de grid".](#page-268-0)

Para garantizar que el funcionamiento sea correcto, especifique dos o tres servidores DNS. Si especifica más de tres, es posible que solo se utilicen tres debido a las limitaciones conocidas del sistema operativo en algunas plataformas. Si tiene restricciones de enrutamiento en su entorno, puede ["Personalice la lista de](#page-268-0) [servidores DNS"](#page-268-0) Para nodos individuales (normalmente todos los nodos en un sitio) para usar un conjunto diferente de hasta tres servidores DNS.

Si es posible, utilice servidores DNS a los que cada sitio puede acceder localmente para asegurarse de que un sitio islandn pueda resolver los FQDN para destinos externos.

## <span id="page-45-0"></span>**Compruebe que el nodo de almacenamiento esté activo**

Después de que se complete una operación de ampliación que añade nuevos nodos de almacenamiento, el sistema StorageGRID deberá empezar automáticamente a usar los nuevos nodos de almacenamiento. Debe utilizar el sistema StorageGRID para comprobar que el nodo de almacenamiento nuevo esté activo.

## **Pasos**

- 1. Inicie sesión en Grid Manager mediante una ["navegador web compatible".](https://docs.netapp.com/es-es/storagegrid-117/admin/web-browser-requirements.html)
- 2. Seleccione **NODES** > *Expansion Storage Node* > **Storage**.
- 3. Coloque el cursor sobre el gráfico **Almacenamiento utilizado Datos de objeto** para ver el valor de **Usado**, que es la cantidad del espacio total utilizable que se ha utilizado para los datos de objeto.
- 4. Compruebe que el valor de **utilizado** aumenta a medida que mueve el cursor a la derecha del gráfico.

## <span id="page-46-0"></span>**Copie la base de datos del nodo de administrador**

Al añadir nodos de administrador mediante un procedimiento de ampliación, otra opción es copiar la base de datos del nodo de administración principal en el nuevo nodo de administración. Copiar la base de datos le permite conservar información histórica sobre atributos, alertas y alertas.

## **Antes de empezar**

- Completó los pasos de ampliación necesarios para añadir un nodo de administrador.
- Usted tiene la Passwords.txt archivo.
- Tiene la clave de acceso de aprovisionamiento.

## **Acerca de esta tarea**

El proceso de activación del software StorageGRID crea una base de datos vacía para el servicio NMS en el nodo de administración de expansión. Cuando el servicio NMS se inicia en el nodo de administración de expansión, registra información para servidores y servicios que actualmente forman parte del sistema o que se agregan más tarde. Esta base de datos de Admin Node incluye la siguiente información:

- Historial de alertas
- Historial de alarmas
- Datos históricos de atributos, que se utilizan en los gráficos e informes de texto disponibles en la página **SUPPORT** > **Tools** > **Topología de cuadrícula**

Para garantizar que la base de datos Admin Node sea coherente entre los nodos, se puede copiar la base de datos del nodo de administración principal en el nodo de administración de expansión.

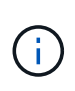

Copiar la base de datos desde el nodo de administración principal (el nodo*\_*\_\_\_Source Admin) en un nodo de administración de expansión puede tardar hasta varias horas en completarse. Durante este período, no se puede acceder a Grid Manager.

Siga estos pasos para detener el servicio MI y el servicio API de administración tanto en el nodo de administración principal como en el nodo de administración de expansión antes de copiar la base de datos.

## **Pasos**

- 1. Complete los siguientes pasos en el nodo de administración principal:
	- a. Inicie sesión en el nodo de administrador:
		- i. Introduzca el siguiente comando: ssh admin@*grid\_node\_IP*
		- ii. Introduzca la contraseña que aparece en Passwords.txt archivo.
		- iii. Introduzca el siguiente comando para cambiar a la raíz: su -
		- iv. Introduzca la contraseña que aparece en Passwords.txt archivo.
	- b. Ejecute el siguiente comando: recover-access-points
	- c. Introduzca la clave de acceso de aprovisionamiento.
	- d. Detenga EL servicio MI: service mi stop
	- e. Detenga el servicio de la interfaz de programa de aplicaciones de gestión (API-Management): service mgmt-api stop
- 2. Complete los siguientes pasos en el nodo de administrador de ampliación:
	- a. Inicie sesión en el nodo de administrador de ampliación:
		- i. Introduzca el siguiente comando: ssh admin@*grid\_node\_IP*
		- ii. Introduzca la contraseña que aparece en Passwords.txt archivo.
		- iii. Introduzca el siguiente comando para cambiar a la raíz: su -
		- iv. Introduzca la contraseña que aparece en Passwords.txt archivo.
	- b. Detenga EL servicio MI: service mi stop
	- c. Detenga el servicio API de gestión: service mgmt-api stop
	- d. Añada la clave privada SSH al agente SSH. Introduzca:ssh-add
	- e. Introduzca la contraseña de acceso SSH que aparece en la Passwords.txt archivo.
	- f. Copie la base de datos del nodo de administración de origen al nodo de administración de expansión: /usr/local/mi/bin/mi-clone-db.sh *Source\_Admin\_Node\_IP*
	- g. Cuando se le solicite, confirme que desea sobrescribir la base DE datos MI en el nodo de administración de expansión.

La base de datos y sus datos históricos se copian en el nodo de administración de expansión. Una vez que finaliza la operación de copia, el script inicia el nodo de administración de expansión.

- h. Cuando ya no necesite un acceso sin contraseñas a otros servidores, quite la clave privada del agente SSH. Introduzca:ssh-add -D
- 3. Reinicie los servicios en el nodo de administración principal: service servermanager start

## <span id="page-47-0"></span>**Copiar métricas de Prometheus**

Tras añadir un nuevo nodo de administración, puede copiar de manera opcional las métricas históricas que mantiene Prometheus del nodo de administración principal al nuevo nodo de administración. Al copiar las métricas se garantiza que las métricas históricas sean consistentes entre los nodos de administrador.

## **Antes de empezar**

- El nodo del administrador nuevo debe estar instalado y en ejecución.
- Usted tiene la Passwords.txt archivo.
- Tiene la clave de acceso de aprovisionamiento.

## **Acerca de esta tarea**

Cuando se añade un nodo de administración, el proceso de instalación del software crea una nueva base de datos Prometheus. Puede mantener la coherencia de las métricas históricas entre nodos copiando la base de datos Prometheus del nodo de administración principal (el *Source Admin Node*) al nuevo nodo de administración.

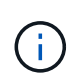

La copia de la base de datos Prometheus puede tardar una hora o más. Algunas funciones de Grid Manager no estarán disponibles mientras los servicios se detengan en el nodo de administración de origen.

## **Pasos**

- 1. Inicie sesión en el nodo de administrador de origen:
	- a. Introduzca el siguiente comando: ssh admin@*grid\_node\_IP*
	- b. Introduzca la contraseña que aparece en Passwords.txt archivo.
	- c. Introduzca el siguiente comando para cambiar a la raíz: su -
	- d. Introduzca la contraseña que aparece en Passwords.txt archivo.
- 2. Desde el nodo de administración de origen, detenga el servicio Prometheus: service prometheus stop
- 3. Complete los siguientes pasos en el nuevo nodo de administrador:
	- a. Inicie sesión en el nuevo nodo de administrador:
		- i. Introduzca el siguiente comando: ssh admin@*grid\_node\_IP*
		- ii. Introduzca la contraseña que aparece en Passwords.txt archivo.
		- iii. Introduzca el siguiente comando para cambiar a la raíz: su -
		- iv. Introduzca la contraseña que aparece en Passwords.txt archivo.
	- b. Detenga el servicio Prometheus: service prometheus stop
	- c. Añada la clave privada SSH al agente SSH. Introduzca:ssh-add
	- d. Introduzca la contraseña de acceso SSH que aparece en la Passwords.txt archivo.
	- e. Copie la base de datos Prometheus del nodo de administración de origen en el nuevo nodo de administración: /usr/local/prometheus/bin/prometheus-clone-db.sh *Source\_Admin\_Node\_IP*
	- f. Cuando se le solicite, pulse **Intro** para confirmar que desea destruir la nueva base de datos Prometheus en el nuevo nodo de administración.

La base de datos Prometheus original y sus datos históricos se copian al nuevo nodo de administración. Una vez realizada la operación de copia, el script inicia el nuevo nodo de administración. Aparece el siguiente estado:

Database cloned, starting services

a. Cuando ya no necesite un acceso sin contraseñas a otros servidores, quite la clave privada del agente SSH. Introduzca:

ssh-add -D

4. Reinicie el servicio Prometheus en el nodo de administración de origen.

service prometheus start

## <span id="page-48-0"></span>**Copiar registros de auditoría**

Cuando agrega un nuevo nodo de administración a través de un procedimiento de expansión, su servicio AMS solo registra eventos y acciones que se producen después de que se une al sistema. Según sea necesario, se pueden copiar registros de auditoría de un nodo de administrador instalado previamente en el nuevo nodo de administrador de ampliación de modo que este se encuentre sincronizado con el resto del sistema de StorageGRID.

## **Antes de empezar**

- Completó los pasos de ampliación necesarios para añadir un nodo de administrador.
- Usted tiene la Passwords.txt archivo.

## **Acerca de esta tarea**

Para que los mensajes de auditoría históricos estén disponibles en un nodo de administración nuevo, debe copiar los archivos de registro de auditoría manualmente desde un nodo de administración existente al nodo de administración de expansión.

> De manera predeterminada, se envía la información de auditoría al registro de auditoría en los nodos admin. Puede omitir estos pasos si se aplica alguna de las siguientes situaciones:

- Se configuraron un servidor de syslog externo y registros de auditoría ahora se envían al servidor de syslog en lugar de a los nodos de administrador.
- Ha especificado explícitamente que los mensajes de auditoría se deben guardar sólo en los nodos locales que los han generado.

Consulte ["Configurar los mensajes de auditoría y los destinos de registro"](https://docs.netapp.com/es-es/storagegrid-117/monitor/configure-audit-messages.html) para obtener más detalles.

## **Pasos**

 $\bf (i)$ 

- 1. Inicie sesión en el nodo de administración principal:
	- a. Introduzca el siguiente comando: ssh *admin@\_primary\_Admin\_Node\_IP*
	- b. Introduzca la contraseña que aparece en Passwords.txt archivo.
	- c. Introduzca el siguiente comando para cambiar a la raíz: su -
	- d. Introduzca la contraseña que aparece en Passwords.txt archivo.

Cuando ha iniciado sesión como root, el símbolo del sistema cambia de \$ para #.

- 2. Detenga el servicio AMS para evitar que cree un nuevo archivo: service ams stop
- 3. Cambie el nombre de audit.log Archivo para asegurarse de que no sobrescribe el archivo en el nodo de administración de expansión al que está copiando:

```
cd /var/local/audit/export
ls -1mv audit.log new_name.txt
```
4. Copie todos los archivos de registro de auditoría en el nodo de administración de expansión:

```
scp -p * IP_address:/var/local/audit/export
```
- 5. Si se le solicita la frase de acceso para /root/.ssh/id rsa, Escriba la contraseña de acceso SSH para el nodo de administración principal que se muestra en Passwords.txt archivo.
- 6. Restaure el original audit.log archivo:

mv *new\_name*.txt audit.log

7. Inicie el servicio AMS:

service ams start

8. Cierre la sesión en el servidor:

exit

- 9. Inicie sesión en el nodo de administrador de ampliación:
	- a. Introduzca el siguiente comando: ssh admin@*expansion\_Admin\_Node\_IP*
	- b. Introduzca la contraseña que aparece en Passwords.txt archivo.
	- c. Introduzca el siguiente comando para cambiar a la raíz: su -
	- d. Introduzca la contraseña que aparece en Passwords.txt archivo.

Cuando ha iniciado sesión como root, el símbolo del sistema cambia de \$ para #.

10. Actualice la configuración del usuario y del grupo para los archivos de registro de auditoría:

cd /var/local/audit/export chown ams-user:bycast \*

11. Cierre la sesión en el servidor:

exit

## **Reequilibre los datos con código de borrado tras añadir nodos de almacenamiento**

Después de agregar nodos de almacenamiento, puede usar el procedimiento de reequilibrio de EC para redistribuir fragmentos con código de borrado entre los nodos de almacenamiento nuevos y existentes.

## **Antes de empezar**

- Completó los pasos de ampliación para añadir los nuevos nodos de almacenamiento.
- Ha revisado el ["consideraciones que tener en cuenta al reequilibrar los datos codificados a borrado"](#page-6-0).
- Usted entiende que los datos de objetos replicados no se moverán con este procedimiento y que el procedimiento de reequilibrio de EC no tenga en cuenta el uso de datos replicados en cada nodo de almacenamiento al determinar dónde se deben mover datos codificados con borrado.
- Usted tiene la Passwords.txt archivo.

## **Qué sucede cuando se ejecuta este procedimiento**

Antes de iniciar el procedimiento, tenga en cuenta lo siguiente:

- El procedimiento de reequilibrio de EC no se iniciará si uno o más volúmenes están sin conexión (desmontados) o si están en línea (montados), pero en estado de error.
- El procedimiento de reequilibrio CE se reserva temporalmente una gran cantidad de almacenamiento. Es posible que se activen las alertas de almacenamiento, pero se resolverán cuando se complete el

reequilibrio. Si no hay suficiente almacenamiento para la reserva, se producirá un error en el procedimiento de reequilibrio de la CE. Las reservas de almacenamiento se liberan cuando finaliza el procedimiento de reequilibrio de EC, tanto si el procedimiento ha fallado como si ha sido correcto.

- Si un volumen se desconecta o experimenta un error mientras hay un reequilibrio de EC en curso, el proceso de reequilibrio finaliza parcialmente finalizado sin perder datos. El procedimiento de reequilibrio de EC puede reanudarse en el punto en el que finalizó cuando todos los volúmenes están en línea sin errores.
- Cuando se ejecuta el procedimiento de reequilibrio de EC, el rendimiento de las operaciones de ILM y las operaciones del cliente S3 y Swift puede verse afectado.

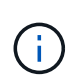

Las operaciones de API de S3 y Swift para cargar objetos (o partes de objetos) pueden fallar durante el procedimiento de reequilibrio de EC si se necesitan más de 24 horas para completarse. Las OPERACIONES PUT DE larga duración fallarán si la regla de ILM aplicable utiliza una colocación equilibrada o estricta en la ingesta. Se informará del siguiente error: 500 Internal Server Error.

## **Pasos**

- 1. Revise los detalles del almacenamiento de objetos actual para el sitio que planea reequilibrar.
	- a. Seleccione **NODES**.
	- b. Seleccione el primer nodo de almacenamiento del sitio.
	- c. Seleccione la ficha **almacenamiento**.
	- d. Coloque el cursor sobre el gráfico Storage Used Object Data para ver la cantidad actual de datos replicados y datos codificados de borrado en el nodo de almacenamiento.
	- e. Repita estos pasos para ver los otros nodos de almacenamiento del sitio.
- 2. Inicie sesión en el nodo de administración principal:
	- a. Introduzca el siguiente comando: ssh admin@*primary\_Admin\_Node\_IP*
	- b. Introduzca la contraseña que aparece en Passwords.txt archivo.
	- c. Introduzca el siguiente comando para cambiar a la raíz: su -
	- d. Introduzca la contraseña que aparece en Passwords.txt archivo.

Cuando ha iniciado sesión como root, el símbolo del sistema cambia de \$ para #.

3. Inicie el procedimiento:

rebalance-data start --site "*site-name*"

Para "*site-name*", Especifique el primer sitio en el que ha agregado nuevos nodos o nodos de almacenamiento. Encierre site-name entre comillas.

Se inicia el procedimiento de reequilibrio de EC y se devuelve un ID de trabajo.

- 4. Copie el ID del trabajo.
- 5. Supervisar el estado del procedimiento de reequilibrio de EC.
	- Para ver el estado de un único procedimiento de reequilibrio de EC:

```
rebalance-data status --job-id job-id
```
Para *job-id*, Especifique el código que se devolvió al iniciar el procedimiento.

◦ Para ver el estado del procedimiento de reequilibrio de EC actual y de cualquier procedimiento completado anteriormente:

rebalance-data status

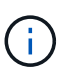

Para obtener ayuda sobre el comando de reequilibrio de datos:

rebalance-data --help

- 6. Realice pasos adicionales según el estado devuelto:
	- Si el estado es In progress, La operación de reequilibrio de EC todavía se está ejecutando. Deberá supervisar el procedimiento de forma periódica hasta que finalice.

Para ver el tiempo estimado hasta la finalización y el porcentaje de finalización del trabajo actual:

- i. Seleccione **SUPPORT** > **Tools** > **Metrics**.
- ii. Selecciona **EC Overview** en la sección Grafana.
- iii. Consulte los paneles **tiempo estimado de trabajo de Grid EC hasta finalización** y **Porcentaje de trabajo de Grid EC completado**.
- Si el estado es Success, opcionalmente revisar el almacenamiento de objetos para ver los detalles actualizados del sitio.

Los datos codificados con borrado ahora deberían tener más equilibrio entre los nodos de almacenamiento ubicados en las instalaciones.

Si aparece el siguiente mensaje, ejecute de nuevo el procedimiento de reequilibrio de EC hasta que se hayan reequilibrado todos los datos codificados de borrado:

The moves in this rebalance job have been limited. To rebalance additional data, start EC rebalance again for the same site.

◦ Si el estado es Failure:

 $\mathbf{Q}$ 

- i. Confirmar que todos los nodos de almacenamiento del sitio están conectados a la cuadrícula.
- ii. Compruebe y resuelva las alertas que puedan afectar a estos nodos de almacenamiento.
- iii. Reinicie el procedimiento de reequilibrio de EC:

rebalance-data start –-job-id *job-id*

- iv. Si el estado del procedimiento de reequilibrio de la CE es todavía Failure, póngase en contacto con el soporte técnico.
- 7. Si el procedimiento de reequilibrio de EC genera demasiada carga (por ejemplo, se ven afectadas las operaciones de ingesta), detenga el procedimiento.

rebalance-data pause --job-id *job-id*

8. Si necesita finalizar el procedimiento de reequilibrio de EC (por ejemplo, para poder realizar una actualización del software StorageGRID), introduzca lo siguiente:

rebalance-data terminate --job-id *job-id*

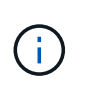

Al finalizar un procedimiento de reequilibrio de EC, los fragmentos de datos que ya se hayan movido permanecen en la nueva ubicación. Los datos no se mueven de nuevo a la ubicación original.

9. Si utiliza la codificación de borrado en más de una instalación, ejecute este procedimiento para el resto de las ubicaciones afectadas.

# **Póngase en contacto con el soporte técnico**

Si se producen errores durante el proceso de expansión de cuadrícula que no puede resolver o si una tarea de cuadrícula falla, póngase en contacto con el soporte técnico.

## **Acerca de esta tarea**

Cuando se pone en contacto con el soporte técnico, se deben proporcionar los archivos de registro necesarios para ayudar a solucionar los errores que se encuentran.

#### **Pasos**

- 1. Conéctese al nodo de ampliación que ha experimentado errores:
	- a. Introduzca el siguiente comando:ssh -p 8022 admin@*grid\_node\_IP*

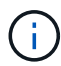

El puerto 8022 es el puerto SSH del sistema operativo base, mientras que el puerto 22 es el puerto SSH del motor del contenedor que ejecuta StorageGRID.

- b. Introduzca la contraseña que aparece en Passwords.txt archivo.
- c. Introduzca el siguiente comando para cambiar a la raíz: su -
- d. Introduzca la contraseña que aparece en Passwords.txt archivo.

Una vez que haya iniciado sesión como root, el símbolo del sistema cambia de \$ para #.

2. Según la etapa en la que se haya alcanzado la instalación, recupere cualquiera de los siguientes registros disponibles en el nodo de grid:

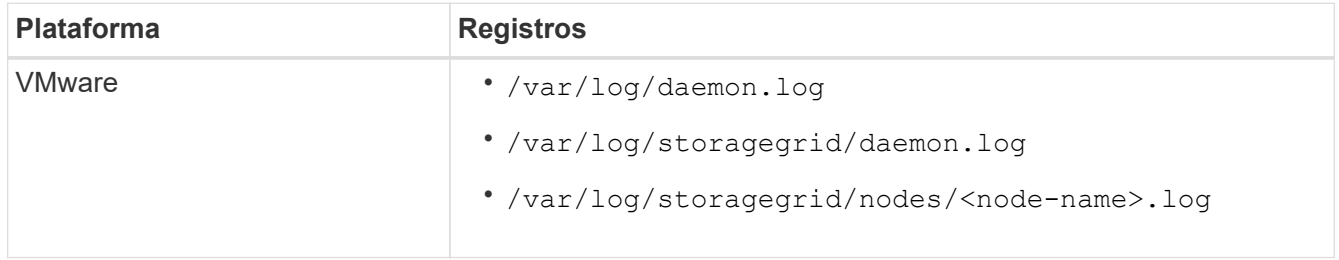

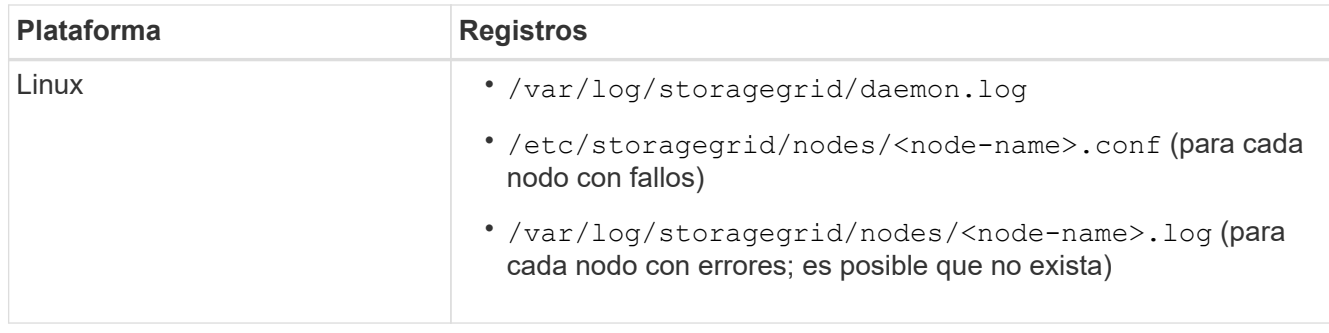

# **Recuperar nodos y mantener su grid**

# **Recuperación y mantenimiento: Descripción general**

Siga estas instrucciones para mantener su sistema StorageGRID y recuperarse de fallos.

## **Acerca de estas instrucciones**

Estas instrucciones describen cómo aplicar una revisión de software, recuperar nodos de cuadrícula, recuperar un sitio fallido, retirar nodos de red o un sitio entero, realizar el mantenimiento de la red, realizar procedimientos de mantenimiento de nivel de host y middleware y realizar procedimientos de nodo de red.

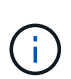

En estas instrucciones, "'Linux'" se refiere a una implementación de Red Hat® Enterprise Linux®, Ubuntu®, CentOS o Debian®. Utilice la ["Herramienta de matriz de interoperabilidad de](https://imt.netapp.com/matrix/#welcome) [NetApp"](https://imt.netapp.com/matrix/#welcome) para obtener una lista de las versiones compatibles.

## **Antes de empezar**

- Debe conocer en gran medida el sistema StorageGRID.
- Ha revisado la topología del sistema StorageGRID y comprende la configuración de grid.
- Usted entiende que usted debe seguir todas las instrucciones exactamente y tener en cuenta todas las advertencias.
- Usted entiende que los procedimientos de mantenimiento no descritos no son compatibles o requieren un acuerdo de servicios.

## **Procedimientos de mantenimiento para aparatos**

Para conocer los procedimientos de hardware, consulte las instrucciones de mantenimiento de su dispositivo StorageGRID.

- ["Mantenimiento del dispositivo SGF6112"](#page-325-0)
- ["Mantenimiento de los dispositivos SG100 y SG1000"](#page-456-0)
- ["Mantenimiento del dispositivo SG6000"](#page-364-0)
- ["Mantenga el dispositivo SG5700"](#page-422-0)

# <span id="page-54-0"></span>**Descargue el paquete de recuperación**

El archivo de paquete de recuperación permite restaurar el sistema StorageGRID en

caso de producirse un fallo.

## **Antes de empezar**

- Desde el nodo de administración principal, ha iniciado sesión en Grid Manager mediante un ["navegador](https://docs.netapp.com/es-es/storagegrid-117/admin/web-browser-requirements.html) [web compatible".](https://docs.netapp.com/es-es/storagegrid-117/admin/web-browser-requirements.html)
- Tiene la clave de acceso de aprovisionamiento.
- Ya tienes ["permisos de acceso específicos"](https://docs.netapp.com/es-es/storagegrid-117/admin/admin-group-permissions.html).

Descargue el archivo de paquete de recuperación actual antes de realizar cambios en la topología de la cuadrícula en el sistema StorageGRID o antes de actualizar el software. A continuación, descargue una nueva copia del paquete de recuperación después de realizar cambios en la topología de la cuadrícula o después de actualizar el software.

## **Pasos**

- 1. Seleccione **MANTENIMIENTO** > **sistema** > **paquete de recuperación**.
- 2. Introduzca la frase de acceso de aprovisionamiento y seleccione **Iniciar descarga**.

La descarga comienza inmediatamente.

- 3. Cuando finalice la descarga, abra la .zip archive y confirme que puede acceder al contenido, incluido el Passwords.txt archivo.
- 4. Copie el archivo del paquete de recuperación descargado (.  $zip$ ) a dos ubicaciones seguras, seguras y separadas.

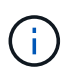

El archivo del paquete de recuperación debe estar protegido porque contiene claves de cifrado y contraseñas que se pueden usar para obtener datos del sistema StorageGRID.

# **Procedimiento de revisión de StorageGRID**

## <span id="page-55-0"></span>**Procedimiento de revisión de StorageGRID: Descripción general**

Es posible que deba aplicar una revisión a su sistema StorageGRID si se detectan y resuelven problemas con el software entre versiones de funciones.

Las correcciones urgentes de StorageGRID contienen cambios de software que se pueden hacer disponibles fuera de una función o una versión de revisión. Los mismos cambios se incluyen en una versión futura. Además, cada versión de revisión contiene un resumen de todas las revisiones previas dentro de la característica o versión de revisión.

#### **Consideraciones para aplicar una revisión**

No puede aplicar una revisión de StorageGRID cuando se está ejecutando otro procedimiento de mantenimiento. Por ejemplo, no se puede aplicar una revisión mientras se está ejecutando un procedimiento de decomiso, expansión o recuperación.

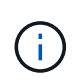

Si un procedimiento de retirada de nodo o sitio está en pausa, puede aplicar una revisión de forma segura. Además, puede ser capaz de aplicar una revisión durante las fases finales de un procedimiento de actualización de StorageGRID. Consulte las instrucciones para actualizar el software StorageGRID para obtener detalles.

Después de cargar la revisión en Grid Manager, la revisión se aplica automáticamente al nodo de administración principal. A continuación, puede aprobar la aplicación de la revisión al resto de los nodos del sistema StorageGRID.

Si una revisión no se puede aplicar a uno o más nodos, el motivo del error aparece en la columna Detalles de la tabla de progreso de la revisión. Debe resolver los problemas que causaron los fallos y luego volver a intentar todo el proceso. Los nodos con una aplicación de la revisión realizada con éxito anteriormente se omitirán en aplicaciones posteriores. Puede volver a intentar de forma segura el proceso de revisión tantas veces como sea necesario hasta que todos los nodos se hayan actualizado. La revisión debe instalarse correctamente en todos los nodos de cuadrícula para que la aplicación se complete.

Mientras los nodos de cuadrícula se actualizan con la nueva versión de revisión, los cambios reales en una revisión sólo pueden afectar a servicios específicos en tipos de nodos específicos. Por ejemplo, una revisión sólo podría afectar al servicio LDR en nodos de almacenamiento.

## **Cómo se aplican las revisiones para la recuperación y expansión**

Después de que se haya aplicado una revisión a la cuadrícula, el nodo de administración principal instala automáticamente la misma versión de revisión en los nodos restaurados por operaciones de recuperación o agregados en una expansión.

Sin embargo, si necesita recuperar el nodo de administración principal, debe instalar manualmente la versión de StorageGRID correcta y, a continuación, aplicar la revisión. La versión final de StorageGRID del nodo de administrador principal debe coincidir con la versión de los otros nodos de la cuadrícula.

En el ejemplo siguiente se ilustra cómo aplicar una revisión al recuperar el nodo de administración principal:

- 1. Suponga que la cuadrícula está ejecutando una versión de StorageGRID 11.*A.B* con la revisión más reciente. La «versión grid» es 11.*A.B.y*.
- 2. Se produce un error en el nodo del administrador principal.
- 3. Vuelva a poner en marcha el nodo de administración principal con StorageGRID 11.*A.B* y realice el procedimiento de recuperación.

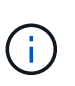

Como es necesario para que coincida con la versión de grid, puede utilizar una versión inferior al poner en marcha el nodo, no es necesario poner en marcha primero la versión principal.

4. A continuación, aplica la revisión 11.*A.B.y* al nodo de administración principal.

Para obtener más información, consulte ["Configure el nodo de administración principal de reemplazo".](#page-144-0)

## **Cómo se ve afectado el sistema cuando se aplica una revisión**

Debe entender cómo se verá afectado su sistema StorageGRID al aplicar una revisión.

#### **Las aplicaciones cliente pueden experimentar interrupciones a corto plazo**

El sistema StorageGRID puede procesar y recuperar datos de aplicaciones cliente en todo el proceso de revisión; sin embargo, es posible que las conexiones de cliente a nodos de puerta de enlace o nodos de almacenamiento individuales se interrumpieran temporalmente si la revisión necesita reiniciar los servicios en esos nodos. La conectividad se restaurará una vez completado el proceso de revisión y los servicios se reanudan en los nodos individuales.

Es posible que necesite programar tiempos de inactividad para aplicar una revisión si la pérdida de

conectividad durante un período corto no es aceptable. Puede utilizar la aprobación selectiva para programar la actualización de determinados nodos.

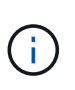

Puede usar varias puertas de enlace y grupos de alta disponibilidad para proporcionar conmutación por error automática durante el proceso de revisión. Consulte las instrucciones para ["configuración de grupos de alta disponibilidad".](https://docs.netapp.com/es-es/storagegrid-117/admin/configure-high-availability-group.html)

#### **Es posible que se activen alertas y notificaciones SNMP**

Las alertas y notificaciones SNMP se pueden activar cuando se reinician los servicios y cuando el sistema StorageGRID funciona como un entorno de versiones mixtas (algunos nodos de grid que ejecutan una versión anterior, mientras que otros se han actualizado a una versión posterior). En general, estas alertas y notificaciones se borran cuando se completa la revisión.

#### **Los cambios de configuración están restringidos**

Al aplicar una revisión a StorageGRID:

- No realice ningún cambio en la configuración de la cuadrícula (por ejemplo, especificando subredes de red de grid o aprobando nodos de cuadrícula pendientes) hasta que la revisión se haya aplicado a todos los nodos.
- No actualice la configuración de ILM hasta que la corrección urgente se haya aplicado a todos los nodos.

## **Obtener los materiales necesarios para la revisión**

Antes de aplicar una revisión, debe obtener todos los materiales requeridos.

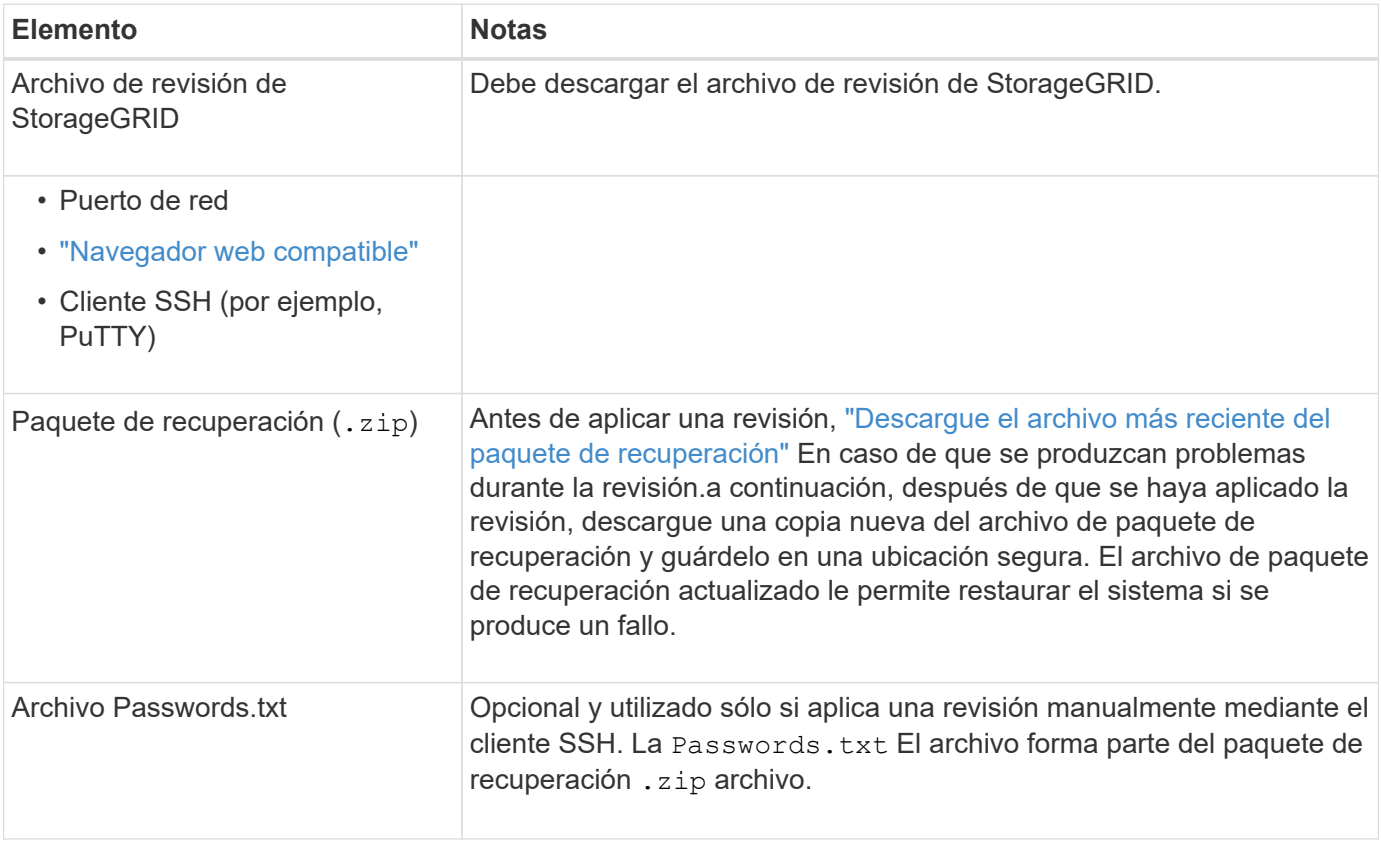

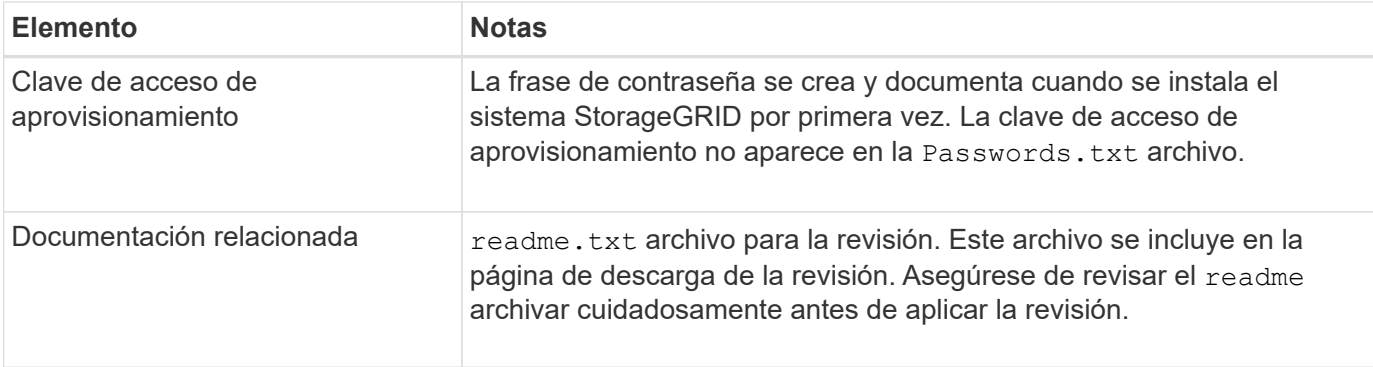

## **Descargue el archivo de revisión**

Debe descargar el archivo de revisión antes de poder aplicar la revisión.

## **Pasos**

- 1. Vaya a. ["Descargas de NetApp: StorageGRID".](https://mysupport.netapp.com/site/products/all/details/storagegrid/downloads-tab)
- 2. Seleccione la flecha abajo en **Software disponible** para ver una lista de revisiones disponibles para descargar.

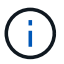

Las versiones del archivo de revisión tienen el formato: 11.4*.x.y*\_.

3. Revise los cambios que se incluyen en la actualización.

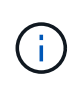

Si tienes solo ["Se ha recuperado el nodo de administración principal"](#page-144-0) y necesita aplicar una revisión, seleccione la misma versión de revisión que está instalada en los otros nodos de grid.

- a. Seleccione la versión de revisión que desea descargar y seleccione **Ir**.
- b. Inicie sesión con el nombre de usuario y la contraseña de su cuenta de NetApp.
- c. Lea y acepte el contrato de licencia para usuario final.

Aparece la página de descarga de la versión seleccionada.

- d. Descargue la revisión readme.txt archivo para ver un resumen de los cambios incluidos en la revisión.
- 4. Seleccione el botón de descarga de la revisión y guarde el archivo.

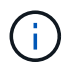

No cambie el nombre de este archivo.

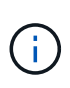

Si está utilizando un dispositivo MacOS, el archivo de revisión se puede guardar automáticamente como un .txt archivo. Si es así, debe cambiar el nombre del archivo sin el .txt extensión.

5. Seleccione una ubicación para la descarga y seleccione **Guardar**.

## **Compruebe el estado del sistema antes de aplicar la revisión**

Debe comprobar que el sistema esté listo para acomodar la revisión.

- 1. Inicie sesión en Grid Manager mediante una ["navegador web compatible".](https://docs.netapp.com/es-es/storagegrid-117/admin/web-browser-requirements.html)
- 2. Si es posible, asegúrese de que el sistema funciona con normalidad y de que todos los nodos de grid están conectados a la cuadrícula.

Los nodos conectados tienen marcas de comprobación de color verde **En la página Nodes**.

- 3. Compruebe y resuelva las alertas actuales si es posible.
- 4. Asegúrese de que no hay otros procedimientos de mantenimiento en curso, como un procedimiento de actualización, recuperación, ampliación o retirada.

Debe esperar a que se complete cualquier procedimiento de mantenimiento activo antes de aplicar una revisión.

No puede aplicar una revisión de StorageGRID cuando se está ejecutando otro procedimiento de mantenimiento. Por ejemplo, no se puede aplicar una revisión mientras se está ejecutando un procedimiento de decomiso, expansión o recuperación.

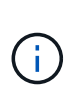

Si es un nodo o un sitio ["el procedimiento de decomisionar se pone en pausa",](#page-207-0) puede aplicar de forma segura una revisión. Además, puede ser capaz de aplicar una revisión durante las fases finales de un procedimiento de actualización de StorageGRID. Consulte las instrucciones para ["Actualizando el software StorageGRID".](https://docs.netapp.com/es-es/storagegrid-117/upgrade/index.html)

## **Aplicar revisión**

La revisión se aplica automáticamente por primera vez al nodo de administración principal. A continuación, debe aprobar la aplicación de la revisión a otros nodos de cuadrícula hasta que todos los nodos ejecuten la misma versión de software. Puede personalizar la secuencia de aprobación seleccionando aprobar nodos de cuadrícula individuales, grupos de nodos de cuadrícula o todos los nodos de cuadrícula.

## **Antes de empezar**

- Ha revisado el ["consideraciones sobre la aplicación de una revisión"](#page-55-0).
- Tiene la clave de acceso de aprovisionamiento.
- Tiene acceso root o permiso de mantenimiento.

## **Acerca de esta tarea**

- Puede retrasar la aplicación de una revisión a un nodo, pero el proceso de revisión no se completa hasta que aplique la revisión a todos los nodos.
- No puede realizar una actualización de software de StorageGRID ni una actualización de SANtricity OS hasta que haya completado el proceso de corrección.

## **Pasos**

- 1. Inicie sesión en Grid Manager mediante una ["navegador web compatible".](https://docs.netapp.com/es-es/storagegrid-117/admin/web-browser-requirements.html)
- 2. Seleccione **MANTENIMIENTO** > **sistema** > **actualización de software**.

Aparece la página actualización de software.

# Software update

You can upgrade StorageGRID software, apply a hotfix, or upgrade the SANtricity OS software on StorageGRID storage appliances. NetApp recommends you apply the latest hotfix before and after each software upgrade. Some hotfixes are required to prevent data loss.

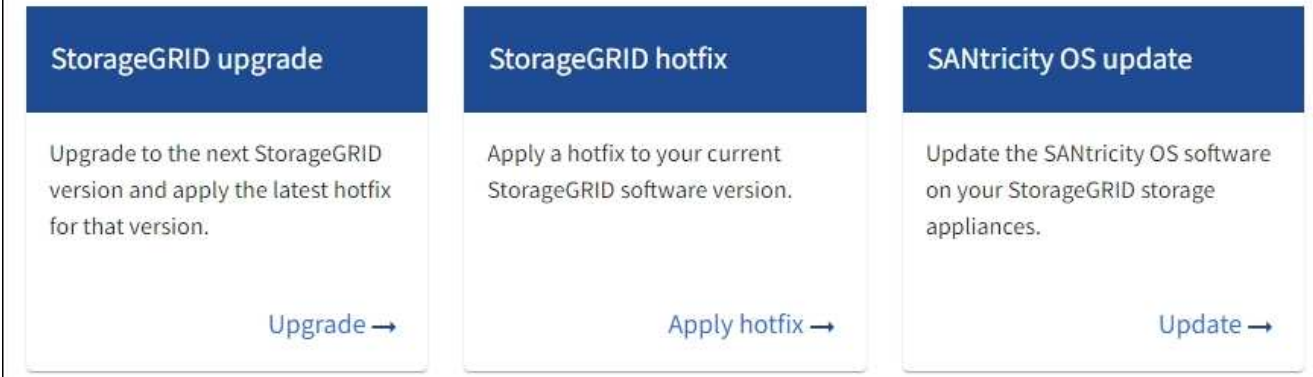

## 3. Seleccione **aplicar revisión**.

Aparece la página de corrección de StorageGRID.

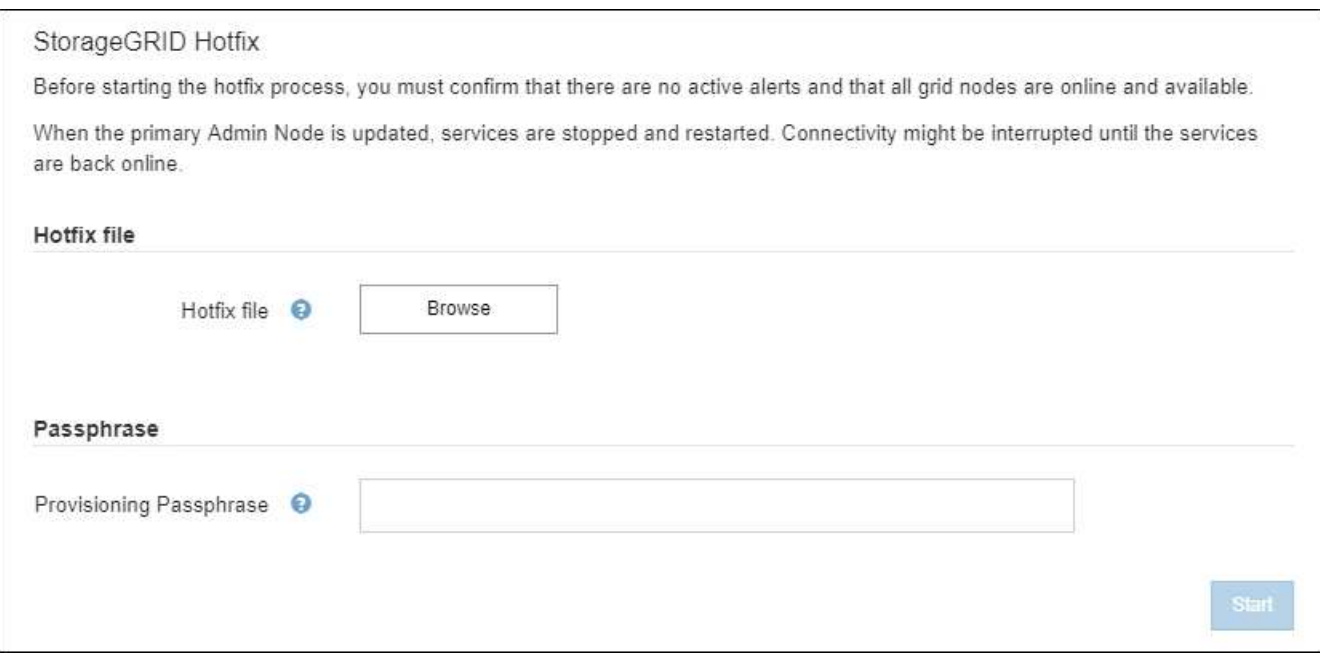

- 4. Seleccione el archivo de corrección que descargó del sitio de soporte de NetApp.
	- a. Seleccione **examinar**.
	- b. Localice y seleccione el archivo.

hotfix-install-*version*

c. Seleccione **Abrir**.

El archivo se carga. Cuando la carga haya finalizado, el nombre del archivo se mostrará en el campo Detalles.

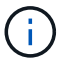

No cambie el nombre del archivo porque forma parte del proceso de verificación.

5. Introduzca la clave de acceso de aprovisionamiento en el cuadro de texto.

El botón **Inicio** se activa.

6. Seleccione **Iniciar**.

Aparece una advertencia que indica que la conexión del explorador puede perderse temporalmente cuando se reinician los servicios del nodo de administración principal.

7. Seleccione **Aceptar** para comenzar a aplicar la revisión al nodo de administración principal.

Cuando se inicia la revisión:

a. Se ejecutan las validaciones de la revisión.

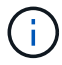

Si se informa de algún error, solucione, vuelva a cargar el archivo de revisión y seleccione **Iniciar** de nuevo.

b. Aparece la tabla de progreso de la instalación de la revisión.

En esta tabla se muestran todos los nodos de la cuadrícula y la fase actual de la instalación de la revisión para cada nodo. Los nodos de la tabla se agrupan por tipo (nodos de administración, nodos de puerta de enlace, nodos de almacenamiento y nodos de archivado).

c. La barra de progreso llega a la finalización y, a continuación, el nodo de administración principal se muestra como ''Completo''.

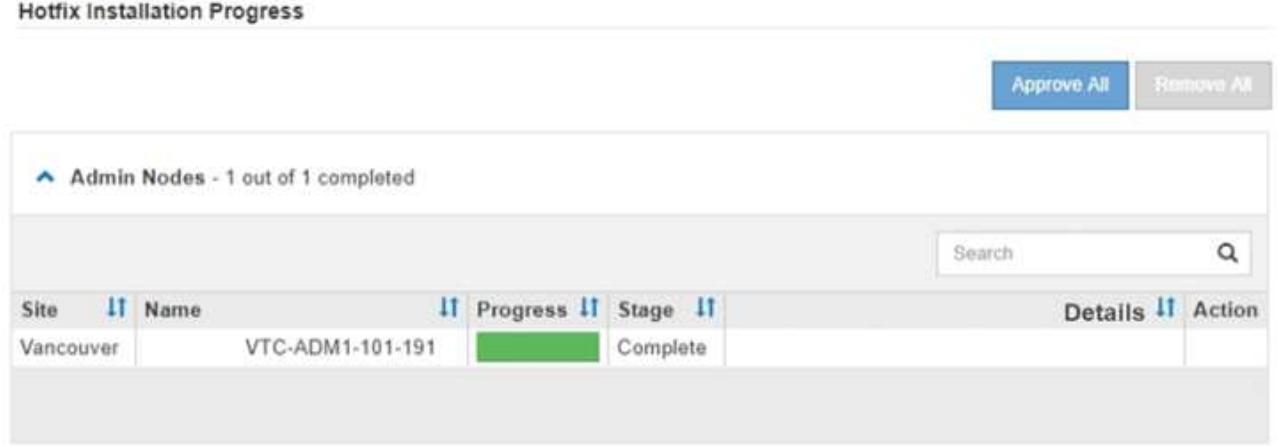

- 8. Opcionalmente, ordene las listas de nodos de cada agrupación en orden ascendente o descendente por **Sitio**, **Nombre**, **progreso**, **etapa** o **Detalles**. O bien, introduzca un término en el cuadro **Buscar** para buscar nodos específicos.
- 9. Apruebe los nodos de cuadrícula que están listos para actualizarse. Los nodos aprobados del mismo tipo se actualizan de uno en uno.

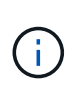

No apruebe la revisión de un nodo a menos que esté seguro de que el nodo está listo para actualizarse. Cuando se aplica la revisión a un nodo de cuadrícula, algunos servicios de ese nodo se pueden reiniciar. Estas operaciones pueden provocar interrupciones del servicio en los clientes que se comunican con el nodo.

- Seleccione uno o más botones **aprobar** para agregar uno o más nodos individuales a la cola de revisiones.
- Seleccione el botón **aprobar todo** de cada agrupación para agregar todos los nodos del mismo tipo a la cola de revisiones. Si ha introducido criterios de búsqueda en el cuadro **Buscar**, el botón **aprobar todo** se aplica a todos los nodos seleccionados por los criterios de búsqueda.

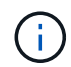

El botón **aprobar todo** situado en la parte superior de la página aprueba todos los nodos enumerados en la página, mientras que el botón **aprobar todo** situado en la parte superior de una agrupación de tablas sólo aprueba todos los nodos de ese grupo. Si el orden en el que se actualizan los nodos es importante, apruebe los nodos o grupos de nodos de uno en uno y espere a que la actualización se complete en cada nodo antes de aprobar los siguientes nodos.

◦ Seleccione el botón de nivel superior **aprobar todo** en la parte superior de la página para agregar todos los nodos de la cuadrícula a la cola de revisiones.

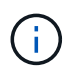

Debe completar la revisión de StorageGRID antes de poder iniciar una actualización de software diferente. Si no puede completar la revisión, póngase en contacto con el soporte técnico.

◦ Seleccione **Quitar** o **Quitar todo** para quitar un nodo o todos los nodos de la cola de revisiones.

Cuando el escenario progresa más allá de "'Queued,'" el botón **Remove** está oculto y ya no puede quitar el nodo del proceso de revisión.

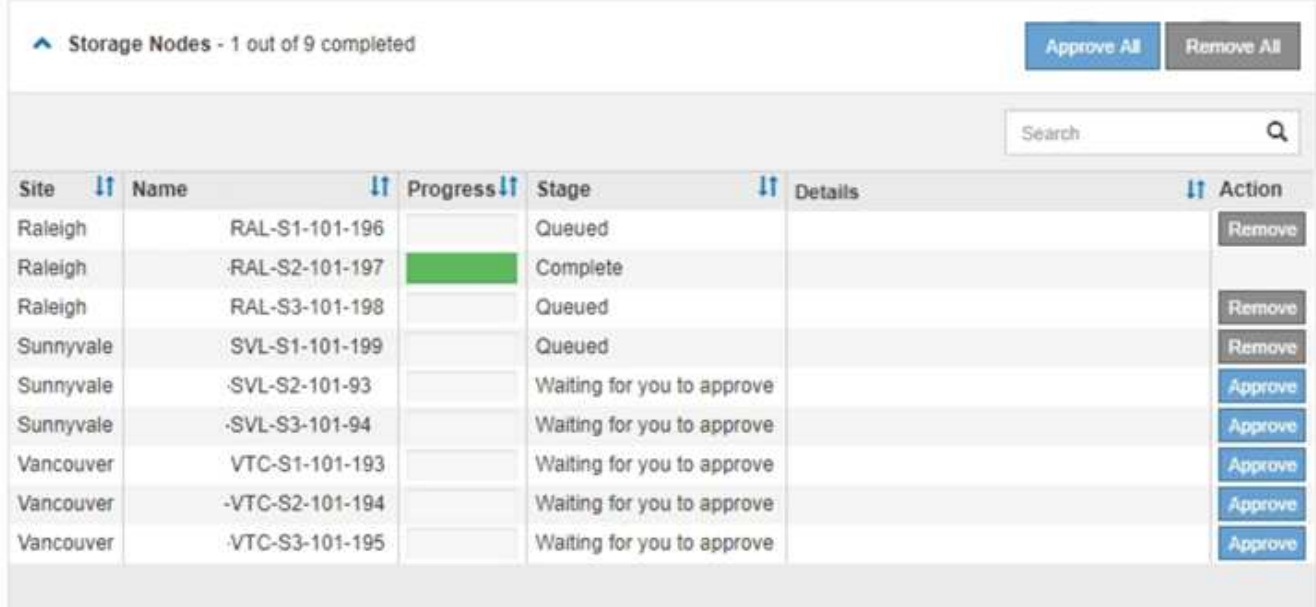

10. Espere mientras la revisión se aplica a cada nodo de cuadrícula aprobado.

Cuando la revisión se ha instalado correctamente en todos los nodos, se cierra la tabla de progreso de

instalación de Hotfix. Un banner verde muestra la fecha y la hora en que se completó la revisión.

11. Si la revisión no se pudo aplicar a ningún nodo, revise el error para cada nodo, resuelva el problema y repita estos pasos.

El procedimiento no se completa hasta que la revisión se aplica correctamente a todos los nodos. Puede volver a intentar de forma segura el proceso de revisión tantas veces como sea necesario hasta que se complete.

# **Procedimientos de recuperación de nodos de grid**

## **Procedimientos de recuperación de nodos de grid: Descripción general**

Si falla un nodo de cuadrícula, puede recuperarlo reemplazando el servidor físico o virtual que ha fallado, reinstalando el software StorageGRID y restaurando los datos recuperables.

Los nodos de grid pueden fallar si un error de hardware, virtualización, sistema operativo o software hace que el nodo no se pueda utilizar o no sea fiable. Existen muchos tipos de errores que pueden desencadenar la necesidad de recuperar un nodo de grid.

Los pasos para recuperar un nodo de cuadrícula varían dependiendo de la plataforma en la que se encuentre el nodo de cuadrícula y del tipo de nodo de cuadrícula. Cada tipo de nodo de cuadrícula tiene un procedimiento de recuperación específico, que se debe seguir exactamente.

Generalmente, intenta conservar los datos del nodo de cuadrícula con errores siempre que sea posible, reparar o reemplazar el nodo con error, utilizar el administrador de grid para configurar el nodo de sustitución y restaurar los datos del nodo.

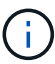

Si se produce un error en todo un sitio de StorageGRID, póngase en contacto con el soporte técnico. El soporte técnico trabajará con usted para desarrollar y ejecutar un plan de recuperación de sitios que maximice la cantidad de datos que se recuperan y, asimismo, cumpla sus objetivos empresariales. Consulte ["Cómo realiza la recuperación del sitio el soporte](#page-182-0) [técnico"](#page-182-0).

## **Advertencias y consideraciones sobre los procesos de recuperación de nodos de grid**

Si un nodo de grid falla, debe recuperarlo Lo antes posible.. Antes de empezar, debe revisar todas las advertencias y consideraciones de la recuperación de nodos.

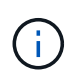

StorageGRID es un sistema distribuido compuesto por varios nodos que funcionan entre sí. No utilice instantáneas de disco para restaurar nodos de grid. En su lugar, consulte los procedimientos de recuperación y mantenimiento de cada tipo de nodo.

Entre los motivos para recuperar un Lo antes posible. de nodo de Grid con errores se incluyen los siguientes:

- Un nodo de grid fallido puede reducir la redundancia de los datos del sistema y del objeto, lo que le deja vulnerable al riesgo de pérdida permanente de datos si falla otro nodo.
- Un nodo de grid fallido puede afectar la eficiencia de las operaciones diarias de‐a‐.
- Un nodo de grid con errores puede reducir su capacidad para supervisar las operaciones del sistema.
- Un nodo de grid fallido puede provocar un error interno de 500 servidores si se aplican reglas estrictas de ILM.
- Si un nodo de grid no se recupera con la rapidez, es posible que aumenten los tiempos de recuperación. Por ejemplo, se podrían desarrollar colas que se deben borrar antes de que se complete la recuperación.

Siga siempre el procedimiento de recuperación para el tipo específico de nodo de cuadrícula que se va a recuperar. Los procedimientos de recuperación varían en función de los nodos de administración principales o no primarios, los nodos de puerta de enlace, los nodos de archivado, los nodos de dispositivos y los nodos de almacenamiento.

## **Condiciones previas para la recuperación de nodos de grid**

Al recuperar nodos de grid, se da por sentado las siguientes condiciones:

- Se reemplazó y configuró el hardware físico o virtual que falló.
- La versión del instalador de dispositivos StorageGRID del dispositivo de sustitución coincide con la versión de software de su sistema StorageGRID, como se describe en ["Comprobar y actualizar la versión de](https://docs.netapp.com/es-es/storagegrid-117/installconfig/verifying-and-upgrading-storagegrid-appliance-installer-version.html) [StorageGRID Appliance Installer"](https://docs.netapp.com/es-es/storagegrid-117/installconfig/verifying-and-upgrading-storagegrid-appliance-installer-version.html).
- Si recupera un nodo de grid que no es el nodo de administrador principal, hay conectividad entre el nodo de grid que se está recuperando y el nodo de administrador principal.

## **El orden de recuperación de nodos si se produce un error en un servidor que aloja más de un nodo de grid**

Si falla un servidor que aloja más de un nodo de grid, puede recuperar los nodos en cualquier orden. Sin embargo, si el servidor con el fallo aloja el nodo de administración principal, primero debe recuperar dicho nodo. Si se recupera el nodo de administrador principal, primero se impide que las recuperaciones de otros nodos se detenguen a medida que esperan para ponerse en contacto con el nodo de administración principal.

## **Direcciones IP para nodos recuperados**

No intente recuperar un nodo usando una dirección IP que esté actualmente asignada a cualquier otro nodo. Cuando se implementa el nodo nuevo, use la dirección IP actual del nodo con errores o una dirección IP sin usar.

Si utiliza una dirección IP nueva para implementar el nodo nuevo y después recuperar el nodo, la dirección IP nueva se seguirá usando para el nodo recuperado. Si desea revertir a la dirección IP original, utilice la herramienta Change IP una vez completada la recuperación.

## **Recopile los materiales necesarios para la recuperación de los nodos de grid**

Antes de realizar procedimientos de mantenimiento, debe asegurarse de tener los materiales necesarios para recuperar un nodo de cuadrícula con errores.

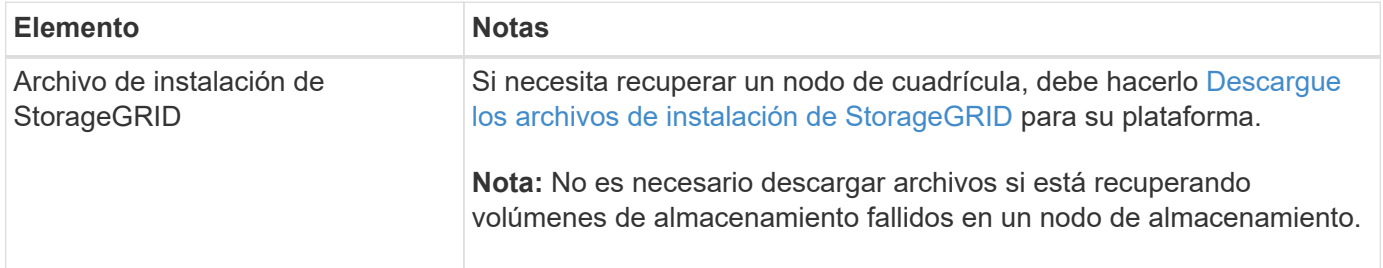

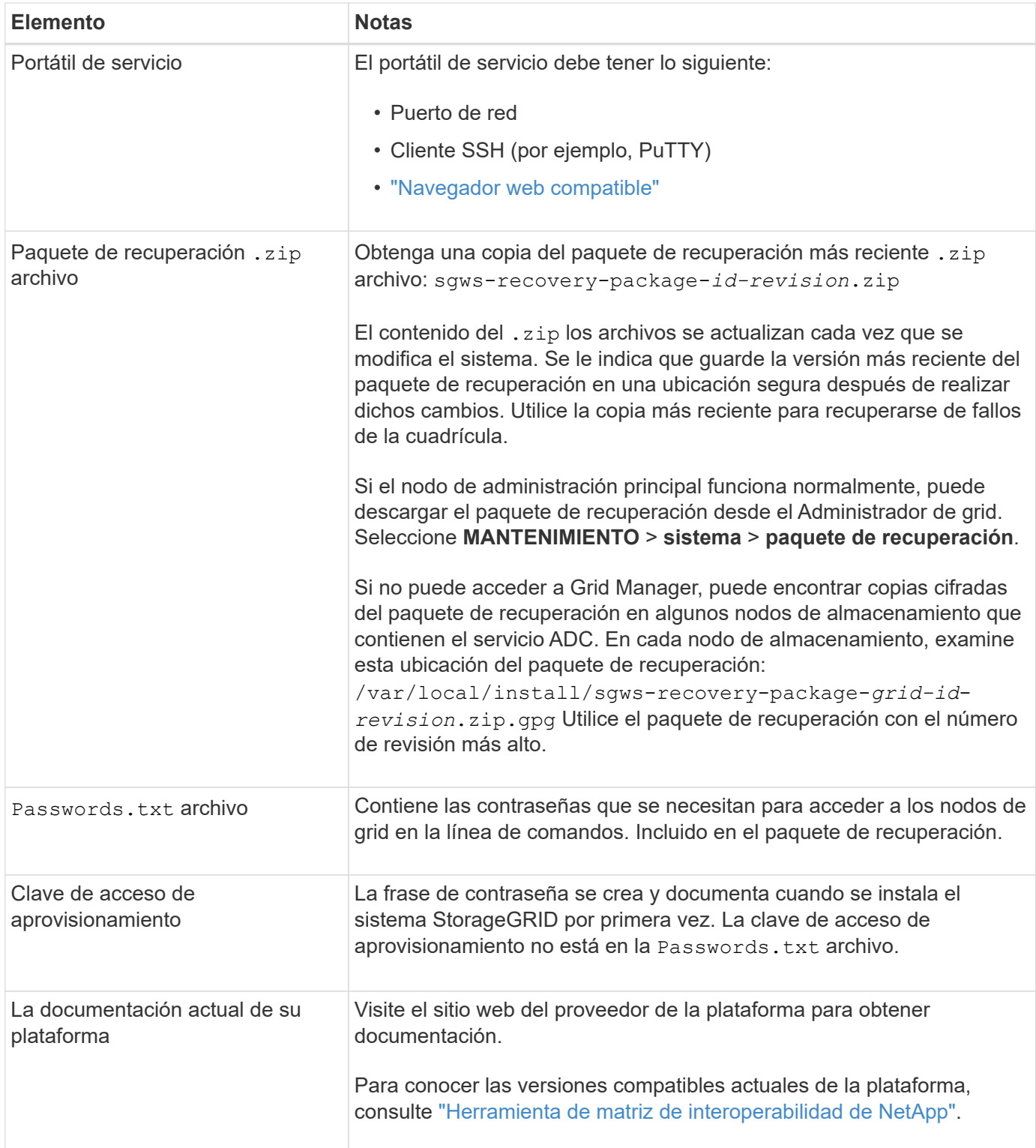

## **Descargue y extraiga los archivos de instalación de StorageGRID**

<span id="page-65-0"></span>Descargue el software y extraiga los archivos, a menos que lo esté ["Recuperar volúmenes de almacenamiento](#page-72-0) [con fallos en un nodo de almacenamiento"](#page-72-0).

Debe utilizar la versión de StorageGRID que se esté ejecutando actualmente en la cuadrícula.

#### **Pasos**

- 1. Determine qué versión del software está instalada actualmente. En la parte superior de Grid Manager, seleccione el icono de ayuda y seleccione **Acerca de**.
- 2. Vaya a la ["Página de descargas de NetApp para StorageGRID"](https://mysupport.netapp.com/site/products/all/details/storagegrid/downloads-tab).
- 3. Seleccione la versión de StorageGRID que se está ejecutando actualmente en la cuadrícula.

Las versiones de software StorageGRID tienen el siguiente formato: 11.x.y.

- 4. Inicie sesión con el nombre de usuario y la contraseña de su cuenta de NetApp.
- 5. Lea el Contrato de licencia de usuario final, seleccione la casilla de verificación y, a continuación, seleccione \* Aceptar y continuar \*.
- 6. En la columna **instalar StorageGRID** de la página de descarga, seleccione .tgz o. .zip archivar para su plataforma.

La versión que se muestra en el archivo de archivo de instalación debe coincidir con la versión del software que está instalado actualmente.

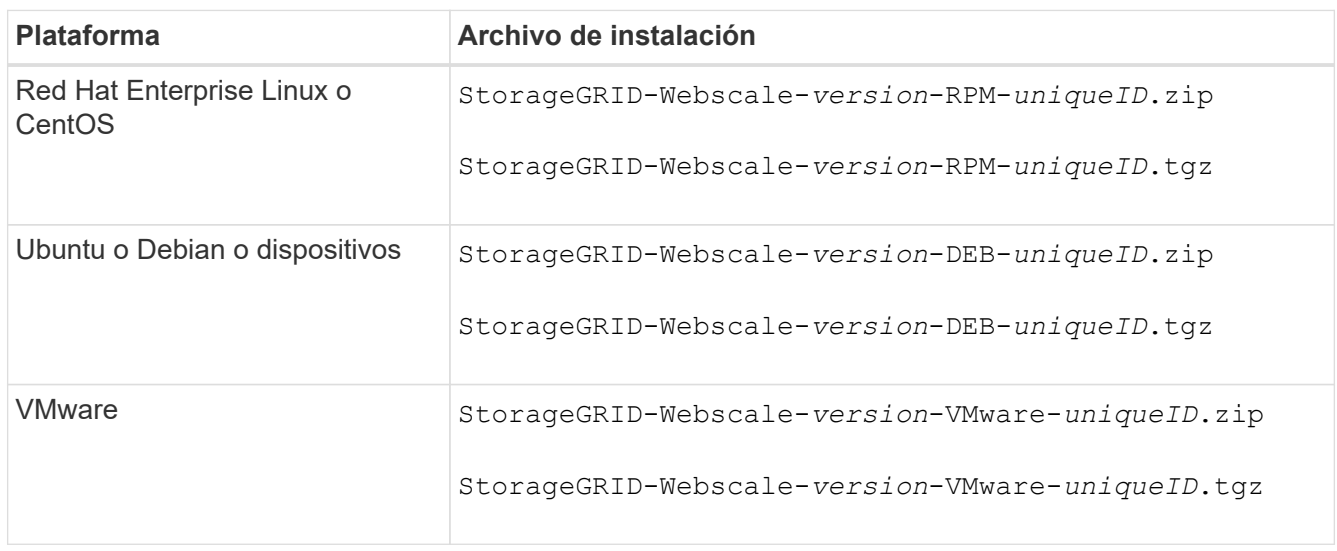

Utilice la .zip Archivo si está ejecutando Windows.

- 7. Descargue y extraiga el archivo de archivo.
- 8. Siga el paso adecuado para que su plataforma pueda elegir los archivos que necesite, en función de su plataforma y los nodos de grid que necesita recuperar.

Las rutas enumeradas en el paso de cada plataforma son relativas al directorio de nivel superior instalado por el archivo de archivado.

9. Si se está recuperando un ["Red Hat Enterprise Linux o sistema CentOS"](https://docs.netapp.com/es-es/storagegrid-117/rhel/index.html), seleccione los archivos adecuados.

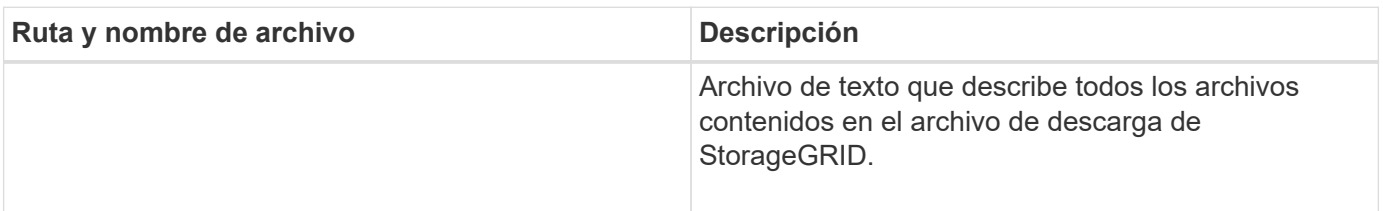

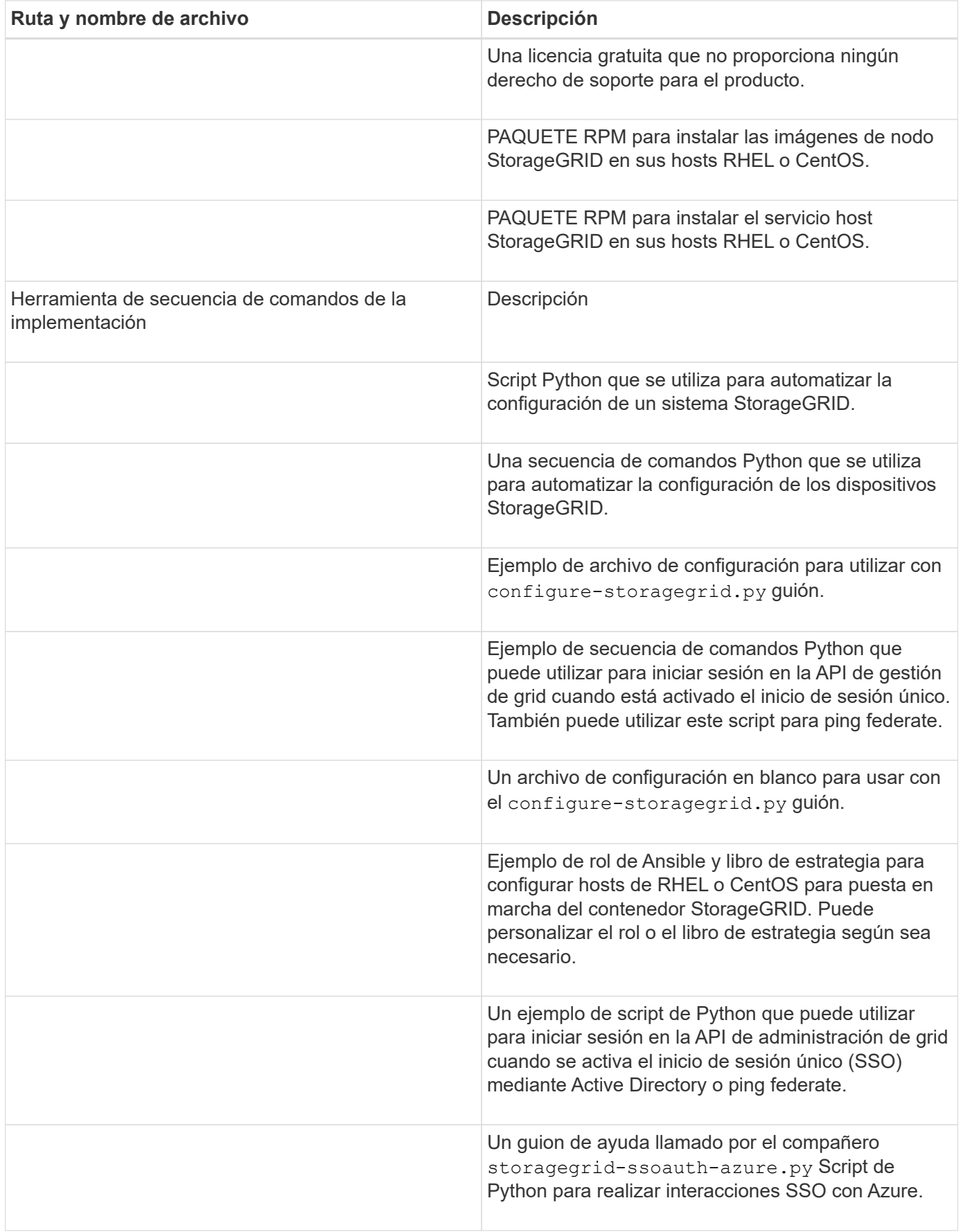

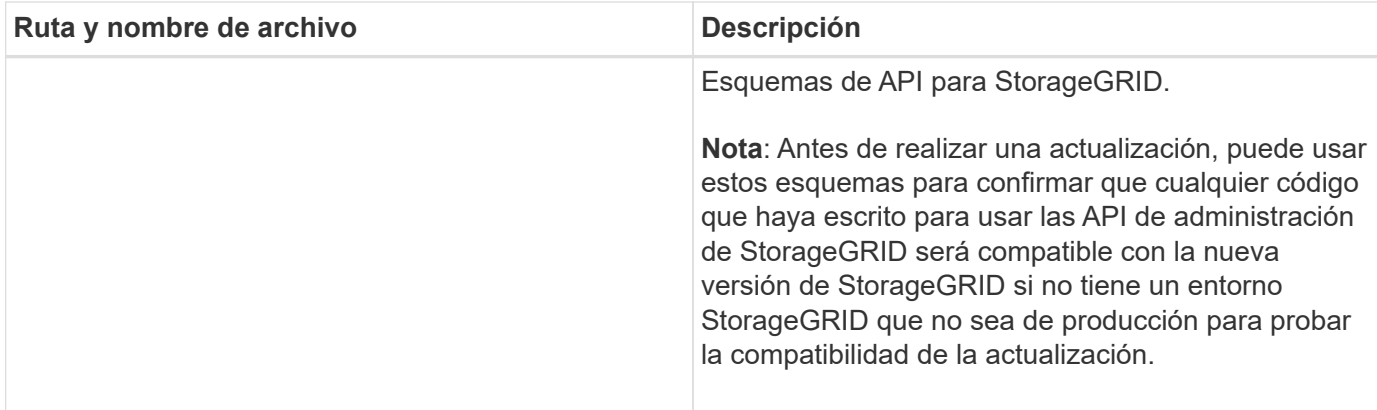

1. Si se está recuperando un ["Sistema Ubuntu o Debian",](https://docs.netapp.com/es-es/storagegrid-117/ubuntu/index.html) seleccione los archivos adecuados.

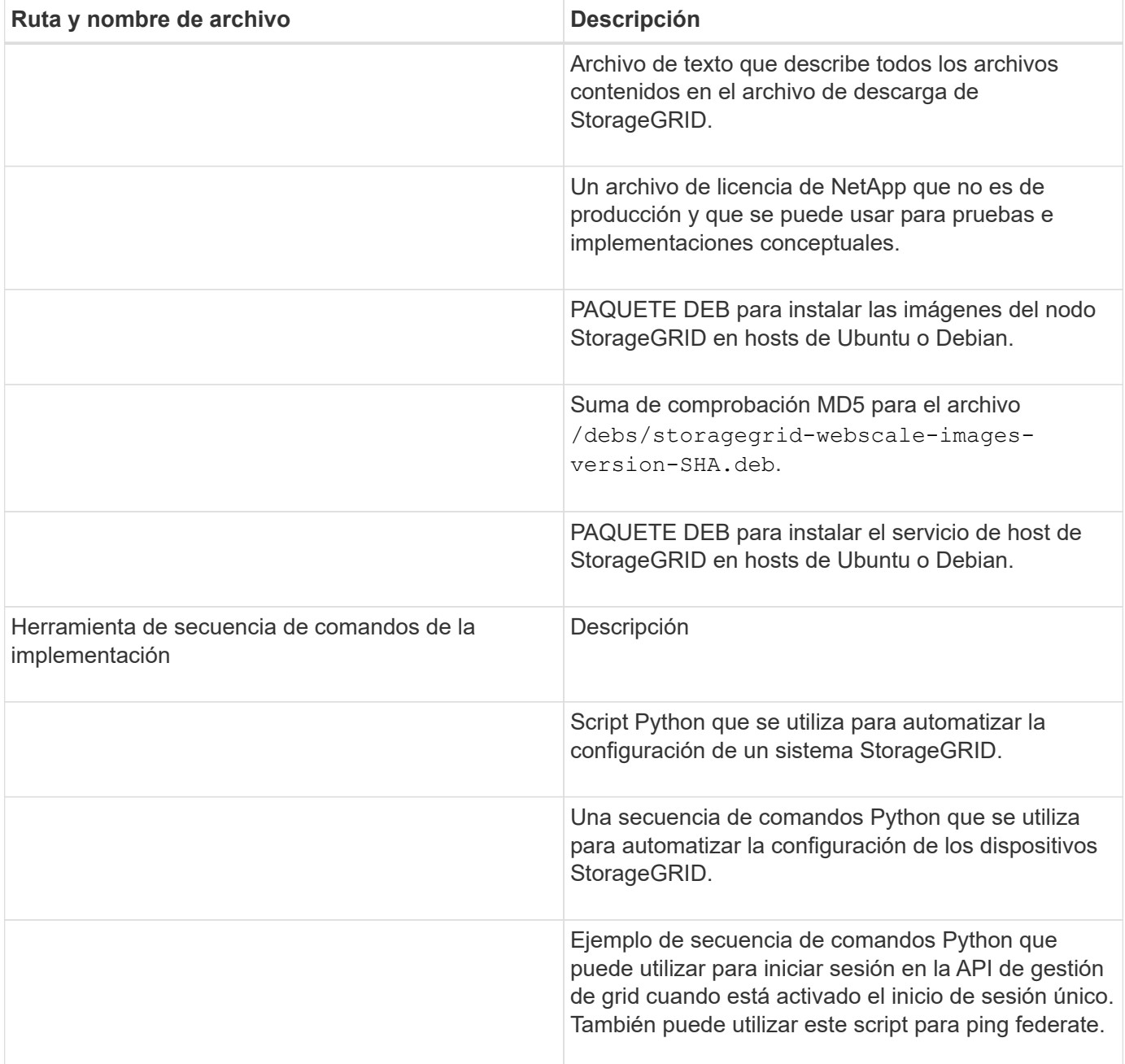

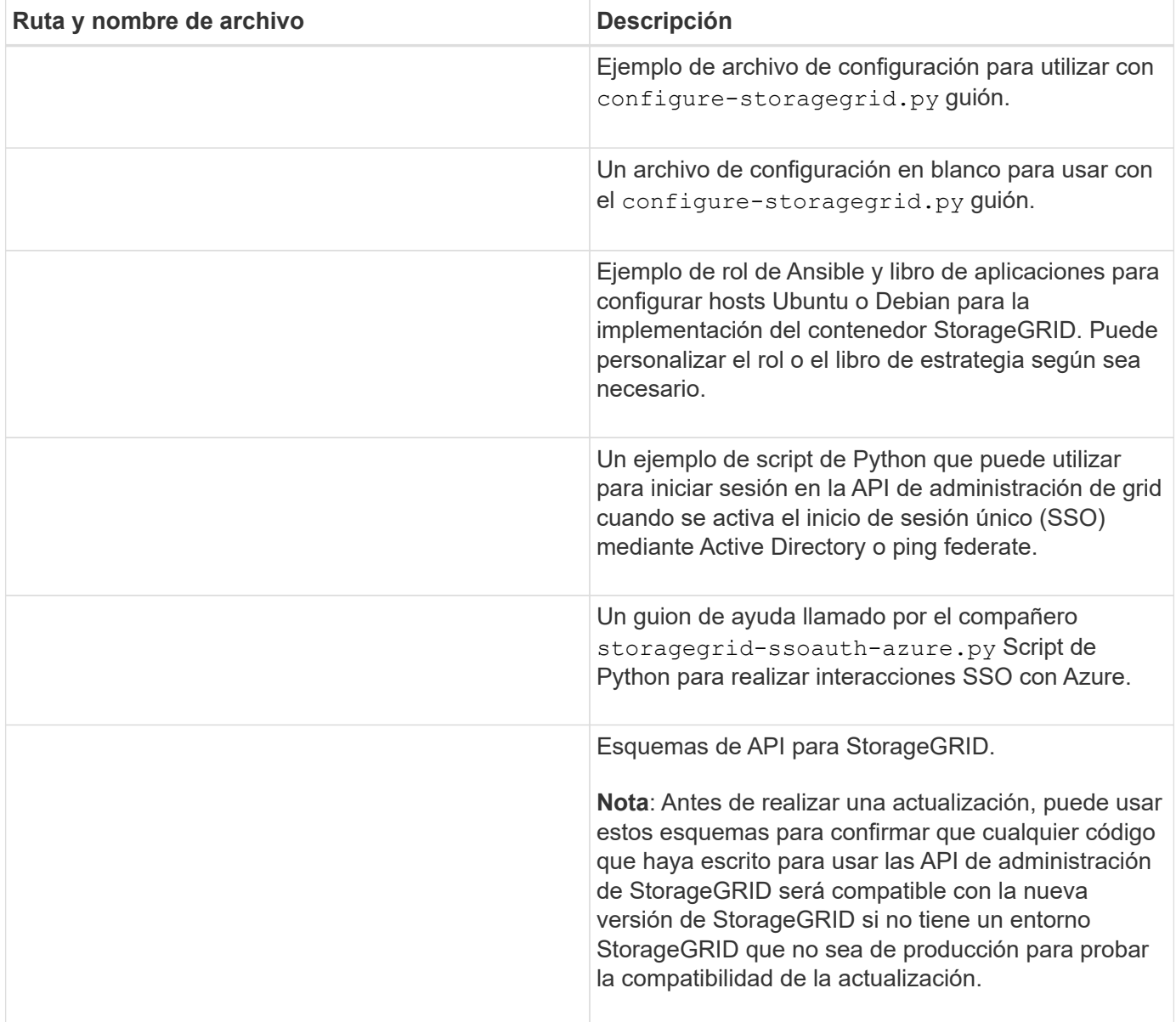

1. Si se está recuperando un ["Sistema VMware"](https://docs.netapp.com/es-es/storagegrid-117/vmware/index.html), seleccione los archivos adecuados.

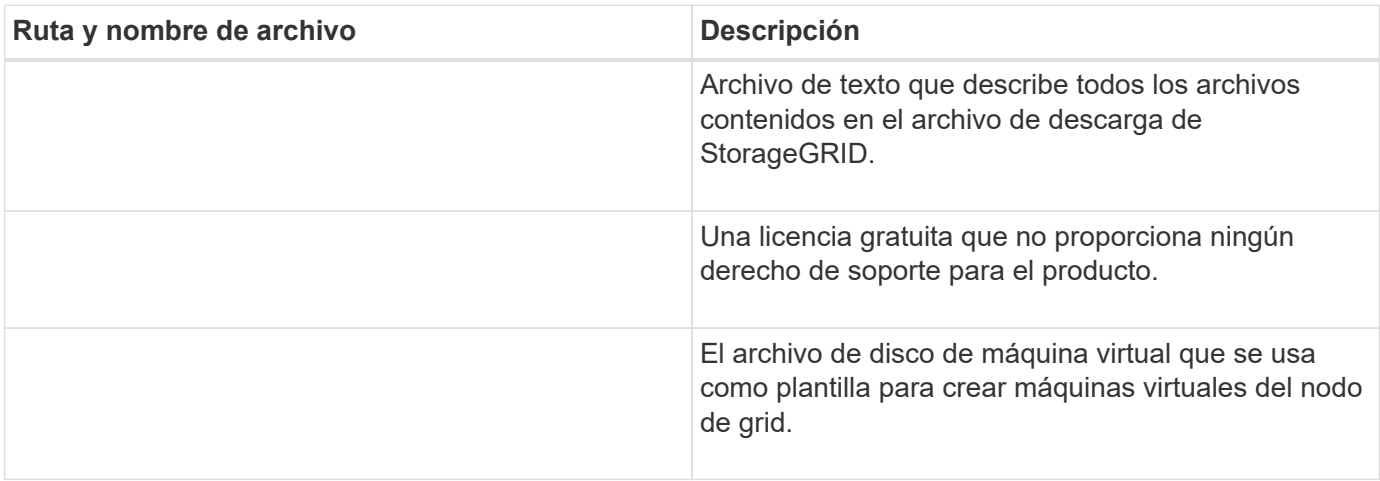

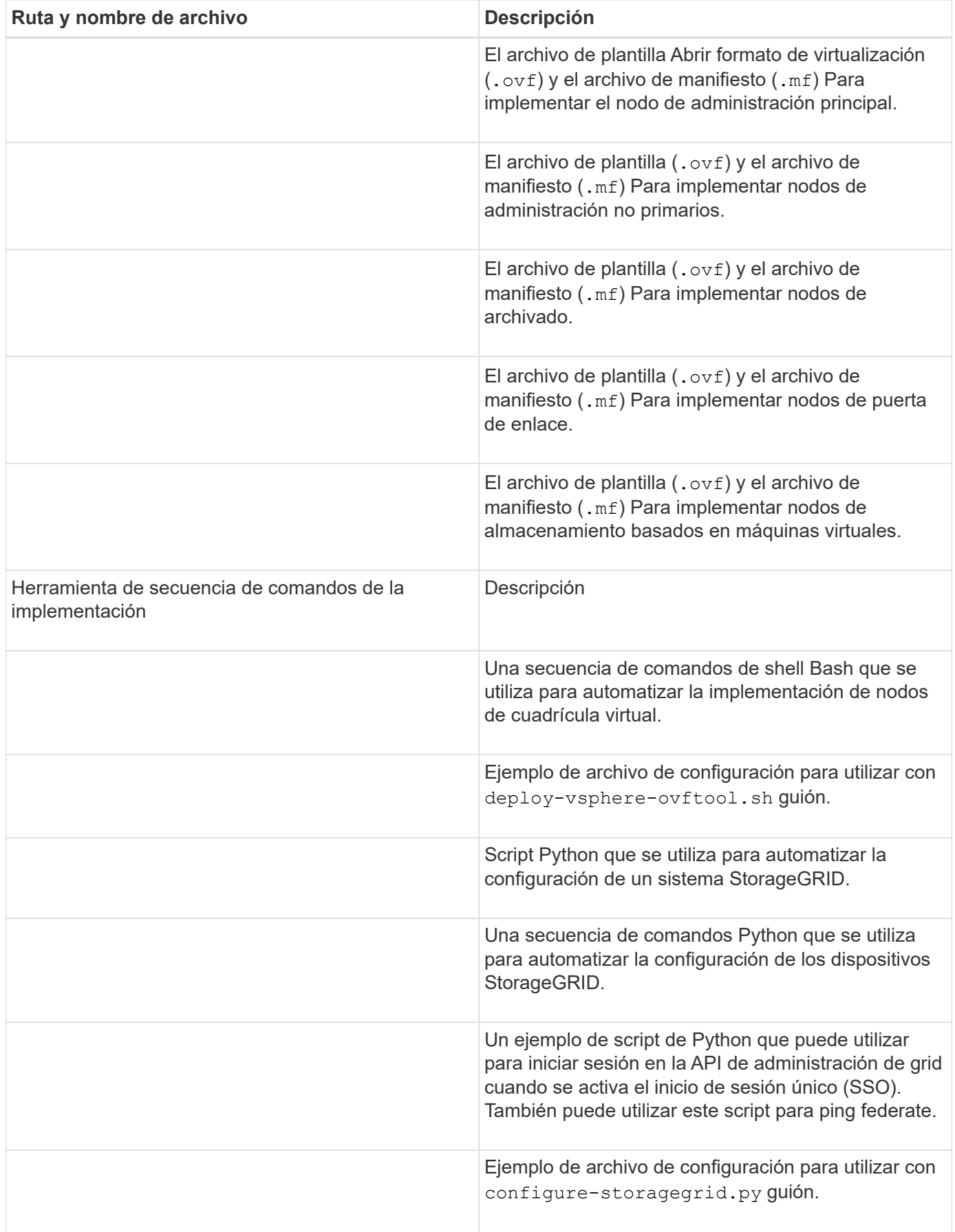

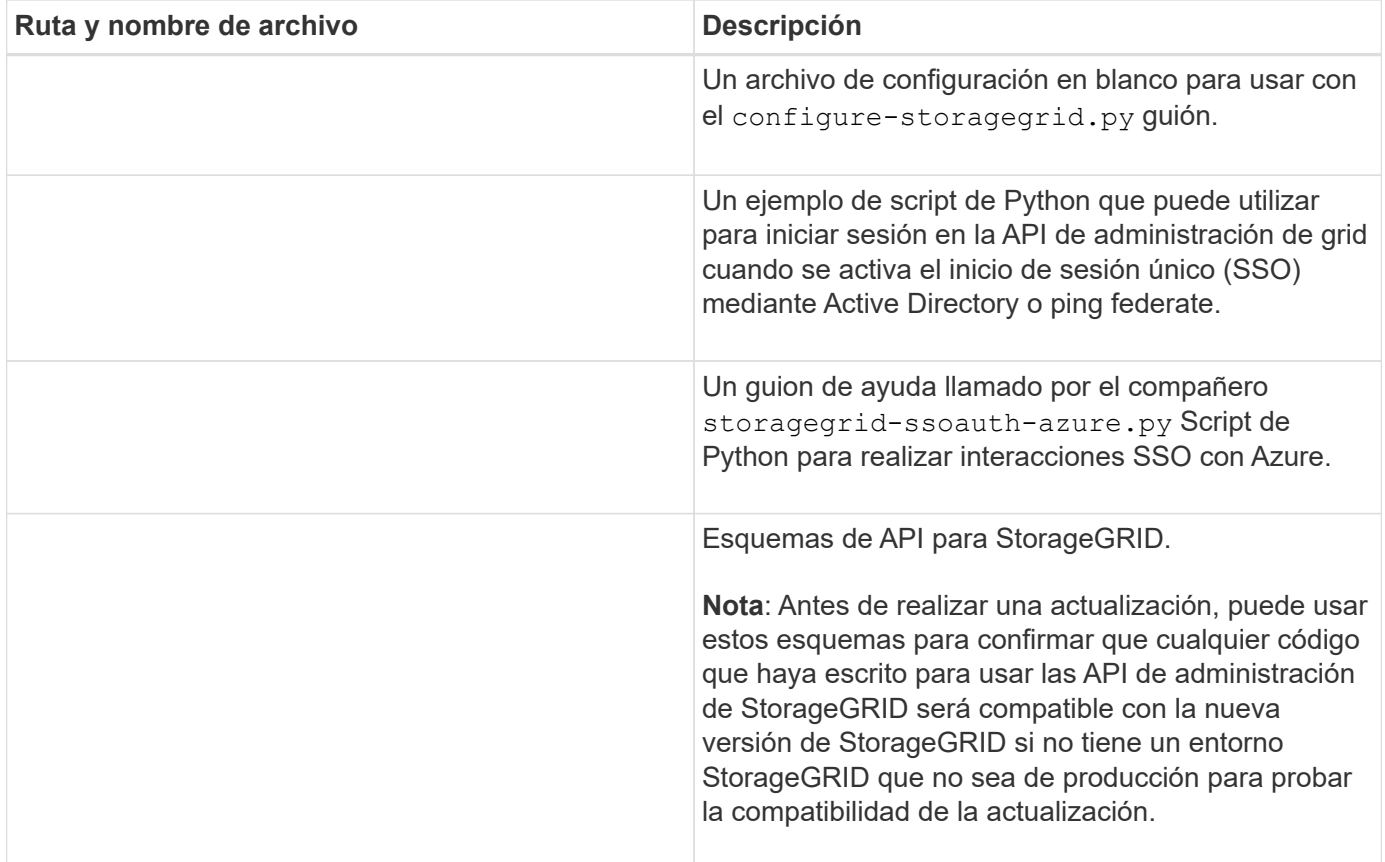

1. Si va a recuperar un sistema basado en dispositivos de StorageGRID, seleccione los archivos adecuados.

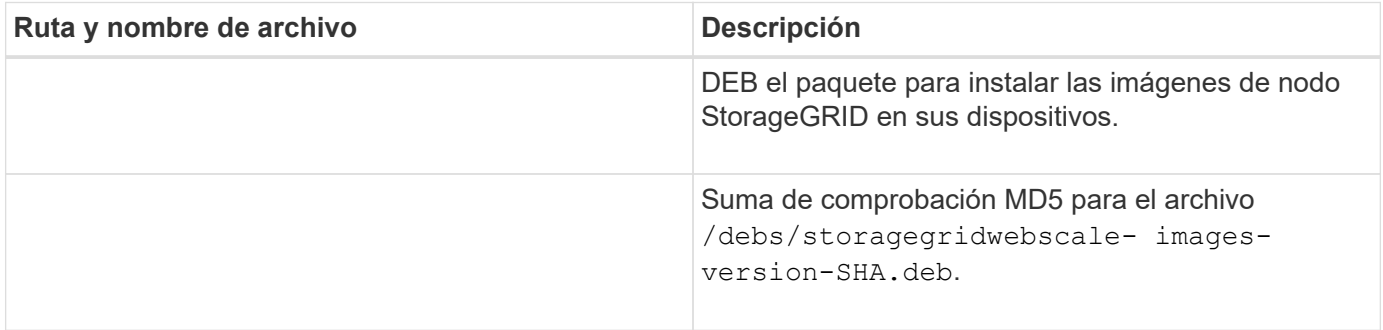

Para la instalación del dispositivo, estos archivos sólo son necesarios si necesita evitar el tráfico de red. El dispositivo puede descargar los archivos necesarios del nodo de administración principal.

## **Seleccione el procedimiento de recuperación nodo**

Debe seleccionar el procedimiento de recuperación correcto para el tipo de nodo que ha fallado.

 $(i)$
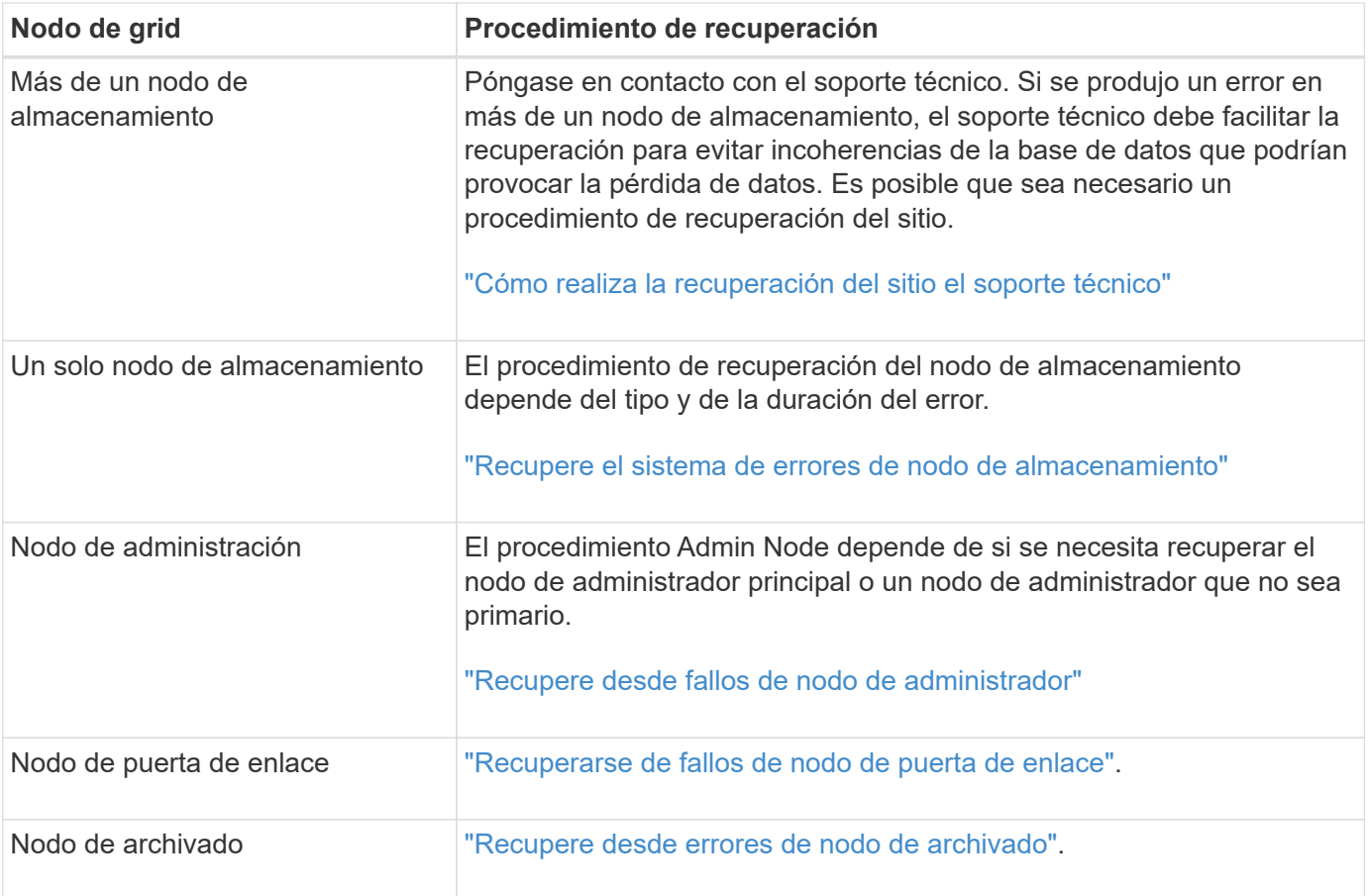

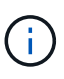

Si falla un servidor que aloja más de un nodo de grid, puede recuperar los nodos en cualquier orden. Sin embargo, si el servidor con el fallo aloja el nodo de administración principal, primero debe recuperar dicho nodo. Si se recupera el nodo de administrador principal, primero se impide que las recuperaciones de otros nodos se detenguen a medida que esperan para ponerse en contacto con el nodo de administración principal.

# **Recupere el sistema de errores de nodo de almacenamiento**

<span id="page-72-0"></span>**Recuperación de fallos en nodos de almacenamiento: Información general**

El procedimiento para recuperar un nodo de almacenamiento con errores depende del tipo de error y del tipo de nodo de almacenamiento que se ha producido un error.

Utilice esta tabla para seleccionar el procedimiento de recuperación de un nodo de almacenamiento con errores.

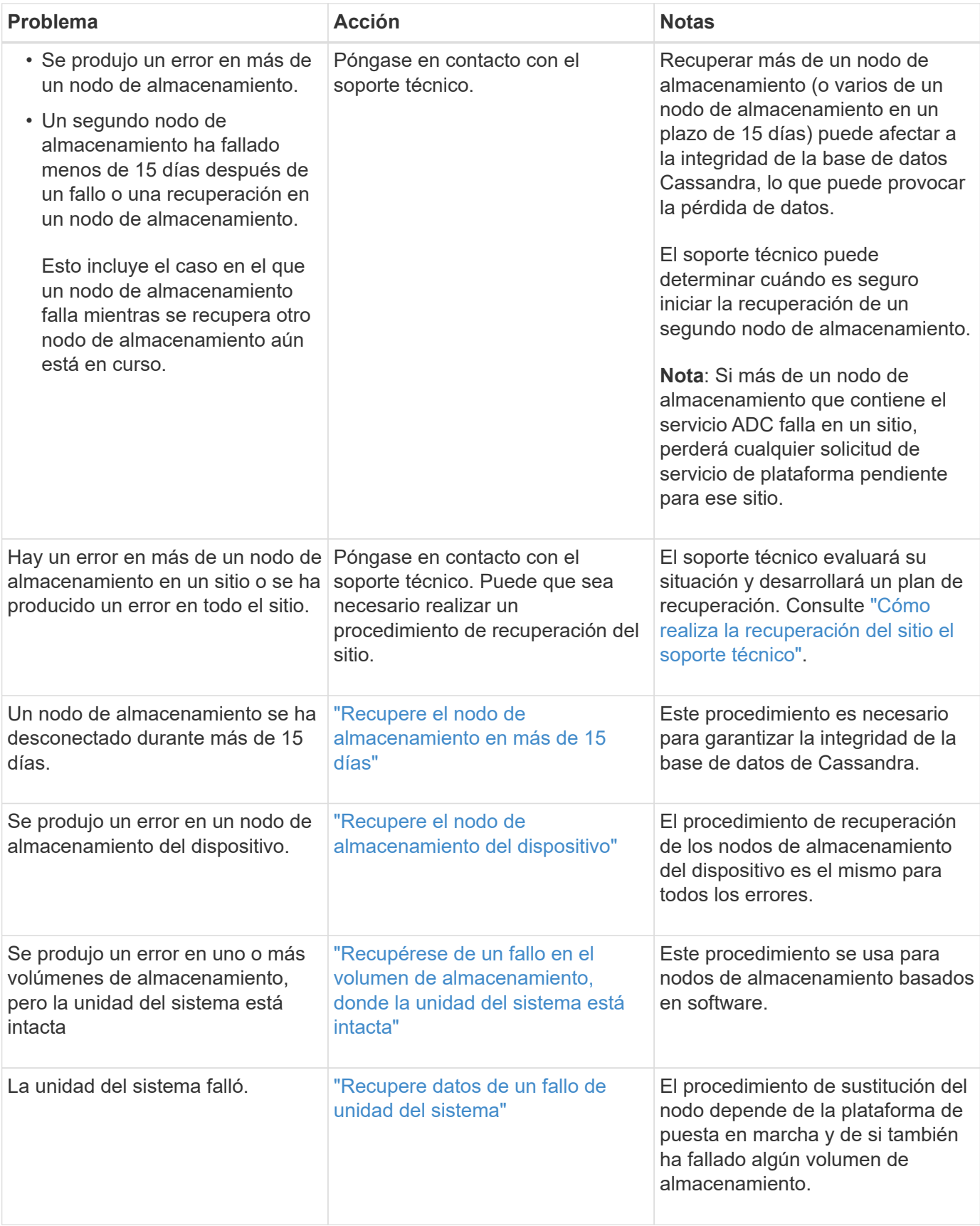

Ŧ

Algunos procedimientos de recuperación de StorageGRID usan Reaper para gestionar las reparaciones de Cassandra. Las reparaciones se realizan automáticamente tan pronto como se hayan iniciado los servicios relacionados o necesarios. Puede que note un resultado de script que menciona "relativamente" o ""reparación de Cassandra"". Si aparece un mensaje de error que indica que la reparación ha fallado, ejecute el comando indicado en el mensaje de error.

# <span id="page-74-0"></span>**Recupere el nodo de almacenamiento en más de 15 días**

Si un solo nodo de almacenamiento ha estado desconectado y no está conectado a otros nodos de almacenamiento durante más de 15 días, debe reconstruir Cassandra en el nodo.

# **Antes de empezar**

- Comprobó que un decomisionado del nodo de almacenamiento no está en curso o que ha pausado el procedimiento para decomisionar el nodo. (En Grid Manager, seleccione **MANTENIMIENTO** > **tareas** > **misión**.)
- Ha comprobado que una expansión no está en curso. (En Grid Manager, seleccione **MANTENIMIENTO** > **tareas** > **expansión**.)

# **Acerca de esta tarea**

Los nodos de almacenamiento tienen una base de datos Cassandra que incluye metadatos de objetos. Si un nodo de almacenamiento no pudo comunicarse con otros nodos de almacenamiento durante más de 15 días, StorageGRID asume que la base de datos Cassandra del nodo está obsoleta. El nodo de almacenamiento no puede volver a unirse al grid hasta que Cassandra se haya recompilado con información de otros nodos de almacenamiento.

Use este procedimiento para reconstruir Cassandra solo si un solo nodo de almacenamiento está inactivo. Póngase en contacto con el soporte técnico si hay más nodos de almacenamiento sin conexión o si Cassandra se ha reconstruido en otro nodo de almacenamiento en los últimos 15 días; por ejemplo, Cassandra se puede haber reconstruido como parte de los procedimientos para recuperar volúmenes de almacenamiento con fallos o para recuperar un nodo de almacenamiento con errores.

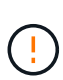

Si más de un nodo de almacenamiento presenta errores (o está sin conexión), póngase en contacto con el soporte técnico. No realice el siguiente procedimiento de recuperación. Podrían perderse datos.

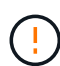

Si este es el segundo fallo del nodo de almacenamiento en menos de 15 días después de un fallo o una recuperación en el nodo de almacenamiento, póngase en contacto con el soporte técnico. No realice el siguiente procedimiento de recuperación. Podrían perderse datos.

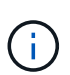

Si se produce un error en más de un nodo de almacenamiento de un sitio, es posible que se requiera un procedimiento de recuperación del sitio. Consulte ["Cómo realiza la recuperación del](#page-182-0) [sitio el soporte técnico".](#page-182-0)

## **Pasos**

- 1. Si es necesario, encienda el nodo de almacenamiento que se debe recuperar.
- 2. Inicie sesión en el nodo de grid:
	- a. Introduzca el siguiente comando: ssh admin@*grid\_node\_IP*
- b. Introduzca la contraseña que aparece en Passwords.txt archivo.
- c. Introduzca el siguiente comando para cambiar a la raíz: su -
- d. Introduzca la contraseña que aparece en Passwords.txt archivo.

Cuando ha iniciado sesión como root, el símbolo del sistema cambia de \$ para #.+

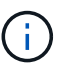

Si no puede iniciar sesión en el nodo de grid, es posible que el disco del sistema no esté intacto. Vaya al procedimiento para ["recuperación del fallo de la unidad del sistema"](#page-114-0).

- 3. Realice las siguientes comprobaciones en el nodo de almacenamiento:
	- a. Emita este comando: nodetool status

La salida debería ser Connection refused

- b. En Grid Manager, seleccione **SUPPORT** > **Tools** > **Topología de cuadrícula**.
- c. Seleccione *Site* > **Storage Node** > **SSM** > **Services**. Compruebe que aparece el servicio Cassandra Not Running.
- d. Selecciona **Nodo de almacenamiento** > **SSM** > **Recursos**. Compruebe que no haya estado de error en la sección Volumes.
- e. Emita este comando: grep -i Cassandra /var/local/log/servermanager.log

Debería ver el siguiente mensaje en el resultado:

```
Cassandra not started because it has been offline for more than 15 day
grace period - rebuild Cassandra
```
- 4. Emita este comando y supervise el resultado del script: check-cassandra-rebuild
	- Si se está ejecutando el servicio Cassandra según el volumen 0, se le pedirá que lo detenga. Introduzca: **Y**

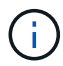

Si el servicio Cassandra ya está detenido, no se le preguntará. El servicio Cassandra se ha detenido solo para el volumen 0.

◦ Revise las advertencias del script. Si no se aplica ninguno de ellos, confirme que desea reconstruir Cassandra. Introduzca: **Y**

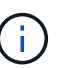

Algunos procedimientos de recuperación de StorageGRID usan Reaper para gestionar las reparaciones de Cassandra. Las reparaciones se realizan automáticamente tan pronto como se hayan iniciado los servicios relacionados o necesarios. Puede que note un resultado de script que menciona "relativamente" o ""reparación de Cassandra"". Si aparece un mensaje de error que indica que la reparación ha fallado, ejecute el comando indicado en el mensaje de error.

- 5. Una vez finalizada la reconstrucción, realice las siguientes comprobaciones:
	- a. En Grid Manager, seleccione **SUPPORT** > **Tools** > **Topología de cuadrícula**.
- b. Seleccione *Site* > **Recuerdo de almacenamiento** > **SSM** > **Servicios**.
- c. Confirme que todos los servicios están en ejecución.
- d. Selecciona **DDS** > **Almacén de datos**.
- e. Confirmar que **Estado del almacén de datos** es «'Arriba'» y que **Estado del almacén de datos** es «'normal'».

**Recupere el nodo de almacenamiento del dispositivo**

# <span id="page-76-0"></span>**Recuperar nodo de almacenamiento del dispositivo: Flujo de trabajo**

El procedimiento para recuperar un nodo de almacenamiento en dispositivos StorageGRID con fallos es el mismo tanto si se está recuperando de la pérdida de la unidad del sistema como de la pérdida de volúmenes de almacenamiento únicamente.

Como se muestra en el diagrama de flujo de trabajo, debe preparar el dispositivo y volver a instalar el software, configurar el nodo para volver a unirse al grid, volver a formatear el almacenamiento y restaurar los datos de objetos.

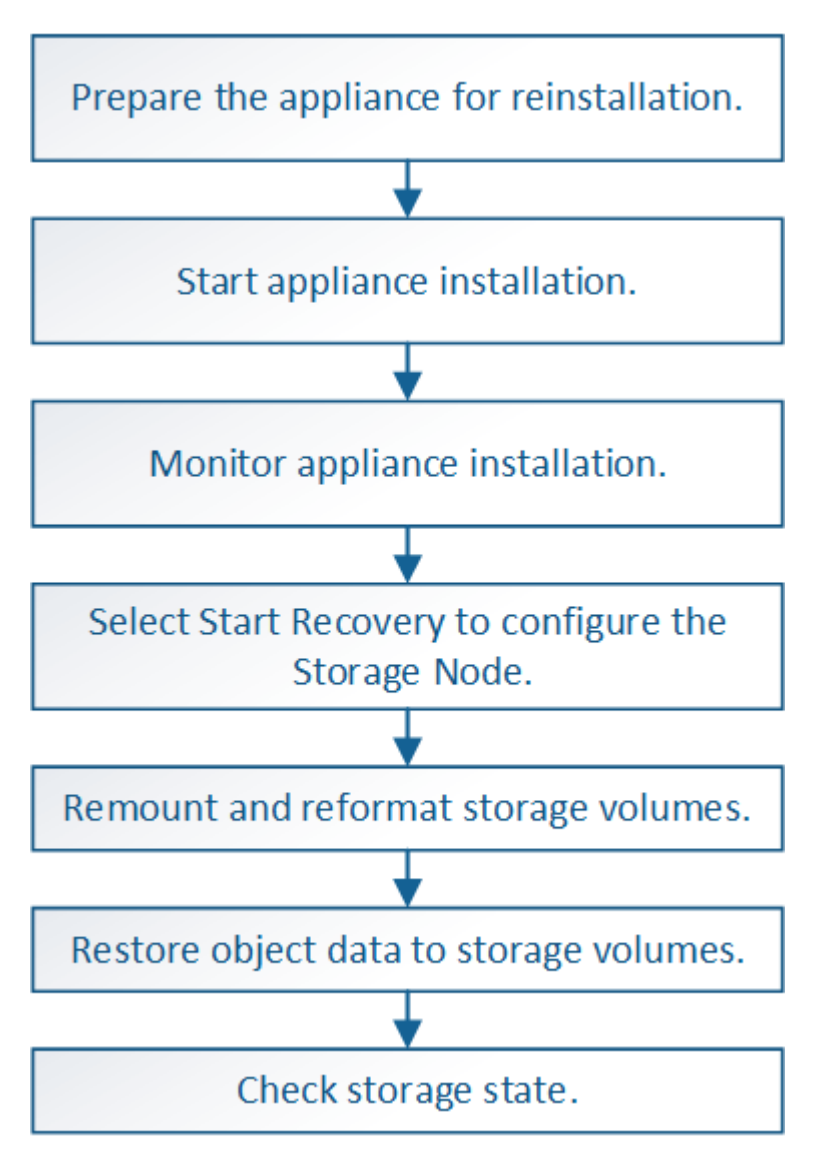

# **Precauciones y notas sobre la recuperación de nodos de almacenamiento del dispositivo**

 $\left| \cdot \right\rangle$ 

Si más de un nodo de almacenamiento presenta errores (o está sin conexión), póngase en contacto con el soporte técnico. No realice el siguiente procedimiento de recuperación. Podrían perderse datos.

Si este es el segundo fallo del nodo de almacenamiento en menos de 15 días después de un fallo o una recuperación en el nodo de almacenamiento, póngase en contacto con el soporte técnico. La reconstrucción de Cassandra en dos o más nodos de almacenamiento en 15 días puede provocar la pérdida de datos.

 $\mathbf{d}$ 

Si se produce un error en más de un nodo de almacenamiento de un sitio, es posible que se requiera un procedimiento de recuperación del sitio. Consulte ["Cómo realiza la recuperación del](#page-182-0) [sitio el soporte técnico".](#page-182-0)

 $\mathbf{d}$ 

 $(i)$ 

Si las reglas de ILM se configuran para almacenar una sola copia replicada y existe una en un volumen de almacenamiento donde se produjo un error, no podrá recuperar el objeto.

Si encuentra una alarma Services: Status - Cassandra (SVST) durante la recuperación, consulte ["Recuperar volúmenes de almacenamiento con fallos y reconstruir la base de datos de](#page-103-0) [Cassandra".](#page-103-0) Una vez reconstruida Cassandra, las alarmas se deberían borrar. Si las alarmas no se borran, póngase en contacto con el soporte técnico.

Para obtener procedimientos de mantenimiento del hardware, como instrucciones para reemplazar una controladora o reinstalar SANtricity OS, consulte las instrucciones de mantenimiento para su dispositivo de almacenamiento.

- ["Dispositivos de almacenamiento SGF6112"](#page-325-0)
- ["Dispositivos de almacenamiento SG6000"](#page-364-0)
- ["Dispositivos de almacenamiento SG5700"](#page-422-0)

## **Prepare el nodo de almacenamiento del dispositivo para su reinstalación**

Al recuperar un nodo de almacenamiento del dispositivo, primero debe preparar el dispositivo para la reinstalación del software StorageGRID.

## **Pasos**

1. Inicie sesión en el nodo de almacenamiento con errores:

- a. Introduzca el siguiente comando: ssh admin@*grid\_node\_IP*
- b. Introduzca la contraseña que aparece en Passwords.txt archivo.
- c. Introduzca el siguiente comando para cambiar a la raíz: su -
- d. Introduzca la contraseña que aparece en Passwords.txt archivo.

Cuando ha iniciado sesión como root, el símbolo del sistema cambia de \$ para #.

2. Prepare el nodo de almacenamiento del dispositivo para la instalación del software StorageGRID. sgareinstall

3. Cuando se le solicite continuar, introduzca:  $y$ 

El dispositivo se reinicia y la sesión SSH finaliza. Normalmente tarda unos 5 minutos en estar disponible el instalador de dispositivos de StorageGRID; aunque en algunos casos es posible que deba esperar hasta 30 minutos.

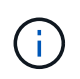

No intente acelerar el reinicio apagando o reiniciando el aparato. Puede interrumpir las actualizaciones automáticas de BIOS, BMC u otras actualizaciones de firmware.

El nodo de almacenamiento del dispositivo StorageGRID se restablece y ya no se puede acceder a los datos en el nodo de almacenamiento. Las direcciones IP configuradas durante el proceso de instalación original deben permanecer intactas; sin embargo, se recomienda confirmarlo cuando finalice el procedimiento.

Después de ejecutar el sgareinstall Comando, se eliminan todas las cuentas, contraseñas y claves SSH aprovisionados de StorageGRID, y se generan nuevas claves del host.

# **Inicie la instalación del dispositivo StorageGRID**

Para instalar StorageGRID en un nodo de almacenamiento del dispositivo, utilice el instalador de dispositivos StorageGRID, que se incluye en el dispositivo.

# **Antes de empezar**

- El dispositivo se ha instalado en un bastidor, conectado a las redes y encendido.
- Se han configurado los enlaces de red y las direcciones IP para el dispositivo mediante el instalador de dispositivos de StorageGRID.
- Conoce la dirección IP del nodo de administrador principal para la cuadrícula StorageGRID.
- Todas las subredes de red de cuadrícula que aparecen en la página Configuración de IP del instalador de dispositivos StorageGRID se definieron en la lista de subredes de redes de cuadrícula del nodo de administración principal.
- Ha completado estas tareas de requisitos previos siguiendo las instrucciones de instalación para el dispositivo de almacenamiento. Consulte ["Inicio rápido para la instalación de hardware".](https://docs.netapp.com/es-es/storagegrid-117/installconfig/index.html)
- Está utilizando un ["navegador web compatible".](https://docs.netapp.com/es-es/storagegrid-117/admin/web-browser-requirements.html)
- Conoce una de las direcciones IP asignadas a la controladora de computación en el dispositivo. Es posible usar la dirección IP para la red de administración (puerto de gestión 1 en la controladora), la red de grid o la red de cliente.

# **Acerca de esta tarea**

Para instalar StorageGRID en un nodo de almacenamiento de dispositivos:

- Especifique o confirme la dirección IP del nodo de administración principal y el nombre de host (nombre del sistema) del nodo.
- Inicia la instalación y espera a que los volúmenes estén configurados y el software esté instalado.
- Paso a través del proceso, la instalación se detiene. Para reanudar la instalación, debe iniciar sesión en Grid Manager y configurar el nodo de almacenamiento pendiente como reemplazo del nodo con errores.
- Una vez que haya configurado el nodo, se completa el proceso de instalación del dispositivo y el dispositivo se reinicia.

# **Pasos**

1. Abra un explorador e introduzca una de las direcciones IP para la controladora de computación en el dispositivo.

https://*Controller\_IP*:8443

Aparece la página de inicio del instalador de dispositivos de StorageGRID.

2. En la sección Conexión del nodo de administración principal, determine si necesita especificar la dirección IP para el nodo de administración principal.

El instalador de dispositivos de StorageGRID puede detectar esta dirección IP automáticamente, suponiendo que el nodo de administración principal o, al menos, otro nodo de grid con ADMIN IP configurado, esté presente en la misma subred.

3. Si no se muestra esta dirección IP o es necesario modificarla, especifique la dirección:

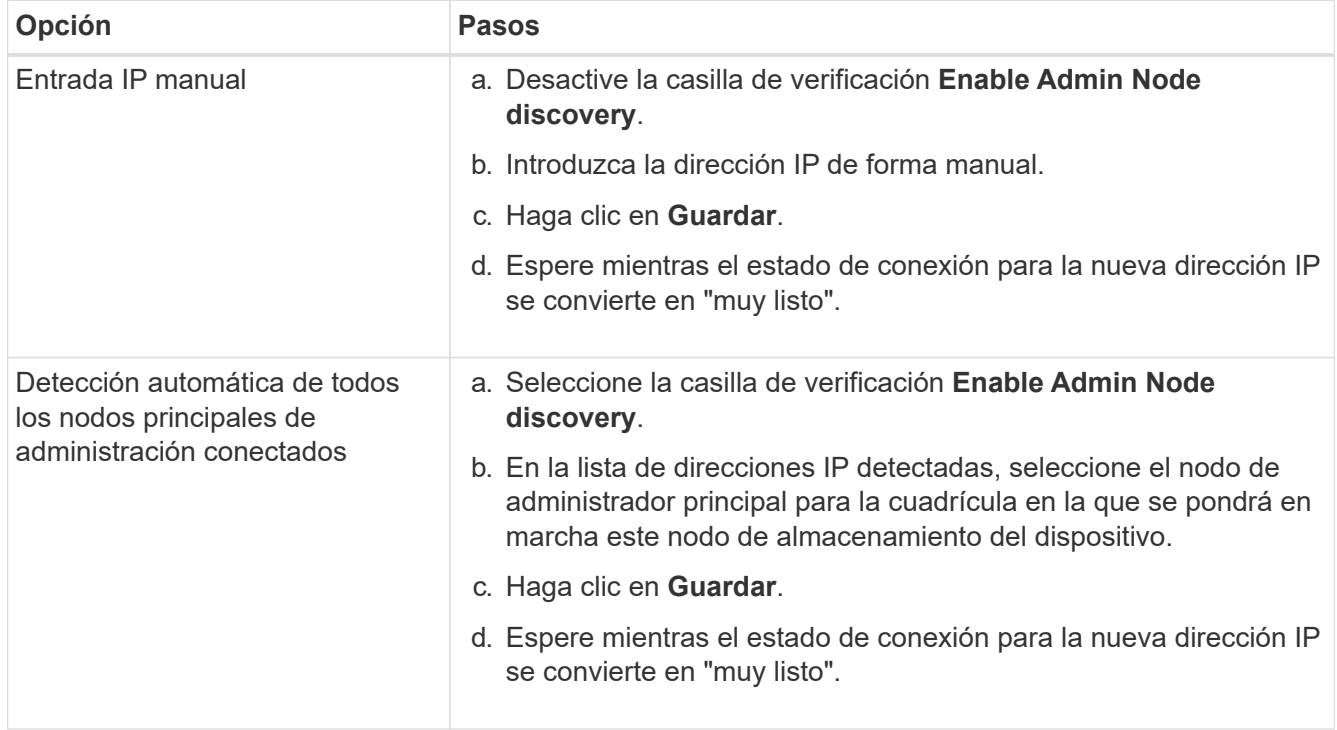

- 4. En el campo **Nombre del nodo**, introduzca el mismo nombre de host (nombre del sistema) que se utilizó para el nodo que está recuperando y haga clic en **Guardar**.
- 5. En la sección Instalación, confirme que el estado actual es "Listo para iniciar la instalación de `*node name* En la cuadrícula con el nodo de administración principal `*admin\_ip*`' y que el botón **Iniciar instalación** está habilitado.

Si el botón **Iniciar instalación** no está activado, es posible que deba cambiar la configuración de red o la configuración del puerto. Para obtener instrucciones, consulte las instrucciones de mantenimiento de su aparato.

6. En la página de inicio del instalador de dispositivos StorageGRID, haga clic en **Iniciar instalación**.

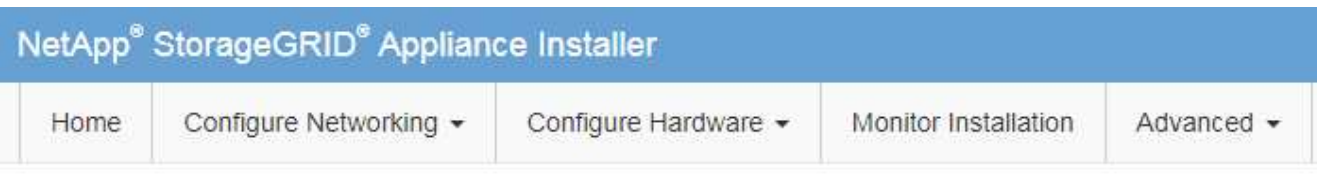

# Home

The installation is ready to be started. Review the settings below, and then click Start Installation.

# **Primary Admin Node connection**

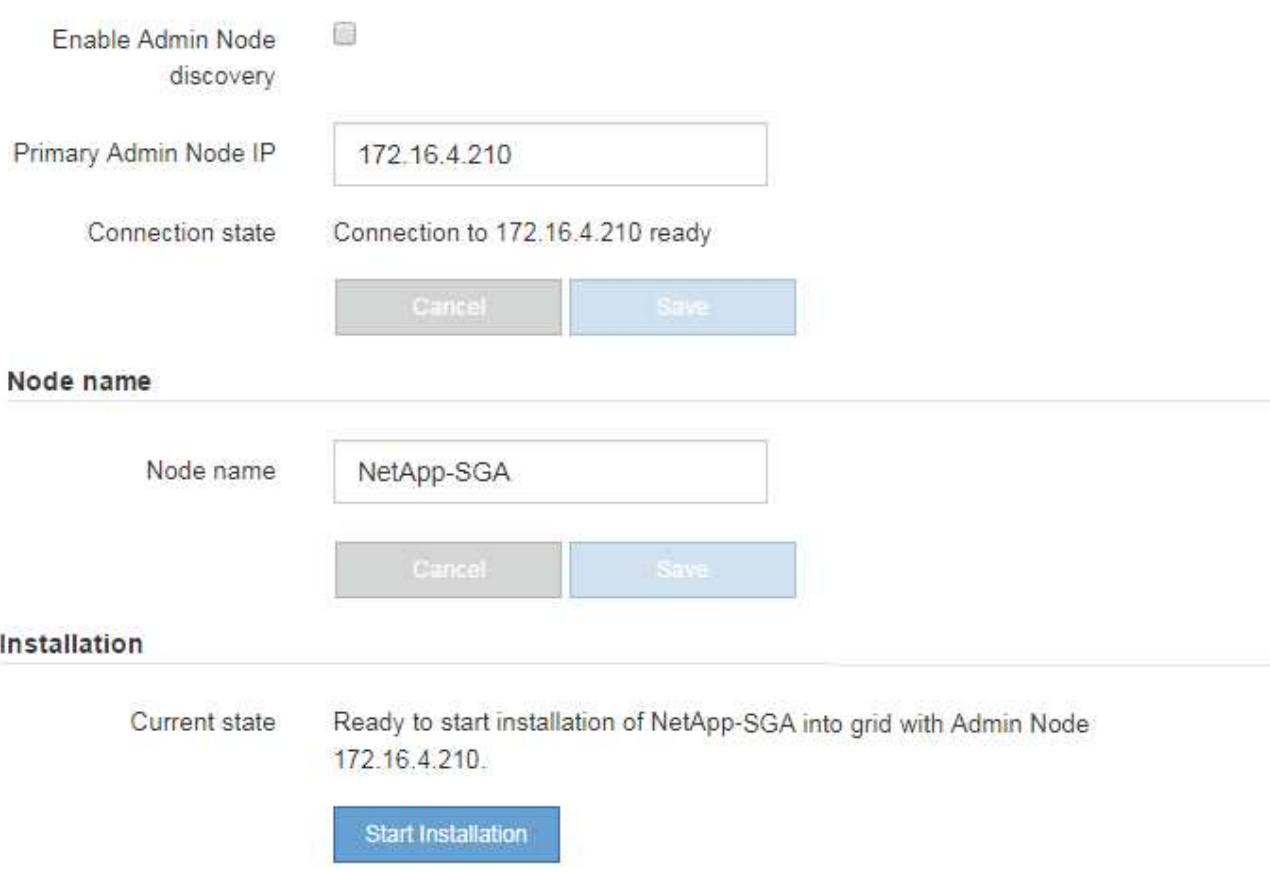

El estado actual cambia a "'instalación en curso'" y se muestra la página de instalación del monitor.

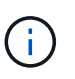

Si necesita acceder a la página de instalación del monitor manualmente, haga clic en **instalación del monitor** en la barra de menús. Consulte ["Supervise la instalación del](https://docs.netapp.com/es-es/storagegrid-117/installconfig/monitoring-appliance-installation.html) [dispositivo".](https://docs.netapp.com/es-es/storagegrid-117/installconfig/monitoring-appliance-installation.html)

# **Supervise la instalación del dispositivo StorageGRID**

El instalador del dispositivo StorageGRID proporciona el estado hasta que se completa la instalación. Una vez finalizada la instalación del software, el dispositivo se reinicia.

## **Pasos**

1. Para supervisar el progreso de la instalación, haga clic en **instalación del monitor** en la barra de menús.

La página Monitor Installation (instalación del monitor) muestra el progreso de la instalación.

Monitor Installation

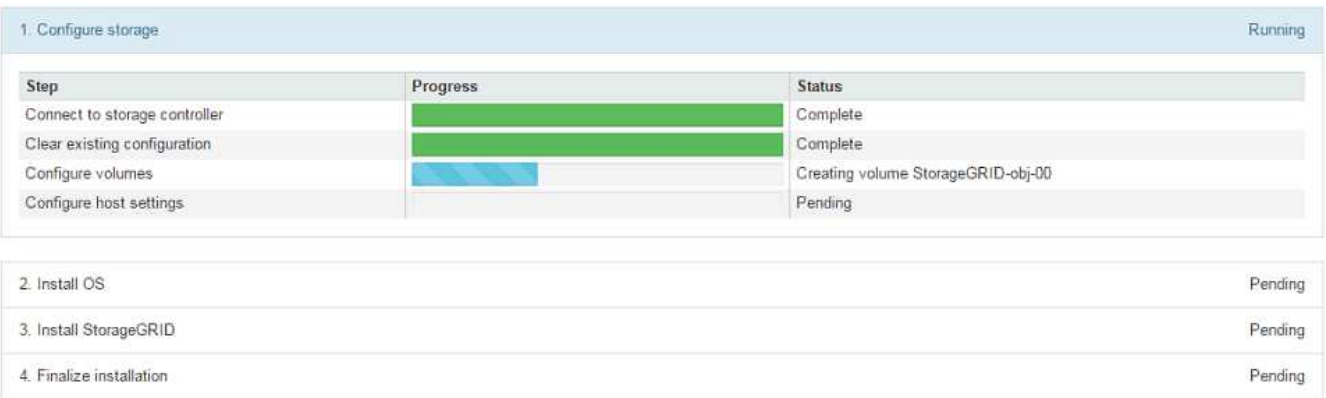

La barra de estado azul indica qué tarea está en curso actualmente. Las barras de estado verdes indican tareas que se han completado correctamente.

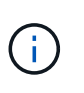

Installer garantiza que las tareas completadas en una instalación anterior no se vuelvan a ejecutar. Si está volviendo a ejecutar una instalación, cualquier tarea que no necesite volver a ejecutarse se mostrará con una barra de estado verde y un estado de ''omitido''.

2. Revise el progreso de las dos primeras etapas de instalación.

## ◦ **1. Configurar almacenamiento**

En esta fase, el instalador se conecta a la controladora de almacenamiento, borra todas las configuraciones existentes, se comunica con el sistema operativo SANtricity para configurar los volúmenes y configura los ajustes del host.

## ◦ **2. Instalar OS**

Durante esta fase, el instalador copia la imagen del sistema operativo base para StorageGRID en el dispositivo.

3. Continúe supervisando el progreso de la instalación hasta que la etapa **instalar StorageGRID** se detenga y aparezca un mensaje en la consola integrada que le pedirá que apruebe este nodo en el nodo Admin mediante el Administrador de grid.

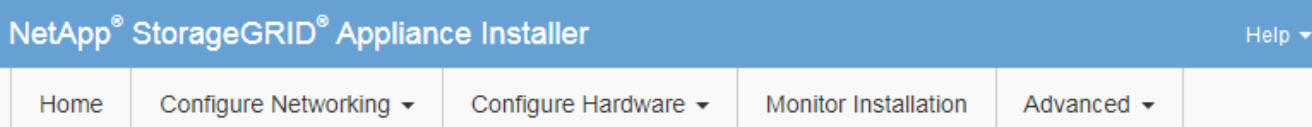

## **Monitor Installation**

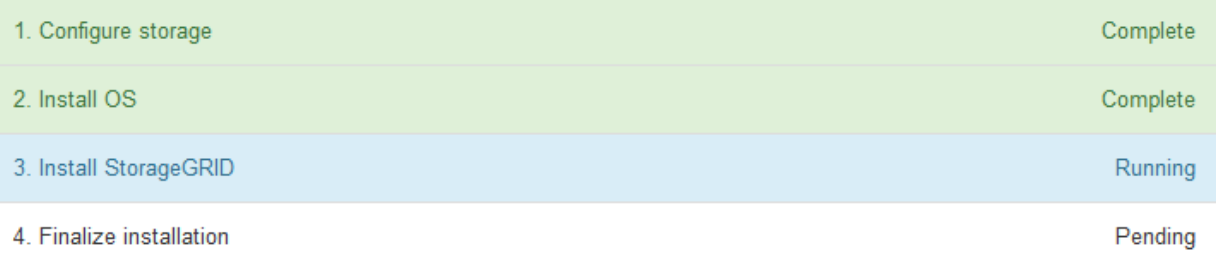

#### Connected (unencrypted) to: QEMU

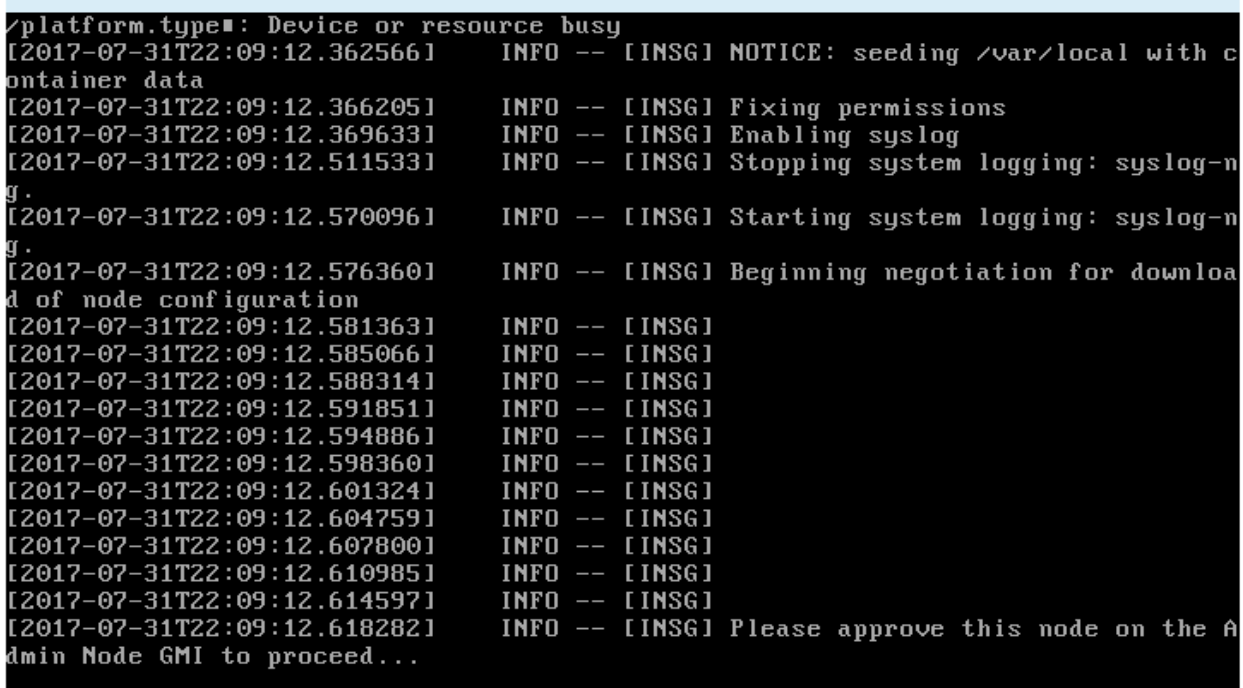

4. Vaya a. ["Seleccione Start Recovery para configurar el nodo de almacenamiento del dispositivo"](#page-82-0).

# <span id="page-82-0"></span>**Seleccione Start Recovery para configurar el nodo de almacenamiento del dispositivo**

Debe seleccionar Start Recovery en el Grid Manager para configurar un Storage Node del dispositivo como reemplazo del nodo con errores.

## **Antes de empezar**

- Ha iniciado sesión en Grid Manager mediante un ["navegador web compatible".](https://docs.netapp.com/es-es/storagegrid-117/admin/web-browser-requirements.html)
- Tiene el permiso de mantenimiento o acceso raíz.
- Tiene la clave de acceso de aprovisionamiento.
- Instaló un nodo de almacenamiento del dispositivo de recuperación.
- Tiene la fecha de inicio de cualquier trabajo de reparación para datos codificados de borrado.
- Ha verificado que el nodo de almacenamiento no se ha reconstruido en los últimos 15 días.

## **Pasos**

- 1. En Grid Manager, seleccione **MANTENIMIENTO** > **tareas** > **recuperación**.
- 2. Seleccione el nodo de cuadrícula que desea recuperar en la lista Pending Nodes.

Los nodos aparecen en la lista después de que fallan, pero no puede seleccionar un nodo hasta que se haya reinstalado y esté listo para la recuperación.

- 3. Introduzca la **frase de paso de aprovisionamiento**.
- 4. Haga clic en **Iniciar recuperación**.

#### Recovery

Select the failed grid node to recover, enter your provisioning passphrase, and then click Start Recovery to begin the recovery procedure.

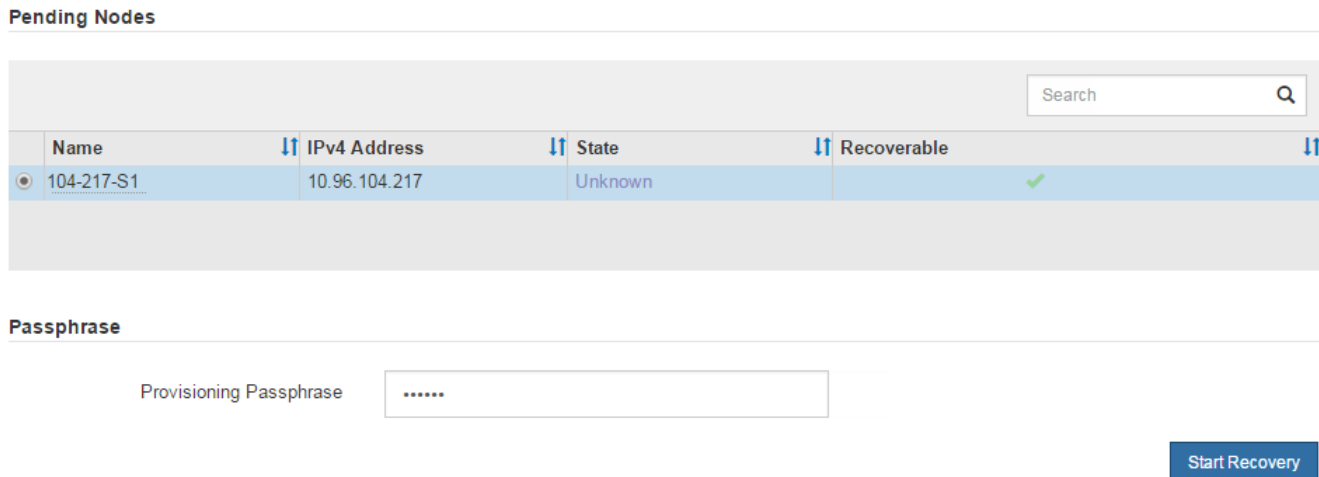

5. Supervise el progreso de la recuperación en la tabla recuperando Grid Node.

Cuando el nodo de cuadrícula llegue a la fase «'esperando pasos manuales'», vaya al tema siguiente y realice los pasos manuales para volver a montar y formatear los volúmenes de almacenamiento de las cabinas.

Recovery

Select the failed grid node to recover, enter your provisioning passphrase, and then click Start Recovery to begin the recovery procedure.

**Recovering Grid Node** 

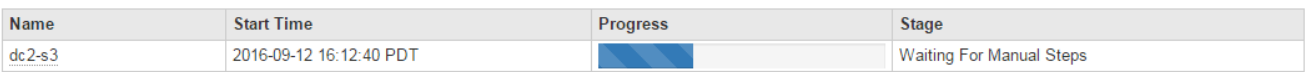

Reset

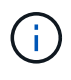

En cualquier momento durante la recuperación, puede hacer clic en **Restablecer** para iniciar una nueva recuperación. Aparece un cuadro de diálogo que indica que el nodo quedará en un estado indeterminado si restablece el procedimiento.

## **Reset Recovery**

Resetting the recovery procedure leaves the deployed grid node in an indeterminate state. To retry a recovery after resetting the procedure, you must restore the node to a pre-installed state:

- . For VMware nodes, delete the deployed VM and then redeploy it.
- . For StorageGRID appliance nodes, run "sgareinstall" on the node.
- For Linux nodes, run "storagegrid node force-recovery node-name" on the Linux host.

Do you want to reset recovery?

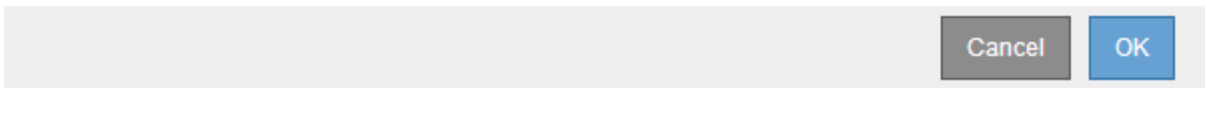

Si desea volver a intentar la recuperación después de restablecer el procedimiento, debe restaurar el nodo del dispositivo a un estado preinstalado mediante la ejecución sgareinstall en el nodo.

# **Volver a montar y volver a formatear los volúmenes de almacenamiento de los dispositivos (pasos manuales)**

Se deben ejecutar manualmente dos scripts para volver a montar los volúmenes de almacenamiento conservados y formatear los volúmenes de almacenamiento con errores. El primer script remonta volúmenes con un formato correcto como volúmenes de almacenamiento de StorageGRID. El segundo script reformatea todos los volúmenes desmontados, reconstruye la base de datos de Cassandra, si es necesario, e inicia los servicios.

## **Antes de empezar**

• Ya ha sustituido el hardware de todos los volúmenes de almacenamiento con errores que necesite sustituir.

Ejecutando el sn-remount-volumes el script puede ayudar a identificar volúmenes de almacenamiento adicionales donde se han producido fallos.

- Comprobó que un decomisionado del nodo de almacenamiento no está en curso o que ha pausado el procedimiento para decomisionar el nodo. (En Grid Manager, seleccione **MANTENIMIENTO** > **tareas** > **misión**.)
- Ha comprobado que una expansión no está en curso. (En Grid Manager, seleccione **MANTENIMIENTO** > **tareas** > **expansión**.)

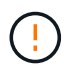

Póngase en contacto con el soporte técnico si hay más de un nodo de almacenamiento sin conexión o si se ha reconstruido un nodo de almacenamiento en este grid en los últimos 15 días. No ejecute el sn-recovery-postinstall.sh guión. Si se reconstruye Cassandra en dos o más nodos de almacenamiento en un plazo de 15 días entre sí, se puede producir una pérdida de datos.

## **Acerca de esta tarea**

Para completar este procedimiento, realice estas tareas de alto nivel:

- Inicie sesión en el nodo de almacenamiento recuperado.
- Ejecute el sn-remount-volumes script para volver a montar volúmenes de almacenamiento con formato correcto. Cuando se ejecuta este script, realiza lo siguiente:
	- Monta y desmonta cada volumen de almacenamiento para reproducir el diario XFS.
	- Realiza una comprobación de consistencia de archivos XFS.
	- Si el sistema de archivos es coherente, determina si el volumen de almacenamiento es un volumen de almacenamiento de StorageGRID con el formato correcto.
	- Si el volumen de almacenamiento tiene el formato correcto, vuelve a montar el volumen de almacenamiento. Todos los datos existentes en el volumen permanecen intactos.
- Revise el resultado del script y resuelva cualquier problema.
- Ejecute el sn-recovery-postinstall.sh guión. Cuando se ejecuta este script, realiza lo siguiente.

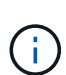

No reinicie un nodo de almacenamiento durante la recuperación antes de ejecutar snrecovery-postinstall.sh (paso 4) para volver a formatear los volúmenes de almacenamiento que han fallado y restaurar los metadatos de objetos. Reinicie el nodo de almacenamiento antes sn-recovery-postinstall.sh Completa provoca errores en los servicios que se intentan iniciar y provoca que los nodos del dispositivo StorageGRID salgan del modo de mantenimiento.

◦ Vuelva a formatear los volúmenes de almacenamiento que tenga sn-remount-volumes la secuencia de comandos no se pudo montar o se encontró que el formato era incorrecto.

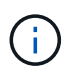

Si se vuelve a formatear un volumen de almacenamiento, se pierden todos los datos de ese volumen. Debe realizar un procedimiento adicional para restaurar datos de objetos desde otras ubicaciones de la cuadrícula, suponiendo que se hayan configurado las reglas de ILM para almacenar más de una copia de objetos.

- Reconstruye la base de datos Cassandra en el nodo, si es necesario.
- Inicia los servicios en el nodo de almacenamiento.

## **Pasos**

- 1. Inicie sesión en el nodo de almacenamiento recuperado:
	- a. Introduzca el siguiente comando: ssh admin@*grid\_node\_IP*
	- b. Introduzca la contraseña que aparece en Passwords.txt archivo.
	- c. Introduzca el siguiente comando para cambiar a la raíz: su -
	- d. Introduzca la contraseña que aparece en Passwords.txt archivo.

Cuando ha iniciado sesión como root, el símbolo del sistema cambia de \$ para #.

2. Ejecute el primer script para volver a montar todos los volúmenes de almacenamiento con un formato correcto.

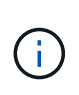

Si todos los volúmenes de almacenamiento son nuevos y se deben formatear, o bien si se producen errores en todos los volúmenes de almacenamiento, es posible omitir este paso y ejecutar el segundo script para volver a formatear todos los volúmenes de almacenamiento desmontados.

a. Ejecute el script: sn-remount-volumes

Este script puede tardar horas en ejecutarse en volúmenes de almacenamiento que contienen datos.

b. A medida que se ejecuta el script, revise la salida y responda a las peticiones.

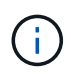

Según sea necesario, puede utilizar la tail -f comando para supervisar el contenido del archivo de registro del script (/var/local/log/sn-remount-volumes.log) . El archivo de registro contiene información más detallada que el resultado de la línea de comandos.

root@SG:~ # sn-remount-volumes The configured LDR noid is 12632740 ====== Device /dev/sdb ====== Mount and unmount device /dev/sdb and checking file system consistency: The device is consistent. Check rangedb structure on device /dev/sdb: Mount device /dev/sdb to /tmp/sdb-654321 with rangedb mount options This device has all rangedb directories. Found LDR node id 12632740, volume number 0 in the volID file Attempting to remount /dev/sdb Device /dev/sdb remounted successfully ====== Device /dev/sdc ====== Mount and unmount device /dev/sdc and checking file system consistency: Error: File system consistency check retry failed on device /dev/sdc. You can see the diagnosis information in the /var/local/log/snremount-volumes.log. This volume could be new or damaged. If you run sn-recoverypostinstall.sh, this volume and any data on this volume will be deleted. If you only had two copies of object data, you will temporarily have only a single copy. StorageGRID Webscale will attempt to restore data redundancy by making additional replicated copies or EC fragments, according to the rules in the active ILM policy.

Don't continue to the next step if you believe that the data remaining on this volume can't be rebuilt from elsewhere in the grid

(for example, if your ILM policy uses a rule that makes only one copy or if volumes have failed on multiple nodes). Instead, contact support to determine how to recover your data.

====== Device /dev/sdd ====== Mount and unmount device /dev/sdd and checking file system consistency: Failed to mount device /dev/sdd This device could be an uninitialized disk or has corrupted superblock. File system check might take a long time. Do you want to continue? (y or n) [y/N]? y

Error: File system consistency check retry failed on device /dev/sdd. You can see the diagnosis information in the /var/local/log/snremount-volumes.log.

This volume could be new or damaged. If you run sn-recoverypostinstall.sh, this volume and any data on this volume will be deleted. If you only had two copies of object data, you will temporarily have only a single copy. StorageGRID Webscale will attempt to restore data redundancy by making additional replicated copies or EC fragments, according to the rules in the active ILM policy.

Don't continue to the next step if you believe that the data remaining on this volume can't be rebuilt from elsewhere in the grid (for example, if your ILM policy uses a rule that makes only one copy or if volumes have failed on multiple nodes). Instead, contact support to determine how to recover your data.

```
====== Device /dev/sde ======
Mount and unmount device /dev/sde and checking file system
consistency:
The device is consistent.
Check rangedb structure on device /dev/sde:
Mount device /dev/sde to /tmp/sde-654321 with rangedb mount options
This device has all rangedb directories.
Found LDR node id 12000078, volume number 9 in the volID file
Error: This volume does not belong to this node. Fix the attached
volume and re-run this script.
```
En la salida de ejemplo, se remontó correctamente un volumen de almacenamiento y se produjeron errores en tres volúmenes de almacenamiento.

▪ /dev/sdb Superó la comprobación de consistencia del sistema de archivos XFS y tenía una estructura de volumen válida, por lo que se remontó correctamente. Se conservan los datos de los dispositivos que se remontan mediante el script.

- /dev/sdc No se pudo realizar la comprobación de consistencia del sistema de archivos XFS porque el volumen de almacenamiento era nuevo o estaba dañado.
- /dev/sdd no se ha podido montar porque el disco no se ha inicializado o porque el superbloque del disco está dañado. Cuando el script no puede montar un volumen de almacenamiento, le pregunta si desea ejecutar la comprobación de consistencia del sistema de archivos.
	- Si el volumen de almacenamiento está conectado a un nuevo disco, responda **N** al indicador. No es necesario que compruebe el sistema de archivos en un disco nuevo.
	- Si el volumen de almacenamiento está conectado a un disco existente, responda **y** al indicador. Puede utilizar los resultados de la comprobación del sistema de archivos para determinar el origen de los daños. Los resultados se guardan en la /var/local/log/snremount-volumes.log archivo de registro.
- /dev/sde Pasó la comprobación de consistencia del sistema de archivos XFS y tenía una estructura de volumen válida; sin embargo, el ID de nodo LDR en volID El archivo no coincide con el ID de este nodo de almacenamiento (el configured LDR noid mostrado en la parte superior). Este mensaje indica que este volumen pertenece a otro nodo de almacenamiento.
- 3. Revise el resultado del script y resuelva cualquier problema.

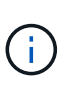

Si un volumen de almacenamiento no superó la comprobación de consistencia del sistema de archivos XFS o no pudo montarse, revise con cuidado los mensajes de error del resultado. Debe comprender las implicaciones de ejecutar el sn-recoverypostinstall.sh guión en estos volúmenes.

- a. Compruebe que los resultados incluyan una entrada de todos los volúmenes esperados. Si hay algún volumen que no aparece en la lista, vuelva a ejecutar el script.
- b. Revise los mensajes de todos los dispositivos montados. Asegúrese de que no haya errores que indiquen que un volumen de almacenamiento no pertenece a este nodo de almacenamiento.

En el ejemplo, el resultado de /dev/sde incluye el siguiente mensaje de error:

Error: This volume does not belong to this node. Fix the attached volume and re-run this script.

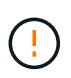

Si un volumen de almacenamiento se informa como que pertenece a otro nodo de almacenamiento, póngase en contacto con el soporte técnico. Si ejecuta el snrecovery-postinstall.sh script, se reformateará el volumen de almacenamiento, lo que puede provocar la pérdida de datos.

c. Si no se pudo montar ningún dispositivo de almacenamiento, anote el nombre del dispositivo y repare o reemplace el dispositivo.

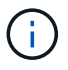

Debe reparar o sustituir cualquier dispositivo de almacenamiento que no pueda montarse.

Utilizará el nombre del dispositivo para buscar el ID de volumen, que es necesario introducir cuando ejecute el repair-data script para restaurar datos de objetos en el volumen (el siguiente procedimiento).

d. Después de reparar o sustituir todos los dispositivos que no se pueden montar, ejecute el snremount-volumes vuelva a script para confirmar que se han vuelto a montar todos los volúmenes de almacenamiento que pueden remontarse.

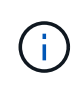

Si un volumen de almacenamiento no se puede montar o se formatea de forma incorrecta y se continúa con el siguiente paso, se eliminarán el volumen y todos los datos del volumen. Si tenía dos copias de datos de objetos, sólo tendrá una copia única hasta que complete el siguiente procedimiento (restaurando datos de objetos).

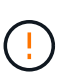

No ejecute el sn-recovery-postinstall.sh Script si cree que los datos que quedan en un volumen de almacenamiento con fallos no se pueden reconstruir desde otro lugar del grid (por ejemplo, si la política de ILM usa una regla que solo realice una copia o si los volúmenes han fallado en varios nodos). En su lugar, póngase en contacto con el soporte técnico para determinar cómo recuperar los datos.

4. Ejecute el sn-recovery-postinstall.sh guión: sn-recovery-postinstall.sh

Este script reformatea todos los volúmenes de almacenamiento que no se pudieron montar o que se encontraron con un formato incorrecto; reconstruye la base de datos de Cassandra en el nodo, si es necesario; e inicia los servicios en el nodo de almacenamiento.

Tenga en cuenta lo siguiente:

- El script puede tardar horas en ejecutarse.
- En general, debe dejar la sesión SSH sola mientras el script está en ejecución.
- No pulse **Ctrl+C** mientras la sesión SSH esté activa.
- El script se ejecutará en segundo plano si se produce una interrupción de red y finaliza la sesión SSH, pero puede ver el progreso desde la página Recovery.
- Si Storage Node utiliza el servicio RSM, puede parecer que el script se atasca durante 5 minutos mientras se reinician los servicios de nodos. Este retraso de 5 minutos se espera siempre que el servicio RSM arranque por primera vez.

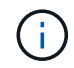

El servicio RSM está presente en los nodos de almacenamiento que incluyen el servicio ADC.

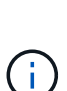

Algunos procedimientos de recuperación de StorageGRID usan Reaper para gestionar las reparaciones de Cassandra. Las reparaciones se realizan automáticamente tan pronto como se hayan iniciado los servicios relacionados o necesarios. Puede que note un resultado de script que menciona "relativamente" o ""reparación de Cassandra"". Si aparece un mensaje de error que indica que la reparación ha fallado, ejecute el comando indicado en el mensaje de error.

5. Como la sn-recovery-postinstall.sh Se ejecuta Script, supervise la página Recovery en Grid Manager.

La barra de progreso y la columna Stage de la página Recovery proporcionan un estado de alto nivel de sn-recovery-postinstall.sh guión.

#### Recovery

Select the failed grid node to recover, enter your provisioning passphrase, and then click Start Recovery to begin the recovery procedure.

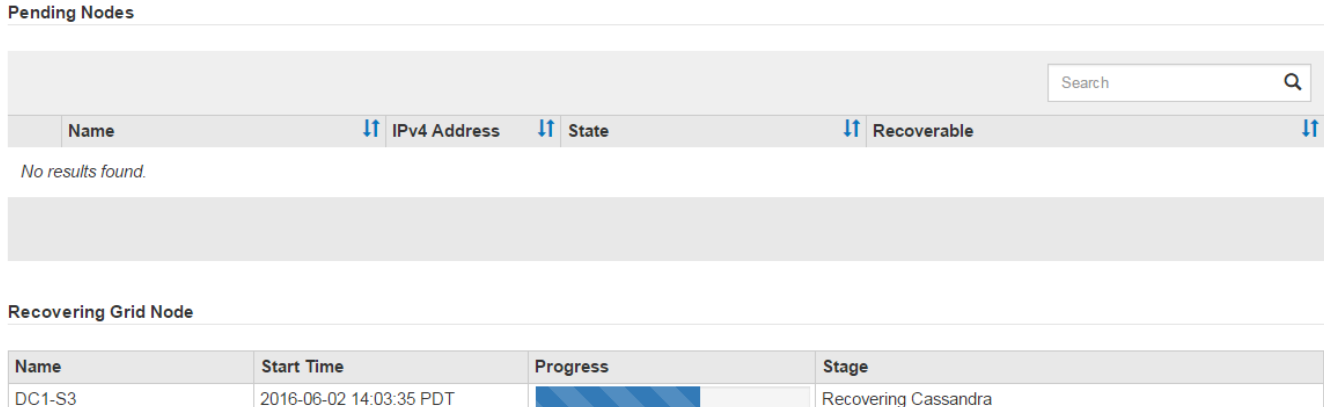

6. Después del sn-recovery-postinstall.sh script ha iniciado servicios en el nodo, puede restaurar datos de objetos en cualquier volumen de almacenamiento que haya formateado el script.

El script pregunta si desea restaurar los datos de objetos manualmente.

- En la mayoría de los casos, usted debería ["Restaurar datos de objetos con Grid Manager"](#page-134-0). Responda n Para utilizar Grid Manager.
- En raras ocasiones, como cuando se lo indica el soporte técnico o cuando sabe que el nodo de reemplazo tiene menos volúmenes disponibles para el almacenamiento de objetos que el nodo original, debe ["restaurar datos de objetos manualmente"](#page-90-0) con el repair-data guión. Si se aplica uno de estos casos, responda y.

Si responde y para restaurar los datos de objetos manualmente:

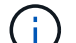

- No puede restaurar datos de objetos con Grid Manager.
- Puede supervisar el progreso de los trabajos de restauración manual con Grid Manager.

## <span id="page-90-0"></span>**Restaure datos de objetos al volumen de almacenamiento de dispositivo**

Después de recuperar los volúmenes de almacenamiento para el nodo de almacenamiento del dispositivo, se pueden restaurar los datos de objetos replicados o con código de borrado que se perdieron cuando falló el nodo de almacenamiento.

## **¿Qué procedimiento debo usar?**

Siempre que sea posible, restaure los datos del objeto utilizando la página **Volume restoration** en Grid Manager.

- Si los volúmenes aparecen en **MANTENIMIENTO** > **Restauración de volumen** > **Nodos a restaurar**, restaure los datos del objeto con el ["Página de restauración de volúmenes en Grid Manager"](#page-134-0).
- Si los volúmenes no aparecen en **MANTENIMIENTO** > **Restauración de volumen** > **Nodos a restaurar**, siga los pasos que se indican a continuación para usar el repair-data script para restaurar datos de objeto.

Si el nodo de almacenamiento recuperado contiene menos volúmenes que el nodo en el que sustituye, debe utilizar el repair-data guión.

# **Utilice la** repair-data **script para restaurar datos de objeto**

# **Antes de empezar**

• Debe haber confirmado que el nodo de almacenamiento recuperado tiene un estado de conexión de

**conectado** En la ficha **NODES** > **Descripción general** de Grid Manager.

## **Acerca de esta tarea**

Los datos de objetos se pueden restaurar desde otros nodos de almacenamiento, un nodo de archivado o un pool de almacenamiento en cloud si se configuran las reglas de gestión del ciclo de vida de la información del grid de modo que las copias de objetos estén disponibles.

Tenga en cuenta lo siguiente:

- Si se configuró una regla de ILM para almacenar una sola copia replicada y esa copia estaba en un volumen de almacenamiento que falló, no podrá recuperar el objeto.
- Si la única copia restante de un objeto se encuentra en un Cloud Storage Pool, StorageGRID debe emitir varias solicitudes al extremo Cloud Storage Pool para restaurar datos de objetos. Antes de realizar este procedimiento, póngase en contacto con el soporte técnico para obtener ayuda a la hora de calcular el plazo de recuperación y los costes asociados.
- Si la única copia restante de un objeto se encuentra en un nodo de archivado, los datos de objeto se recuperan del nodo de archivado. La restauración de datos de objetos en un nodo de almacenamiento desde un nodo de archivado tarda más que en restaurar copias de otros nodos de almacenamiento, debido a la latencia asociada a las recuperaciones desde sistemas de almacenamiento de archivado externos.

# **Acerca de la** repair-data **guión**

Para restaurar datos de objeto, ejecute el repair-data guión. Este script inicia el proceso de restauración de datos de objetos y funciona con el análisis de ILM para garantizar que se cumplan las reglas de ILM.

Seleccione **datos replicados** o **datos codificados con borrado (EC)** a continuación para conocer las diferentes opciones para repair-data script, en función de si va a restaurar datos replicados o datos codificados de borrado. Si necesita restaurar ambos tipos de datos, debe ejecutar ambos conjuntos de comandos.

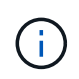

Para obtener más información acerca de repair-data guión, introduzca repair-data --help Desde la línea de comandos del nodo de administrador principal.

## **Datos replicados**

Hay dos comandos disponibles para restaurar los datos replicados, según si necesita reparar el nodo completo o solo ciertos volúmenes del nodo:

```
repair-data start-replicated-node-repair
```
repair-data start-replicated-volume-repair

Puede realizar un seguimiento de las reparaciones de los datos replicados con este comando:

repair-data show-replicated-repair-status

## **Datos con código de borrado (EC)**

Hay dos comandos disponibles para restaurar datos codificados de borrado a partir de si necesita reparar el nodo completo o solo ciertos volúmenes en el nodo:

```
repair-data start-ec-node-repair
```
repair-data start-ec-volume-repair

Puede realizar un seguimiento de las reparaciones de datos codificados de borrado con este comando:

```
repair-data show-ec-repair-status
```
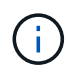

Las reparaciones de datos codificados para borrado pueden comenzar con algunos nodos de almacenamiento sin conexión. Sin embargo, si no se pueden tener en cuenta todos los datos con código de borrado, no se podrá completar la reparación. La reparación se completará después de que todos los nodos estén disponibles.

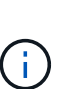

El trabajo de reparación de la CE reserva temporalmente una gran cantidad de almacenamiento. Es posible que se activen las alertas de almacenamiento, pero se resolverán cuando se complete la reparación. Si no hay suficiente almacenamiento para la reserva, el trabajo de reparación de la CE fallará. Las reservas de almacenamiento se liberan cuando se completa el trabajo de reparación de EC, tanto si el trabajo ha fallado como si ha sido correcto.

## **Busque el nombre de host del nodo de almacenamiento**

- 1. Inicie sesión en el nodo de administración principal:
	- a. Introduzca el siguiente comando: ssh admin@*primary\_Admin\_Node\_IP*
	- b. Introduzca la contraseña que aparece en Passwords.txt archivo.
	- c. Introduzca el siguiente comando para cambiar a la raíz: su -
	- d. Introduzca la contraseña que aparece en Passwords.txt archivo.

Cuando ha iniciado sesión como root, el símbolo del sistema cambia de \$ para #.

2. Utilice la /etc/hosts File para encontrar el nombre de host del nodo de almacenamiento para los volúmenes de almacenamiento restaurados. Para ver una lista de todos los nodos de la cuadrícula, introduzca lo siguiente: cat /etc/hosts.

# <span id="page-93-1"></span>**Repare los datos si todos los volúmenes presentan errores**

Si todos los volúmenes de almacenamiento presentan errores, repare todo el nodo. Siga las instrucciones para **datos replicados**, **datos codificados con borrado (EC)**, o ambos, en función de si utiliza datos replicados, datos codificados con borrado (EC), o ambos.

Si solo se produjo un error en algunos volúmenes, vaya a. [Repare los datos si solo algunos volúmenes han](#page-93-0) [fallado](#page-93-0).

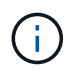

No puedes correr repair-data operaciones para más de un nodo a la vez. Para recuperar varios nodos, póngase en contacto con el soporte técnico.

## **Datos replicados**

Si la cuadrícula incluye datos replicados, utilice repair-data start-replicated-node-repair con el --nodes opción, donde --nodes Es el nombre de host (nombre del sistema), para reparar todo el nodo de almacenamiento.

Este comando repara los datos replicados en un nodo de almacenamiento denominado SG-DC-SN3:

```
repair-data start-replicated-node-repair --nodes SG-DC-SN3
```
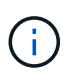

A medida que se restauran los datos del objeto, la alerta de **Objetos perdidos** se activa si el sistema StorageGRID no puede localizar los datos de objetos replicados. Es posible que se activen alertas en los nodos de almacenamiento de todo el sistema. Debe determinar la causa de la pérdida y si es posible la recuperación. Consulte ["Investigar los objetos](https://docs.netapp.com/es-es/storagegrid-117/troubleshoot/investigating-lost-objects.html) [perdidos"](https://docs.netapp.com/es-es/storagegrid-117/troubleshoot/investigating-lost-objects.html).

## **Datos con código de borrado (EC)**

Si el grid contiene datos con código de borrado, utilice repair-data start-ec-node-repair con el --nodes opción, donde --nodes Es el nombre de host (nombre del sistema), para reparar todo el nodo de almacenamiento.

Este comando repara los datos codificados con borrado en un nodo de almacenamiento denominado SG-DC-SN3:

```
repair-data start-ec-node-repair --nodes SG-DC-SN3
```
La operación devuelve un valor exclusivo repair ID eso lo identifica repair data funcionamiento. Utilice esto repair ID para realizar un seguimiento del progreso y el resultado de la repair data funcionamiento. No se devuelve ningún otro comentario cuando finaliza el proceso de recuperación.

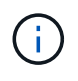

Las reparaciones de datos codificados para borrado pueden comenzar con algunos nodos de almacenamiento sin conexión. La reparación se completará después de que todos los nodos estén disponibles.

## <span id="page-93-0"></span>**Repare los datos si solo algunos volúmenes han fallado**

Si solo se produjo un error en algunos de los volúmenes, repare los volúmenes afectados. Siga las

instrucciones para **datos replicados**, **datos codificados con borrado (EC)**, o ambos, en función de si utiliza datos replicados, datos codificados con borrado (EC), o ambos.

Si todos los volúmenes presentan errores, vaya a. [Repare los datos si todos los volúmenes presentan errores.](#page-93-1)

Introduzca los ID de volumen en hexadecimal. Por ejemplo: 0000 es el primer volumen y. 000F es el volumen decimosexto. Puede especificar un volumen, un rango de volúmenes o varios volúmenes que no estén en una secuencia.

Todos los volúmenes deben estar en el mismo nodo de almacenamiento. Si necesita restaurar volúmenes para más de un nodo de almacenamiento, póngase en contacto con el soporte técnico.

## **Datos replicados**

Si la cuadrícula contiene datos replicados, utilice start-replicated-volume-repair con el --nodes opción para identificar el nodo (dónde --nodes es el nombre de host del nodo). A continuación, agregue el --volumes o. --volume-range como se muestra en los siguientes ejemplos.

**Single volume**: Este comando restaura los datos replicados al volumen 0002 En un nodo de almacenamiento denominado SG-DC-SN3:

repair-data start-replicated-volume-repair --nodes SG-DC-SN3 --volumes 0002

**Intervalo de volúmenes**: Este comando restaura los datos replicados a todos los volúmenes del intervalo 0003 para 0009 En un nodo de almacenamiento denominado SG-DC-SN3:

repair-data start-replicated-volume-repair --nodes SG-DC-SN3 --volume-range 0003,0009

**Varios volúmenes que no están en una secuencia**: Este comando restaura los datos replicados a los volúmenes 0001, 0005, y. 0008 En un nodo de almacenamiento denominado SG-DC-SN3:

```
repair-data start-replicated-volume-repair --nodes SG-DC-SN3 --volumes
0001,0005,0008
```
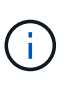

A medida que se restauran los datos del objeto, la alerta de **Objetos perdidos** se activa si el sistema StorageGRID no puede localizar los datos de objetos replicados. Es posible que se activen alertas en los nodos de almacenamiento de todo el sistema. Tenga en cuenta la descripción de la alerta y las acciones recomendadas para determinar la causa de la pérdida y si la recuperación es posible.

## **Datos con código de borrado (EC)**

Si el grid contiene datos con código de borrado, utilice start-ec-volume-repair con el --nodes opción para identificar el nodo (dónde --nodes es el nombre de host del nodo). A continuación, agregue el --volumes o. --volume-range como se muestra en los siguientes ejemplos.

**Volumen único**: Este comando restaura los datos codificados por borrado al volumen 0007 En un nodo de almacenamiento denominado SG-DC-SN3:

repair-data start-ec-volume-repair --nodes SG-DC-SN3 --volumes 0007

**Intervalo de volúmenes**: Este comando restaura los datos codificados por borrado a todos los volúmenes del intervalo 0004 para 0006 En un nodo de almacenamiento denominado SG-DC-SN3:

```
repair-data start-ec-volume-repair --nodes SG-DC-SN3 --volume-range 0004,0006
```
**Múltiples volúmenes no en una secuencia**: Este comando restaura datos codificados por borrado a volúmenes 000A, 000C, y. 000E En un nodo de almacenamiento denominado SG-DC-SN3:

```
repair-data start-ec-volume-repair --nodes SG-DC-SN3 --volumes 000A,000C,000E
```
La repair-data la operación devuelve un valor exclusivo repair ID eso lo identifica repair data funcionamiento. Utilice esto repair ID para realizar un seguimiento del progreso y el resultado de la repair data funcionamiento. No se devuelve ningún otro comentario cuando finaliza el proceso de

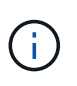

Las reparaciones de datos codificados para borrado pueden comenzar con algunos nodos de almacenamiento sin conexión. La reparación se completará después de que todos los nodos estén disponibles.

# **Reparaciones del monitor**

Supervise el estado de los trabajos de reparación, en función de si utiliza **datos replicados**, **datos codificados por borrado (EC)** o ambos.

También es posible supervisar el estado de los trabajos de restauración de volúmenes en curso y ver un historial de los trabajos de restauración completados en["Administrador de grid".](../maintain/restoring-volume.html)

## **Datos replicados**

• Para obtener un porcentaje de finalización estimado para la reparación replicada, agregue el showreplicated-repair-status opción del comando repair-data.

repair-data show-replicated-repair-status

- Para determinar si las reparaciones están completas:
	- a. Seleccione **NODES** > *Storage Node que se está reparando* > **ILM**.
	- b. Revise los atributos en la sección Evaluación. Una vez completadas las reparaciones, el atributo **esperando - todo** indica 0 objetos.
- Para supervisar la reparación con más detalle:
	- a. Seleccione **SUPPORT** > **Tools** > **Topología de cuadrícula**.
	- b. Seleccione *grid* > *nodo de almacenamiento que se está reparando* > **LDR** > **almacén de datos**.
	- c. Utilice una combinación de los siguientes atributos para determinar, como sea posible, si las reparaciones replicadas se han completado.

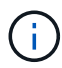

Puede haber incoherencias en Cassandra y no se realiza un seguimiento de las reparaciones fallidas.

▪ **Reparaciones intentadas (XRPA)**: Utilice este atributo para realizar un seguimiento del progreso de las reparaciones replicadas. Este atributo aumenta cada vez que un nodo de almacenamiento intenta reparar un objeto de alto riesgo. Cuando este atributo no aumenta durante un período más largo que el período de exploración actual (proporcionado por el atributo **período de exploración — estimado**), significa que el análisis de ILM no encontró objetos de alto riesgo que necesitan ser reparados en ningún nodo.

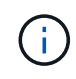

Los objetos de alto riesgo son objetos que corren el riesgo de perderse por completo. Esto no incluye objetos que no cumplen con la configuración de ILM.

▪ **Período de exploración — estimado (XSCM)**: Utilice este atributo para estimar cuándo se aplicará un cambio de directiva a objetos ingeridos previamente. Si el atributo **reparos intentados** no aumenta durante un período más largo que el período de adquisición actual, es probable que se realicen reparaciones replicadas. Tenga en cuenta que el período de adquisición puede cambiar. El atributo **período de exploración — estimado (XSCM)** se aplica a toda la cuadrícula y es el máximo de todos los periodos de exploración de nodos. Puede consultar el historial de atributos **período de exploración — Estimated** de la cuadrícula para determinar un intervalo de tiempo adecuado.

## **Datos con código de borrado (EC)**

Para supervisar la reparación de datos codificados mediante borrado y vuelva a intentar cualquier solicitud que pudiera haber fallado:

- 1. Determine el estado de las reparaciones de datos codificadas por borrado:
	- Seleccione **SUPPORT** > **Tools** > **Metrics** para ver el tiempo estimado hasta la finalización y el porcentaje de finalización del trabajo actual. A continuación, seleccione **EC Overview** en la sección Grafana. Consulte los paneles **tiempo estimado de trabajo de Grid EC hasta finalización** y **Porcentaje de trabajo de Grid EC completado**.

◦ Utilice este comando para ver el estado de un elemento específico repair-data operación:

repair-data show-ec-repair-status --repair-id repair ID

◦ Utilice este comando para enumerar todas las reparaciones:

repair-data show-ec-repair-status

El resultado muestra información, como repair ID, para todas las reparaciones que se estén ejecutando anteriormente y actualmente.

2. Si el resultado muestra que la operación de reparación ha dado error, utilice el --repair-id opción de volver a intentar la reparación.

Este comando vuelve a intentar una reparación de nodo con fallos mediante el ID de reparación 6949309319275667690:

repair-data start-ec-node-repair --repair-id 6949309319275667690

Este comando reintenta realizar una reparación de volumen con fallos mediante el ID de reparación 6949309319275667690:

repair-data start-ec-volume-repair --repair-id 6949309319275667690

## **Compruebe el estado de almacenamiento después de recuperar el nodo de almacenamiento del dispositivo**

Después de recuperar un nodo de almacenamiento de dispositivo, debe comprobar que el estado deseado del nodo de almacenamiento del dispositivo está establecido en online y que el estado estará en línea de forma predeterminada cada vez que se reinicie el servidor del nodo de almacenamiento.

## **Antes de empezar**

- Ha iniciado sesión en Grid Manager mediante un ["navegador web compatible".](https://docs.netapp.com/es-es/storagegrid-117/admin/web-browser-requirements.html)
- El nodo de almacenamiento se ha recuperado y se completó la recuperación de datos.

## **Pasos**

- 1. Seleccione **SUPPORT** > **Tools** > **Topología de cuadrícula**.
- 2. Compruebe los valores de **Nodo de almacenamiento recuperado** > **LDR** > **Almacenamiento** > **Estado de almacenamiento — deseado** y **Estado de almacenamiento — actual**.

El valor de ambos atributos debe ser en línea.

- 3. Si el estado de almacenamiento deseado está establecido en sólo lectura, realice los siguientes pasos:
	- a. Haga clic en la ficha **Configuración**.
	- b. En la lista desplegable **Estado de almacenamiento — deseado**, seleccione **Online**.
	- c. Haga clic en **aplicar cambios**.
	- d. Haga clic en la ficha **Descripción general** y confirme que los valores de **Estado de almacenamiento — deseado** y **Estado de almacenamiento — actual** se actualizan a Online.

**Recupérese de un fallo en el volumen de almacenamiento, donde la unidad del sistema está intacta**

# <span id="page-99-0"></span>**Recupere de un fallo del volumen de almacenamiento donde la unidad del sistema está intacta: Flujo de trabajo**

Debe completar una serie de tareas para recuperar un nodo de almacenamiento basado en software en el que uno o varios volúmenes de almacenamiento del nodo de almacenamiento han fallado, pero la unidad del sistema está intacta. Si solo los volúmenes de almacenamiento fallan, el nodo de almacenamiento sigue disponible para el sistema StorageGRID.

# Ĥ.

Este procedimiento de recuperación se aplica únicamente a los nodos de almacenamiento basados en software. Si los volúmenes de almacenamiento tienen errores en un nodo de almacenamiento del dispositivo, use el procedimiento del dispositivo: ["Recupere el nodo de](#page-76-0) [almacenamiento del dispositivo".](#page-76-0)

Como se muestra en el diagrama de flujo de trabajo, se deben identificar y desmontar los volúmenes de almacenamiento con errores, recuperar los volúmenes, recompilar la base de datos Cassandra y restaurar los datos de objetos.

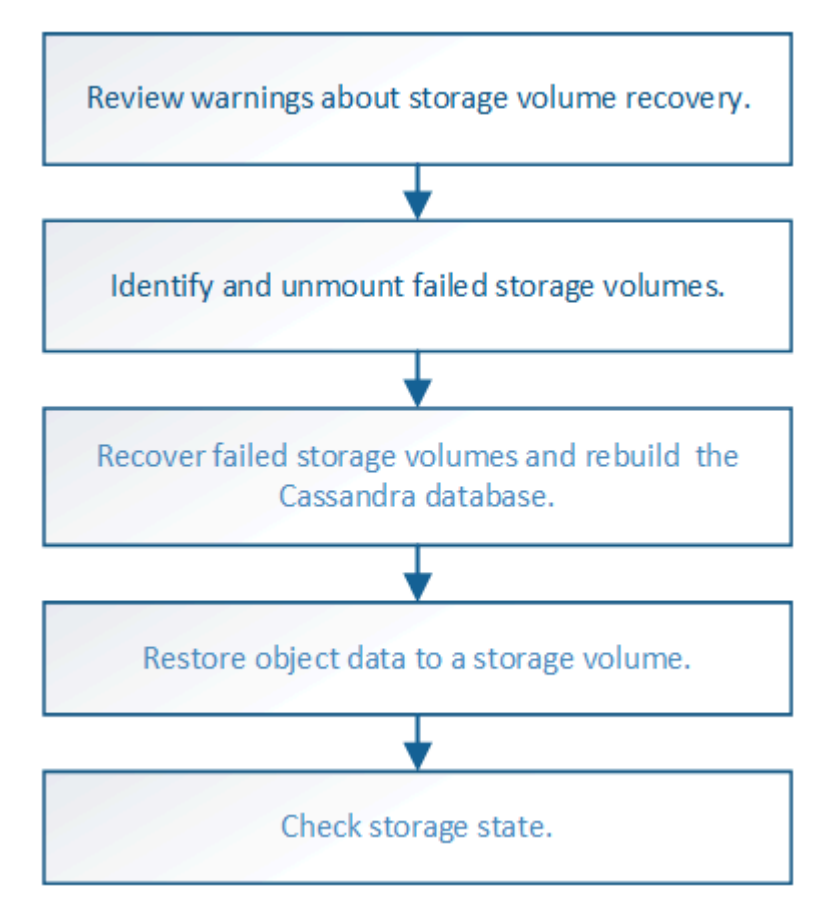

# <span id="page-99-1"></span>**Revise las advertencias sobre la recuperación del volumen de almacenamiento**

Antes de recuperar volúmenes de almacenamiento con fallos para un nodo de almacenamiento, debe revisar las siguientes advertencias.

Los volúmenes de almacenamiento (o mapedbs) de un nodo de almacenamiento se identifican con un número hexadecimal, que se conoce como el ID del volumen. Por ejemplo, 0000 es el primer volumen y 000F es el

decimosexto volumen. El primer almacén de objetos (volumen 0) en cada nodo de almacenamiento usa hasta 4 TB de espacio para los metadatos de objetos y las operaciones de la base de datos de Cassandra; todo el espacio restante en ese volumen se usa para los datos de objetos. El resto de volúmenes de almacenamiento se utilizan exclusivamente para datos de objetos.

Si se produce un error en el volumen 0 y se debe recuperar, la base de datos de Cassandra puede reconstruirse como parte del procedimiento de recuperación de volumen. Cassandra también se puede reconstruir en las siguientes circunstancias:

- Un nodo de almacenamiento se vuelve a conectar después de haber estado desconectado más de 15 días.
- La unidad del sistema y uno o más volúmenes de almacenamiento fallan y se recuperan.

Cuando se reconstruye Cassandra, el sistema utiliza información de otros nodos de almacenamiento. Si hay demasiados nodos de almacenamiento sin conexión, es posible que algunos datos de Cassandra no estén disponibles. Si Cassandra se ha reconstruido recientemente, es posible que los datos de Cassandra aún no sean coherentes en toda la cuadrícula. Se pueden perder datos si Cassandra se vuelve a generar cuando hay demasiados nodos de almacenamiento sin conexión o si se reconstruyen dos o más nodos de almacenamiento en un plazo de 15 días entre sí.

> Si más de un nodo de almacenamiento presenta errores (o está sin conexión), póngase en contacto con el soporte técnico. No realice el siguiente procedimiento de recuperación. Podrían perderse datos.

Si este es el segundo fallo del nodo de almacenamiento en menos de 15 días después de un fallo o una recuperación en el nodo de almacenamiento, póngase en contacto con el soporte técnico. La reconstrucción de Cassandra en dos o más nodos de almacenamiento en 15 días puede provocar la pérdida de datos.

Si se produce un error en más de un nodo de almacenamiento de un sitio, es posible que se requiera un procedimiento de recuperación del sitio. Consulte ["Cómo realiza la recuperación del](#page-182-0) [sitio el soporte técnico".](#page-182-0)

Si las reglas de ILM se configuran para almacenar una sola copia replicada y existe una en un volumen de almacenamiento donde se produjo un error, no podrá recuperar el objeto.

 $\left(\begin{smallmatrix} 1\\ 1\end{smallmatrix}\right)$ 

 $\left( \mathbf{f}\right)$ 

 $\left(\begin{smallmatrix} 1\ 1\end{smallmatrix}\right)$ 

Si encuentra una alarma Services: Status - Cassandra (SVST) durante la recuperación, consulte ["Recuperar volúmenes de almacenamiento con fallos y reconstruir la base de datos de](#page-103-0) [Cassandra".](#page-103-0) Una vez reconstruida Cassandra, las alarmas se deberían borrar. Si las alarmas no se borran, póngase en contacto con el soporte técnico.

# **Información relacionada**

["Advertencias y consideraciones sobre los procesos de recuperación de nodos de grid"](#page-63-0)

# **Identifique y desmonte los volúmenes de almacenamiento que han fallado**

Al recuperar un nodo de almacenamiento con volúmenes de almacenamiento con fallos, se deben identificar y desmontar los volúmenes con errores. Debe verificar que solo los volúmenes de almacenamiento con errores se hayan reformateado como parte del procedimiento de recuperación.

# **Antes de empezar**

Ha iniciado sesión en Grid Manager mediante un ["navegador web compatible".](https://docs.netapp.com/es-es/storagegrid-117/admin/web-browser-requirements.html)

## **Acerca de esta tarea**

Debe recuperar Lo antes posible. de volúmenes de almacenamiento con errores.

El primer paso del proceso de recuperación es detectar volúmenes que se han desvinculado, se deben desmontar o se producen errores de I/O. Si los volúmenes con fallos siguen conectados pero tienen un sistema de archivos dañado de forma aleatoria, es posible que el sistema no detecte ningún daño en partes del disco que no estén en uso o no estén asignados.

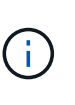

Debe finalizar este procedimiento antes de realizar los pasos manuales para recuperar los volúmenes, como añadir o volver a conectar los discos, detener el nodo, iniciar el nodo o reiniciar. De lo contrario, cuando ejecute el reformat storage block devices.rb script, puede encontrar un error del sistema de archivos que provoca el bloqueo o el error del script.

Repare el hardware y conecte correctamente los discos antes de ejecutar el reboot comando.

Identifique cuidadosamente los volúmenes de almacenamiento fallidos. Utilizará esta información para verificar qué volúmenes se deben reformatear. Una vez reformateado un volumen, no se pueden recuperar los datos del volumen.

Para recuperar correctamente los volúmenes de almacenamiento con fallos, es necesario conocer los nombres de los dispositivos de los volúmenes de almacenamiento con errores y sus ID de volumen.

En la instalación, a cada dispositivo de almacenamiento se le asigna un identificador único universal (UUID) del sistema de archivos y se monta en un directorio de configuración en el nodo de almacenamiento utilizando ese UUID del sistema de archivos asignado. El UUID del sistema de archivos y el directorio rangedb se muestran en la /etc/fstab archivo. El nombre del dispositivo, el directorio rangedb y el tamaño del volumen montado se muestran en el Administrador de grid.

En el siguiente ejemplo, dispositivo /dev/sdc Tiene un tamaño de volumen de 4 TB, se monta a. /var/local/rangedb/0, utilizando el nombre del dispositivo /dev/disk/by-uuid/822b0547-3b2b-472e-ad5e-e1cf1809faba en la /etc/fstab archivo:

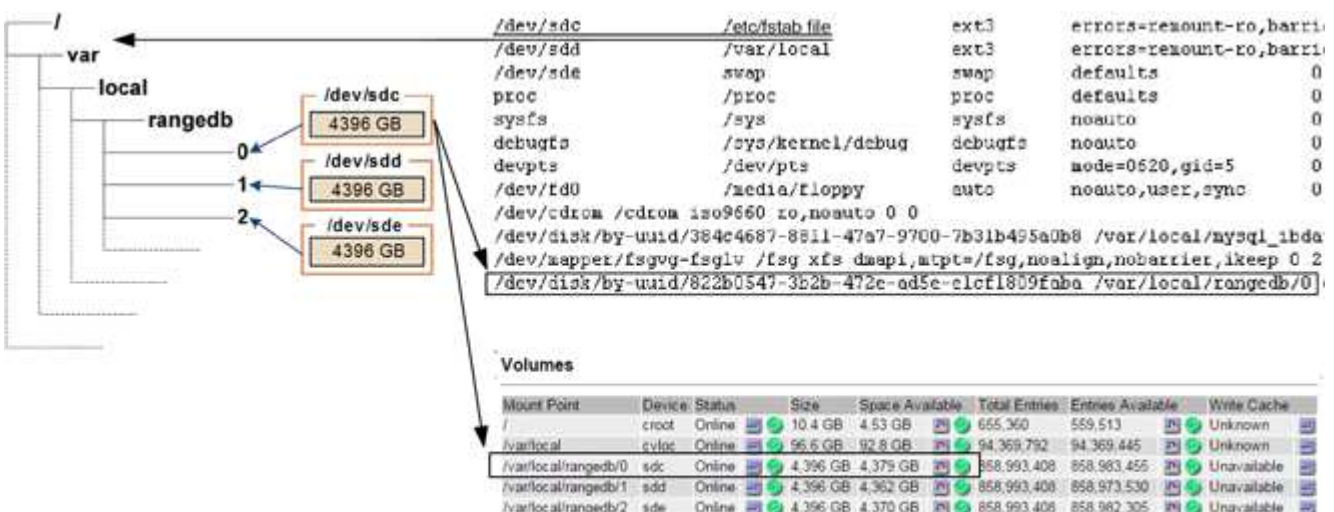

# **Pasos**

- 1. Complete los siguientes pasos para registrar los volúmenes de almacenamiento que han fallado y sus nombres de dispositivo:
	- a. Seleccione **SUPPORT** > **Tools** > **Topología de cuadrícula**.
	- b. Selecciona **SITE** > **Nodo de almacenamiento fallido** > **LDR** > **Almacenamiento** > **Descripción general** > **Principal** y busca almacenes de objetos con alarmas.

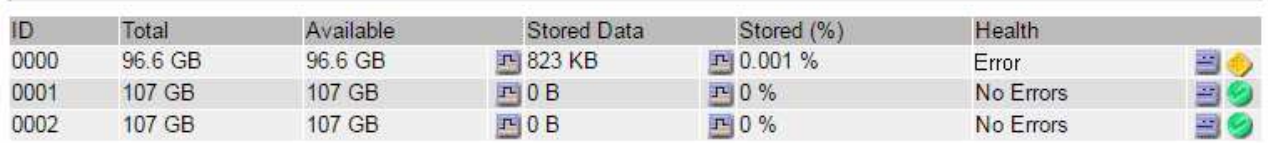

# **Object Stores**

c. Seleccione **SITE** > **Nodo de almacenamiento fallido** > **SSM** > **Recursos** > **Descripción general** > **Principal**. Determine el punto de montaje y el tamaño del volumen de cada volumen de almacenamiento con error identificado en el paso anterior.

Los almacenes de objetos están numerados en notación hexadecimal. Por ejemplo, 0000 es el primer volumen y 000F es el decimosexto volumen. En el ejemplo, el almacén de objetos con un ID de 0000 corresponde a. /var/local/rangedb/0 Con nombre de dispositivo sdc y un tamaño de 107 GB.

## **Volumes**

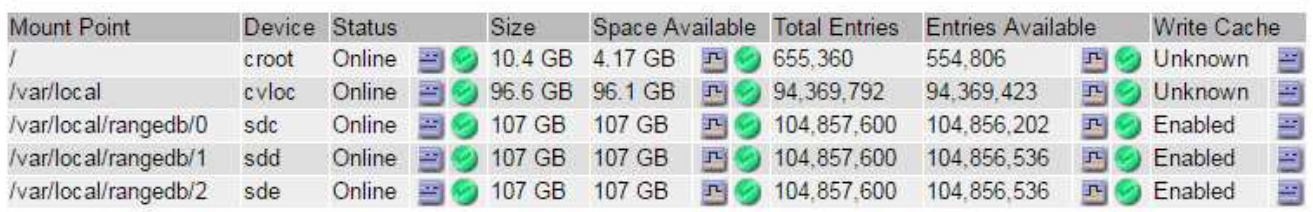

- 2. Inicie sesión en el nodo de almacenamiento con errores:
	- a. Introduzca el siguiente comando: ssh admin@*grid\_node\_IP*
	- b. Introduzca la contraseña que aparece en Passwords.txt archivo.
	- c. Introduzca el siguiente comando para cambiar a la raíz: su -
	- d. Introduzca la contraseña que aparece en Passwords.txt archivo.

Cuando ha iniciado sesión como root, el símbolo del sistema cambia de \$ para #.

3. Ejecute el siguiente script para desmontar un volumen de almacenamiento con errores:

sn-unmount-volume object\_store\_ID

La object store ID Es el ID del volumen de almacenamiento con errores. Por ejemplo, especifique 0 En el comando de un almacén de objetos con ID 0000.

4. Si se le solicita, pulse **y** para detener el servicio Cassandra en función del volumen de almacenamiento 0.

Si el servicio Cassandra ya está detenido, no se le preguntará. El servicio Cassandra se ha detenido solo para el volumen 0.

```
root@Storage-180:~/var/local/tmp/storage~ # sn-unmount-volume 0
Services depending on storage volume 0 (cassandra) aren't down.
Services depending on storage volume 0 must be stopped before running
this script.
Stop services that require storage volume 0 [y/N]? y
Shutting down services that require storage volume 0.
Services requiring storage volume 0 stopped.
Unmounting /var/local/rangedb/0
/var/local/rangedb/0 is unmounted.
```
En unos segundos, el volumen se desmonta. Aparecen mensajes que indican cada paso del proceso. El mensaje final indica que el volumen no está asociado.

5. Si el desmontaje falla porque el volumen está ocupado, puede forzar el desmontaje con el --use -umountof opción:

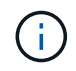

Forzar un desmontaje con el --use-umountof la opción puede hacer que los procesos o servicios que utilizan el volumen se comporten inesperadamente o se bloqueen.

```
root@Storage-180:~ # sn-unmount-volume --use-umountof
/var/local/rangedb/2
Unmounting /var/local/rangedb/2 using umountof
/var/local/rangedb/2 is unmounted.
Informing LDR service of changes to storage volumes
```
## <span id="page-103-0"></span>**Recuperar volúmenes de almacenamiento con fallos y reconstruir la base de datos de Cassandra**

Debe ejecutar una secuencia de comandos que reformatea y remonta el almacenamiento en volúmenes de almacenamiento con fallos y reconstruye la base de datos Cassandra en el nodo de almacenamiento si el sistema determina que es necesario.

## **Antes de empezar**

- Usted tiene la Passwords.txt archivo.
- Las unidades del sistema en el servidor están intactas.
- Se ha identificado la causa del fallo y, si es necesario, ya se ha adquirido un hardware de almacenamiento de reemplazo.
- El tamaño total del almacenamiento de reemplazo es el mismo que el original.
- Comprobó que un decomisionado del nodo de almacenamiento no está en curso o que ha pausado el procedimiento para decomisionar el nodo. (En Grid Manager, seleccione **MANTENIMIENTO** > **tareas** > **misión**.)
- Ha comprobado que una expansión no está en curso. (En Grid Manager, seleccione **MANTENIMIENTO** > **tareas** > **expansión**.)
- Ya tienes ["se revisaron las advertencias sobre la recuperación del volumen de almacenamiento"](#page-99-1).

# **Pasos**

1. Según sea necesario, reemplace el almacenamiento físico o virtual con errores asociado a los volúmenes de almacenamiento con errores que ha identificado y desmontado anteriormente.

No vuelva a montar los volúmenes en este paso. El almacenamiento se vuelve a montar y se añade a. /etc/fstab en un paso posterior.

- 2. En Grid Manager, vaya a **NODES** > **appliance Storage Node** > **Hardware**. En la sección StorageGRID Appliance de la página, compruebe que el modo RAID de almacenamiento esté en buen estado.
- 3. Inicie sesión en el nodo de almacenamiento con errores:
	- a. Introduzca el siguiente comando: ssh admin@*grid\_node\_IP*
	- b. Introduzca la contraseña que aparece en Passwords.txt archivo.
	- c. Introduzca el siguiente comando para cambiar a la raíz: su -
	- d. Introduzca la contraseña que aparece en Passwords.txt archivo.

Cuando ha iniciado sesión como root, el símbolo del sistema cambia de \$ para #.

4. Utilice un editor de texto (vi o vim) para eliminar los volúmenes con errores del /etc/fstab y, a continuación, guarde el archivo.

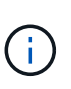

Comentando un volumen fallido en el /etc/fstab el archivo no es suficiente. Debe eliminarse el volumen de fstab a medida que el proceso de recuperación verifica que todas las líneas del fstab el archivo coincide con los sistemas de archivos montados.

- 5. Vuelva a formatear los volúmenes de almacenamiento con fallos y vuelva a generar la base de datos de Cassandra si es necesario. Introduzca: reformat storage block devices.rb
	- Cuando se desmonta el volumen de almacenamiento 0, las solicitudes y los mensajes indicarán que el servicio Cassandra se está deteniendo.
	- Se le pedirá que reconstruya la base de datos de Cassandra si es necesario.
		- Revise las advertencias. Si no se aplica ninguno de ellos, vuelva a generar la base de datos Cassandra. Introduzca: **Y**
		- Si hay más de un nodo de almacenamiento desconectado o si se ha reconstruido otro nodo de almacenamiento en los últimos 15 días. Introduzca: **N**

La secuencia de comandos se cerrará sin reconstruir Cassandra. Póngase en contacto con el soporte técnico.

- Para cada unidad de configuración del nodo de almacenamiento, cuando se le solicite lo siguiente: Reformat the rangedb drive <name> (device <major number>:<minor number>)? [y/n]?, escriba una de las siguientes respuestas:
	- **y** para volver a formatear una unidad con errores. De esta forma, se vuelve a formatear el volumen

de almacenamiento y se agrega el volumen de almacenamiento reformateado al /etc/fstab archivo.

▪ **n** si la unidad no contiene errores, y no desea volver a formatearla.

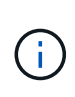

 $\mathbf{d}$ 

Al seleccionar **n**, se sale de la secuencia de comandos. Monte la unidad (si cree que los datos en ella deben conservarse y que la unidad se ha desmontado de error) o quite la unidad. A continuación, ejecute el reformat storage block devices.rb comando de nuevo.

Algunos procedimientos de recuperación de StorageGRID usan Reaper para gestionar las reparaciones de Cassandra. Las reparaciones se realizan automáticamente tan pronto como se hayan iniciado los servicios relacionados o necesarios. Puede que note un resultado de script que menciona "relativamente" o ""reparación de Cassandra"". Si aparece un mensaje de error que indica que la reparación ha fallado, ejecute el comando indicado en el mensaje de error.

En el siguiente ejemplo, la unidad /dev/sdf Se debe volver a formatear y Cassandra no tuvo que ser reconstruida:

```
root@DC1-S1:~ # reformat_storage_block_devices.rb
Formatting devices that are not in use...
Skipping in use device /dev/sdc
Skipping in use device /dev/sdd
Skipping in use device /dev/sde
Reformat the rangedb drive /dev/sdf (device 8:64)? [Y/n]? y
Successfully formatted /dev/sdf with UUID b951bfcb-4804-41ad-b490-
805dfd8df16c
All devices processed
Running: /usr/local/ldr/setup_rangedb.sh 12368435
Cassandra does not need rebuilding.
Starting services.
Informing storage services of new volume
Reformatting done. Now do manual steps to
restore copies of data.
```
Una vez que se reformateen y se vuelvan a montar los volúmenes de almacenamiento y se completen las operaciones de Cassandra necesarias, es posible ["Restaurar datos de objetos con Grid Manager".](#page-134-0)

## **Restaure los datos de objetos al volumen de almacenamiento donde la unidad del sistema esté intacta**

Después de recuperar un volumen de almacenamiento en un nodo de almacenamiento donde la unidad del sistema esté intacta, se pueden restaurar los datos de objetos replicados o de código de borrado que se perdieron si se produjo un error en el volumen de almacenamiento.

# **¿Qué procedimiento debo usar?**

Siempre que sea posible, restaure los datos del objeto utilizando la página **Volume restoration** en Grid Manager.

- Si los volúmenes aparecen en **MANTENIMIENTO** > **Restauración de volumen** > **Nodos a restaurar**, restaure los datos del objeto con el ["Página de restauración de volúmenes en Grid Manager"](#page-134-0).
- Si los volúmenes no aparecen en **MANTENIMIENTO** > **Restauración de volumen** > **Nodos a restaurar**, siga los pasos que se indican a continuación para usar el repair-data script para restaurar datos de objeto.

Si el nodo de almacenamiento recuperado contiene menos volúmenes que el nodo en el que sustituye, debe utilizar el repair-data guión.

# **Utilice la** repair-data **script para restaurar datos de objeto**

# **Antes de empezar**

• Debe haber confirmado que el nodo de almacenamiento recuperado tiene un estado de conexión de

**conectado** En la ficha **NODES** > **Descripción general** de Grid Manager.

# **Acerca de esta tarea**

Los datos de objetos se pueden restaurar desde otros nodos de almacenamiento, un nodo de archivado o un pool de almacenamiento en cloud si se configuran las reglas de gestión del ciclo de vida de la información del grid de modo que las copias de objetos estén disponibles.

Tenga en cuenta lo siguiente:

- Si se configuró una regla de ILM para almacenar una sola copia replicada y esa copia estaba en un volumen de almacenamiento que falló, no podrá recuperar el objeto.
- Si la única copia restante de un objeto se encuentra en un Cloud Storage Pool, StorageGRID debe emitir varias solicitudes al extremo Cloud Storage Pool para restaurar datos de objetos. Antes de realizar este procedimiento, póngase en contacto con el soporte técnico para obtener ayuda a la hora de calcular el plazo de recuperación y los costes asociados.
- Si la única copia restante de un objeto se encuentra en un nodo de archivado, los datos de objeto se recuperan del nodo de archivado. La restauración de datos de objetos en un nodo de almacenamiento desde un nodo de archivado tarda más que en restaurar copias de otros nodos de almacenamiento, debido a la latencia asociada a las recuperaciones desde sistemas de almacenamiento de archivado externos.

# **Acerca de la** repair-data **guión**

Para restaurar datos de objeto, ejecute el repair-data guión. Este script inicia el proceso de restauración de datos de objetos y funciona con el análisis de ILM para garantizar que se cumplan las reglas de ILM.

Seleccione **datos replicados** o **datos codificados con borrado (EC)** a continuación para conocer las diferentes opciones para repair-data script, en función de si va a restaurar datos replicados o datos codificados de borrado. Si necesita restaurar ambos tipos de datos, debe ejecutar ambos conjuntos de comandos.

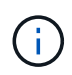

Para obtener más información acerca de repair-data guión, introduzca repair-data --help Desde la línea de comandos del nodo de administrador principal.

## **Datos replicados**

Hay dos comandos disponibles para restaurar los datos replicados, según si necesita reparar el nodo completo o solo ciertos volúmenes del nodo:

```
repair-data start-replicated-node-repair
```
repair-data start-replicated-volume-repair

Puede realizar un seguimiento de las reparaciones de los datos replicados con este comando:

repair-data show-replicated-repair-status

## **Datos con código de borrado (EC)**

Hay dos comandos disponibles para restaurar datos codificados de borrado a partir de si necesita reparar el nodo completo o solo ciertos volúmenes en el nodo:

```
repair-data start-ec-node-repair
```
repair-data start-ec-volume-repair

Puede realizar un seguimiento de las reparaciones de datos codificados de borrado con este comando:

```
repair-data show-ec-repair-status
```
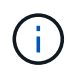

Las reparaciones de datos codificados para borrado pueden comenzar con algunos nodos de almacenamiento sin conexión. Sin embargo, si no se pueden tener en cuenta todos los datos con código de borrado, no se podrá completar la reparación. La reparación se completará después de que todos los nodos estén disponibles.

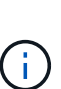

El trabajo de reparación de la CE reserva temporalmente una gran cantidad de almacenamiento. Es posible que se activen las alertas de almacenamiento, pero se resolverán cuando se complete la reparación. Si no hay suficiente almacenamiento para la reserva, el trabajo de reparación de la CE fallará. Las reservas de almacenamiento se liberan cuando se completa el trabajo de reparación de EC, tanto si el trabajo ha fallado como si ha sido correcto.

## **Busque el nombre de host del nodo de almacenamiento**

- 1. Inicie sesión en el nodo de administración principal:
	- a. Introduzca el siguiente comando: ssh admin@*primary\_Admin\_Node\_IP*
	- b. Introduzca la contraseña que aparece en Passwords.txt archivo.
	- c. Introduzca el siguiente comando para cambiar a la raíz: su -
	- d. Introduzca la contraseña que aparece en Passwords.txt archivo.

Cuando ha iniciado sesión como root, el símbolo del sistema cambia de \$ para #.

2. Utilice la /etc/hosts File para encontrar el nombre de host del nodo de almacenamiento para los volúmenes de almacenamiento restaurados. Para ver una lista de todos los nodos de la cuadrícula,
introduzca lo siguiente: cat /etc/hosts.

#### **Repare los datos si todos los volúmenes presentan errores**

Si todos los volúmenes de almacenamiento presentan errores, repare todo el nodo. Siga las instrucciones para **datos replicados**, **datos codificados con borrado (EC)**, o ambos, en función de si utiliza datos replicados, datos codificados con borrado (EC), o ambos.

Si solo se produjo un error en algunos volúmenes, vaya a. [Repare los datos si solo algunos volúmenes han](#page-93-0) [fallado](#page-93-0).

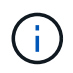

No puedes correr repair-data operaciones para más de un nodo a la vez. Para recuperar varios nodos, póngase en contacto con el soporte técnico.

#### **Datos replicados**

Si la cuadrícula incluye datos replicados, utilice repair-data start-replicated-node-repair con el --nodes opción, donde --nodes Es el nombre de host (nombre del sistema), para reparar todo el nodo de almacenamiento.

Este comando repara los datos replicados en un nodo de almacenamiento denominado SG-DC-SN3:

```
repair-data start-replicated-node-repair --nodes SG-DC-SN3
```
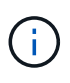

A medida que se restauran los datos del objeto, la alerta de **Objetos perdidos** se activa si el sistema StorageGRID no puede localizar los datos de objetos replicados. Es posible que se activen alertas en los nodos de almacenamiento de todo el sistema. Debe determinar la causa de la pérdida y si es posible la recuperación. Consulte ["Investigar los objetos](https://docs.netapp.com/es-es/storagegrid-117/troubleshoot/investigating-lost-objects.html) [perdidos"](https://docs.netapp.com/es-es/storagegrid-117/troubleshoot/investigating-lost-objects.html).

#### **Datos con código de borrado (EC)**

Si el grid contiene datos con código de borrado, utilice repair-data start-ec-node-repair con el --nodes opción, donde --nodes Es el nombre de host (nombre del sistema), para reparar todo el nodo de almacenamiento.

Este comando repara los datos codificados con borrado en un nodo de almacenamiento denominado SG-DC-SN3:

```
repair-data start-ec-node-repair --nodes SG-DC-SN3
```
La operación devuelve un valor exclusivo repair ID eso lo identifica repair data funcionamiento. Utilice esto repair ID para realizar un seguimiento del progreso y el resultado de la repair data funcionamiento. No se devuelve ningún otro comentario cuando finaliza el proceso de recuperación.

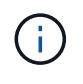

Las reparaciones de datos codificados para borrado pueden comenzar con algunos nodos de almacenamiento sin conexión. La reparación se completará después de que todos los nodos estén disponibles.

#### **Repare los datos si solo algunos volúmenes han fallado**

Si solo se produjo un error en algunos de los volúmenes, repare los volúmenes afectados. Siga las

instrucciones para **datos replicados**, **datos codificados con borrado (EC)**, o ambos, en función de si utiliza datos replicados, datos codificados con borrado (EC), o ambos.

Si todos los volúmenes presentan errores, vaya a. [Repare los datos si todos los volúmenes presentan errores.](#page-93-1)

Introduzca los ID de volumen en hexadecimal. Por ejemplo: 0000 es el primer volumen y. 000F es el volumen decimosexto. Puede especificar un volumen, un rango de volúmenes o varios volúmenes que no estén en una secuencia.

Todos los volúmenes deben estar en el mismo nodo de almacenamiento. Si necesita restaurar volúmenes para más de un nodo de almacenamiento, póngase en contacto con el soporte técnico.

#### **Datos replicados**

Si la cuadrícula contiene datos replicados, utilice start-replicated-volume-repair con el --nodes opción para identificar el nodo (dónde --nodes es el nombre de host del nodo). A continuación, agregue el --volumes o. --volume-range como se muestra en los siguientes ejemplos.

**Single volume**: Este comando restaura los datos replicados al volumen 0002 En un nodo de almacenamiento denominado SG-DC-SN3:

repair-data start-replicated-volume-repair --nodes SG-DC-SN3 --volumes 0002

**Intervalo de volúmenes**: Este comando restaura los datos replicados a todos los volúmenes del intervalo 0003 para 0009 En un nodo de almacenamiento denominado SG-DC-SN3:

repair-data start-replicated-volume-repair --nodes SG-DC-SN3 --volume-range 0003,0009

**Varios volúmenes que no están en una secuencia**: Este comando restaura los datos replicados a los volúmenes 0001, 0005, y. 0008 En un nodo de almacenamiento denominado SG-DC-SN3:

```
repair-data start-replicated-volume-repair --nodes SG-DC-SN3 --volumes
0001,0005,0008
```
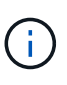

A medida que se restauran los datos del objeto, la alerta de **Objetos perdidos** se activa si el sistema StorageGRID no puede localizar los datos de objetos replicados. Es posible que se activen alertas en los nodos de almacenamiento de todo el sistema. Tenga en cuenta la descripción de la alerta y las acciones recomendadas para determinar la causa de la pérdida y si la recuperación es posible.

#### **Datos con código de borrado (EC)**

Si el grid contiene datos con código de borrado, utilice start-ec-volume-repair con el --nodes opción para identificar el nodo (dónde --nodes es el nombre de host del nodo). A continuación, agregue el --volumes o. --volume-range como se muestra en los siguientes ejemplos.

**Volumen único**: Este comando restaura los datos codificados por borrado al volumen 0007 En un nodo de almacenamiento denominado SG-DC-SN3:

repair-data start-ec-volume-repair --nodes SG-DC-SN3 --volumes 0007

**Intervalo de volúmenes**: Este comando restaura los datos codificados por borrado a todos los volúmenes del intervalo 0004 para 0006 En un nodo de almacenamiento denominado SG-DC-SN3:

```
repair-data start-ec-volume-repair --nodes SG-DC-SN3 --volume-range 0004,0006
```
**Múltiples volúmenes no en una secuencia**: Este comando restaura datos codificados por borrado a volúmenes 000A, 000C, y. 000E En un nodo de almacenamiento denominado SG-DC-SN3:

repair-data start-ec-volume-repair --nodes SG-DC-SN3 --volumes 000A,000C,000E

La repair-data la operación devuelve un valor exclusivo repair ID eso lo identifica repair data funcionamiento. Utilice esto repair ID para realizar un seguimiento del progreso y el resultado de la repair data funcionamiento. No se devuelve ningún otro comentario cuando finaliza el proceso de

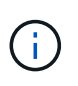

Las reparaciones de datos codificados para borrado pueden comenzar con algunos nodos de almacenamiento sin conexión. La reparación se completará después de que todos los nodos estén disponibles.

### **Reparaciones del monitor**

Supervise el estado de los trabajos de reparación, en función de si utiliza **datos replicados**, **datos codificados por borrado (EC)** o ambos.

También es posible supervisar el estado de los trabajos de restauración de volúmenes en curso y ver un historial de los trabajos de restauración completados en["Administrador de grid".](../maintain/restoring-volume.html)

### **Datos replicados**

• Para obtener un porcentaje de finalización estimado para la reparación replicada, agregue el showreplicated-repair-status opción del comando repair-data.

repair-data show-replicated-repair-status

- Para determinar si las reparaciones están completas:
	- a. Seleccione **NODES** > *Storage Node que se está reparando* > **ILM**.
	- b. Revise los atributos en la sección Evaluación. Una vez completadas las reparaciones, el atributo **esperando - todo** indica 0 objetos.
- Para supervisar la reparación con más detalle:
	- a. Seleccione **SUPPORT** > **Tools** > **Topología de cuadrícula**.
	- b. Seleccione *grid* > *nodo de almacenamiento que se está reparando* > **LDR** > **almacén de datos**.
	- c. Utilice una combinación de los siguientes atributos para determinar, como sea posible, si las reparaciones replicadas se han completado.

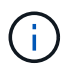

Puede haber incoherencias en Cassandra y no se realiza un seguimiento de las reparaciones fallidas.

▪ **Reparaciones intentadas (XRPA)**: Utilice este atributo para realizar un seguimiento del progreso de las reparaciones replicadas. Este atributo aumenta cada vez que un nodo de almacenamiento intenta reparar un objeto de alto riesgo. Cuando este atributo no aumenta durante un período más largo que el período de exploración actual (proporcionado por el atributo **período de exploración — estimado**), significa que el análisis de ILM no encontró objetos de alto riesgo que necesitan ser reparados en ningún nodo.

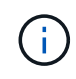

Los objetos de alto riesgo son objetos que corren el riesgo de perderse por completo. Esto no incluye objetos que no cumplen con la configuración de ILM.

▪ **Período de exploración — estimado (XSCM)**: Utilice este atributo para estimar cuándo se aplicará un cambio de directiva a objetos ingeridos previamente. Si el atributo **reparos intentados** no aumenta durante un período más largo que el período de adquisición actual, es probable que se realicen reparaciones replicadas. Tenga en cuenta que el período de adquisición puede cambiar. El atributo **período de exploración — estimado (XSCM)** se aplica a toda la cuadrícula y es el máximo de todos los periodos de exploración de nodos. Puede consultar el historial de atributos **período de exploración — Estimated** de la cuadrícula para determinar un intervalo de tiempo adecuado.

## **Datos con código de borrado (EC)**

Para supervisar la reparación de datos codificados mediante borrado y vuelva a intentar cualquier solicitud que pudiera haber fallado:

- 1. Determine el estado de las reparaciones de datos codificadas por borrado:
	- Seleccione **SUPPORT** > **Tools** > **Metrics** para ver el tiempo estimado hasta la finalización y el porcentaje de finalización del trabajo actual. A continuación, seleccione **EC Overview** en la sección Grafana. Consulte los paneles **tiempo estimado de trabajo de Grid EC hasta finalización** y **Porcentaje de trabajo de Grid EC completado**.

◦ Utilice este comando para ver el estado de un elemento específico repair-data operación:

repair-data show-ec-repair-status --repair-id repair ID

◦ Utilice este comando para enumerar todas las reparaciones:

repair-data show-ec-repair-status

El resultado muestra información, como repair ID, para todas las reparaciones que se estén ejecutando anteriormente y actualmente.

2. Si el resultado muestra que la operación de reparación ha dado error, utilice el --repair-id opción de volver a intentar la reparación.

Este comando vuelve a intentar una reparación de nodo con fallos mediante el ID de reparación 6949309319275667690:

repair-data start-ec-node-repair --repair-id 6949309319275667690

Este comando reintenta realizar una reparación de volumen con fallos mediante el ID de reparación 6949309319275667690:

repair-data start-ec-volume-repair --repair-id 6949309319275667690

#### **Comprobar el estado del almacenamiento después de recuperar los volúmenes de almacenamiento**

Después de recuperar los volúmenes de almacenamiento, debe comprobar que el estado deseado del nodo de almacenamiento está establecido en online y que el estado estará en línea de forma predeterminada cada vez que se reinicie el servidor del nodo de almacenamiento.

#### **Antes de empezar**

- Ha iniciado sesión en Grid Manager mediante un ["navegador web compatible".](https://docs.netapp.com/es-es/storagegrid-117/admin/web-browser-requirements.html)
- El nodo de almacenamiento se ha recuperado y se completó la recuperación de datos.

#### **Pasos**

- 1. Seleccione **SUPPORT** > **Tools** > **Topología de cuadrícula**.
- 2. Compruebe los valores de **Nodo de almacenamiento recuperado** > **LDR** > **Almacenamiento** > **Estado de almacenamiento — deseado** y **Estado de almacenamiento — actual**.

El valor de ambos atributos debe ser en línea.

- 3. Si el estado de almacenamiento deseado está establecido en sólo lectura, realice los siguientes pasos:
	- a. Haga clic en la ficha **Configuración**.
	- b. En la lista desplegable **Estado de almacenamiento — deseado**, seleccione **Online**.
	- c. Haga clic en **aplicar cambios**.
	- d. Haga clic en la ficha **Descripción general** y confirme que los valores de **Estado de almacenamiento — deseado** y **Estado de almacenamiento — actual** se actualizan a Online.

# **Recupere de un fallo de la unidad del sistema: Flujo de trabajo**

Si falló la unidad del sistema en un nodo de almacenamiento basado en software, el nodo de almacenamiento no está disponible para el sistema StorageGRID. Debe completar un conjunto específico de tareas para recuperar el sistema de un fallo de unidad.

Utilice este procedimiento para recuperarse de un error de la unidad del sistema en un nodo de almacenamiento basado en software. Este procedimiento incluye los pasos que se deben seguir si alguno de los volúmenes de almacenamiento también falla o no puede volver a montarse.

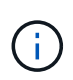

Este procedimiento se aplica únicamente a nodos de almacenamiento basados en software. Debe seguir un procedimiento diferente a. ["Recuperar un nodo de almacenamiento de](#page-76-0) [dispositivo".](#page-76-0)

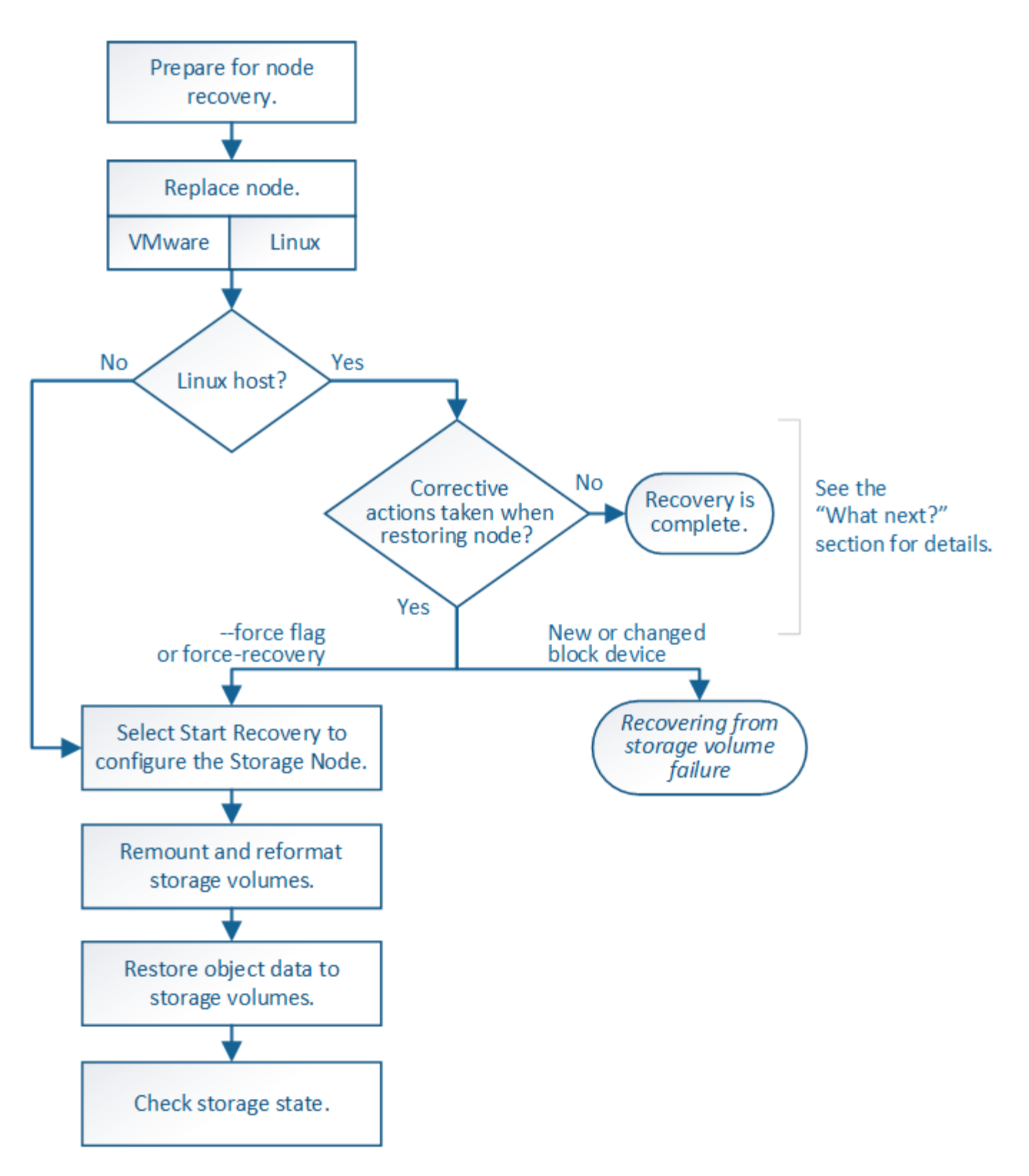

<span id="page-115-0"></span>**Revise las advertencias para la recuperación de la unidad del sistema del nodo de almacenamiento**

Antes de recuperar una unidad de sistema con fallos de un nodo de almacenamiento, revise el documento genera[l"advertencias y consideraciones para la recuperación de](warnings-and-considerations-for-grid-node-recovery.html) [nodos de grid"](warnings-and-considerations-for-grid-node-recovery.html) y las siguientes advertencias específicas.

Los nodos de almacenamiento tienen una base de datos Cassandra que incluye metadatos de objetos. La base de datos Cassandra puede reconstruirse en las siguientes circunstancias:

- Un nodo de almacenamiento se vuelve a conectar después de haber estado desconectado más de 15 días.
- Se produjo un error en un volumen de almacenamiento y se recuperó.
- La unidad del sistema y uno o más volúmenes de almacenamiento fallan y se recuperan.

Cuando se reconstruye Cassandra, el sistema utiliza información de otros nodos de almacenamiento. Si hay demasiados nodos de almacenamiento sin conexión, es posible que algunos datos de Cassandra no estén disponibles. Si Cassandra se ha reconstruido recientemente, es posible que los datos de Cassandra aún no sean coherentes en toda la cuadrícula. Se pueden perder datos si Cassandra se vuelve a generar cuando hay demasiados nodos de almacenamiento sin conexión o si se reconstruyen dos o más nodos de almacenamiento en un plazo de 15 días entre sí.

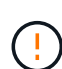

Si más de un nodo de almacenamiento presenta errores (o está sin conexión), póngase en contacto con el soporte técnico. No realice el siguiente procedimiento de recuperación. Podrían perderse datos.

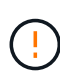

Si este es el segundo fallo del nodo de almacenamiento en menos de 15 días después de un fallo o una recuperación en el nodo de almacenamiento, póngase en contacto con el soporte técnico. La reconstrucción de Cassandra en dos o más nodos de almacenamiento en 15 días puede provocar la pérdida de datos.

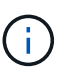

Si se produce un error en más de un nodo de almacenamiento de un sitio, es posible que se requiera un procedimiento de recuperación del sitio. Consulte ["Cómo realiza la recuperación del](#page-182-0) [sitio el soporte técnico".](#page-182-0)

Si este nodo de almacenamiento está en modo de mantenimiento de solo lectura para permitir la recuperación de objetos por otro nodo de almacenamiento con volúmenes de almacenamiento con fallos, recupere los volúmenes en el nodo de almacenamiento con volúmenes de almacenamiento con errores antes de recuperar este nodo de almacenamiento con errores. Consulte las instrucciones a. ["recupere de un fallo en el volumen de](#page-99-0) [almacenamiento donde la unidad del sistema esté intacta"](#page-99-0).

 $\left(\mathsf{i}\right)$ 

 $\mathbf{H}_{\mathbf{a}}$ 

Si las reglas de ILM se configuran para almacenar una sola copia replicada y existe una en un volumen de almacenamiento donde se produjo un error, no podrá recuperar el objeto.

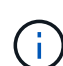

Si encuentra una alarma Services: Status - Cassandra (SVST) durante la recuperación, consulte ["Recuperar volúmenes de almacenamiento con fallos y reconstruir la base de datos de](#page-103-0) [Cassandra".](#page-103-0) Una vez reconstruida Cassandra, las alarmas se deberían borrar. Si las alarmas no se borran, póngase en contacto con el soporte técnico.

# **Sustituya el nodo de almacenamiento**

Si la unidad del sistema presenta errores, primero debe reemplazar el nodo de almacenamiento.

Debe seleccionar el procedimiento de sustitución de nodo para su plataforma. Los pasos para reemplazar un nodo son los mismos para todos los tipos de nodos de grid.

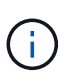

Este procedimiento se aplica únicamente a nodos de almacenamiento basados en software. Debe seguir un procedimiento diferente a. ["Recuperar un nodo de almacenamiento de](#page-76-0) [dispositivo".](#page-76-0)

**Linux:** Si no está seguro de si la unidad del sistema ha fallado, siga las instrucciones para reemplazar el nodo para determinar qué pasos de recuperación son necesarios.

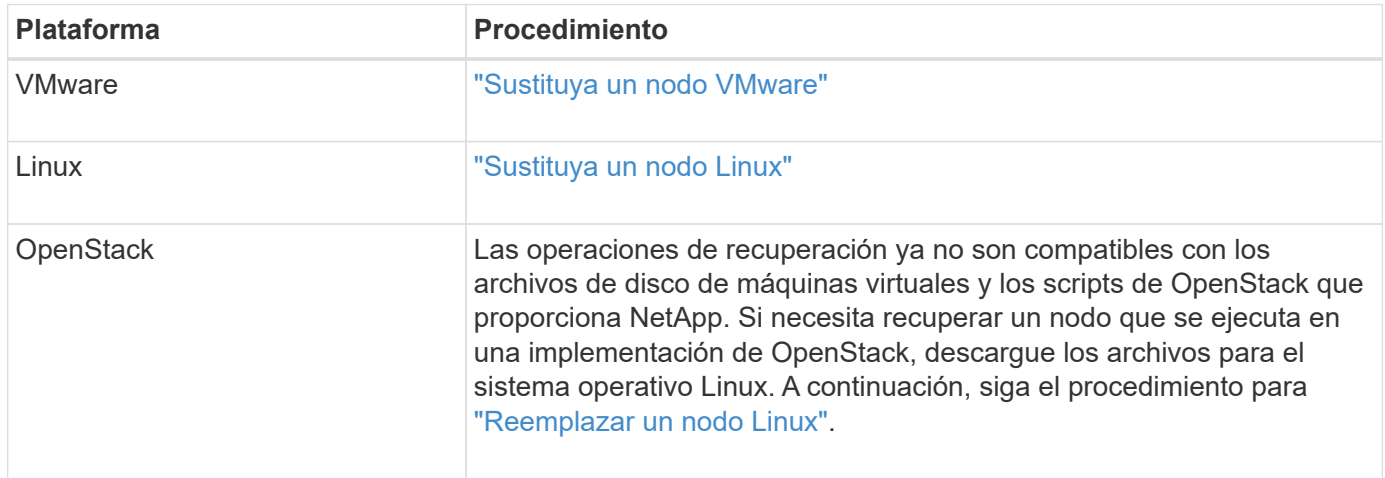

## **Seleccione Start Recovery para configurar Storage Node**

Después de reemplazar un nodo de almacenamiento, debe seleccionar Iniciar recuperación en el Administrador de grid para configurar el nodo nuevo como reemplazo del nodo con error.

#### **Antes de empezar**

- Ha iniciado sesión en Grid Manager mediante un ["navegador web compatible".](https://docs.netapp.com/es-es/storagegrid-117/admin/web-browser-requirements.html)
- Tiene el permiso de mantenimiento o acceso raíz.
- Tiene la clave de acceso de aprovisionamiento.
- Implementó y configuró el nodo de reemplazo.
- Tiene la fecha de inicio de cualquier trabajo de reparación para datos codificados de borrado.
- Ha verificado que el nodo de almacenamiento no se ha reconstruido en los últimos 15 días.

#### **Acerca de esta tarea**

Si el nodo de almacenamiento está instalado como un contenedor en un host Linux, debe realizar este paso solo si uno de estos valores es true:

- Tenía que usar el --force indicador para importar el nodo o ha emitido storagegrid node forcerecovery *node-name*
- Tenía que hacer una reinstalación de nodo completa o tenía que restaurar /var/local.

#### **Pasos**

- 1. En Grid Manager, seleccione **MANTENIMIENTO** > **tareas** > **recuperación**.
- 2. Seleccione el nodo de cuadrícula que desea recuperar en la lista Pending Nodes.

Los nodos aparecen en la lista después de que fallan, pero no puede seleccionar un nodo hasta que se haya reinstalado y esté listo para la recuperación.

3. Introduzca la **frase de paso de aprovisionamiento**.

#### 4. Haga clic en **Iniciar recuperación**.

#### Recovery

Select the failed grid node to recover, enter your provisioning passphrase, and then click Start Recovery to begin the recovery procedure.

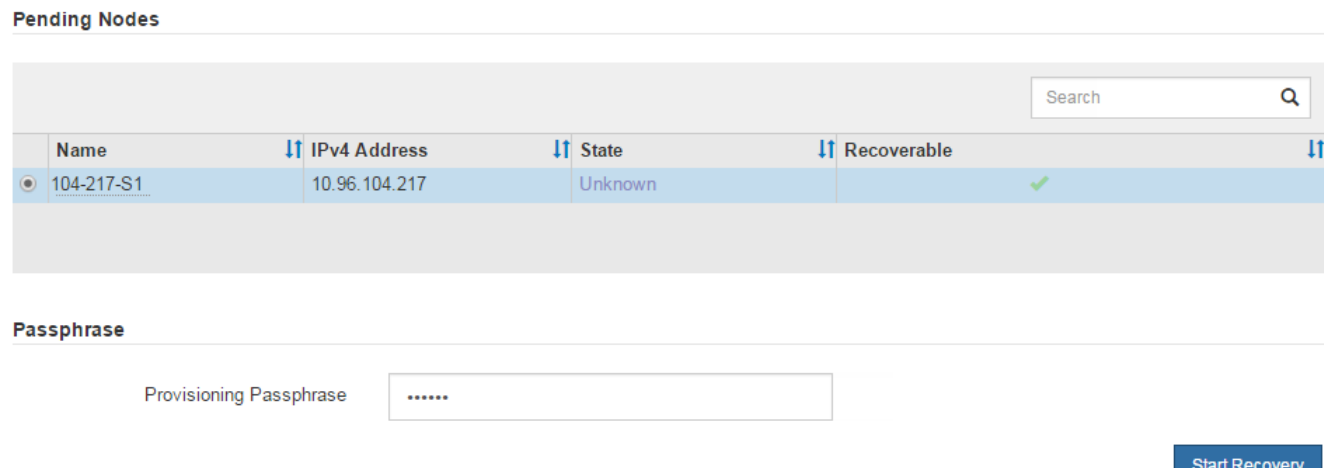

5. Supervise el progreso de la recuperación en la tabla recuperando Grid Node.

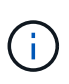

Mientras se está ejecutando el procedimiento de recuperación, puede hacer clic en **Restablecer** para iniciar una nueva recuperación. Aparece un cuadro de diálogo que indica que el nodo quedará en un estado indeterminado si restablece el procedimiento.

# $\theta$  Info

#### **Reset Recovery**

Resetting the recovery procedure leaves the deployed grid node in an indeterminate state. To retry a recovery after resetting the procedure, you must restore the node to a pre-installed state:

- . For VMware nodes, delete the deployed VM and then redeploy it.
- . For StorageGRID appliance nodes, run "sgareinstall" on the node.
- . For Linux nodes, run "storagegrid node force-recovery node-name" on the Linux host.

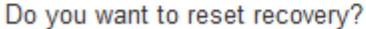

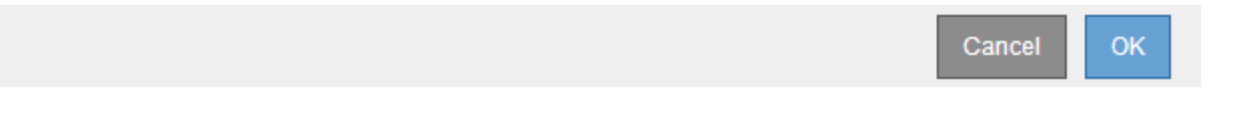

Si desea volver a intentar la recuperación después de restablecer el procedimiento, debe restaurar el nodo a un estado preinstalado, de la manera siguiente:

- **VMware**: Elimine el nodo de la cuadrícula virtual desplegada. A continuación, una vez que esté listo para reiniciar la recuperación, vuelva a poner el nodo en marcha.
- **Linux**: Reinicie el nodo ejecutando este comando en el host Linux: storagegrid node forcerecovery *node-name*

6. Cuando el nodo de almacenamiento alcance la etapa ''Esperando pasos manuales'', vaya a. ["Volver a](#page-119-0) [montar y volver a formatear los volúmenes de almacenamiento \(pasos manuales\)"](#page-119-0).

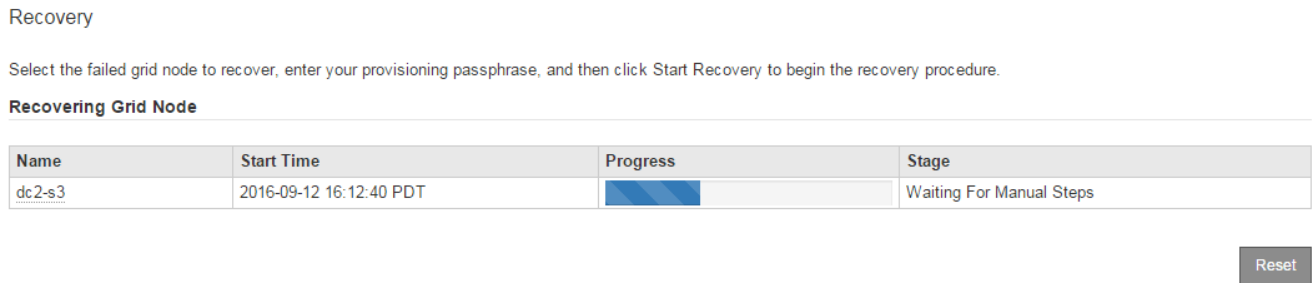

#### <span id="page-119-0"></span>**Volver a montar y volver a formatear los volúmenes de almacenamiento (pasos manuales)**

Se deben ejecutar manualmente dos scripts para volver a montar los volúmenes de almacenamiento conservados y formatear los volúmenes de almacenamiento con errores. El primer script remonta volúmenes con un formato correcto como volúmenes de almacenamiento de StorageGRID. El segundo script reformatea todos los volúmenes desmontados, reconstruye Cassandra, si es necesario, e inicia los servicios.

#### **Antes de empezar**

• Ya ha sustituido el hardware de todos los volúmenes de almacenamiento con errores que necesite sustituir.

Ejecutando el sn-remount-volumes el script puede ayudar a identificar volúmenes de almacenamiento adicionales donde se han producido fallos.

- Comprobó que un decomisionado del nodo de almacenamiento no está en curso o que ha pausado el procedimiento para decomisionar el nodo. (En Grid Manager, seleccione **MANTENIMIENTO** > **tareas** > **misión**.)
- Ha comprobado que una expansión no está en curso. (En Grid Manager, seleccione **MANTENIMIENTO** > **tareas** > **expansión**.)
- Ya tienes ["Se revisaron las advertencias de recuperación de la unidad del sistema en el nodo de](#page-115-0) [almacenamiento".](#page-115-0)

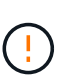

Póngase en contacto con el soporte técnico si hay más de un nodo de almacenamiento sin conexión o si se ha reconstruido un nodo de almacenamiento en este grid en los últimos 15 días. No ejecute el sn-recovery-postinstall.sh guión. Si se reconstruye Cassandra en dos o más nodos de almacenamiento en un plazo de 15 días entre sí, se puede producir una pérdida de datos.

### **Acerca de esta tarea**

Para completar este procedimiento, realice estas tareas de alto nivel:

- Inicie sesión en el nodo de almacenamiento recuperado.
- Ejecute el sn-remount-volumes script para volver a montar volúmenes de almacenamiento con formato correcto. Cuando se ejecuta este script, realiza lo siguiente:
	- Monta y desmonta cada volumen de almacenamiento para reproducir el diario XFS.
- Realiza una comprobación de consistencia de archivos XFS.
- Si el sistema de archivos es coherente, determina si el volumen de almacenamiento es un volumen de almacenamiento de StorageGRID con el formato correcto.
- Si el volumen de almacenamiento tiene el formato correcto, vuelve a montar el volumen de almacenamiento. Todos los datos existentes en el volumen permanecen intactos.
- Revise el resultado del script y resuelva cualquier problema.
- Ejecute el sn-recovery-postinstall.sh guión. Cuando se ejecuta este script, realiza lo siguiente.

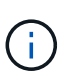

No reinicie un nodo de almacenamiento durante la recuperación antes de ejecutar snrecovery-postinstall.sh para volver a formatear los volúmenes de almacenamiento en los que se ha producido un error y restaurar los metadatos de objetos. Reinicie el nodo de almacenamiento antes sn-recovery-postinstall.sh Completa provoca errores en los servicios que se intentan iniciar y provoca que los nodos del dispositivo StorageGRID salgan del modo de mantenimiento. Consulte el paso para [script posterior a la instalación.](#page-124-0)

◦ Vuelva a formatear los volúmenes de almacenamiento que tenga sn-remount-volumes la secuencia de comandos no se pudo montar o se encontró que el formato era incorrecto.

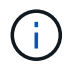

Si se vuelve a formatear un volumen de almacenamiento, se pierden todos los datos de ese volumen. Debe realizar un procedimiento adicional para restaurar datos de objetos desde otras ubicaciones de la cuadrícula, suponiendo que se hayan configurado las reglas de ILM para almacenar más de una copia de objetos.

- Reconstruye la base de datos Cassandra en el nodo, si es necesario.
- Inicia los servicios en el nodo de almacenamiento.

### **Pasos**

- 1. Inicie sesión en el nodo de almacenamiento recuperado:
	- a. Introduzca el siguiente comando: ssh admin@*grid\_node\_IP*
	- b. Introduzca la contraseña que aparece en Passwords.txt archivo.
	- c. Introduzca el siguiente comando para cambiar a la raíz: su -
	- d. Introduzca la contraseña que aparece en Passwords.txt archivo.

Cuando ha iniciado sesión como root, el símbolo del sistema cambia de \$ para #.

2. Ejecute el primer script para volver a montar todos los volúmenes de almacenamiento con un formato correcto.

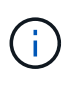

Si todos los volúmenes de almacenamiento son nuevos y se deben formatear, o bien si se producen errores en todos los volúmenes de almacenamiento, es posible omitir este paso y ejecutar el segundo script para volver a formatear todos los volúmenes de almacenamiento desmontados.

a. Ejecute el script: sn-remount-volumes

Este script puede tardar horas en ejecutarse en volúmenes de almacenamiento que contienen datos.

b. A medida que se ejecuta el script, revise la salida y responda a las peticiones.

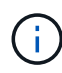

Según sea necesario, puede utilizar la tail -f comando para supervisar el contenido del archivo de registro del script (/var/local/log/sn-remount-volumes.log) . El archivo de registro contiene información más detallada que el resultado de la línea de comandos.

root@SG:~ # sn-remount-volumes The configured LDR noid is 12632740 ====== Device /dev/sdb ====== Mount and unmount device /dev/sdb and checking file system consistency: The device is consistent. Check rangedb structure on device /dev/sdb: Mount device /dev/sdb to /tmp/sdb-654321 with rangedb mount options This device has all rangedb directories. Found LDR node id 12632740, volume number 0 in the volID file Attempting to remount /dev/sdb Device /dev/sdb remounted successfully  $=====$  Device /dev/sdc  $=====$ Mount and unmount device /dev/sdc and checking file system consistency: Error: File system consistency check retry failed on device /dev/sdc. You can see the diagnosis information in the /var/local/log/snremount-volumes.log. This volume could be new or damaged. If you run sn-recoverypostinstall.sh, this volume and any data on this volume will be deleted. If you only had two copies of object data, you will temporarily have only a single copy. StorageGRID Webscale will attempt to restore data redundancy by making additional replicated copies or EC fragments, according to the rules in the active ILM policy. Don't continue to the next step if you believe that the data remaining on this volume can't be rebuilt from elsewhere in the grid (for example, if your ILM policy uses a rule that makes only one copy or if volumes have failed on multiple nodes). Instead, contact support to determine how

recover your data.

to

====== Device /dev/sdd ====== Mount and unmount device /dev/sdd and checking file system consistency: Failed to mount device /dev/sdd This device could be an uninitialized disk or has corrupted superblock. File system check might take a long time. Do you want to continue? (y or n) [y/N]? y

Error: File system consistency check retry failed on device /dev/sdd. You can see the diagnosis information in the /var/local/log/snremount-volumes.log.

This volume could be new or damaged. If you run sn-recoverypostinstall.sh, this volume and any data on this volume will be deleted. If you only had two copies of object data, you will temporarily have only a single copy. StorageGRID Webscale will attempt to restore data redundancy by making additional replicated copies or EC fragments, according to the rules in the active ILM policy.

Don't continue to the next step if you believe that the data remaining on this volume can't be rebuilt from elsewhere in the grid (for example, if your ILM policy uses a rule that makes only one copy or if volumes have failed on multiple nodes). Instead, contact support to determine how to recover your data.

 $=====$  Device /dev/sde  $=====$ 

Mount and unmount device /dev/sde and checking file system

consistency:

The device is consistent. Check rangedb structure on device /dev/sde: Mount device /dev/sde to /tmp/sde-654321 with rangedb mount options This device has all rangedb directories. Found LDR node id 12000078, volume number 9 in the volID file Error: This volume does not belong to this node. Fix the attached

volume and re-run this script.

En la salida de ejemplo, se remontó correctamente un volumen de almacenamiento y se produjeron errores en tres volúmenes de almacenamiento.

- /dev/sdb Superó la comprobación de consistencia del sistema de archivos XFS y tenía una estructura de volumen válida, por lo que se remontó correctamente. Se conservan los datos de los dispositivos que se remontan mediante el script.
- /dev/sdc No se pudo realizar la comprobación de consistencia del sistema de archivos XFS porque el volumen de almacenamiento era nuevo o estaba dañado.
- /dev/sdd no se ha podido montar porque el disco no se ha inicializado o porque el superbloque del disco está dañado. Cuando el script no puede montar un volumen de almacenamiento, le pregunta si desea ejecutar la comprobación de consistencia del sistema de archivos.
	- Si el volumen de almacenamiento está conectado a un nuevo disco, responda **N** al indicador. No es necesario que compruebe el sistema de archivos en un disco nuevo.
	- Si el volumen de almacenamiento está conectado a un disco existente, responda **y** al indicador. Puede utilizar los resultados de la comprobación del sistema de archivos para determinar el origen de los daños. Los resultados se quardan en la  $/var/local/log/sn$ remount-volumes.log archivo de registro.
- /dev/sde Pasó la comprobación de consistencia del sistema del archivo XFS y tenía una estructura de volumen válida; sin embargo, el ID de nodo LDR del archivo volId no coincide con el ID de este nodo de almacenamiento (la configured LDR noid mostrado en la parte superior). Este mensaje indica que este volumen pertenece a otro nodo de almacenamiento.
- 3. Revise el resultado del script y resuelva cualquier problema.

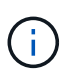

Si un volumen de almacenamiento no superó la comprobación de consistencia del sistema de archivos XFS o no pudo montarse, revise con cuidado los mensajes de error del resultado. Debe comprender las implicaciones de ejecutar el sn-recoverypostinstall.sh guión en estos volúmenes.

- a. Compruebe que los resultados incluyan una entrada de todos los volúmenes esperados. Si hay algún volumen que no aparece en la lista, vuelva a ejecutar el script.
- b. Revise los mensajes de todos los dispositivos montados. Asegúrese de que no haya errores que indiquen que un volumen de almacenamiento no pertenece a este nodo de almacenamiento.

En el ejemplo, el resultado para /dev/sde incluye el siguiente mensaje de error:

```
Error: This volume does not belong to this node. Fix the attached
volume and re-run this script.
```
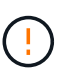

Si un volumen de almacenamiento se informa como que pertenece a otro nodo de almacenamiento, póngase en contacto con el soporte técnico. Si ejecuta el snrecovery-postinstall.sh script, se reformateará el volumen de almacenamiento, lo que puede provocar la pérdida de datos.

c. Si no se pudo montar ningún dispositivo de almacenamiento, anote el nombre del dispositivo y repare o reemplace el dispositivo.

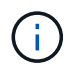

Debe reparar o sustituir cualquier dispositivo de almacenamiento que no pueda montarse.

Utilizará el nombre del dispositivo para buscar el ID de volumen, que es necesario introducir cuando ejecute el repair-data script para restaurar datos de objetos en el volumen (el siguiente procedimiento).

d. Después de reparar o sustituir todos los dispositivos que no se pueden montar, ejecute el snremount-volumes vuelva a script para confirmar que se han vuelto a montar todos los volúmenes de almacenamiento que pueden remontarse.

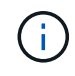

Si un volumen de almacenamiento no se puede montar o se formatea de forma incorrecta y se continúa con el siguiente paso, se eliminarán el volumen y todos los datos del volumen. Si tenía dos copias de datos de objetos, sólo tendrá una copia única hasta que complete el siguiente procedimiento (restaurando datos de objetos).

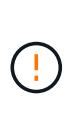

No ejecute el sn-recovery-postinstall.sh Script si cree que los datos que quedan en un volumen de almacenamiento con fallos no se pueden reconstruir desde otro lugar del grid (por ejemplo, si la política de ILM usa una regla que solo realice una copia o si los volúmenes han fallado en varios nodos). En su lugar, póngase en contacto con el soporte técnico para determinar cómo recuperar los datos.

4. Ejecute el sn-recovery-postinstall.sh guión: sn-recovery-postinstall.sh

Este script reformatea todos los volúmenes de almacenamiento que no se pudieron montar o que se encontraron con un formato incorrecto; reconstruye la base de datos de Cassandra en el nodo, si es necesario; e inicia los servicios en el nodo de almacenamiento.

Tenga en cuenta lo siguiente:

- El script puede tardar horas en ejecutarse.
- En general, debe dejar la sesión SSH sola mientras el script está en ejecución.
- No pulse **Ctrl+C** mientras la sesión SSH esté activa.
- El script se ejecutará en segundo plano si se produce una interrupción de red y finaliza la sesión SSH, pero puede ver el progreso desde la página Recovery.
- Si Storage Node utiliza el servicio RSM, puede parecer que el script se atasca durante 5 minutos mientras se reinician los servicios de nodos. Este retraso de 5 minutos se espera siempre que el servicio RSM arranque por primera vez.

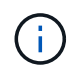

El servicio RSM está presente en los nodos de almacenamiento que incluyen el servicio ADC.

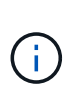

Algunos procedimientos de recuperación de StorageGRID usan Reaper para gestionar las reparaciones de Cassandra. Las reparaciones se realizan automáticamente tan pronto como se hayan iniciado los servicios relacionados o necesarios. Puede que note un resultado de script que menciona "relativamente" o ""reparación de Cassandra"". Si aparece un mensaje de error que indica que la reparación ha fallado, ejecute el comando indicado en el mensaje de error.

<span id="page-124-0"></span>5. como el sn-recovery-postinstall.sh Se ejecuta Script, supervise la página Recovery en Grid

Manager.

La barra de progreso y la columna Stage de la página Recovery proporcionan un estado de alto nivel de sn-recovery-postinstall.sh guión.

Recovery

Select the failed grid node to recover, enter your provisioning passphrase, and then click Start Recovery to begin the recovery procedure.

#### **Pending Nodes**

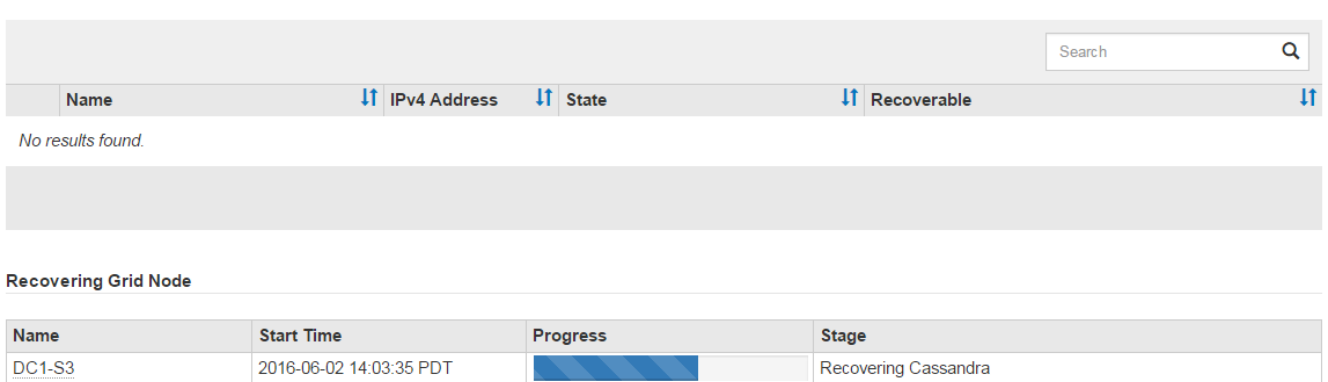

6. Después del sn-recovery-postinstall.sh script ha iniciado servicios en el nodo, puede restaurar datos de objetos en cualquier volumen de almacenamiento que haya formateado el script.

El script pregunta si desea restaurar los datos de objetos manualmente.

- En la mayoría de los casos, usted debería ["Restaurar datos de objetos con Grid Manager"](#page-134-0). Responda n Para utilizar Grid Manager.
- En raras ocasiones, como cuando se lo indica el soporte técnico o cuando sabe que el nodo de reemplazo tiene menos volúmenes disponibles para el almacenamiento de objetos que el nodo original, debe ["restaurar datos de objetos manualmente"](#page-125-0) con el repair-data guión. Si se aplica uno de estos casos, responda y.

Si responde  $\gamma$  para restaurar los datos de objetos manualmente:

- $\left(\mathbf{i}\right)$
- No puede restaurar datos de objetos con Grid Manager.
- Puede supervisar el progreso de los trabajos de restauración manual con Grid Manager.

## <span id="page-125-0"></span>**Restauración de los datos de objetos en un volumen de almacenamiento (fallo de unidad de sistema)**

Después de recuperar los volúmenes de almacenamiento para un nodo de almacenamiento que no sea de dispositivo, se pueden restaurar los datos de objetos replicados o con código de borrado que se perdieron cuando se produjo un error en el nodo de almacenamiento.

## **¿Qué procedimiento debo usar?**

Siempre que sea posible, restaure los datos del objeto utilizando la página **Volume restoration** en Grid Manager.

- Si los volúmenes aparecen en **MANTENIMIENTO** > **Restauración de volumen** > **Nodos a restaurar**, restaure los datos del objeto con el ["Página de restauración de volúmenes en Grid Manager"](#page-134-0).
- Si los volúmenes no aparecen en **MANTENIMIENTO** > **Restauración de volumen** > **Nodos a restaurar**, siga los pasos que se indican a continuación para usar el repair-data script para restaurar datos de objeto.

Si el nodo de almacenamiento recuperado contiene menos volúmenes que el nodo en el que sustituye, debe utilizar el repair-data guión.

## **Utilice la** repair-data **script para restaurar datos de objeto**

### **Antes de empezar**

• Debe haber confirmado que el nodo de almacenamiento recuperado tiene un estado de conexión de

**conectado** En la ficha **NODES** > **Descripción general** de Grid Manager.

## **Acerca de esta tarea**

Los datos de objetos se pueden restaurar desde otros nodos de almacenamiento, un nodo de archivado o un pool de almacenamiento en cloud si se configuran las reglas de gestión del ciclo de vida de la información del grid de modo que las copias de objetos estén disponibles.

Tenga en cuenta lo siguiente:

- Si se configuró una regla de ILM para almacenar una sola copia replicada y esa copia estaba en un volumen de almacenamiento que falló, no podrá recuperar el objeto.
- Si la única copia restante de un objeto se encuentra en un Cloud Storage Pool, StorageGRID debe emitir varias solicitudes al extremo Cloud Storage Pool para restaurar datos de objetos. Antes de realizar este procedimiento, póngase en contacto con el soporte técnico para obtener ayuda a la hora de calcular el plazo de recuperación y los costes asociados.
- Si la única copia restante de un objeto se encuentra en un nodo de archivado, los datos de objeto se recuperan del nodo de archivado. La restauración de datos de objetos en un nodo de almacenamiento desde un nodo de archivado tarda más que en restaurar copias de otros nodos de almacenamiento, debido a la latencia asociada a las recuperaciones desde sistemas de almacenamiento de archivado externos.

## **Acerca de la** repair-data **guión**

Para restaurar datos de objeto, ejecute el repair-data guión. Este script inicia el proceso de restauración de datos de objetos y funciona con el análisis de ILM para garantizar que se cumplan las reglas de ILM.

Seleccione **datos replicados** o **datos codificados con borrado (EC)** a continuación para conocer las diferentes opciones para repair-data script, en función de si va a restaurar datos replicados o datos codificados de borrado. Si necesita restaurar ambos tipos de datos, debe ejecutar ambos conjuntos de comandos.

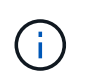

Para obtener más información acerca de repair-data guión, introduzca repair-data --help Desde la línea de comandos del nodo de administrador principal.

### **Datos replicados**

Hay dos comandos disponibles para restaurar los datos replicados, según si necesita reparar el nodo completo o solo ciertos volúmenes del nodo:

```
repair-data start-replicated-node-repair
```
repair-data start-replicated-volume-repair

Puede realizar un seguimiento de las reparaciones de los datos replicados con este comando:

repair-data show-replicated-repair-status

### **Datos con código de borrado (EC)**

Hay dos comandos disponibles para restaurar datos codificados de borrado a partir de si necesita reparar el nodo completo o solo ciertos volúmenes en el nodo:

```
repair-data start-ec-node-repair
```
repair-data start-ec-volume-repair

Puede realizar un seguimiento de las reparaciones de datos codificados de borrado con este comando:

```
repair-data show-ec-repair-status
```
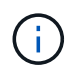

Las reparaciones de datos codificados para borrado pueden comenzar con algunos nodos de almacenamiento sin conexión. Sin embargo, si no se pueden tener en cuenta todos los datos con código de borrado, no se podrá completar la reparación. La reparación se completará después de que todos los nodos estén disponibles.

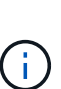

El trabajo de reparación de la CE reserva temporalmente una gran cantidad de almacenamiento. Es posible que se activen las alertas de almacenamiento, pero se resolverán cuando se complete la reparación. Si no hay suficiente almacenamiento para la reserva, el trabajo de reparación de la CE fallará. Las reservas de almacenamiento se liberan cuando se completa el trabajo de reparación de EC, tanto si el trabajo ha fallado como si ha sido correcto.

### **Busque el nombre de host del nodo de almacenamiento**

- 1. Inicie sesión en el nodo de administración principal:
	- a. Introduzca el siguiente comando: ssh admin@*primary\_Admin\_Node\_IP*
	- b. Introduzca la contraseña que aparece en Passwords.txt archivo.
	- c. Introduzca el siguiente comando para cambiar a la raíz: su -
	- d. Introduzca la contraseña que aparece en Passwords.txt archivo.

Cuando ha iniciado sesión como root, el símbolo del sistema cambia de \$ para #.

2. Utilice la /etc/hosts File para encontrar el nombre de host del nodo de almacenamiento para los volúmenes de almacenamiento restaurados. Para ver una lista de todos los nodos de la cuadrícula, introduzca lo siguiente: cat /etc/hosts.

#### **Repare los datos si todos los volúmenes presentan errores**

Si todos los volúmenes de almacenamiento presentan errores, repare todo el nodo. Siga las instrucciones para **datos replicados**, **datos codificados con borrado (EC)**, o ambos, en función de si utiliza datos replicados, datos codificados con borrado (EC), o ambos.

Si solo se produjo un error en algunos volúmenes, vaya a. [Repare los datos si solo algunos volúmenes han](#page-93-0) [fallado](#page-93-0).

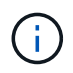

No puedes correr repair-data operaciones para más de un nodo a la vez. Para recuperar varios nodos, póngase en contacto con el soporte técnico.

#### **Datos replicados**

Si la cuadrícula incluye datos replicados, utilice repair-data start-replicated-node-repair con el --nodes opción, donde --nodes Es el nombre de host (nombre del sistema), para reparar todo el nodo de almacenamiento.

Este comando repara los datos replicados en un nodo de almacenamiento denominado SG-DC-SN3:

```
repair-data start-replicated-node-repair --nodes SG-DC-SN3
```
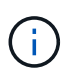

A medida que se restauran los datos del objeto, la alerta de **Objetos perdidos** se activa si el sistema StorageGRID no puede localizar los datos de objetos replicados. Es posible que se activen alertas en los nodos de almacenamiento de todo el sistema. Debe determinar la causa de la pérdida y si es posible la recuperación. Consulte ["Investigar los objetos](https://docs.netapp.com/es-es/storagegrid-117/troubleshoot/investigating-lost-objects.html) [perdidos"](https://docs.netapp.com/es-es/storagegrid-117/troubleshoot/investigating-lost-objects.html).

#### **Datos con código de borrado (EC)**

Si el grid contiene datos con código de borrado, utilice repair-data start-ec-node-repair con el --nodes opción, donde --nodes Es el nombre de host (nombre del sistema), para reparar todo el nodo de almacenamiento.

Este comando repara los datos codificados con borrado en un nodo de almacenamiento denominado SG-DC-SN3:

```
repair-data start-ec-node-repair --nodes SG-DC-SN3
```
La operación devuelve un valor exclusivo repair ID eso lo identifica repair data funcionamiento. Utilice esto repair ID para realizar un seguimiento del progreso y el resultado de la repair data funcionamiento. No se devuelve ningún otro comentario cuando finaliza el proceso de recuperación.

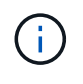

Las reparaciones de datos codificados para borrado pueden comenzar con algunos nodos de almacenamiento sin conexión. La reparación se completará después de que todos los nodos estén disponibles.

#### **Repare los datos si solo algunos volúmenes han fallado**

Si solo se produjo un error en algunos de los volúmenes, repare los volúmenes afectados. Siga las

instrucciones para **datos replicados**, **datos codificados con borrado (EC)**, o ambos, en función de si utiliza datos replicados, datos codificados con borrado (EC), o ambos.

Si todos los volúmenes presentan errores, vaya a. [Repare los datos si todos los volúmenes presentan errores.](#page-93-1)

Introduzca los ID de volumen en hexadecimal. Por ejemplo: 0000 es el primer volumen y. 000F es el volumen decimosexto. Puede especificar un volumen, un rango de volúmenes o varios volúmenes que no estén en una secuencia.

Todos los volúmenes deben estar en el mismo nodo de almacenamiento. Si necesita restaurar volúmenes para más de un nodo de almacenamiento, póngase en contacto con el soporte técnico.

#### **Datos replicados**

Si la cuadrícula contiene datos replicados, utilice start-replicated-volume-repair con el --nodes opción para identificar el nodo (dónde --nodes es el nombre de host del nodo). A continuación, agregue el --volumes o. --volume-range como se muestra en los siguientes ejemplos.

**Single volume**: Este comando restaura los datos replicados al volumen 0002 En un nodo de almacenamiento denominado SG-DC-SN3:

repair-data start-replicated-volume-repair --nodes SG-DC-SN3 --volumes 0002

**Intervalo de volúmenes**: Este comando restaura los datos replicados a todos los volúmenes del intervalo 0003 para 0009 En un nodo de almacenamiento denominado SG-DC-SN3:

repair-data start-replicated-volume-repair --nodes SG-DC-SN3 --volume-range 0003,0009

**Varios volúmenes que no están en una secuencia**: Este comando restaura los datos replicados a los volúmenes 0001, 0005, y. 0008 En un nodo de almacenamiento denominado SG-DC-SN3:

```
repair-data start-replicated-volume-repair --nodes SG-DC-SN3 --volumes
0001,0005,0008
```
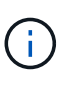

A medida que se restauran los datos del objeto, la alerta de **Objetos perdidos** se activa si el sistema StorageGRID no puede localizar los datos de objetos replicados. Es posible que se activen alertas en los nodos de almacenamiento de todo el sistema. Tenga en cuenta la descripción de la alerta y las acciones recomendadas para determinar la causa de la pérdida y si la recuperación es posible.

#### **Datos con código de borrado (EC)**

Si el grid contiene datos con código de borrado, utilice start-ec-volume-repair con el --nodes opción para identificar el nodo (dónde --nodes es el nombre de host del nodo). A continuación, agregue el --volumes o. --volume-range como se muestra en los siguientes ejemplos.

**Volumen único**: Este comando restaura los datos codificados por borrado al volumen 0007 En un nodo de almacenamiento denominado SG-DC-SN3:

repair-data start-ec-volume-repair --nodes SG-DC-SN3 --volumes 0007

**Intervalo de volúmenes**: Este comando restaura los datos codificados por borrado a todos los volúmenes del intervalo 0004 para 0006 En un nodo de almacenamiento denominado SG-DC-SN3:

```
repair-data start-ec-volume-repair --nodes SG-DC-SN3 --volume-range 0004,0006
```
**Múltiples volúmenes no en una secuencia**: Este comando restaura datos codificados por borrado a volúmenes 000A, 000C, y. 000E En un nodo de almacenamiento denominado SG-DC-SN3:

repair-data start-ec-volume-repair --nodes SG-DC-SN3 --volumes 000A,000C,000E

La repair-data la operación devuelve un valor exclusivo repair ID eso lo identifica repair data funcionamiento. Utilice esto repair ID para realizar un seguimiento del progreso y el resultado de la repair data funcionamiento. No se devuelve ningún otro comentario cuando finaliza el proceso de

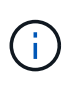

Las reparaciones de datos codificados para borrado pueden comenzar con algunos nodos de almacenamiento sin conexión. La reparación se completará después de que todos los nodos estén disponibles.

### **Reparaciones del monitor**

Supervise el estado de los trabajos de reparación, en función de si utiliza **datos replicados**, **datos codificados por borrado (EC)** o ambos.

También es posible supervisar el estado de los trabajos de restauración de volúmenes en curso y ver un historial de los trabajos de restauración completados en["Administrador de grid".](../maintain/restoring-volume.html)

### **Datos replicados**

• Para obtener un porcentaje de finalización estimado para la reparación replicada, agregue el showreplicated-repair-status opción del comando repair-data.

repair-data show-replicated-repair-status

- Para determinar si las reparaciones están completas:
	- a. Seleccione **NODES** > *Storage Node que se está reparando* > **ILM**.
	- b. Revise los atributos en la sección Evaluación. Una vez completadas las reparaciones, el atributo **esperando - todo** indica 0 objetos.
- Para supervisar la reparación con más detalle:
	- a. Seleccione **SUPPORT** > **Tools** > **Topología de cuadrícula**.
	- b. Seleccione *grid* > *nodo de almacenamiento que se está reparando* > **LDR** > **almacén de datos**.
	- c. Utilice una combinación de los siguientes atributos para determinar, como sea posible, si las reparaciones replicadas se han completado.

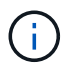

Puede haber incoherencias en Cassandra y no se realiza un seguimiento de las reparaciones fallidas.

▪ **Reparaciones intentadas (XRPA)**: Utilice este atributo para realizar un seguimiento del progreso de las reparaciones replicadas. Este atributo aumenta cada vez que un nodo de almacenamiento intenta reparar un objeto de alto riesgo. Cuando este atributo no aumenta durante un período más largo que el período de exploración actual (proporcionado por el atributo **período de exploración — estimado**), significa que el análisis de ILM no encontró objetos de alto riesgo que necesitan ser reparados en ningún nodo.

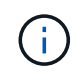

Los objetos de alto riesgo son objetos que corren el riesgo de perderse por completo. Esto no incluye objetos que no cumplen con la configuración de ILM.

▪ **Período de exploración — estimado (XSCM)**: Utilice este atributo para estimar cuándo se aplicará un cambio de directiva a objetos ingeridos previamente. Si el atributo **reparos intentados** no aumenta durante un período más largo que el período de adquisición actual, es probable que se realicen reparaciones replicadas. Tenga en cuenta que el período de adquisición puede cambiar. El atributo **período de exploración — estimado (XSCM)** se aplica a toda la cuadrícula y es el máximo de todos los periodos de exploración de nodos. Puede consultar el historial de atributos **período de exploración — Estimated** de la cuadrícula para determinar un intervalo de tiempo adecuado.

#### **Datos con código de borrado (EC)**

Para supervisar la reparación de datos codificados mediante borrado y vuelva a intentar cualquier solicitud que pudiera haber fallado:

- 1. Determine el estado de las reparaciones de datos codificadas por borrado:
	- Seleccione **SUPPORT** > **Tools** > **Metrics** para ver el tiempo estimado hasta la finalización y el porcentaje de finalización del trabajo actual. A continuación, seleccione **EC Overview** en la sección Grafana. Consulte los paneles **tiempo estimado de trabajo de Grid EC hasta finalización** y **Porcentaje de trabajo de Grid EC completado**.

◦ Utilice este comando para ver el estado de un elemento específico repair-data operación:

repair-data show-ec-repair-status --repair-id repair ID

◦ Utilice este comando para enumerar todas las reparaciones:

repair-data show-ec-repair-status

El resultado muestra información, como repair ID, para todas las reparaciones que se estén ejecutando anteriormente y actualmente.

2. Si el resultado muestra que la operación de reparación ha dado error, utilice el --repair-id opción de volver a intentar la reparación.

Este comando vuelve a intentar una reparación de nodo con fallos mediante el ID de reparación 6949309319275667690:

repair-data start-ec-node-repair --repair-id 6949309319275667690

Este comando reintenta realizar una reparación de volumen con fallos mediante el ID de reparación 6949309319275667690:

repair-data start-ec-volume-repair --repair-id 6949309319275667690

#### **Compruebe el estado de almacenamiento después de recuperar la unidad del sistema del nodo de almacenamiento**

Después de recuperar la unidad del sistema para un nodo de almacenamiento, debe comprobar que el estado deseado del nodo de almacenamiento se establece en línea y que el estado estará en línea de forma predeterminada cada vez que se reinicie el servidor del nodo de almacenamiento.

#### **Antes de empezar**

- Ha iniciado sesión en Grid Manager mediante un ["navegador web compatible".](https://docs.netapp.com/es-es/storagegrid-117/admin/web-browser-requirements.html)
- El nodo de almacenamiento se ha recuperado y se completó la recuperación de datos.

#### **Pasos**

- 1. Seleccione **SUPPORT** > **Tools** > **Topología de cuadrícula**.
- 2. Compruebe los valores de **Nodo de almacenamiento recuperado** > **LDR** > **Almacenamiento** > **Estado de almacenamiento — deseado** y **Estado de almacenamiento — actual**.

El valor de ambos atributos debe ser en línea.

- 3. Si el estado de almacenamiento deseado está establecido en sólo lectura, realice los siguientes pasos:
	- a. Haga clic en la ficha **Configuración**.
	- b. En la lista desplegable **Estado de almacenamiento — deseado**, seleccione **Online**.
	- c. Haga clic en **aplicar cambios**.
	- d. Haga clic en la ficha **Descripción general** y confirme que los valores de **Estado de almacenamiento — deseado** y **Estado de almacenamiento — actual** se actualizan a Online.

#### <span id="page-134-0"></span>**Restaurar datos de objetos con Grid Manager**

Puede restaurar los datos de objetos para un volumen de almacenamiento con errores o un nodo de almacenamiento mediante Grid Manager. También puede utilizar Grid Manager para supervisar los procesos de restauración en curso y mostrar un historial de restauración.

### **Antes de empezar**

- Completó cualquiera de estos procedimientos para formatear los volúmenes con errores:
	- ["Volver a montar y volver a formatear los volúmenes de almacenamiento de los dispositivos \(pasos](#page-84-0) [manuales\)"](#page-84-0)
	- ["Volver a montar y volver a formatear los volúmenes de almacenamiento \(pasos manuales\)"](#page-119-0)
- Ha confirmado que el nodo de almacenamiento en el que está restaurando objetos tiene un estado de conexión de **Connected** En la ficha **NODES** > **Descripción general** de Grid Manager.
- Ha confirmado lo siguiente:
	- No hay una expansión de grid para agregar un nodo de almacenamiento en curso.
	- La retirada de nodo de almacenamiento no está en curso o no tiene errores.
	- No está en curso la recuperación de un volumen de almacenamiento con fallos.
	- No hay una recuperación de un nodo de almacenamiento con una unidad del sistema con fallos en curso.
	- No hay un trabajo de nuevo equilibrio de CE en curso.
	- La clonación de nodos del dispositivo no está en curso.

### **Acerca de esta tarea**

Después de reemplazar las unidades y realizar los pasos manuales para formatear los volúmenes, Grid Manager muestra los volúmenes como candidatos para la restauración en la pestaña **MANTENIMIENTO** > **Restauración de volumen** > **Nodos para restaurar**.

Siempre que sea posible, restaure los datos del objeto utilizando la página **Volume restoration** en Grid Manager. Siga estas directrices:

- Si los volúmenes se enumeran en **MANTENIMIENTO** > **Restauración de volumen** > **Nodos a restaurar**, restaure los datos del objeto como se describe en los siguientes pasos. Se enumerará los volúmenes si:
	- Se produjo un error en algunos volúmenes de almacenamiento de un nodo, pero no en todos
	- Todos los volúmenes de almacenamiento de un nodo tienen errores y se reemplazan por la misma cantidad de volúmenes o más volúmenes

La página de restauración de volumen en Grid Manager también le permite supervise el proceso de restauración de volúmenes y.. ver el historial de restauración.

- Si los volúmenes no aparecen en Grid Manager como candidatos para la restauración, siga los pasos que correspondan para usar el repair-data script para restaurar datos de objeto:
	- ["Restauración de datos de objeto en un volumen de almacenamiento \(fallo de unidad de sistema\)"](#page-125-0)
	- ["Restaure los datos de objetos al volumen de almacenamiento donde la unidad del sistema esté](#page-105-0) [intacta"](#page-105-0)

### ◦ ["Restaure datos de objetos al volumen de almacenamiento de dispositivo"](#page-90-0)

Si el nodo de almacenamiento recuperado contiene menos volúmenes que el nodo en el que sustituye, debe utilizar el repair-data guión.

Es posible restaurar dos tipos de datos de objetos:

- Los objetos de datos replicados se restauran desde otras ubicaciones, suponiendo que las reglas de ILM del grid se configuraron para que haya copias de objetos disponibles.
	- Si se configuró una regla de ILM para almacenar una sola copia replicada y esa copia estaba en un volumen de almacenamiento que falló, no podrá recuperar el objeto.
	- Si la única copia restante de un objeto se encuentra en un Cloud Storage Pool, StorageGRID debe emitir varias solicitudes al extremo Cloud Storage Pool para restaurar datos de objetos.
	- Si la única copia restante de un objeto se encuentra en un nodo de archivado, los datos de objeto se recuperan del nodo de archivado. Restaurar datos de objetos a un nodo de almacenamiento a partir de un nodo de archivado tarda más que restaurar copias de objetos desde otros nodos de almacenamiento.
- Los objetos de datos codificados de borrado (EC) se restauran reensamblando los fragmentos almacenados. El algoritmo de código de borrado vuelve a crear los fragmentos dañados o perdidos a partir de los datos y fragmentos de paridad restantes.

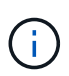

La restauración de volúmenes depende de la disponibilidad de recursos donde se almacenan las copias de objetos. El progreso de la restauración de volúmenes no es lineal y puede tardar días o semanas en completarse.

### **Restaure el nodo o el volumen con errores**

Siga estos pasos para restaurar un nodo o volumen con errores.

### **Pasos**

- 1. En Grid Manager, vaya a **MANTENIMIENTO** > **Restauración de volumen**.
- 2. Seleccione la pestaña **Nodos para restaurar**.

El número de la pestaña indica la cantidad de nodos con volúmenes que requieren restaurar.

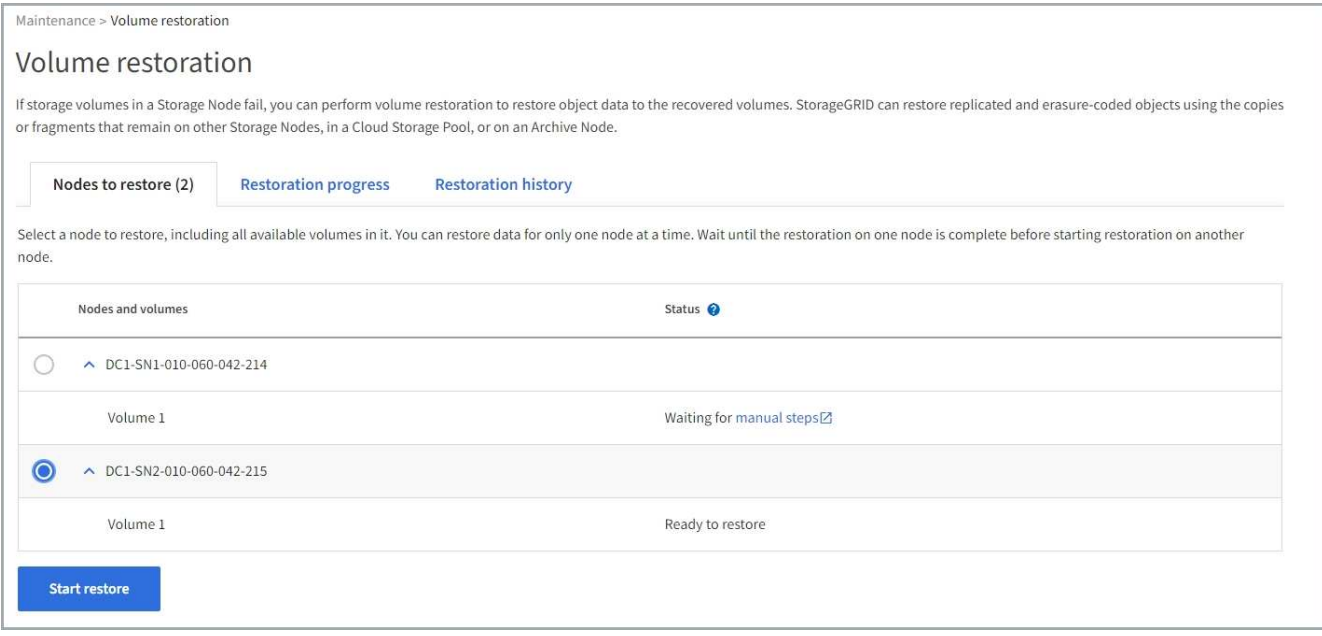

- 3. Expanda cada nodo para ver los volúmenes que necesita restauración y su estado.
- 4. Corrija cualquier problema que impida la restauración de cada volumen que se indica al seleccionar Esperar pasos manuales, si se muestra como el estado del volumen.
- 5. Seleccione un nodo para restaurar donde todos los volúmenes indican el estado Listo para restaurar.

Solo es posible restaurar los volúmenes de un nodo a la vez.

Cada volumen del nodo debe indicar que está listo para restaurar.

- 6. Seleccione **Iniciar restauración**.
- 7. Aborda cualquier advertencia que pueda aparecer o selecciona **Iniciar de todos modos** para ignorar las advertencias e iniciar la restauración.

Los nodos se mueven de la pestaña **Nodes to restore** a la pestaña **Restoration Progress** cuando comienza la restauración.

Si no se puede iniciar una restauración de volumen, el nodo vuelve a la pestaña **Nodes to restore**.

#### **Ver progreso de restauración**

La pestaña **Progreso de la restauración** muestra el estado del proceso de restauración del volumen y la información sobre los volúmenes de un nodo que se está restaurando.

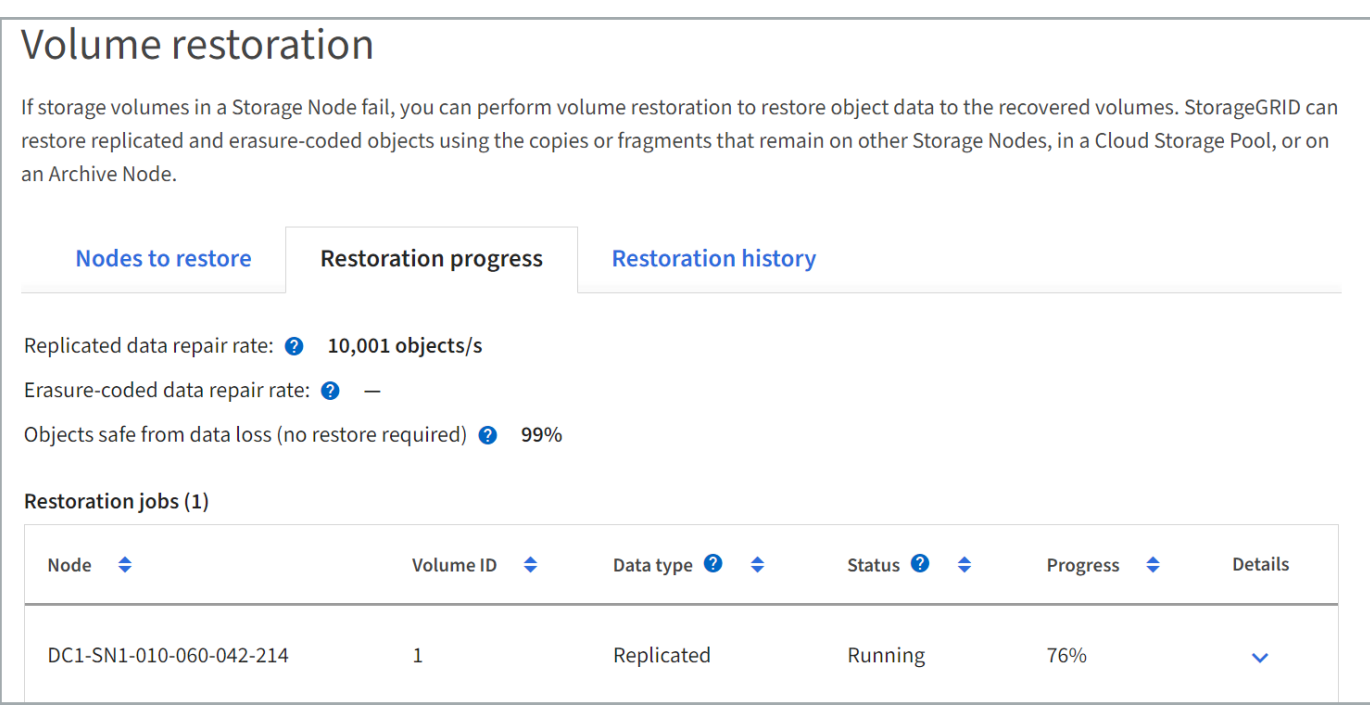

Las tasas de reparación de datos para objetos replicados y con código de borrado en todos los volúmenes son medias que resumen todas las restauraciones en curso, incluidas las restauraciones iniciadas mediante el repair-data guión. También se indica el porcentaje de objetos en esos volúmenes que están intactos y no requieren restauración.

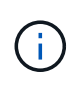

La restauración de datos replicada depende de la disponibilidad de los recursos donde se almacenan las copias replicadas. El progreso de la restauración de datos replicados no es lineal y puede tardar días o semanas en completarse.

La sección Trabajos de restauración muestra información sobre restauraciones de volúmenes iniciadas desde Grid Manager.

- El número del encabezado de la sección Trabajos de restauración indica el número de volúmenes que se restauran o se ponen en cola para la restauración.
- En la tabla se muestra información sobre cada volumen del nodo que se está restaurando y su progreso.
	- El progreso de cada nodo muestra el porcentaje de cada trabajo.
	- Expanda la columna Detalles para mostrar la hora de inicio de la restauración y el ID del trabajo.
- Si falla la restauración de un volumen:
	- La columna Estado indica Error.
	- Aparece un error que indica la causa del fallo.

Corrija los problemas indicados en el error. A continuación, seleccione **Reintentar** para reiniciar la restauración del volumen.

Si varios trabajos de restauración han fallado, al seleccionar **Reintentar** se inicia el trabajo fallido más reciente.

### **Ver historial de restauración**

La pestaña **Historial de restauración** muestra información sobre todas las restauraciones de volumen que se han completado con éxito.

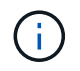

Los tamaños no son aplicables a los objetos replicados y no se muestran solo para las restauraciones que contienen objetos de datos con código de borrado (EC).

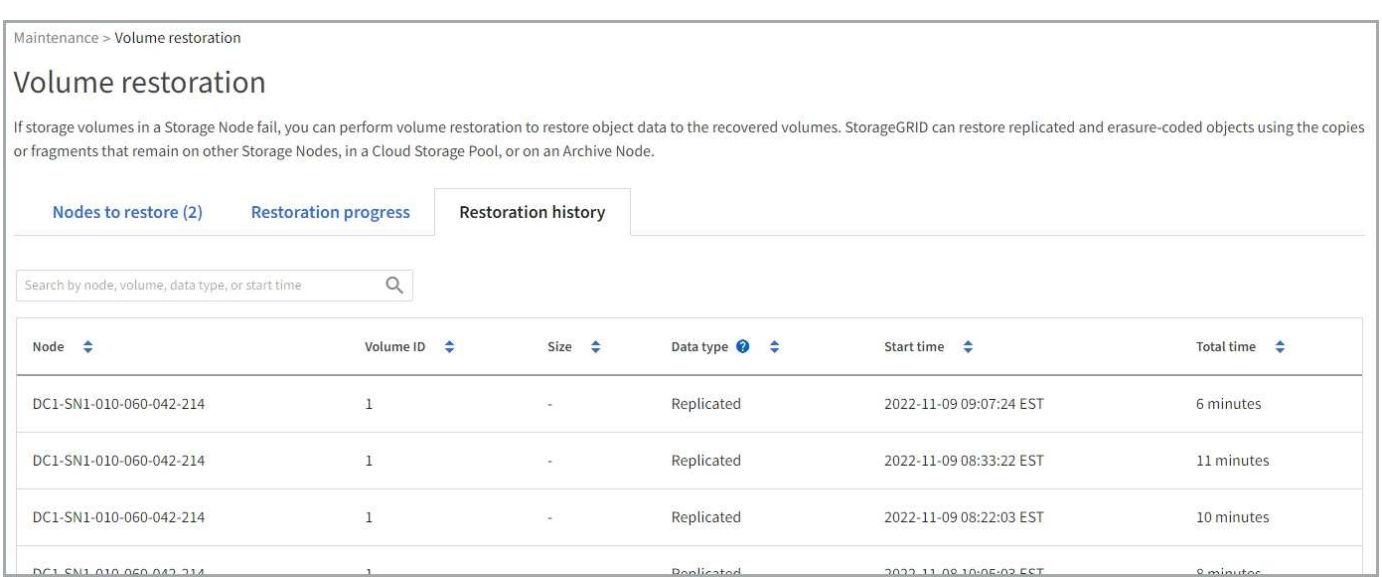

#### **Supervisar trabajos de datos de reparación**

Puede supervisar el estado de los trabajos de reparación mediante el repair-data script desde la línea de comandos.

Entre ellos se incluyen trabajos iniciados manualmente o trabajos que StorageGRID inició automáticamente como parte de un procedimiento de retirada.

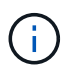

Si ejecuta trabajos de restauración de volúmenes, ["Supervise el progreso y vea un historial de](#page-134-0) [esos trabajos en Grid Manager"](#page-134-0) en su lugar.

Supervise el estado de repair-data Trabajos basados en si usa **datos replicados**, **datos codificados por borrado (EC)**, o ambos.

#### **Datos replicados**

• Para obtener un porcentaje de finalización estimado para la reparación replicada, agregue el showreplicated-repair-status opción del comando repair-data.

repair-data show-replicated-repair-status

- Para determinar si las reparaciones están completas:
	- a. Seleccione **NODES** > *Storage Node que se está reparando* > **ILM**.
	- b. Revise los atributos en la sección Evaluación. Una vez completadas las reparaciones, el atributo **esperando - todo** indica 0 objetos.
- Para supervisar la reparación con más detalle:
	- a. Seleccione **SUPPORT** > **Tools** > **Topología de cuadrícula**.
	- b. Seleccione *grid* > *nodo de almacenamiento que se está reparando* > **LDR** > **almacén de datos**.
	- c. Utilice una combinación de los siguientes atributos para determinar, como sea posible, si las reparaciones replicadas se han completado.

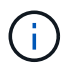

Puede haber incoherencias en Cassandra y no se realiza un seguimiento de las reparaciones fallidas.

▪ **Reparaciones intentadas (XRPA)**: Utilice este atributo para realizar un seguimiento del progreso de las reparaciones replicadas. Este atributo aumenta cada vez que un nodo de almacenamiento intenta reparar un objeto de alto riesgo. Cuando este atributo no aumenta durante un período más largo que el período de exploración actual (proporcionado por el atributo **período de exploración — estimado**), significa que el análisis de ILM no encontró objetos de alto riesgo que necesitan ser reparados en ningún nodo.

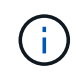

Los objetos de alto riesgo son objetos que corren el riesgo de perderse por completo. Esto no incluye objetos que no cumplen con la configuración de ILM.

▪ **Período de exploración — estimado (XSCM)**: Utilice este atributo para estimar cuándo se aplicará un cambio de directiva a objetos ingeridos previamente. Si el atributo **reparos intentados** no aumenta durante un período más largo que el período de adquisición actual, es probable que se realicen reparaciones replicadas. Tenga en cuenta que el período de adquisición puede cambiar. El atributo **período de exploración — estimado (XSCM)** se aplica a toda la cuadrícula y es el máximo de todos los periodos de exploración de nodos. Puede consultar el historial de atributos **período de exploración — Estimated** de la cuadrícula para determinar un intervalo de tiempo adecuado.

#### **Datos con código de borrado (EC)**

Para supervisar la reparación de datos codificados mediante borrado y vuelva a intentar cualquier solicitud que pudiera haber fallado:

- 1. Determine el estado de las reparaciones de datos codificadas por borrado:
	- Seleccione **SUPPORT** > **Tools** > **Metrics** para ver el tiempo estimado hasta la finalización y el porcentaje de finalización del trabajo actual. A continuación, seleccione **EC Overview** en la sección Grafana. Consulte los paneles **tiempo estimado de trabajo de Grid EC hasta finalización** y **Porcentaje de trabajo de Grid EC completado**.

◦ Utilice este comando para ver el estado de un elemento específico repair-data operación:

repair-data show-ec-repair-status --repair-id repair ID

◦ Utilice este comando para enumerar todas las reparaciones:

repair-data show-ec-repair-status

El resultado muestra información, como repair ID, para todas las reparaciones que se estén ejecutando anteriormente y actualmente.

2. Si el resultado muestra que la operación de reparación ha dado error, utilice el --repair-id opción de volver a intentar la reparación.

Este comando vuelve a intentar una reparación de nodo con fallos mediante el ID de reparación 6949309319275667690:

```
repair-data start-ec-node-repair --repair-id 6949309319275667690
```
Este comando reintenta realizar una reparación de volumen con fallos mediante el ID de reparación 6949309319275667690:

```
repair-data start-ec-volume-repair --repair-id 6949309319275667690
```
#### **Recupere desde fallos de nodo de administrador**

#### **Recuperación de fallos de nodo de administración: Flujo de trabajo**

El proceso de recuperación de un nodo de administrador depende de si se trata del nodo de administrador principal o del nodo de administrador que no es primario.

Los pasos de alto nivel para recuperar un nodo de administración primario o no primario son los mismos, aunque los detalles de los pasos son distintos.

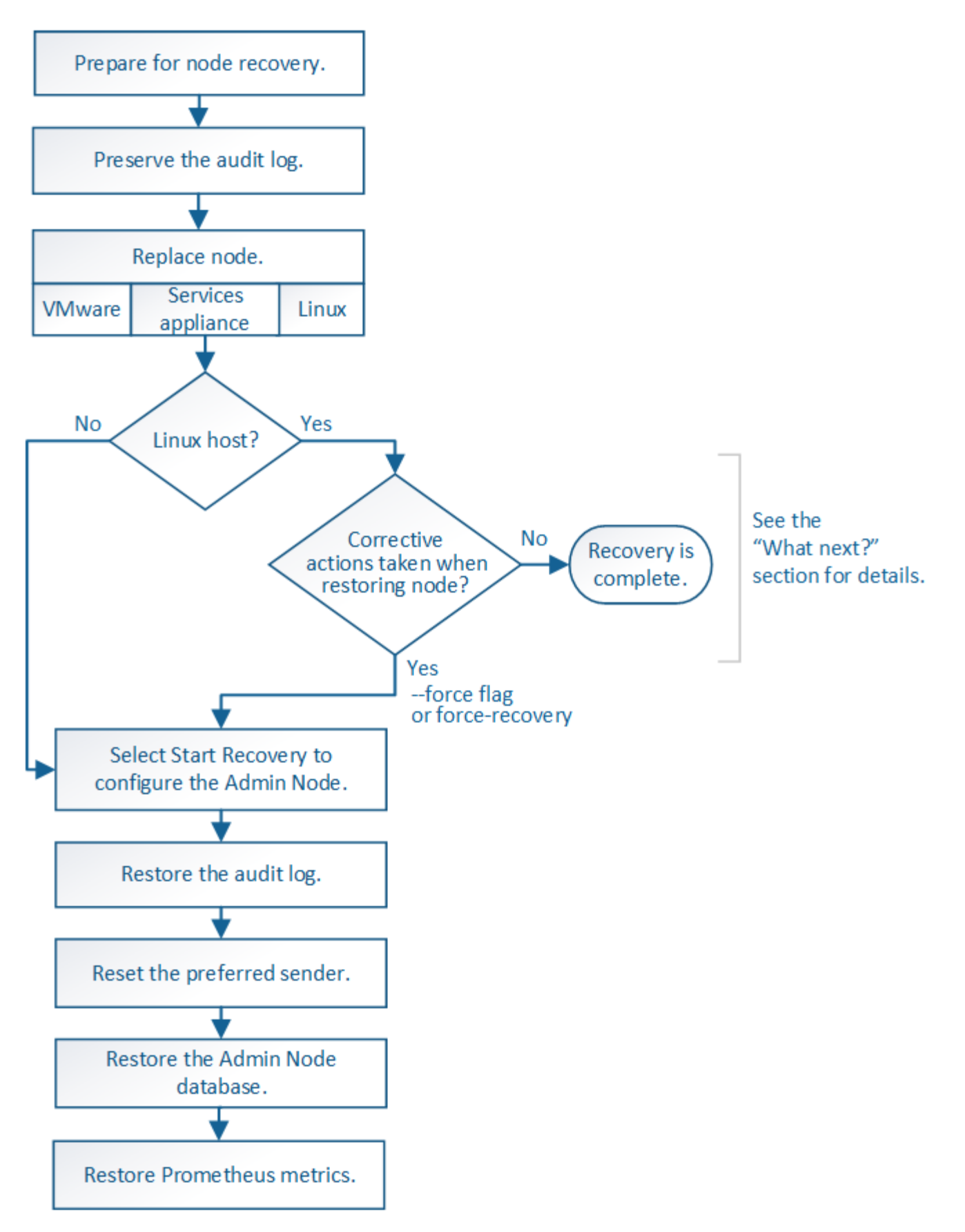

Siga siempre el procedimiento de recuperación correcto para el nodo de administrador que se va a recuperar. Los procedimientos tienen el mismo aspecto en un nivel alto, pero difieren en los detalles.

### **Opciones**

- ["Recupere desde fallos del nodo de administrador principal"](#page-142-0)
- ["Recupere el sistema de fallos de nodos de administrador que no son primarios"](#page-150-0)

## **Recupere desde fallos del nodo de administrador principal**

# <span id="page-142-0"></span>**Recuperación de fallos de nodo de administración principal: Descripción general**

Debe completar un conjunto específico de tareas para recuperar el sistema después de un fallo en un nodo de administrador principal. El nodo de administrador principal aloja el servicio Configuration Management Node (CMN) de la cuadrícula.

Un nodo de administrador principal con fallos se debe reemplazar inmediatamente. El servicio nodo de gestión de configuración (CMN) del nodo de administración principal es responsable de emitir bloques de identificadores de objetos para la cuadrícula. Estos identificadores se asignan a los objetos a medida que se ingieren. No se pueden ingerir nuevos objetos a menos que haya identificadores disponibles. La ingesta de objetos puede continuar mientras el CMN no está disponible porque el suministro de identificadores de aproximadamente un mes se almacena en caché en la cuadrícula. Sin embargo, después de que se agoten los identificadores almacenados en caché, no es posible añadir objetos nuevos.

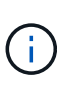

Debe reparar o sustituir un nodo de administrador principal con fallos dentro de un mes aproximadamente, o bien el grid podría perder su capacidad de procesar objetos nuevos. El período de tiempo exacto depende de la tasa de ingesta de objetos: Si necesita una evaluación más precisa del plazo para el grid, póngase en contacto con el soporte técnico.

# **Copie los registros de auditoría del nodo de administración principal con errores**

Si puede copiar registros de auditoría del nodo de administración principal con errores, debe conservarlos para mantener el registro de la cuadrícula de la actividad y el uso del sistema. Es posible restaurar los registros de auditoría conservados al nodo administrador principal recuperado después de que esté activo y en ejecución.

## **Acerca de esta tarea**

Este procedimiento copia los archivos de registro de auditoría del nodo de administración con errores en una ubicación temporal en un nodo de grid independiente. Estos registros de auditoría conservados se pueden copiar en el nodo admin de reemplazo. Los registros de auditoría no se copian automáticamente en el nuevo nodo de administración.

Según el tipo de error, es posible que no se puedan copiar los registros de auditoría de un nodo administrador con errores. Si la implementación solo tiene un nodo de administrador, el nodo de administrador recuperado inicia la grabación de eventos en el registro de auditoría en un nuevo archivo vacío y se pierden datos registrados previamente. Si la implementación incluye más de un nodo de administrador, puede recuperar los registros de auditoría desde otro nodo de administración.

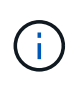

Si no se puede acceder a los registros de auditoría en el nodo de administración fallido ahora, es posible que pueda acceder a ellos más adelante, por ejemplo, después de la recuperación del host.

## **Pasos**

1. Inicie sesión en el nodo de administrador con errores si es posible. De lo contrario, inicie sesión en el nodo de administración principal u otro nodo de administración, si está disponible.

- a. Introduzca el siguiente comando: ssh admin@*grid\_node\_IP*
- b. Introduzca la contraseña que aparece en Passwords.txt archivo.
- c. Introduzca el siguiente comando para cambiar a la raíz: su -
- d. Introduzca la contraseña que aparece en Passwords.txt archivo.

Cuando ha iniciado sesión como root, el símbolo del sistema cambia de \$ para #.

- 2. Detenga el servicio AMS para evitar que cree un nuevo archivo de registro:service ams stop
- 3. Cambie el nombre del archivo audit.log para que no sobrescriba el archivo existente al copiarlo al nodo de administración recuperado.

Cambie el nombre de audit.log a un nombre de archivo numerado único. Por ejemplo, cambie el nombre del archivo audit.log a. 2023-10-25.txt.1.

```
cd /var/local/audit/export
ls -l
mv audit.log 2023-10-25.txt.1
```
- 4. Reinicie el servicio AMS: service ams start
- 5. Cree el directorio para copiar todos los archivos de registro de auditoría a una ubicación temporal en un nodo de cuadrícula independiente: ssh admin@*grid\_node\_IP* mkdir -p /var/local/tmp/saved-audit-logs

Cuando se lo pida, introduzca la contraseña de administrador.

6. Copie todos los archivos del registro de auditoría:  $\frac{1}{5}$   $\frac{1}{5}$   $\frac{1}{5}$   $\frac{1}{5}$   $\frac{1}{6}$ *grid\_node\_IP*:/var/local/tmp/saved-audit-logs

Cuando se lo pida, introduzca la contraseña de administrador.

7. Cerrar sesión como raíz: exit

### **Sustituya el nodo de administración principal**

Para recuperar un nodo de administrador principal, primero es necesario reemplazar el hardware físico o virtual.

Puede reemplazar un nodo de administración principal con fallos por un nodo de administración principal que se ejecute en la misma plataforma, o bien puede reemplazar un nodo de administración principal que se ejecute en VMware o un host Linux por un nodo de administración principal alojado en un dispositivo de servicios.

Utilice el procedimiento que coincida con la plataforma de reemplazo seleccionada para el nodo. Una vez completado el procedimiento de sustitución de nodo (que es adecuado para todos los tipos de nodos), dicho procedimiento le dirigirá al siguiente paso para la recuperación del nodo de administración principal.
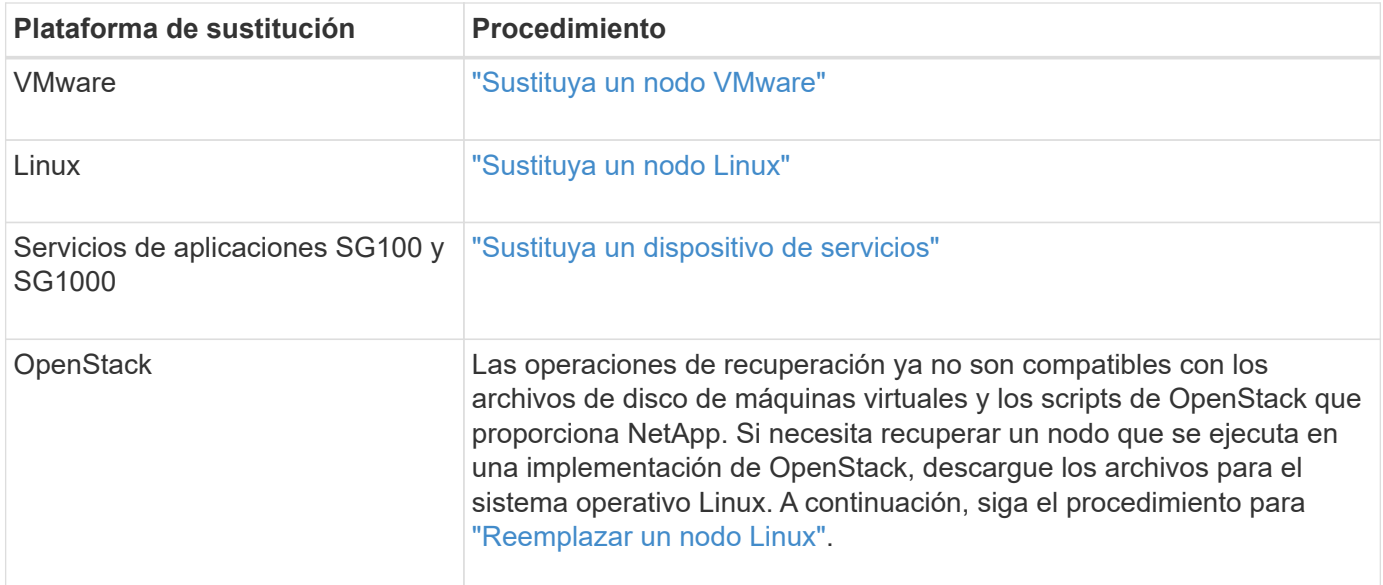

# <span id="page-144-0"></span>**Configure el nodo de administración principal de reemplazo**

El nodo de reemplazo debe configurarse como nodo de administrador principal para el sistema StorageGRID.

# **Antes de empezar**

- En el caso de los nodos de administración primarios alojados en máquinas virtuales, la máquina virtual se ha implementado, encendido e inicializado.
- En el caso de los nodos de administrador principales alojados en un dispositivo de servicios, ha sustituido el dispositivo y ha instalado software. Consulte ["instrucciones de instalación del aparato".](https://docs.netapp.com/es-es/storagegrid-117/installconfig/index.html)
- Tiene la última copia de seguridad del archivo Recovery Package (sgws-recovery-package-*idrevision*.zip).
- Tiene la clave de acceso de aprovisionamiento.

## **Pasos**

1. Abra el explorador web y vaya a. https://primary\_admin\_node\_ip.

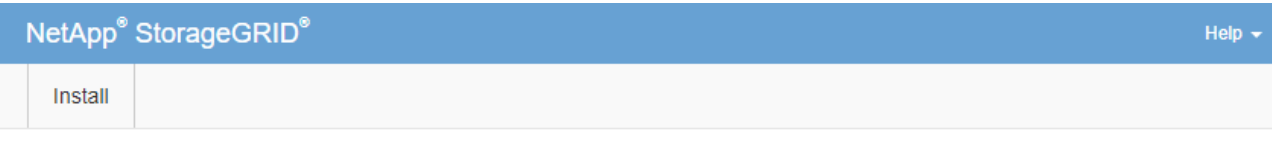

#### Welcome

Use this page to install a new StorageGRID system, or recover a failed primary Admin Node for an existing system.

<sup>6</sup> Note: You must have access to a StorageGRID license, network configuration and grid topology information, and NTP settings to complete the installation. You must have the latest version of the Recovery Package file to complete a primary Admin Node recovery.

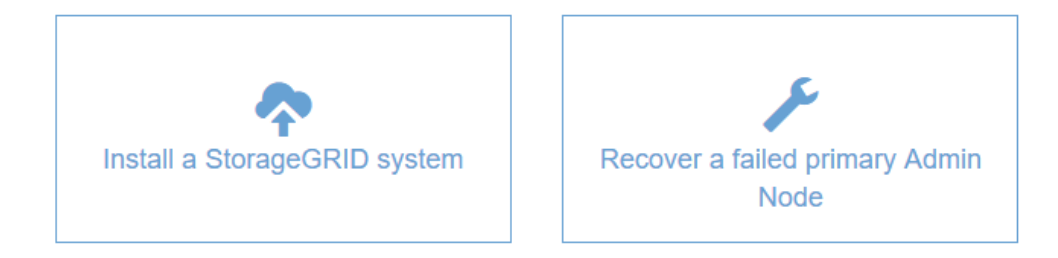

- 2. Haga clic en **recuperar un nodo de administración principal con errores**.
- 3. Cargue la copia de seguridad más reciente del paquete de recuperación:
	- a. Haga clic en **examinar**.
	- b. Busque el archivo más reciente del paquete de recuperación para su sistema StorageGRID y haga clic en **Abrir**.
- 4. Introduzca la clave de acceso de aprovisionamiento.
- 5. Haga clic en **Iniciar recuperación**.

Se inicia el proceso de recuperación. Es posible que Grid Manager no esté disponible durante unos minutos a medida que se inician los servicios necesarios. Una vez finalizada la recuperación, se muestra la página de inicio de sesión.

6. Si el inicio de sesión único (SSO) está habilitado para el sistema StorageGRID y la confianza de la parte que confía para el nodo de administración que ha recuperado se configuró para utilizar el certificado de interfaz de gestión predeterminado, actualice (o elimine y vuelva a crear) la confianza de la parte que confía en el nodo en los Servicios de Federación de Active Directory (AD FS). Utilice el nuevo certificado de servidor predeterminado que se generó durante el proceso de recuperación del nodo de administración.

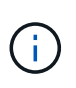

Para configurar una confianza de parte de confianza, consulte ["Configurar el inicio de](https://docs.netapp.com/es-es/storagegrid-117/admin/configuring-sso.html) [sesión único"](https://docs.netapp.com/es-es/storagegrid-117/admin/configuring-sso.html). Para acceder al certificado de servidor predeterminado, inicie sesión en el shell de comandos del nodo de administración. Vaya a la /var/local/mgmt-api y seleccione el server.crt archivo.

- 7. Determine si necesita aplicar una revisión.
	- a. Inicie sesión en Grid Manager mediante una ["navegador web compatible".](https://docs.netapp.com/es-es/storagegrid-117/admin/web-browser-requirements.html)

144

- b. Seleccione **NODES**.
- c. En la lista de la izquierda, seleccione el nodo de administración principal.
- d. En la ficha Descripción general, observe la versión que aparece en el campo **Versión de software**.
- e. Seleccione cualquier otro nodo de grid.
- f. En la ficha Descripción general, observe la versión que aparece en el campo **Versión de software**.
	- Si las versiones que se muestran en los campos **Versión de software** son las mismas, no es necesario aplicar una revisión.
	- Si las versiones que se muestran en los campos **Versión de software** son diferentes, debe hacerlo ["aplique una revisión"](#page-55-0) Para actualizar el nodo de administración principal recuperado a la misma versión.

# **Restaure el registro de auditoría en el nodo de administración principal recuperado**

Si pudo conservar el registro de auditoría del nodo de administrador primario con errores, puede copiarlo al nodo de administrador principal que se está recuperando.

# **Antes de empezar**

- El nodo de administración recuperado está instalado y en ejecución.
- Ha copiado los registros de auditoría en otra ubicación después de un error en el nodo de administración original.

# **Acerca de esta tarea**

Si falla un nodo de administrador, los registros de auditoría guardados en ese nodo de administrador se perderán potencialmente. Es posible conservar los datos que no se perderán al copiar los registros de auditoría del nodo administrador con errores y luego restaurar estos registros de auditoría en el nodo de administrador recuperado. Según el error, es posible que no se puedan copiar los registros de auditoría del nodo administrador con errores. En ese caso, si la implementación tiene más de un nodo de administración, puede recuperar los registros de auditoría de otro nodo de administración a medida que se replican los registros de auditoría a todos los nodos de administrador.

Si solo hay un nodo de administración y el registro de auditoría no se puede copiar del nodo fallido, el nodo de administración recuperado comienza a registrar eventos en el registro de auditoría como si la instalación fuera nueva.

Debe recuperar una Lo antes posible. de nodo de administrador para restaurar la funcionalidad de registro.

De manera predeterminada, se envía la información de auditoría al registro de auditoría en los nodos admin. Puede omitir estos pasos si se aplica alguna de las siguientes situaciones:

- Se configuraron un servidor de syslog externo y registros de auditoría ahora se envían al servidor de syslog en lugar de a los nodos de administrador.
- Ha especificado explícitamente que los mensajes de auditoría se deben guardar sólo en los nodos locales que los han generado.

Consulte ["Configurar los mensajes de auditoría y los destinos de registro"](https://docs.netapp.com/es-es/storagegrid-117/monitor/configure-audit-messages.html) para obtener más detalles.

# **Pasos**

 $\mathbf{1}$ 

1. Inicie sesión en el nodo de administración recuperado:

- a. Introduzca el siguiente comando: ssh admin@recovery Admin Node IP
- b. Introduzca la contraseña que aparece en Passwords.txt archivo.
- c. Introduzca el siguiente comando para cambiar a la raíz: su -
- d. Introduzca la contraseña que aparece en Passwords.txt archivo.

Después de iniciar sesión como raíz, el símbolo del sistema cambia de \$ para #.

- 2. Compruebe qué archivos de auditoría se han conservado: cd /var/local/audit/export
- 3. Copie los archivos de registro de auditoría conservados en el nodo admin recuperado: scp admin@*grid\_node\_IP*:/var/local/tmp/saved-audit-logs/YYYY\* .

Cuando se lo pida, introduzca la contraseña de administrador.

- 4. Por motivos de seguridad, elimine los registros de auditoría del nodo de grid con errores después de verificar que se han copiado correctamente al nodo de administrador recuperado.
- 5. Actualice la configuración de usuario y grupo de los archivos de registro de auditoría en el nodo de administración recuperado: chown ams-user: bycast \*
- 6. Cerrar sesión como raíz: exit

También debe restaurar cualquier acceso de cliente preexistente al recurso compartido de auditoría. Para obtener más información, consulte ["Configure el acceso de los clientes de auditoría"](https://docs.netapp.com/es-es/storagegrid-117/admin/configuring-audit-client-access.html).

## **Restaure la base de datos del nodo de administrador al recuperar el nodo de administrador principal**

Si desea conservar la información histórica sobre atributos, alarmas y alertas en un nodo de administración principal que tenga errores, puede restaurar la base de datos del nodo de administración. Solo puede restaurar esta base de datos si el sistema StorageGRID incluye otro nodo de administración.

## **Antes de empezar**

- El nodo de administración recuperado está instalado y en ejecución.
- El sistema StorageGRID incluye al menos dos nodos de administración.
- Usted tiene la Passwords.txt archivo.
- Tiene la clave de acceso de aprovisionamiento.

## **Acerca de esta tarea**

Si falla un nodo de administrador, se pierde la información histórica almacenada en su base de datos de nodos de administrador. Esta base de datos incluye la siguiente información:

- Historial de alertas
- Historial de alarmas
- Datos de atributos históricos, que se utilizan en los gráficos e informes de texto disponibles en la página **SUPPORT** > **Tools** > **Grid topology**.

Cuando se recupera un nodo de administrador, el proceso de instalación del software crea una base de datos vacía Admin Node en el nodo recuperado. Sin embargo, la nueva base de datos sólo incluye información sobre servidores y servicios que actualmente forman parte del sistema o que se agregan más adelante.

Si restauró un nodo de administrador principal y el sistema StorageGRID tiene otro nodo de administración, puede restaurar la información histórica copiando la base de datos del nodo de administración desde un nodo de administración no primario (el *Source Admin Node*) en el nodo de administración primario recuperado. Si el sistema sólo tiene un nodo de administración principal, no puede restaurar la base de datos del nodo de administración.

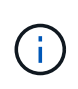

La copia de la base de datos del nodo de administración puede llevar varias horas. Algunas funciones de Grid Manager no estarán disponibles mientras los servicios se detengan en el nodo de administración de origen.

## **Pasos**

- 1. Inicie sesión en el nodo de administrador de origen:
	- a. Introduzca el siguiente comando: ssh admin@*grid\_node\_IP*
	- b. Introduzca la contraseña que aparece en Passwords.txt archivo.
	- c. Introduzca el siguiente comando para cambiar a la raíz: su -
	- d. Introduzca la contraseña que aparece en Passwords.txt archivo.
- 2. Desde el nodo de administración de origen, detenga el servicio MI: service mi stop
- 3. En el nodo de administración de origen, detenga el servicio de la interfaz de programa de aplicaciones de gestión (API de gestión): service mgmt-api stop
- 4. Complete los siguientes pasos en el nodo de administración recuperado:
	- a. Inicie sesión en el nodo de administración recuperado:
		- i. Introduzca el siguiente comando: ssh admin@*grid\_node\_IP*
		- ii. Introduzca la contraseña que aparece en Passwords.txt archivo.
		- iii. Introduzca el siguiente comando para cambiar a la raíz: su -
		- iv. Introduzca la contraseña que aparece en Passwords.txt archivo.
	- b. Detenga EL servicio MI: service mi stop
	- c. Detenga el servicio API de gestión: service mgmt-api stop
	- d. Añada la clave privada SSH al agente SSH. Introduzca:ssh-add
	- e. Introduzca la contraseña de acceso SSH que aparece en la Passwords.txt archivo.
	- f. Copie la base de datos del nodo de administración de origen al nodo de administración recuperado: /usr/local/mi/bin/mi-clone-db.sh Source\_Admin\_Node\_IP
	- g. Cuando se le solicite, confirme que desea sobrescribir la base DE datos MI en el nodo de administración recuperado.

La base de datos y sus datos históricos se copian en el nodo de administración recuperado. Una vez realizada la operación de copia, el script inicia el nodo de administración recuperado.

- h. Cuando ya no necesite un acceso sin contraseñas a otros servidores, quite la clave privada del agente SSH. Introduzca:ssh-add -D
- 5. Reinicie los servicios en el nodo de administración de origen: service servermanager start

# **Restaurar las métricas de Prometheus al recuperar el nodo de administración principal**

De manera opcional, puede conservar las métricas históricas que mantiene Prometheus en un nodo de administración principal que ha fallado. La métrica Prometheus solo se puede restaurar si su sistema StorageGRID incluye otro nodo de administración.

## **Antes de empezar**

- El nodo de administración recuperado está instalado y en ejecución.
- El sistema StorageGRID incluye al menos dos nodos de administración.
- Usted tiene la Passwords.txt archivo.
- Tiene la clave de acceso de aprovisionamiento.

## **Acerca de esta tarea**

Si falla un nodo de administración, se pierden las métricas que se mantienen en la base de datos Prometheus del nodo de administración. Cuando recupera el nodo de administración, el proceso de instalación del software crea una nueva base de datos Prometheus. Una vez iniciado el nodo de administración recuperado, este registra las métricas como si hubiera realizado una nueva instalación del sistema StorageGRID.

Si restauró un nodo de administración principal y el sistema StorageGRID tiene otro nodo de administración, puede restaurar las métricas históricas copiando la base de datos Prometheus desde un nodo de administración no primario (el *source Admin Node*) en el nodo de administración principal recuperado. Si el sistema solo tiene un nodo de administración principal, no puede restaurar la base de datos Prometheus.

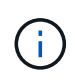

La copia de la base de datos Prometheus puede tardar una hora o más. Algunas funciones de Grid Manager no estarán disponibles mientras los servicios se detengan en el nodo de administración de origen.

## **Pasos**

- 1. Inicie sesión en el nodo de administrador de origen:
	- a. Introduzca el siguiente comando: ssh admin@*grid\_node\_IP*
	- b. Introduzca la contraseña que aparece en Passwords.txt archivo.
	- c. Introduzca el siguiente comando para cambiar a la raíz: su -
	- d. Introduzca la contraseña que aparece en Passwords.txt archivo.
- 2. Desde el nodo de administración de origen, detenga el servicio Prometheus: service prometheus stop
- 3. Complete los siguientes pasos en el nodo de administración recuperado:
	- a. Inicie sesión en el nodo de administración recuperado:
		- i. Introduzca el siguiente comando: ssh admin@*grid\_node\_IP*
		- ii. Introduzca la contraseña que aparece en Passwords.txt archivo.
		- iii. Introduzca el siguiente comando para cambiar a la raíz: su -
		- iv. Introduzca la contraseña que aparece en Passwords.txt archivo.
	- b. Detenga el servicio Prometheus: service prometheus stop
	- c. Añada la clave privada SSH al agente SSH. Introduzca:ssh-add
- d. Introduzca la contraseña de acceso SSH que aparece en la Passwords.txt archivo.
- e. Copie la base de datos Prometheus del nodo de administración de origen al nodo de administración recuperado: /usr/local/prometheus/bin/prometheus-clone-db.sh Source\_Admin\_Node\_IP
- f. Cuando se le solicite, pulse **Intro** para confirmar que desea destruir la nueva base de datos Prometheus del nodo de administración recuperado.

La base de datos Prometheus original y sus datos históricos se copian al nodo de administración recuperado. Una vez realizada la operación de copia, el script inicia el nodo de administración recuperado. Aparece el siguiente estado:

Base de datos clonada, servicios de inicio

- a. Cuando ya no necesite un acceso sin contraseñas a otros servidores, quite la clave privada del agente SSH. Introduzca:ssh-add -D
- 4. Reinicie el servicio Prometheus en el nodo de administración de origen.service prometheus start

## **Recupere el sistema de fallos de nodos de administrador que no son primarios**

# **Recuperación de fallos de nodos de administración no principales: Descripción general**

Debe completar las siguientes tareas para recuperar el sistema de un fallo que no es del nodo de administrador principal. Un nodo de administrador aloja el servicio CMN (nodo de gestión de configuración) y se conoce como nodo de administración principal. Aunque puede tener varios nodos de administrador, cada sistema StorageGRID solo incluye un nodo de administrador primario. Todos los demás nodos de administrador son nodos de administrador no primarios.

# **Copie registros de auditoría del nodo administrador que no es principal con errores**

Si puede copiar registros de auditoría del nodo administrador con errores, debe conservarlos para mantener el registro de la cuadrícula de actividad y uso del sistema. Es posible restaurar los registros de auditoría conservados en el nodo administrador no primario recuperado después de que esté activo y en ejecución.

Este procedimiento copia los archivos de registro de auditoría del nodo de administración con errores en una ubicación temporal en un nodo de grid independiente. Estos registros de auditoría conservados se pueden copiar en el nodo admin de reemplazo. Los registros de auditoría no se copian automáticamente en el nuevo nodo de administración.

Según el tipo de error, es posible que no se puedan copiar los registros de auditoría de un nodo administrador con errores. Si la implementación solo tiene un nodo de administrador, el nodo de administrador recuperado inicia la grabación de eventos en el registro de auditoría en un nuevo archivo vacío y se pierden datos registrados previamente. Si la implementación incluye más de un nodo de administrador, puede recuperar los registros de auditoría desde otro nodo de administración.

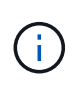

Si no se puede acceder a los registros de auditoría en el nodo de administración fallido ahora, es posible que pueda acceder a ellos más adelante, por ejemplo, después de la recuperación del host.

- 1. Inicie sesión en el nodo de administrador con errores si es posible. De lo contrario, inicie sesión en el nodo de administración principal u otro nodo de administración, si está disponible.
	- a. Introduzca el siguiente comando: ssh admin@grid node IP
	- b. Introduzca la contraseña que aparece en Passwords.txt archivo.
	- c. Introduzca el siguiente comando para cambiar a la raíz: su -
	- d. Introduzca la contraseña que aparece en Passwords.txt archivo.

Cuando ha iniciado sesión como root, el símbolo del sistema cambia de \$ para #.

- 2. Detenga el servicio AMS para evitar que cree un nuevo archivo de registro:service ams stop
- 3. Cambie el nombre del archivo audit.log para que no sobrescriba el archivo existente al copiarlo al nodo de administración recuperado.

Cambie el nombre de audit.log a un nombre de archivo numerado único. Por ejemplo, cambie el nombre del archivo audit.log a. 2023-10-25.txt.1.

```
cd /var/local/audit/export
ls -l
mv audit.log 2023-10-25.txt.1
```
- 4. Reinicie el servicio AMS: service ams start
- 5. Cree el directorio para copiar todos los archivos de registro de auditoría a una ubicación temporal en un nodo de cuadrícula independiente: ssh admin@grid\_node\_IP mkdir -p /var/local/tmp/saved-audit-logs

Cuando se lo pida, introduzca la contraseña de administrador.

6. Copie todos los archivos del registro de auditoría:  $\frac{1}{5}$ cp -p  $*$ admin@grid\_node\_IP:/var/local/tmp/saved-audit-logs

Cuando se lo pida, introduzca la contraseña de administrador.

7. Cerrar sesión como raíz: exit

# **Sustituya el nodo de administrador que no es principal**

Para recuperar un nodo de administrador que no sea el principal, en primer lugar debe reemplazar el hardware físico o virtual.

Puede reemplazar un nodo de administrador que no sea primario con fallos y un nodo de administrador que no sea primario y que se ejecute en la misma plataforma, o bien puede reemplazar un nodo de administrador que no sea primario que se ejecute en VMware o un host Linux por un nodo de administración no primario alojado en un dispositivo de servicios.

Utilice el procedimiento que coincida con la plataforma de reemplazo seleccionada para el nodo. Una vez completado el procedimiento de sustitución de nodos (que es adecuado para todos los tipos de nodos), dicho procedimiento le dirigirá al siguiente paso para la recuperación de nodos no primarios de administración.

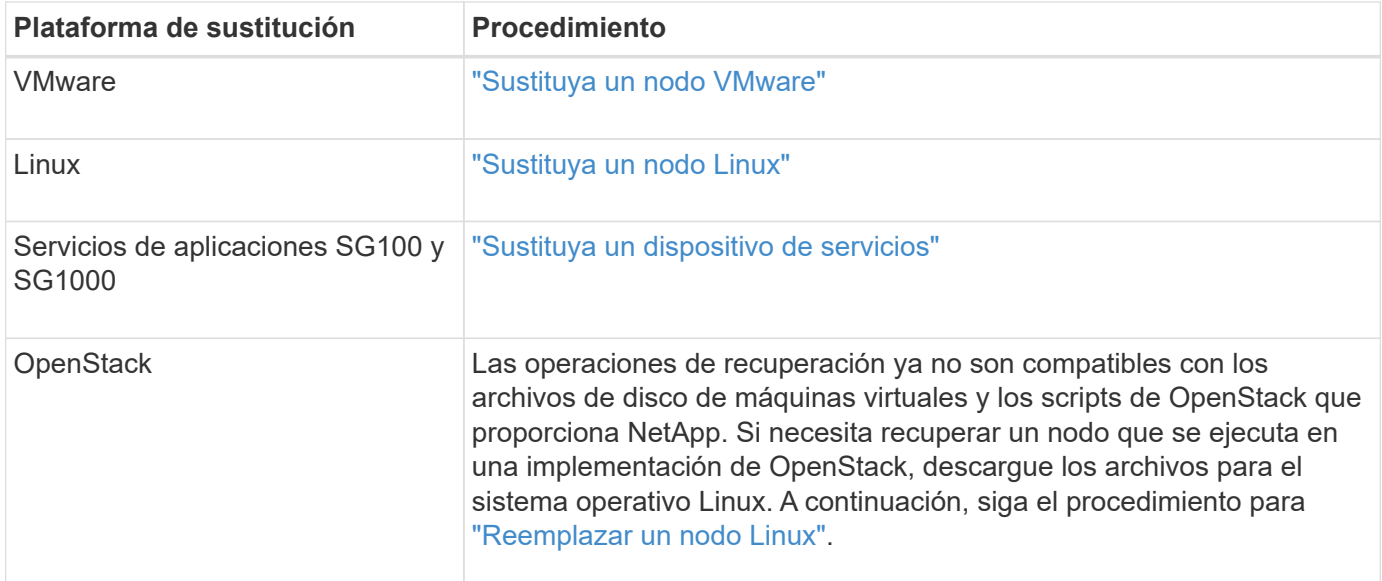

# <span id="page-152-0"></span>**Seleccione Start Recovery para configurar el nodo de administrador que no es primario**

Después de reemplazar un nodo de administración no primario, debe seleccionar Iniciar recuperación en el Administrador de grid para configurar el nuevo nodo como reemplazo del nodo con error.

## **Antes de empezar**

- Ha iniciado sesión en Grid Manager mediante un ["navegador web compatible".](https://docs.netapp.com/es-es/storagegrid-117/admin/web-browser-requirements.html)
- Tiene el permiso de mantenimiento o acceso raíz.
- Tiene la clave de acceso de aprovisionamiento.
- Implementó y configuró el nodo de reemplazo.

## **Pasos**

- 1. En Grid Manager, seleccione **MANTENIMIENTO** > **tareas** > **recuperación**.
- 2. Seleccione el nodo de cuadrícula que desea recuperar en la lista Pending Nodes.

Los nodos aparecen en la lista después de que fallan, pero no puede seleccionar un nodo hasta que se haya reinstalado y esté listo para la recuperación.

- 3. Introduzca la **frase de paso de aprovisionamiento**.
- 4. Haga clic en **Iniciar recuperación**.

#### Recovery

Select the failed grid node to recover, enter your provisioning passphrase, and then click Start Recovery to begin the recovery procedure.

#### **Pending Nodes**

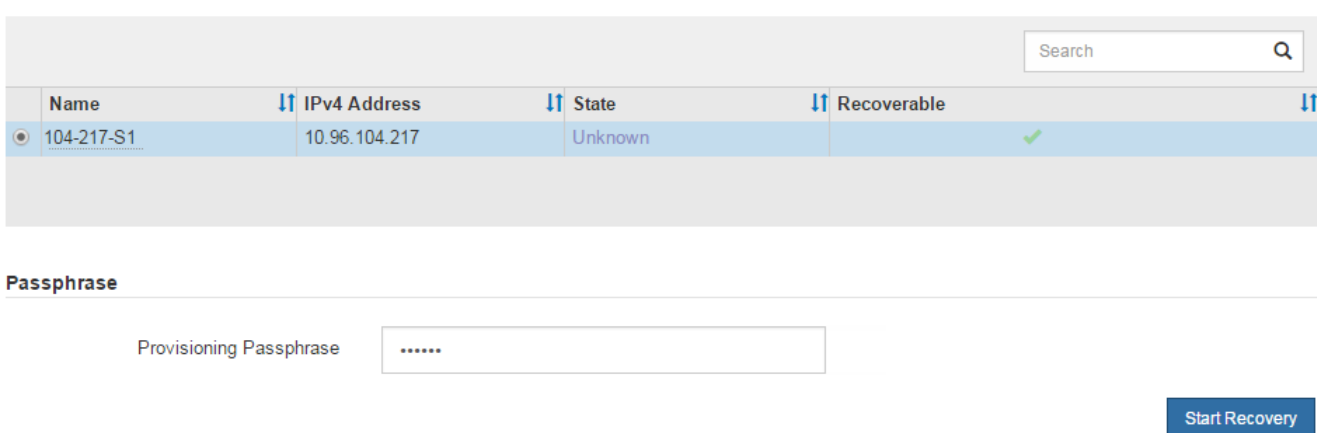

5. Supervise el progreso de la recuperación en la tabla recuperando Grid Node.

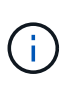

Mientras se está ejecutando el procedimiento de recuperación, puede hacer clic en **Restablecer** para iniciar una nueva recuperación. Aparece un cuadro de diálogo que indica que el nodo quedará en un estado indeterminado si restablece el procedimiento.

# n Info

### **Reset Recovery**

Resetting the recovery procedure leaves the deployed grid node in an indeterminate state. To retry a recovery after resetting the procedure, you must restore the node to a pre-installed state:

- . For VMware nodes, delete the deployed VM and then redeploy it.
- . For StorageGRID appliance nodes, run "sgareinstall" on the node.
- . For Linux nodes, run "storagegrid node force-recovery node-name" on the Linux host.

Do you want to reset recovery?

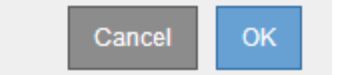

Si desea volver a intentar la recuperación después de restablecer el procedimiento, debe restaurar el nodo a un estado preinstalado, de la manera siguiente:

- **VMware**: Elimine el nodo de la cuadrícula virtual desplegada. A continuación, una vez que esté listo para reiniciar la recuperación, vuelva a poner el nodo en marcha.
- **Linux**: Reinicie el nodo ejecutando este comando en el host Linux: storagegrid node forcerecovery *node-name*
- **Dispositivo**: Si desea volver a intentar la recuperación después de reiniciar el procedimiento, debe restaurar el nodo del dispositivo a un estado preinstalado ejecutando sgareinstall en el nodo. Consulte ["Preparar el aparato para su reinstalación \(sólo sustitución de la plataforma\)".](#page-174-0)

6. Si el inicio de sesión único (SSO) está habilitado para el sistema StorageGRID y la confianza de la parte que confía para el nodo de administración que ha recuperado se configuró para utilizar el certificado de interfaz de gestión predeterminado, actualice (o elimine y vuelva a crear) la confianza de la parte que confía en el nodo en los Servicios de Federación de Active Directory (AD FS). Utilice el nuevo certificado de servidor predeterminado que se generó durante el proceso de recuperación del nodo de administración.

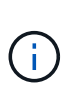

Para configurar una confianza de parte de confianza, consulte ["Configurar el inicio de](https://docs.netapp.com/es-es/storagegrid-117/admin/configuring-sso.html) [sesión único"](https://docs.netapp.com/es-es/storagegrid-117/admin/configuring-sso.html). Para acceder al certificado de servidor predeterminado, inicie sesión en el shell de comandos del nodo de administración. Vaya a la /var/local/mgmt-api y seleccione el server.crt archivo.

# **Restaure el registro de auditoría en el nodo de administración no primario recuperado**

Si pudo conservar el registro de auditoría del nodo de administración no primario con errores, de manera que se conserve la información del registro de auditoría histórico, puede copiarla al nodo de administración no primario que se está recuperando.

# **Antes de empezar**

- El nodo de administración recuperado está instalado y en ejecución.
- Ha copiado los registros de auditoría en otra ubicación después de un error en el nodo de administración original.

## **Acerca de esta tarea**

Si falla un nodo de administrador, los registros de auditoría guardados en ese nodo de administrador se perderán potencialmente. Es posible conservar los datos que no se perderán al copiar los registros de auditoría del nodo administrador con errores y luego restaurar estos registros de auditoría en el nodo de administrador recuperado. Según el error, es posible que no se puedan copiar los registros de auditoría del nodo administrador con errores. En ese caso, si la implementación tiene más de un nodo de administración, puede recuperar los registros de auditoría de otro nodo de administración a medida que se replican los registros de auditoría a todos los nodos de administrador.

Si solo hay un nodo de administración y el registro de auditoría no se puede copiar del nodo fallido, el nodo de administración recuperado comienza a registrar eventos en el registro de auditoría como si la instalación fuera nueva.

Debe recuperar una Lo antes posible. de nodo de administrador para restaurar la funcionalidad de registro.

De manera predeterminada, se envía la información de auditoría al registro de auditoría en los nodos admin. Puede omitir estos pasos si se aplica alguna de las siguientes situaciones:

- Se configuraron un servidor de syslog externo y registros de auditoría ahora se envían al servidor de syslog en lugar de a los nodos de administrador.
- Ha especificado explícitamente que los mensajes de auditoría se deben guardar sólo en los nodos locales que los han generado.

Consulte ["Configurar los mensajes de auditoría y los destinos de registro"](https://docs.netapp.com/es-es/storagegrid-117/monitor/configure-audit-messages.html) para obtener más detalles.

**Pasos**

 $\left( \begin{array}{c} 1 \end{array} \right)$ 

- 1. Inicie sesión en el nodo de administración recuperado:
	- a. Introduzca el siguiente comando: ssh admin@recovery Admin Node IP
	- b. Introduzca la contraseña que aparece en Passwords.txt archivo.
	- c. Introduzca el siguiente comando para cambiar a la raíz: su -
	- d. Introduzca la contraseña que aparece en Passwords.txt archivo.

Después de iniciar sesión como raíz, el símbolo del sistema cambia de \$ para #.

2. Compruebe qué archivos de auditoría se han conservado:

cd /var/local/audit/export

3. Copie los archivos de registro de auditoría conservados en el nodo admin recuperado:

scp admin@grid\_node\_IP:/var/local/tmp/saved-audit-logs/YYYY\*

Cuando se lo pida, introduzca la contraseña de administrador.

- 4. Por motivos de seguridad, elimine los registros de auditoría del nodo de grid con errores después de verificar que se han copiado correctamente al nodo de administrador recuperado.
- 5. Actualice la configuración de usuario y grupo de los archivos de registro de auditoría en el nodo de administración recuperado:

chown ams-user:bycast \*

6. Cerrar sesión como raíz: exit

También debe restaurar cualquier acceso de cliente preexistente al recurso compartido de auditoría. Para obtener más información, consulte ["Configure el acceso de los clientes de auditoría"](https://docs.netapp.com/es-es/storagegrid-117/admin/configuring-audit-client-access.html).

## **Restaure la base de datos del nodo de administrador al recuperar un nodo de administrador que no es primario**

Si desea conservar la información histórica sobre atributos, alarmas y alertas en un nodo de administración que no sea primario con errores, puede restaurar la base de datos del nodo de administración desde el nodo de administración principal.

## **Antes de empezar**

- El nodo de administración recuperado está instalado y en ejecución.
- El sistema StorageGRID incluye al menos dos nodos de administración.
- Usted tiene la Passwords.txt archivo.
- Tiene la clave de acceso de aprovisionamiento.

### **Acerca de esta tarea**

Si falla un nodo de administrador, se pierde la información histórica almacenada en su base de datos de nodos de administrador. Esta base de datos incluye la siguiente información:

• Historial de alertas

- Historial de alarmas
- Datos de atributos históricos, que se utilizan en los gráficos e informes de texto disponibles en la página **SUPPORT** > **Tools** > **Grid topology**.

Cuando se recupera un nodo de administrador, el proceso de instalación del software crea una base de datos vacía Admin Node en el nodo recuperado. Sin embargo, la nueva base de datos sólo incluye información sobre servidores y servicios que actualmente forman parte del sistema o que se agregan más adelante.

Si restauró un nodo de administración no primario, puede restaurar la información histórica copiando la base de datos del nodo de administración principal (el *Source Admin Node*) en el nodo recuperado.

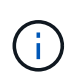

La copia de la base de datos del nodo de administración puede llevar varias horas. Algunas funciones de Grid Manager no estarán disponibles mientras los servicios estén detenidos en el nodo de origen.

## **Pasos**

- 1. Inicie sesión en el nodo de administrador de origen:
	- a. Introduzca el siguiente comando: ssh admin@*grid\_node\_IP*
	- b. Introduzca la contraseña que aparece en Passwords.txt archivo.
	- c. Introduzca el siguiente comando para cambiar a la raíz: su -
	- d. Introduzca la contraseña que aparece en Passwords.txt archivo.
- 2. Ejecute el siguiente comando desde el nodo de administrador de origen. A continuación, introduzca la clave de acceso de aprovisionamiento si se le solicita. recover-access-points
- 3. Desde el nodo de administración de origen, detenga el servicio MI: service mi stop
- 4. En el nodo de administración de origen, detenga el servicio de la interfaz de programa de aplicaciones de gestión (API de gestión): service mgmt-api stop
- 5. Complete los siguientes pasos en el nodo de administración recuperado:
	- a. Inicie sesión en el nodo de administración recuperado:
		- i. Introduzca el siguiente comando: ssh admin@*grid\_node\_IP*
		- ii. Introduzca la contraseña que aparece en Passwords.txt archivo.
		- iii. Introduzca el siguiente comando para cambiar a la raíz: su -
		- iv. Introduzca la contraseña que aparece en Passwords.txt archivo.
	- b. Detenga EL servicio MI: service mi stop
	- c. Detenga el servicio API de gestión: service mgmt-api stop
	- d. Añada la clave privada SSH al agente SSH. Introduzca:ssh-add
	- e. Introduzca la contraseña de acceso SSH que aparece en la Passwords.txt archivo.
	- f. Copie la base de datos del nodo de administración de origen al nodo de administración recuperado: /usr/local/mi/bin/mi-clone-db.sh Source\_Admin\_Node\_IP
	- g. Cuando se le solicite, confirme que desea sobrescribir la base DE datos MI en el nodo de administración recuperado.

La base de datos y sus datos históricos se copian en el nodo de administración recuperado. Una vez

realizada la operación de copia, el script inicia el nodo de administración recuperado.

- h. Cuando ya no necesite un acceso sin contraseñas a otros servidores, quite la clave privada del agente SSH. Introduzca:ssh-add -D
- 6. Reinicie los servicios en el nodo de administración de origen: service servermanager start

# **Restaure las métricas de Prometheus al recuperar un nodo de administración que no sea primario**

De manera opcional, puede conservar las métricas históricas que mantiene Prometheus en un nodo de administración no primario que haya fallado.

## **Antes de empezar**

- El nodo de administración recuperado está instalado y en ejecución.
- El sistema StorageGRID incluye al menos dos nodos de administración.
- Usted tiene la Passwords.txt archivo.
- Tiene la clave de acceso de aprovisionamiento.

## **Acerca de esta tarea**

Si falla un nodo de administración, se pierden las métricas que se mantienen en la base de datos Prometheus del nodo de administración. Cuando recupera el nodo de administración, el proceso de instalación del software crea una nueva base de datos Prometheus. Una vez iniciado el nodo de administración recuperado, este registra las métricas como si hubiera realizado una nueva instalación del sistema StorageGRID.

Si restauró un nodo de administración no primario, puede restaurar las métricas históricas copiando la base de datos Prometheus del nodo de administración principal (el *Source Admin Node*) en el nodo de administración recuperado.

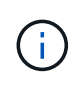

La copia de la base de datos Prometheus puede tardar una hora o más. Algunas funciones de Grid Manager no estarán disponibles mientras los servicios se detengan en el nodo de administración de origen.

## **Pasos**

- 1. Inicie sesión en el nodo de administrador de origen:
	- a. Introduzca el siguiente comando: ssh admin@*grid\_node\_IP*
	- b. Introduzca la contraseña que aparece en Passwords.txt archivo.
	- c. Introduzca el siguiente comando para cambiar a la raíz: su -
	- d. Introduzca la contraseña que aparece en Passwords.txt archivo.
- 2. Desde el nodo de administración de origen, detenga el servicio Prometheus: service prometheus stop
- 3. Complete los siguientes pasos en el nodo de administración recuperado:
	- a. Inicie sesión en el nodo de administración recuperado:
		- i. Introduzca el siguiente comando: ssh admin@*grid\_node\_IP*
		- ii. Introduzca la contraseña que aparece en Passwords.txt archivo.
		- iii. Introduzca el siguiente comando para cambiar a la raíz: su -
- iv. Introduzca la contraseña que aparece en Passwords.txt archivo.
- b. Detenga el servicio Prometheus: service prometheus stop
- c. Añada la clave privada SSH al agente SSH. Introduzca:ssh-add
- d. Introduzca la contraseña de acceso SSH que aparece en la Passwords.txt archivo.
- e. Copie la base de datos Prometheus del nodo de administración de origen al nodo de administración recuperado: /usr/local/prometheus/bin/prometheus-clone-db.sh Source\_Admin\_Node\_IP
- f. Cuando se le solicite, pulse **Intro** para confirmar que desea destruir la nueva base de datos Prometheus del nodo de administración recuperado.

La base de datos Prometheus original y sus datos históricos se copian al nodo de administración recuperado. Una vez realizada la operación de copia, el script inicia el nodo de administración recuperado. Aparece el siguiente estado:

Base de datos clonada, servicios de inicio

- a. Cuando ya no necesite un acceso sin contraseñas a otros servidores, quite la clave privada del agente SSH. Introduzca:ssh-add -D
- 4. Reinicie el servicio Prometheus en el nodo de administración de origen.service prometheus start

### **Recuperarse de fallos de nodo de puerta de enlace**

### **Recuperación de Fallos de Nodos de Gateway: Flujo de trabajo**

Debe completar una secuencia de tareas para poder recuperarlas de un fallo en el nodo de puerta de enlace.

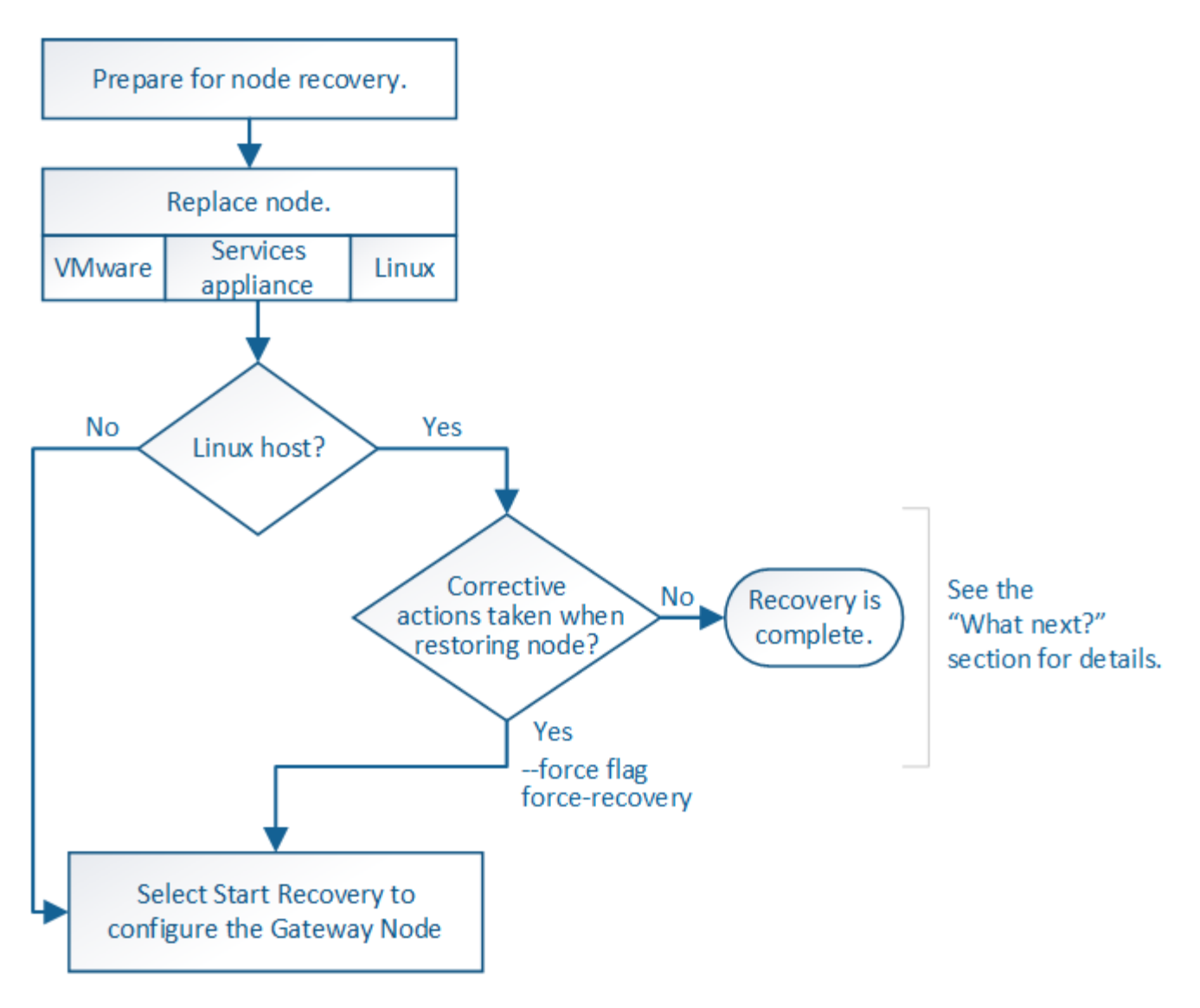

## **Sustituya el nodo de puerta de enlace**

Puede reemplazar un nodo de puerta de enlace con error por un nodo de puerta de enlace que se ejecute en el mismo hardware físico o virtual, o puede reemplazar un nodo de puerta de enlace que se ejecute en VMware o un host Linux por un nodo de puerta de enlace alojado en un dispositivo de servicios.

El procedimiento de sustitución de nodo que se debe seguir depende de la plataforma que utilice el nodo de reemplazo. Una vez completado el procedimiento de sustitución de nodo (que es adecuado para todos los tipos de nodos), dicho procedimiento le dirigirá al siguiente paso para la recuperación de nodos de puerta de enlace.

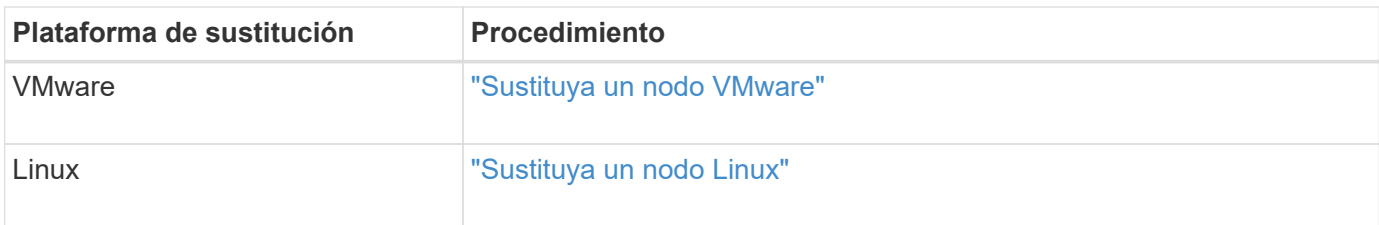

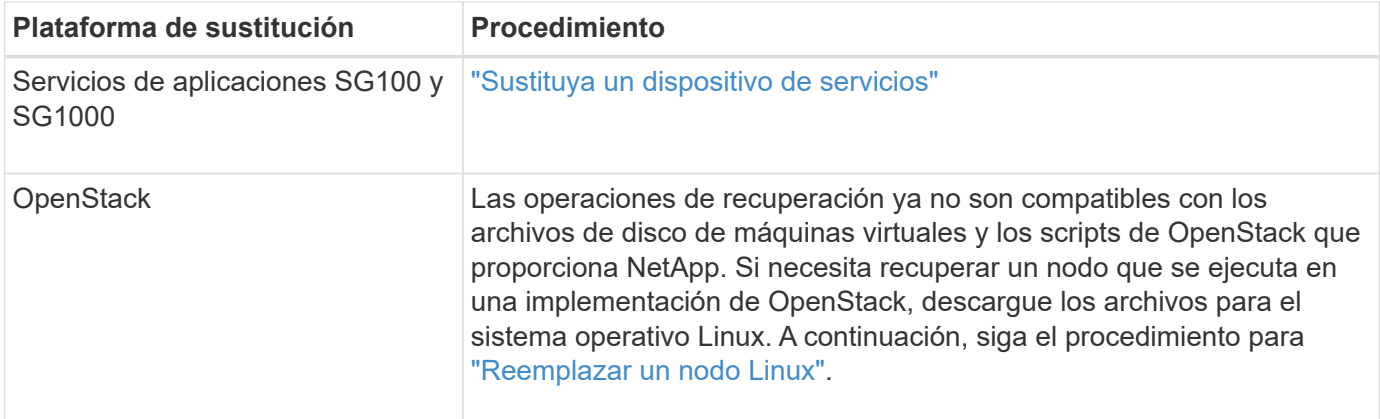

## <span id="page-160-0"></span>**Seleccione Start Recovery para configurar Gateway Node**

Después de reemplazar un nodo de puerta de enlace, debe seleccionar Iniciar recuperación en el Administrador de grid para configurar el nuevo nodo como reemplazo del nodo con error.

# **Antes de empezar**

- Ha iniciado sesión en Grid Manager mediante un ["navegador web compatible".](https://docs.netapp.com/es-es/storagegrid-117/admin/web-browser-requirements.html)
- Tiene el permiso de mantenimiento o acceso raíz.
- Tiene la clave de acceso de aprovisionamiento.
- Implementó y configuró el nodo de reemplazo.

## **Pasos**

- 1. En Grid Manager, seleccione **MANTENIMIENTO** > **tareas** > **recuperación**.
- 2. Seleccione el nodo de cuadrícula que desea recuperar en la lista Pending Nodes.

Los nodos aparecen en la lista después de que fallan, pero no puede seleccionar un nodo hasta que se haya reinstalado y esté listo para la recuperación.

- 3. Introduzca la **frase de paso de aprovisionamiento**.
- 4. Haga clic en **Iniciar recuperación**.

#### Recovery

Select the failed grid node to recover, enter your provisioning passphrase, and then click Start Recovery to begin the recovery procedure.

#### **Pending Nodes**

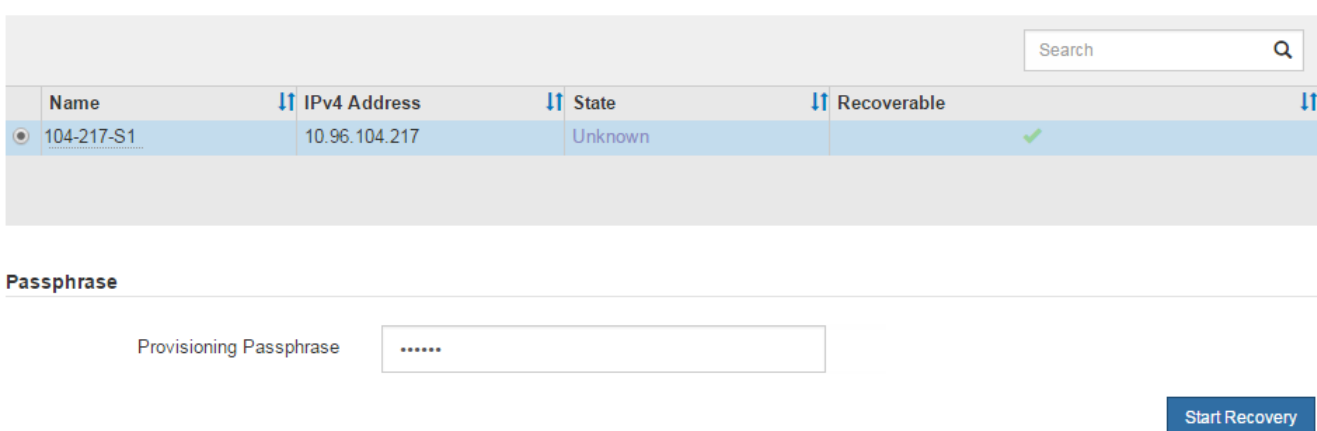

5. Supervise el progreso de la recuperación en la tabla recuperando Grid Node.

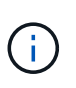

Mientras se está ejecutando el procedimiento de recuperación, puede hacer clic en **Restablecer** para iniciar una nueva recuperación. Aparece un cuadro de diálogo que indica que el nodo quedará en un estado indeterminado si restablece el procedimiento.

# n Info

### **Reset Recovery**

Resetting the recovery procedure leaves the deployed grid node in an indeterminate state. To retry a recovery after resetting the procedure, you must restore the node to a pre-installed state:

- . For VMware nodes, delete the deployed VM and then redeploy it.
- . For StorageGRID appliance nodes, run "sgareinstall" on the node.
- . For Linux nodes, run "storagegrid node force-recovery node-name" on the Linux host.

Do you want to reset recovery?

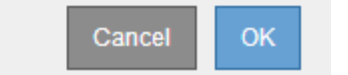

Si desea volver a intentar la recuperación después de restablecer el procedimiento, debe restaurar el nodo a un estado preinstalado, de la manera siguiente:

- **VMware**: Elimine el nodo de la cuadrícula virtual desplegada. A continuación, una vez que esté listo para reiniciar la recuperación, vuelva a poner el nodo en marcha.
- **Linux**: Reinicie el nodo ejecutando este comando en el host Linux: storagegrid node forcerecovery *node-name*
- **Dispositivo**: Si desea volver a intentar la recuperación después de reiniciar el procedimiento, debe restaurar el nodo del dispositivo a un estado preinstalado ejecutando sgareinstall en el nodo. Consulte ["Preparar el aparato para su reinstalación \(sólo sustitución de la plataforma\)".](#page-174-0)

## **Recuperación de fallos de nodo de archivado: Flujo de trabajo**

Debe completar una secuencia de tareas para poder recuperarlas de un fallo en el nodo de archivado.

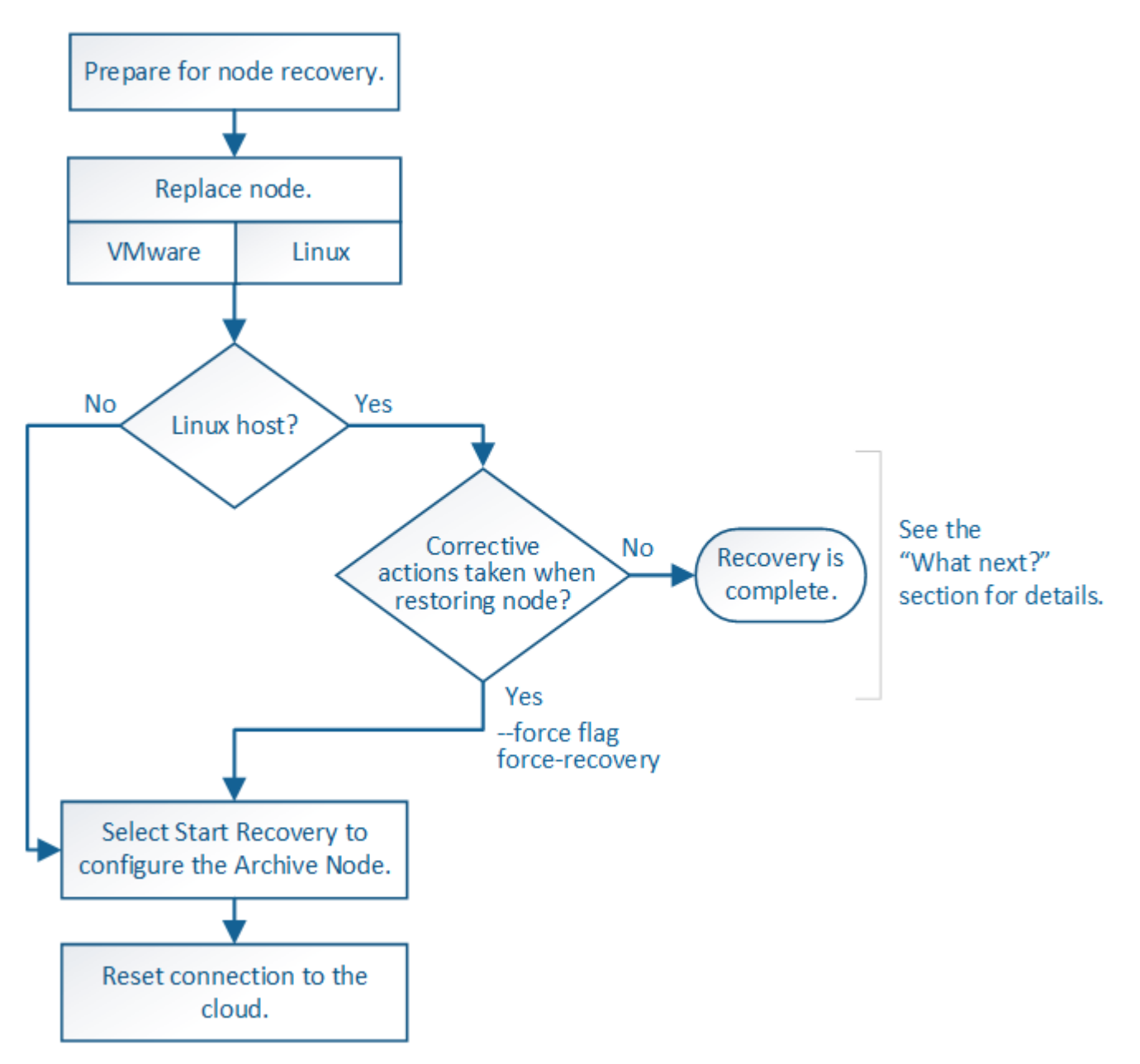

La recuperación del nodo de archivado se ve afectada por los siguientes problemas:

• Si la política de ILM se configura para replicar una sola copia.

En un sistema StorageGRID configurado para realizar una única copia de objetos, un error de nodo de archivado puede provocar una pérdida de datos irrecuperable. Si se produce un fallo, todos estos objetos se pierden; sin embargo, deberá seguir realizando procedimientos de recuperación para «'limpiar» su sistema StorageGRID y purgar la información de objetos perdidos de la base de datos.

• Si se produce un fallo de un nodo de archivado durante la recuperación del nodo de almacenamiento.

Si el nodo de archivado falla al procesar recuperaciones masivas como parte de una recuperación de Storage Node, Debe repetir el procedimiento para recuperar copias de los datos del objeto en el nodo de almacenamiento desde el principio para garantizar que todos los datos del objeto recuperados del nodo de archivado se restauren en el nodo de almacenamiento.

## **Reemplace el nodo de archivado**

Para recuperar un nodo de archivado, primero debe reemplazar el nodo.

Debe seleccionar el procedimiento de sustitución de nodo para su plataforma. Los pasos para reemplazar un nodo son los mismos para todos los tipos de nodos de grid.

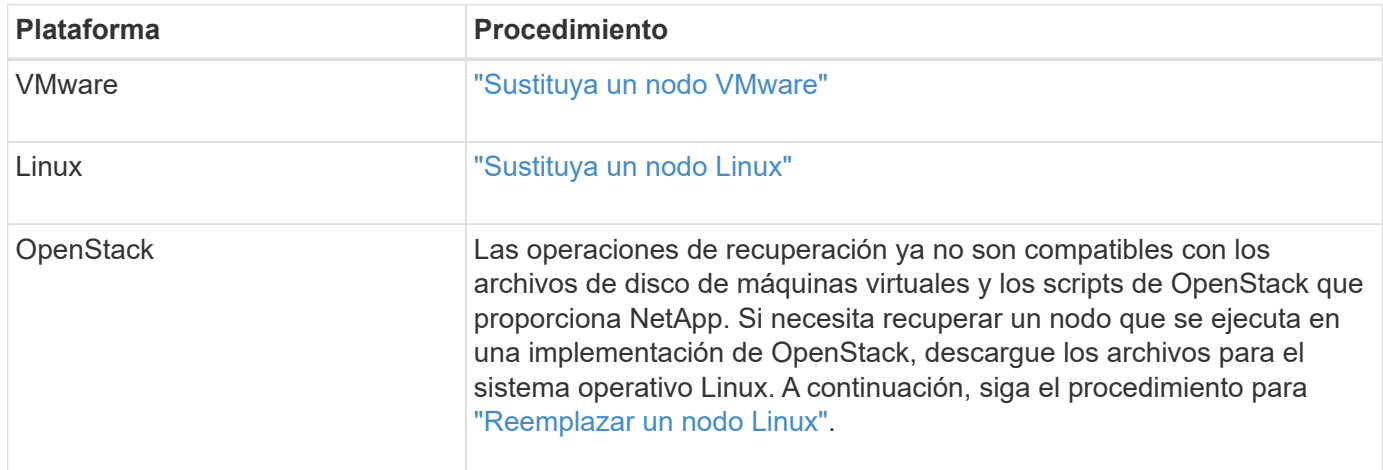

## <span id="page-163-0"></span>**Seleccione Start Recovery para configurar Archive Node**

Después de reemplazar un nodo de archivado, debe seleccionar Iniciar recuperación en el administrador de grid para configurar el nuevo nodo como reemplazo del nodo con error.

# **Antes de empezar**

- Ha iniciado sesión en Grid Manager mediante un ["navegador web compatible".](https://docs.netapp.com/es-es/storagegrid-117/admin/web-browser-requirements.html)
- Tiene el permiso de mantenimiento o acceso raíz.
- Tiene la clave de acceso de aprovisionamiento.
- Implementó y configuró el nodo de reemplazo.

## **Pasos**

- 1. En Grid Manager, seleccione **MANTENIMIENTO** > **tareas** > **recuperación**.
- 2. Seleccione el nodo de cuadrícula que desea recuperar en la lista Pending Nodes.

Los nodos aparecen en la lista después de que fallan, pero no puede seleccionar un nodo hasta que se haya reinstalado y esté listo para la recuperación.

- 3. Introduzca la **frase de paso de aprovisionamiento**.
- 4. Haga clic en **Iniciar recuperación**.

#### Recovery

Select the failed grid node to recover, enter your provisioning passphrase, and then click Start Recovery to begin the recovery procedure.

#### **Pending Nodes**

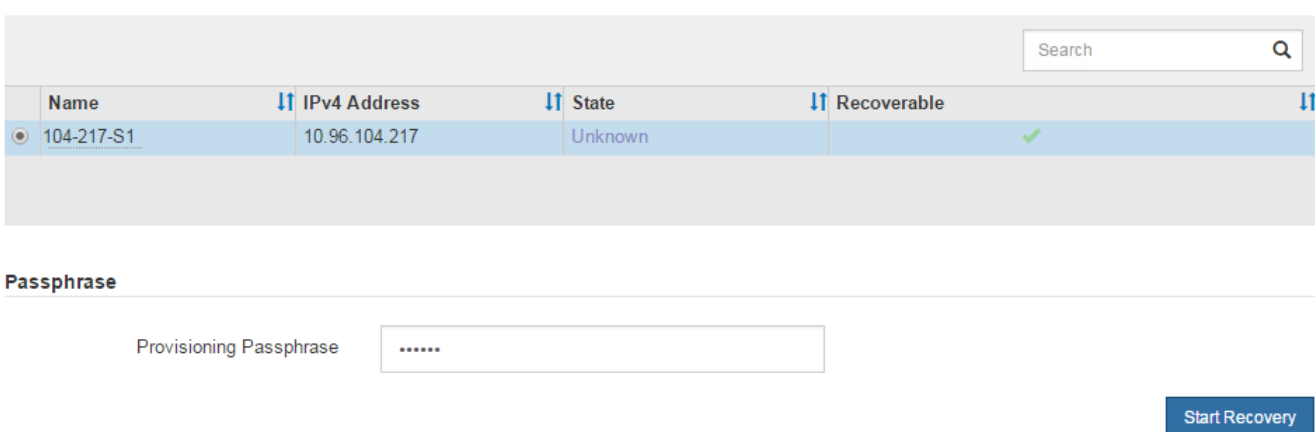

5. Supervise el progreso de la recuperación en la tabla recuperando Grid Node.

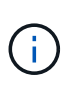

Mientras se está ejecutando el procedimiento de recuperación, puede hacer clic en **Restablecer** para iniciar una nueva recuperación. Aparece un cuadro de diálogo que indica que el nodo quedará en un estado indeterminado si restablece el procedimiento.

# n Info

### **Reset Recovery**

Resetting the recovery procedure leaves the deployed grid node in an indeterminate state. To retry a recovery after resetting the procedure, you must restore the node to a pre-installed state:

- . For VMware nodes, delete the deployed VM and then redeploy it.
- . For StorageGRID appliance nodes, run "sgareinstall" on the node.
- . For Linux nodes, run "storagegrid node force-recovery node-name" on the Linux host.

Do you want to reset recovery?

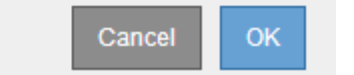

Si desea volver a intentar la recuperación después de restablecer el procedimiento, debe restaurar el nodo a un estado preinstalado, de la manera siguiente:

- **VMware**: Elimine el nodo de la cuadrícula virtual desplegada. A continuación, una vez que esté listo para reiniciar la recuperación, vuelva a poner el nodo en marcha.
- **Linux**: Reinicie el nodo ejecutando este comando en el host Linux: storagegrid node forcerecovery *node-name*

Después de recuperar un nodo de archivado que se dirige al cloud a través de la API S3, debe modificar las opciones de configuración para restablecer las conexiones. Se activa una alarma Estado de replicación saliente (ORSU) si el nodo de archivado no puede recuperar datos de objeto.

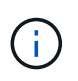

Si el nodo de archivado se conecta al almacenamiento externo a través del middleware TSM, el nodo se restablece automáticamente y no es necesario volver a configurarlo.

# **Antes de empezar**

Ha iniciado sesión en Grid Manager mediante un ["navegador web compatible".](https://docs.netapp.com/es-es/storagegrid-117/admin/web-browser-requirements.html)

# **Pasos**

- 1. Seleccione **SUPPORT** > **Tools** > **Topología de cuadrícula**.
- 2. Seleccione **nodo de archivo** > **ARC** > **objetivo**.
- 3. Edite el campo **clave de acceso** introduciendo un valor incorrecto y haga clic en **aplicar cambios**.
- 4. Edite el campo **clave de acceso** introduciendo el valor correcto y haga clic en **aplicar cambios**.

# <span id="page-165-0"></span>**Todos los tipos de nodos de grid: Sustituya el nodo VMware**

Cuando se recupera un nodo StorageGRID con fallos que se encontraba en VMware, se elimina el nodo fallido y se implementa un nodo de recuperación.

## **Antes de empezar**

Ha determinado que la máquina virtual no se puede restaurar y debe reemplazarse.

# **Acerca de esta tarea**

Se utiliza VMware vSphere Web Client para quitar primero la máquina virtual asociada con el nodo de grid que ha fallado. A continuación, puede implementar una nueva máquina virtual.

Este procedimiento es solo un paso del proceso de recuperación del nodo de cuadrícula. El procedimiento de retirada y puesta en marcha de nodos es el mismo para todos los nodos de VMware, incluidos los nodos de administrador, nodos de almacenamiento, nodos de puerta de enlace y archivado.

# **Pasos**

- 1. Inicie sesión en VMware vSphere Web Client.
- 2. Acceda a la máquina virtual del nodo de grid donde se ha producido el error.
- 3. Tome nota de toda la información necesaria para poner en marcha el nodo de recuperación.
	- a. Haga clic con el botón derecho del ratón en la máquina virtual, seleccione la ficha **Editar configuración** y anote la configuración en uso.
	- b. Seleccione la ficha **vApp Options** para ver y registrar la configuración de red del nodo de cuadrícula.
- 4. Si el nodo de almacenamiento Grid en el que se ha producido el fallo es un nodo de almacenamiento, determine si alguno de los discos duros virtuales utilizados para el almacenamiento de datos no está dañado y conservarlos para volver a conectarlos al nodo de grid recuperado.
- 5. Apague la máquina virtual.
- 6. Seleccione **Acciones** > **Todas las acciones de vCenter** > **Eliminar del disco** para eliminar la máquina

virtual.

7. Implemente una máquina virtual nueva para que sea el nodo de reemplazo y conéctelo a una o más redes StorageGRID. Para ver instrucciones, consulte ["Poner en marcha un nodo de StorageGRID como](https://docs.netapp.com/es-es/storagegrid-117/vmware/deploying-storagegrid-node-as-virtual-machine.html) [máquina virtual"](https://docs.netapp.com/es-es/storagegrid-117/vmware/deploying-storagegrid-node-as-virtual-machine.html).

Al poner en marcha el nodo, tiene la opción de reasignar puertos de nodo o aumentar las opciones de CPU o memoria.

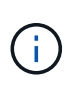

Después de implementar el nuevo nodo, puede agregar nuevos discos virtuales de acuerdo con sus requisitos de almacenamiento, volver a conectar los discos duros virtuales conservados desde el nodo de cuadrícula con error que se quitó anteriormente, o ambos.

8. Complete el procedimiento de recuperación de nodos, según el tipo de nodo que se está recuperando.

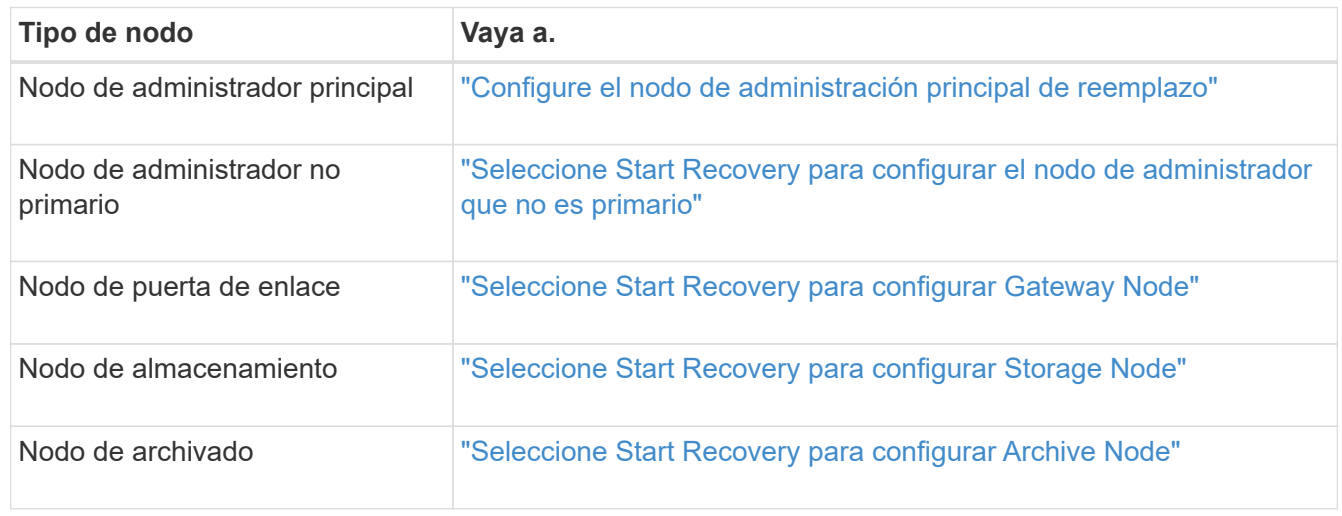

# **Todos los tipos de nodos de grid: Sustituya el nodo Linux**

# <span id="page-166-0"></span>**Todos los tipos de nodos de grid: Sustituya el nodo Linux**

Si un fallo requiere implementar uno o más hosts físicos o virtuales nuevos, o reinstalar Linux en un host existente, implemente y configure el host de reemplazo antes de poder recuperar el nodo de grid. Este procedimiento es un paso del proceso de recuperación de nodos de grid para todos los tipos de nodos de grid.

"'Linux'" se refiere a una implementación de Red Hat® Enterprise Linux®, Ubuntu®, CentOS o Debian®. Utilice la ["Herramienta de matriz de interoperabilidad de NetApp \(IMT\)"](https://imt.netapp.com/matrix/#welcome) para obtener una lista de las versiones compatibles.

Este procedimiento solo se realiza como un paso en el proceso de recuperación de nodos de almacenamiento basados en software, nodos de administración primarios o no primarios, nodos de puerta de enlace o nodos de archivado. Los pasos son idénticos independientemente del tipo de nodo de cuadrícula que se esté recuperando.

Si hay más de un nodo de grid alojado en un host físico o virtual Linux, es posible recuperar los nodos de grid en cualquier orden. Sin embargo, si se recupera primero un nodo de administración principal, si existe, impide que se cale el resto de nodos de grid, ya que intentan ponerse en contacto con el nodo de administración principal para registrarse para la recuperación.

### <span id="page-167-0"></span>**Implemente nuevos hosts Linux**

Salvo contadas excepciones, debe preparar los nuevos hosts como hizo durante el proceso de instalación inicial.

Para implementar hosts Linux físicos o virtuales nuevos o reinstalados, siga el procedimiento para preparar los hosts en las instrucciones de instalación de StorageGRID para el sistema operativo Linux:

- ["Instalación de Linux \(Red Hat Enterprise Linux o CentOS\)"](https://docs.netapp.com/es-es/storagegrid-117/rhel/installing-linux.html)
- ["Instalar Linux \(Ubuntu o Debian\)"](https://docs.netapp.com/es-es/storagegrid-117/ubuntu/installing-linux.html)

Este procedimiento incluye los pasos necesarios para realizar las siguientes tareas:

- 1. Instale Linux.
- 2. Configure la red del host.
- 3. Configurar el almacenamiento del host.
- 4. Instale el motor del contenedor.
- 5. Instale el servicio de host StorageGRID.

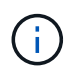

Pare después de completar la tarea "'instalar el servicio de host de StorageGRID'" en las instrucciones de instalación. No inicie la tarea de despliegue de nodos de grid.

Cuando realice estos pasos, tenga en cuenta las siguientes directrices importantes:

- Asegúrese de usar los mismos nombres de interfaz de host que haya utilizado en el host original.
- Si utiliza almacenamiento compartido para admitir los nodos StorageGRID, o movió algunas o todas las unidades o SSD del nodo con error a los nodos de reemplazo, debe restablecer las mismas asignaciones de almacenamiento que se encontraban en el host original. Por ejemplo, si utilizó WWID y alias en /etc/multipath.conf Tal y como se recomienda en las instrucciones de instalación, asegúrese de utilizar las mismas parejas de alias/WWID en /etc/multipath.conf en el host de reemplazo.
- Si el nodo StorageGRID utiliza almacenamiento asignado desde un sistema ONTAP de NetApp, confirme que el volumen no tiene habilitada la política de organización en niveles de FabricPool. Al deshabilitar el almacenamiento en niveles de FabricPool para los volúmenes que se usan con los nodos StorageGRID, se simplifica la solución de problemas y las operaciones de almacenamiento.

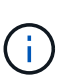

No utilice nunca FabricPool para colocar en niveles datos relacionados con StorageGRID en el propio StorageGRID. La organización en niveles de los datos de StorageGRID en StorageGRID aumenta la solución de problemas y la complejidad operativa.

## **Restaurar los nodos de grid en el host**

Para restaurar un nodo de grid fallido en un nuevo host Linux, siga estos pasos para restaurar el archivo de configuración del nodo.

1. Restaure y valide el nodo mediante la restauración del archivo de configuración del nodo. Para una nueva instalación, cree un archivo de configuración de nodo para cada nodo de grid que se instalará en un host. Cuando restaura un nodo de grid en un host de reemplazo, restaura o sustituye el archivo de configuración de nodos en los nodos de grid con errores.

## 2. Inicie el servicio de host StorageGRID.

3. Según se necesite, recupere los nodos que no se inicien.

Si alguno de los volúmenes de almacenamiento en bloque se conservó del host anterior, es posible que deba realizar procedimientos de recuperación adicionales. Los comandos de esta sección le ayudan a determinar qué procedimientos adicionales son necesarios.

## **Restaurar y validar nodos de grid**

Es necesario restaurar los archivos de configuración de grid para los nodos de grid con errores, a continuación, validar los archivos de configuración de grid y resolver los errores que se produzcan.

## **Acerca de esta tarea**

Puede importar cualquier nodo de cuadrícula que deba estar presente en el host, siempre que lo esté /var/local no se perdió el volumen como resultado de un error del host anterior. Por ejemplo, la /var/local Es posible que el volumen siga existiendo si utilizó almacenamiento compartido para los volúmenes de datos del sistema StorageGRID, como se describe en las instrucciones de instalación de StorageGRID para el sistema operativo Linux. Al importar el nodo se restaura el archivo de configuración del nodo en el host.

Si no es posible importar los nodos que faltan, debe volver a crear sus archivos de configuración de cuadrícula.

A continuación, debe validar el archivo de configuración de grid y resolver cualquier problema de red o almacenamiento que pueda producirse antes de reiniciar StorageGRID. Cuando vuelva a crear el archivo de configuración para un nodo, debe usar el mismo nombre para el nodo de sustitución que se utilizó para el nodo que se está recuperando.

Consulte las instrucciones de instalación para obtener más información sobre la ubicación del /var/local volumen para un nodo.

- ["Instale Red Hat Enterprise Linux o CentOS"](https://docs.netapp.com/es-es/storagegrid-117/rhel/index.html)
- ["Instalar Ubuntu o Debian"](https://docs.netapp.com/es-es/storagegrid-117/ubuntu/index.html)

## **Pasos**

1. En la línea de comandos del host recuperado, se enumeran todos los nodos de grid StorageGRID configurados actualmente:sudo storagegrid node list

Si no se configura ningún nodo de cuadrícula, no se producirá ningún resultado. Si se configuran algunos nodos de grid, se debe esperar la salida con el siguiente formato:

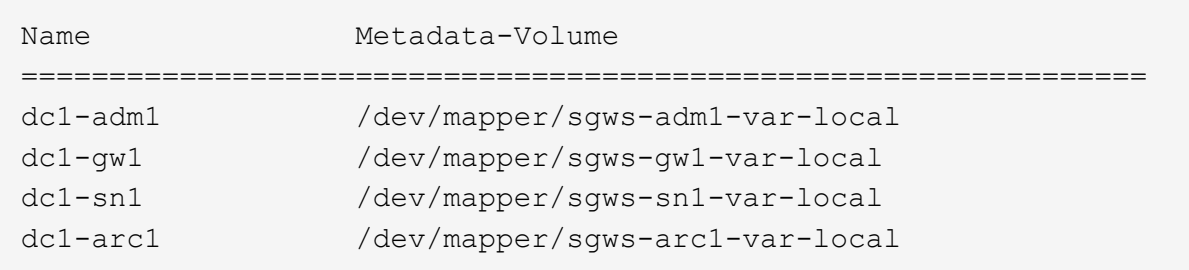

Si algunos o todos los nodos de cuadrícula que se deben configurar en el host no aparecen en la lista, debe restaurar los nodos de cuadrícula que faltan.

- 2. Para importar los nodos de cuadrícula que tienen un /var/local volumen:
	- a. Ejecute el siguiente comando para cada nodo que desee importar:sudo storagegrid node import node-var-local-volume-path

La storagegrid node import el comando solo se realiza correctamente si el nodo de destino se apaga correctamente en el host en el que se ejecutó por última vez. Si no es así, observará un error similar al siguiente:

This node (*node-name*) appears to be owned by another host (UUID host-uuid).

Use the --force flag if you are sure import is safe.

a. Si ve el error sobre el nodo que pertenece a otro host, ejecute el comando de nuevo con el --force indicador para completar la importación:sudo storagegrid --force node import node-varlocal-volume-path

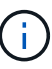

Todos los nodos importados con el --force esta opción requerirá pasos de recuperación adicionales antes de que puedan volver a unirse a la cuadrícula, tal y como se describe en ["Lo siguiente: Si es necesario, realice pasos adicionales de](#page-172-0) [recuperación".](#page-172-0)

- 3. Para los nodos de grid que no tienen un /var/local volume, vuelva a crear el archivo de configuración del nodo para restaurarlo al host. Para obtener instrucciones, consulte:
	- ["Cree archivos de configuración de nodos para Red Hat Enterprise Linux o CentOS"](https://docs.netapp.com/es-es/storagegrid-117/rhel/creating-node-configuration-files.html)
	- ["Crear archivos de configuración de nodos para Ubuntu o Debian"](https://docs.netapp.com/es-es/storagegrid-117/ubuntu/creating-node-configuration-files.html)

Cuando vuelva a crear el archivo de configuración para un nodo, debe usar el mismo nombre para el nodo de sustitución que se utilizó para el nodo que se está recuperando. En las implementaciones de Linux, asegúrese de que el nombre del archivo de configuración contenga el nombre del nodo. Se deben utilizar las mismas interfaces de red, asignaciones de dispositivos de bloque y direcciones IP cuando sea posible. Esta práctica minimiza la cantidad de datos que se debe copiar al nodo durante la recuperación, lo que puede hacer que la recuperación sea significativamente más rápida (en algunos casos, minutos en lugar de semanas).

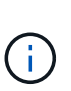

Si utiliza dispositivos de bloque nuevos (dispositivos que el nodo StorageGRID no utilizó anteriormente) como valores para cualquiera de las variables de configuración que comienzan por BLOCK\_DEVICE\_ cuando vuelva a crear el archivo de configuración para un nodo, siga las directrices de Solucione los errores de dispositivo de bloque que faltan.

4. Ejecute el siguiente comando en el host recuperado para enumerar todos los nodos StorageGRID.

sudo storagegrid node list

5. Validar el archivo de configuración del nodo de cada nodo de cuadrícula cuyo nombre se muestra en el resultado de la lista de nodos StorageGRID:

sudo storagegrid node validate *node-name*

Debe solucionar cualquier error o advertencia antes de iniciar el servicio de host de StorageGRID. En las

siguientes secciones se ofrecen más detalles sobre los errores que pueden tener un significado especial durante la recuperación.

## **Corrija los errores de interfaz de red que faltan**

Si la red host no está configurada correctamente o se ha escrito un nombre de forma incorrecta, se produce un error cuando StorageGRID comprueba la asignación especificada en /etc/storagegrid/nodes/*nodename*.conf archivo.

Es posible que aparezca un error o una advertencia que coincida con este patrón:

```
Checking configuration file /etc/storagegrid/nodes/<node-name>.conf for
node <node-name>...
ERROR: <node-name>: GRID NETWORK TARGET = <host-interface-name>
         <node-name>: Interface <host-interface-name>' does not exist
```
Se puede informar del error en la red de cuadrícula, la red de administración o la red de cliente. Este error significa que /etc/storagegrid/nodes/*node-name*.conf El archivo asigna la red StorageGRID indicada a la interfaz del host llamada *host-interface-name*, pero no hay interfaz con ese nombre en el host actual.

Si recibe este error, compruebe que ha completado los pasos de ["Implemente nuevos hosts Linux".](#page-167-0) Utilice los mismos nombres para todas las interfaces de host que se usaron en el host original.

Si no puede asignar un nombre a las interfaces del host para que coincidan con el archivo de configuración del nodo, puede editar el archivo de configuración del nodo y cambiar el valor DE GRID\_NETWORK\_TARGET, ADMIN\_NETWORK\_TARGET o CLIENT\_NETWORK\_TARGET para que coincida con una interfaz de host existente.

Asegúrese de que la interfaz del host proporciona acceso al puerto de red física o VLAN adecuados y que la interfaz no haga referencia directamente a un dispositivo de enlace o puente. Debe configurar una VLAN (u otra interfaz virtual) en la parte superior del dispositivo de enlace en el host o usar un puente y un par virtual Ethernet (veth).

## **Solucione los errores de dispositivo de bloque que faltan**

El sistema comprueba que cada nodo recuperado se asigna a un archivo especial de dispositivo de bloque válido o a un archivo especial de dispositivo de bloque válido. Si StorageGRID encuentra una asignación no válida en /etc/storagegrid/nodes/*node-name*.conf archivo, aparece un error de dispositivo de bloque ausente.

Si observa un error que coincide con este patrón:

```
Checking configuration file /etc/storagegrid/nodes/<node-name>.conf for
node <node-name>...
ERROR: <node-name>: BLOCK DEVICE PURPOSE = <path-name>
      <node-name>: <path-name> does not exist
```
Significa eso /etc/storagegrid/nodes/*node-name*.conf asigna el dispositivo de bloque utilizado por *node-name* para PURPOSE Para el nombre de ruta de acceso especificado en el sistema de archivos de Linux,

pero no hay un archivo especial de dispositivo de bloque válido, o softlink a un archivo especial de dispositivo de bloque, en esa ubicación.

Compruebe que ha completado los pasos de la ["Implemente nuevos hosts Linux"](#page-167-0). Utilice los mismos nombres de dispositivo persistentes para todos los dispositivos de bloque que se usaron en el host original.

Si no puede restaurar o volver a crear el archivo especial del dispositivo de bloque que falta, puede asignar un nuevo dispositivo de bloque con el tamaño y la categoría de almacenamiento adecuados y editar el archivo de configuración del nodo para cambiar el valor de BLOCK\_DEVICE\_PURPOSE para apuntar al nuevo archivo especial del dispositivo de bloque.

Determine el tamaño y la categoría de almacenamiento adecuados mediante las tablas del sistema operativo Linux:

- ["Requisitos de almacenamiento y rendimiento para Red Hat Enterprise Linux o CentOS"](https://docs.netapp.com/es-es/storagegrid-117/rhel/storage-and-performance-requirements.html)
- ["Requisitos de almacenamiento y rendimiento para Ubuntu o Debian"](https://docs.netapp.com/es-es/storagegrid-117/ubuntu/storage-and-performance-requirements.html)

Consulte las recomendaciones para configurar el almacenamiento del host antes de continuar con la sustitución del dispositivo de bloques:

- ["Configurar el almacenamiento de host para Red Hat Enterprise Linux o CentOS"](https://docs.netapp.com/es-es/storagegrid-117/rhel/configuring-host-storage.html)
- ["Configurar el almacenamiento host para Ubuntu o Debian"](https://docs.netapp.com/es-es/storagegrid-117/ubuntu/configuring-host-storage.html)

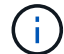

Si debe proporcionar un nuevo dispositivo de almacenamiento en bloques para cualquiera de las variables del archivo de configuración que comiencen con BLOCK\_DEVICE\_ debido a que el dispositivo de bloque original se perdió con el host con error, asegúrese de que el nuevo dispositivo de bloque no tiene formato antes de intentar realizar más procedimientos de recuperación. El nuevo dispositivo de bloques no formateará si utiliza almacenamiento compartido y ha creado un volumen nuevo. Si no está seguro, ejecute el siguiente comando en cualquier archivo especial nuevo del dispositivo de almacenamiento en bloques.

Ejecute el siguiente comando solo para nuevos dispositivos de almacenamiento en bloques. No ejecute este comando si cree que el almacenamiento de bloques aún contiene datos válidos para el nodo que se está recuperando, ya que se perderán los datos del dispositivo.

sudo dd if=/dev/zero of=/dev/mapper/my-block-device-name bs=1G count=1

# **Inicie el servicio de host StorageGRID**

Para iniciar los nodos de StorageGRID y asegurarse de que reinicien después del reinicio de un host, debe habilitar e iniciar el servicio de host StorageGRID.

## **Pasos**

1. Ejecute los siguientes comandos en cada host:

```
sudo systemctl enable storagegrid
sudo systemctl start storagegrid
```
2. Ejecute el siguiente comando para asegurarse de que se sigue la implementación:

sudo storagegrid node status node-name

3. Si algún nodo devuelve un estado de ''No se está ejecutando' o ''Detenido', ejecute el siguiente comando:

sudo storagegrid node start node-name

4. Si anteriormente habilitó e inició el servicio de host de StorageGRID (o si no está seguro de si el servicio se ha habilitado e iniciado), también debe ejecutar el siguiente comando:

sudo systemctl reload-or-restart storagegrid

### **Recupere los nodos que no se inician normalmente**

Si un nodo StorageGRID no se vuelve a unir al grid normalmente y no se muestra como recuperable, es posible que esté dañado. Puede forzar el nodo en el modo de recuperación.

### **Pasos**

1. Confirme que la configuración de red del nodo es correcta.

Es posible que el nodo no haya podido volver a unirse a la cuadrícula porque las asignaciones de interfaz de red son incorrectas o porque la pasarela o una dirección IP de red de grid no son correctas.

2. Si la configuración de red es correcta, emita el force-recovery comando:

sudo storagegrid node force-recovery *node-name*

3. Realice los pasos de recuperación adicionales para el nodo. Consulte ["Lo siguiente: Si es necesario,](#page-172-0) [realice pasos adicionales de recuperación"](#page-172-0).

### <span id="page-172-0"></span>**Lo siguiente: Si es necesario, lleve a cabo pasos adicionales de recuperación**

Según las acciones específicas que haya tomado para ejecutar los nodos StorageGRID en el host de reemplazo, es posible que deba realizar otros pasos de recuperación para cada nodo.

La recuperación de nodos está completa si no necesitaba tomar ninguna acción correctiva mientras sustituyó el host Linux o restauró el nodo de la cuadrícula con errores en el nuevo host.

## **Acciones correctivas y pasos siguientes**

Durante el reemplazo de nodo, es posible que haya que realizar una de las siguientes acciones correctivas:

- Tenía que usar el --force indicador para importar el nodo.
- Para cualquiera <PURPOSE>, el valor de BLOCK\_DEVICE\_<PURPOSE> la variable del archivo de configuración hace referencia a un dispositivo de bloque que no contiene los mismos datos que antes del fallo del host.
- Emitió la emisión storagegrid node force-recovery *node-name* para el nodo.
- Ha agregado un nuevo dispositivo de bloque.

Si ha tomado **cualquiera** de estas acciones correctivas, debe realizar pasos adicionales de recuperación.

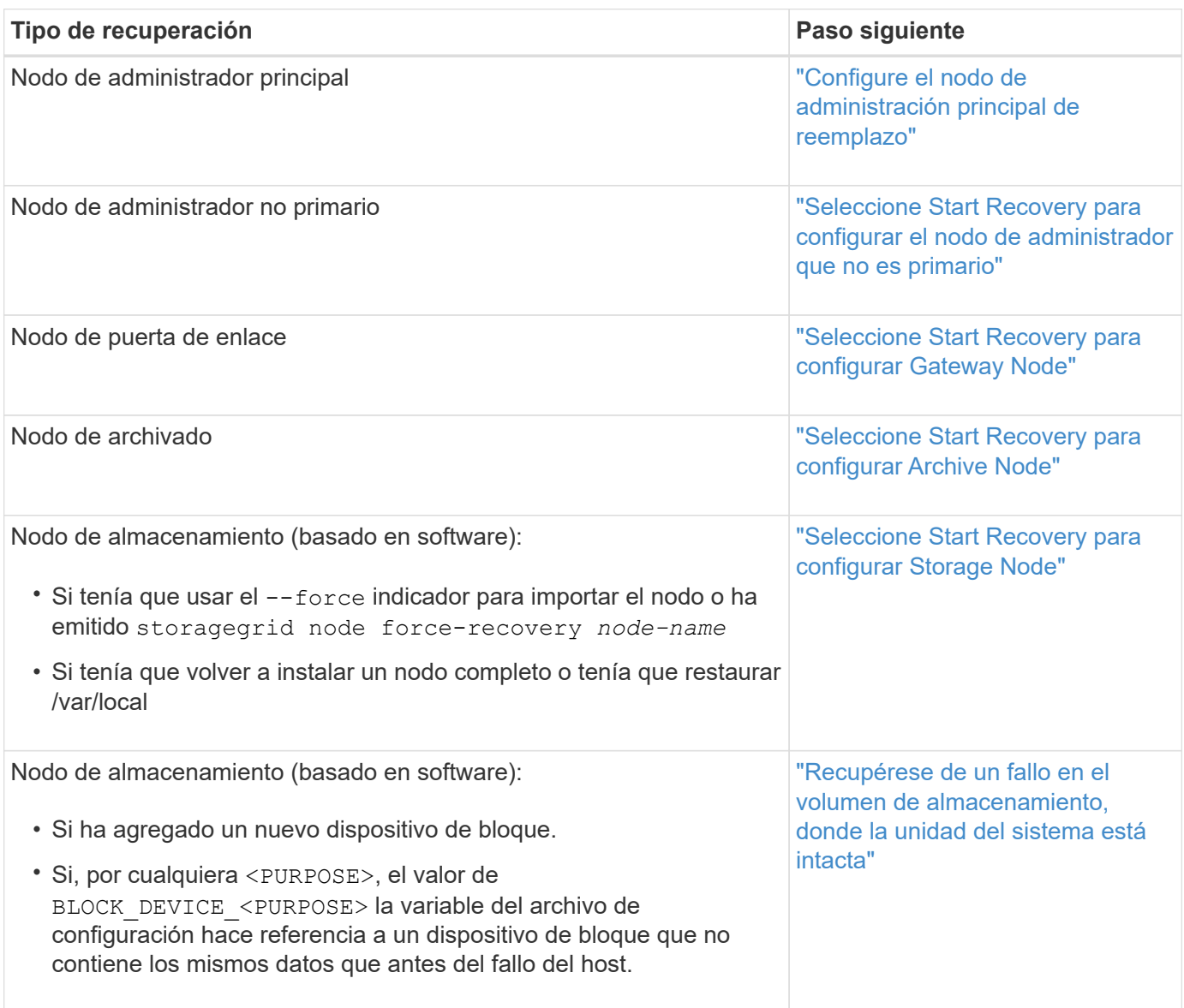

# **Sustituya el nodo con fallos por el dispositivo de servicios**

## <span id="page-173-0"></span>**Sustituya el nodo con fallos por el dispositivo de servicios: Información general**

Puede utilizar un dispositivo de servicios SG100 o SG1000 para recuperar un nodo de puerta de enlace fallido, un nodo de administración no primario fallido o un nodo de administración principal fallido alojado en VMware, un host Linux o un dispositivo de servicios. Este procedimiento es un paso del procedimiento de recuperación de nodos de cuadrícula.

## **Antes de empezar**

• Ha determinado que una de las siguientes situaciones es verdadera:

- No se puede restaurar la máquina virtual que aloja el nodo.
- El host Linux físico o virtual del nodo de grid ha dado error y es necesario reemplazarlo.
- Se debe sustituir el dispositivo de servicios que aloja el nodo Grid.
- Ha confirmado que la versión del instalador de dispositivos StorageGRID en el dispositivo de servicios coincide con la versión de software de su sistema StorageGRID. Consulte ["Comprobar y actualizar la](https://docs.netapp.com/es-es/storagegrid-117/installconfig/verifying-and-upgrading-storagegrid-appliance-installer-version.html) [versión de StorageGRID Appliance Installer"](https://docs.netapp.com/es-es/storagegrid-117/installconfig/verifying-and-upgrading-storagegrid-appliance-installer-version.html).

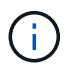

No ponga en marcha un dispositivo de servicio SG100 y SG1000 en el mismo sitio. El rendimiento puede ser impredecible.

## **Acerca de esta tarea**

Puede utilizar un dispositivo de servicios SG100 o SG1000 para recuperar un nodo de red fallido en los casos siguientes:

- El nodo fallido se hospedó en VMware o Linux [\("cambio de plataforma"\)](installing-services-appliance-platform-change-only.html)
- El nodo con errores se hospedó en un dispositivo de servicios (["sustitución de plataformas"](preparing-appliance-for-reinstallation-platform-replacement-only.html))

## **Instalar el dispositivo de servicios (sólo cambio de plataforma)**

Cuando va a recuperar un nodo de grid fallido que estaba alojado en VMware o un host Linux y utiliza un dispositivo de servicios para el nodo de reemplazo, primero debe instalar el hardware del dispositivo nuevo con el mismo nombre de nodo (nombre del sistema) que el nodo que ha fallado.

### **Antes de empezar**

Tiene la siguiente información sobre el nodo con errores:

- **Nombre de nodo**: Debe instalar el dispositivo de servicios con el mismo nombre de nodo que el nodo que ha fallado. El nombre del nodo es el nombre de host (nombre del sistema).
- **Direcciones IP**: Puede asignar el dispositivo de servicios las mismas direcciones IP que el nodo que ha fallado, que es la opción preferida, o puede seleccionar una nueva dirección IP no utilizada en cada red.

## **Acerca de esta tarea**

Realice este procedimiento solo si va a recuperar un nodo con errores alojado en VMware o Linux y lo va a reemplazar por un nodo alojado en un dispositivo de servicios.

## **Pasos**

- 1. Siga las instrucciones para instalar un nuevo dispositivo de servicios SG100 o SG1000. Consulte ["Inicio](https://docs.netapp.com/es-es/storagegrid-117/installconfig/index.html) [rápido para la instalación de hardware".](https://docs.netapp.com/es-es/storagegrid-117/installconfig/index.html)
- 2. Cuando se le solicite el nombre de un nodo, utilice el nombre del nodo con errores.

### <span id="page-174-0"></span>**Preparar el aparato para su reinstalación (sólo sustitución de la plataforma)**

Al recuperar un nodo de cuadrícula que se alojó en un dispositivo de servicios, primero debe preparar el dispositivo para la reinstalación del software StorageGRID.

Realice este procedimiento solo si va a reemplazar un nodo con errores alojado en un dispositivo de servicios. No siga estos pasos si el nodo que ha fallado estaba alojado originalmente en VMware o un host Linux.

## **Pasos**

- 1. Inicie sesión en el nodo de la cuadrícula con errores:
	- a. Introduzca el siguiente comando: ssh admin@*grid\_node\_IP*
	- b. Introduzca la contraseña que aparece en Passwords.txt archivo.
	- c. Introduzca el siguiente comando para cambiar a la raíz: su -
	- d. Introduzca la contraseña que aparece en Passwords.txt archivo.

Cuando ha iniciado sesión como root, el símbolo del sistema cambia de \$ para #.

- 2. Prepare el dispositivo para la instalación del software StorageGRID. Introduzca: sgareinstall
- 3. Cuando se le solicite continuar, introduzca:  $\vee$

El dispositivo se reinicia y la sesión SSH finaliza. Normalmente tarda unos 5 minutos en estar disponible el instalador de dispositivos de StorageGRID; aunque en algunos casos es posible que deba esperar hasta 30 minutos.

El dispositivo de servicios se restablece y ya no se puede acceder a los datos en el nodo de grid. Las direcciones IP configuradas durante el proceso de instalación original deben permanecer intactas; sin embargo, se recomienda confirmarlo cuando finalice el procedimiento.

Después de ejecutar el sgareinstall Comando, se eliminan todas las cuentas, contraseñas y claves SSH aprovisionados de StorageGRID, y se generan nuevas claves del host.

## **Inicie la instalación del software en el dispositivo de servicios**

Para instalar un nodo de puerta de enlace o un nodo de administración en un dispositivo de servicios SG100 o SG1000, utilice el instalador de dispositivos StorageGRID, que se incluye en el dispositivo.

## **Antes de empezar**

- El dispositivo se instala en un bastidor, se conecta a las redes y se enciende.
- Los enlaces de red y las direcciones IP se configuran para el dispositivo mediante el instalador de dispositivos de StorageGRID.
- Si va a instalar un nodo de puerta de enlace o un nodo de administrador que no sea primario, conoce la dirección IP del nodo de administrador principal de la cuadrícula de StorageGRID.
- Todas las subredes de red de grid enumeradas en la página Configuración de IP del instalador de dispositivos StorageGRID se definen en la lista de subredes de red de grid del nodo de administración principal.

Consulte ["Inicio rápido para la instalación de hardware"](https://docs.netapp.com/es-es/storagegrid-117/installconfig/index.html).

- Está utilizando un ["navegador web compatible".](https://docs.netapp.com/es-es/storagegrid-117/admin/web-browser-requirements.html)
- Tiene una de las direcciones IP asignadas al dispositivo. Puede utilizar la dirección IP para la red de administración, la red de red o la red de cliente.
- Si está instalando un nodo de administración principal, tiene disponibles los archivos de instalación de Ubuntu o Debian para esta versión de StorageGRID.

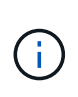

Una versión reciente del software StorageGRID está precargada en el dispositivo de servicios durante la fabricación. Si la versión preinstalada del software coincide con la versión utilizada en la implementación de StorageGRID, no necesita los archivos de instalación.

## **Acerca de esta tarea**

Para instalar el software StorageGRID en un dispositivo de servicios SG100 o SG1000:

- Para un nodo de administración principal, debe especificar el nombre del nodo y luego cargar los paquetes de software adecuados (si es necesario).
- En el caso de un nodo de administrador que no sea primario o un nodo de puerta de enlace, debe especificar o confirmar la dirección IP del nodo de administración principal y el nombre del nodo.
- Inicia la instalación y espera a que los volúmenes estén configurados y el software esté instalado.
- Paso a través del proceso, la instalación se detiene. Para reanudar la instalación, debe iniciar sesión en Grid Manager y configurar el nodo pendiente como reemplazo del nodo que ha fallado.
- Una vez que haya configurado el nodo, se completa el proceso de instalación del dispositivo y el dispositivo se reinicia.

## **Pasos**

1. Abra un explorador e introduzca una de las direcciones IP del dispositivo de servicios SG100 o SG1000.

https://*Controller\_IP*:8443

Aparece la página de inicio del instalador de dispositivos de StorageGRID.

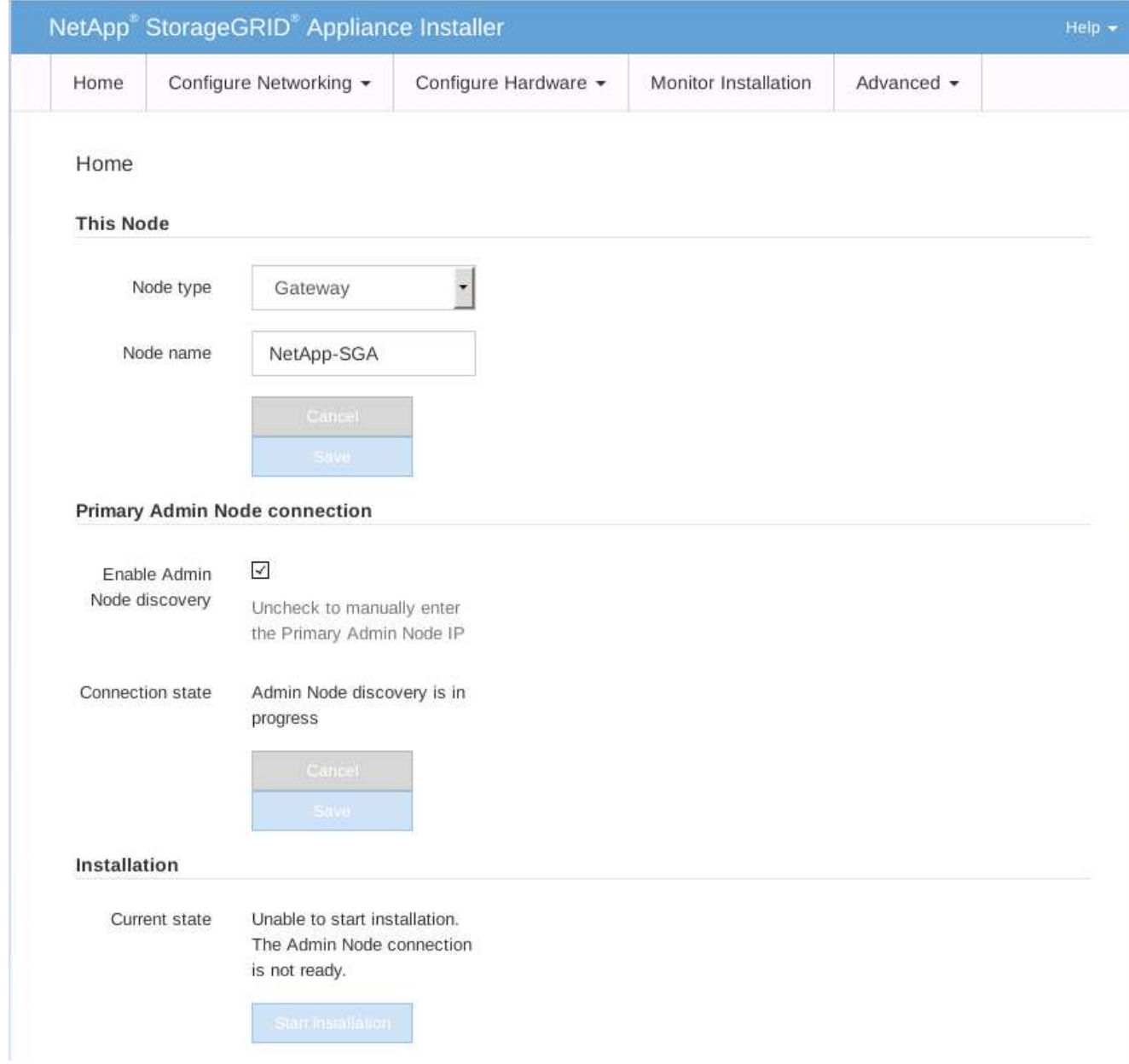

- 2. Para instalar un nodo de administración principal:
	- a. En la sección este nodo, para **Tipo de nodo**, seleccione **Administración primaria**.
	- b. En el campo **Nombre de nodo**, introduzca el mismo nombre que se utilizó para el nodo que está recuperando y haga clic en **Guardar**.
	- c. En la sección instalación, compruebe la versión de software que aparece en el estado actual

Si la versión del software que está lista para instalar es correcta, vaya a la [Paso de la instalación.](#page-179-0)

d. Si necesita cargar una versión de software diferente, en el menú **Avanzado**, seleccione **cargar software StorageGRID**.

Aparecerá la página Upload StorageGRID Software (cargar software de).

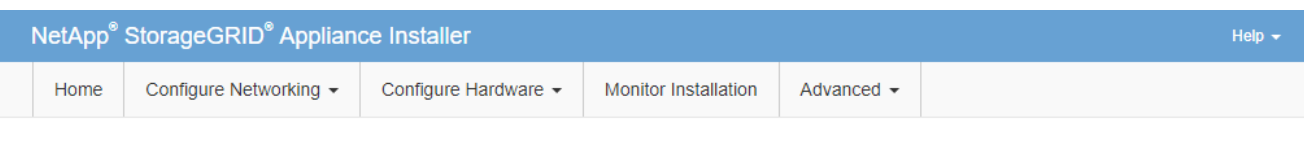

#### Upload StorageGRID Software

If this node is the primary Admin Node of a new deployment, you must use this page to upload the StorageGRID software installation package, unless the version of the software you want to install has already been uploaded. If you are adding this node to an existing deployment, you can avoid network traffic by uploading the installation package that matches the software version running on the existing grid. If you do not upload the correct package, the node obtains the software from the grid's primary Admin Node during installation.

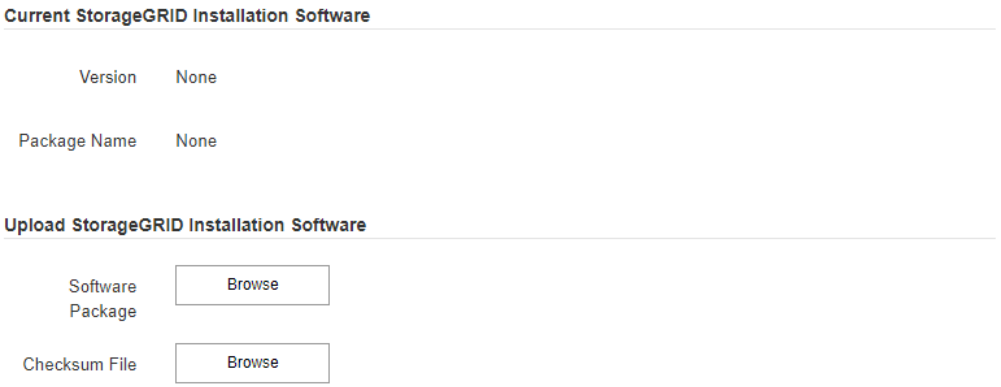

a. Haga clic en **examinar** para cargar el software **paquete de software** y **Archivo de suma de comprobación** para StorageGRID.

Los archivos se cargan de forma automática después de seleccionarlos.

- b. Haga clic en **Inicio** para volver a la página de inicio del instalador de dispositivos StorageGRID.
- 3. Para instalar un nodo de puerta de enlace o un nodo de administración que no sea principal:
	- a. En la sección este nodo, para **Tipo de nodo**, seleccione **Puerta de enlace** o **Administración no primaria**, según el tipo de nodo que esté restaurando.
	- b. En el campo **Nombre de nodo**, introduzca el mismo nombre que se utilizó para el nodo que está recuperando y haga clic en **Guardar**.
	- c. En la sección Conexión del nodo de administración principal, determine si necesita especificar la dirección IP para el nodo de administración principal.

El instalador de dispositivos de StorageGRID puede detectar esta dirección IP automáticamente, suponiendo que el nodo de administración principal o, al menos, otro nodo de grid con ADMIN IP configurado, esté presente en la misma subred.

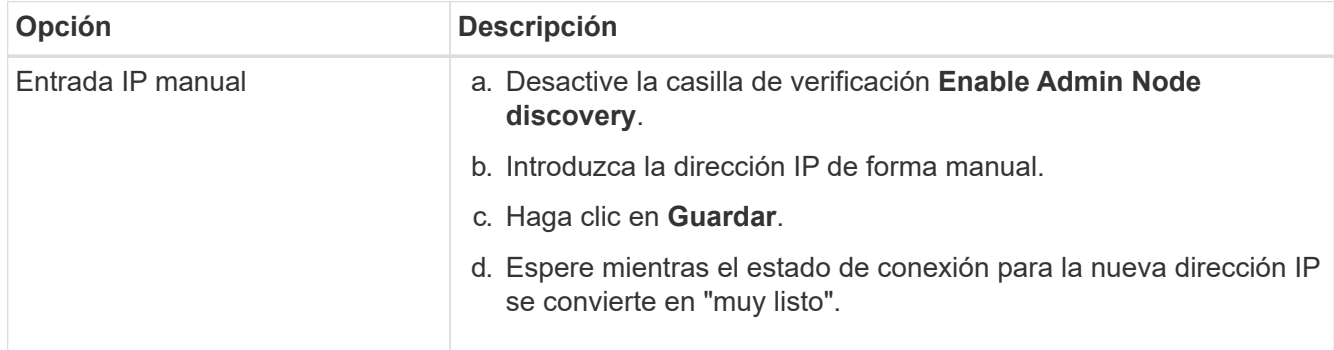

d. Si no se muestra esta dirección IP o es necesario modificarla, especifique la dirección:

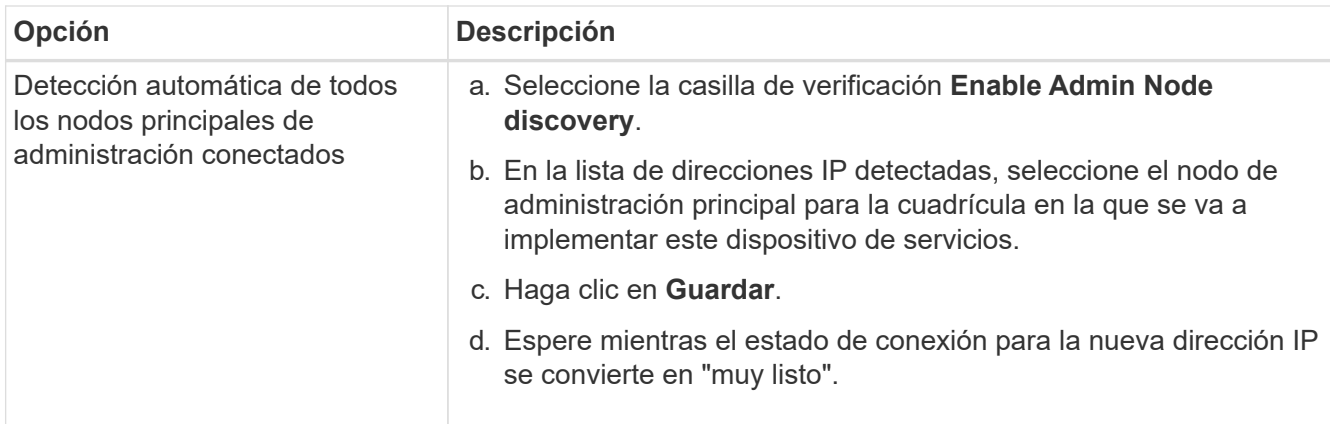

<span id="page-179-0"></span>4. en la sección instalación, confirme que el estado actual está preparado para iniciar la instalación del nombre del nodo y que el botón **Start Installation** está activado.

Si el botón **Iniciar instalación** no está activado, es posible que deba cambiar la configuración de red o la configuración del puerto. Para obtener instrucciones, consulte las instrucciones de mantenimiento de su aparato.

5. En la página de inicio del instalador de dispositivos StorageGRID, haga clic en **Iniciar instalación**.

El estado actual cambia a "'instalación en curso'" y se muestra la página de instalación del monitor.

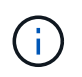

Si necesita acceder a la página de instalación del monitor manualmente, haga clic en **instalación del monitor** en la barra de menús.

# **Información relacionada**

["Mantenimiento de los dispositivos SG100 y SG1000"](#page-456-0)

## **Supervisar la instalación del dispositivo de servicios**

El instalador del dispositivo StorageGRID proporciona el estado hasta que se completa la instalación. Una vez finalizada la instalación del software, el dispositivo se reinicia.

## **Pasos**

1. Para supervisar el progreso de la instalación, haga clic en **instalación del monitor** en la barra de menús.

La página Monitor Installation (instalación del monitor) muestra el progreso de la instalación.
# Monitor Installation

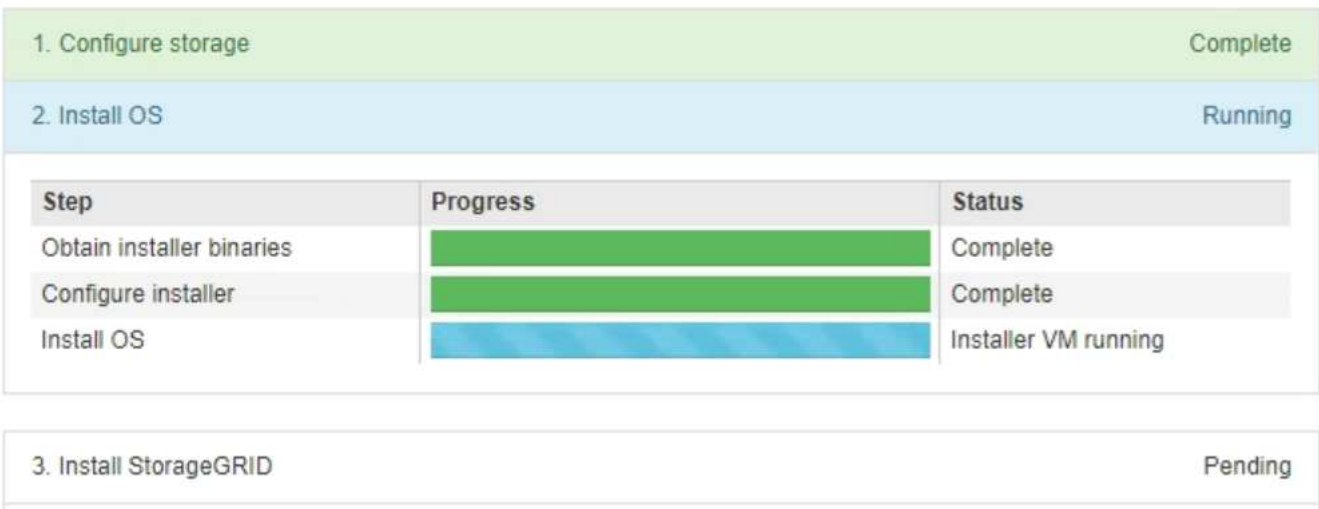

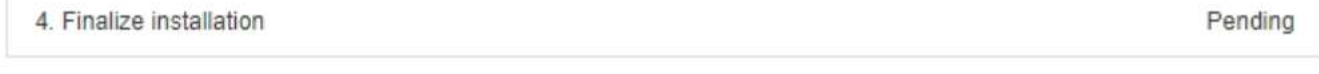

La barra de estado azul indica qué tarea está en curso actualmente. Las barras de estado verdes indican tareas que se han completado correctamente.

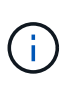

Installer garantiza que las tareas completadas en una instalación anterior no se vuelvan a ejecutar. Si está volviendo a ejecutar una instalación, cualquier tarea que no necesite volver a ejecutarse se mostrará con una barra de estado verde y un estado de ''omitido''.

2. Revise el progreso de las dos primeras etapas de instalación.

### ◦ **1. Configurar almacenamiento**

Durante esta fase, el instalador borra toda la configuración existente de las unidades y configura la configuración del host.

# ◦ **2. Instalar OS**

Durante esta fase, el instalador copia la imagen del sistema operativo base para StorageGRID desde el nodo de administración principal al dispositivo o instala el sistema operativo base desde el paquete de instalación del nodo de administración principal.

- 3. Continúe supervisando el progreso de la instalación hasta que se produzca una de las siguientes situaciones:
	- Para los nodos de puerta de enlace del dispositivo o los nodos de administración de dispositivos no primarios, la etapa **instalar StorageGRID** se detiene y aparece un mensaje en la consola integrada, solicitándole que apruebe este nodo en el nodo de administración mediante el Administrador de grid.

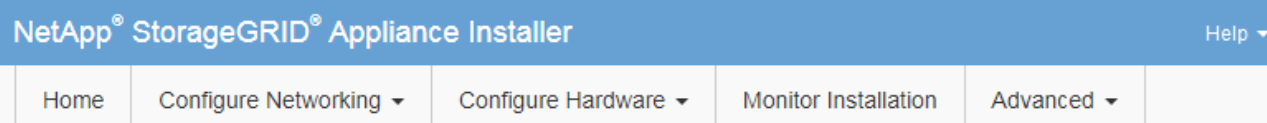

### **Monitor Installation**

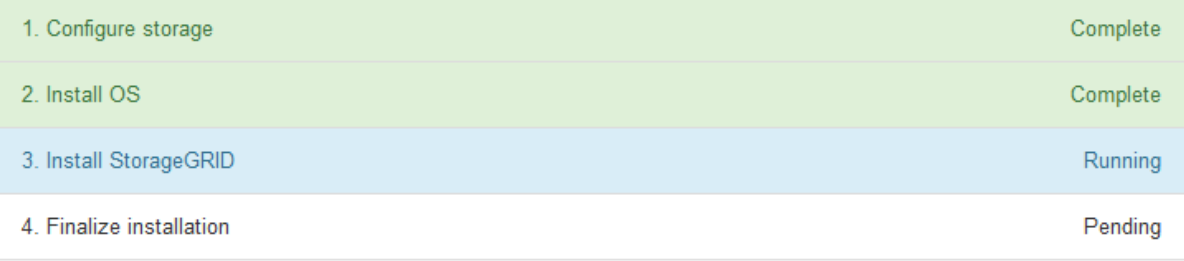

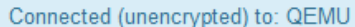

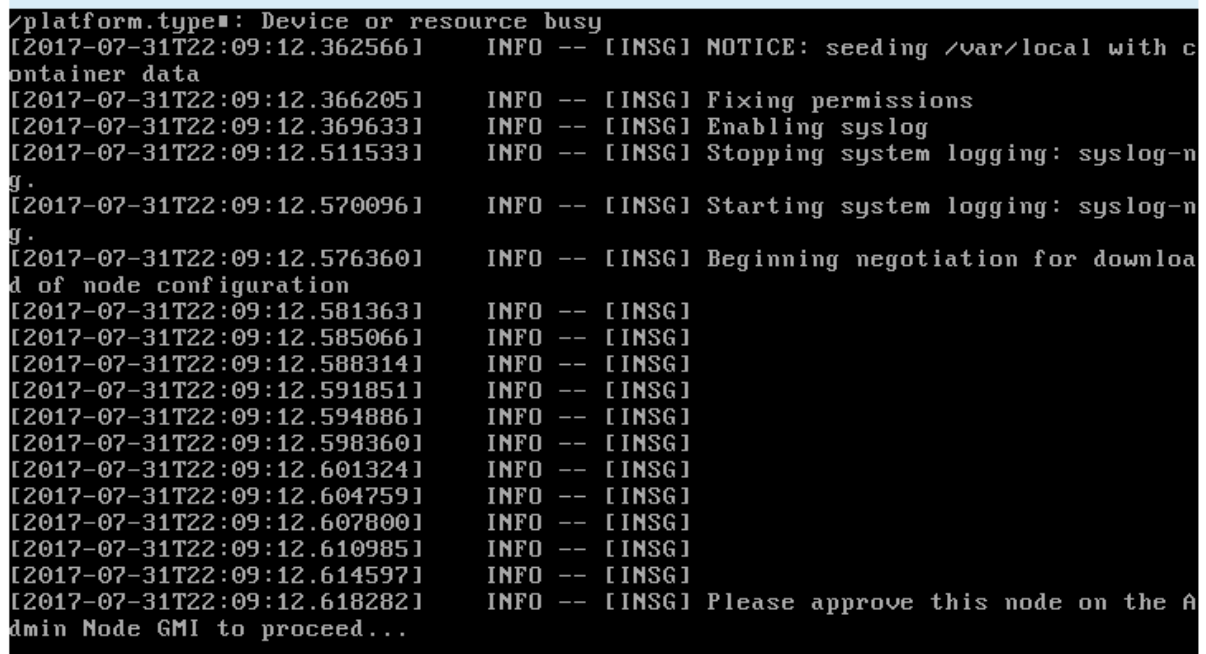

◦ En el caso de los nodos de administración principales del dispositivo, aparece una quinta fase (Load StorageGRID Installer). Si la quinta fase está en curso durante más de 10 minutos, actualice la página manualmente.

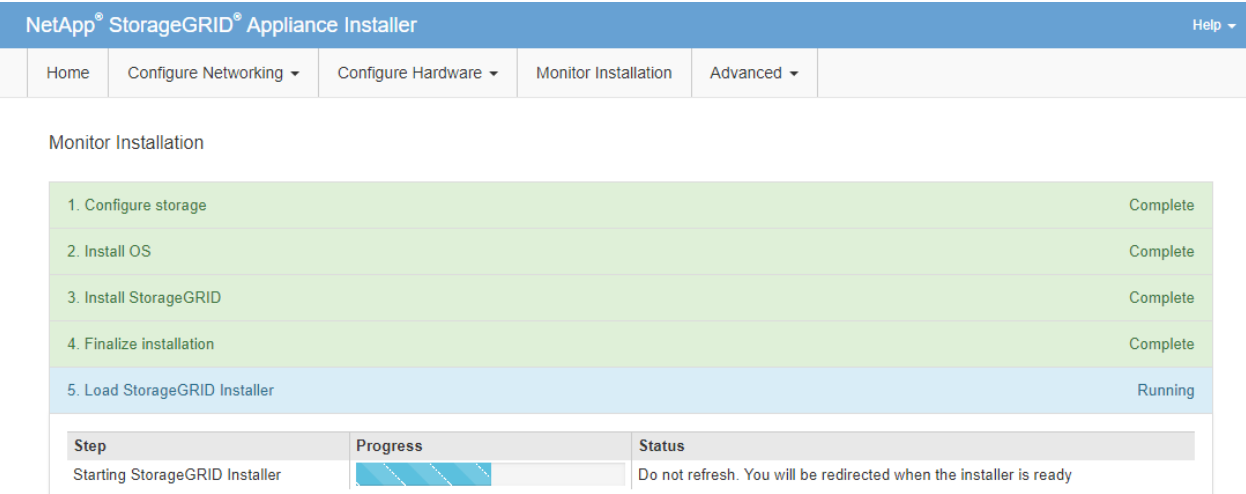

4. Vaya al siguiente paso del proceso de recuperación para el tipo de nodo de grid del dispositivo que está recuperando.

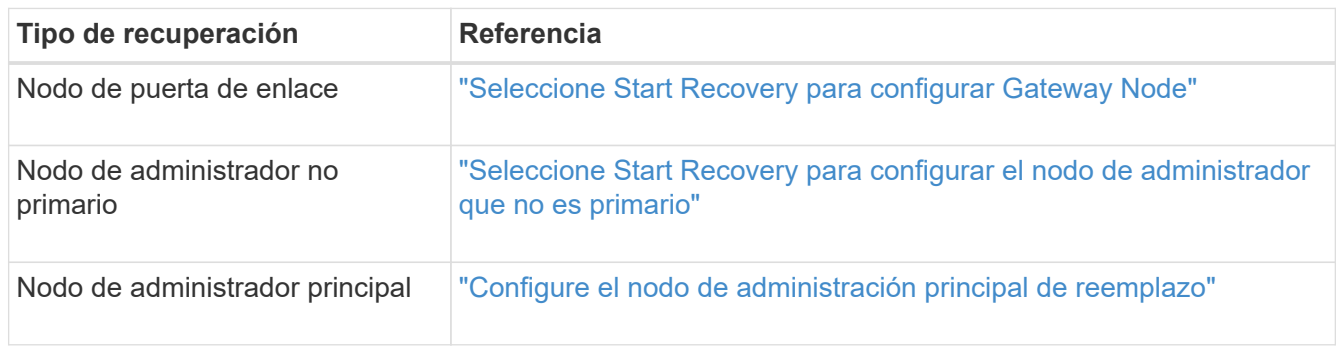

# **Cómo realiza la recuperación del sitio el soporte técnico**

Si un sitio de StorageGRID en su totalidad falla o ocurre un error en varios nodos de almacenamiento, debe ponerse en contacto con el soporte técnico. El soporte técnico evaluará su situación, desarrollará un plan de recuperación y, a continuación, recuperará los nodos o instalaciones en los que se haya producido un error que cumpla con sus objetivos empresariales, optimizará el tiempo de recuperación y evitará la pérdida innecesaria de datos.

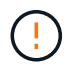

Solo el soporte técnico puede realizar la recuperación del sitio.

Los sistemas StorageGRID se adaptan a una gran variedad de fallos y es posible realizar muchos de los procedimientos de recuperación y mantenimiento por su cuenta. Sin embargo, es difícil crear un procedimiento de recuperación del sitio, generalizado porque los pasos detallados dependen de factores que son específicos de su situación. Por ejemplo:

- **Sus objetivos de negocio**: Después de la pérdida completa de un sitio StorageGRID, usted debe evaluar la mejor manera de cumplir sus objetivos de negocio. Por ejemplo, ¿desea reconstruir el sitio perdido en el lugar? ¿Desea sustituir el sitio StorageGRID perdido en una nueva ubicación? Cada situación de cliente es diferente y su plan de recuperación debe estar diseñado para responder a sus prioridades.
- **Naturaleza exacta del fallo**: Antes de comenzar una recuperación del sitio, establezca si algún nodo en el sitio fallido está intacto o si algún nodo de almacenamiento contiene objetos recuperables. Si reconstruye

nodos o volúmenes de almacenamiento que contienen datos válidos, podría producirse una pérdida de datos innecesaria.

• **Política de ILM activa**: El número, el tipo y la ubicación de las copias de objetos de la cuadrícula está controlado por su política de ILM activa. Los detalles específicos de su política de ILM pueden afectar la cantidad de datos recuperables, así como las técnicas específicas necesarias para la recuperación.

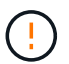

Si un sitio contiene la única copia de un objeto y el sitio se pierde, el objeto se pierde.

- **Consistencia de bloque (o contenedor)**: El nivel de consistencia aplicado a un cubo (o contenedor) afecta si StorageGRID replica completamente los metadatos de objeto a todos los nodos y sitios antes de decirle a un cliente que la ingesta de objeto fue correcta. Si el nivel de consistencia permite eventualmente la consistencia, es posible que se hayan perdido algunos metadatos de objetos en el fallo del sitio. Esto puede afectar a la cantidad de datos recuperables y a los detalles del procedimiento de recuperación.
- \* Historia de los cambios recientes\*: Los detalles de su procedimiento de recuperación pueden verse afectados por si algún procedimiento de mantenimiento estaba en curso en el momento del fallo o si se han realizado cambios recientes en su política de ILM. El soporte técnico debe evaluar el historial reciente de la red, así como la situación actual, antes de iniciar la recuperación del centro.

### **Descripción general de la recuperación del sitio**

Esta es una descripción general del proceso que utiliza el soporte técnico para recuperar un sitio con errores.

Solo el soporte técnico puede realizar la recuperación del sitio.

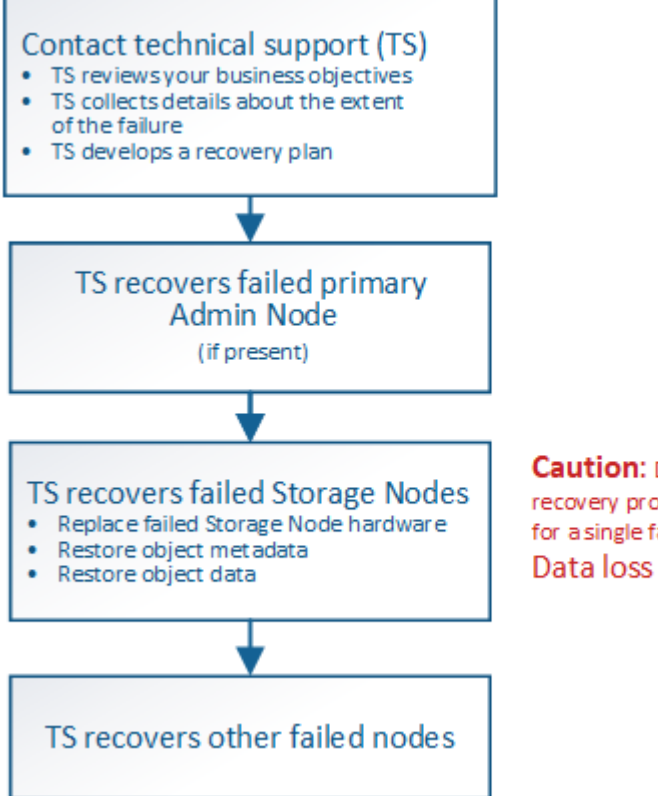

**Caution:** Do not use the recovery procedures designed for a single failed Storage Node. Data loss will occur.

1. Póngase en contacto con el soporte técnico.

El soporte técnico realiza una evaluación detallada del error y trabaja con usted para revisar sus objetivos empresariales. A partir de esta información, el soporte técnico desarrolla un plan de recuperación

adaptado a su situación.

- 2. El soporte técnico recupera el nodo de administración principal si se ha producido un error.
- 3. El soporte técnico recupera todos los nodos de almacenamiento, siguiendo este esquema:
	- a. Sustituya el hardware o las máquinas virtuales del nodo de almacenamiento según sea necesario.
	- b. Restaure los metadatos de objetos al sitio con errores.
	- c. Restaurar datos de objetos en los nodos de almacenamiento recuperados.

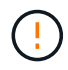

Se perderán datos si se utilizan los procedimientos de recuperación de un único nodo de almacenamiento fallido.

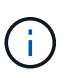

Cuando falla un sitio entero, se necesitan comandos especializados para restaurar correctamente los objetos y los metadatos de objetos.

4. El soporte técnico recupera otros nodos con errores.

Una vez recuperados los metadatos y los datos de objetos, los nodos de puerta de enlace con error, los nodos de administrador que no son primarios y los nodos de archivado pueden recuperarse mediante procedimientos estándar.

### **Información relacionada**

["Retirada de sitios"](#page-208-0)

# **Procedimiento de retirada**

# **Procedimiento de retirada: Descripción general**

Puede realizar un procedimiento de retirada del servicio para quitar de forma permanente nodos de cuadrícula o de todo un sitio del sistema StorageGRID.

Para quitar un nodo de cuadrícula o un sitio, realice uno de los siguientes procedimientos de retirada:

- Realice una ["retirada del nodo de grid"](#page-185-0) para quitar uno o varios nodos, que pueden estar en uno o varios sitios. Los nodos que quita pueden estar en línea y conectados al sistema StorageGRID, o bien pueden estar desconectados y desconectados.
- Realice una ["retirada del sitio"](#page-208-0) para eliminar un sitio. Usted realiza un **retiro del sitio conectado** si todos los nodos están conectados a StorageGRID. Realiza un **desmantelamiento del sitio desconectado** si todos los nodos están desconectados de StorageGRID.

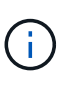

Antes de retirar un sitio desconectado, debe ponerse en contacto con el representante de su cuenta de NetApp. NetApp revisará sus requisitos antes de habilitar todos los pasos en el asistente del sitio de retirada. No debería intentar retirar un sitio desconectado si cree que podría recuperar el sitio o recuperar datos de objeto del sitio.

Si un sitio contiene una mezcla de conectado ( $\bigcirc$ ) y nodos desconectados ( $\bigcirc$  o.  $\bigcirc$ ), debe volver a conectar todos los nodos sin conexión.

Si necesita realizar un segundo procedimiento de mantenimiento, puede hacerlo ["Detenga el](#page-207-0) [procedimiento de retirada mientras se quitan los nodos de almacenamiento".](#page-207-0) El botón **Pausa** sólo se activa cuando se alcanzan las etapas de evaluación de ILM o de retirada de datos con código de borrado; sin embargo, la evaluación de ILM (migración de datos) continuará ejecutándose en segundo plano. Una vez completado el segundo procedimiento de mantenimiento, puede reanudar el decomisionado.

# **Retirada del nodo de grid**

 $\left( \begin{array}{c} 1 \end{array} \right)$ 

### <span id="page-185-0"></span>**Retirada de nodo de grid: Información general**

Puede usar el procedimiento de retirada de nodos para quitar uno o varios nodos de almacenamiento, nodos de puerta de enlace o nodos de administración no primarios en uno o más sitios. No puede anular el servicio del nodo de administración principal ni de un nodo de archivado.

En general, debe retirar los nodos de red solo mientras están conectados al sistema StorageGRID y todos los nodos tienen un estado normal (tienen iconos verdes en las páginas **NODOS** y en la página **nodos de misión**). Sin embargo, si es necesario, puede retirar un nodo de grid desconectado. Antes de quitar un nodo desconectado, asegúrese de comprender las implicaciones y restricciones de ese proceso.

Usar el procedimiento de retirada del nodo cuando se cumple alguna de las siguientes condiciones:

- Añadió un nodo de almacenamiento de mayor tamaño al sistema y desea quitar uno o más nodos de almacenamiento más pequeños mientras conserva los objetos al mismo tiempo.
- Necesita menos almacenamiento total.
- Ya no se requiere un nodo de puerta de enlace.
- Ya no se requiere un nodo administrador que no sea primario.
- El grid incluye un nodo desconectado que no se puede recuperar ni volver a conectar.

El diagrama de flujo muestra los pasos de alto nivel para retirar los nodos de la cuadrícula.

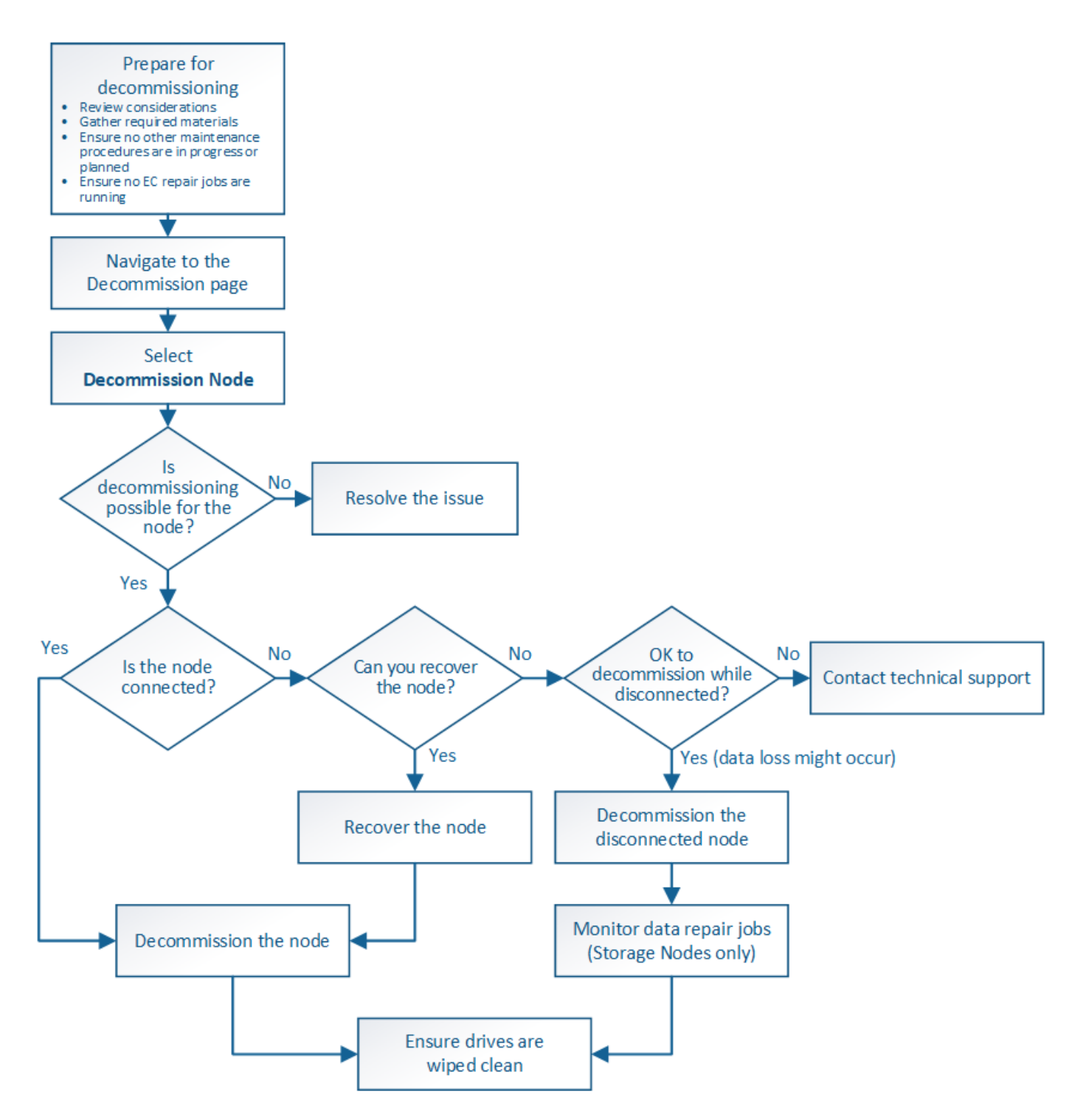

**Consideraciones para la retirada del nodo de grid**

# <span id="page-186-0"></span>**Aspectos generales sobre el decomiso de nodos de grid**

Antes de iniciar este procedimiento para retirar uno o más nodos, debe comprender las implicaciones que tendría la eliminación de cada tipo de nodo. Una vez que el decomisionado correcto de un nodo, sus servicios se deshabilitarán y el nodo se apagará automáticamente.

No se puede decomisionar un nodo si hacerlo dejará a StorageGRID en un estado no válido. Se aplican las siguientes reglas:

- No puede retirar el nodo de administración principal.
- No puede decomisionar nodos de archivado.
- No puede retirar un nodo de administración o un nodo de puerta de enlace si una de sus interfaces de red forma parte de un grupo de alta disponibilidad (HA).
- No puede decomisionar un nodo de almacenamiento si su eliminación afectaría al quórum ADC.
- No puede decomisionar un nodo de almacenamiento si es necesario para la política de gestión de la vida útil de la información activa.
- No debe retirar más de 10 nodos de almacenamiento en un único procedimiento de nodo de retirada.
- No puede retirar un nodo conectado si el grid incluye nodos desconectados (nodos cuyo estado sea Desconocido o Administrativamente Inactivo). Primero, debe decomisionar o recuperar los nodos desconectados.
- Si la cuadrícula contiene varios nodos desconectados, el software requiere que los retire todos al mismo tiempo, lo que aumenta la posibilidad de obtener resultados inesperados.
- Si no se puede quitar un nodo desconectado (por ejemplo, un nodo de almacenamiento necesario para el quórum ADC), no se puede quitar ningún otro nodo desconectado.
- Si desea sustituir un aparato antiguo por otro más nuevo, tenga en cuenta ["clonar el nodo del dispositivo"](#page-318-0) en lugar de retirar el nodo antiguo y añadir el nuevo nodo en una ampliación.

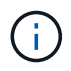

No quite la máquina virtual u otros recursos de un nodo de grid hasta que se le indique lo contrario en los procedimientos de retirada de servicios.

# **Consideraciones para la retirada del nodo de administración o del nodo de puerta de enlace**

Revise las siguientes consideraciones antes de retirar un nodo de administración o un nodo de puerta de enlace.

- El procedimiento de retirada del servicio requiere acceso exclusivo a algunos recursos del sistema, por lo que debe confirmar que no se están ejecutando otros procedimientos de mantenimiento.
- No puede retirar el nodo de administración principal.
- No puede retirar un nodo de administración o un nodo de puerta de enlace si una de sus interfaces de red forma parte de un grupo de alta disponibilidad (HA). Primero es necesario quitar las interfaces de red del grupo de alta disponibilidad. Consulte las instrucciones para ["Gestionar grupos de alta disponibilidad"](https://docs.netapp.com/es-es/storagegrid-117/admin/managing-high-availability-groups.html).
- Según sea necesario, puede cambiar con seguridad la política de ILM mientras decomisiona un nodo de puerta de enlace o un nodo de administración.
- Si retira de servicio un nodo de administración y está habilitado el inicio de sesión único (SSO) para su sistema StorageGRID, debe recordar que debe eliminar la confianza de la parte que confía del nodo desde los Servicios de Federación de Active Directory (AD FS).
- Si utiliza ["federación de grid",](https://docs.netapp.com/es-es/storagegrid-117/admin/grid-federation-overview.html) Asegúrese de que la dirección IP del nodo que está decomisionado no se ha especificado para una conexión de federación de grid.

### **Nodos de almacenamiento**

# **Consideraciones para la retirada del nodo de almacenamiento**

Si va a retirar un nodo de almacenamiento, debe comprender cómo StorageGRID gestiona los datos de objeto y los metadatos de ese nodo.

Se aplican las siguientes consideraciones y restricciones al decomisionar nodos de almacenamiento:

- El sistema debe, en todo momento, incluir suficientes nodos de almacenamiento para satisfacer los requisitos operativos, incluidos el quórum de ADC y la normativa de ILM activa. Para satisfacer esta restricción, es posible que deba añadir un nodo de almacenamiento nuevo en una operación de ampliación antes de retirar un nodo de almacenamiento existente.
- Si el nodo de almacenamiento se desconecta durante su retirada, el sistema debe reconstruir los datos mediante datos de los nodos de almacenamiento conectados, lo que puede producir la pérdida de datos.
- Cuando se quita un nodo de almacenamiento, se deben transferir grandes volúmenes de datos de objeto a través de la red. Si bien estas transferencias no deben afectar a las operaciones normales del sistema, pueden afectar a la cantidad total de ancho de banda de red que consume el sistema StorageGRID.
- Las tareas asociadas con el decomisionado de nodos de almacenamiento tienen una prioridad inferior a las tareas asociadas con las operaciones normales del sistema. Esto significa que el decomisionado no interfiere con las operaciones normales del sistema StorageGRID y no necesita programarse desde un punto de inactividad del sistema. Debido a que el desmantelamiento se realiza en segundo plano, es difícil estimar cuánto tiempo tardará el proceso en completarse. En general, la retirada del servicio finaliza con mayor rapidez cuando el sistema está en silencio o si solo se elimina un nodo de almacenamiento al mismo tiempo.
- Es posible que demore días o semanas en retirar un nodo de almacenamiento. Planifique este procedimiento en consecuencia. Aunque el proceso de retirada del servicio está diseñado para no afectar a las operaciones del sistema, puede limitar otros procedimientos. En general, se deben realizar las actualizaciones o expansiones planificadas del sistema antes de quitar nodos de grid.
- Los procedimientos de retirada que implican a los nodos de almacenamiento se pueden pausar durante ciertas fases para permitir que se ejecuten otros procedimientos de mantenimiento en caso de que sean necesarios y luego se reanuden una vez completadas.
- No es posible ejecutar operaciones de reparación de datos en ningún nodo de grid cuando se está ejecutando una tarea de decomiso.
- No debe realizar ningún cambio en la política de ILM mientras se decomisione un nodo de almacenamiento.
- Cuando quita un nodo de almacenamiento, los datos del nodo se migran a otros nodos de grid; sin embargo, estos datos no se eliminan completamente del nodo de cuadrícula dado de servicio. Para eliminar datos de forma permanente y segura, debe borrar las unidades del nodo de cuadrícula dado de baja una vez completado el procedimiento de retirada.
- Al decomisionar un nodo de almacenamiento, es posible que se eliminen las siguientes alertas y alarmas y que se puedan recibir las notificaciones SNMP y por correo electrónico relacionadas:
	- **No se puede comunicar con la alerta de nodo**. Esta alerta se activa al retirar un nodo de almacenamiento que incluye el servicio ADC. La alerta se resuelve cuando finaliza la operación de retirada del servicio.
	- Alarma VSTU (Estado de verificación de objetos). Esta alarma de nivel de aviso indica que el nodo de almacenamiento entra en modo de mantenimiento durante el proceso de retirada de servicio.
	- Alarma DE CASA (estado del almacén de datos). Esta alarma de nivel principal indica que la base de datos de Cassandra está disminuyendo debido a que los servicios se han detenido.

### **Información relacionada**

["Restaure los datos de objeto al volumen de almacenamiento"](#page-125-0)

# <span id="page-189-0"></span>**Comprender el quórum de ADC**

Es posible que no pueda retirar ciertos nodos de almacenamiento en un sitio de centro de datos si después del decomisionado permanecerán demasiados servicios de controlador de dominio administrativo (ADC). Este servicio, que se encuentra en algunos nodos de almacenamiento, mantiene información de topología de grid y proporciona servicios de configuración al grid. El sistema StorageGRID requiere que se disponga de quórum de servicios de ADC en todas las instalaciones y en todo momento.

No puede retirar un nodo de almacenamiento si al quitar el nodo se haría que el quórum ADC ya no se cumpliera. Para satisfacer el quórum de ADC durante un decomisionado, un mínimo de tres nodos de almacenamiento en cada sitio del centro de datos debe tener el servicio ADC. Si un sitio de un centro de datos tiene más de tres nodos de almacenamiento con el servicio ADC, la mayoría simple de esos nodos debe permanecer disponible después de la retirada ((0.5 \* *Storage Nodes with ADC*) + 1).

Por ejemplo, supongamos que el sitio de un centro de datos incluye actualmente seis nodos de almacenamiento con servicios ADC y desea retirar tres nodos de almacenamiento. Debido al requisito de quórum de ADC, debe completar dos procedimientos de retirada, de la siguiente manera:

- En el primer procedimiento de retirada del servicio, debe asegurarse de que cuatro nodos de almacenamiento con servicios ADC permanecen disponibles ((0.5 \* 6) +1) . Esto significa que solo puede decomisionar dos nodos de almacenamiento inicialmente.
- En el segundo procedimiento de retirada, puede eliminar el tercer nodo de almacenamiento porque el quórum ADC ahora sólo requiere que tres servicios ADC permanezcan disponibles  $((0.5 * 4) + 1)$ .

Si necesita retirar un nodo de almacenamiento pero no puede debido al requisito de quórum de ADC, debe agregar un nodo de almacenamiento nuevo en una expansión y especificar que debe tener un servicio ADC. A continuación, puede retirar el nodo de almacenamiento existente.

# **Información relacionada**

# ["Amplíe su grid"](#page-2-0)

# **Revisar la configuración de almacenamiento y la política de ILM**

Si tiene pensado decomisionar un nodo de almacenamiento, debe revisar la política de ILM del sistema StorageGRID antes de iniciar el proceso de decomisionado.

Durante el decomisionado, todos los datos de objetos se migran desde el nodo de almacenamiento retirado a otros nodos de almacenamiento.

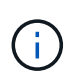

La política de ILM que tiene *durante* el decomiso será la que se utilice *after* el Decomisión. Debe asegurarse de que esta política cumple con sus requisitos de datos antes de iniciar la retirada y después de que se haya completado la retirada.

Debe revisar las reglas de la política de gestión de vida útil activa para garantizar que el sistema StorageGRID siga teniendo la capacidad suficiente del tipo correcto y en las ubicaciones correctas para poder acomodar el desmantelamiento de un nodo de almacenamiento.

Considere lo siguiente:

• ¿Será posible que los servicios de evaluación de ILM copien datos de objetos de modo que se cumplan las reglas de ILM?

- ¿Qué ocurre si un sitio deja de estar disponible temporalmente mientras se decomisiona? ¿Se pueden realizar copias adicionales en una ubicación alternativa?
- ¿Cómo afectará el proceso de retirada del servicio a la distribución final del contenido? Como se describe en ["Consolide los nodos de almacenamiento"](#page-191-0), Debe agregar nuevos nodos de almacenamiento antes de retirar los antiguos. Si añade un nodo de almacenamiento de repuesto con mayor tamaño después de decomisionar un nodo de almacenamiento más pequeño, los nodos de almacenamiento antiguos pueden estar cerca de la capacidad y el nuevo nodo de almacenamiento podría tener prácticamente ningún contenido. La mayoría de las operaciones de escritura de datos de objetos nuevos se dirigirían entonces al nuevo nodo de almacenamiento, lo que reduciría la eficiencia general de las operaciones del sistema.
- ¿El sistema, en todo momento, incluirá suficientes nodos de almacenamiento como para satisfacer la política activa de ILM?

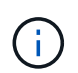

Una política de gestión de la vida útil de la información que no puede satisfacerse provocará retrasos y alarmas y puede detener el funcionamiento del sistema StorageGRID.

Compruebe que la topología propuesta que será el resultado del proceso de decomisionado cumpla la política de ILM al evaluar los factores indicados en la tabla.

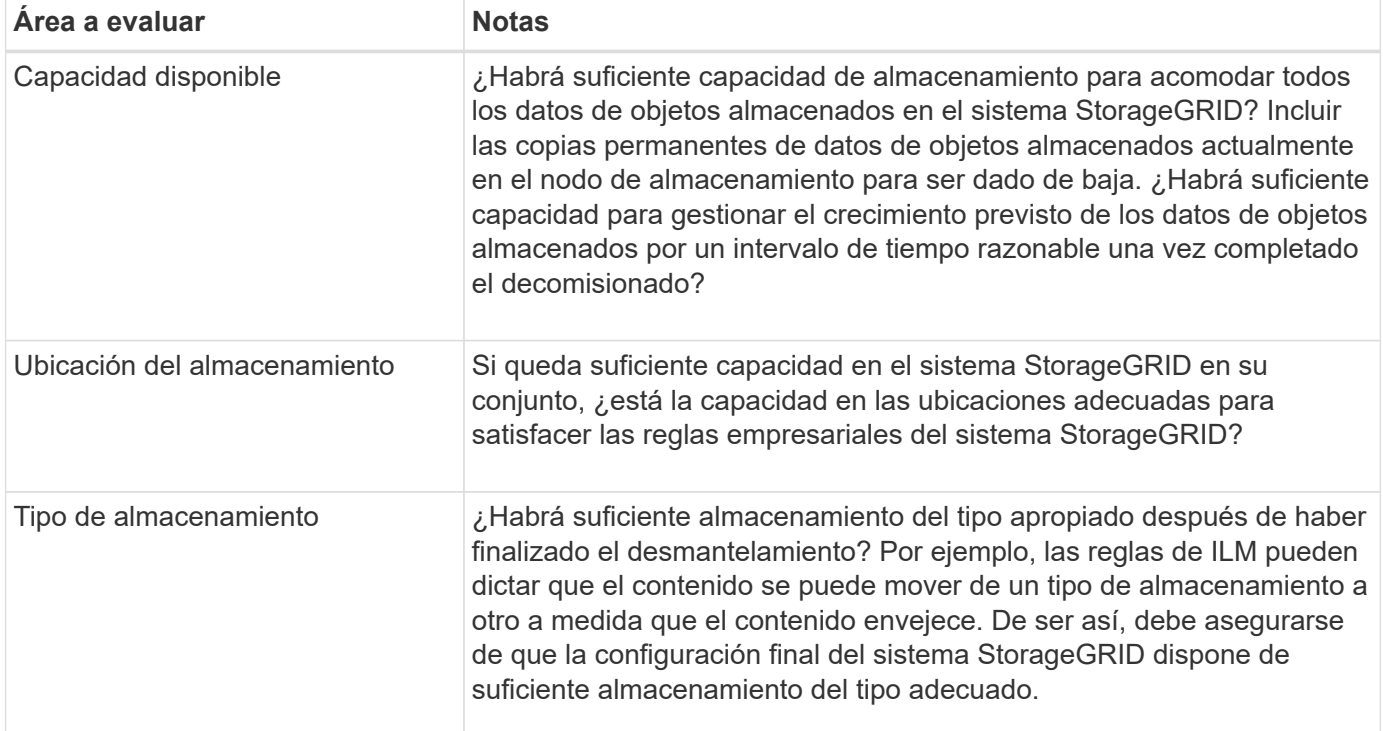

# **Información relacionada**

["Gestión de objetos con ILM"](https://docs.netapp.com/es-es/storagegrid-117/ilm/index.html)

# ["Amplíe su grid"](#page-2-0)

# **Retire nodos de almacenamiento desconectados**

Debe comprender qué puede suceder si decomisiona un nodo de almacenamiento mientras está desconectado (el estado es desconocido o inactivo administrativamente).

Al decomisionar un nodo de almacenamiento desconectado del grid, StorageGRID utiliza datos de otros nodos

de almacenamiento para reconstruir los datos de objetos y los metadatos que se encuentran en el nodo desconectado. Para ello, inicia automáticamente los trabajos de reparación de datos al final del proceso de retirada del servicio.

Antes de retirar un nodo de almacenamiento desconectado, tenga en cuenta lo siguiente:

• Nunca debe retirar un nodo desconectado a menos que esté seguro de que no se puede conectar o recuperar.

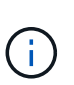

No realice este procedimiento si cree que podría ser posible recuperar datos de objetos del nodo. En su lugar, póngase en contacto con el soporte técnico para determinar si es posible la recuperación del nodo.

- Si un nodo de almacenamiento desconectado contiene la única copia de un objeto, se perderá ese objeto al retirar el nodo. Las tareas de reparación de datos solo pueden reconstruir y recuperar objetos si al menos una copia replicada o hay suficientes fragmentos codificados de borrado en los nodos de almacenamiento conectados actualmente.
- Al retirar un nodo de almacenamiento desconectado, el procedimiento de retirada se completa con relativa rapidez. Sin embargo, los trabajos de reparación de datos pueden tardar días o semanas en ejecutarse y no son supervisados por el procedimiento de decomiso. Debe supervisar manualmente estos trabajos y reiniciarlos según sea necesario. Consulte ["Compruebe los trabajos de reparación de datos"](#page-192-0).
- Si decomisiona más de un nodo de almacenamiento desconectado a la vez, se podrían perder datos. Es posible que el sistema no pueda reconstruir los datos si hay muy pocas copias disponibles de datos de objetos, metadatos o fragmentos codificados para borrado.

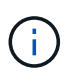

Si tiene más de un nodo de almacenamiento desconectado que no puede recuperar, póngase en contacto con el soporte técnico para determinar el mejor curso de acción.

# <span id="page-191-0"></span>**Consolide los nodos de almacenamiento**

Es posible consolidar los nodos de almacenamiento para reducir el número de nodos de almacenamiento de un sitio o una puesta en marcha, y aumentar la capacidad de almacenamiento.

Cuando se consolidan nodos de almacenamiento, se amplía el sistema StorageGRID para añadir nodos de almacenamiento nuevos con mayor capacidad y, luego, decomisionar los nodos de almacenamiento antiguos y de menor capacidad. Durante el procedimiento de retirada del servicio, los objetos se migran de los nodos de almacenamiento antiguos a los nuevos nodos de almacenamiento.

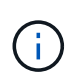

Si va a consolidar dispositivos antiguos y más pequeños con modelos nuevos o dispositivos de mayor capacidad, muchos usarán la función de clonado de nodo o el procedimiento de clonado del nodo y el procedimiento de retirada si no va a reemplazar uno a uno.

Por ejemplo, puede añadir dos nodos de almacenamiento nuevos con mayor capacidad para reemplazar tres nodos de almacenamiento anteriores. Primero, se debe usar el procedimiento de ampliación para añadir los dos nodos de almacenamiento nuevos y más grandes, y luego se debe usar el procedimiento de retirada para quitar los tres nodos de almacenamiento antiguos de menor capacidad.

Al añadir capacidad nueva antes de eliminar los nodos de almacenamiento existentes, tendrá la seguridad de una distribución de datos más equilibrada en el sistema StorageGRID. También puede reducir la posibilidad de que un nodo de almacenamiento existente pueda superar el nivel de Marca de agua de almacenamiento.

### **Información relacionada**

["Amplíe su grid"](#page-2-0)

# **Retire nodos de almacenamiento múltiples**

Si necesita quitar más de un nodo de almacenamiento, puede decomisionar secuencialmente o en paralelo

- Si decomisiona nodos de almacenamiento secuencialmente, debe esperar a que el primer nodo de almacenamiento finalice el decomisionado antes de iniciar la retirada del siguiente nodo de almacenamiento.
- Si decomisiona nodos de almacenamiento en paralelo, los nodos de almacenamiento procesan de forma simultánea las tareas de retirada para todos los nodos de almacenamiento que se van a retirar del servicio. Esto puede resultar en una situación en la que todas las copias permanentes-de un archivo se marquen como «sólo en términos de lectura», desactivando temporalmente la eliminación en cuadrículas en las que esta función está activada.

### <span id="page-192-0"></span>**Compruebe los trabajos de reparación de datos**

Antes de retirar un nodo de cuadrícula, debe confirmar que no hay ningún trabajo de reparación de datos activo. Si alguna reparación ha fallado, debe reiniciarla y dejar que se complete antes de realizar el procedimiento de retirada.

Si necesita decomisionar un nodo de almacenamiento desconectado, también realizará estos pasos una vez que finalice el procedimiento de retirada para garantizar que el trabajo de reparación de datos se haya completado correctamente. Debe asegurarse de que todos los fragmentos codificados de borrado que estaban en el nodo eliminado se hayan restaurado correctamente.

Estos pasos solo se aplican a sistemas que tienen objetos codificados de borrado.

- 1. Inicie sesión en el nodo de administración principal:
	- a. Introduzca el siguiente comando: ssh admin@*grid\_node\_IP*

Cuando ha iniciado sesión como root, el símbolo del sistema cambia de \$ para #.

- b. Introduzca la contraseña que aparece en Passwords.txt archivo.
- c. Introduzca el siguiente comando para cambiar a la raíz: su -
- d. Introduzca la contraseña que aparece en Passwords.txt archivo.
- 2. Compruebe si hay reparaciones en curso: repair-data show-ec-repair-status
	- Si nunca ha ejecutado un trabajo de reparación de datos, la salida es No job found. No es necesario reiniciar ningún trabajo de reparación.
	- Si el trabajo de reparación de datos se ejecutó anteriormente o se está ejecutando actualmente, la salida muestra información para la reparación. Cada reparación tiene un ID de reparación único. Vaya al paso siguiente.
	- También puede supervisar el estado de los trabajos de restauración en curso y ver un historial de los trabajos de restauración completados en["Administrador de grid"](../maintain/restoring-volume.html).

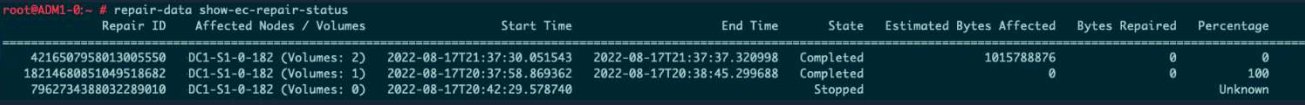

- 3. Si el Estado para todas las reparaciones es Completed, no es necesario reiniciar ningún trabajo de reparación.
- 4. Si el estado para cualquier reparación es Stopped, debe reiniciar dicha reparación.
	- a. Obtenga del resultado el ID de reparación de la reparación fallida.
	- b. Ejecute el repair-data start-ec-node-repair comando.

Utilice la --repair-id Opción para especificar el ID de reparación. Por ejemplo, si desea volver a intentar una reparación con el ID de reparación 949292, ejecute este comando: repair-data start-ec-node-repair --repair-id 949292

c. Seguir realizando el seguimiento del estado de las reparaciones de datos de la CE hasta que el Estado de todas las reparaciones sea Completed.

### **Reúna los materiales necesarios**

Antes de realizar un desmantelamiento de un nodo de cuadrícula, debe obtener la siguiente información.

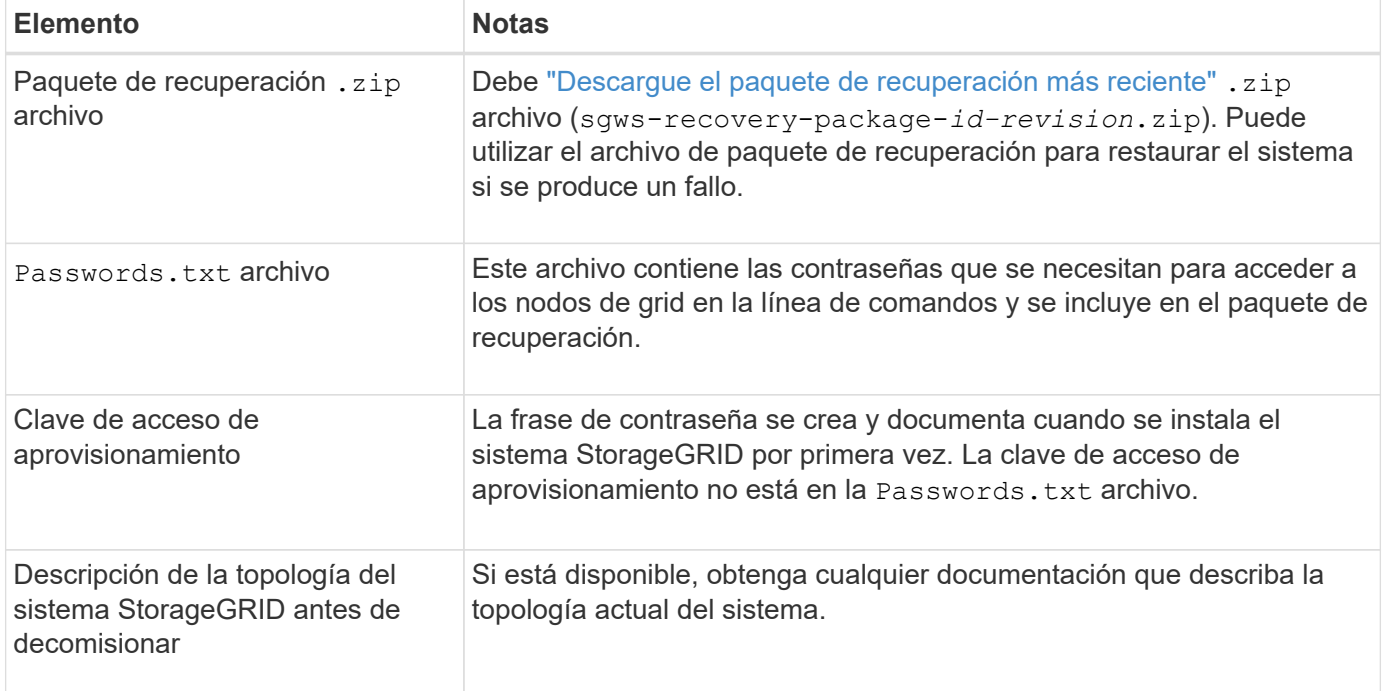

### **Información relacionada**

["Requisitos del navegador web"](https://docs.netapp.com/es-es/storagegrid-117/admin/web-browser-requirements.html)

### **Acceda a la página nodos de misión**

Cuando accede a la página nodos de misión de descommisión de Grid Manager, puede ver de un vistazo qué nodos se pueden retirar del servicio.

### **Antes de empezar**

- Ha iniciado sesión en Grid Manager mediante un ["navegador web compatible".](https://docs.netapp.com/es-es/storagegrid-117/admin/web-browser-requirements.html)
- Tiene el permiso de mantenimiento o acceso raíz.

### **Pasos**

- 1. Seleccione **MANTENIMIENTO** > **tareas** > **misión**.
- 2. Seleccione **nodos de misión**.

Aparecerá la página nodos de misión. Desde esta página, puede:

- Determine qué nodos de cuadrícula se pueden retirar del servicio actualmente.
- Ver el estado de todos los nodos de grid
- Ordene la lista en orden ascendente o descendente por **Nombre**, **Sitio**, **Tipo** o **tiene ADC**.
- Introduzca los términos de búsqueda para encontrar rápidamente nodos concretos. Por ejemplo, esta página muestra nodos de cuadrícula en dos centros de datos. La columna Decommission posible indica que puede retirar el nodo de puerta de enlace, uno de los cinco nodos de almacenamiento y el nodo de administración no primario.

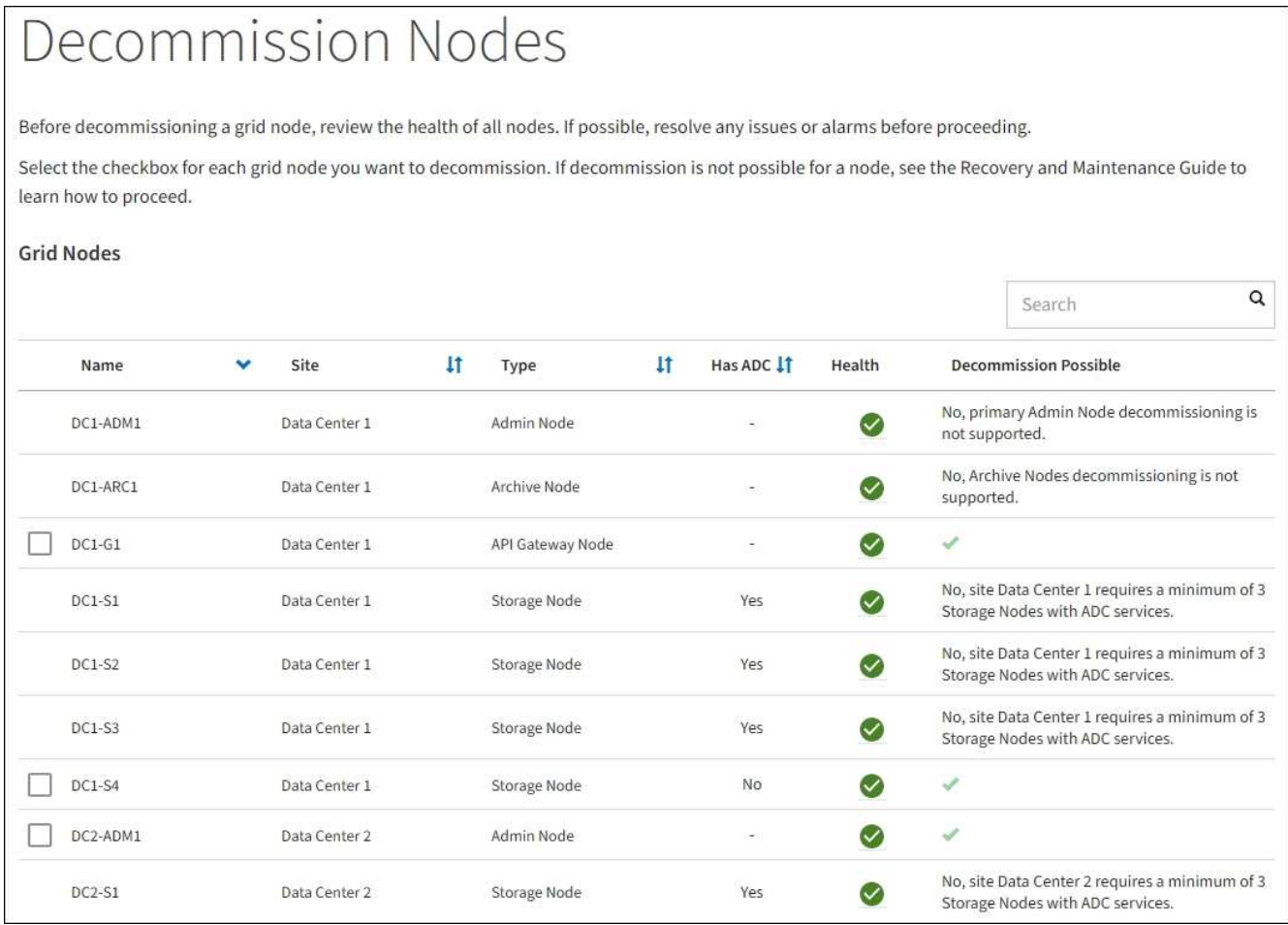

### 3. Revise la columna **DECOMmission possible** para cada nodo que desee retirar.

Si un nodo de cuadrícula se puede retirar, esta columna incluye una marca de verificación verde y la columna izquierda incluye una casilla de verificación. Si un nodo no se puede retirar, esta columna describe el problema. Si hay más de una razón por la que un nodo no puede ser decomisionado, se muestra la razón más crítica.

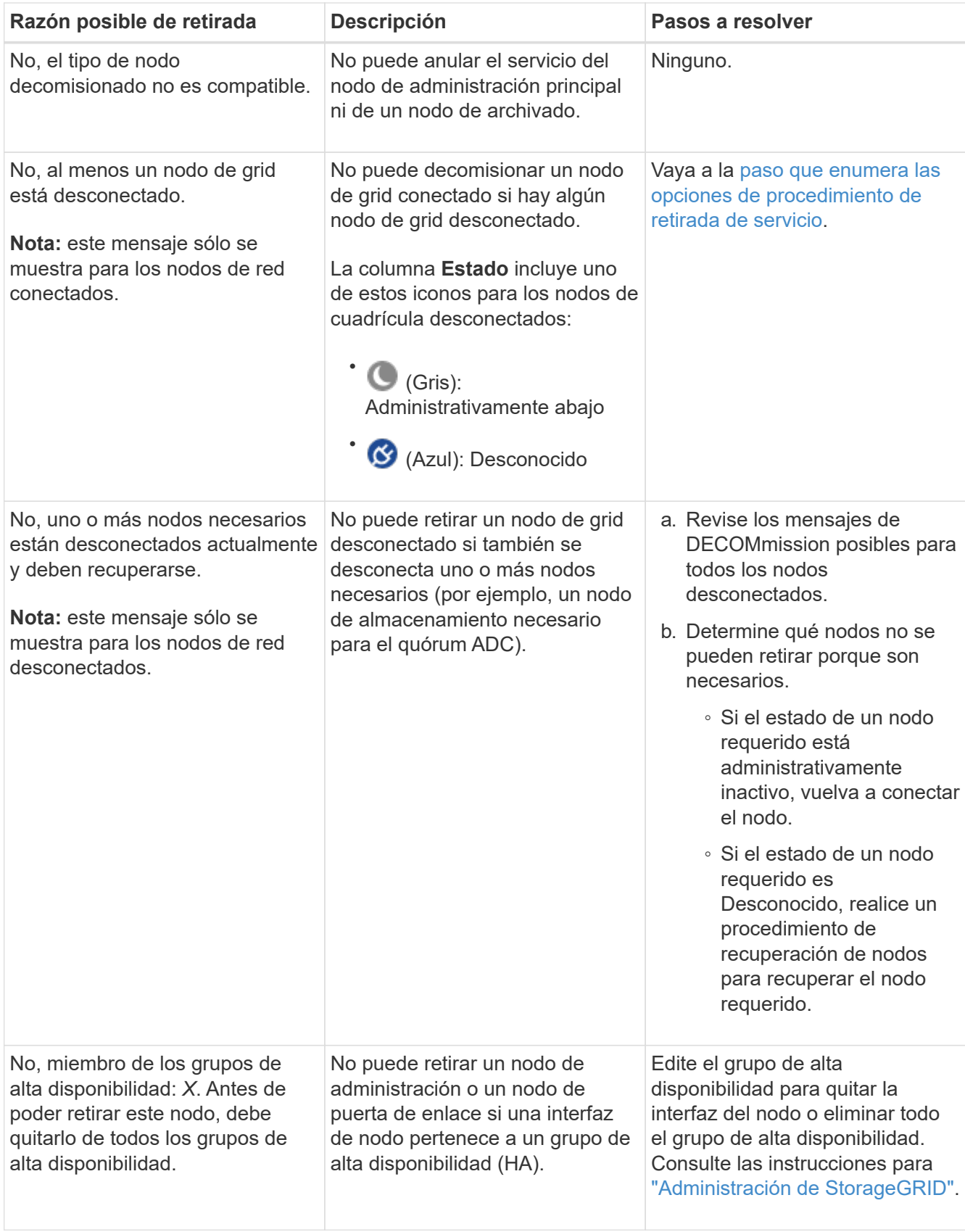

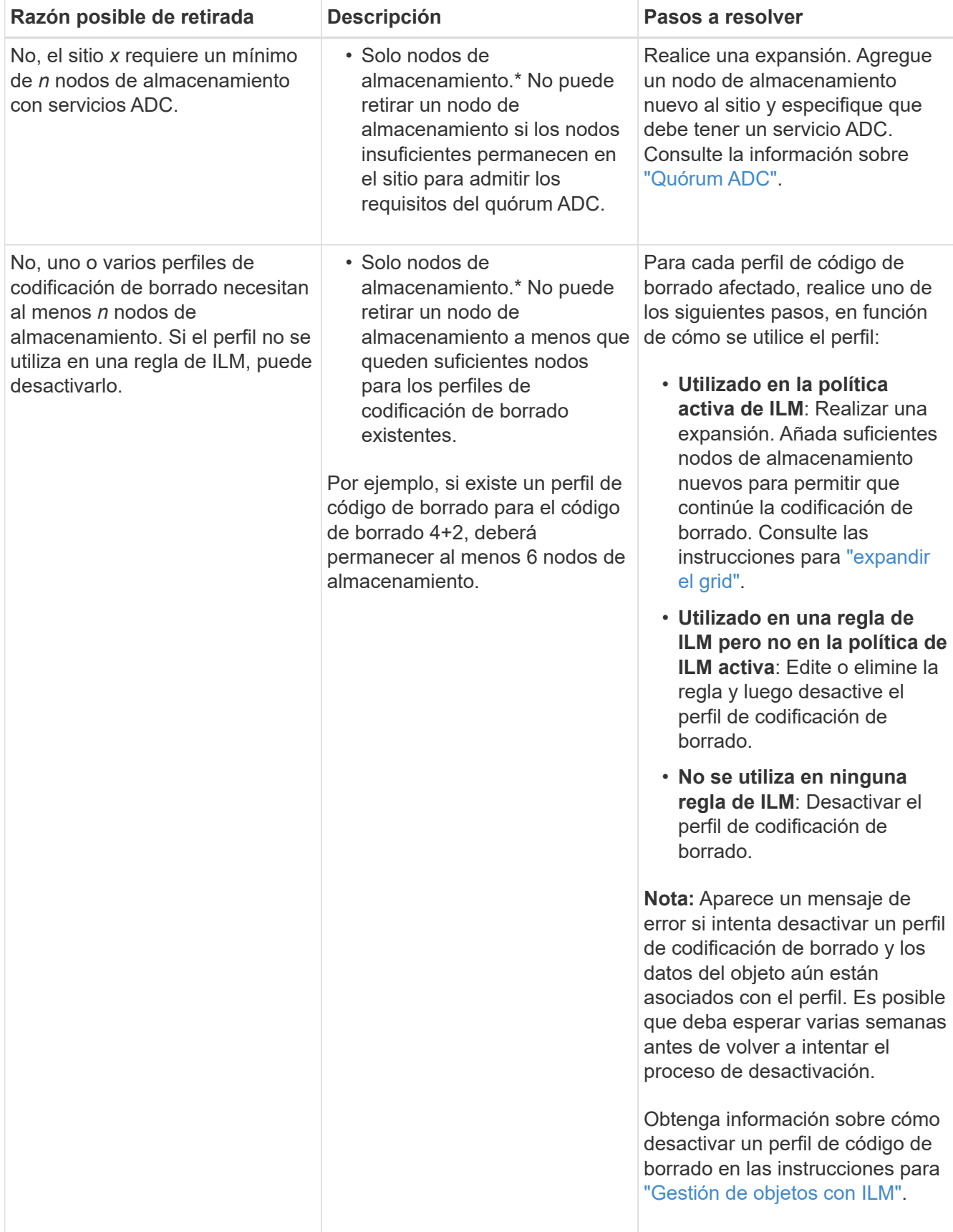

4. Si es posible la retirada del servicio para el nodo, determine qué procedimiento debe realizar:

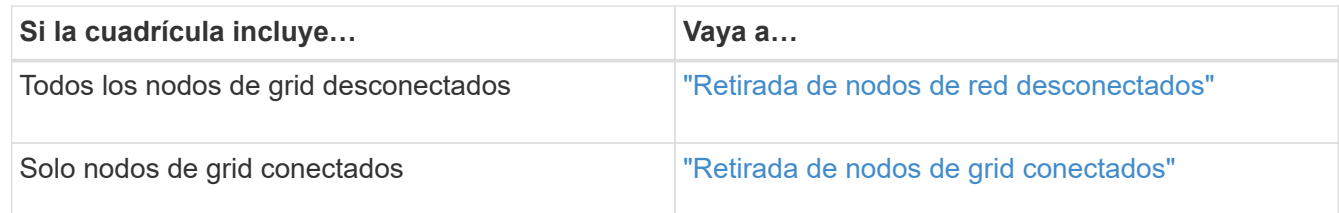

### <span id="page-197-0"></span>**Retirada de nodos de red desconectados**

Es posible que deba retirar un nodo que no esté conectado actualmente a la cuadrícula (uno cuyo estado sea desconocido o administrativamente inactivo).

# **Antes de empezar**

- Usted entiende los requisitos y. ["consideraciones sobre el decomisionado de los nodos de cuadrícula".](#page-186-0)
- Ha obtenido todos los requisitos previos.
- Se ha asegurado de que no hay ningún trabajo de reparación de datos activo. Consulte ["Compruebe los](#page-192-0) [trabajos de reparación de datos".](#page-192-0)
- Ha confirmado que la recuperación del nodo de almacenamiento no está en curso en ningún lugar de la cuadrícula. Si es así, debe esperar a que se complete cualquier recompilación de Cassandra como parte de la recuperación. A continuación, podrá continuar con el desmantelamiento.
- Se ha asegurado de que no se ejecutarán otros procedimientos de mantenimiento mientras el procedimiento de retirada del nodo se esté ejecutando, a menos que el procedimiento de retirada del nodo se detenga.
- La columna **DECOMmission possible** para el nodo desconectado o los nodos que desea retirar incluye una Marca de verificación verde.
- Tiene la clave de acceso de aprovisionamiento.

# **Acerca de esta tarea**

Puede identificar los nodos desconectados buscando iconos desconocidos (azules) o administrativamente abajo (gris) en la columna **Estado**. En el ejemplo, el nodo de almacenamiento denominado DC1-S4 está desconectado; todos los demás nodos están conectados.

### **Decommission Nodes**

Before decommissioning a grid node, review the health of all nodes. If possible, resolve any issues or alarms before proceeding.

▲ A grid node is disconnected (has a blue or gray health icon). Try to bring it back online or recover it. Data loss might occur if you decommission a node that is disconnected.

See the Recovery and Maintenance Guide for details. Contact Support if you cannot recover a node and do not want to decommission it.

Select the checkbox for each grid node you want to decommission. If decommission is not possible for a node, see the Recovery and Maintenance Guide to learn how to proceed.

### **Grid Nodes**

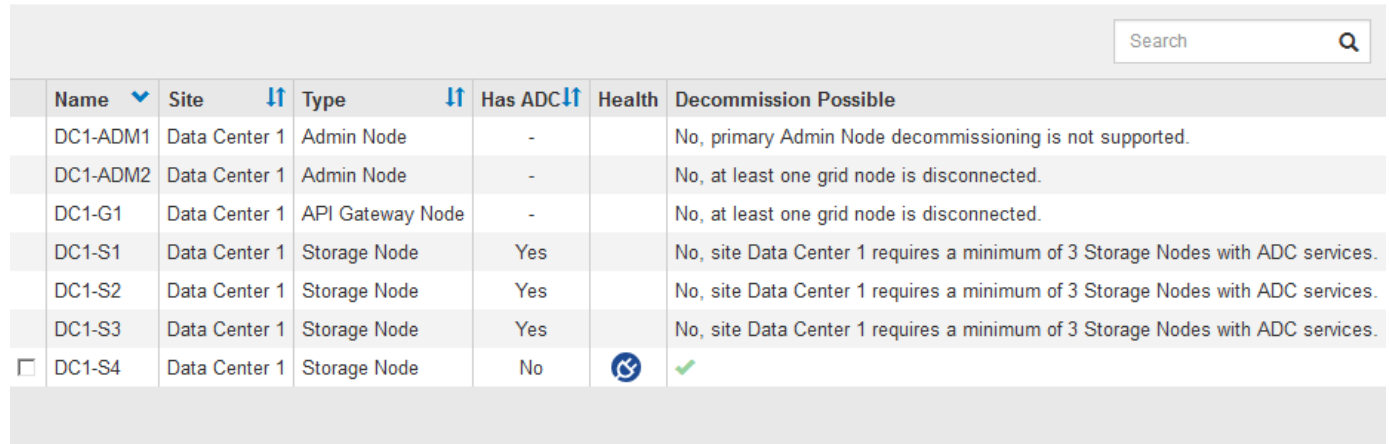

#### Passphrase

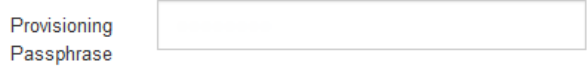

Antes de retirar el servicio de un nodo desconectado, tenga en cuenta lo siguiente:

• Este procedimiento está pensado principalmente para quitar un solo nodo desconectado. Si la cuadrícula contiene varios nodos desconectados, el software requiere que los retire todos al mismo tiempo, lo que aumenta la posibilidad de obtener resultados inesperados.

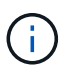

Tenga cuidado al retirar más de un nodo de grid desconectado a la vez, especialmente si selecciona varios nodos de almacenamiento desconectados.

• Si no se puede quitar un nodo desconectado (por ejemplo, un nodo de almacenamiento necesario para el quórum ADC), no se puede quitar ningún otro nodo desconectado.

Antes de retirar un **nodo de almacenamiento** desconectado, tenga en cuenta lo siguiente

• Nunca debe decomisionar un nodo de almacenamiento desconectado a menos que esté seguro de que no se puede conectar o recuperar.

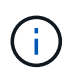

Si cree que los datos de objeto todavía se pueden recuperar del nodo, no realice este procedimiento. En su lugar, póngase en contacto con el soporte técnico para determinar si es posible la recuperación del nodo.

• Si decomisiona más de un nodo de almacenamiento desconectado, se podrían perder datos. Es posible que el sistema no pueda reconstruir los datos si no hay suficientes copias de objetos, fragmentos codificados con borrado o metadatos de objetos disponibles.

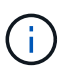

Si tiene más de un nodo de almacenamiento desconectado que no puede recuperar, póngase en contacto con el soporte técnico para determinar el mejor curso de acción.

- Al retirar un nodo de almacenamiento desconectado, StorageGRID inicia trabajos de reparación de datos al final del proceso de decomisionado. Estos trabajos intentan reconstruir los datos de objeto y los metadatos que se almacenaron en el nodo desconectado.
- Al retirar un nodo de almacenamiento desconectado, el procedimiento de retirada se completa con relativa rapidez. Sin embargo, los trabajos de reparación de datos pueden tardar días o semanas en ejecutarse y no son supervisados por el procedimiento de decomiso. Debe supervisar manualmente estos trabajos y reiniciarlos según sea necesario. Consulte ["Compruebe los trabajos de reparación de datos"](#page-192-0).
- Si decomisiona un nodo de almacenamiento desconectado que contiene la única copia de un objeto, se perderá el objeto. Las tareas de reparación de datos solo pueden reconstruir y recuperar objetos si al menos una copia replicada o hay suficientes fragmentos codificados de borrado en los nodos de almacenamiento conectados actualmente.

Antes de retirar un nodo **Admin** o **Gateway Node** desconectado, tenga en cuenta lo siguiente:

- Cuando retire un nodo de administrador desconectado, perderá los registros de auditoría de ese nodo; sin embargo, estos registros también deben existir en el nodo de administración principal.
- Puede retirar un nodo de puerta de enlace de forma segura mientras está desconectado.

### **Pasos**

1. Intente volver a conectar los nodos de grid desconectados o para recuperarlos.

Consulte los procedimientos de recuperación para obtener instrucciones.

2. Si no puede recuperar un nodo de grid desconectado y desea decomisionar mientras está desconectado, seleccione la casilla de verificación de ese nodo.

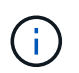

Si la cuadrícula contiene varios nodos desconectados, el software requiere que los retire todos al mismo tiempo, lo que aumenta la posibilidad de obtener resultados inesperados.

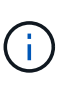

Tenga cuidado al elegir retirar más de un nodo de grid desconectado a la vez, especialmente si selecciona varios nodos de almacenamiento desconectados. Si tiene más de un nodo de almacenamiento desconectado que no puede recuperar, póngase en contacto con el soporte técnico para determinar el mejor curso de acción.

3. Introduzca la clave de acceso de aprovisionamiento.

El botón **Iniciar misión** está activado.

4. Haga clic en **Iniciar misión**.

Aparece una advertencia que indica que ha seleccionado un nodo desconectado y que los datos del objeto se perderán si el nodo tiene la única copia de un objeto.

# A Warning

The selected nodes are disconnected (health is Unknown or Administratively Down). If you continue and the node has the only copy of an object, the object will be lost when the node is removed.

The following grid nodes have been selected for decommissioning and will be permanently removed from the StorageGRID Webscale system.

**DC1-S4** 

Do you want to continue?

5. Revise la lista de nodos y haga clic en **Aceptar**.

Se inicia el procedimiento de retirada y se muestra el progreso de cada nodo. Durante el procedimiento, se genera un nuevo paquete de recuperación que contiene el cambio de configuración de la cuadrícula.

Cancel

ок

Decommission Nodes

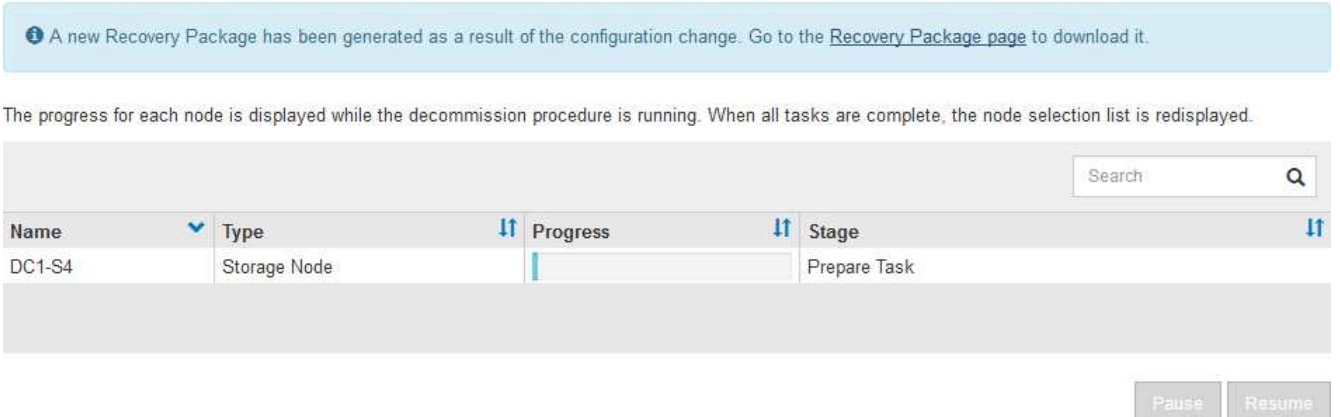

6. En cuanto el nuevo paquete de recuperación esté disponible, haga clic en el enlace o seleccione **MANTENIMIENTO** > **Sistema** > **Paquete de recuperación** para acceder a la página Paquete de recuperación. A continuación, descargue la .zip archivo.

Consulte las instrucciones para ["Descarga del paquete de recuperación"](#page-54-0).

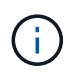

Descargue el Lo antes posible. del paquete de recuperación para asegurarse de que puede recuperar la red si hay algún problema durante el procedimiento de retirada de servicio.

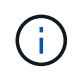

El archivo del paquete de recuperación debe estar protegido porque contiene claves de cifrado y contraseñas que se pueden usar para obtener datos del sistema StorageGRID.

7. Supervise periódicamente la página de retirada para garantizar que todos los nodos seleccionados se han retirado correctamente.

La retirada de los nodos de almacenamiento puede llevar días o semanas. Una vez completadas todas las

tareas, la lista de selección de nodos se volverá a mostrar con un mensaje de éxito. Si se da de baja un nodo de almacenamiento desconectado, se muestra un mensaje de información que indica que se han iniciado los trabajos de reparación.

# Decommission Nodes

The previous decommission procedure completed successfully.

C Repair jobs for replicated and erasure-coded data have been started. These jobs restore object data that might have been on any disconnected Storage Nodes. To monitor the progress of these jobs and restart them as needed, see the Decommissioning section of the Recovery and Maintenance Guide.

Before decommissioning a grid node, review the health of all nodes. If possible, resolve any issues or alarms before proceeding.

Select the checkbox for each grid node you want to decommission. If decommission is not possible for a node, see the Recovery and Maintenance Guide to learn how to proceed.

#### **Grid Nodes**

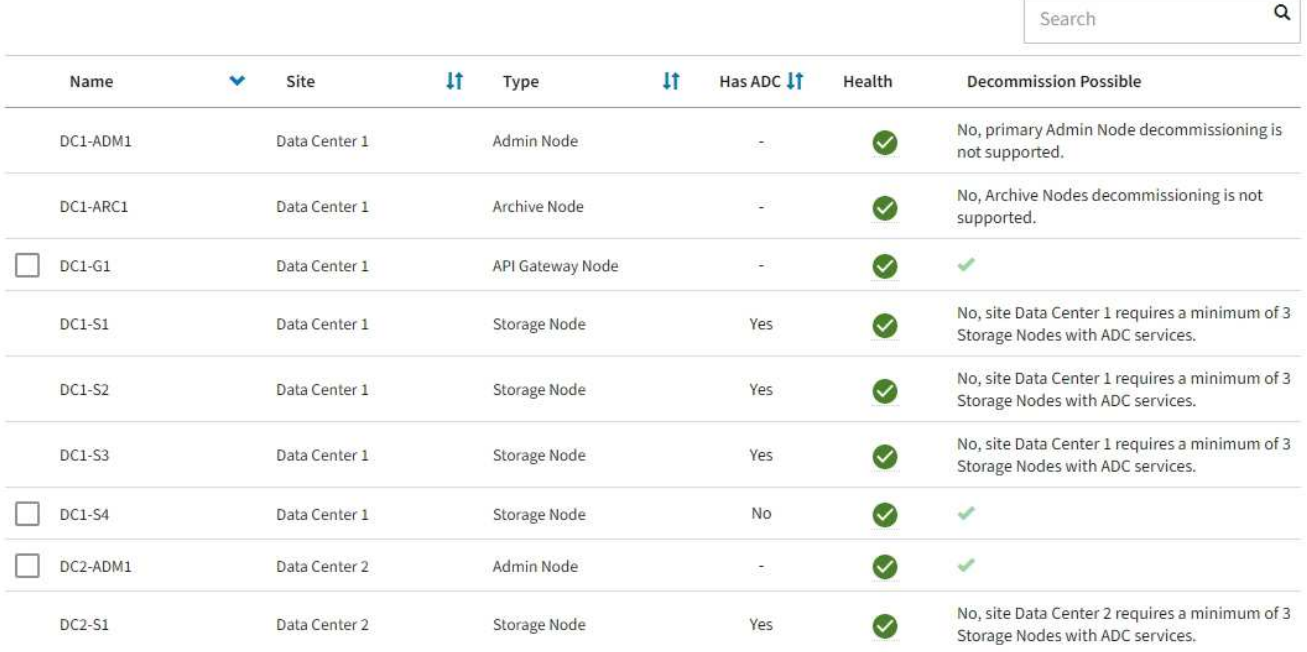

8. Una vez que los nodos se han apagado automáticamente como parte del procedimiento de retirada, quite las máquinas virtuales restantes u otros recursos asociados al nodo retirada del servicio.

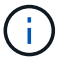

No realice este paso hasta que los nodos se hayan apagado automáticamente.

9. Si va a retirar un nodo de almacenamiento, supervise el estado de los trabajos de reparación de **datos replicados** y **datos codificados por borrado (EC)** que se inician automáticamente durante el proceso de retirada del servicio.

### **Datos replicados**

• Para obtener un porcentaje de finalización estimado para la reparación replicada, agregue el showreplicated-repair-status opción del comando repair-data.

repair-data show-replicated-repair-status

- Para determinar si las reparaciones están completas:
	- a. Seleccione **NODES** > *Storage Node que se está reparando* > **ILM**.
	- b. Revise los atributos en la sección Evaluación. Una vez completadas las reparaciones, el atributo **esperando - todo** indica 0 objetos.
- Para supervisar la reparación con más detalle:
	- a. Seleccione **SUPPORT** > **Tools** > **Topología de cuadrícula**.
	- b. Seleccione *grid* > *nodo de almacenamiento que se está reparando* > **LDR** > **almacén de datos**.
	- c. Utilice una combinación de los siguientes atributos para determinar, como sea posible, si las reparaciones replicadas se han completado.

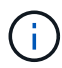

Puede haber incoherencias en Cassandra y no se realiza un seguimiento de las reparaciones fallidas.

▪ **Reparaciones intentadas (XRPA)**: Utilice este atributo para realizar un seguimiento del progreso de las reparaciones replicadas. Este atributo aumenta cada vez que un nodo de almacenamiento intenta reparar un objeto de alto riesgo. Cuando este atributo no aumenta durante un período más largo que el período de exploración actual (proporcionado por el atributo **período de exploración — estimado**), significa que el análisis de ILM no encontró objetos de alto riesgo que necesitan ser reparados en ningún nodo.

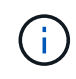

Los objetos de alto riesgo son objetos que corren el riesgo de perderse por completo. Esto no incluye objetos que no cumplen con la configuración de ILM.

▪ **Período de exploración — estimado (XSCM)**: Utilice este atributo para estimar cuándo se aplicará un cambio de directiva a objetos ingeridos previamente. Si el atributo **reparos intentados** no aumenta durante un período más largo que el período de adquisición actual, es probable que se realicen reparaciones replicadas. Tenga en cuenta que el período de adquisición puede cambiar. El atributo **período de exploración — estimado (XSCM)** se aplica a toda la cuadrícula y es el máximo de todos los periodos de exploración de nodos. Puede consultar el historial de atributos **período de exploración — Estimated** de la cuadrícula para determinar un intervalo de tiempo adecuado.

### **Datos con código de borrado (EC)**

Para supervisar la reparación de datos codificados mediante borrado y vuelva a intentar cualquier solicitud que pudiera haber fallado:

- 1. Determine el estado de las reparaciones de datos codificadas por borrado:
	- Seleccione **SUPPORT** > **Tools** > **Metrics** para ver el tiempo estimado hasta la finalización y el porcentaje de finalización del trabajo actual. A continuación, seleccione **EC Overview** en la sección Grafana. Consulte los paneles **tiempo estimado de trabajo de Grid EC hasta finalización** y **Porcentaje de trabajo de Grid EC completado**.

◦ Utilice este comando para ver el estado de un elemento específico repair-data operación:

repair-data show-ec-repair-status --repair-id repair ID

◦ Utilice este comando para enumerar todas las reparaciones:

repair-data show-ec-repair-status

El resultado muestra información, como repair ID, para todas las reparaciones que se estén ejecutando anteriormente y actualmente.

2. Si el resultado muestra que la operación de reparación ha dado error, utilice el --repair-id opción de volver a intentar la reparación.

Este comando vuelve a intentar una reparación de nodo con fallos mediante el ID de reparación 6949309319275667690:

repair-data start-ec-node-repair --repair-id 6949309319275667690

Este comando reintenta realizar una reparación de volumen con fallos mediante el ID de reparación 6949309319275667690:

repair-data start-ec-volume-repair --repair-id 6949309319275667690

### **Después de terminar**

Tan pronto como se hayan retirado los nodos desconectados y se hayan completado todos los trabajos de reparación de datos, puede retirar todos los nodos de red conectados según sea necesario.

A continuación, complete estos pasos una vez completado el procedimiento de retirada:

- Asegúrese de que las unidades del nodo de cuadrícula que se decomisionan se limpian. Utilice una herramienta o servicio de limpieza de datos disponible en el mercado para eliminar los datos de las unidades de forma permanente y segura.
- Si decomisionó un nodo del dispositivo y los datos del dispositivo estaban protegidos mediante el cifrado de nodos, utilice el instalador del dispositivo StorageGRID para borrar la configuración del servidor de gestión de claves (Clear KMS). Debe borrar la configuración de KMS si desea agregar el dispositivo a otra cuadrícula. Para ver instrucciones, consulte ["Supervise el cifrado del nodo en modo de mantenimiento".](#page-313-0)

### **Información relacionada**

["Procedimientos de recuperación de nodos de grid"](#page-63-0)

### <span id="page-203-0"></span>**Retirada de nodos de grid conectados**

Puede retirar y eliminar permanentemente los nodos conectados a la cuadrícula.

### **Antes de empezar**

- Usted entiende los requisitos y. ["consideraciones sobre el decomisionado de los nodos de cuadrícula".](#page-186-0)
- Ha reunido todos los materiales necesarios.
- Se ha asegurado de que no hay ningún trabajo de reparación de datos activo.
- Ha confirmado que la recuperación del nodo de almacenamiento no está en curso en ningún lugar de la

cuadrícula. Si es así, espere a que se complete cualquier reconstrucción de Cassandra realizada como parte de la recuperación. A continuación, podrá continuar con el desmantelamiento.

- Se ha asegurado de que no se ejecutarán otros procedimientos de mantenimiento mientras el procedimiento de retirada del nodo se esté ejecutando, a menos que el procedimiento de retirada del nodo se detenga.
- Tiene la clave de acceso de aprovisionamiento.
- Los nodos de grid están conectados.
- La columna **Decomiso posible** para el nodo o nodos que desea retirar incluye una marca de verificación verde.

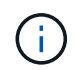

La retirada no se iniciará si uno o más volúmenes están sin conexión (sin montar) o si están en línea (montados), pero en estado de error.

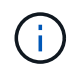

•

Si uno o más volúmenes quedan sin conexión mientras existe una decomisión en curso, el proceso de decomiso se completa una vez que estos volúmenes vuelvan a estar en línea.

Todos los nodos de grid tienen un estado normal (verde)  $\blacktriangledown$ . Si ve uno de estos iconos en la columna **Estado**, debe intentar resolver el problema:

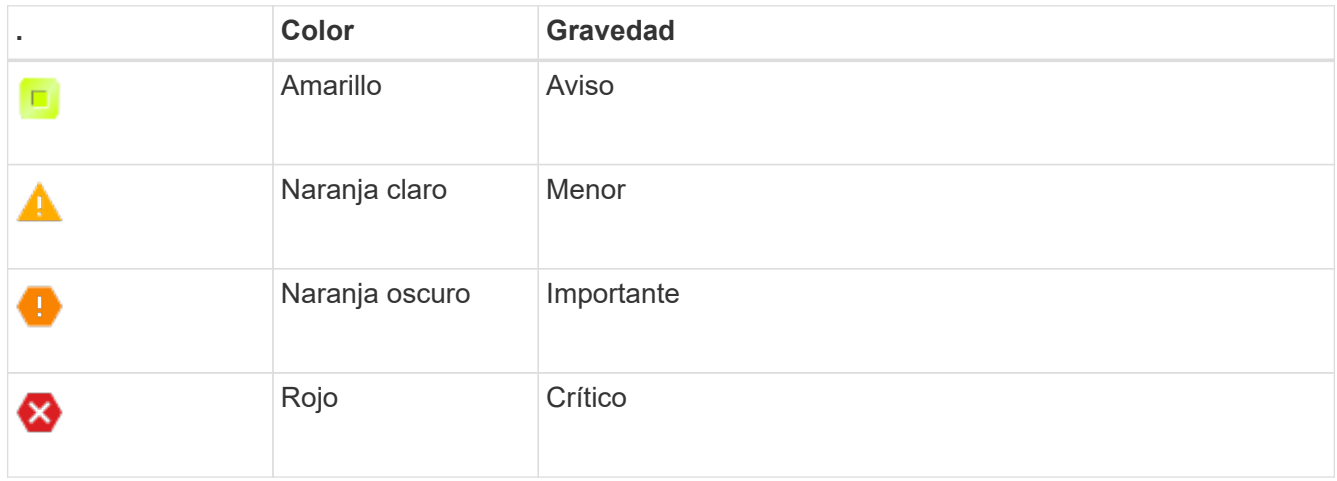

• Si anteriormente había retirado un nodo de almacenamiento desconectado, todos los trabajos de reparación de datos se completaron correctamente. Consulte ["Compruebe los trabajos de reparación de](#page-192-0) [datos".](#page-192-0)

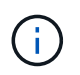

No elimine la máquina virtual de un nodo de grid ni otros recursos hasta que se le indique que lo haga en este procedimiento.

### **Pasos**

- 1. En la página Decommission Nodes, seleccione la casilla de verificación de cada nodo de cuadrícula que desee decomisionar.
- 2. Introduzca la clave de acceso de aprovisionamiento.

El botón **Iniciar misión** está activado.

- 3. Haga clic en **Iniciar misión**.
- 4. Revise la lista de nodos en el cuadro de diálogo de confirmación y haga clic en **OK**.

Se inicia el procedimiento de retirada del nodo y se muestra el progreso de cada nodo. Durante el procedimiento, se genera un nuevo paquete de recuperación para mostrar el cambio de configuración de la cuadrícula.

**Decommission Nodes** 

A new Recovery Package has been generated as a result of the configuration change. Go to the Recovery Package page to download it.

The progress for each node is displayed while the decommission procedure is running. When all tasks are complete, the node selection list is redisplayed.

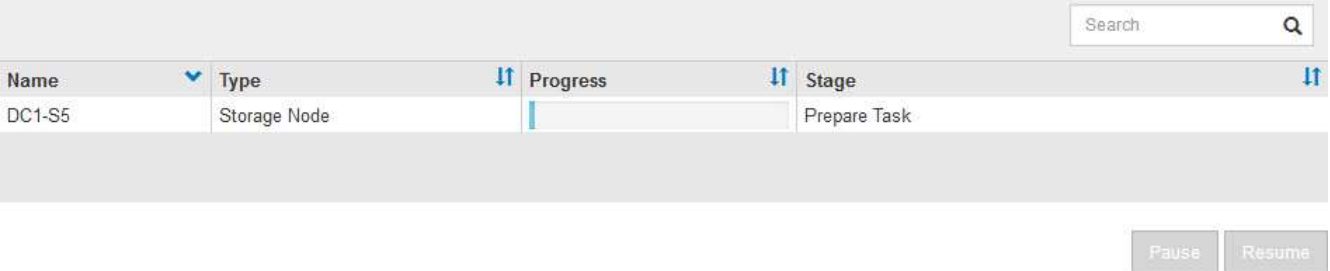

No desconecte un nodo de almacenamiento después de iniciar el procedimiento de retirada. El cambio de estado puede provocar que parte del contenido no se copie en otras ubicaciones.

5. En cuanto el nuevo paquete de recuperación esté disponible, haga clic en el enlace o seleccione **MANTENIMIENTO** > **Sistema** > **Paquete de recuperación** para acceder a la página Paquete de recuperación. A continuación, descargue la .zip archivo.

Consulte las instrucciones para ["Descarga del paquete de recuperación"](#page-54-0).

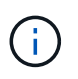

Descargue el Lo antes posible. del paquete de recuperación para asegurarse de que puede recuperar la red si hay algún problema durante el procedimiento de retirada de servicio.

6. Supervise periódicamente la página nodos de misión de descommisión para garantizar que todos los nodos seleccionados se han retirado correctamente.

La retirada de los nodos de almacenamiento puede llevar días o semanas. Una vez completadas todas las tareas, la lista de selección de nodos se volverá a mostrar con un mensaje de éxito.

# Decommission Nodes

### The previous decommission procedure completed successfully.

Before decommissioning a grid node, review the health of all nodes. If possible, resolve any issues or alarms before proceeding.

Select the checkbox for each grid node you want to decommission. If decommission is not possible for a node, see the Recovery and Maintenance Guide to learn how to proceed.

### **Grid Nodes**

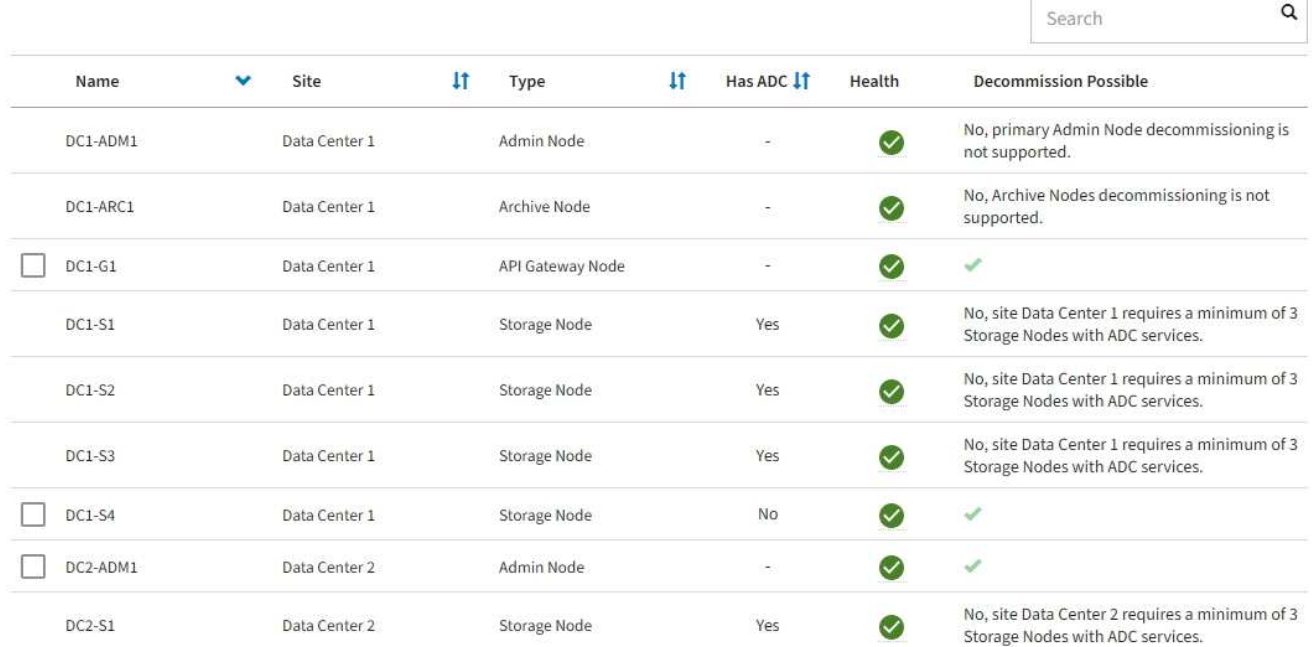

- 7. Siga los pasos adecuados para su plataforma. Por ejemplo:
	- **Linux**: Es posible que desee desconectar los volúmenes y eliminar los archivos de configuración de nodo creados durante la instalación.
	- **VMware**: Es posible que desee utilizar la opción "Borrar desde disco" de vCenter para eliminar la máquina virtual. También puede ser necesario eliminar los discos de datos que sean independientes de la máquina virtual.
	- **Dispositivo StorageGRID**: El nodo del dispositivo vuelve automáticamente a un estado no desplegado en el que puede acceder al instalador del dispositivo StorageGRID. Puede apagar el dispositivo o añadirlo a otro sistema StorageGRID.

Complete estos pasos después de completar el procedimiento de retirada del nodo:

- Asegúrese de que las unidades del nodo de cuadrícula que se decomisionan se limpian. Utilice una herramienta o servicio de limpieza de datos disponible en el mercado para eliminar los datos de las unidades de forma permanente y segura.
- Si canceló el nodo de un dispositivo y los datos del dispositivo se protegieron mediante el cifrado de nodos, utilice el instalador de dispositivos StorageGRID para borrar la configuración del servidor de gestión de claves (borrar KMS).Debe borrar la configuración de KMS si desea añadir el dispositivo a otro grid. Para ver instrucciones, consulte ["Supervise el cifrado del nodo en modo de mantenimiento"](#page-313-0).

### **Información relacionada**

["Instale Red Hat Enterprise Linux o CentOS"](https://docs.netapp.com/es-es/storagegrid-117/rhel/index.html)

<span id="page-207-0"></span>**Pausar y reanudar el proceso de retirada de los nodos de almacenamiento**

Si necesita realizar un segundo procedimiento de mantenimiento, puede pausar el procedimiento de retirada de un nodo de almacenamiento durante determinadas fases. Una vez finalizado el otro procedimiento, puede reanudar el decomisionado.

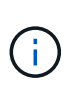

El botón **Pausa** sólo se activa cuando se alcanzan las etapas de evaluación de ILM o de retirada de datos con código de borrado; sin embargo, la evaluación de ILM (migración de datos) continuará ejecutándose en segundo plano.

### **Antes de empezar**

- Ha iniciado sesión en Grid Manager mediante un ["navegador web compatible".](https://docs.netapp.com/es-es/storagegrid-117/admin/web-browser-requirements.html)
- Tiene el permiso de mantenimiento o acceso raíz.

### **Pasos**

1. Seleccione **MANTENIMIENTO** > **tareas** > **misión**.

Aparece la página de retirada.

2. Seleccione **nodos de misión**.

Aparecerá la página nodos de misión. Cuando el procedimiento de retirada de servicio alcanza cualquiera de las siguientes fases, el botón **Pausa** está activado.

- Evaluando ILM
- Datos codificados de borrado decomisionado
- 3. Seleccione **Pausa** para suspender el procedimiento.

La etapa actual está en pausa y el botón **Reanudar** está activado.

**Decommission Nodes** 

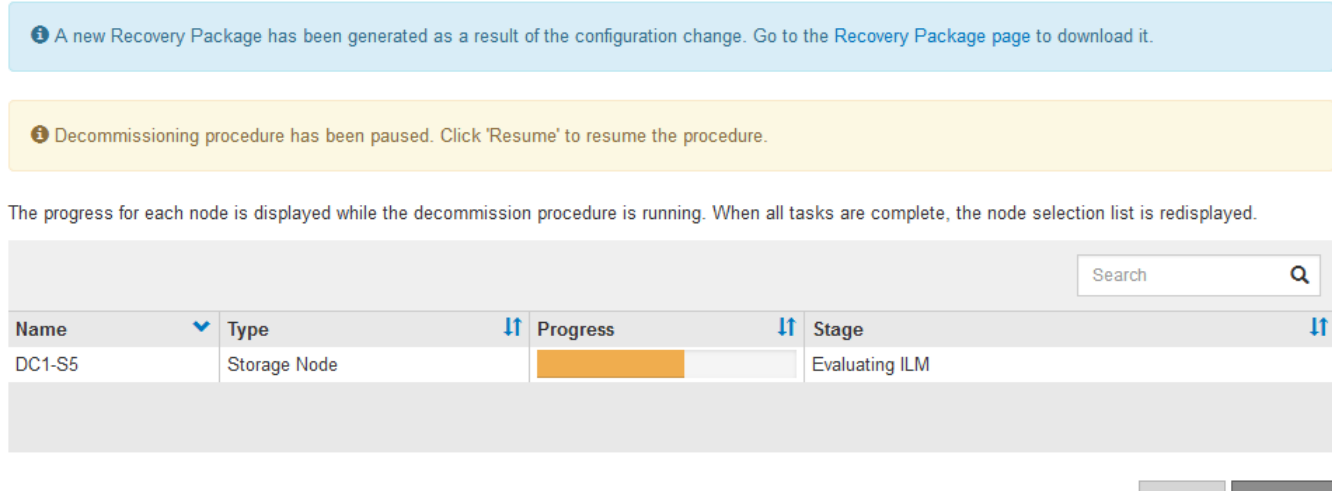

4. Una vez finalizado el otro procedimiento de mantenimiento, seleccione **Reanudar** para continuar con la retirada.

Si el procedimiento de retirada del nodo se detiene debido a un error, puede realizar pasos específicos para solucionar el problema.

# **Antes de empezar**

Ha iniciado sesión en Grid Manager mediante un ["navegador web compatible".](https://docs.netapp.com/es-es/storagegrid-117/admin/web-browser-requirements.html)

# **Acerca de esta tarea**

Si apaga el nodo de cuadrícula que se va a retirar del servicio, la tarea se detiene hasta que se reinicia el nodo de cuadrícula. El nodo de grid debe estar en línea.

# **Pasos**

- 1. Seleccione **SUPPORT** > **Tools** > **Topología de cuadrícula**.
- 2. En el árbol de topología de cuadrícula, expanda cada entrada de nodo de almacenamiento y compruebe que los servicios DDS y LDR están en línea.

Para realizar el decomisionado del nodo de almacenamiento, todos los nodos y todos los servicios deben estar en buen estado al iniciar un decomisionado del nodo y el sitio en línea.

- 3. Para ver las tareas de la cuadrícula activa, seleccione **nodo de administración principal** > **CMN** > **tareas de cuadrícula** > **Descripción general**.
- 4. Compruebe el estado de la tarea de decomisionado de la cuadrícula.
	- a. Si el estado de la tarea de la cuadrícula de decomisionado indica un problema al guardar los paquetes de tareas de la cuadrícula, seleccione **nodo de administración principal** > **CMN** > **Eventos** > **Descripción general**
	- b. Compruebe el número de relés de auditoría disponibles.

Si el atributo retransmisión de auditoría disponible es uno o superior, el servicio CMN está conectado al menos a un servicio ADC. Los servicios ADC actúan como relés de auditoría.

El servicio CMN debe estar conectado a al menos un servicio ADC y la mayoría (el 50 por ciento más uno) de los servicios ADC del sistema StorageGRID debe estar disponible para que una tarea de cuadrícula pueda moverse de una fase de desmantelamiento a otra y terminar.

a. Si el servicio CMN no está conectado a suficientes servicios ADC, asegúrese de que los nodos de almacenamiento están conectados y compruebe la conectividad de red entre los nodos de administración principal y de almacenamiento.

# **Retirada de sitios**

# <span id="page-208-0"></span>**Retirada del sitio: Información general**

Es posible que deba eliminar un sitio de centro de datos del sistema StorageGRID. Para quitar un sitio, debe retirarlo.

El diagrama de flujo muestra los pasos de alto nivel para retirar un sitio.

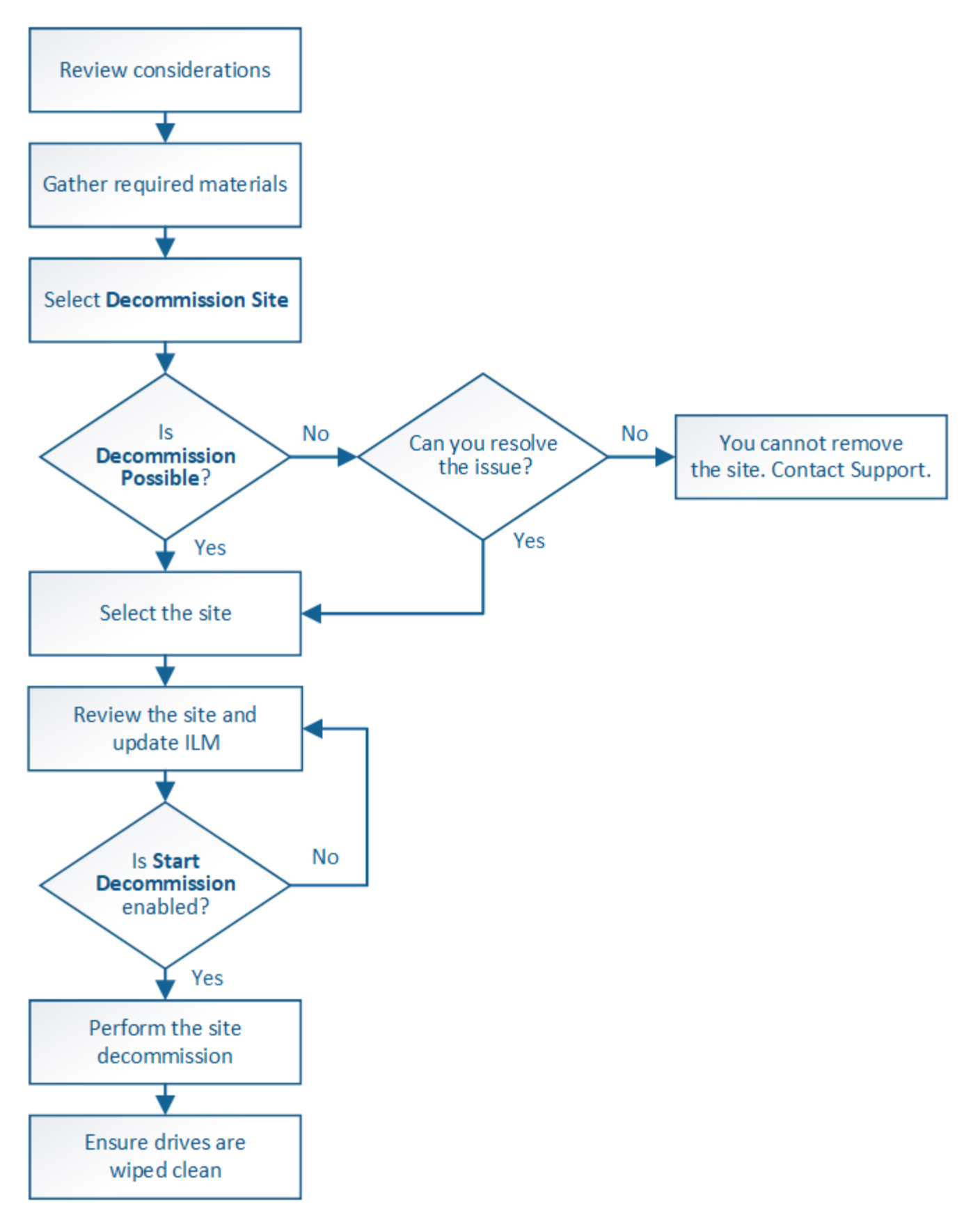

**Consideraciones para quitar un sitio**

Antes de utilizar el procedimiento de retirada del sitio para quitar un sitio, debe revisar las consideraciones.

### **Qué sucede al retirar un sitio**

Al retirar un sitio, StorageGRID quita de forma permanente todos los nodos del sitio y el sitio propio del sistema StorageGRID.

Una vez completado el procedimiento de retirada de instalaciones:

- Ya no puede utilizar StorageGRID para ver ni acceder al sitio ni a ninguno de los nodos del sitio.
- Ya no puede usar ningún pool de almacenamiento ni perfiles de código de borrado que hagan referencia al sitio. Cuando StorageGRID decomisiona un sitio, elimina automáticamente estos pools de almacenamiento y desactiva estos perfiles de código de borrado.

### **Diferencias entre el sitio conectado y los procedimientos de retirada de sitios desconectados**

Puede usar el procedimiento de retirada del sitio para quitar un sitio en el que todos los nodos están conectados a StorageGRID (conocido como decomiso de un sitio conectado) o para quitar un sitio en el que todos los nodos estén desconectados de StorageGRID (conocido como decomiso de sitio desconectado). Antes de comenzar, debe comprender las diferencias entre estos procedimientos.

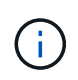

Si un sitio contiene una mezcla de conectado ( $\bigcirc$ ) y nodos desconectados ( $\bigcirc$  o.  $\bigcirc$ ), debe volver a conectar todos los nodos sin conexión.

- Una retirada de sitio conectado permite quitar un sitio operativo del sistema StorageGRID. Por ejemplo, puede realizar una retirada de sitio conectado para eliminar un sitio que sea funcional pero que ya no sea necesario.
- Cuando StorageGRID quita un sitio conectado, utiliza ILM para gestionar los datos de los objetos del sitio. Antes de iniciar una retirada de sitios conectados, debe eliminar el sitio de todas las reglas de ILM y activar una nueva política de ILM. ILM procesos para migrar datos de objetos y los procesos internos para quitar un sitio pueden producirse a la vez, pero la práctica recomendada es permitir que se completen los pasos de ILM antes de iniciar el procedimiento de retirada real.
- Una retirada de sitio desconectada permite quitar un sitio con errores del sistema StorageGRID. Por ejemplo, puede realizar un retiro de sitio desconectado para quitar un sitio que ha sido destruido por un incendio o inundación.

Cuando StorageGRID quita un sitio desconectado, este considera que todos los nodos son irrecuperables y no intenta conservar los datos. Sin embargo, antes de iniciar una retirada de sitios desconectada, debe eliminar el sitio de todas las reglas de ILM y activar una nueva política de ILM.

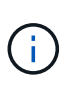

Antes de realizar un procedimiento de retirada de sitio desconectado, debe ponerse en contacto con el representante de su cuenta de NetApp. NetApp revisará sus requisitos antes de habilitar todos los pasos en el asistente del sitio de retirada. No debería intentar retirar un sitio desconectado si cree que podría recuperar el sitio o recuperar datos de objeto del sitio.

### **Requisitos generales para quitar un sitio conectado o desconectado**

Antes de quitar un sitio conectado o desconectado, debe tener en cuenta los siguientes requisitos:

- No puede retirar un sitio que incluya el nodo de administración principal.
- No puede retirar un sitio que incluya un nodo de archivado.
- No puede decomisionar un sitio si alguno de los nodos tiene una interfaz que pertenezca a un grupo de alta disponibilidad. Debe editar el grupo de alta disponibilidad para quitar la interfaz del nodo o quitar todo el grupo de alta disponibilidad.
- No puede retirar un sitio si contiene una mezcla de conectado ( $\bigcirc$ ) y desconectados ( $\bigcirc$  o.  $\bigcirc$ ) nodos.
- No puede retirar un sitio si algún nodo de cualquier otro sitio está desconectado ( $\bigotimes$  o.  $\bigodot$ ).
- No puede iniciar el procedimiento de retirada del sitio si hay una operación de reparación ec-nodo-en curso. Consulte ["Compruebe los trabajos de reparación de datos"](#page-192-0) realizar un seguimiento de las reparaciones de datos codificados a borrado.
- Mientras se está ejecutando el procedimiento de retirada de instalaciones:
	- No se pueden crear reglas de ILM que hagan referencia al sitio que se va a retirar. Tampoco puede editar una regla de ILM existente para hacer referencia al sitio.
	- No se pueden llevar a cabo otros procedimientos de mantenimiento, como la ampliación o la actualización.

Si necesita realizar otro procedimiento de mantenimiento durante la retirada de un sitio conectado, puede hacerlo ["Detenga el procedimiento mientras se quitan los nodos de](#page-207-0) [almacenamiento".](#page-207-0) El botón **Pausa** sólo se activa cuando se alcanzan las etapas de evaluación de ILM o de retirada de datos con código de borrado; sin embargo, la evaluación de ILM (migración de datos) continuará ejecutándose en segundo plano. Una vez completado el segundo procedimiento de mantenimiento, puede reanudar el decomisionado.

- Si necesita recuperar algún nodo después de iniciar el procedimiento de retirada del sitio, debe ponerse en contacto con el servicio de soporte de.
- No puede retirar más de un sitio a la vez.

 $\mathbf{f}$ 

• Si el sitio incluye uno o más nodos de administración y el inicio de sesión único (SSO) está habilitado para el sistema StorageGRID, debe quitar todas las confianzas de partes que dependan del sitio de los Servicios de Federación de Active Directory (AD FS).

### **Requisitos para la gestión del ciclo de vida de la información (ILM)**

Como parte de la eliminación de un sitio, debe actualizar la configuración de ILM. El asistente para el sitio de retirada le guía a través de una serie de pasos previos para garantizar lo siguiente:

- La política de ILM activa no remite al sitio. Si lo está, debe crear y activar una nueva política de ILM con nuevas reglas de ILM.
- No existe ninguna política de ILM propuesta. Si tiene una política propuesta, debe eliminarla.
- Las reglas de ILM no hacen referencia al sitio, incluso si no se utilizan en la política activa o propuesta. Debe eliminar o editar todas las reglas que hacen referencia al sitio.

Cuando StorageGRID decomisiona el sitio, desactivará automáticamente todos los perfiles de código de borrado no utilizados que se refieran al sitio, y eliminará automáticamente los grupos de almacenamiento no utilizados que hagan referencia al sitio. Si existe un pool de almacenamiento Todos los nodos de almacenamiento (StorageGRID 11,6 y anteriores), se elimina porque utiliza todos los sitios.

Ŧ

Antes de quitar un sitio, puede que sea necesario crear nuevas reglas de ILM y activar una nueva política de ILM. En estas instrucciones, se asume que comprende bien cómo funciona ILM y que está familiarizado con la creación de pools de almacenamiento, perfiles de codificación de borrado, reglas de ILM, y la simulación y activación de una política de ILM. Consulte ["Gestión de objetos con ILM".](https://docs.netapp.com/es-es/storagegrid-117/ilm/index.html)

### **Consideraciones sobre los datos del objeto en un sitio conectado**

Si va a realizar una retirada de sitios conectados, debe decidir qué hacer con los datos de objetos existentes en el sitio al crear nuevas reglas de ILM y una nueva política de ILM. Puede realizar una de las siguientes acciones o ambas:

• Mueva los datos del objeto del sitio seleccionado a uno o más sitios de la cuadrícula.

**Ejemplo para el traslado de datos**: Suponga que desea retirar un sitio en Raleigh porque agregó un nuevo sitio en Sunnyvale. En este ejemplo, desea mover todos los datos del objeto del sitio antiguo al sitio nuevo. Antes de actualizar las reglas de ILM y la política de ILM, debe revisar la capacidad de ambos sitios. Debe asegurarse de que el site de Sunnyvale tenga suficiente capacidad para acomodar los datos de objetos desde el site de Raleigh y que permanecerá en Sunnyvale la capacidad adecuada para su crecimiento futuro.

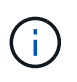

Para garantizar que haya capacidad adecuada disponible, es posible que deba hacerlo ["amplíe su grid"](#page-2-0) Cuando se añaden volúmenes de almacenamiento o nodos de almacenamiento a un sitio existente o se añade un sitio nuevo antes de realizar este procedimiento.

• Eliminar copias de objeto del sitio seleccionado.

**Ejemplo para eliminar datos**: Suponga que actualmente utiliza una regla ILM de 3 copias para replicar datos de objetos en tres sitios. Antes de retirar un sitio, puede crear una regla de ILM equivalente con 2 copias para almacenar datos en solo dos sitios. Cuando activa una nueva política de ILM que usa la regla de dos copias, StorageGRID elimina las copias del tercer sitio porque ya no satisfacen los requisitos de ILM. Sin embargo, los datos del objeto se seguirán protegiendo y la capacidad de los dos sitios restantes será la misma.

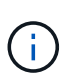

•

No cree nunca una regla de ILM de una sola copia para acomodar la eliminación de un sitio. Una regla de ILM que crea solo una copia replicada en cualquier periodo de tiempo pone los datos en riesgo de pérdida permanente. Si sólo existe una copia replicada de un objeto, éste se pierde si falla un nodo de almacenamiento o tiene un error importante. También perderá temporalmente el acceso al objeto durante procedimientos de mantenimiento, como las actualizaciones.

# **Requisitos adicionales para una retirada de sitios conectados**

Antes de que StorageGRID pueda eliminar un sitio conectado, debe asegurarse de lo siguiente:

Todos los nodos del sistema StorageGRID deben tener un estado de conexión de **conectado** ( ); sin embargo, los nodos pueden tener alertas activas.

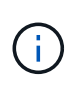

Puede completar los pasos 1-4 del Asistente para sitio de retirada si uno o más nodos están desconectados. Sin embargo, no puede completar el paso 5 del asistente, que inicia el proceso de retirada, a menos que todos los nodos estén conectados.

- Si el sitio que desea eliminar contiene un nodo de gateway o un nodo de administración que se utiliza para el equilibrio de carga, es posible que deba hacerl[o"amplíe su grid"](../expand/index.html) para agregar un nuevo nodo equivalente en otro sitio. Asegúrese de que los clientes pueden conectarse al nodo de repuesto antes de iniciar el procedimiento de retirada del sitio.
- Si el sitio que va a eliminar contiene cualquier nodo de puerta de enlace o nodo de administración que se encuentre en un grupo de alta disponibilidad (ha), puede completar los pasos 1-4 del asistente para sitio de retirada. Sin embargo, no puede completar el Paso 5 del asistente, que inicia el proceso de decomiso hasta que elimine estos nodos de todos los grupos HA. Si los clientes existentes se conectan a un grupo de alta disponibilidad que incluye nodos del sitio, debe asegurarse de que pueden continuar conectando a StorageGRID después de eliminar el sitio.
- Si los clientes se conectan directamente a nodos de almacenamiento del sitio que va a quitar, debe asegurarse de que pueden conectarse a nodos de almacenamiento en otros sitios antes de iniciar el procedimiento de retirada del sitio.
- Debe proporcionar espacio suficiente en los sitios restantes para acomodar cualquier dato de objeto que se mueva debido a los cambios realizados en la política de ILM activa. En algunos casos, es posible que deba hacerlo ["amplíe su grid"](#page-2-0) Añadiendo nodos de almacenamiento, volúmenes de almacenamiento o sitios nuevos antes de completar una retirada de sitio conectado.
- Debe dejar tiempo suficiente para completar el procedimiento de retirada. Los procesos de ILM de StorageGRID pueden tardar días, semanas o incluso meses en mover o eliminar datos de objetos del sitio antes de dejar de lado el sitio.

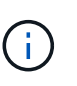

La transferencia o eliminación de datos de objetos de un sitio puede llevar días, semanas o incluso meses, en función de la cantidad de datos almacenados en el sitio, la carga en el sistema, las latencias de red y la naturaleza de los cambios de ILM necesarios.

• Siempre que sea posible, debe completar los pasos 1-4 del Asistente para sitio de retirada tan pronto como pueda. El procedimiento de retirada de servicio se completará más rápidamente y con menos interrupciones e impactos en el rendimiento si permite que los datos se muevan desde el sitio antes de iniciar el procedimiento de retirada real (seleccionando **Iniciar misión** en el paso 5 del asistente).

### **Requisitos adicionales para una retirada de sitios desconectada**

Antes de que StorageGRID pueda quitar un sitio desconectado, debe asegurarse de lo siguiente:

• Se ha puesto en contacto con el representante de cuentas de NetApp. NetApp revisará sus requisitos antes de habilitar todos los pasos en el asistente del sitio de retirada.

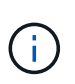

◦

No debería intentar retirar un sitio desconectado si cree que podría recuperar el sitio o recuperar cualquier dato de objeto del sitio. Consulte["Cómo realiza la recuperación del sitio](how-site-recovery-is-performed-by-technical-support.html) [el soporte técnico"](how-site-recovery-is-performed-by-technical-support.html).

- Todos los nodos del sitio deben tener el estado de conexión de uno de los siguientes:
	- Desconocido (<sup>6</sup>): Por un motivo desconocido, un nodo está desconectado o los servicios del nodo están inactivos inesperadamente. Por ejemplo, un servicio del nodo podría estar detenido o podría haber perdido la conexión de red debido a un fallo de alimentación o a un corte inesperado.

Administrativamente abajo (**Contrato)**: El nodo no está conectado a la cuadrícula por un motivo esperado. Por ejemplo, el nodo o los servicios del nodo se han apagado correctamente.

- Todos los nodos de todos los demás sitios deben tener un estado de conexión de **conectado** ( $\blacktriangledown$ ); sin embargo, estos otros nodos pueden tener alertas activas.
- Debe entender que ya no podrá utilizar StorageGRID para ver o recuperar los datos de objeto almacenados en el sitio. Cuando StorageGRID realiza este procedimiento, no intenta conservar ningún dato del sitio desconectado.

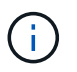

◦

Si sus reglas y políticas de ILM se diseñaron para proteger contra la pérdida de un solo sitio, seguirán existiendo copias de los objetos en los sitios restantes.

• Debe entender que si el sitio contenía la única copia de un objeto, el objeto se pierde y no se puede recuperar.

### **Consideraciones sobre los controles de consistencia cuando se quita un sitio**

El nivel de coherencia de un bloque de S3 o un contenedor Swift determina si StorageGRID replica por completo los metadatos de objetos en todos los nodos y sitios antes de indicar a un cliente que la ingesta de objetos se ha realizado correctamente. Los controles de consistencia proporcionan un equilibrio entre la disponibilidad de los objetos y la coherencia de dichos objetos en distintos nodos de almacenamiento y sitios.

Cuando StorageGRID quita un sitio, éste debe asegurarse de que no se escribe ningún dato en el sitio que se va a quitar. Como resultado, anula temporalmente el nivel de coherencia de cada bloque o contenedor. Tras iniciar el proceso de retirada del sitio, StorageGRID utiliza temporalmente consistencia de sitio seguro para evitar que los metadatos del objeto se escriban en el sitio que se está quitando.

Como resultado de esta sustitución temporal, tenga en cuenta que cualquier operación de escritura, actualización y eliminación de cliente que se produzca durante un decomiso de sitio puede fallar si varios nodos dejan de estar disponibles en los sitios restantes.

### **Reúna los materiales necesarios**

Antes de retirar de servicio un sitio, debe obtener los siguientes materiales.

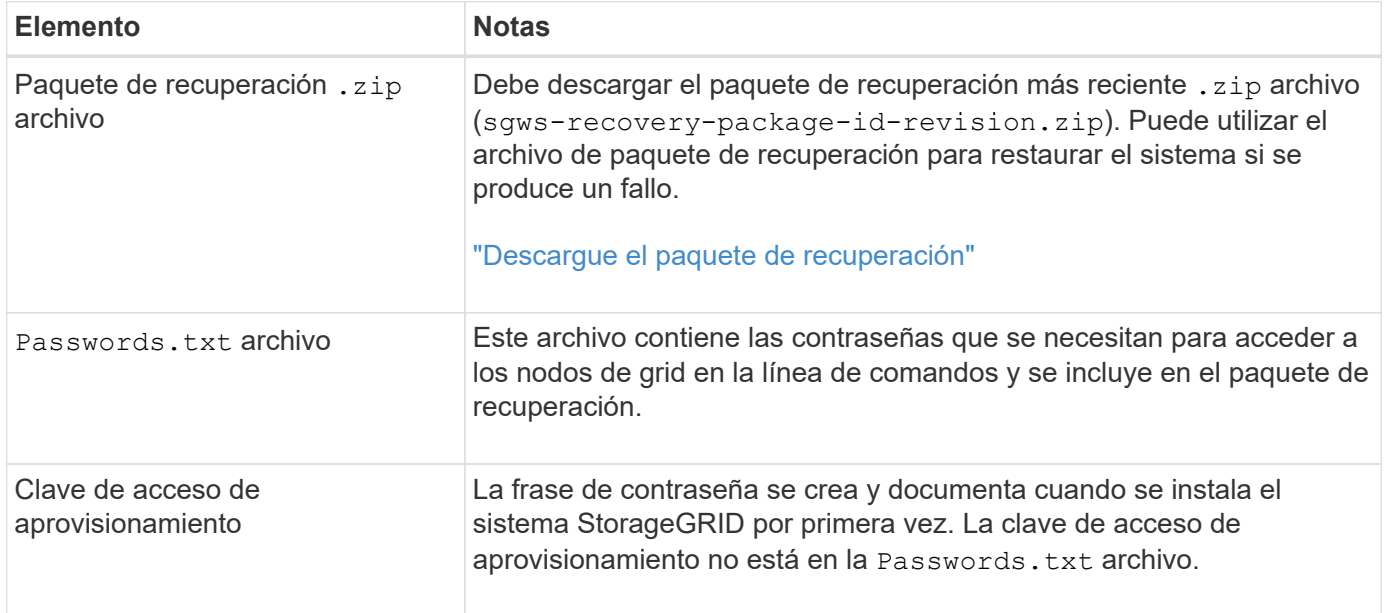

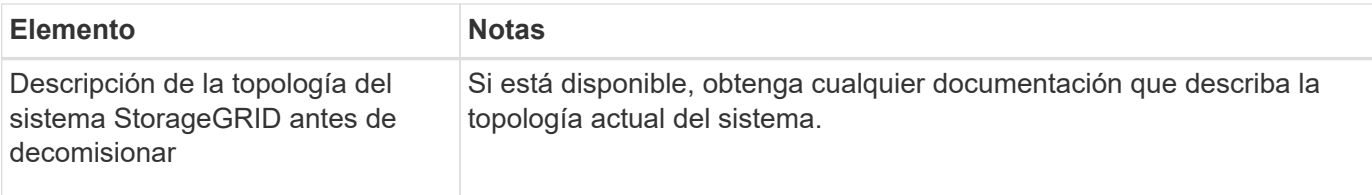

### **Información relacionada**

["Requisitos del navegador web"](https://docs.netapp.com/es-es/storagegrid-117/admin/web-browser-requirements.html)

### **Paso 1: Seleccione Sitio**

Para determinar si un sitio se puede retirar del servicio, comience por acceder al asistente del sitio de retirada.

### **Antes de empezar**

- Usted ha obtenido todos los materiales requeridos.
- Ha revisado las consideraciones para eliminar un sitio.
- Ha iniciado sesión en Grid Manager mediante un ["navegador web compatible".](https://docs.netapp.com/es-es/storagegrid-117/admin/web-browser-requirements.html)
- Tiene el permiso de acceso de raíz o los permisos de mantenimiento y gestión de la vida útil de la información.

### **Pasos**

- 1. Seleccione **MANTENIMIENTO** > **tareas** > **misión**.
- 2. Seleccione **Sitio de misión**.

Aparece el paso 1 (Seleccionar sitio) del asistente de ubicación de misión. Este paso incluye una lista alfabética de los sitios de su sistema StorageGRID.

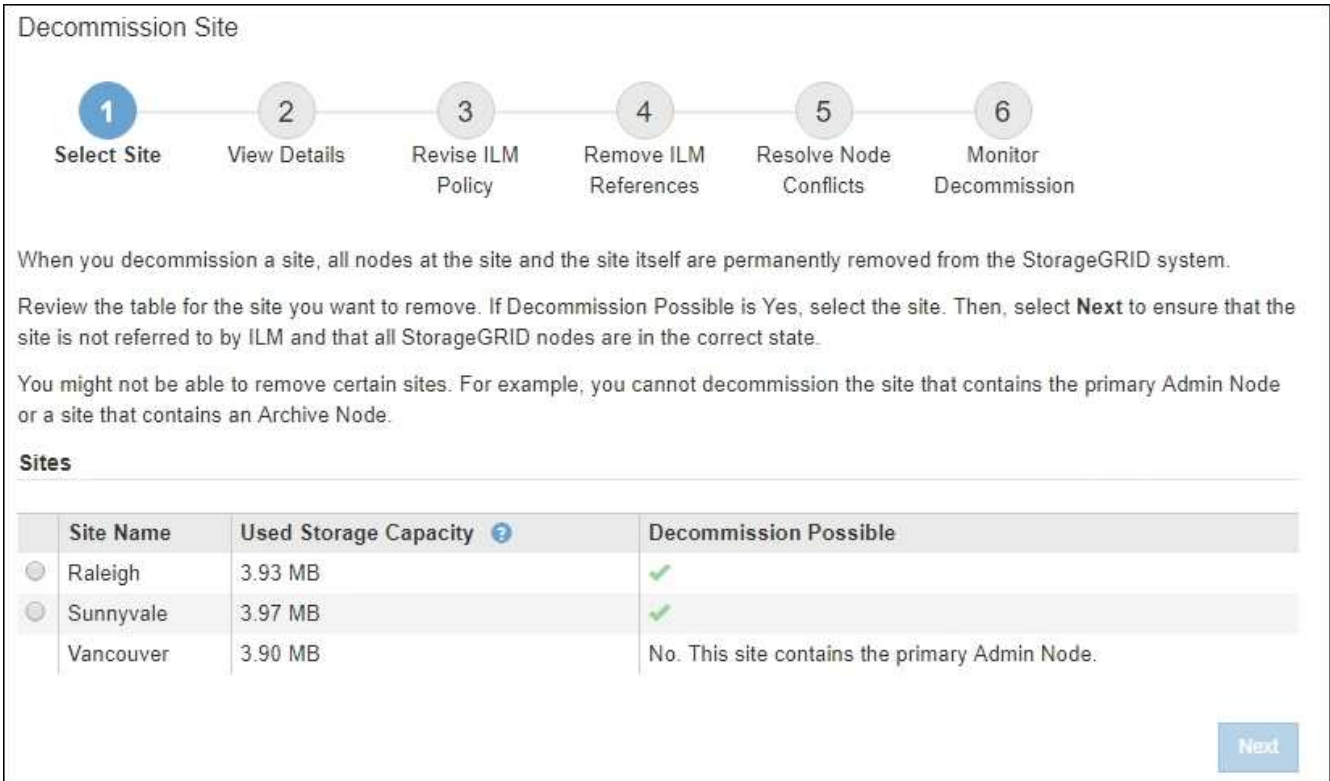
3. Consulte los valores de la columna **capacidad de almacenamiento utilizada** para determinar cuánto almacenamiento se está utilizando actualmente para los datos de objetos de cada sitio.

La capacidad de almacenamiento utilizada es una estimación. Si los nodos están sin conexión, la capacidad de almacenamiento utilizada es el último valor conocido del sitio.

- Para la retirada de un sitio conectado, este valor representa la cantidad de datos de objeto que debe moverse a otros sitios o eliminarse mediante ILM antes de poder retirar este sitio de forma segura.
- Para una retirada de sitios desconectada, este valor representa cuánto del almacenamiento de datos del sistema quedará inaccesible cuando usted retire este sitio.

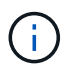

Si su política de ILM se diseñó para ofrecer protección contra la pérdida de un solo sitio, las copias de sus datos de objetos aún deben existir en los sitios restantes.

4. Revise las razones en la columna **DECOMmission posible** para determinar qué sitios pueden ser retirados del servicio actualmente.

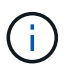

Si hay más de una razón por la que un sitio no puede ser desmantelado, se muestra la razón más crítica.

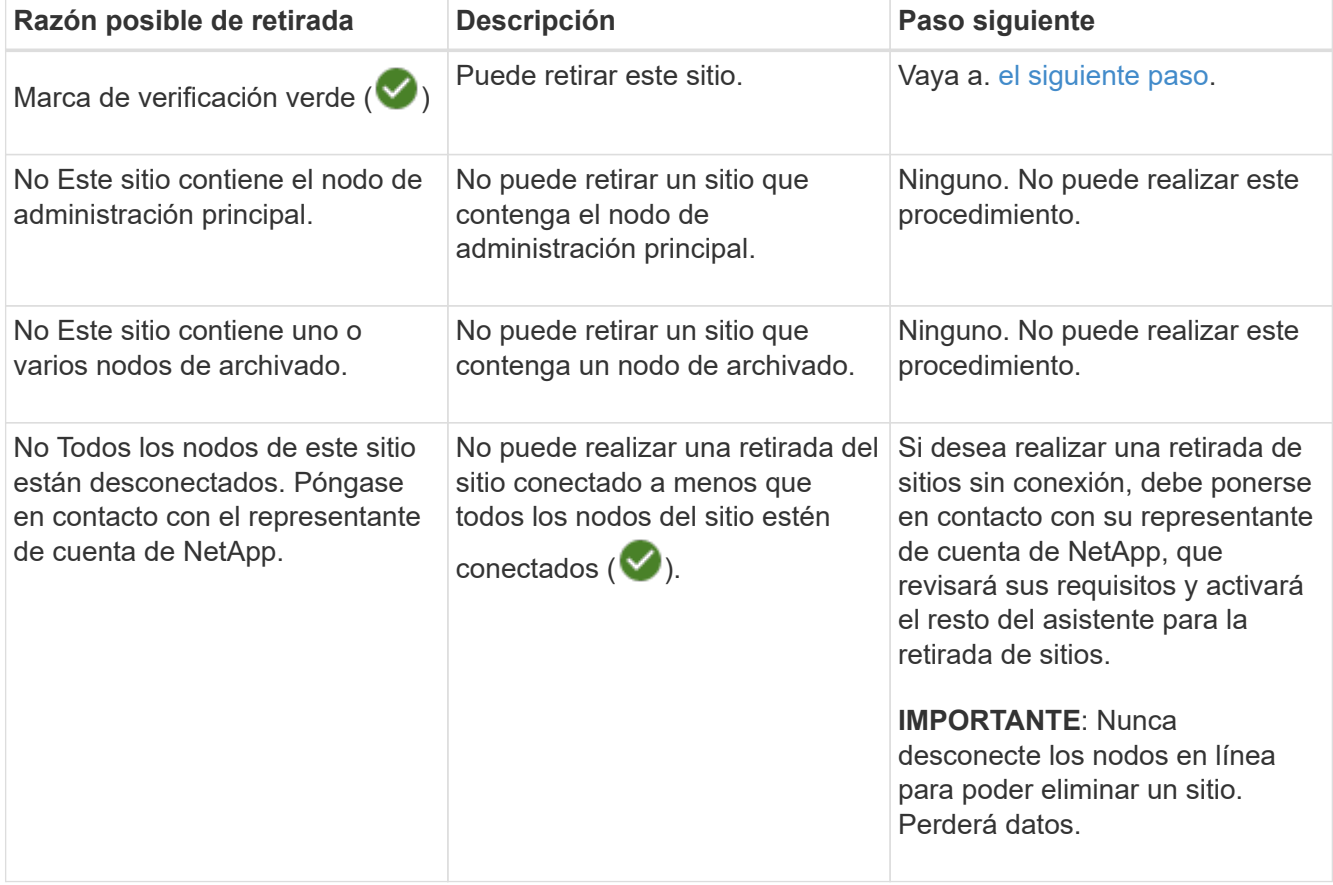

El ejemplo muestra un sistema StorageGRID con tres sitios. La marca de verificación verde ( $\blacktriangledown$ ) Para los sitios de Raleigh y Sunnyvale indica que puede retirar esos sitios. Sin embargo, no puede retirar el sitio de Vancouver porque contiene el nodo de administración principal.

<span id="page-216-0"></span>1. Si es posible retirar el servicio, seleccione el botón de opción de la planta.

El botón **Siguiente** está activado.

2. Seleccione **Siguiente**.

Se muestra el paso 2 (Ver detalles).

# **Paso 2: Ver detalles**

En el paso 2 (Ver detalles) del asistente del sitio de decoración, puede revisar qué nodos están incluidos en el sitio, ver cuánto espacio se ha utilizado en cada nodo de almacenamiento y evaluar cuánto espacio libre está disponible en los otros sitios de la cuadrícula.

# **Antes de empezar**

Antes de retirar un sitio, debe revisar la cantidad de datos de objeto que hay en el sitio.

- Si está realizando una retirada de sitios conectados, debe comprender cuántos datos de objetos hay actualmente en el sitio antes de actualizar ILM. En función de las capacidades del sitio y de sus necesidades de protección de datos, puede crear nuevas reglas de ILM para mover datos a otros sitios o eliminar datos de objetos del sitio.
- Realice las expansiones de nodos de almacenamiento necesarias antes de iniciar el procedimiento de retirada del servicio, si es posible.
- Si está realizando una retirada de sitio desconectado, debe entender cuántos datos de objeto se volverán permanentemente inaccesibles al quitar el sitio.

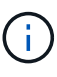

Si está realizando una retirada del sitio desconectada, ILM no podrá mover ni eliminar datos de objetos. Se perderán todos los datos que permanezcan en las instalaciones. Sin embargo, si su política de ILM se diseñó para protegerse contra la pérdida de un solo sitio, las copias de los datos de objetos siguen existiendo en los sitios restantes. Consulte ["Habilite la protección](https://docs.netapp.com/es-es/storagegrid-117/ilm/using-multiple-storage-pools-for-cross-site-replication.html) [contra pérdida de sitio"](https://docs.netapp.com/es-es/storagegrid-117/ilm/using-multiple-storage-pools-for-cross-site-replication.html).

# **Pasos**

1. En el paso 2 (Ver detalles), revise las advertencias relacionadas con el sitio que seleccionó para quitar.

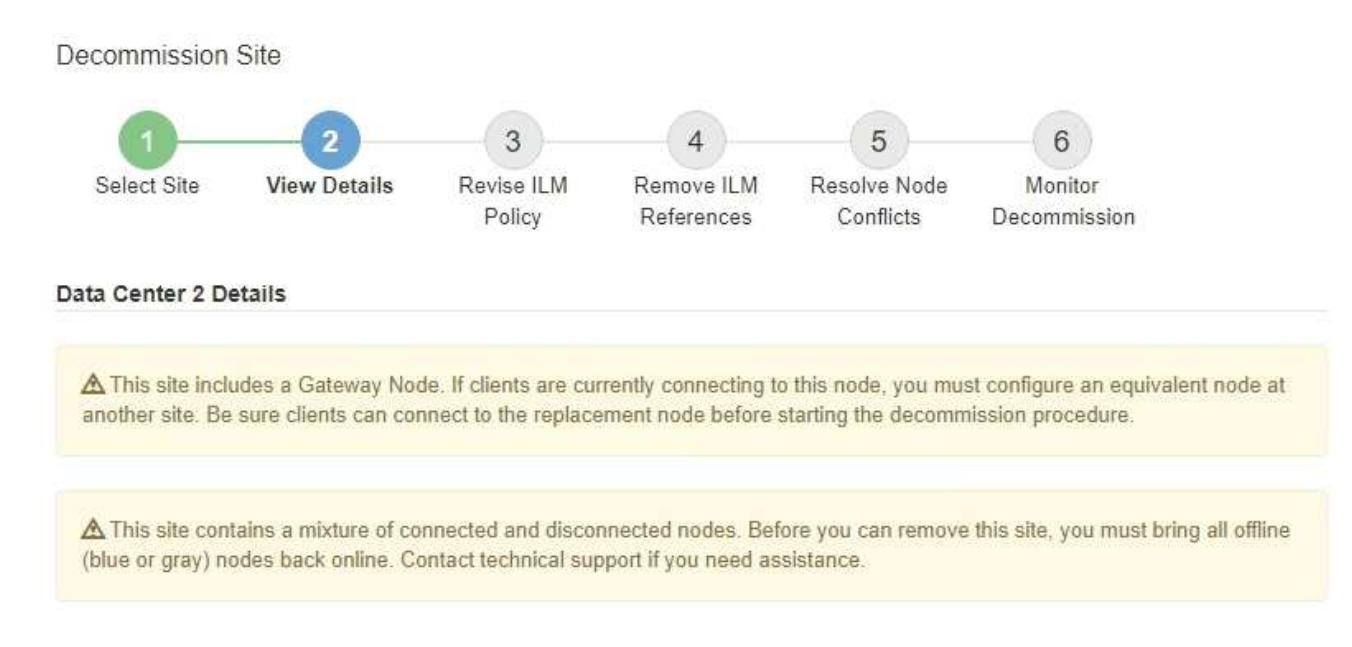

Aparecerá una advertencia en los siguientes casos:

- El sitio incluye un nodo de puerta de enlace. Si los clientes S3 y Swift se están conectando actualmente a este nodo, debe configurar un nodo equivalente en otro sitio. Asegúrese de que los clientes pueden conectarse al nodo de repuesto antes de continuar con el procedimiento de retirada.
- El sitio contiene una mezcla de conectado ( $\vee$ ) y nodos desconectados ( $\bigcirc$  o.  $\bigcirc$ ). Antes de poder quitar este sitio, deben volver a conectar todos los nodos sin conexión.
- 2. Revise los detalles sobre el sitio que ha seleccionado para eliminar.

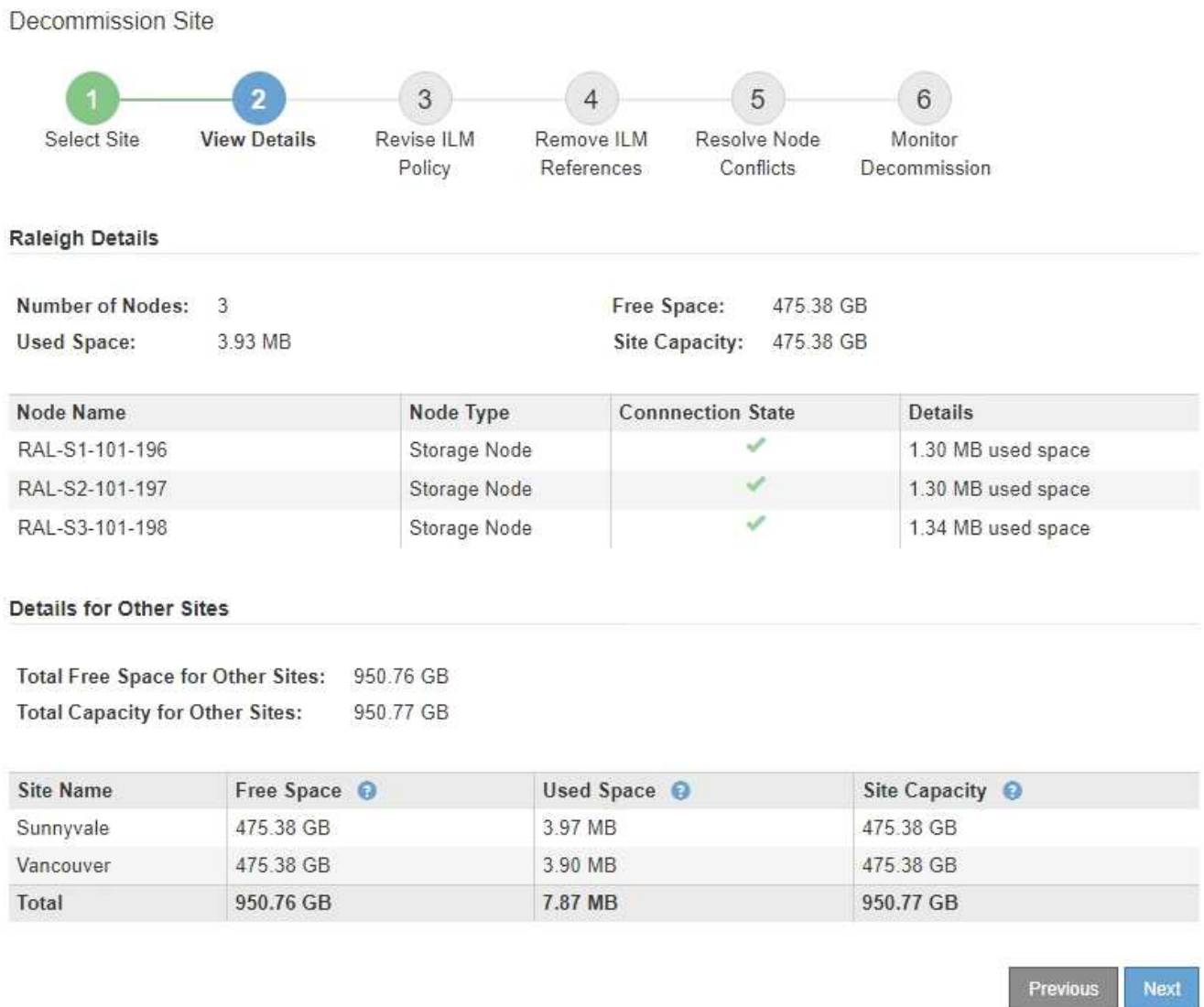

Se incluye la siguiente información para el sitio seleccionado:

- Número de nodos
- El espacio total usado, el espacio libre y la capacidad de todos los nodos de almacenamiento del sitio.
	- Para una retirada de sitios conectados, el valor **espacio usado** representa la cantidad de datos de objetos que deben moverse a otros sitios o eliminarse con ILM.
	- Para un retiro de sitio desconectado, el valor **espacio usado** indica cuántos datos de objeto serán inaccesibles cuando usted quita el sitio.

◦ Nombres de nodo, tipos y estados de conexión:

▪ Conectado)

- (Administrativamente abajo)
- (Desconocido)
- Detalles sobre cada nodo:
	- Para cada nodo de almacenamiento, la cantidad de espacio que se ha usado para los datos de objetos.
	- Para los nodos de administrador y los nodos de puerta de enlace, si el nodo se utiliza actualmente en un grupo de alta disponibilidad (ha). No puede decomisionar un nodo de administración ni un nodo de puerta de enlace que se utilice en un grupo de alta disponibilidad. Antes de iniciar el decomiso, edite los grupos de alta disponibilidad para quitar todos los nodos del sitio o quitar el grupo de alta disponibilidad si solo incluye nodos de este sitio. Para ver instrucciones, consulte ["Gestione grupos de alta disponibilidad".](https://docs.netapp.com/es-es/storagegrid-117/admin/managing-high-availability-groups.html)
- 3. En la sección Detalles de otros sitios de la página, evalúe cuánto espacio hay disponible en los otros sitios de la cuadrícula.

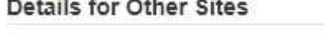

Total Free Space for Other Sites: 950.76 GB **Total Capacity for Other Sites:** 950.77 GB

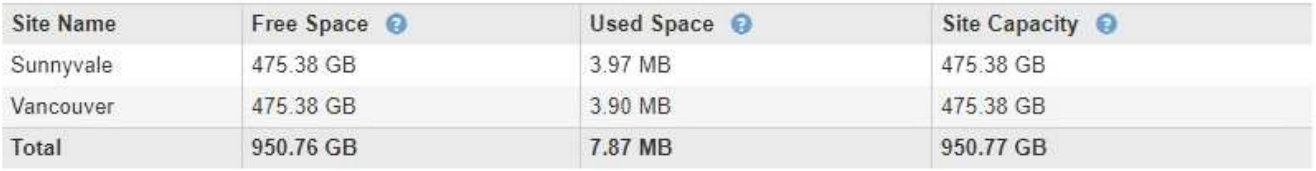

Si va a realizar una retirada de sitios conectados y va a utilizar ILM para mover datos de objetos del sitio seleccionado (en lugar de eliminarlos solamente), debe asegurarse de que los otros sitios tengan suficiente capacidad para acomodar los datos movidos y de que la capacidad adecuada quede para un crecimiento futuro.

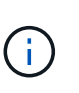

Aparecerá una advertencia si el **espacio usado** del sitio que desea quitar es mayor que el **espacio libre total para otros sitios**. Es posible que deba realizar una ampliación antes de realizar este procedimiento para garantizar que haya disponible la capacidad de almacenamiento adecuada una vez se ha eliminado el sitio.

# 4. Seleccione **Siguiente**.

Aparece el paso 3 (revisar la política de ILM).

# **Paso 3: Revisar la política de ILM**

En el paso 3 (revisar la política ILM) del asistente de sitio de retirada, puede determinar si la política de ILM activa hace referencia al sitio.

# **Antes de empezar**

Comprende bien cómo funciona ILM y está familiarizado con la creación de pools de almacenamiento, perfiles de codificación de borrado, reglas de ILM, y la simulación y activación de una política de ILM. Consulte ["Gestión de objetos con ILM"](https://docs.netapp.com/es-es/storagegrid-117/ilm/index.html).

# **Acerca de esta tarea**

StorageGRID no puede retirar un sitio si se hace referencia a ese sitio mediante alguna regla de gestión del ciclo de vida de la información activa.

Si su política actual de ILM hace referencia al sitio que desea quitar, debe activar una nueva política de ILM que cumpla con ciertos requisitos. En concreto, la nueva política de ILM:

- No se puede utilizar un grupo de almacenamiento que haga referencia al sitio o utilice la opción Todos los sitios.
- No se puede utilizar un perfil de código de borrado que haga referencia al sitio.
- No se puede utilizar la regla de creación de copias 2 de StorageGRID 11,6 o de instalaciones anteriores.
- Debe estar diseñado para proteger completamente todos los datos de objetos.

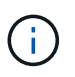

No cree nunca una regla de ILM de una sola copia para acomodar la eliminación de un sitio. Una regla de ILM que crea solo una copia replicada en cualquier periodo de tiempo pone los datos en riesgo de pérdida permanente. Si sólo existe una copia replicada de un objeto, éste se pierde si falla un nodo de almacenamiento o tiene un error importante. También perderá temporalmente el acceso al objeto durante procedimientos de mantenimiento, como las actualizaciones.

Si está realizando un *sitio conectado Decomisión*, debe considerar cómo StorageGRID debe administrar los datos del objeto actualmente en el sitio que desea eliminar. En función de los requisitos de protección de datos, las nuevas reglas pueden mover los datos de objetos existentes a diferentes sitios o pueden eliminar las copias de objetos adicionales que ya no sean necesarias.

Póngase en contacto con el soporte técnico si necesita ayuda para diseñar la nueva política.

# **Pasos**

- 1. En el paso 3 (revisar la política de ILM), determinar si alguna regla de ILM de la política activa de ILM se refiere al sitio que seleccionó para quitar.
- 2. Si no hay reglas en la lista, seleccione **Siguiente** para ir a. ["Paso 4: Eliminar referencias de ILM"](#page-223-0).
- 3. Si una o más reglas de ILM aparecen en la tabla, seleccione el vínculo situado junto a **Nombre de directiva activa**.

La página de políticas de ILM se muestra en una nueva pestaña del explorador. Utilice esta pestaña para actualizar ILM. La página Sitio de retirada permanecerá abierta en la pestaña otros.

a. Si es necesario, selecciona **ILM** > **Pools de almacenamiento** para crear uno o más pools de almacenamiento que no hagan referencia al sitio.

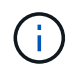

Para obtener más detalles, consulte las instrucciones para gestionar objetos con gestión del ciclo de vida de la información.

b. Si planea usar código de borrado, seleccione **ILM** > **código de borrado** para crear uno o más perfiles de codificación de borrado.

Debe seleccionar pools de almacenamiento que no hagan referencia al sitio.

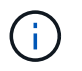

No utilice el grupo de almacenamiento **Todos los nodos de almacenamiento** (StorageGRID 11,6 y anteriores) en los perfiles de codificación de borrado.

4. Seleccione **ILM** > **Rules** y clone cada una de las reglas enumeradas en la tabla para el Paso 3 (Revisar política de ILM).

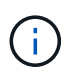

Para obtener más detalles, consulte las instrucciones para gestionar objetos con gestión del ciclo de vida de la información.

- a. Utilice nombres que facilitan la selección de estas reglas en una directiva nueva.
- b. Actualice las instrucciones de colocación.

Quite los pools de almacenamiento o los perfiles de codificación de borrado que hagan referencia al sitio y sustitúyalos por nuevos pools de almacenamiento o perfiles de codificación de borrado.

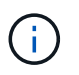

No use el grupo de almacenamiento **Todos los nodos de almacenamiento** en las nuevas reglas.

5. Seleccione **ILM** > **Policies** y cree una nueva política que utilice las nuevas reglas.

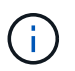

Para obtener más detalles, consulte las instrucciones para gestionar objetos con gestión del ciclo de vida de la información.

- a. Seleccione la directiva activa y seleccione **Clonar**.
- b. Escriba un nombre de política y un motivo para el cambio.
- c. Seleccione reglas para la política clonada.
	- Borre todas las reglas enumeradas para el paso 3 (revisar política de ILM) de la página Sitio de retirada.
	- Seleccione una regla predeterminada que no haga referencia al sitio.

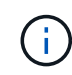

No seleccione la regla **Hacer 2 copias** porque esa regla usa el grupo de almacenamiento **Todos los nodos de almacenamiento**, que no está permitido.

▪ Seleccione las demás reglas de reemplazo que ha creado. Estas reglas no deben referirse al sitio.

#### **Select Rules for Policy**

#### **Select Default Rule**

This list shows the rules that do not use any filters. Select one rule to be the default rule for the policy. The default rule applies to any objects that do not match another rule in the policy and is always evaluated last. The default rule should retain objects forever.

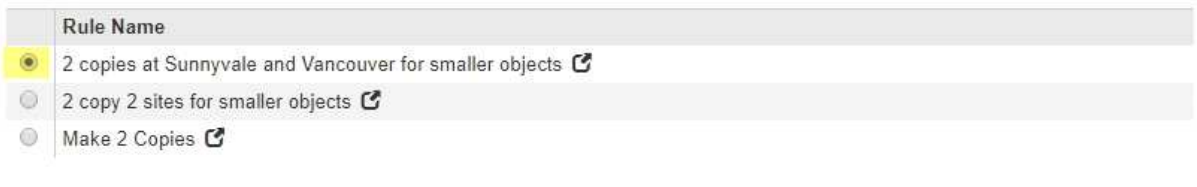

### **Select Other Rules**

The other rules in a policy are evaluated before the default rule and must use at least one filter. Each rule in this list uses at least one filter (tenant account, bucket name, or an advanced filter, such as object size).

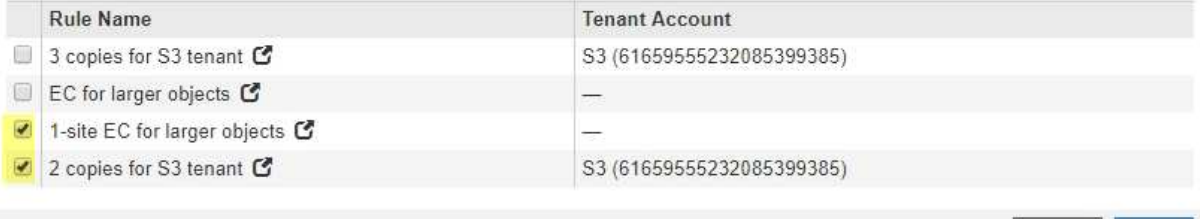

- d. Seleccione **aplicar**.
- e. Arrastre las filas para reordenar las reglas de la política.

No puede mover la regla predeterminada.

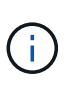

Debe confirmar que las reglas de ILM se encuentran en el orden correcto. Cuando se activa la directiva, las reglas del orden indicado evalúan los objetos nuevos y existentes, empezando por la parte superior.

- a. Guarde la directiva propuesta.
- 6. Procese objetos de prueba y simule la política propuesta para garantizar que se aplican las reglas correctas.

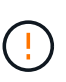

Los errores de un política de ILM pueden provocar la pérdida de datos irrecuperable. Revise y simule cuidadosamente la directiva antes de activarla para confirmar que funcionará según lo previsto.

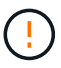

Cuando se activa una nueva política de ILM, StorageGRID la utiliza para gestionar todos los objetos, incluidos los existentes y los objetos recién procesados. Antes de activar una nueva política de ILM, revise los cambios que se produzcan en la ubicación de los objetos replicados y los códigos de borrado existentes. El cambio de la ubicación de un objeto existente podría dar lugar a problemas temporales de recursos cuando se evalúan e implementan las nuevas colocaciones.

7. Activar la nueva política.

Si va a realizar una retirada de sitios conectados, StorageGRID empieza a eliminar datos de objetos del sitio seleccionado en cuanto activa la nueva política de gestión del ciclo de vida de la información. Mover o

Cance

**Apply** 

eliminar todas las copias de objetos puede llevar semanas. Aunque puede iniciar con seguridad un decomiso de sitio mientras los datos del objeto siguen estando en el sitio, el procedimiento de retirada se completará más rápidamente y con menos interrupciones e impactos en el rendimiento si permite que los datos se muevan desde el sitio antes de iniciar el procedimiento de retirada real (Seleccionando **Iniciar misión** en el paso 5 del asistente).

8. Vuelva a **Paso 3 (revisar la política de ILM)** para asegurarse de que no haya reglas de ILM en la nueva política activa. Consulte el sitio y el botón **Siguiente** esté activado.

#### Rules Referring to Raleigh in the Active ILM Policy

The table lists the ILM rules in the active ILM policy that refer to the site.

- . If no ILM rules are listed, the active ILM policy does not refer to the site. Select Next to go to Step 4 (Remove ILM References).
- . If one or more ILM rules are listed, you must create and activate a new policy that does not use these rules.

Active Policy Name: Data Protection for Two Sites C

No ILM rules in the active ILM policy refer to Raleigh.

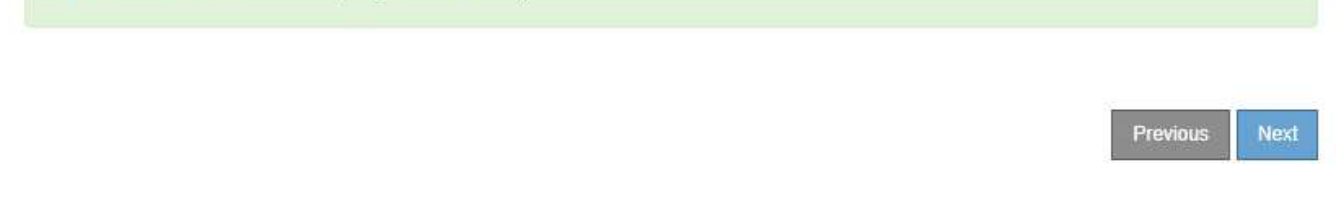

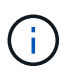

Si aparece alguna regla en la lista, debe crear y activar una nueva política de ILM para poder continuar.

9. Si no aparece ninguna regla, seleccione **Siguiente**.

Aparece el paso 4 (Eliminar referencias de ILM).

#### <span id="page-223-0"></span>**Paso 4: Eliminar referencias de ILM**

En el paso 4 (Eliminar referencias de ILM) del asistente del sitio de desmisión, puede quitar la directiva propuesta si existe y eliminar o editar las reglas de ILM que todavía no se utilicen en el sitio.

# **Acerca de esta tarea**

Se le impide iniciar el procedimiento de retirada de instalaciones en estos casos:

- Existe una política de ILM propuesta. Si tiene una política propuesta, debe eliminarla.
- Cualquier regla de ILM se refiere al sitio, incluso si esa regla no se usa en ninguna política de ILM. Debe eliminar o editar todas las reglas que hacen referencia al sitio.

#### **Pasos**

- 1. Si aparece una directiva propuesta, elimínela.
	- a. Seleccione **Eliminar directiva propuesta**.
	- b. Seleccione **Aceptar** en el cuadro de diálogo de confirmación.
- 2. Determine si alguna regla de ILM sin usar se refiere al sitio.

# Decommission Site

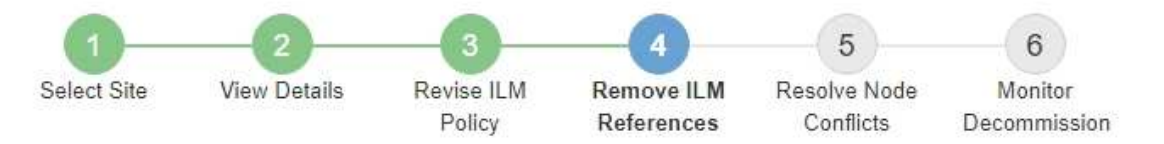

Before you can decommission a site, you must ensure that no proposed ILM policy exists and that no ILM rules refer to the site, even if those rules are not currently used in an ILM policy.

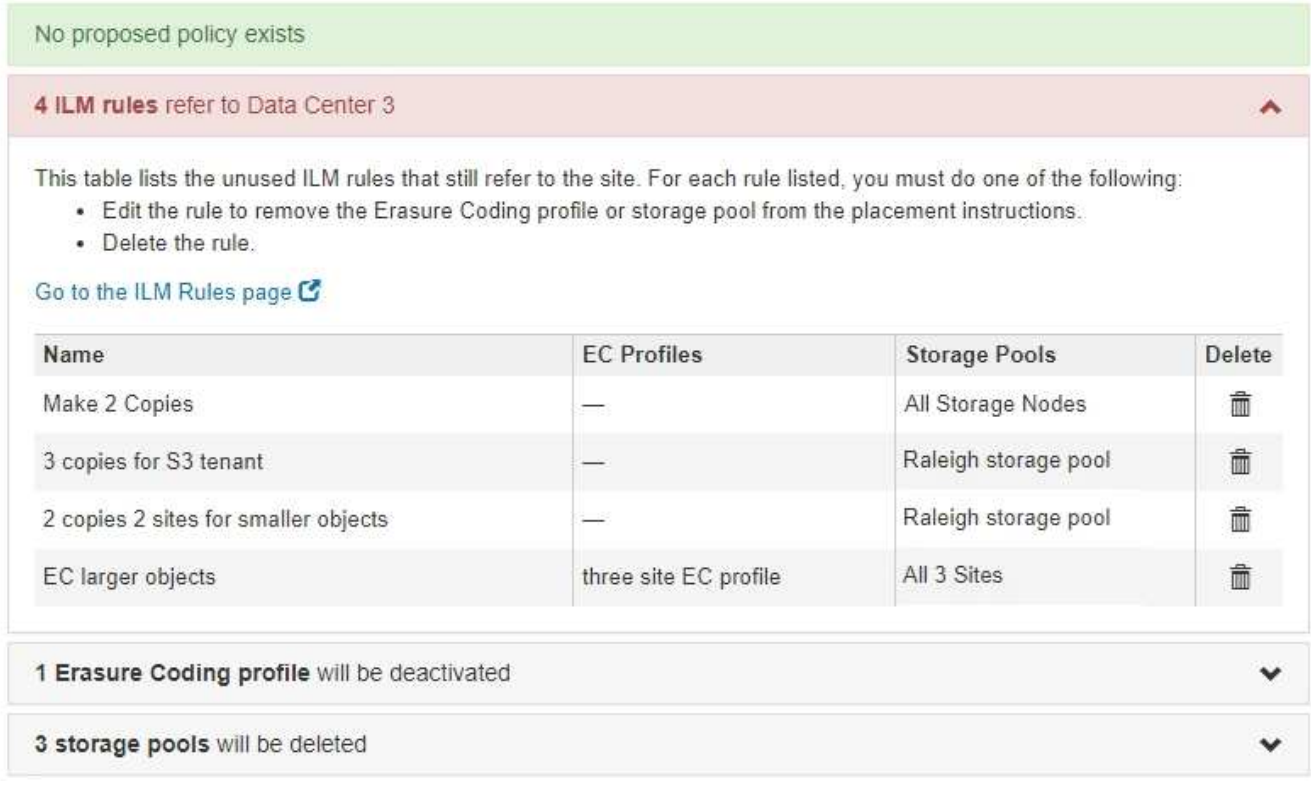

Las reglas de ILM que se enumeran siguen haciendo referencia al sitio pero no se usan en ninguna política. En el ejemplo:

- La regla **Hacer 2 copias** utiliza el grupo de almacenamiento **Todos los nodos de almacenamiento** (StorageGRID 11,6 y anteriores), que utiliza el sitio **Todos los sitios**.
- La regla **3 copias no utilizadas para el inquilino S3** se refiere a la piscina de almacenamiento **Raleigh**.
- La norma **2 Copy 2 no utilizada para objetos más pequeños** se refiere a la piscina de almacenamiento **Raleigh**.
- Las reglas de **EC objetos más grandes** no utilizadas utilizan el sitio de Raleigh en el perfil de codificación de borrado de **All 3 Sites**.
- Si no aparece ninguna regla de ILM, seleccione **Siguiente** para ir a. ["Paso 5: Resolver conflictos de](#page-226-0) [nodos \(e iniciar retirada\)"](#page-226-0).

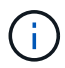

Cuando StorageGRID decomisiona el sitio, desactivará automáticamente todos los perfiles de código de borrado no utilizados que se refieran al sitio, y eliminará automáticamente los grupos de almacenamiento no utilizados que hagan referencia al sitio. El pool de almacenamiento Todos los nodos de almacenamiento (StorageGRID 11,6 y anteriores) se elimina porque utiliza el sitio Todos los sitios.

- Si aparece una o varias reglas de ILM, vaya al paso siguiente.
- 3. Edite o elimine cada regla no utilizada:
	- Para editar una regla, vaya a la página reglas de ILM y actualice todas las ubicaciones que utilicen un perfil de código de borrado o un pool de almacenamiento que haga referencia al sitio. A continuación, vuelva a **Paso 4 (Eliminar referencias de ILM)**.

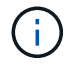

Para obtener más detalles, consulte las instrucciones para gestionar objetos con gestión del ciclo de vida de la información.

◦ Para eliminar una regla, seleccione el icono de papelera m Y seleccione **OK**.

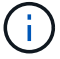

Debe eliminar la regla **Hacer 2 copias** antes de poder retirar un sitio.

4. Confirme que no existe ninguna política de ILM propuesta, que no haya reglas de ILM sin usar consulte el sitio y que el botón **Siguiente** esté activado.

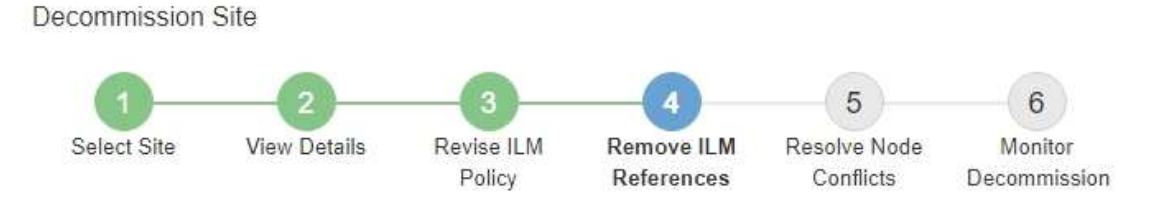

Before you can decommission a site, you must ensure that no proposed ILM policy exists and that no ILM rules refer to the site, even if those rules are not currently used in an ILM policy.

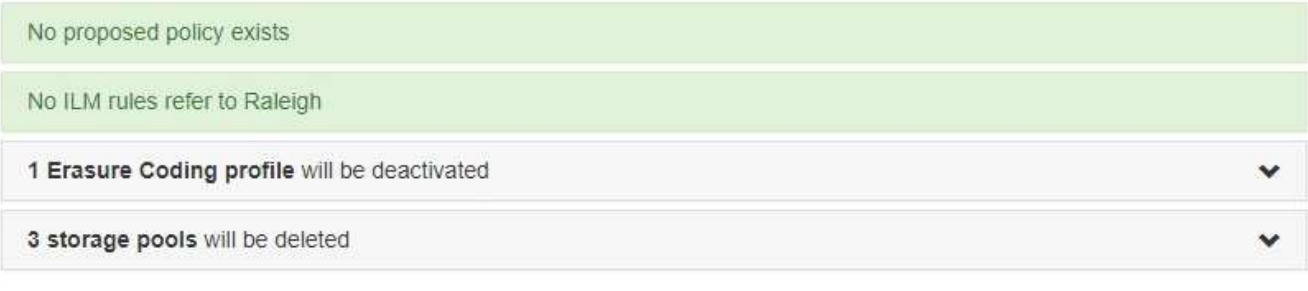

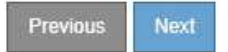

# 5. Seleccione **Siguiente**.

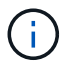

Los pools de almacenamiento restantes y los perfiles de codificación de borrado que hagan referencia al sitio dejarán de ser válidos cuando se elimine el sitio. Cuando StorageGRID decomisiona el sitio, desactivará automáticamente todos los perfiles de código de borrado no utilizados que se refieran al sitio, y eliminará automáticamente los grupos de almacenamiento no utilizados que hagan referencia al sitio. El pool de almacenamiento Todos los nodos de almacenamiento (StorageGRID 11,6 y anteriores) se elimina porque utiliza el sitio Todos los sitios.

Aparece el paso 5 (resolver conflictos de nodos).

<span id="page-226-0"></span>**Paso 5: Resolver conflictos de nodos (e iniciar retirada)**

En el paso 5 (resolver conflictos de nodos) del asistente para sitio de retirada, puede determinar si alguno de los nodos del sistema StorageGRID está desconectado o si alguno de los nodos del sitio seleccionado pertenece a un grupo de alta disponibilidad (ha). Después de resolver cualquier conflicto de nodo, se inicia el procedimiento de retirada desde esta página.

# **Antes de empezar**

Debe asegurarse de que todos los nodos del sistema StorageGRID tengan el estado correcto, de la siguiente manera:

• Todos los nodos del sistema StorageGRID deben estar conectados ( $\vee$ ).

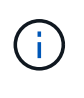

Si está realizando una retirada de sitios desconectada, todos los nodos del sitio que va a quitar deben estar desconectados y todos los nodos del resto de sitios deben estar conectados.

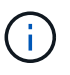

La retirada no se iniciará si uno o más volúmenes están sin conexión (sin montar) o si están en línea (montados), pero en estado de error.

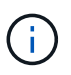

Si uno o más volúmenes quedan sin conexión mientras existe una decomisión en curso, el proceso de decomiso se completa una vez que estos volúmenes vuelvan a estar en línea.

• Ningún nodo del sitio que va a quitar puede tener una interfaz que pertenezca a un grupo de alta disponibilidad.

# **Acerca de esta tarea**

Si alguno de los nodos aparece en la lista del paso 5 (resolver conflictos de nodos), debe corregir el problema antes de poder iniciar la retirada.

Antes de iniciar el procedimiento de retirada del sitio desde esta página, revise las siguientes consideraciones:

• Debe dejar tiempo suficiente para completar el procedimiento de retirada.

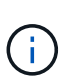

La transferencia o eliminación de datos de objetos de un sitio puede llevar días, semanas o incluso meses, en función de la cantidad de datos almacenados en el sitio, la carga en el sistema, las latencias de red y la naturaleza de los cambios de ILM necesarios.

- Mientras se está ejecutando el procedimiento de retirada de instalaciones:
	- No se pueden crear reglas de ILM que hagan referencia al sitio que se va a retirar. Tampoco puede editar una regla de ILM existente para hacer referencia al sitio.
	- No se pueden llevar a cabo otros procedimientos de mantenimiento, como la ampliación o la actualización.

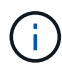

Si necesita realizar otro procedimiento de mantenimiento durante un desmantelamiento de un sitio conectado, puede pausar el procedimiento mientras se quitan los nodos de almacenamiento. El botón **Pausa** se activa durante la fase "datos replicados y codificados de borrado".

◦ Si necesita recuperar algún nodo después de iniciar el procedimiento de retirada del sitio, debe ponerse en contacto con el servicio de soporte de.

# **Pasos**

1. Revise la sección nodos desconectados del paso 5 (resolver conflictos de nodos) para determinar si alguno de los nodos del sistema StorageGRID tiene un estado de conexión desconocido (<sup>3)</sup> O administrativamente abajo  $( \bigcirc )$ .

Decommission Site

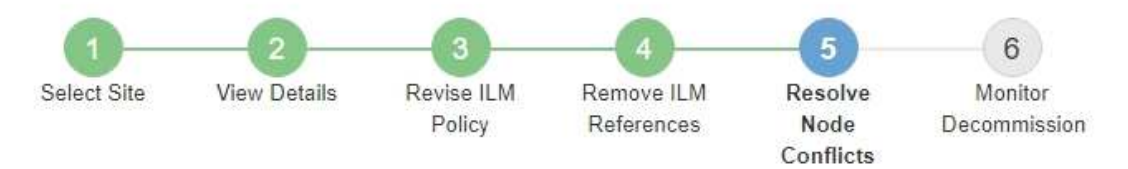

Before you can decommission the site, you must ensure the following:

- All nodes in your StorageGRID system are connected. Note: If you are performing a disconnected site decommission, all nodes at the site you are removing must be disconnected.
- . No node at the selected site belongs to a high availability (HA) group.

If a node is listed in either table, you must correct the issue before you can continue.

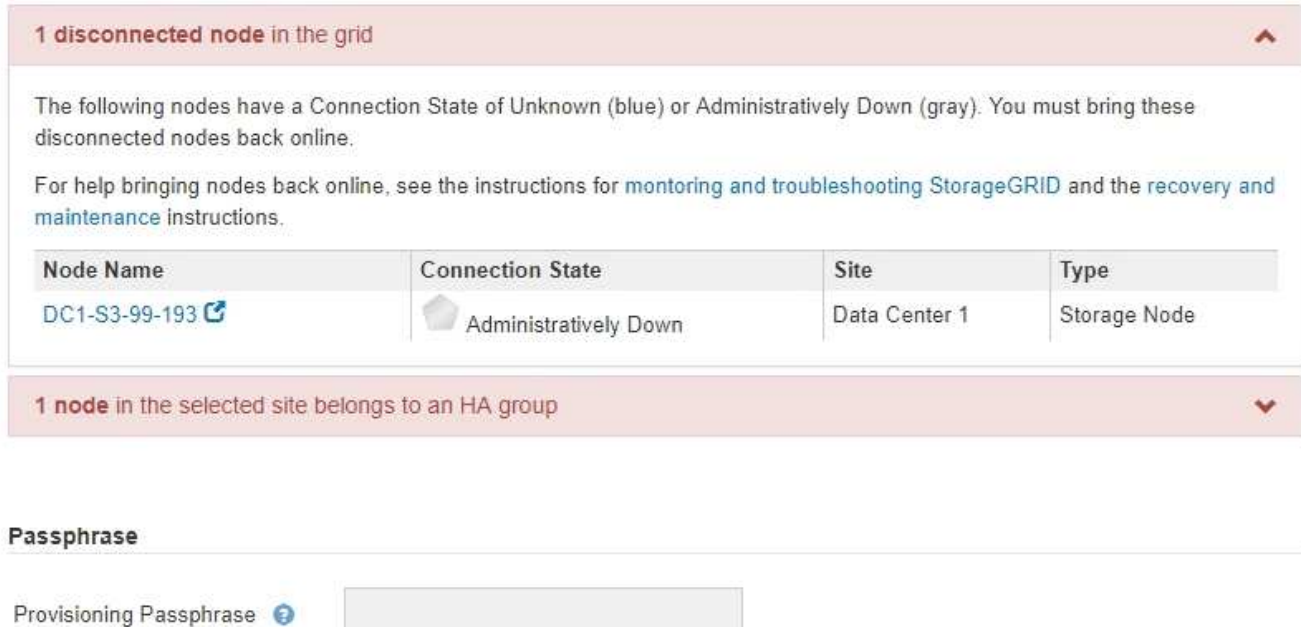

2. Si alguno de los nodos está desconectado, vuelva a ponerlos en línea.

Consulte ["Procedimientos de los nodos de grid".](#page-281-0) Si necesita ayuda, póngase en contacto con el soporte técnico.

Previous

3. Cuando todos los nodos desconectados hayan vuelto a estar en línea, revise la sección de grupos de alta disponibilidad del paso 5 (resolver conflictos de nodos).

En esta tabla se enumeran los nodos del sitio seleccionado que pertenecen a un grupo de alta

### disponibilidad.

Decommission Site

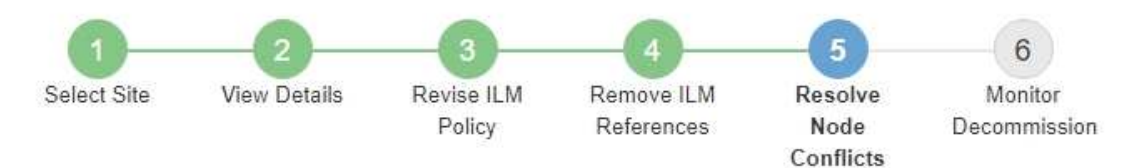

Before you can decommission the site, you must ensure the following:

- All nodes in your StorageGRID system are connected. Note: If you are performing a disconnected site decommission, all nodes at the site you are removing must be disconnected.
- . No node at the selected site belongs to a high availability (HA) group.

If a node is listed in either table, you must correct the issue before you can continue.

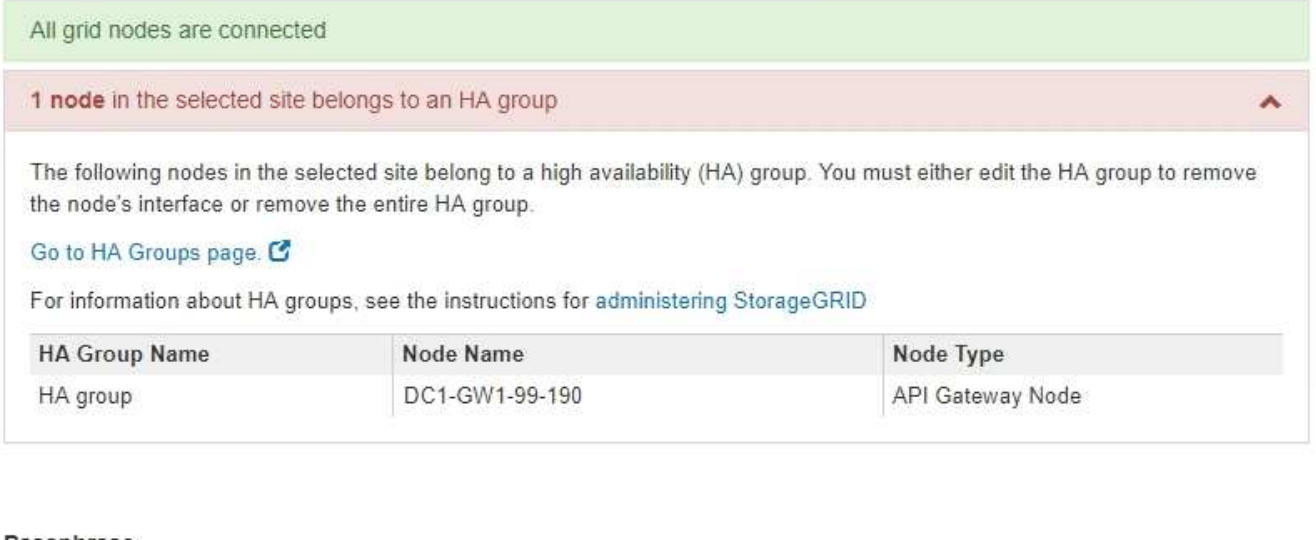

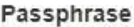

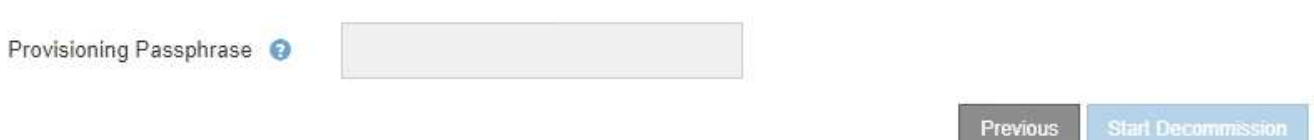

- 4. Si aparece algún nodo, realice una de las siguientes acciones:
	- Edite cada grupo de alta disponibilidad afectado para quitar la interfaz del nodo.
	- Quite un grupo de alta disponibilidad que solo incluye nodos de este sitio. Consulte las instrucciones para administrar StorageGRID.

Si todos los nodos están conectados y no se utiliza ningún nodo en el sitio seleccionado en un grupo ha, se activa el campo **frase de paso** de aprovisionamiento.

5. Introduzca la clave de acceso de aprovisionamiento.

El botón **Iniciar misión** se activa.

Decommission Site

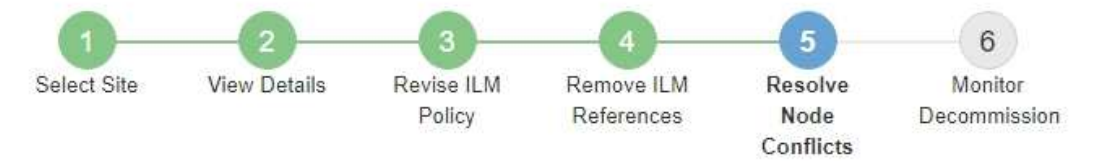

Before you can decommission the site, you must ensure the following:

- All nodes in your StorageGRID system are connected. Note: If you are performing a disconnected site decommission, all nodes at the site you are removing must be offline.
- No node at the selected site belongs to a high availability (HA) group.

If a node is listed in either table, you must correct the issue before you can continue.

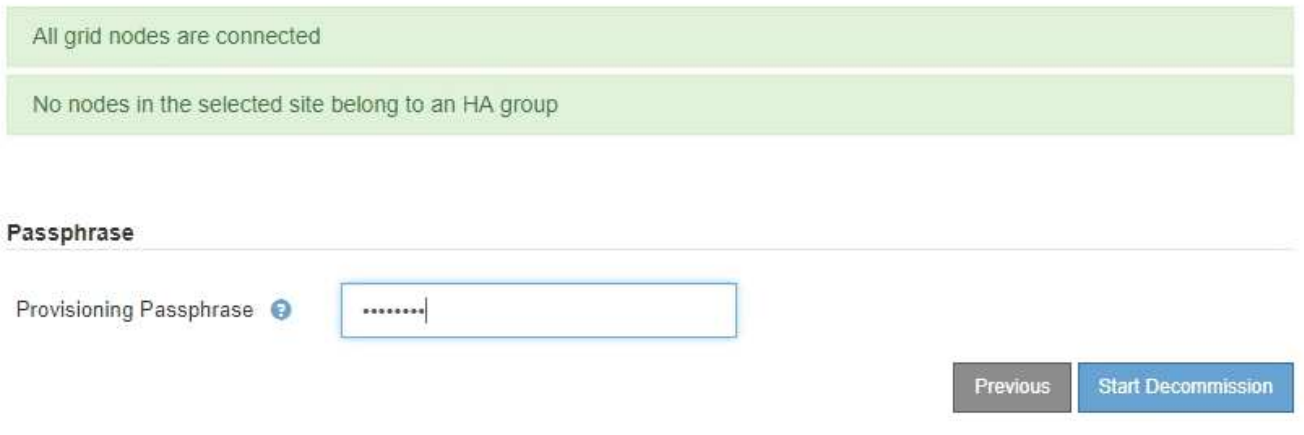

6. Si está listo para iniciar el procedimiento de retirada del sitio, seleccione **Iniciar misión**.

Una advertencia indica el sitio y los nodos que se van a quitar. Se le recuerda que puede tardar días, semanas o incluso meses en eliminar completamente el sitio.

7. Revise la advertencia. Si está listo para comenzar, seleccione **Aceptar**.

Aparece un mensaje cuando se genera la nueva configuración de cuadrícula. Este proceso puede tardar algún tiempo, dependiendo del tipo y el número de nodos de cuadrícula que se retiraron.

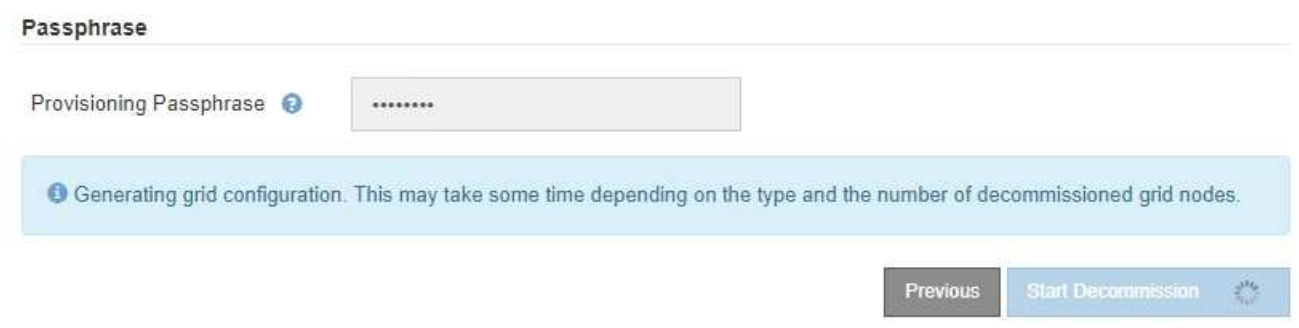

Cuando se ha generado la nueva configuración de cuadrícula, aparece el paso 6 (retirada del monitor).

El botón **anterior** permanece desactivado hasta que se completa la retirada.

### **Paso 6: Supervisión de la misión**

En el paso 6 (Supervisión de misión) del asistente de página Sitio de retirada, puede supervisar el progreso a medida que se quita el sitio.

# **Acerca de esta tarea**

Cuando StorageGRID quita un sitio conectado, quita los nodos en el siguiente orden:

- 1. Nodos de puerta de enlace
- 2. Nodos de administración
- 3. Nodos de almacenamiento

Cuando StorageGRID quita un sitio desconectado, quita los nodos en el siguiente orden:

- 1. Nodos de puerta de enlace
- 2. Nodos de almacenamiento
- 3. Nodos de administración

Es posible que cada nodo de puerta de enlace o nodo de administrador solo requiera unos minutos o una hora; sin embargo, los nodos de almacenamiento pueden tardar días o semanas.

# **Pasos**

1. Tan pronto como se haya generado un nuevo paquete de recuperación, descargue el archivo.

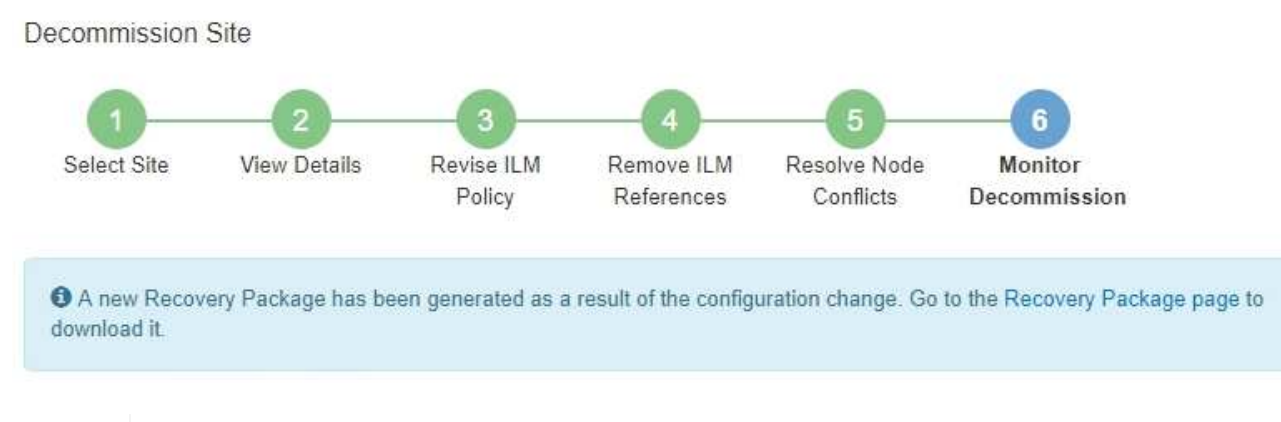

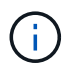

Descargue el Lo antes posible. del paquete de recuperación para asegurarse de que puede recuperar la red si hay algún problema durante el procedimiento de retirada de servicio.

- a. Seleccione el enlace en el mensaje o seleccione **MANTENIMIENTO** > **Sistema** > **Paquete de recuperación**.
- b. Descargue el .zip archivo.

Consulte las instrucciones para ["Descarga del paquete de recuperación"](#page-54-0).

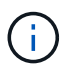

El archivo del paquete de recuperación debe estar protegido porque contiene claves de cifrado y contraseñas que se pueden usar para obtener datos del sistema StorageGRID.

2. Con el gráfico de movimiento de datos, supervise el movimiento de datos de objetos desde este sitio a otros sitios.

El movimiento de datos se inició cuando se activó la nueva política de ILM en el paso 3 (revisar política de ILM). El movimiento de datos se realizará durante todo el procedimiento de retirada de servicio.

#### **Decommission Site Progress**

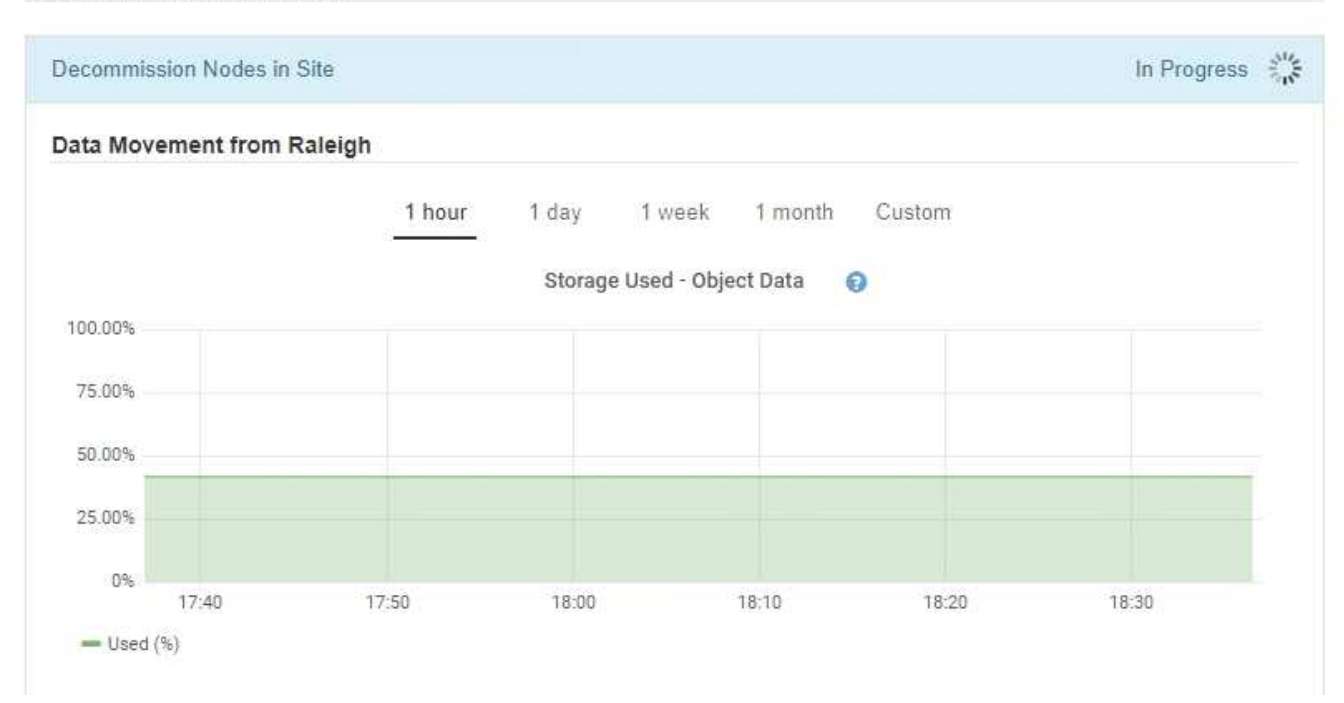

3. En la sección progreso de nodos de la página, supervise el progreso del procedimiento de retirada a medida que se quitan los nodos.

Cuando se elimina un nodo de almacenamiento, cada nodo pasa por una serie de etapas. Aunque la mayoría de estas fases se dan de forma rápida o incluso imperceptible, es posible que tenga que esperar días o incluso semanas para que se completen otras fases, en función de la cantidad de datos necesarios que se vayan a mover. Se necesita tiempo adicional para gestionar datos codificados de borrado y volver a evaluar la ILM.

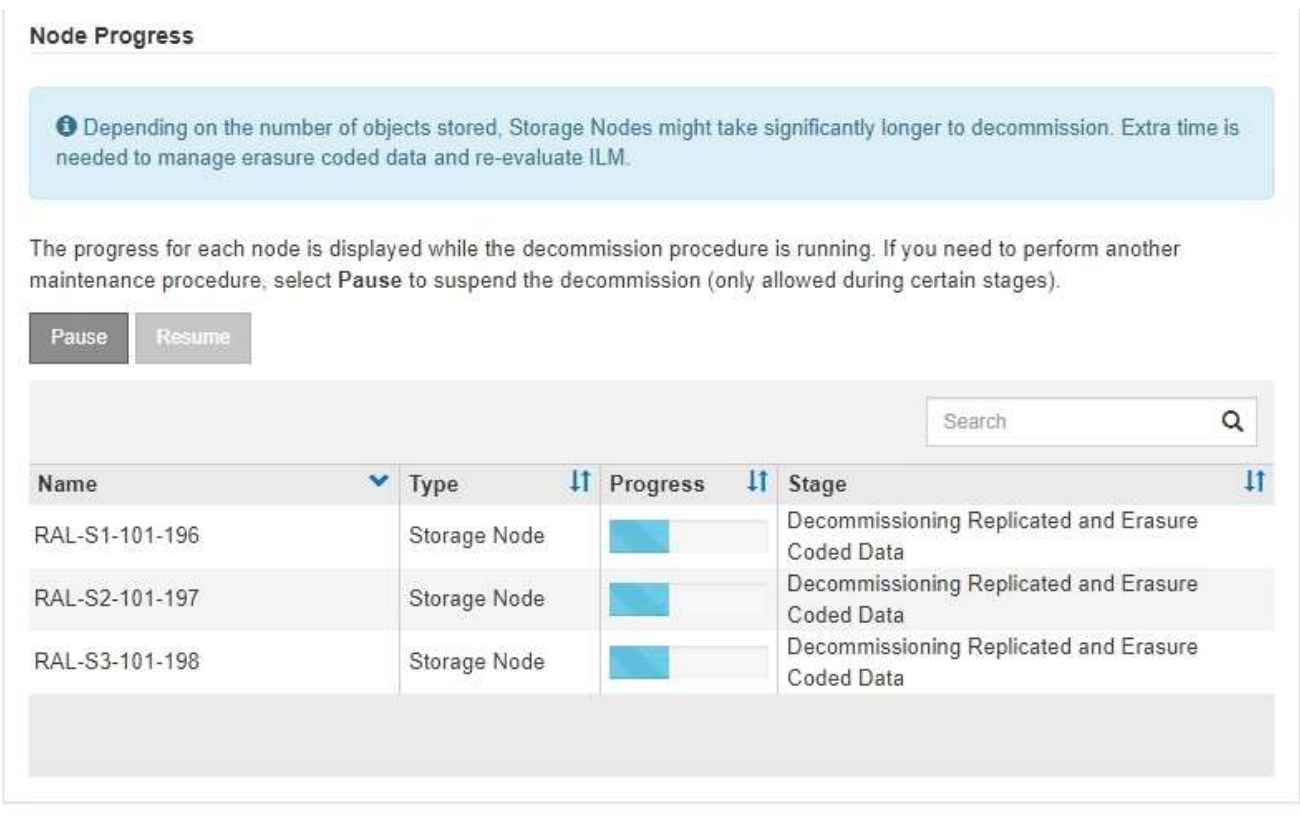

Si va a supervisar el progreso de una retirada de sitios conectados, consulte esta tabla para comprender las etapas de retirada de un nodo de almacenamiento:

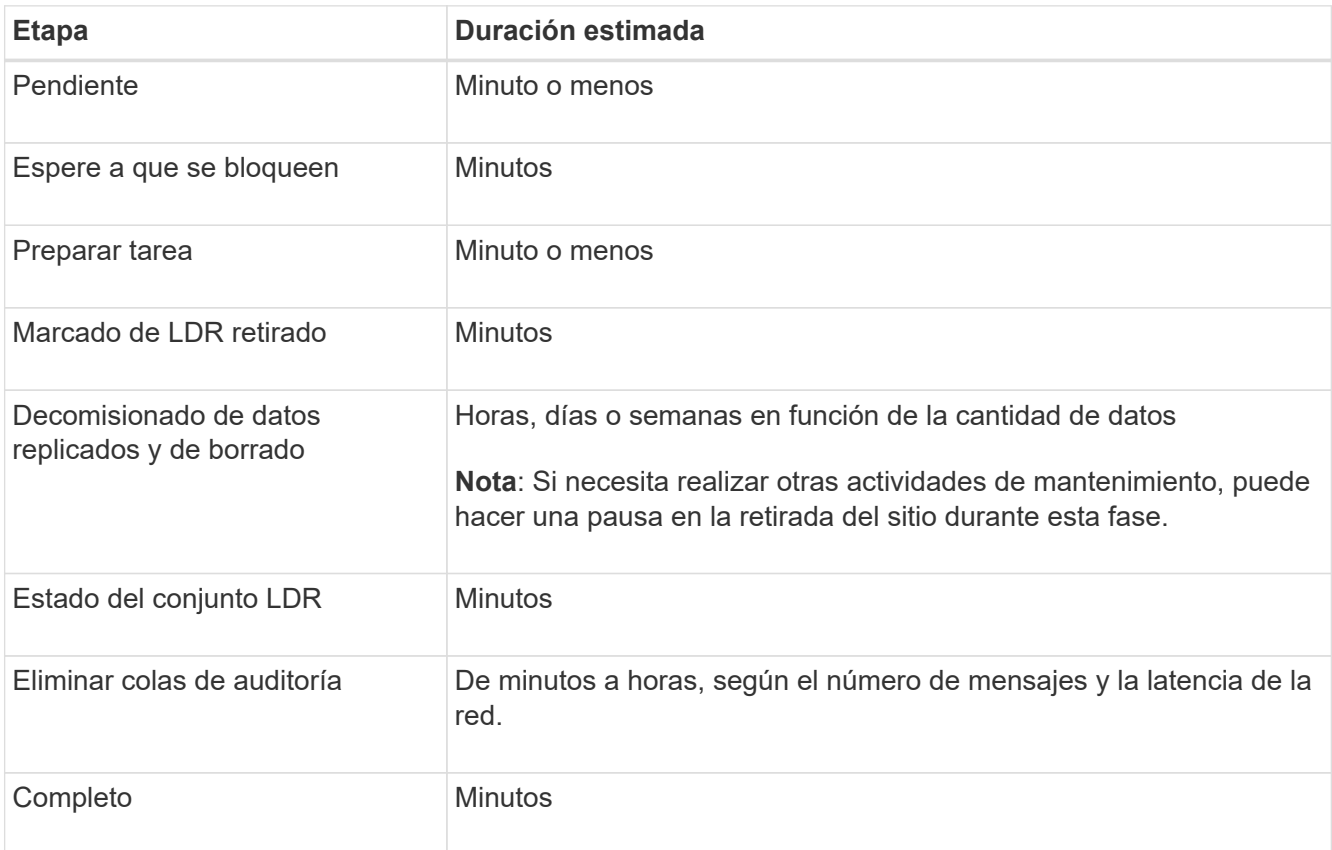

Si va a supervisar el progreso de una retirada de sitios desconectada, consulte esta tabla para comprender las etapas de retirada de un nodo de almacenamiento:

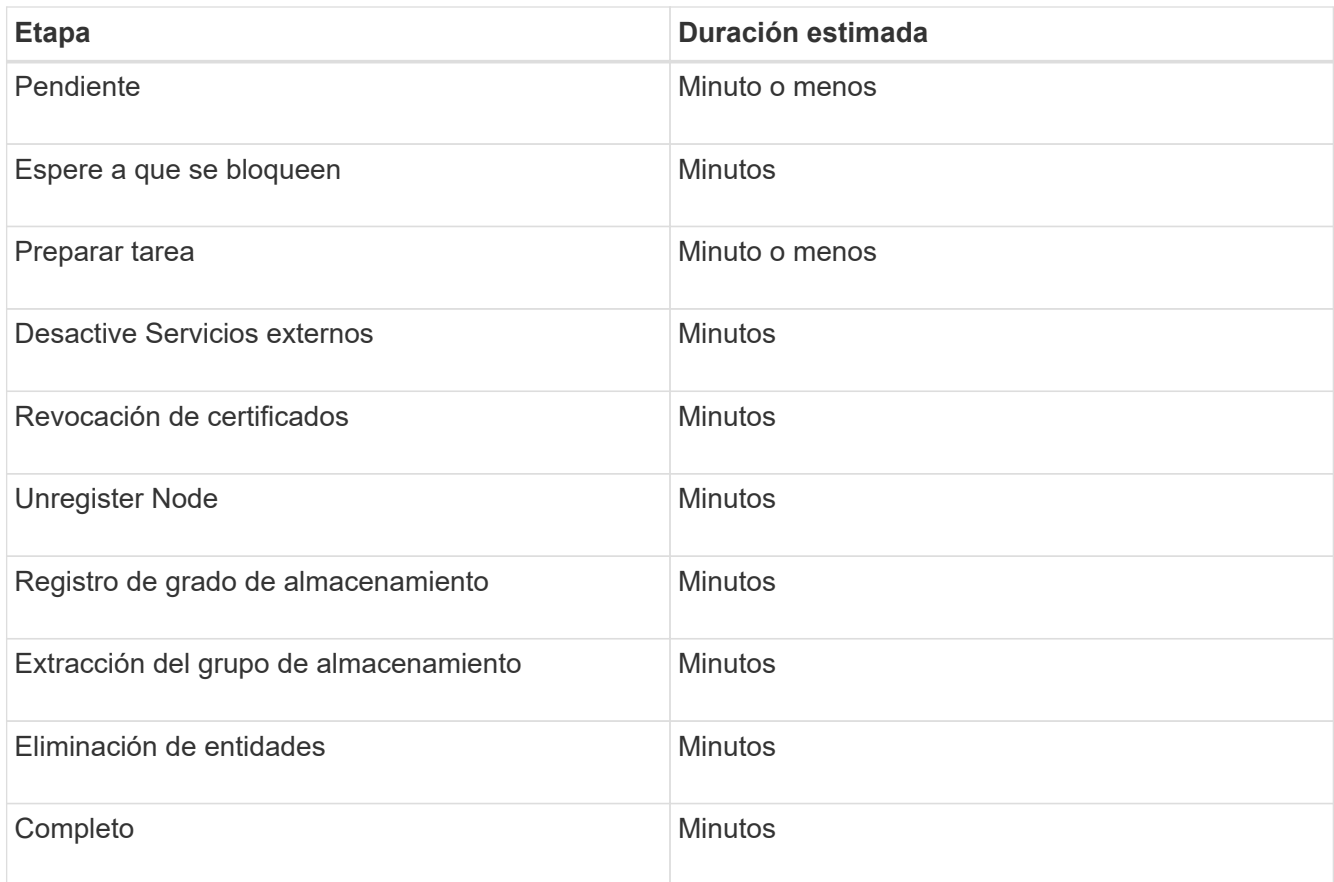

- 4. Una vez que todos los nodos hayan alcanzado la fase completa, espere a que se completen las operaciones de retirada del sitio restantes.
	- Durante el paso **reparar Cassandra**, StorageGRID realiza las reparaciones necesarias a los clústeres Cassandra que permanecen en la cuadrícula. Estas reparaciones pueden tardar varios días o más, según la cantidad de nodos de almacenamiento que haya en el grid.

**Decommission Site Progress** 

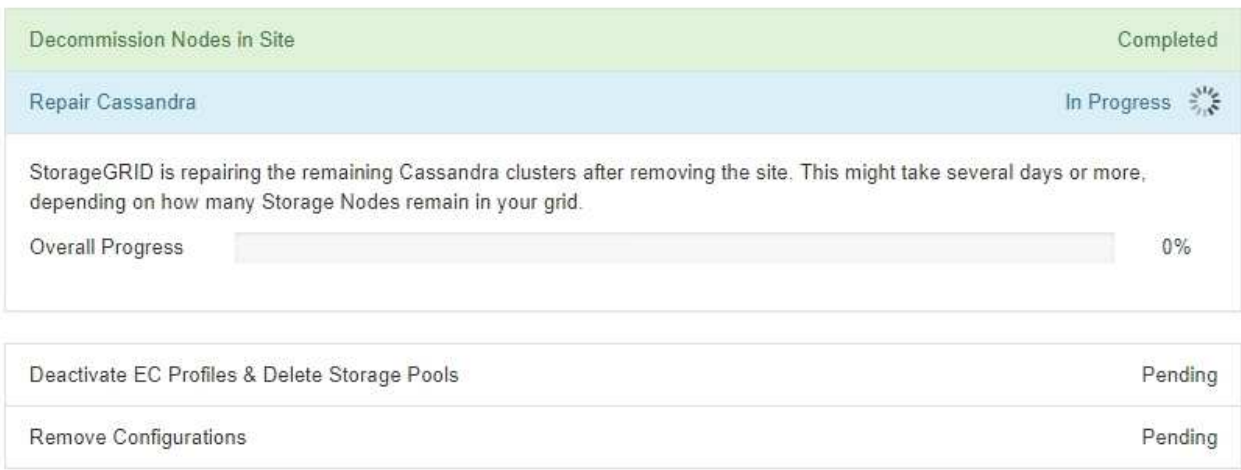

- Durante el paso **Desactivar perfiles de EC y Eliminar grupos de almacenamiento**, se realizan los siguientes cambios de ILM:
	- Se desactivan los perfiles de codificación de borrado que hacen referencia al sitio.
	- Los pools de almacenamiento a los que se hace referencia el sitio se eliminan.

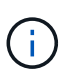

El pool de almacenamiento Todos los nodos de almacenamiento (StorageGRID 11,6 y anteriores) también se elimina porque utiliza el sitio Todos los sitios.

◦ Finalmente, durante el paso **Eliminar configuración**, cualquier referencia restante al sitio y sus nodos se quita del resto de la cuadrícula.

#### **Decommission Site Progress**

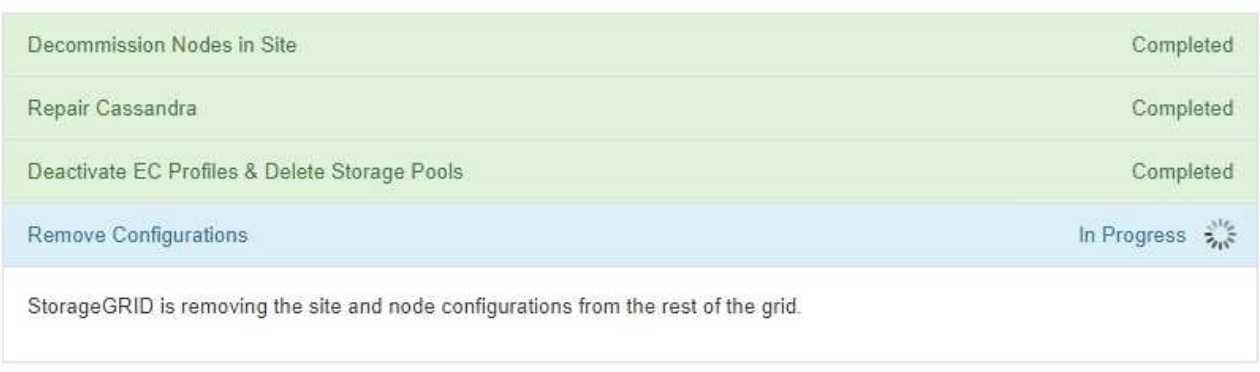

5. Una vez completado el procedimiento de retirada, la página Sitio de retirada muestra un mensaje de éxito y el sitio eliminado ya no se muestra.

Decommission Site

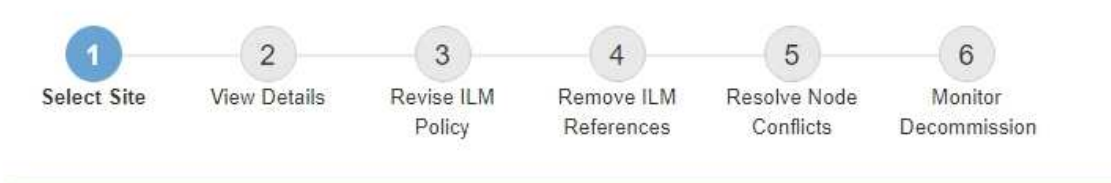

The previous decommission procedure completed successfully at 2021-01-12 14:28:32 MST.

When you decommission a site, all nodes at the site and the site itself are permanently removed from the StorageGRID system.

Review the table for the site you want to remove. If Decommission Possible is Yes, select the site. Then, select Next to ensure that the site is not referred to by ILM and that all StorageGRID nodes are in the correct state.

You might not be able to remove certain sites. For example, you cannot decommission the site that contains the primary Admin Node or a site that contains an Archive Node.

**Sites** 

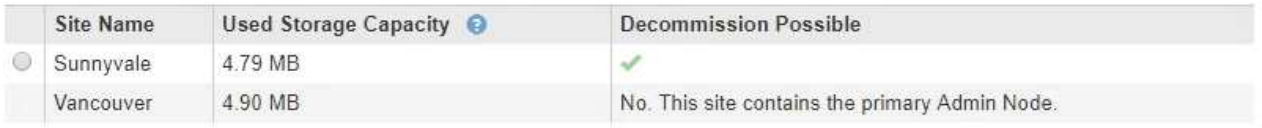

#### **Después de terminar**

Complete estas tareas después de completar el procedimiento de retirada del sitio:

• Asegúrese de que las unidades de todos los nodos de almacenamiento del sitio donde se decomisionó se limpias. Utilice una herramienta o servicio de limpieza de datos disponible en el mercado para eliminar los

datos de las unidades de forma permanente y segura.

- Si el sitio incluye uno o más nodos de administración y el inicio de sesión único (SSO) está habilitado para el sistema StorageGRID, elimine todas las confianzas de partes que dependan del sitio de los Servicios de Federación de Active Directory (AD FS).
- Una vez que los nodos se han apagado automáticamente como parte del procedimiento de retirada del sitio conectado, quite las máquinas virtuales asociadas.

# **Cambie el nombre de cuadrícula, sitios y nodos**

# <span id="page-235-0"></span>**Renombrar cuadrícula, sitios y nodos: Descripción general**

Según sea necesario, puede cambiar los nombres mostrados en Grid Manager para toda la cuadrícula, cada sitio y cada nodo. Puede actualizar los nombres mostrados de forma segura y siempre que lo necesite.

# **¿Qué es el procedimiento de cambio de nombre?**

Cuando se instala StorageGRID inicialmente, se especifica un nombre para la cuadrícula, cada sitio y cada nodo. Estos nombres iniciales se conocen como *nombres del sistema*, y son los nombres mostrados inicialmente en StorageGRID.

Los nombres del sistema son necesarios para las operaciones internas de StorageGRID y no se pueden cambiar. Sin embargo, puede utilizar el procedimiento de cambio de nombre para definir nuevos *nombres de visualización* para la cuadrícula, cada sitio y cada nodo. Estos nombres mostrados aparecen en varias ubicaciones de StorageGRID en lugar de (o en algunos casos, además de) los nombres del sistema subyacentes.

Utilice el procedimiento de cambio de nombre para corregir errores tipográficos, para implementar una convención de nomenclatura diferente o para indicar que se han reubicado un sitio y todos sus nodos. A diferencia de los nombres del sistema, los nombres para mostrar se pueden actualizar siempre que sea necesario y sin afectar a las operaciones de StorageGRID.

# **¿Dónde aparecen los nombres del sistema y de visualización?**

En la siguiente tabla se resume dónde se muestran los nombres del sistema y los nombres mostrados en la interfaz de usuario de StorageGRID y en los archivos StorageGRID.

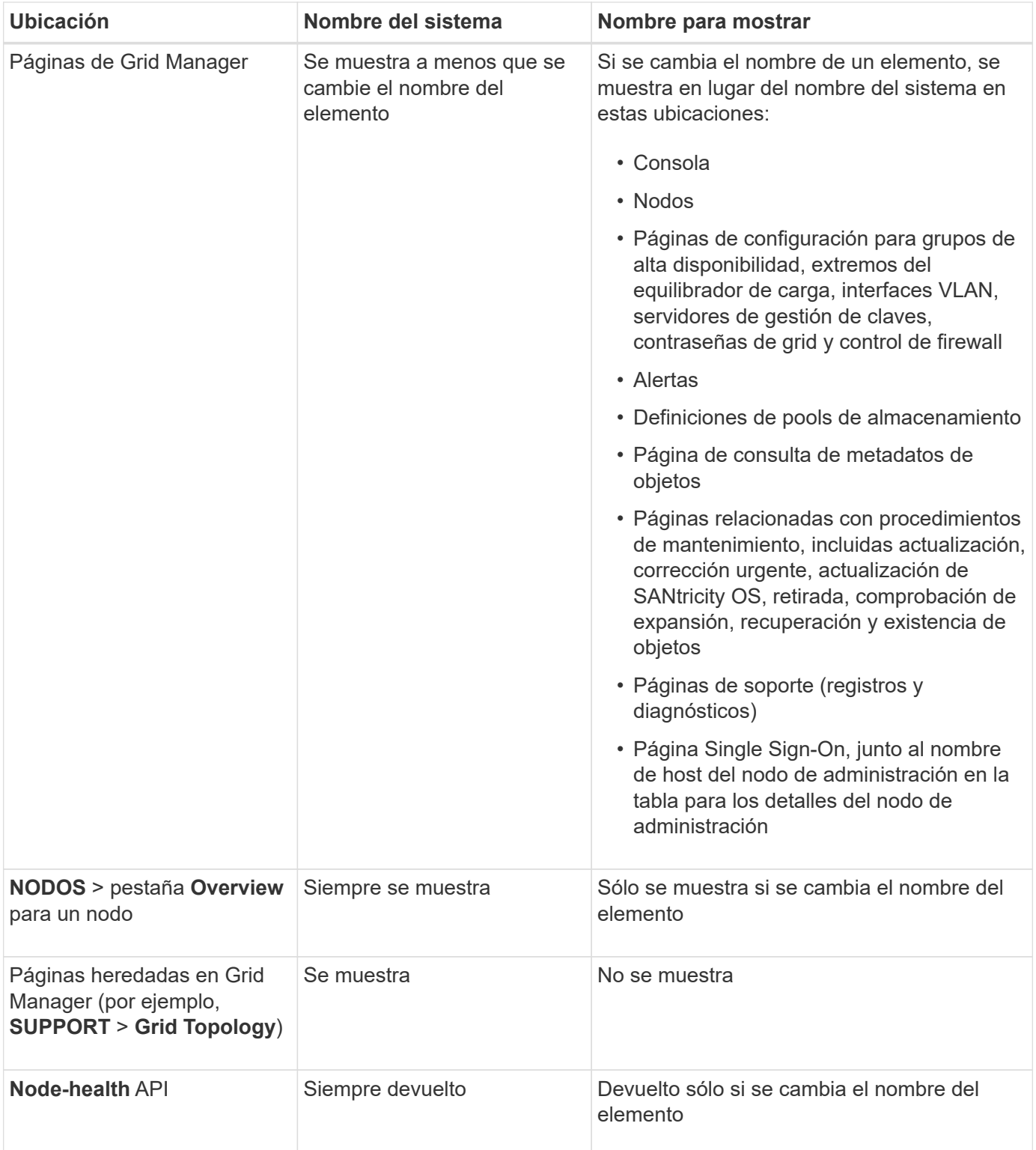

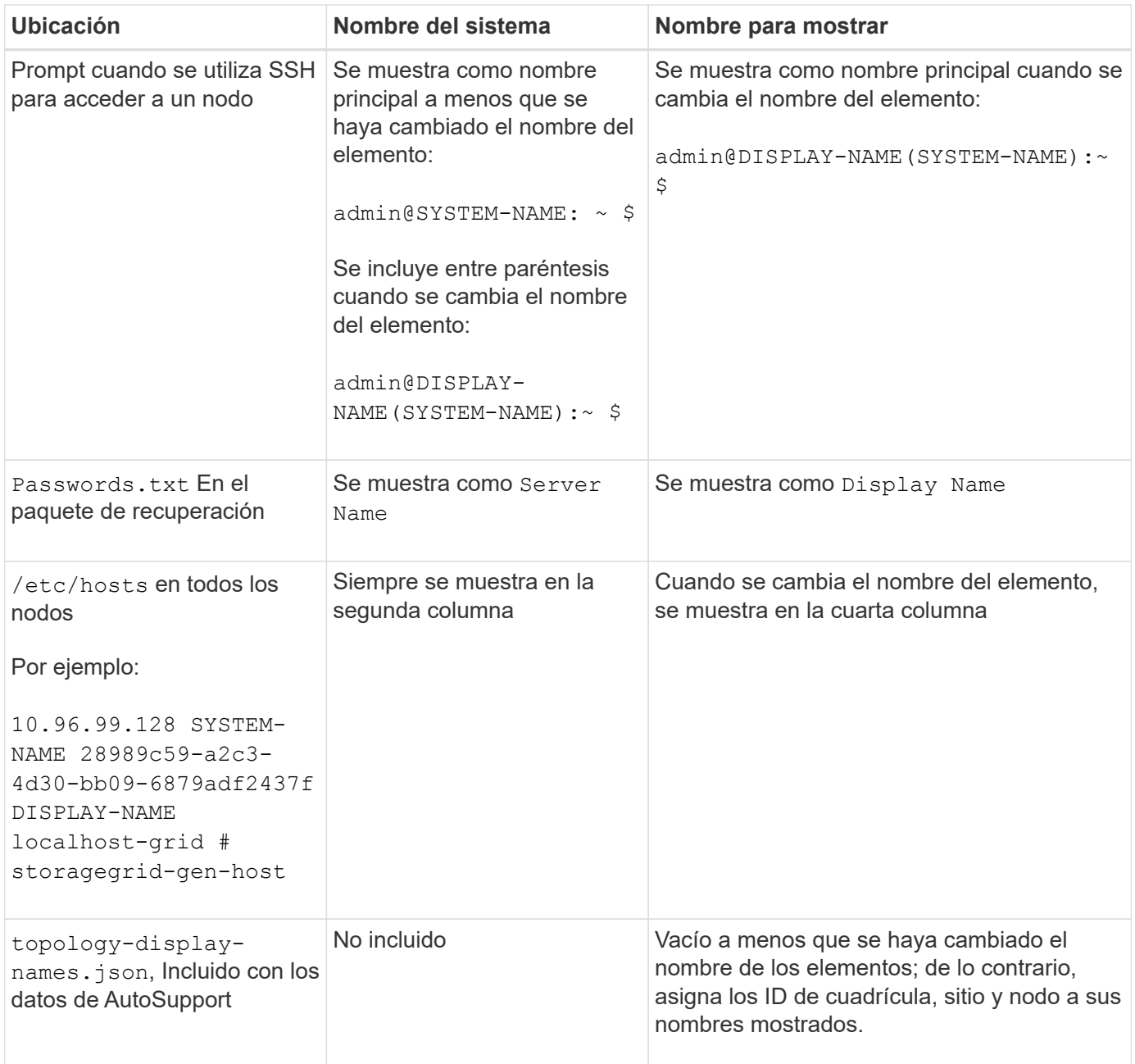

### **Requisitos de nombre para mostrar**

Antes de utilizar este procedimiento, revise los requisitos para los nombres mostrados.

# **Nombres mostrados de los nodos**

Los nombres mostrados de los nodos deben seguir estas reglas:

- Debe ser único en todo el sistema StorageGRID.
- No puede ser el mismo que el nombre del sistema para cualquier otro elemento del sistema StorageGRID.
- Debe contener al menos 1 y no más de 32 caracteres.
- Puede contener números, guiones (-) y letras mayúsculas y minúsculas.
- Puede comenzar o terminar con una letra o un número, pero no puede comenzar ni terminar con un guion.
- No puede ser todos los números.
- No son sensibles a mayúsculas/minúsculas. Por ejemplo: DC1-ADM y.. dc1-adm se consideran duplicados.

Puede cambiar el nombre de un nodo con un nombre mostrado que anteriormente utilizaba otro nodo, siempre y cuando el cambio de nombre no tenga como resultado un nombre mostrado duplicado o un nombre de sistema.

# **Nombres mostrados para cuadrícula y sitios**

Los nombres mostrados para la cuadrícula y los sitios siguen las mismas reglas con estas excepciones:

- Puede incluir espacios.
- Puede incluir estos caracteres especiales: = : , . @ !
- Puede comenzar y terminar con los caracteres especiales, incluidos los guiones.
- Puede ser todos los números o caracteres especiales.

# **Mostrar las mejores prácticas de nombres**

Si tiene pensado cambiar el nombre de varios elementos, documente el esquema de nomenclatura general antes de utilizar este procedimiento. Crea un sistema que garantice que los nombres sean únicos, consistentes y fáciles de entender de un vistazo.

Puede utilizar cualquier convención de nomenclatura que se ajuste a los requisitos de su organización. Considere estas sugerencias básicas de lo que incluir:

- **Indicador del sitio**: Si tiene varios sitios, agregue un código de sitio a cada nombre de nodo.
- **Tipo de nodo**: Los nombres de nodo suelen indicar el tipo del nodo. Puede utilizar abreviaturas como s, adm, gw, y. arc (Nodo de almacenamiento, nodo de administración, nodo de puerta de enlace y nodo de archivado).
- **Número de nodo**: Si un sitio contiene más de uno de un tipo de nodo en particular, agregue un número único al nombre de cada nodo.

Piense dos veces antes de agregar detalles específicos a los nombres que probablemente cambien con el tiempo. Por ejemplo, no incluya direcciones IP en los nombres de nodos porque estas direcciones se pueden cambiar. Del mismo modo, la ubicación de los bastidores o los números de modelo de los dispositivos pueden cambiar si mueve el equipo o actualiza el hardware.

# **Nombres mostrados de ejemplo**

Supongamos que su sistema StorageGRID tiene tres centros de datos y tiene nodos de diferentes tipos en cada centro de datos. Los nombres mostrados pueden ser tan simples como los siguientes:

- **Grid**: StorageGRID Deployment
- **Primer sitio**: Data Center 1
	- dc1-adm1
	- dc1-s1
	- dc1-s2
- dc1-s3
- dc1-gw1
- **Segundo sitio**: Data Center 2
	- dc2-adm2
	- dc2-s1
	- dc2-s2
	- dc2-s3
- **Tercer sitio**: Data Center 3
	- dc3-s1
	- dc3-s2
	- dc3-s3

# **Agregar o actualizar nombres mostrados**

Puede utilizar este procedimiento para agregar o actualizar los nombres mostrados utilizados para la cuadrícula, las ubicaciones y los nodos. Puede cambiar el nombre de un único elemento, varios elementos o incluso todos los elementos al mismo tiempo. La definición o actualización de un nombre mostrado no afecta de ninguna manera a las operaciones de StorageGRID.

# **Antes de empezar**

• Desde el **nodo de administración principal**, ha iniciado sesión en Grid Manager mediante un ["navegador](https://docs.netapp.com/es-es/storagegrid-117/admin/web-browser-requirements.html) [web compatible".](https://docs.netapp.com/es-es/storagegrid-117/admin/web-browser-requirements.html)

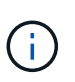

Puede agregar o actualizar nombres mostrados de un nodo de administración no principal, pero debe iniciar sesión en el nodo de administración principal para descargar un paquete de recuperación.

- Tiene el permiso de mantenimiento o acceso raíz.
- Tiene la clave de acceso de aprovisionamiento.
- Comprende los requisitos y las prácticas recomendadas para los nombres mostrados. Consulte ["Renombrar cuadrícula, sitios y nodos: Descripción general"](#page-235-0).

# **Cómo cambiar el nombre de cuadrícula, sitios o nodos**

Puede cambiar el nombre del sistema StorageGRID, de uno o más sitios, o de uno o varios nodos.

Puede utilizar un nombre mostrado utilizado anteriormente por un nodo diferente, siempre y cuando el cambio de nombre no dé como resultado un nombre mostrado duplicado o un nombre del sistema.

# **Seleccione los elementos para cambiar el nombre**

Para comenzar, seleccione los elementos cuyo nombre desea cambiar.

# **Pasos**

# 1. Selecciona **MANTENIMIENTO** > **Tareas** > **Cambiar nombre de cuadrícula, sitios y nodos**.

2. Para el paso **Seleccionar nombres**, selecciona los elementos a los que quieres cambiar el nombre.

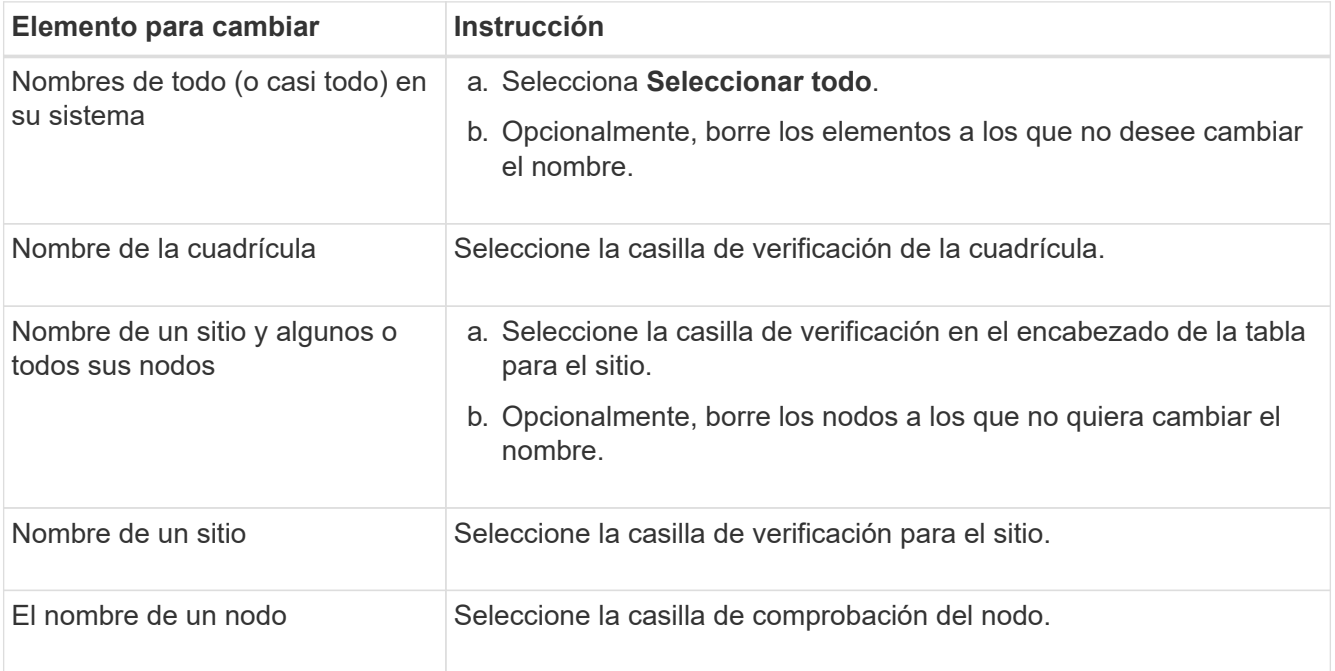

# 3. Seleccione **continuar**.

- 4. Revise la tabla, que incluye los elementos seleccionados.
	- La columna **Nombre de visualización** muestra el nombre actual de cada elemento. Si el elemento nunca se ha cambiado de nombre, su nombre mostrado es el mismo que su nombre de sistema.
	- La columna **Nombre del sistema** muestra el nombre que ingresó para cada elemento durante la instalación. Los nombres del sistema se utilizan para operaciones internas de StorageGRID y no se pueden cambiar. Por ejemplo, el nombre del sistema para un nodo podría ser su nombre de host.
	- La columna **Type** indica el tipo de elemento: Grid, Site, o el tipo específico de nodo.

# **Proponer nuevos nombres**

Para el paso **Proponer nuevos nombres**, puede introducir un nombre para mostrar para cada elemento individualmente, o puede cambiar el nombre de los elementos a granel.

# **Cambiar el nombre de los elementos individualmente**

Siga estos pasos para introducir un nombre mostrado para cada elemento que desee cambiar de nombre.

### **Pasos**

1. En el campo **Nombre para mostrar**, introduzca un nombre para mostrar propuesto para cada elemento de la lista.

Consulte ["Renombrar cuadrícula, sitios y nodos: Descripción general"](#page-235-0) para aprender los requisitos de nomenclatura.

2. Para eliminar cualquier elemento que no desee cambiar de nombre, seleccione  $\times$  En la columna **Remove from list**.

Si no va a proponer un nuevo nombre para un elemento, debe eliminarlo de la tabla.

3. Cuando haya propuesto nuevos nombres para todos los elementos de la tabla, seleccione **Renombrar**.

Aparece un mensaje de éxito. Los nuevos nombres mostrados se utilizan ahora en Grid Manager.

### **Cambiar el nombre de los elementos en bloque**

Utilice la herramienta de cambio de nombre masivo si los nombres de elementos comparten una cadena común que desea reemplazar con una cadena diferente.

#### **Pasos**

1. Para el paso **Proponer nuevos nombres**, selecciona **Usar herramienta de cambio de nombre masivo**.

El **Rename preview** incluye todos los elementos que se mostraron para el paso **Proponer nuevos nombres**. Puede utilizar la vista previa para ver el aspecto que tendrán los nombres mostrados después de reemplazar una cadena compartida.

2. En el campo **cadena existente**, introduzca la cadena compartida que desea reemplazar. Por ejemplo, si la cadena que desea reemplazar es Data-Center-1, Introduzca **Data-Center-1**.

A medida que escribe, el texto se resalta donde se encuentre en los nombres de la izquierda.

3. Seleccione  $\times$  para eliminar cualquier elemento que no desee cambiar de nombre con esta herramienta.

Por ejemplo, suponga que desea cambiar el nombre de todos los nodos que contienen la cadena Data-Center-1, pero no desea cambiar el nombre del Data-Center-1 sitio en sí. Seleccione X para eliminar el sitio de la vista previa de cambio de nombre.

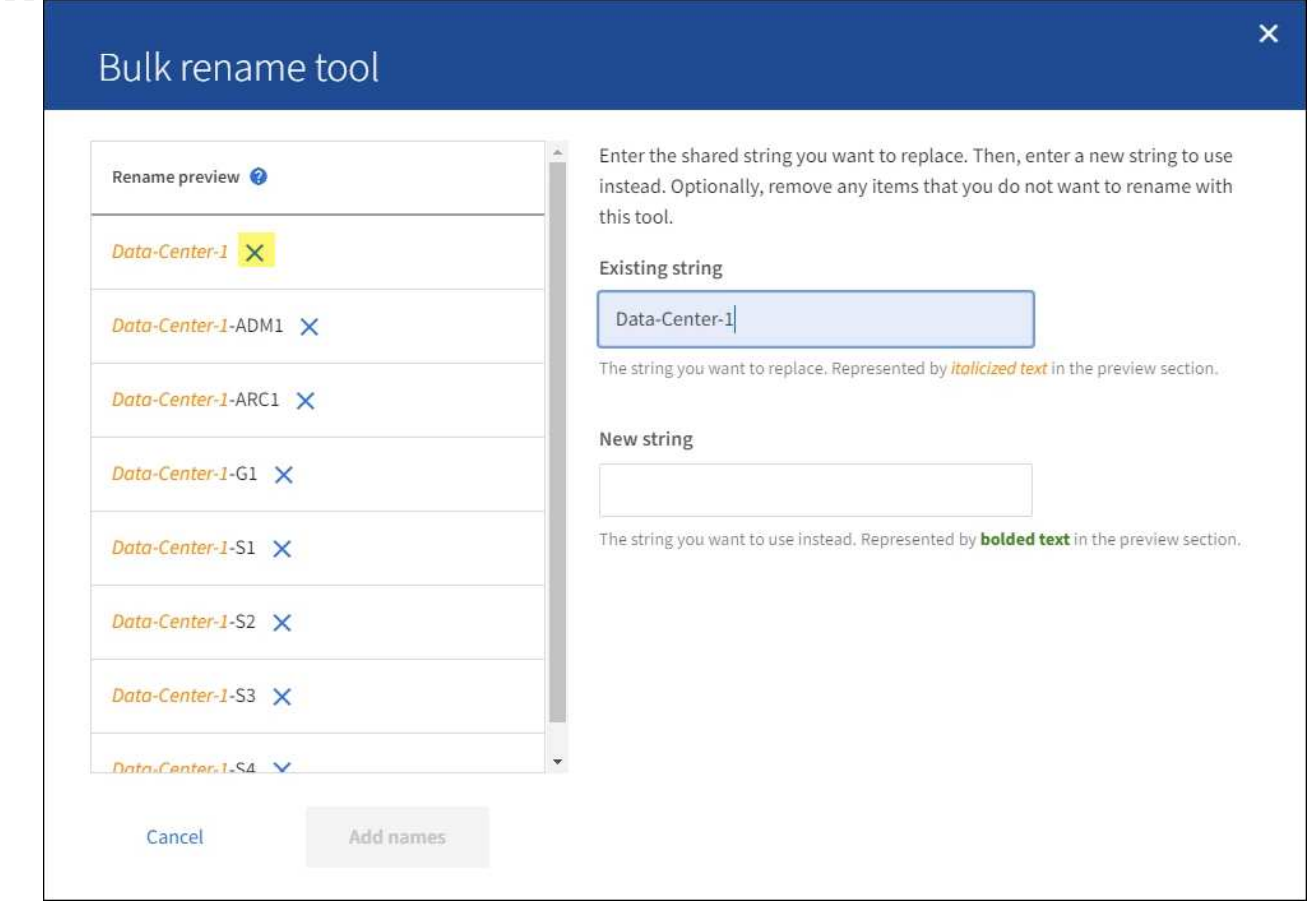

4. En el campo **New string**, ingresa la cadena de reemplazo que deseas usar en su lugar. Por ejemplo, introduzca **DC1**.

Consulte ["Renombrar cuadrícula, sitios y nodos: Descripción general"](#page-235-0) para aprender los requisitos de nomenclatura.

Al introducir la cadena de sustitución, los nombres de la izquierda se actualizan, de modo que puede verificar que los nuevos nombres sean correctos.

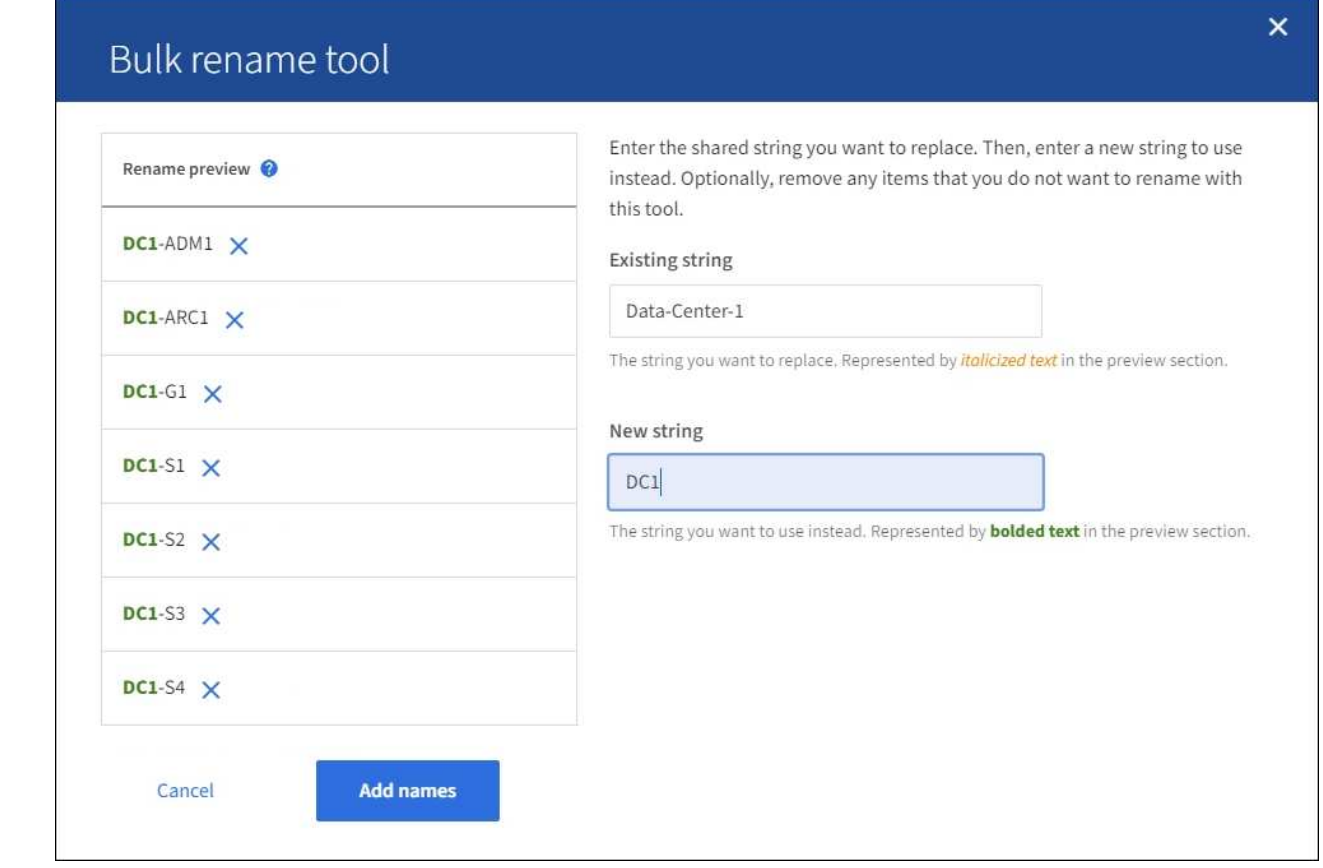

- 5. Cuando esté satisfecho con los nombres mostrados en la vista previa, seleccione **Agregar nombres** para agregar los nombres a la tabla para el paso **Proponer nuevos nombres**.
- 6. Realice los cambios adicionales necesarios o seleccione  $\times$  para eliminar cualquier elemento que no desee cambiar de nombre.
- 7. Cuando esté listo para cambiar el nombre de todos los elementos de la tabla, seleccione **Cambiar nombre**.

Se muestra un mensaje de éxito. Los nuevos nombres mostrados se utilizan ahora en Grid Manager.

# <span id="page-243-0"></span>**Descargue el paquete de recuperación**

Cuando haya terminado de cambiar el nombre de los elementos, descargue y guarde un nuevo paquete de recuperación. Los nuevos nombres de visualización para los elementos a los que ha cambiado el nombre se incluyen en la Passwords.txt archivo.

#### **Pasos**

- 1. Introduzca la clave de acceso de aprovisionamiento.
- 2. Seleccione **Descargar paquete de recuperación**.

La descarga comienza inmediatamente.

- 3. Cuando finalice la descarga, abra la Passwords.txt archivo para ver el nombre del servidor de todos los nodos y los nombres mostrados de los nodos renombrados.
- 4. Copie el sgws-recovery-package-*id-revision*.zip archivo en dos ubicaciones seguras, seguras y separadas.

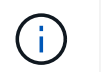

El archivo del paquete de recuperación debe estar protegido porque contiene claves de cifrado y contraseñas que se pueden usar para obtener datos del sistema StorageGRID.

5. Selecciona **Finalizar** para volver al primer paso.

#### **Revierte los nombres mostrados a los nombres del sistema**

Puede revertir una cuadrícula, un sitio o un nodo cuyo nombre ha cambiado de nombre al sistema original. Al revertir un elemento a su nombre de sistema, las páginas del Administrador de grid y otras ubicaciones de StorageGRID ya no muestran un **Nombre mostrado** para ese elemento. Sólo se muestra el nombre del sistema del elemento.

#### **Pasos**

- 1. Selecciona **MANTENIMIENTO** > **Tareas** > **Cambiar nombre de cuadrícula, sitios y nodos**.
- 2. Para el paso **Seleccionar nombres**, selecciona cualquier elemento que quieras volver a los nombres del sistema.
- 3. Seleccione **continuar**.
- 4. Para el paso **Proponer nuevos nombres**, revierta los nombres mostrados de nuevo a los nombres del sistema individualmente o en bloque.

#### **Vuelva a los nombres del sistema de forma individual**

a. Copie el nombre original del sistema de cada elemento y péguelo en el campo **Nombre para mostrar**, o seleccione  $\times$  para eliminar cualquier elemento que no desee revertir.

Para revertir un nombre para mostrar, el nombre del sistema debe aparecer en el campo **Nombre para mostrar**, pero el nombre no distingue entre mayúsculas y minúsculas.

b. Seleccione **Cambiar nombre**.

Aparece un mensaje de éxito. Los nombres mostrados para estos elementos ya no se utilizan.

#### **Vuelva a los nombres de sistema en bloque**

- a. Para el paso **Proponer nuevos nombres**, selecciona **Usar herramienta de cambio de nombre masivo**.
- b. En el campo **cadena existente**, ingrese la cadena de nombre mostrado que desea reemplazar.
- c. En el campo **New string**, ingresa la cadena de nombre del sistema que deseas usar en su lugar.
- d. Seleccione **Agregar nombres** para agregar los nombres a la tabla para el paso **Proponer nuevos nombres**.
- e. Confirme que cada entrada en el campo **Nombre para mostrar** coincide con el nombre del campo **Nombre del sistema**. Realice los cambios o seleccione X para eliminar cualquier elemento que no desee revertir.

Para revertir un nombre para mostrar, el nombre del sistema debe aparecer en el campo **Nombre para mostrar**, pero el nombre no distingue entre mayúsculas y minúsculas.

#### f. Seleccione **Cambiar nombre**.

Se muestra un mensaje de éxito. Los nombres mostrados para estos elementos ya no se utilizan.

# 5. [Descargue y guarde un nuevo paquete de recuperación.](#page-243-0)

Los nombres mostrados de los elementos revertidos ya no se incluyen en la Passwords.txt archivo.

# **Procedimientos de mantenimiento de red**

# **Actualice las subredes de la red de cuadrícula**

StorageGRID mantiene una lista de las subredes de red que se utilizan para comunicarse entre los nodos de grid en la red de cuadrícula (eth0). Estas entradas incluyen las subredes utilizadas para la red de cuadrícula por cada sitio del sistema StorageGRID, así como las subredes utilizadas para NTP, DNS, LDAP u otros servidores externos a los que se acceda a través de la puerta de enlace de red de cuadrícula. Al agregar nodos de cuadrícula o un sitio nuevo en una expansión, es posible que deba actualizar o agregar subredes a la red de cuadrícula.

# **Antes de empezar**

- Ha iniciado sesión en Grid Manager mediante un ["navegador web compatible".](https://docs.netapp.com/es-es/storagegrid-117/admin/web-browser-requirements.html)
- Usted tiene la ["Permiso de mantenimiento o acceso raíz".](https://docs.netapp.com/es-es/storagegrid-117/admin/admin-group-permissions.html)
- Tiene la clave de acceso de aprovisionamiento.
- Tiene las direcciones de red, en notación CIDR, de las subredes que desea configurar.

# **Acerca de esta tarea**

Si está realizando una actividad de expansión que incluye agregar una nueva subred, debe agregar una nueva subred a la lista de subred de Red de Grid antes de iniciar el procedimiento de expansión. De lo contrario, tendrá que cancelar la expansión, agregar la nueva subred e iniciar la expansión de nuevo.

# **Agregue una subred**

# **Pasos**

- 1. Seleccione **MANTENIMIENTO** > **Red** > **Red de red**.
- 2. Seleccione **Agregar otra subred** para agregar una nueva subred en la notación CIDR.

Por ejemplo, introduzca 10.96.104.0/22.

- 3. Introduzca la contraseña de aprovisionamiento y seleccione **Guardar**.
- 4. Espere hasta que se apliquen los cambios y, a continuación, descargue un nuevo paquete de recuperación.
	- a. Seleccione **MANTENIMIENTO** > **sistema** > **paquete de recuperación**.
	- b. Introduzca la **frase de paso de aprovisionamiento**.

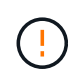

El archivo del paquete de recuperación debe estar protegido porque contiene claves de cifrado y contraseñas que se pueden usar para obtener datos del sistema StorageGRID. También se utiliza para recuperar el nodo de administración principal.

Las subredes que ha especificado se configuran automáticamente para el sistema StorageGRID.

### **Editar una subred**

### **Pasos**

- 1. Seleccione **MANTENIMIENTO** > **Red** > **Red de red**.
- 2. Seleccione la subred que desea editar y realice los cambios necesarios.
- 3. Introduzca la frase de contraseña de Provisionamiento y seleccione **Guardar**.
- 4. Seleccione **Sí** en el cuadro de diálogo de confirmación.
- 5. Espere hasta que se apliquen los cambios y, a continuación, descargue un nuevo paquete de recuperación.
	- a. Seleccione **MANTENIMIENTO** > **sistema** > **paquete de recuperación**.
	- b. Introduzca la **frase de paso de aprovisionamiento**.

### **Eliminar una subred**

# **Pasos**

- 1. Seleccione **MANTENIMIENTO** > **Red** > **Red de red**.
- 2. Seleccione el icono de eliminar  $\times$  junto a la subred.
- 3. Introduzca la frase de contraseña de Provisionamiento y seleccione **Guardar**.
- 4. Seleccione **Sí** en el cuadro de diálogo de confirmación.
- 5. Espere hasta que se apliquen los cambios y, a continuación, descargue un nuevo paquete de recuperación.
	- a. Seleccione **MANTENIMIENTO** > **sistema** > **paquete de recuperación**.
	- b. Introduzca la **frase de paso de aprovisionamiento**.

# **Configurar las direcciones IP**

# **Configurar las direcciones IP**

Puede realizar la configuración de red configurando direcciones IP para nodos de grid mediante la herramienta Cambiar IP.

Debe utilizar la herramienta Change IP para realizar la mayoría de los cambios en la configuración de red que se estableció inicialmente durante la implementación de grid. Los cambios manuales que utilizan comandos y archivos de red estándar de Linux pueden no propagarse a todos los servicios de StorageGRID y podrían no persistir en todas las actualizaciones, reinicios o procedimientos de recuperación de nodos.

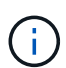

El procedimiento de cambio de IP puede ser un procedimiento disruptivo. Es posible que algunas partes de la cuadrícula no estén disponibles hasta que se aplique la nueva configuración.

 $\left( \begin{array}{c} 1 \end{array} \right)$ 

Si sólo va a realizar cambios en la lista de subredes de red de cuadrícula, utilice el administrador de cuadrícula para agregar o cambiar la configuración de red. De lo contrario, utilice la herramienta Cambiar IP si no se puede acceder a Grid Manager debido a un problema de configuración de red o si está realizando un cambio de enrutamiento de red de cuadrícula y otros cambios de red al mismo tiempo.

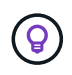

Si desea cambiar la dirección IP de red de cuadrícula para todos los nodos de la cuadrícula, utilice ["procedimiento especial para cambios en toda la red".](#page-259-0)

# **Interfaces Ethernet**

La dirección IP asignada a eth0 siempre es la dirección IP de red de cuadrícula del nodo. La dirección IP asignada a eth1 siempre es la dirección IP de red de administrador del nodo de grid. La dirección IP asignada a eth2 es siempre la dirección IP de red de cliente del nodo grid.

Tenga en cuenta que en algunas plataformas, como dispositivos StorageGRID, eth0, eth1 y eth2 pueden ser interfaces de agregado compuestas de puentes subordinados o enlaces de interfaces físicas o VLAN. En estas plataformas, la pestaña **SSM** > **Resources** puede mostrar la dirección IP de red de Grid, Admin y Client Network asignada a otras interfaces además de eth0, eth1 o eth2.

# **DHCP**

DHCP solo puede configurarse durante la fase de implementación. No puede configurar DHCP durante la configuración. Debe usar los procedimientos de cambio de direcciones IP si desea cambiar las direcciones IP, las máscaras de subred y las puertas de enlace predeterminadas para un nodo de grid. Si se usa la herramienta Change IP, las direcciones DHCP se volverán estáticas.

# **Grupos de alta disponibilidad**

- Si una interfaz de red de cliente está contenida en un grupo de alta disponibilidad, no puede cambiar la dirección IP de la red de cliente de esa interfaz a una dirección que esté fuera de la subred configurada para el grupo de alta disponibilidad.
- No puede cambiar la dirección IP de la red del cliente al valor de una dirección IP virtual existente asignada a un grupo HA configurado en la interfaz de red del cliente.
- Si una interfaz de red de Grid está contenida en un grupo de alta disponibilidad, no puede cambiar la dirección IP de red de Grid de esa interfaz por una dirección que esté fuera de la subred configurada para el grupo de alta disponibilidad.
- No puede cambiar la dirección IP de red de grid al valor de una dirección IP virtual existente asignada a un grupo HA configurado en la interfaz de red de grid.

# **Cambie la configuración de red de los nodos**

Puede cambiar la configuración de red de uno o varios nodos con la herramienta Cambiar IP. Puede cambiar la configuración de la red de cuadrícula o agregar, cambiar o quitar las redes de administrador o de cliente.

# **Antes de empezar**

Usted tiene la Passwords.txt archivo.

# **Acerca de esta tarea**

**Linux:** Si va a agregar un nodo de cuadrícula a la red de administración o a la red de cliente por primera vez, y no ha configurado previamente ADMIN\_NETWORK\_TARGET o CLIENT\_NETWORK\_TARGET en el archivo de configuración de nodo, debe hacerlo ahora.

Consulte las instrucciones de instalación de StorageGRID para su sistema operativo Linux:

• ["Instale Red Hat Enterprise Linux o CentOS"](https://docs.netapp.com/es-es/storagegrid-117/rhel/index.html)

# • ["Instalar Ubuntu o Debian"](https://docs.netapp.com/es-es/storagegrid-117/ubuntu/index.html)

**Electrodomésticos:** En los dispositivos StorageGRID, si el Cliente o la Red de administración no se configuraron en el Instalador de dispositivos StorageGRID durante la instalación inicial, la red no se puede agregar utilizando solo la herramienta Cambiar IP. En primer lugar, usted debe ["coloque el aparato en modo](#page-305-0) [de mantenimiento"](#page-305-0), Configure los vínculos, devuelva el dispositivo al modo de funcionamiento normal y, a continuación, utilice la herramienta Cambiar IP para modificar la configuración de la red. Consulte ["procedimiento para configurar enlaces de red".](https://docs.netapp.com/es-es/storagegrid-117/installconfig/configuring-network-links.html)

Es posible cambiar el valor de la dirección IP, la máscara de subred, la puerta de enlace o MTU para uno o más nodos de cualquier red.

También puede agregar o quitar un nodo de una red cliente o de una red administrativa:

- Puede añadir un nodo a una red cliente o a una red de administrador si añade una dirección IP/máscara de subred en esa red al nodo.
- Puede quitar un nodo de una red cliente o de una red de administrador si elimina la dirección IP/máscara de subred del nodo en esa red.

Los nodos no se pueden eliminar de la red de grid.

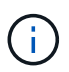

Los intercambios de direcciones IP no están permitidos. Si debe intercambiar direcciones IP entre nodos de cuadrícula, debe utilizar una dirección IP intermedia temporal.

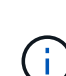

Si está habilitado el inicio de sesión único (SSO) para el sistema StorageGRID y va a cambiar la dirección IP de un nodo de administración, tenga en cuenta que cualquier confianza de la parte que dependa configurada mediante la dirección IP del nodo de administración (en lugar de su nombre de dominio completo, como se recomienda) pasará a ser no válida. Ya no podrá iniciar sesión en el nodo. Inmediatamente después de cambiar la dirección IP, debe actualizar o volver a configurar la confianza del interlocutor que confía en el nodo en los Servicios de Federación de Active Directory (AD FS) con la nueva dirección IP. Consulte las instrucciones para ["Configuración de SSO".](https://docs.netapp.com/es-es/storagegrid-117/admin/configuring-sso.html)

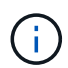

Todos los cambios realizados en la red mediante la herramienta Cambiar IP se propagan al firmware del instalador para los dispositivos StorageGRID. De este modo, si se vuelve a instalar el software StorageGRID en un dispositivo o si se pone un dispositivo en modo de mantenimiento, la configuración de red será correcta.

# **Pasos**

- 1. Inicie sesión en el nodo de administración principal:
	- a. Introduzca el siguiente comando: ssh admin@*primary\_Admin\_Node\_IP*
	- b. Introduzca la contraseña que aparece en Passwords.txt archivo.
	- c. Introduzca el siguiente comando para cambiar a la raíz: su -
	- d. Introduzca la contraseña que aparece en Passwords.txt archivo.

Cuando ha iniciado sesión como root, el símbolo del sistema cambia de \$ para #.

- 2. Inicie la herramienta Cambiar IP introduciendo el siguiente comando: change-ip
- 3. Introduzca la clave de acceso de aprovisionamiento en el aviso de.

Aparece el menú principal.

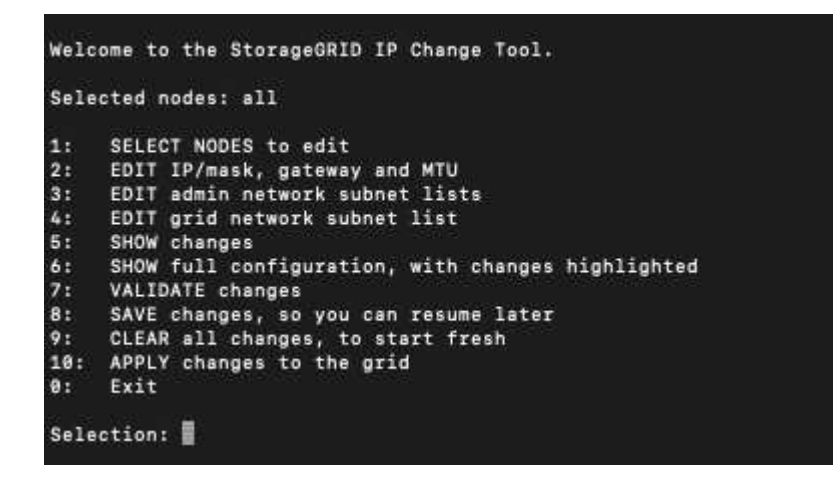

- 4. Si lo desea, seleccione **1** para elegir los nodos que desea actualizar. A continuación, seleccione una de las siguientes opciones:
	- **1**: Un solo nodo seleccione por nombre
	- **2**: Un solo nodo seleccione por sitio y luego por nombre
	- **3**: Un solo nodo seleccione por IP actual
	- **4**: Todos los nodos de un sitio
	- **5**: Todos los nodos de la red

**Nota:** Si desea actualizar todos los nodos, deje que "All" permanezca seleccionado.

Después de hacer su selección, aparece el menú principal, con el campo **nodos seleccionados** actualizado para reflejar su elección. Todas las acciones posteriores se realizan solo en los nodos que se muestran.

- 5. En el menú principal, seleccione la opción **2** para editar la información de IP/máscara, puerta de enlace y MTU para los nodos seleccionados.
	- a. Seleccione la red en la que desea realizar los cambios:
		- **1**: Red de red
		- **2**: Red de administración
		- **3**: Red cliente
		- **4**: Todas las redes después de realizar la selección, el mensaje muestra el nombre del nodo, el nombre de red (Grid, Admin o Cliente), el tipo de datos (IP/máscara, Pasarela o MTU) y valor actual.

Si se edita la dirección IP, la longitud del prefijo, la puerta de enlace o la MTU de una interfaz configurada para DHCP, la interfaz se cambiará a estática. Cuando se selecciona para cambiar una interfaz configurada por DHCP, se muestra una advertencia para informarle de que la interfaz cambiará a estática.

Las interfaces se han configurado como fixed no se puede editar.

b. Para establecer un nuevo valor, introdúzcalo en el formato que se muestra para el valor actual.

- c. Para dejar sin modificar el valor actual, pulse **Intro**.
- d. Si el tipo de datos es IP/mask, Puede eliminar la red de administración o de cliente del nodo introduciendo **d** o **0.0.0.0/0**.
- e. Después de editar todos los nodos que desea cambiar, introduzca **q** para volver al menú principal.

Los cambios se mantienen hasta que se borran o se aplican.

- 6. Revise los cambios seleccionando una de las siguientes opciones:
	- **5**: Muestra las ediciones en la salida que está aislada para mostrar sólo el elemento cambiado. Los cambios se resaltan en verde (adiciones) o rojo (eliminaciones), como se muestra en la salida de ejemplo:

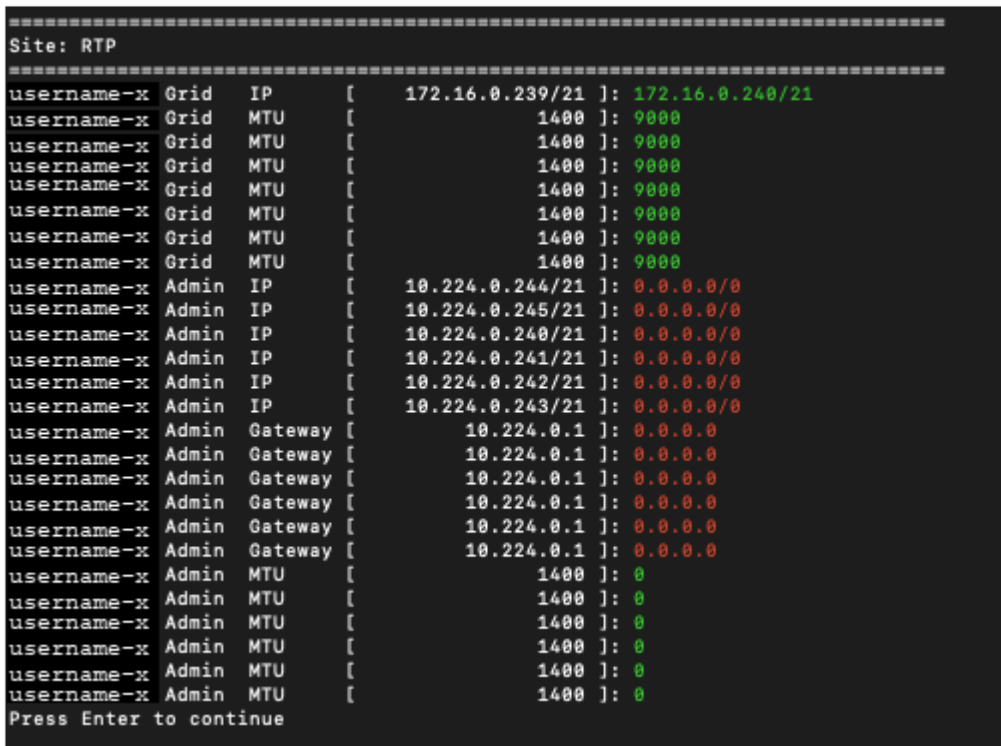

◦ **6**: Muestra las ediciones en salida que muestran la configuración completa. Los cambios se resaltan en verde (adiciones) o rojo (eliminaciones).

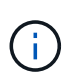

Algunas interfaces de línea de comandos pueden mostrar adiciones y eliminaciones utilizando formato de tachado. La visualización adecuada depende del cliente de terminal que admita las secuencias de escape de VT100 necesarias.

7. Seleccione la opción **7** para validar todos los cambios.

Esta validación garantiza que no se violen las reglas para las redes Grid, Admin y Client, como no utilizar subredes superpuestas.

En este ejemplo, la validación devolvió errores.

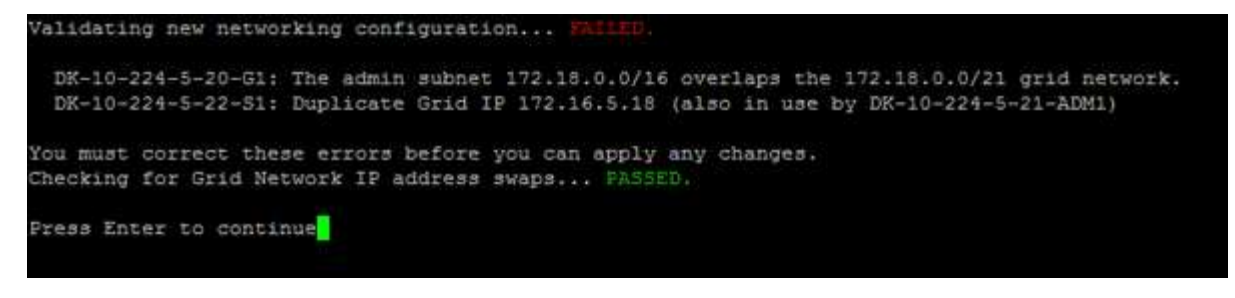

En este ejemplo, se ha aprobado la validación.

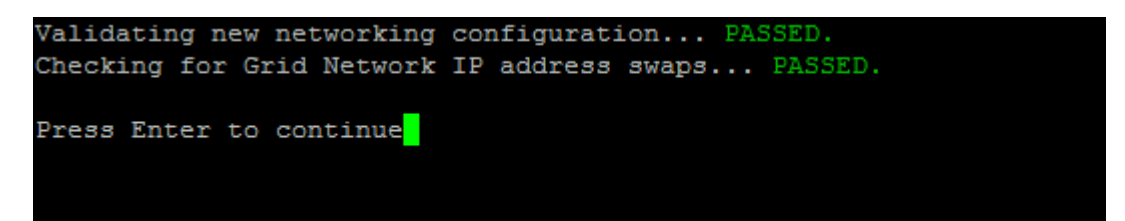

- 8. Una vez aprobada la validación, elija una de las siguientes opciones:
	- **8**: Guardar los cambios no aplicados.

Esta opción le permite salir de la herramienta Cambiar IP e iniciarla de nuevo más tarde, sin perder ningún cambio no aplicado.

- **10**: Aplique la nueva configuración de red.
- 9. Si ha seleccionado la opción **10**, elija una de las siguientes opciones:
	- **Aplicar**: Aplique los cambios inmediatamente y reinicie automáticamente cada nodo si es necesario.

Si la nueva configuración de red no requiere ningún cambio físico de red, puede seleccionar **aplicar** para aplicar los cambios inmediatamente. Los nodos se reiniciarán automáticamente si es necesario. Se mostrarán los nodos que se deban reiniciar.

◦ **Fase**: Aplique los cambios la próxima vez que se reinicien manualmente los nodos.

Si necesita realizar cambios físicos o virtuales en la configuración de red para que funcione la nueva configuración de red, debe utilizar la opción **Stage**, apagar los nodos afectados, realizar los cambios físicos de red necesarios y reiniciar los nodos afectados. Si selecciona **aplicar** sin realizar primero estos cambios de red, los cambios normalmente fallarán.

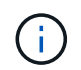

Si utiliza la opción **Stage**, debe reiniciar el nodo Lo antes posible. después de la configuración provisional para minimizar las interrupciones.

◦ **CANCELAR**: No realice ningún cambio de red en este momento.

Si no sabía que los cambios propuestos requieren que se reinicien los nodos, puede aplazar los cambios para minimizar el impacto del usuario. Si selecciona **cancelar**, volverá al menú principal y mantendrá los cambios para que los pueda aplicar más tarde.

Al seleccionar **aplicar** o **fase**, se genera un nuevo archivo de configuración de red, se realiza el aprovisionamiento y los nodos se actualizan con nueva información de trabajo.

Durante el aprovisionamiento, la salida muestra el estado a medida que se aplican las actualizaciones.
```
Generating new grid networking description file...
Running provisioning...
Updating grid network configuration on Name
```
Después de aplicar o organizar los cambios en la configuración, se genera un nuevo paquete de recuperación como resultado del cambio de configuración de la cuadrícula.

- 10. Si ha seleccionado **fase**, siga estos pasos después de finalizar el aprovisionamiento:
	- a. Realice los cambios necesarios en la red virtual o física.

**Cambios físicos en la red**: Realice los cambios físicos necesarios en la red, apagando el nodo de forma segura si es necesario.

**Linux**: Si agrega el nodo a una red de administración o a una red de cliente por primera vez, asegúrese de que ha agregado la interfaz como se describe en ["Linux: Añadir interfaces al nodo existente"](#page-263-0).

- a. Reinicie los nodos afectados.
- 11. Seleccione **0** para salir de la herramienta Cambiar IP una vez que hayan finalizado los cambios.
- 12. Descargue un nuevo paquete de recuperación desde Grid Manager.
	- a. Seleccione **MANTENIMIENTO** > **sistema** > **paquete de recuperación**.
	- b. Introduzca la clave de acceso de aprovisionamiento.

#### **Información relacionada**

["Dispositivos de almacenamiento SGF6112"](#page-325-0)

["Dispositivos de almacenamiento SG6000"](#page-364-0)

["Dispositivos de almacenamiento SG5700"](#page-422-0)

["Servicios de aplicaciones SG100 y SG1000"](#page-456-0)

### **Agregar o cambiar listas de subredes en la red de administración**

Puede agregar, eliminar o cambiar las subredes en la Lista de subredes de red de administración de uno o más nodos.

### **Antes de empezar**

• Usted tiene la Passwords.txt archivo.

Puede agregar, eliminar o cambiar subredes a todos los nodos de la lista de subredes de la red de administración.

### **Pasos**

- 1. Inicie sesión en el nodo de administración principal:
	- a. Introduzca el siguiente comando: ssh admin@*primary\_Admin\_Node\_IP*
- b. Introduzca la contraseña que aparece en Passwords.txt archivo.
- c. Introduzca el siguiente comando para cambiar a la raíz: su -
- d. Introduzca la contraseña que aparece en Passwords.txt archivo.

Cuando ha iniciado sesión como root, el símbolo del sistema cambia de \$ para #.

- 2. Inicie la herramienta Cambiar IP introduciendo el siguiente comando: change-ip
- 3. Introduzca la clave de acceso de aprovisionamiento en el aviso de.

Aparece el menú principal.

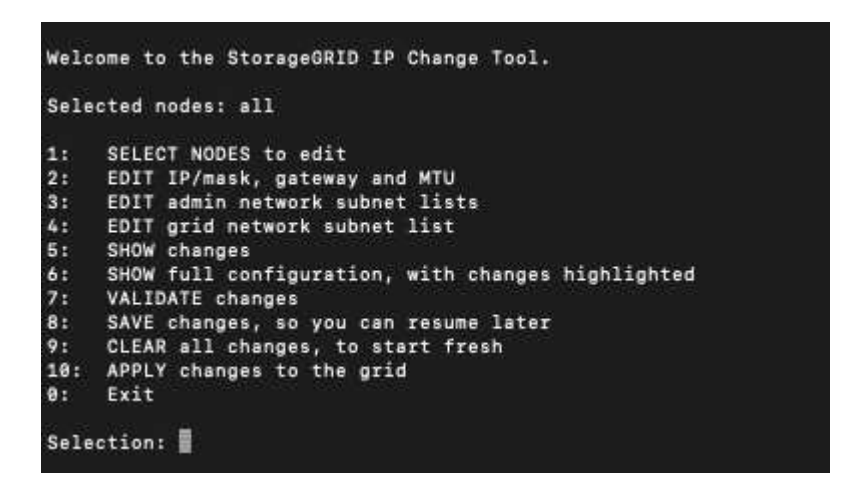

- 4. De manera opcional, limite las redes/nodos a los que se realizan las operaciones. Elija una de las siguientes opciones:
	- Seleccione los nodos que desea editar eligiendo **1**, si desea filtrar en nodos específicos en los que realizar la operación. Seleccione una de las siguientes opciones:
		- **1**: Un solo nodo (seleccione por nombre)
		- **2**: Un solo nodo (seleccione por sitio y, a continuación, por nombre)
		- **3**: Un solo nodo (seleccione por IP actual)
		- **4**: Todos los nodos de un sitio
		- **5**: Todos los nodos de la red
		- **0**: Vuelva
	- Permitir que "'todos'" permanezca seleccionado. Una vez realizada la selección, aparece la pantalla del menú principal. El campo nodos seleccionados refleja su nueva selección y ahora todas las operaciones seleccionadas sólo se realizarán en este elemento.
- 5. En el menú principal, seleccione la opción para editar subredes para la red de administración (opción **3**).
- 6. Elija una de las siguientes opciones:
	- Para añadir una subred, introduzca este comando: add CIDR
	- Para eliminar una subred, introduzca este comando: del CIDR
	- Defina la lista de subredes introduciendo este comando: set CIDR

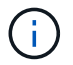

Para todos los comandos, es posible introducir varias direcciones con este formato: add CIDR, CIDR

Ejemplo: add 172.14.0.0/16, 172.15.0.0/16, 172.16.0.0/16

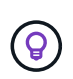

Puede reducir la cantidad de escritura necesaria utilizando "'flecha arriba'" para recuperar los valores escritos previamente en el indicador de entrada actual y, a continuación, editarlos si es necesario.

La entrada de ejemplo siguiente muestra cómo agregar subredes a la lista de subredes de la red de administración:

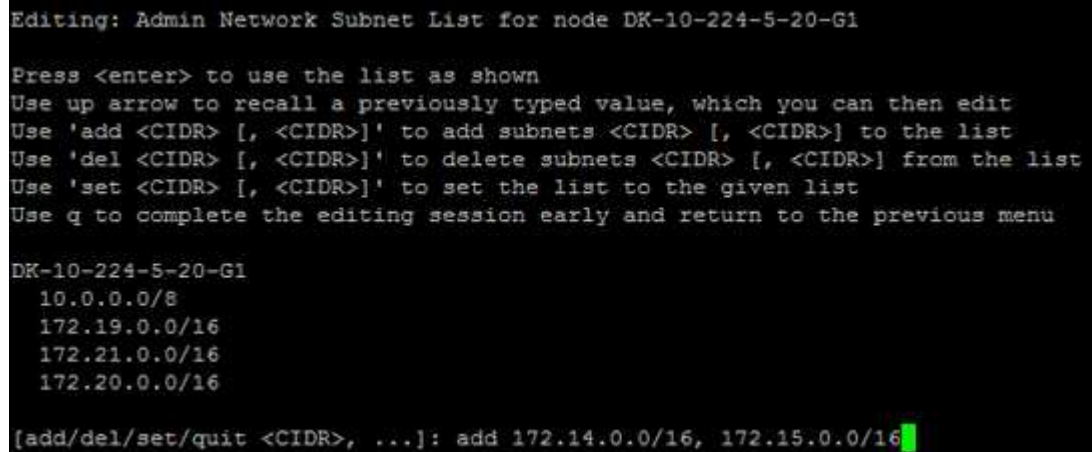

7. Cuando esté listo, introduzca **q** para volver a la pantalla del menú principal. Los cambios se mantienen hasta que se borran o se aplican.

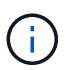

Si seleccionó cualquiera de los modos de selección de nodos "Todos" en el paso 2, presione **Intro** (sin **q**) para llegar al siguiente nodo de la lista.

- 8. Elija una de las siguientes opciones:
	- Seleccione la opción **5** para mostrar las ediciones en la salida que está aislada para mostrar sólo el elemento cambiado. Los cambios se resaltan en verde (adiciones) o rojo (eliminaciones), como se muestra en la siguiente salida de ejemplo:

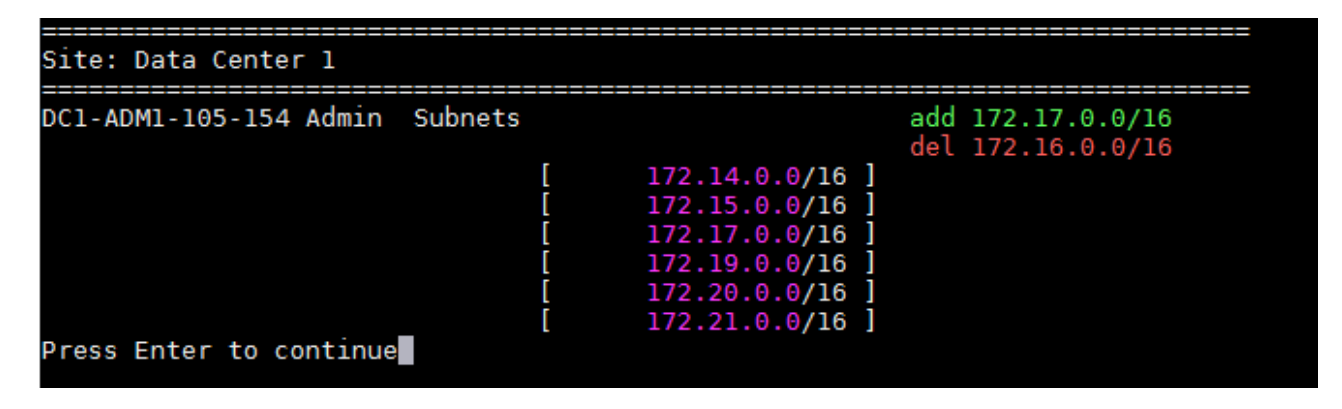

◦ Seleccione la opción **6** para mostrar las ediciones en la salida que muestran la configuración completa. Los cambios se resaltan en verde (adiciones) o rojo (eliminaciones). **Nota:** algunos emuladores de terminal pueden mostrar adiciones y eliminaciones utilizando formato de tachado.

Cuando intenta cambiar la lista de subredes, se muestra el siguiente mensaje:

CAUTION: The Admin Network subnet list on the node might contain /32 subnets derived from automatically applied routes that aren't persistent. Host routes (/32 subnets) are applied automatically if the IP addresses provided for external services such as NTP or DNS aren't reachable using default StorageGRID routing, but are reachable using a different interface and gateway. Making and applying changes to the subnet list will make all automatically applied subnets persistent. If you don't want that to happen, delete the unwanted subnets before applying changes. If you know that all /32 subnets in the list were added intentionally, you can ignore this caution.

Si no asignó específicamente las subredes del servidor NTP y DNS a una red, StorageGRID crea una ruta de host (/32) para la conexión automáticamente. Si, por ejemplo, prefiere tener una ruta /16 o /24 para la conexión saliente a un servidor DNS o NTP, debe eliminar la ruta /32 creada automáticamente y agregar las rutas que desee. Si no elimina la ruta de host creada automáticamente, se mantendrá después de aplicar cualquier cambio a la lista de subredes.

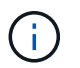

Aunque puede utilizar estas rutas de host detectadas automáticamente, en general debe configurar manualmente las rutas DNS y NTP para garantizar la conectividad.

9. Seleccione la opción **7** para validar todos los cambios organizados.

Esta validación garantiza que se sigan las reglas para las redes Grid, Admin y Client, como el uso de subredes superpuestas.

10. Opcionalmente, seleccione la opción **8** para guardar todos los cambios organizados y volver más tarde para continuar realizando cambios.

Esta opción le permite salir de la herramienta Cambiar IP e iniciarla de nuevo más tarde, sin perder ningún cambio no aplicado.

- 11. Debe realizar una de las siguientes acciones:
	- Seleccione la opción **9** si desea borrar todos los cambios sin guardar ni aplicar la nueva configuración de red.
	- Seleccione la opción **10** si está listo para aplicar cambios y para aprovisionar la nueva configuración de red. Durante el aprovisionamiento, la salida muestra el estado a medida que se aplican las actualizaciones como se muestra en la siguiente salida de ejemplo:

```
Generating new grid networking description file...
Running provisioning...
Updating grid network configuration on Name
```
12. Descargue un nuevo paquete de recuperación desde Grid Manager.

- a. Seleccione **MANTENIMIENTO** > **sistema** > **paquete de recuperación**.
- b. Introduzca la clave de acceso de aprovisionamiento.

# <span id="page-256-0"></span>**Agregar o cambiar listas de subred en Grid Network**

Puede utilizar la herramienta Cambiar IP para agregar o cambiar subredes en la red de cuadrícula.

# **Antes de empezar**

• Usted tiene la Passwords. txt archivo

Puede agregar, eliminar o cambiar subredes en la Lista de subredes de red de cuadrícula. Los cambios afectarán el enrutamiento de todos los nodos de la cuadrícula.

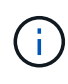

Si sólo va a realizar cambios en la lista de subredes de red de cuadrícula, utilice el administrador de cuadrícula para agregar o cambiar la configuración de red. De lo contrario, utilice la herramienta Cambiar IP si no se puede acceder a Grid Manager debido a un problema de configuración de red o si está realizando un cambio de enrutamiento de red de cuadrícula y otros cambios de red al mismo tiempo.

### **Pasos**

- 1. Inicie sesión en el nodo de administración principal:
	- a. Introduzca el siguiente comando: ssh admin@*primary\_Admin\_Node\_IP*
	- b. Introduzca la contraseña que aparece en Passwords.txt archivo.
	- c. Introduzca el siguiente comando para cambiar a la raíz: su -
	- d. Introduzca la contraseña que aparece en Passwords.txt archivo.

Cuando ha iniciado sesión como root, el símbolo del sistema cambia de \$ para #.

- 2. Inicie la herramienta Cambiar IP introduciendo el siguiente comando: change-ip
- 3. Introduzca la clave de acceso de aprovisionamiento en el aviso de.

Aparece el menú principal.

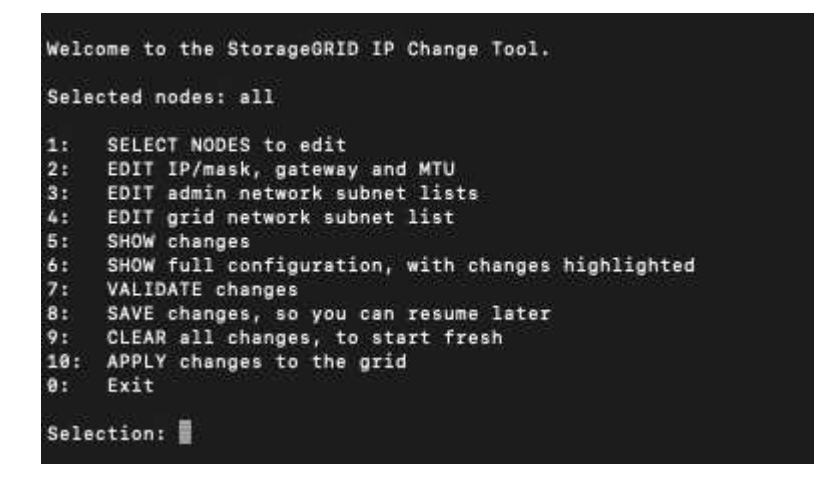

4. En el menú principal, seleccione la opción para editar subredes para la red de cuadrícula (opción **4**).

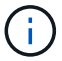

Los cambios en la lista de subredes de red de cuadrícula se realizan en toda la cuadrícula.

- 5. Elija una de las siguientes opciones:
	- Para añadir una subred, introduzca este comando: add CIDR
	- Para eliminar una subred, introduzca este comando: del CIDR
	- Defina la lista de subredes introduciendo este comando: set CIDR

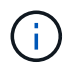

Para todos los comandos, es posible introducir varias direcciones con este formato: add CIDR, CIDR

Ejemplo: add 172.14.0.0/16, 172.15.0.0/16, 172.16.0.0/16

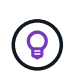

Puede reducir la cantidad de escritura necesaria utilizando "'flecha arriba'" para recuperar los valores escritos previamente en el indicador de entrada actual y, a continuación, editarlos si es necesario.

La entrada de ejemplo siguiente muestra la configuración de subredes para la Lista de subredes de redes de cuadrícula:

```
Editing: Grid Network Subnet List
Press <enter> to use the list as shown
Use up arrow to recall a previously typed value, which you can then edit
Use 'add <CIDR> [, <CIDR>]' to add subnets <CIDR> [, <CIDR>] to the list
Use 'del <CIDR> [, <CIDR>]' to delete subnets <CIDR> [, <CIDR>] from the list
Use 'set <CIDR> [, <CIDR>]' to set the list to the given list
Use q to complete the editing session early and return to the previous menu
Grid Network Subnet List
 172.16.0.0/21
 172.17.0.0/21
 172.18.0.0/21
 192.168.0.0/21
add/del/set/quit <CIDR>, ...}: set 172.30.0.0/21, 172.31.0.0/21, 192.168.0.0/21<mark></mark>
```
- 6. Cuando esté listo, introduzca **q** para volver a la pantalla del menú principal. Los cambios se mantienen hasta que se borran o se aplican.
- 7. Elija una de las siguientes opciones:
	- Seleccione la opción **5** para mostrar las ediciones en la salida que está aislada para mostrar sólo el elemento cambiado. Los cambios se resaltan en verde (adiciones) o rojo (eliminaciones), como se muestra en la siguiente salida de ejemplo:

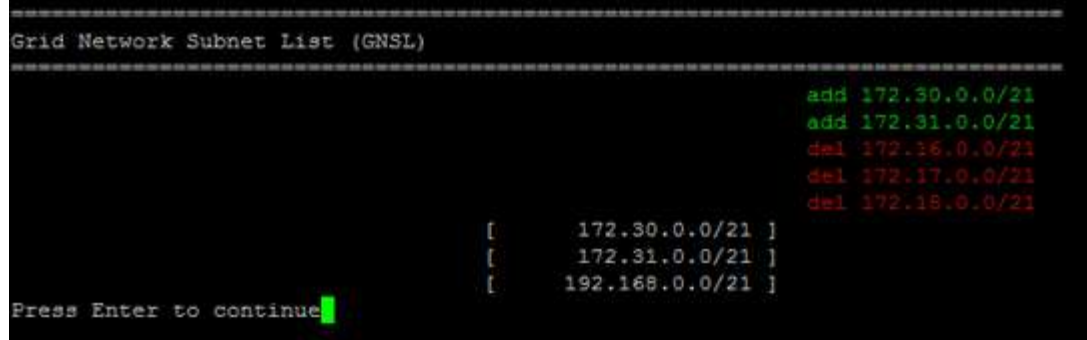

◦ Seleccione la opción **6** para mostrar las ediciones en la salida que muestran la configuración completa. Los cambios se resaltan en verde (adiciones) o rojo (eliminaciones).

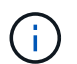

Algunas interfaces de línea de comandos pueden mostrar adiciones y eliminaciones utilizando formato de tachado.

8. Seleccione la opción **7** para validar todos los cambios organizados.

Esta validación garantiza que se sigan las reglas para las redes Grid, Admin y Client, como el uso de subredes superpuestas.

9. Opcionalmente, seleccione la opción **8** para guardar todos los cambios organizados y volver más tarde para continuar realizando cambios.

Esta opción le permite salir de la herramienta Cambiar IP e iniciarla de nuevo más tarde, sin perder ningún cambio no aplicado.

- 10. Debe realizar una de las siguientes acciones:
	- Seleccione la opción **9** si desea borrar todos los cambios sin guardar ni aplicar la nueva configuración de red.
	- Seleccione la opción **10** si está listo para aplicar cambios y para aprovisionar la nueva configuración de red. Durante el aprovisionamiento, la salida muestra el estado a medida que se aplican las actualizaciones como se muestra en la siguiente salida de ejemplo:

```
Generating new grid networking description file...
Running provisioning...
Updating grid network configuration on Name
```
- 11. Si ha seleccionado la opción **10** al realizar cambios en la red de cuadrícula, seleccione una de las siguientes opciones:
	- **Aplicar**: Aplique los cambios inmediatamente y reinicie automáticamente cada nodo si es necesario.

Si la nueva configuración de red funcionará simultáneamente con la configuración de red antigua sin ningún cambio externo, puede utilizar la opción **aplicar** para un cambio de configuración completamente automatizado.

◦ **Fase**: Aplique los cambios la próxima vez que se reinicien los nodos.

Si necesita realizar cambios físicos o virtuales en la configuración de red para que funcione la nueva configuración de red, debe utilizar la opción **Stage**, apagar los nodos afectados, realizar los cambios físicos de red necesarios y reiniciar los nodos afectados.

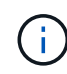

Si utiliza la opción **stage**, reinicie el nodo lo antes posible después de la puesta en escena para minimizar las interrupciones.

◦ **CANCELAR**: No realice ningún cambio de red en este momento.

Si no sabía que los cambios propuestos requieren que se reinicien los nodos, puede aplazar los cambios para minimizar el impacto del usuario. Si selecciona **cancelar**, volverá al menú principal y mantendrá los cambios para que los pueda aplicar más tarde.

Después de aplicar o organizar los cambios en la configuración, se genera un nuevo paquete de recuperación como resultado del cambio de configuración de la cuadrícula.

- 12. Si la configuración se detiene debido a errores, están disponibles las siguientes opciones:
	- Para finalizar el procedimiento de cambio de IP y volver al menú principal, introduzca **A**.
	- Para volver a intentar la operación que falló, introduzca **r**.
	- Para continuar con la siguiente operación, introduzca **c**.

La operación fallida se puede volver a intentar más tarde seleccionando la opción **10** (aplicar cambios) en el menú principal. El procedimiento de cambio de IP no se completará hasta que todas las operaciones se hayan completado correctamente.

- Si tuvo que intervenir manualmente (para reiniciar un nodo, por ejemplo) y está seguro de que la acción que la herramienta considera que ha fallado se ha completado correctamente, introduzca **f** para marcarlo como correcto y pasar a la siguiente operación.
- 13. Descargue un nuevo paquete de recuperación desde Grid Manager.

#### a. Seleccione **MANTENIMIENTO** > **sistema** > **paquete de recuperación**.

b. Introduzca la clave de acceso de aprovisionamiento.

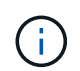

El archivo del paquete de recuperación debe estar protegido porque contiene claves de cifrado y contraseñas que se pueden usar para obtener datos del sistema StorageGRID.

#### **Cambie las direcciones IP para todos los nodos de la cuadrícula**

Si necesita cambiar la dirección IP de red de cuadrícula para todos los nodos de la cuadrícula, debe seguir este procedimiento especial. No se puede realizar un cambio de IP de red de red de red de toda la red mediante el procedimiento para cambiar nodos individuales.

### **Antes de empezar**

• Usted tiene la Passwords.txt archivo.

Para asegurarse de que la cuadrícula se inicia correctamente, debe realizar todos los cambios al mismo tiempo.

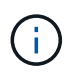

Este procedimiento se aplica sólo a la red de cuadrícula. No puede utilizar este procedimiento para cambiar las direcciones IP en las redes de administración o cliente.

Si desea cambiar las direcciones IP y MTU para los nodos en un solo sitio, siga el ["Cambie la configuración de](#page-247-0) [red de los nodos"](#page-247-0) instrucciones.

### **Pasos**

1. Planifique con antelación los cambios que necesite hacer fuera de la herramienta Cambiar IP, como los cambios en DNS o NTP, y los cambios en la configuración de inicio de sesión único (SSO), si se utiliza.

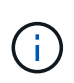

Si no podrá acceder a los servidores NTP existentes a la cuadrícula en las nuevas direcciones IP, añada los nuevos servidores NTP antes de realizar el procedimiento de cambio ip.

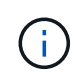

Si no se podrá acceder a los servidores DNS existentes a la cuadrícula en las nuevas direcciones IP, agregue los nuevos servidores DNS antes de realizar el procedimiento Change-ip.

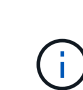

Si SSO está habilitado para el sistema StorageGRID y todas las confianzas de partes que dependan se configuraron utilizando direcciones IP de nodos de administración (en lugar de nombres de dominio completos, según se recomienda), esté preparado para actualizar o reconfigurar estas confianzas de partes que se basan en los Servicios de Federación de Active Directory (AD FS). Inmediatamente después de cambiar las direcciones IP. Consulte ["Configurar el inicio de sesión único"](https://docs.netapp.com/es-es/storagegrid-117/admin/configuring-sso.html).

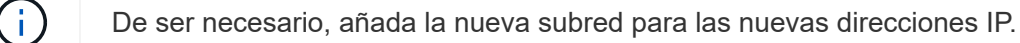

- 2. Inicie sesión en el nodo de administración principal:
	- a. Introduzca el siguiente comando: ssh admin@*primary\_Admin\_Node\_IP*
	- b. Introduzca la contraseña que aparece en Passwords.txt archivo.
	- c. Introduzca el siguiente comando para cambiar a la raíz: su -
	- d. Introduzca la contraseña que aparece en Passwords.txt archivo.

Cuando ha iniciado sesión como root, el símbolo del sistema cambia de \$ para #.

- 3. Inicie la herramienta Cambiar IP introduciendo el siguiente comando: change-ip
- 4. Introduzca la clave de acceso de aprovisionamiento en el aviso de.

Aparece el menú principal. De forma predeterminada, la Selected nodes el campo está establecido en all.

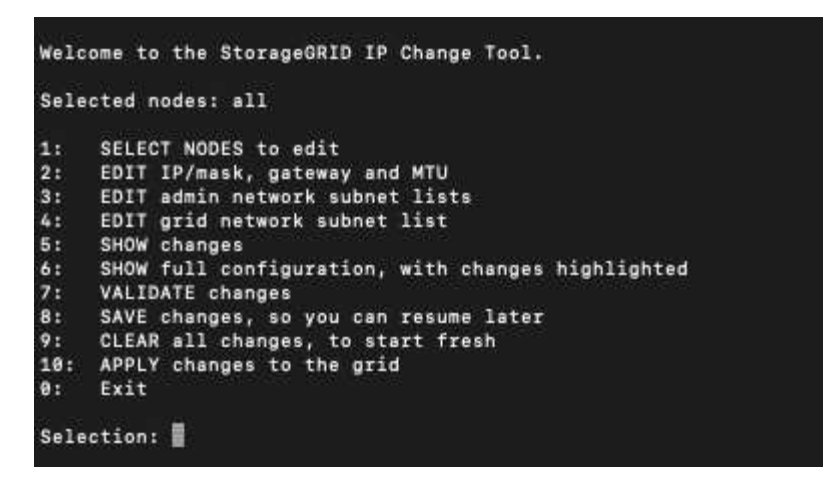

- 5. En el menú principal, seleccione **2** para editar la información de IP/máscara de subred, puerta de enlace y MTU para todos los nodos.
	- a. Seleccione **1** para realizar cambios en la red de cuadrícula.

Después de realizar la selección, el símbolo del sistema muestra los nombres de los nodos, el nombre de red de cuadrícula, el tipo de datos (IP/máscara, puerta de enlace o MTU), y los valores actuales.

Si se edita la dirección IP, la longitud del prefijo, la puerta de enlace o la MTU de una interfaz configurada para DHCP, la interfaz se cambiará a estática. Se muestra una advertencia antes de cada interfaz configurada por DHCP.

Las interfaces se han configurado como fixed no se puede editar.

- a. Para establecer un nuevo valor, introdúzcalo en el formato que se muestra para el valor actual.
- b. Después de editar todos los nodos que desea cambiar, introduzca **q** para volver al menú principal.

Los cambios se mantienen hasta que se borran o se aplican.

- 6. Revise los cambios seleccionando una de las siguientes opciones:
	- **5**: Muestra las ediciones en la salida que está aislada para mostrar sólo el elemento cambiado. Los cambios se resaltan en verde (adiciones) o rojo (eliminaciones), como se muestra en la salida de ejemplo:

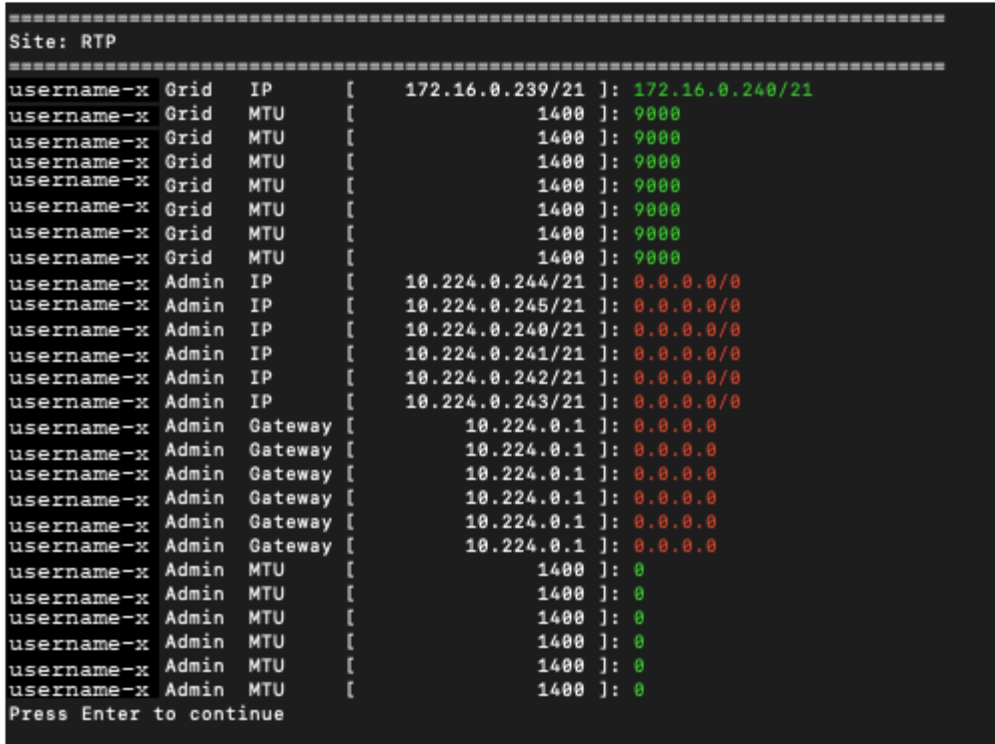

◦ **6**: Muestra las ediciones en salida que muestran la configuración completa. Los cambios se resaltan en verde (adiciones) o rojo (eliminaciones).

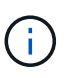

Algunas interfaces de línea de comandos pueden mostrar adiciones y eliminaciones utilizando formato de tachado. La visualización adecuada depende del cliente de terminal que admita las secuencias de escape de VT100 necesarias.

7. Seleccione la opción **7** para validar todos los cambios.

Esta validación garantiza que no se violen las reglas para la red de grid, como no utilizar subredes superpuestas.

En este ejemplo, la validación devolvió errores.

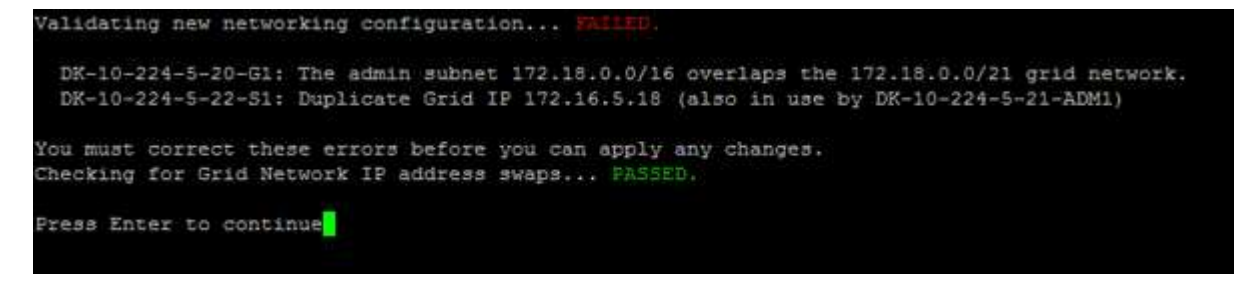

En este ejemplo, se ha aprobado la validación.

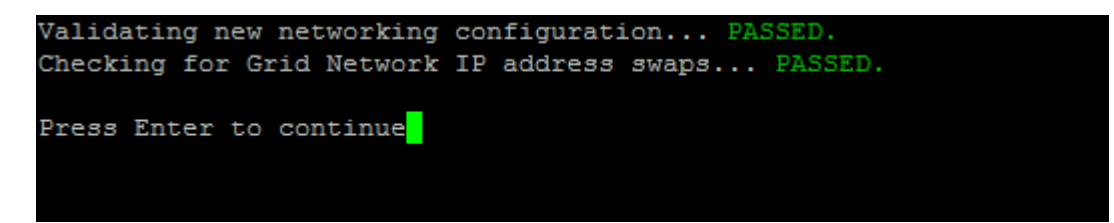

- 8. Una vez superada la validación, seleccione **10** para aplicar la nueva configuración de red.
- 9. Seleccione **Stage** para aplicar los cambios la próxima vez que se reinicien los nodos.

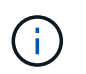

Debe seleccionar **fase**. No realice un reinicio gradual, ya sea manualmente o seleccionando **Aplicar** en lugar de **STAGE**; la cuadrícula no se iniciará correctamente.

- 10. Una vez que haya finalizado el cambio, seleccione **0** para salir de la herramienta Cambiar IP.
- 11. Apague todos los nodos de forma simultánea.

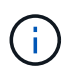

Toda la cuadrícula debe apagarse a la vez, para que todos los nodos estén inactivos al mismo tiempo.

- 12. Realice los cambios necesarios en la red virtual o física.
- 13. Verifique que todos los nodos de grid estén inactivos.
- 14. Encienda todos los nodos.
- 15. Una vez que el grid se inicia correctamente:
	- a. Si añadió servidores NTP nuevos, elimine los valores anteriores del servidor NTP.
	- b. Si añadió nuevos servidores DNS, elimine los antiguos valores de servidor DNS.
- 16. Descargue el nuevo paquete de recuperación desde Grid Manager.
	- a. Seleccione **MANTENIMIENTO** > **sistema** > **paquete de recuperación**.
	- b. Introduzca la clave de acceso de aprovisionamiento.

#### **Información relacionada**

- ["Agregar o cambiar listas de subred en Grid Network"](#page-256-0)
- ["Apague el nodo de grid"](#page-295-0)

#### **Añada interfaces al nodo existente**

### <span id="page-263-0"></span>**Linux: Añada interfaces de administrador o de cliente a un nodo existente**

Siga estos pasos para añadir una interfaz en la red de administración o la red de cliente a un nodo Linux después de que se haya instalado.

Si no configuró ADMIN\_NETWORK\_TARGET o CLIENT\_NETWORK\_TARGET en el archivo de configuración del nodo en el host Linux durante la instalación, utilice este procedimiento para añadir la interfaz. Para obtener más información sobre el archivo de configuración de nodos, consulte las instrucciones del sistema operativo Linux:

- ["Instale Red Hat Enterprise Linux o CentOS"](https://docs.netapp.com/es-es/storagegrid-117/rhel/index.html)
- ["Instalar Ubuntu o Debian"](https://docs.netapp.com/es-es/storagegrid-117/ubuntu/index.html)

Realiza este procedimiento en el servidor Linux que aloja el nodo que necesita la nueva asignación de red, no dentro del nodo. Este procedimiento solo añade la interfaz al nodo; se produce un error de validación si intenta especificar cualquier otro parámetro de red.

Para proporcionar información de direccionamiento, debe utilizar la herramienta Cambiar IP. Consulte ["Cambie](#page-247-0) [la configuración de red de los nodos".](#page-247-0)

### **Pasos**

- 1. Inicie sesión en el servidor Linux que aloja el nodo.
- 2. Edite el archivo de configuración del nodo: /etc/storagegrid/nodes/*node-name*.conf.

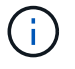

No especifique ningún otro parámetro de red o se producirá un error de validación.

a. Agregue una entrada para el nuevo destino de red. Por ejemplo:

CLIENT\_NETWORK\_TARGET = bond0.3206

b. Opcional: Agregue una entrada para la dirección MAC. Por ejemplo:

CLIENT NETWORK MAC =  $aa:57:61:07:ea:5c$ 

3. Ejecute el comando node validate:

sudo storagegrid node validate *node-name*

- 4. Resolver todos los errores de validación.
- 5. Ejecute el comando node reload:

sudo storagegrid node reload *node-name*

#### **Linux: Añada tronco o interfaces de acceso a un nodo**

Puede añadir tronco o interfaces de acceso adicionales a un nodo Linux después de instalarlo. Las interfaces que agregue se muestran en la página interfaces de VLAN y la página ha groups.

#### **Antes de empezar**

- Tiene acceso a las instrucciones para instalar StorageGRID en su plataforma Linux.
	- ["Instale Red Hat Enterprise Linux o CentOS"](https://docs.netapp.com/es-es/storagegrid-117/rhel/index.html)
	- ["Instalar Ubuntu o Debian"](https://docs.netapp.com/es-es/storagegrid-117/ubuntu/index.html)
- Usted tiene la Passwords.txt archivo.
- Tiene permisos de acceso específicos.

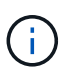

No intente agregar interfaces a un nodo mientras haya una actualización de software, un procedimiento de recuperación o un procedimiento de expansión activo.

#### **Acerca de esta tarea**

Estos pasos permiten añadir una o varias interfaces adicionales a un nodo Linux después de instalar el nodo. Por ejemplo, es posible que desee agregar una interfaz troncal a un nodo de administración o puerta de enlace, de modo que pueda utilizar interfaces VLAN para separar el tráfico que pertenece a diferentes aplicaciones o inquilinos. O bien, es posible que desee añadir una interfaz de acceso para utilizarla en un grupo de alta disponibilidad (ha).

Si añade una interfaz troncal, debe configurar una interfaz VLAN en StorageGRID. Si agrega una interfaz de acceso, puede añadir la interfaz directamente a un grupo de alta disponibilidad; no es necesario configurar

una interfaz de VLAN.

El nodo no está disponible durante un breve periodo de tiempo cuando se añaden interfaces. Debe realizar este procedimiento en un nodo por vez.

### **Pasos**

- 1. Inicie sesión en el servidor Linux que aloja el nodo.
- 2. Mediante un editor de texto como vim o pico, edite el archivo de configuración del nodo:

/etc/storagegrid/nodes/*node-name*.conf

3. Agregue una entrada al archivo para especificar el nombre y, opcionalmente, la descripción de cada interfaz adicional que desee agregar al nodo. Utilice este formato.

INTERFACE\_TARGET\_nnnn=*value*

Para nnnn, especifique un número único para cada uno INTERFACE TARGET entrada que está agregando.

En *value*, especifique el nombre de la interfaz física en el host de configuración básica. A continuación, de manera opcional, añada una coma y proporcione una descripción de la interfaz, que se muestra en la página interfaces VLAN y en la página grupos de alta disponibilidad.

Por ejemplo:

```
INTERFACE_TARGET_0001=ens256, Trunk
```
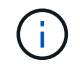

No especifique ningún otro parámetro de red o se producirá un error de validación.

4. Ejecute el siguiente comando para validar los cambios en el archivo de configuración del nodo:

sudo storagegrid node validate *node-name*

Solucione todos los errores o advertencias antes de continuar con el siguiente paso.

5. Ejecute el siguiente comando para actualizar la configuración del nodo:

sudo storagegrid node reload *node-name*

### **Después de terminar**

- Si ha añadido una o varias interfaces de línea externa, vaya a. ["Configure las interfaces VLAN"](https://docs.netapp.com/es-es/storagegrid-117/admin/configure-vlan-interfaces.html) Para configurar una o varias interfaces VLAN para cada nueva interfaz principal.
- Si ha añadido una o varias interfaces de acceso, vaya a. ["configuración de grupos de alta disponibilidad"](https://docs.netapp.com/es-es/storagegrid-117/admin/configure-high-availability-group.html) Y añadir las nuevas interfaces directamente a los grupos de alta disponibilidad.

### **VMware: Añada tronco o interfaces de acceso a un nodo**

Puede añadir un enlace troncal o una interfaz de acceso a un nodo de máquina virtual una vez que se ha instalado el nodo. Las interfaces que agregue se muestran en la página interfaces de VLAN y la página ha groups.

### **Antes de empezar**

- Tiene acceso a las instrucciones para ["Instalación de StorageGRID en su plataforma VMware".](https://docs.netapp.com/es-es/storagegrid-117/vmware/index.html)
- Tiene máquinas virtuales VMware Node de administrador y Gateway Node.
- Tiene una subred de red que no se utiliza como Grid, Admin o Client Network.
- Usted tiene la Passwords.txt archivo.
- Tiene permisos de acceso específicos.

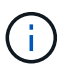

No intente agregar interfaces a un nodo mientras haya una actualización de software, un procedimiento de recuperación o un procedimiento de expansión activo.

### **Acerca de esta tarea**

Siga estos pasos para añadir una o varias interfaces adicionales a un nodo de VMware después de instalar el nodo. Por ejemplo, es posible que desee agregar una interfaz troncal a un nodo de administración o puerta de enlace, de modo que pueda utilizar interfaces VLAN para separar el tráfico que pertenece a diferentes aplicaciones o inquilinos. O bien, puede que desee añadir una interfaz de acceso para utilizarla en un grupo de alta disponibilidad.

Si añade una interfaz troncal, debe configurar una interfaz VLAN en StorageGRID. Si agrega una interfaz de acceso, puede añadir la interfaz directamente a un grupo de alta disponibilidad; no es necesario configurar una interfaz de VLAN.

Es posible que el nodo no esté disponible durante un breve periodo de tiempo cuando se añaden interfaces.

### **Pasos**

1. En vCenter, añada un nuevo adaptador de red (tipo VMXNEL3) a una máquina virtual de nodo de administración y nodo de puerta de enlace. Seleccione las casillas de verificación **Connected** y **Connect at Power On**.

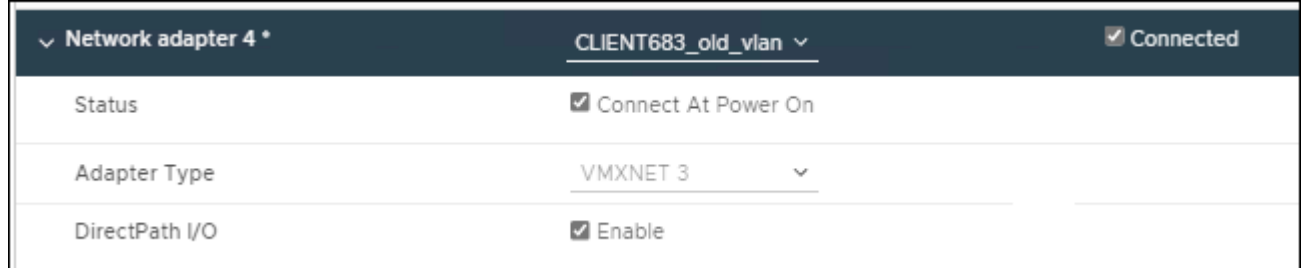

- 2. Use SSH para iniciar sesión en el nodo de administrador o en el nodo de puerta de enlace.
- 3. Uso ip link show para confirmar que se ha detectado la nueva interfaz de red ens256.

```
ip link show
1: lo: <LOOPBACK,UP,LOWER_UP> mtu 65536 qdisc noqueue state UNKNOWN mode
DEFAULT group default qlen 1000
      link/loopback 00:00:00:00:00:00 brd 00:00:00:00:00:00
2: eth0: <BROADCAST, MULTICAST, UP, LOWER UP> mtu 1400 qdisc mq state UP mode
DEFAULT group default qlen 1000
      link/ether 00:50:56:a0:4e:5b brd ff:ff:ff:ff:ff:ff
3: eth1: <BROADCAST,MULTICAST> mtu 1500 qdisc noop state DOWN mode DEFAULT
group default qlen 1000
      link/ether 00:50:56:a0:fa:ce brd ff:ff:ff:ff:ff:ff
4: eth2: <BROADCAST, MULTICAST, UP, LOWER UP> mtu 1400 qdisc mq state UP mode
DEFAULT group default qlen 1000
      link/ether 00:50:56:a0:d6:87 brd ff:ff:ff:ff:ff:ff
5: ens256: <BROADCAST,MULTICAST,UP,LOWER_UP> mtu 1500 qdisc mq master
ens256vrf state UP mode DEFAULT group default qlen 1000
      link/ether 00:50:56:a0:ea:88 brd ff:ff:ff:ff:ff:ff
```
### **Después de terminar**

- Si ha añadido una o varias interfaces de línea externa, vaya a. ["Configure las interfaces VLAN"](https://docs.netapp.com/es-es/storagegrid-117/admin/configure-vlan-interfaces.html) Para configurar una o varias interfaces VLAN para cada nueva interfaz principal.
- Si ha añadido una o varias interfaces de acceso, vaya a. ["configuración de grupos de alta disponibilidad"](https://docs.netapp.com/es-es/storagegrid-117/admin/configure-high-availability-group.html) Y añadir las nuevas interfaces directamente a los grupos de alta disponibilidad.

#### **Configure los servidores DNS**

Puede agregar, actualizar y eliminar servidores DNS, de manera que pueda utilizar nombres de host de nombre de dominio completo (FQDN) en lugar de direcciones IP.

Para utilizar nombres de dominio completos (FQDN) en lugar de direcciones IP al especificar nombres de host para destinos externos, especifique la dirección IP de cada servidor DNS que utilizará. Estas entradas se utilizan para AutoSupport, correos electrónicos de alerta, notificaciones SNMP, extremos de servicios de plataforma, pools de almacenamiento en la nube, y mucho más.

#### **Antes de empezar**

- Ha iniciado sesión en Grid Manager mediante un ["navegador web compatible".](https://docs.netapp.com/es-es/storagegrid-117/admin/web-browser-requirements.html)
- Usted tiene la ["Permiso de mantenimiento o acceso raíz".](https://docs.netapp.com/es-es/storagegrid-117/admin/admin-group-permissions.html)
- Tiene las direcciones IP de los servidores DNS que se van a configurar.

#### **Acerca de esta tarea**

Para garantizar que el funcionamiento sea correcto, especifique dos o tres servidores DNS. Si especifica más de tres, es posible que solo se utilicen tres debido a las limitaciones conocidas del sistema operativo en algunas plataformas. Si tiene restricciones de enrutamiento en su entorno, puede ["Personalice la lista de](#page-268-0) [servidores DNS"](#page-268-0) Para nodos individuales (normalmente todos los nodos en un sitio) para usar un conjunto diferente de hasta tres servidores DNS.

Si es posible, utilice servidores DNS a los que cada sitio puede acceder localmente para asegurarse de que un sitio islandn pueda resolver los FQDN para destinos externos.

#### **Añada un servidor DNS**

Siga estos pasos para agregar un servidor DNS.

### **Pasos**

- 1. Seleccione **MANTENIMIENTO** > **Red** > **Servidores DNS**.
- 2. Seleccione **Agregar otro servidor** para agregar un servidor DNS.
- 3. Seleccione **Guardar**.

#### **Modificar un servidor DNS**

Siga estos pasos para modificar un servidor DNS.

### **Pasos**

- 1. Seleccione **MANTENIMIENTO** > **Red** > **Servidores DNS**.
- 2. Seleccione la dirección IP del nombre del servidor que desea editar y realice los cambios necesarios.
- 3. Seleccione **Guardar**.

### **Eliminar un servidor DNS**

Siga estos pasos para eliminar una dirección IP de un servidor DNS.

### **Pasos**

- 1. Seleccione **MANTENIMIENTO** > **Red** > **Servidores DNS**.
- 2. Seleccione el icono de eliminar  $\times$  Junto a la dirección IP.
- 3. Seleccione **Guardar**.

### <span id="page-268-0"></span>**Modifique la configuración de DNS para un solo nodo de grid**

En lugar de configurar el DNS globalmente para toda la implementación, puede ejecutar un script para configurar DNS de manera diferente para cada nodo de grid.

En general, debe utilizar la opción **MANTENIMIENTO** > **Red** > **Servidores DNS** en Grid Manager para configurar los servidores DNS. Utilice la siguiente secuencia de comandos sólo si necesita usar servidores DNS diferentes para nodos de cuadrícula diferentes.

### **Pasos**

- 1. Inicie sesión en el nodo de administración principal:
	- a. Introduzca el siguiente comando: ssh admin@*primary\_Admin\_Node\_IP*
	- b. Introduzca la contraseña que aparece en Passwords.txt archivo.
	- c. Introduzca el siguiente comando para cambiar a la raíz: su -
	- d. Introduzca la contraseña que aparece en Passwords.txt archivo.

Cuando ha iniciado sesión como root, el símbolo del sistema cambia de \$ para #.

- e. Añada la clave privada SSH al agente SSH. Introduzca: ssh-add
- f. Introduzca la contraseña de acceso SSH que aparece en la Passwords.txt archivo.
- <span id="page-269-0"></span>2. Inicie sesión en el nodo que desea actualizar con una configuración DNS personalizada: ssh *node\_IP\_address*
- 3. Ejecute el script de configuración de DNS: setup\_resolv.rb.

El script responde con la lista de comandos admitidos.

```
Tool to modify external name servers
available commands:
    add search <domain>
                 add a specified domain to search list
                 e.g.> add search netapp.com
    remove search <domain>
                 remove a specified domain from list
                 e.g.> remove search netapp.com
    add nameserver <ip>
                 add a specified IP address to the name server list
                 e.g.> add nameserver 192.0.2.65
    remove nameserver <ip>
                 remove a specified IP address from list
                 e.g.> remove nameserver 192.0.2.65
    remove nameserver all
                 remove all nameservers from list
  save write configuration to disk and quit
    abort quit without saving changes
    help display this help message
Current list of name servers:
      192.0.2.64
Name servers inherited from global DNS configuration:
      192.0.2.126
      192.0.2.127
Current list of search entries:
      netapp.com
Enter command [`add search <domain>|remove search <domain>|add
nameserver <ip>`]
                [`remove nameserver <ip>|remove nameserver
all|save|abort|help`]
```
- 4. Añada la dirección IPv4 de un servidor que proporcione servicio de nombres de dominio para la red: add <nameserver IP address>
- 5. Repita el add nameserver comando para agregar servidores de nombres.
- 6. Siga las instrucciones que se le indiquen para otros comandos.
- 7. Guarde los cambios y salga de la aplicación: save
- <span id="page-270-0"></span>8. cierre el shell de comandos en el servidor: exit
- 9. Para cada nodo de cuadrícula, repita los pasos desde [inicie sesión en el nodo](#page-269-0) por [cierre del shell de](#page-270-0) [comandos.](#page-270-0)
- 10. Cuando ya no necesite un acceso sin contraseñas a otros servidores, quite la clave privada del agente SSH. Introduzca: ssh-add -D

## **Gestione servidores NTP**

Puede añadir, actualizar o quitar servidores de protocolo de tiempo de redes (NTP) para garantizar que los datos se sincronicen de forma precisa entre los nodos de grid del sistema StorageGRID.

### **Antes de empezar**

- Ha iniciado sesión en Grid Manager mediante un ["navegador web compatible".](https://docs.netapp.com/es-es/storagegrid-117/admin/web-browser-requirements.html)
- Usted tiene la ["Permiso de mantenimiento o acceso raíz".](https://docs.netapp.com/es-es/storagegrid-117/admin/admin-group-permissions.html)
- Tiene la clave de acceso de aprovisionamiento.
- Tiene las direcciones IPv4 de los servidores NTP para configurar.

### **Cómo utiliza StorageGRID NTP**

El sistema StorageGRID utiliza el protocolo de hora de redes (NTP) para sincronizar la hora entre todos los nodos de grid de la cuadrícula.

Se asigna el rol NTP principal en cada sitio, al menos dos nodos del sistema StorageGRID. Se sincronizan con un mínimo sugerido de cuatro, y un máximo de seis, fuentes de tiempo externas y entre sí. Todos los nodos del sistema StorageGRID que no son un nodo NTP principal actúan como cliente NTP y se sincronizan con estos nodos NTP principales.

Los servidores NTP externos se conectan a los nodos a los que se asignaron anteriormente roles NTP primarios. Por este motivo, se recomienda especificar al menos dos nodos con roles NTP principales.

### **Directrices del servidor NTP**

Siga estas directrices para protegerse contra problemas de tiempo:

- Los servidores NTP externos se conectan a los nodos a los que se asignaron anteriormente roles NTP primarios. Por este motivo, se recomienda especificar al menos dos nodos con roles NTP principales.
- Asegúrese de que al menos dos nodos en cada sitio puedan acceder al menos a cuatro orígenes NTP externos. Si solo un nodo de un sitio puede acceder a los orígenes NTP, se producirán problemas de tiempo si ese nodo falla. Además, designar dos nodos por sitio como orígenes NTP primarios garantiza una sincronización precisa si un sitio está aislado del resto de la cuadrícula.
- Los servidores NTP externos especificados deben usar el protocolo NTP. Debe especificar las referencias del servidor NTP de estratum 3 o superior para evitar problemas con la desviación del tiempo.

 $\left( \begin{array}{c} 1 \end{array} \right)$ 

Al especificar el origen NTP externo para una instalación de StorageGRID en el nivel de producción, no use el servicio Windows Time (W32Time) en una versión de Windows anterior a Windows Server 2016. El servicio de hora en versiones anteriores de Windows no es lo suficientemente preciso y no es compatible con Microsoft para su uso en entornos de alta precisión, incluido StorageGRID. Para obtener más información, consulte ["Límite de soporte](https://support.microsoft.com/en-us/help/939322/support-boundary-to-configure-the-windows-time-service-for-high-accura) [para configurar el servicio de tiempo de Windows para entornos de alta precisión"](https://support.microsoft.com/en-us/help/939322/support-boundary-to-configure-the-windows-time-service-for-high-accura).

### **Configure los servidores NTP**

Siga estos pasos para agregar, actualizar o eliminar servidores NTP.

### **Pasos**

- 1. Seleccione **MANTENIMIENTO** > **Red** > **Servidores NTP**.
- 2. En la sección Servidores, agregue, actualice o elimine entradas del servidor NTP, según sea necesario.

Debe incluir al menos cuatro servidores NTP y puede especificar hasta seis servidores.

3. Introduzca la contraseña de aprovisionamiento para su sistema StorageGRID y, a continuación, seleccione **Guardar**.

La página está deshabilitada hasta que se completen las actualizaciones de configuración.

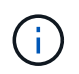

Si todos los servidores NTP no superan la prueba de conexión después de guardar los nuevos servidores NTP, no continúe. Póngase en contacto con el soporte técnico.

### **Resuelva problemas del servidor NTP**

Si tiene problemas con la estabilidad o disponibilidad de los servidores NTP especificados originalmente durante la instalación, puede actualizar la lista de orígenes NTP externos que utiliza el sistema StorageGRID agregando servidores adicionales o actualizando o quitando servidores existentes.

# **Restaure la conectividad de red para nodos aislados**

En determinadas circunstancias, como los cambios de dirección IP en todo el sitio o en la cuadrícula, es posible que uno o más grupos de nodos no puedan ponerse en contacto con el resto de la cuadrícula.

### **Acerca de esta tarea**

En Grid Manager (**SUPPORT** > **Tools** > **Grid topolog**), si un nodo es gris, o si un nodo es azul con muchos de sus servicios que muestran un estado distinto de la ejecución, debe comprobar el aislamiento de nodo.

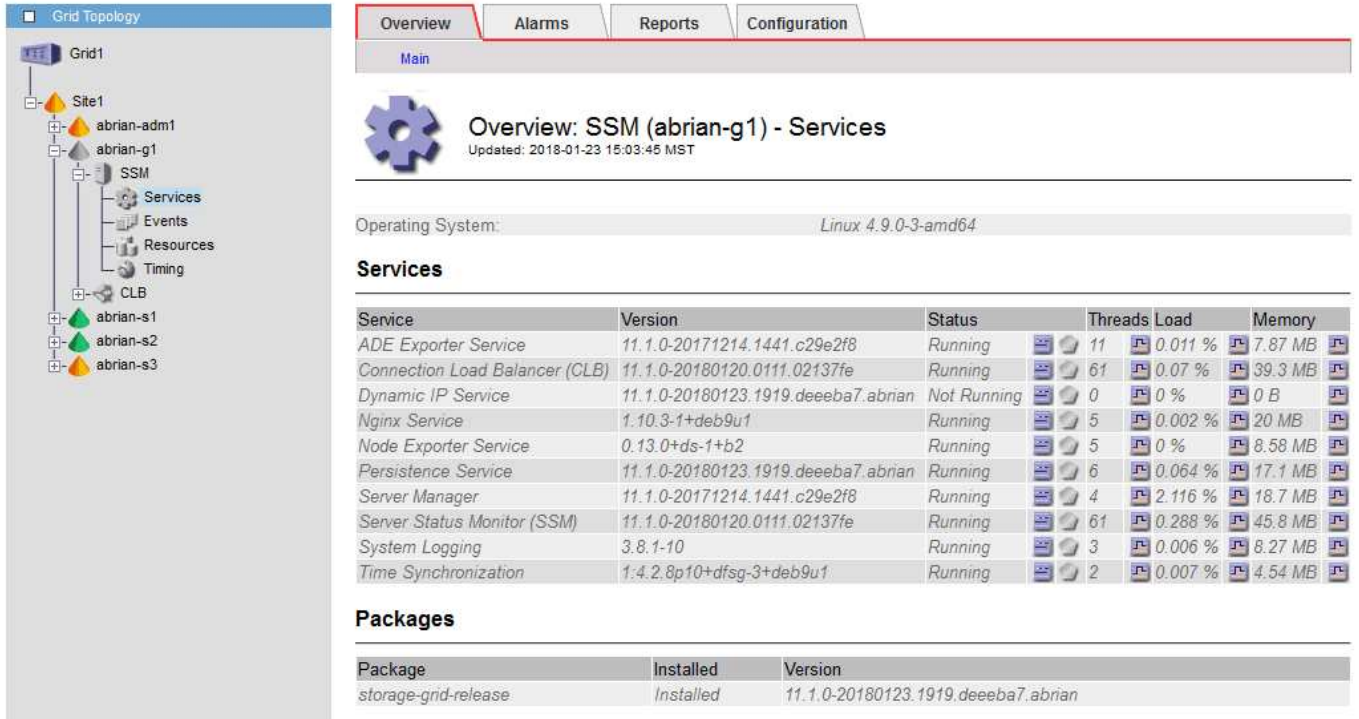

Entre las consecuencias de tener nodos aislados se incluyen las siguientes:

- Si se aíslan varios nodos, es posible que no pueda iniciar sesión o acceder a Grid Manager.
- Si se aíslan varios nodos, es posible que los valores de cuota y uso de almacenamiento que se muestran en la consola del administrador de inquilinos estén desactualizados. Los totales se actualizarán cuando se restaure la conectividad de red.

Para resolver el problema de aislamiento, se ejecuta una utilidad de línea de comandos en cada nodo aislado o en un nodo de un grupo (todos los nodos de una subred que no contiene el nodo de administración principal) que está aislado de la cuadrícula. La utilidad proporciona a los nodos la dirección IP de un nodo no aislado en la cuadrícula, lo que permite que el nodo aislado o grupo de nodos vuelva a ponerse en contacto con toda la cuadrícula.

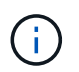

Si el sistema de nombres de dominio de multidifusión (mDNS) está desactivado en las redes, es posible que la utilidad de línea de comandos tenga que ejecutarse en cada nodo aislado.

### **Pasos**

1. Acceda al nodo y compruebe /var/local/log/dynip.log para mensajes de aislamiento.

Por ejemplo:

```
[2018-01-09T19:11:00.545] UpdateQueue - WARNING -- Possible isolation,
no contact with other nodes.
If this warning persists, manual action might be required.
```
Si utiliza la consola de VMware, contendrá un mensaje que podría aislar el nodo.

En las implementaciones de Linux, aparecerán mensajes de aislamiento en la /var/log/storagegrid/node/<nodename>.log archivos.

2. Si los mensajes de aislamiento son recurrentes y persistentes, ejecute el siguiente comando:

add node ip.py <address>

donde <address> Es la dirección IP de un nodo remoto conectado al grid.

```
# /usr/sbin/add_node_ip.py 10.224.4.210
```

```
Retrieving local host information
Validating remote node at address 10.224.4.210
Sending node IP hint for 10.224.4.210 to local node
Local node found on remote node. Update complete.
```
- 3. Verifique lo siguiente para cada nodo que estaba aislado previamente:
	- Los servicios del nodo han comenzado.
	- El estado del servicio Dynamic IP es «Running» después de ejecutar el storagegrid-status comando.
	- En el árbol de topología de cuadrícula, el nodo ya no aparece desconectado del resto de la cuadrícula.

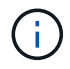

Si ejecuta el add node ip.py el comando no resuelve el problema; podrían existir otros problemas de red que deban resolverse.

# **Procedimientos de middleware y a nivel de host**

#### **Linux: Migre el nodo de grid a un nuevo host**

Puede migrar uno o varios nodos StorageGRID de un host Linux (el *host de origen*) a otro host Linux (el *host de destino*) a fin de realizar el mantenimiento del host sin que la funcionalidad o la disponibilidad del grid se vean afectadas.

Por ejemplo, es posible que desee migrar un nodo para realizar la aplicación de parches y el reinicio del sistema operativo.

#### **Antes de empezar**

- Ha planificado su implementación de StorageGRID para incluir el soporte para la migración.
	- ["Requisitos de migración de contenedores de nodos para Red Hat Enterprise Linux o CentOS"](https://docs.netapp.com/es-es/storagegrid-117/rhel/node-container-migration-requirements.html)
	- ["Requisitos de migración de contenedores de nodos para Ubuntu o Debian"](https://docs.netapp.com/es-es/storagegrid-117/ubuntu/node-container-migration-requirements.html)
- El host de destino ya está preparado para el uso de StorageGRID.
- El almacenamiento compartido se utiliza para todos los volúmenes de almacenamiento por nodo
- Las interfaces de red tienen nombres consistentes entre los hosts.

En una implementación de producción, no ejecute más de un nodo de almacenamiento en un único host. El uso de un host dedicado para cada nodo de almacenamiento proporciona un dominio de fallo aislado.

 $\mathbf{I}$ 

Existen otros tipos de nodos, como los nodos de administrador o los nodos de pasarela, que se pueden implementar en el mismo host. Sin embargo, si tiene varios nodos del mismo tipo (dos nodos de Gateway, por ejemplo), no instale todas las instancias en el mismo host.

#### **Exportar nodo desde el host de origen**

Como primer paso, cierre el nodo de la cuadrícula y expórtelo desde el host de Linux de origen.

Ejecute los siguientes comandos en el *source host*.

#### **Pasos**

1. Obtenga el estado de todos los nodos que actualmente se ejecutan en el host de origen.

sudo storagegrid node status all

Resultado de ejemplo:

Name Config-State Run-State DC1-ADM1 Configured Running DC1-ARC1 Configured Running DC1-GW1 Configured Running DC1-S1 Configured Running DC1-S2 Configured Running DC1-S3 Configured Running

2. Identifique el nombre del nodo que desea migrar y pararlo si su estado de ejecución está en ejecución.

sudo storagegrid node stop DC1-S3

Resultado de ejemplo:

Stopping node DC1-S3 Waiting up to 630 seconds for node shutdown

3. Exporte el nodo desde el host de origen.

sudo storagegrid node export DC1-S3

Resultado de ejemplo:

```
Finished exporting node DC1-S3 to /dev/mapper/sgws-dc1-s3-var-local.
Use 'storagegrid node import /dev/mapper/sgws-dc1-s3-var-local' if you
want to import it again.
```
4. Tome nota de la import comando sugerido en el resultado.

Este comando se ejecutará en el host de destino en el paso siguiente.

#### **Importar nodo en host de destino**

Después de exportar el nodo desde el host de origen, debe importar y validar el nodo en el host de destino. La validación confirma que el nodo tiene acceso a los mismos dispositivos de interfaz de red y de almacenamiento basado en bloques que los que tenía en el host de origen.

Ejecute los siguientes comandos en el *host de destino*.

#### **Pasos**

1. Importe el nodo en el host de destino.

```
sudo storagegrid node import /dev/mapper/sgws-dc1-s3-var-local
```
Resultado de ejemplo:

```
Finished importing node DC1-S3 from /dev/mapper/sgws-dc1-s3-var-local.
You should run 'storagegrid node validate DC1-S3'
```
2. Valide la configuración del nodo en el host nuevo.

sudo storagegrid node validate DC1-S3

Resultado de ejemplo:

```
Confirming existence of node DC1-S3... PASSED
Checking configuration file /etc/storagegrid/nodes/DC1-S3.conf for node
DC1-S3... PASSED
Checking for duplication of unique values... PASSED
```
3. Si se produce algún error de validación, haga una dirección antes de iniciar el nodo migrado.

Para obtener información sobre la solución de problemas, consulte las instrucciones de instalación de StorageGRID para el sistema operativo Linux.

- ["Instale Red Hat Enterprise Linux o CentOS"](https://docs.netapp.com/es-es/storagegrid-117/rhel/index.html)
- ["Instalar Ubuntu o Debian"](https://docs.netapp.com/es-es/storagegrid-117/ubuntu/index.html)

#### **Inicie el nodo migrado**

Después de validar el nodo migrado, inicie el nodo ejecutando un comando en el *host de destino*.

### **Pasos**

1. Inicie el nodo en el host nuevo.

```
sudo storagegrid node start DC1-S3
```
2. Inicie sesión en Grid Manager y compruebe que el estado del nodo es verde sin alerta.

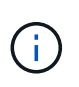

Comprobar que el estado del nodo sea verde garantiza que el nodo migrado se haya reiniciado completamente y se vuelva a unir al grid. Si el estado no es verde, no migre ningún nodo adicional para que no tenga más de un nodo fuera de servicio.

3. Si no puede acceder a Grid Manager, espere 10 minutos y, a continuación, ejecute el siguiente comando:

sudo storagegrid node status node-name

Confirme que el nodo migrado tiene un estado Run-State de Running.

### **Mantenimiento de nodos de archivado para middleware TSM**

Los nodos de archivado pueden configurarse para dar como objetivo una cinta mediante un servidor de middleware de TSM o el cloud a través de la API S3. Una vez configurado, el destino de un nodo de archivado no se puede cambiar.

Si el servidor que aloja el nodo de archivado falla, sustituya el servidor y siga el procedimiento de recuperación adecuado.

#### **Fallo en dispositivos de almacenamiento de archivado**

Si determina que hay un error en el dispositivo de almacenamiento de archivado al que está accediendo el nodo de archivado a través de Tivoli Storage Manager (TSM), desconecte el nodo de archivado para limitar el número de alarmas mostradas en el sistema StorageGRID. Entonces, puede utilizar las herramientas administrativas del servidor de TSM o del dispositivo de almacenamiento, o ambas, para diagnosticar y resolver el problema.

### **Desconecte el componente de destino**

Antes de llevar a cabo cualquier mantenimiento del servidor de middleware TSM que pudiera hacer que no esté disponible para el nodo de archivado, desconecte el componente de destino para limitar el número de alarmas que se activan si el servidor de middleware TSM deja de estar disponible.

#### **Antes de empezar**

Ha iniciado sesión en Grid Manager mediante un ["navegador web compatible".](https://docs.netapp.com/es-es/storagegrid-117/admin/web-browser-requirements.html)

### **Pasos**

- 1. Seleccione **SUPPORT** > **Tools** > **Topología de cuadrícula**.
- 2. Seleccione **nodo de archivo** > **ARC** > **objetivo** > **Configuración** > **Principal**.
- 3. Cambie el valor de Estado de Tivoli Storage Manager a **sin conexión** y haga clic en **aplicar cambios**.
- 4. Una vez finalizado el mantenimiento, cambie el valor de estado de Tivoli Storage Manager a **Online** y haga clic en **aplicar cambios**.

#### **Herramientas administrativas de Tivoli Storage Manager**

La herramienta dsmadmc es la consola administrativa del servidor de middleware TSM que está instalado en el nodo de archivado. Puede acceder a la herramienta escribiendo dsmadmc en la línea de comandos del servidor. Inicie sesión en la consola administrativa con el mismo nombre de usuario administrativo y contraseña configurados para el servicio ARC.

La tsmquery.rb se creó una secuencia de comandos para generar información de estado de dsmadmc de forma más legible. Este script se puede ejecutar introduciendo el siguiente comando en la línea de comandos del nodo de archivado: /usr/local/arc/tsmquery.rb status

Para obtener más información acerca del dsmadmc de la consola administrativa de TSM, consulte *Tivoli Storage Manager for Linux: Administratorʹs Reference*.

#### **Objeto no disponible de forma permanente**

Cuando el nodo de archivado solicita un objeto desde el servidor de Tivoli Storage Manager (TSM) y la recuperación falla, el nodo de archivado vuelve a intentar la solicitud después de un intervalo de 10 segundos. Si el objeto no está disponible de forma permanente (por ejemplo, debido a que el objeto está dañado en cinta), la API de TSM no tiene forma de indicarlo en el nodo de archivado, por lo que el nodo de archivado continúa reintentando la solicitud.

Cuando se produce esta situación, se activa una alarma y el valor continúa aumentando. Para ver la alarma, seleccione **SUPPORT** > **Tools** > **Topología de cuadrícula**. A continuación, seleccione **nodo de archivo** > **ARC** > **recuperar** > **fallos de solicitud**.

Si el objeto no está disponible permanentemente, debe identificar el objeto y, a continuación, cancelar manualmente la solicitud del nodo de archivado como se describe en el procedimiento, Determinar si los objetos no están disponibles de forma permanente.

Una recuperación también puede fallar si el objeto no está disponible temporalmente. En este caso, las posteriores solicitudes de recuperación deberían tener éxito en algún momento.

Si el sistema StorageGRID está configurado para utilizar una regla de ILM que crea una única copia de objeto y esa copia no se puede recuperar, el objeto se pierde y no se puede recuperar. Sin embargo, debe seguir el procedimiento para determinar si el objeto no está disponible de forma permanente para "'limpiar'" el sistema StorageGRID, para cancelar la solicitud del nodo de archivado y para purgar los metadatos del objeto perdido.

### **Determinar si los objetos no están disponibles de forma permanente**

Puede determinar si los objetos no están disponibles de forma permanente realizando una solicitud mediante la consola administrativa de TSM.

### **Antes de empezar**

- Tiene permisos de acceso específicos.
- Usted tiene la Passwords.txt archivo.
- Tiene la dirección IP de un nodo de administración.

#### **Acerca de esta tarea**

Este ejemplo se proporciona para su información. Este procedimiento no puede ayudarle a identificar todas las condiciones de fallo que podrían dar lugar a objetos o volúmenes de cinta no disponibles. Para obtener información acerca de la administración de TSM, consulte la documentación de TSM Server.

### **Pasos**

- 1. Inicie sesión en un nodo de administrador:
	- a. Introduzca el siguiente comando: ssh admin@Admin\_Node\_IP
	- b. Introduzca la contraseña que aparece en Passwords.txt archivo.
- 2. Identifique el objeto o objetos que no ha podido recuperar el nodo de archivado:

a. Vaya al directorio que contiene los archivos del registro de auditoría: cd /var/local/audit/export

El archivo de registro de auditoría activo se denomina audit.log. Una vez al día, el activo audit.log el archivo se guardará y se guardará un nuevo audit.log se ha iniciado el archivo. El nombre del archivo guardado indica cuándo se guardó, en el formato yyyy-mm-dd.txt. Después de un día, el archivo guardado se comprime y cambia su nombre, en el formato  $yyyy-mm-dd.txt.qz, que$ conserva la fecha original.

b. Busque en el archivo de registro de auditoría correspondiente los mensajes que indican que no se puede recuperar un objeto archivado. Por ejemplo, introduzca: grep ARCE audit.log | less -n

Cuando un objeto no se puede recuperar de un nodo de archivado, el mensaje de auditoría de ARCE (fin de recuperación de objeto de archivado) muestra ARUN (middleware de archivo no disponible) o GERR (error general) en el campo Resultado. La siguiente línea de ejemplo del registro de auditoría muestra que EL mensaje ARCE terminó con el resultado ARUN para CBID 498D8A1F681F05B3.

```
[AUDT:[CBID(UI64):0x498D8A1F681F05B3][VLID(UI64):20091127][RSLT(FC32
):ARUN][AVER(UI32):7]
[ATIM(UI64):1350613602969243][ATYP(FC32):ARCE][ANID(UI32):13959984][A
MID(FC32):ARCI]
[ATID(UI64):4560349751312520631]]
```
Para obtener más información, consulte las instrucciones para comprender los mensajes de auditoría.

c. Registre el CBID de cada objeto que tenga un fallo en la solicitud.

También es posible que desee registrar la siguiente información adicional utilizada por TSM para identificar los objetos guardados por el nodo de archivado:

- **Nombre del espacio de archivos**: Equivalente al ID del nodo de archivado. Para encontrar el ID de nodo de archivado, seleccione **SUPPORT** > **Tools** > **Topología de cuadrícula**. A continuación, seleccione **nodo de archivo** > **ARC** > **objetivo** > **Descripción general**.
- **Nombre de alto nivel**: Equivalente al ID de volumen asignado al objeto por el nodo de archivado. El ID del volumen tiene el formato de una fecha (por ejemplo, 20091127), y se registra como el VLID del objeto en el archivo de mensajes de auditoría.
- **Nombre de nivel bajo**: Equivalente al CBID asignado a un objeto por el sistema StorageGRID.
- d. Cierre la sesión del shell de comandos: exit
- 3. Compruebe el servidor TSM para ver si los objetos identificados en el paso 2 no están disponibles de forma permanente:
	- a. Inicie sesión en la consola administrativa del servidor TSM: dsmadmc

Utilice el nombre de usuario administrativo y la contraseña configurados para el servicio ARC. Introduzca el nombre de usuario y la contraseña en Grid Manager. (Para ver el nombre de usuario, seleccione **SUPPORT** > **Tools** > **Topología de cuadrícula**. A continuación, seleccione **nodo de archivo** > **ARC** > **objetivo** > **Configuración**.)

b. Determine si el objeto no está disponible de forma permanente.

Por ejemplo, puede buscar en el registro de actividades de TSM un error de integridad de datos para ese objeto. En el ejemplo siguiente se muestra una búsqueda del registro de actividad del último día de un objeto con CBID 498D8A1F681F05B3.

```
> query actlog begindate=-1 search=276C14E94082CC69
12/21/2008 05:39:15 ANR0548W Retrieve or restore
failed for session 9139359 for node DEV-ARC-20 (Bycast ARC)
processing file space /19130020 4 for file /20081002/
498D8A1F681F05B3 stored as Archive - data
integrity error detected. (SESSION: 9139359)
>
```
En función de la naturaleza del error, es posible que el CBID no se registre en el registro de actividades de TSM. Es posible que sea necesario buscar el registro para otros errores de TSM alrededor del momento en que se produce el fallo de la solicitud.

c. Si una cinta completa no está disponible de forma permanente, identifique los CBID de todos los objetos almacenados en ese volumen: query content TSM\_Volume\_Name

donde TSM\_Volume\_Name Es el nombre de TSM para la cinta no disponible. A continuación se muestra un ejemplo del resultado de este comando:

```
 > query content TSM-Volume-Name
Node Name Type Filespace FSID Client's Name for File Name
------------- ---- ---------- ---- ----------------------------
DEV-ARC-20 Arch /19130020 216 /20081201/ C1D172940E6C7E12
DEV-ARC-20 Arch /19130020 216 /20081201/ F1D7FBC2B4B0779E
```
La Client's Name for File Name Es igual que el ID de volumen del nodo de archivado (o TSM "'nombre de nivel superior'") seguido del CBID del objeto (o TSM "'nombre de nivel bajo'"). Es decir, la Client's Name for File Name toma la forma /Archive Node volume ID /CBID. En la primera línea del resultado de ejemplo, la Client's Name for File Name es /20081201/ C1D172940E6C7E12.

Recuerde también que el Filespace Es el ID de nodo del nodo de archivado.

Necesitará el CBID de cada objeto almacenado en el volumen y el ID de nodo del nodo de archivado para cancelar la solicitud de recuperación.

4. Para cada objeto que no esté disponible de forma permanente, cancele la solicitud de recuperación y emita un comando para informar al sistema StorageGRID de que la copia de objeto se ha perdido:

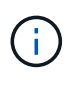

Use la Consola de ADE con precaución. Si la consola se utiliza incorrectamente, es posible interrumpir las operaciones del sistema y dañar los datos. Introduzca los comandos detenidamente y utilice únicamente los comandos documentados en este procedimiento.

a. Si aún no ha iniciado sesión en el nodo de archivado, inicie sesión de la siguiente manera:

i. Introduzca el siguiente comando: ssh admin@*grid\_node\_IP*

- ii. Introduzca la contraseña que aparece en Passwords.txt archivo.
- iii. Introduzca el siguiente comando para cambiar a la raíz: su -
- iv. Introduzca la contraseña que aparece en Passwords.txt archivo.
- b. Acceder a la consola ADE del servicio ARC: telnet localhost 1409
- c. Cancelar la solicitud del objeto: /proc/BRTR/cancel -c CBID

donde CBID Es el identificador del objeto que no se puede recuperar del TSM.

Si las únicas copias del objeto se encuentran en cinta, la solicitud de «recuperación masiva» se cancela con un mensaje «"1 solicitudes canceladas»». Si hay copias del objeto en otro lugar del sistema, la recuperación del objeto se procesa mediante un módulo diferente, por lo que la respuesta al mensaje es «'0 solicitudes canceladas».

d. Emita un comando para notificar al sistema StorageGRID que se ha perdido una copia de objeto y que se debe realizar una copia adicional: /proc/CMSI/Object Lost CBID node ID

donde CBID Es el identificador del objeto que no se puede recuperar del servidor TSM, y. node\_ID Es el ID de nodo del nodo de archivado en el que se produjo un error en la recuperación.

Debe introducir un comando independiente para cada copia de objeto perdida: No se admite la introducción de un rango de CBID.

En la mayoría de los casos, el sistema StorageGRID empieza inmediatamente a realizar copias adicionales de datos de objetos para garantizar que se sigue la política de ILM del sistema.

Sin embargo, si la regla de ILM para el objeto especifica que se debe hacer una sola copia y que ahora se ha perdido esa copia, el objeto no se puede recuperar. En este caso, ejecute el Object\_Lost El comando purga los metadatos del objeto perdido desde el sistema StorageGRID.

Cuando la Object Lost el comando se completa correctamente y se muestra el siguiente mensaje:

```
CLOC_LOST_ANS returned result 'SUCS'
```
+

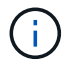

La /proc/CMSI/Object Lost El comando sólo es válido para los objetos perdidos que se almacenan en nodos de archivado.

- a. Salga de la Consola de ADE: exit
- b. Cierre la sesión del nodo de archivado: exit
- 5. Restablezca el valor de los fallos de solicitud en el sistema StorageGRID:
	- a. Vaya a **nodo de archivo** > **ARC** > **recuperar** > **Configuración** y seleccione **Restablecer recuento de fallos de solicitud**.
	- b. Haga clic en **aplicar cambios**.

#### **Información relacionada**

["Administre StorageGRID"](https://docs.netapp.com/es-es/storagegrid-117/admin/index.html)

# **VMware: Configure la máquina virtual para el reinicio automático**

Si la máquina virtual no se reinicia después de reiniciar el hipervisor de VMware vSphere, es posible que deba configurar la máquina virtual para el reinicio automático.

Debe realizar este procedimiento si observa que una máquina virtual no se reinicia mientras recupera un nodo de cuadrícula o realiza otro procedimiento de mantenimiento.

# **Pasos**

- 1. En el árbol de VMware vSphere Client, seleccione la máquina virtual que no se ha iniciado.
- 2. Haga clic con el botón derecho del ratón en la máquina virtual y seleccione **encendido**.
- 3. Configure VMware vSphere Hypervisor para reiniciar la máquina virtual de forma automática en el futuro.

# **Procedimientos de los nodos de grid**

# **Procedimientos de nodo de cuadrícula: Descripción general**

Es posible que deba realizar procedimientos en un nodo de grid específico. Aunque puede realizar algunos de estos procedimientos desde Grid Manager, la mayoría de los procedimientos requieren que acceda a Server Manager desde la línea de comandos del nodo.

Server Manager se ejecuta en todos los nodos de grid para supervisar el inicio y la detención de los servicios y garantizar que estos se unen y salen correctamente del sistema StorageGRID. Server Manager también supervisa los servicios en todos los nodos de grid e intentará reiniciar automáticamente los servicios que informen de los errores.

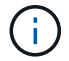

Debe acceder a Server Manager solo si el soporte técnico le ha indicado hacerlo.

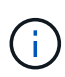

Debe cerrar la sesión actual del shell de comandos y cerrar la sesión después de terminar con Server Manager. Introduzca: exit

# **Ver el estado y la versión de Server Manager**

Para cada nodo de cuadrícula, puede ver el estado y la versión actuales de Server Manager que se ejecuta en ese nodo de cuadrícula. También puede obtener el estado actual de todos los servicios que se ejecutan en ese nodo de grid.

### **Antes de empezar**

Usted tiene la Passwords.txt archivo.

### **Pasos**

- 1. Inicie sesión en el nodo de grid:
	- a. Introduzca el siguiente comando: ssh admin@*grid\_node\_IP*
	- b. Introduzca la contraseña que aparece en Passwords.txt archivo.
- c. Introduzca el siguiente comando para cambiar a la raíz: su -
- d. Introduzca la contraseña que aparece en Passwords.txt archivo.

Cuando ha iniciado sesión como root, el símbolo del sistema cambia de \$ para #.

2. Ver el estado actual de Server Manager que se ejecuta en el nodo de cuadrícula: **service servermanager status**

Se informa del estado actual de Server Manager que se ejecuta en el nodo de cuadrícula (en ejecución o no). Si el estado del Administrador del servidor es running, se muestra la hora a la que se ha estado ejecutando desde la última vez que se inició. Por ejemplo:

servermanager running for 1d, 13h, 0m, 30s

3. Ver la versión actual de Server Manager que se ejecuta en un nodo de cuadrícula: **service servermanager version**

Se muestra la versión actual. Por ejemplo:

11.1.0-20180425.1905.39c9493

4. Cierre la sesión del shell de comandos: **exit**

## **Ver el estado actual de todos los servicios**

Puede ver el estado actual de todos los servicios que se ejecutan en un nodo de grid en cualquier momento.

### **Antes de empezar**

Usted tiene la Passwords.txt archivo.

#### **Pasos**

- 1. Inicie sesión en el nodo de grid:
	- a. Introduzca el siguiente comando: ssh admin@*grid\_node\_IP*
	- b. Introduzca la contraseña que aparece en Passwords.txt archivo.
	- c. Introduzca el siguiente comando para cambiar a la raíz: su -
	- d. Introduzca la contraseña que aparece en Passwords.txt archivo.

Cuando ha iniciado sesión como root, el símbolo del sistema cambia de \$ para #.

2. Consulte el estado de todos los servicios que se ejecutan en el nodo de grid: storagegrid-status

Por ejemplo, el resultado del nodo de administración principal muestra el estado actual de los servicios AMS, CMN y NMS en ejecución. Este resultado se actualiza inmediatamente si cambia el estado de un servicio.

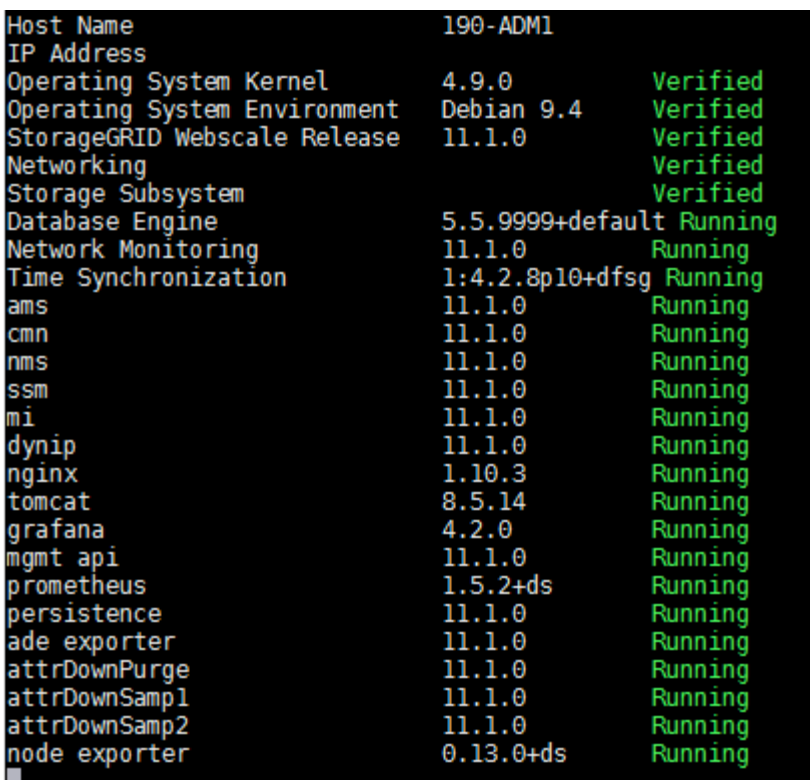

- 3. Vuelva a la línea de comandos y pulse **Ctrl**+**C**.
- 4. Opcionalmente, vea un informe estático para todos los servicios que se ejecutan en el nodo de grid: /usr/local/servermanager/reader.rb

Este informe incluye la misma información que el informe actualizado continuamente, pero no se actualiza si el estado de un servicio cambia.

5. Cierre la sesión del shell de comandos: exit

### **Inicie Server Manager y todos los servicios**

Es posible que necesite iniciar Server Manager, que también inicia todos los servicios en el nodo de cuadrícula.

#### **Antes de empezar**

Usted tiene la Passwords.txt archivo.

#### **Acerca de esta tarea**

Al iniciar Server Manager en un nodo de cuadrícula en el que ya se está ejecutando, se produce un reinicio de Server Manager y de todos los servicios del nodo de cuadrícula.

#### **Pasos**

- 1. Inicie sesión en el nodo de grid:
	- a. Introduzca el siguiente comando: ssh admin@*grid\_node\_IP*
	- b. Introduzca la contraseña que aparece en Passwords.txt archivo.
	- c. Introduzca el siguiente comando para cambiar a la raíz: su -

d. Introduzca la contraseña que aparece en Passwords.txt archivo.

Cuando ha iniciado sesión como root, el símbolo del sistema cambia de \$ para #.

- 2. Iniciar Server Manager: service servermanager start
- 3. Cierre la sesión del shell de comandos: exit

## **Reinicie Server Manager y todos los servicios**

Es posible que deba reiniciar el administrador de servidores y todos los servicios que se ejecuten en un nodo de grid.

### **Antes de empezar**

Usted tiene la Passwords.txt archivo.

### **Pasos**

- 1. Inicie sesión en el nodo de grid:
	- a. Introduzca el siguiente comando: ssh admin@*grid\_node\_IP*
	- b. Introduzca la contraseña que aparece en Passwords.txt archivo.
	- c. Introduzca el siguiente comando para cambiar a la raíz: su -
	- d. Introduzca la contraseña que aparece en Passwords.txt archivo.

Cuando ha iniciado sesión como root, el símbolo del sistema cambia de \$ para #.

2. Reinicie Server Manager y todos los servicios del nodo de grid: service servermanager restart

El Administrador del servidor y todos los servicios del nodo de grid se detienen y, a continuación, se reinician.

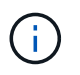

Con el restart el comando es el mismo que utiliza el stop comando seguido de start comando.

3. Cierre la sesión del shell de comandos:  $exit$ 

# **Detenga Server Manager y todos los servicios**

Server Manager está pensado para ejecutarse en todo momento, pero es posible que necesite detener Server Manager y todos los servicios que se ejecutan en un nodo de cuadrícula.

# **Antes de empezar**

Usted tiene la Passwords.txt archivo.

### **Pasos**

- 1. Inicie sesión en el nodo de grid:
	- a. Introduzca el siguiente comando: ssh admin@*grid\_node\_IP*
- b. Introduzca la contraseña que aparece en Passwords.txt archivo.
- c. Introduzca el siguiente comando para cambiar a la raíz: su -
- d. Introduzca la contraseña que aparece en Passwords.txt archivo.

Cuando ha iniciado sesión como root, el símbolo del sistema cambia de \$ para #.

2. Detenga Server Manager y todos los servicios que se ejecutan en el nodo de grid: service servermanager stop

Server Manager y todos los servicios que se ejecutan en el nodo de grid se finalizan correctamente. Los servicios pueden tardar hasta 15 minutos en apagarse.

3. Cierre la sesión del shell de comandos:  $exit$ 

### **Ver el estado actual del servicio**

Puede ver el estado actual de los servicios que se ejecutan en un nodo de grid en cualquier momento.

#### **Antes de empezar**

Usted tiene la Passwords.txt archivo.

### **Pasos**

- 1. Inicie sesión en el nodo de grid:
	- a. Introduzca el siguiente comando: ssh admin@*grid\_node\_IP*
	- b. Introduzca la contraseña que aparece en Passwords.txt archivo.
	- c. Introduzca el siguiente comando para cambiar a la raíz: su -
	- d. Introduzca la contraseña que aparece en Passwords.txt archivo.

Cuando ha iniciado sesión como root, el símbolo del sistema cambia de \$ para #.

2. Ver el estado actual de un servicio que se ejecuta en un nodo de la cuadrícula: '**service** *serviceename* **status** se informa del estado actual del servicio solicitado que se ejecuta en el nodo de la cuadrícula (en ejecución o no). Por ejemplo:

cmn running for 1d, 14h, 21m, 2s

3. Cierre la sesión del shell de comandos: **exit**

### **Detenga el servicio**

Algunos procedimientos de mantenimiento requieren que detenga un solo servicio mientras se ejecutan otros servicios del nodo de grid. Detenga únicamente los servicios individuales cuando se lo indique un procedimiento de mantenimiento.

#### **Antes de empezar**

Usted tiene la Passwords. txt archivo

### **Acerca de esta tarea**

Cuando utilice estos pasos para «'detener administrativamente» un servicio, Server Manager no reiniciará automáticamente el servicio. Debe iniciar el único servicio manualmente o reiniciar Server Manager.

Si necesita detener el servicio LDR en un nodo de almacenamiento, tenga en cuenta que puede tardar un tiempo en detener el servicio si hay conexiones activas.

### **Pasos**

- 1. Inicie sesión en el nodo de grid:
	- a. Introduzca el siguiente comando: ssh admin@*grid\_node\_IP*
	- b. Introduzca la contraseña que aparece en Passwords.txt archivo.
	- c. Introduzca el siguiente comando para cambiar a la raíz: su -
	- d. Introduzca la contraseña que aparece en Passwords.txt archivo.

Cuando ha iniciado sesión como root, el símbolo del sistema cambia de \$ para #.

2. Detenga un servicio individual: service *servicename* stop

Por ejemplo:

service ldr stop

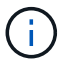

Los servicios pueden tardar hasta 11 minutos en detenerse.

3. Cierre la sesión del shell de comandos:  $ext{exit}$ 

### **Información relacionada**

#### ["Fuerce el servicio para terminar"](#page-289-0)

### **Coloque el dispositivo en modo de mantenimiento**

Debe colocar el aparato en modo de mantenimiento antes de realizar procedimientos de mantenimiento específicos.

### **Antes de empezar**

- Ha iniciado sesión en Grid Manager mediante un ["navegador web compatible".](https://docs.netapp.com/es-es/storagegrid-117/admin/web-browser-requirements.html)
- Tiene el permiso de mantenimiento o acceso raíz. Para obtener más detalles, consulte las instrucciones para administrar StorageGRID.

### **Acerca de esta tarea**

En raras ocasiones, una vez que se coloca un dispositivo StorageGRID en modo de mantenimiento puede hacer que el dispositivo no esté disponible para el acceso remoto.

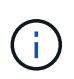

La contraseña de la cuenta de administrador y las claves de host SSH para un dispositivo StorageGRID en modo de mantenimiento siguen siendo las mismas que en el momento en que el dispositivo estaba en servicio.

### **Pasos**

- 1. En Grid Manager, seleccione **NODES**.
- 2. En la vista de árbol de la página Nodes, seleccione Appliance Storage Node.
- 3. Seleccione **tareas**.

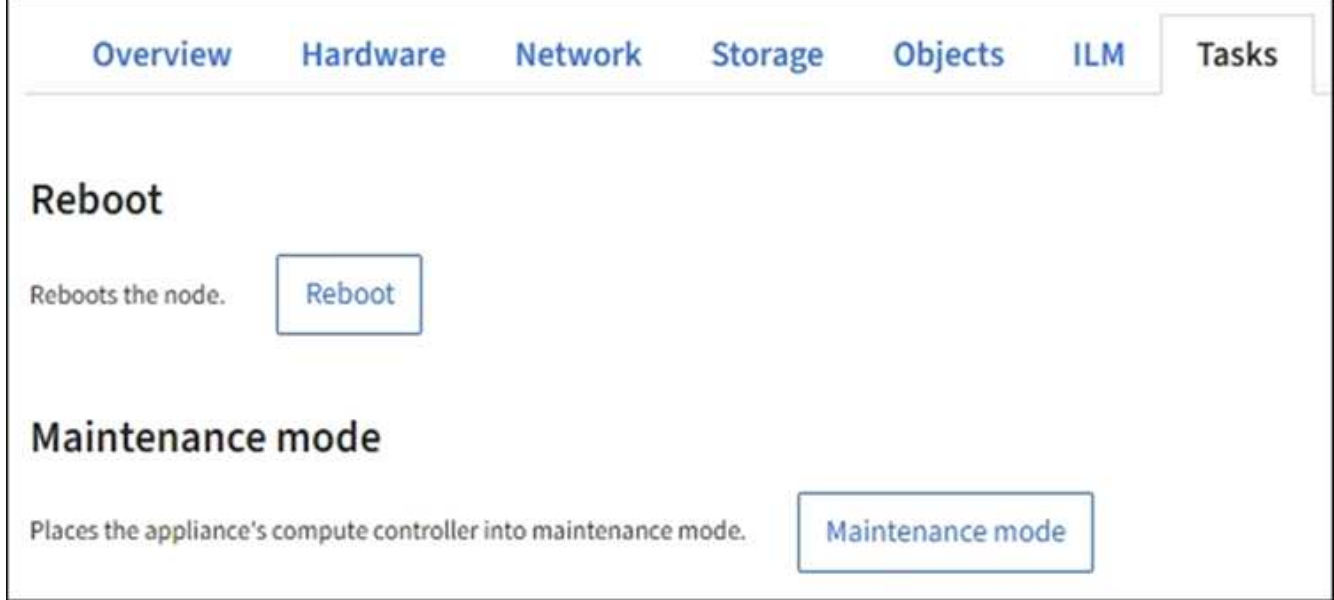

- 4. Seleccione **modo de mantenimiento**. Se muestra un cuadro de diálogo de confirmación.
- 5. Introduzca la contraseña de aprovisionamiento y seleccione **Aceptar**.

Una barra de progreso y una serie de mensajes, incluidos "solicitud enviada", "detención de StorageGRID" y "reinicio", indican que el dispositivo está llevando a cabo los pasos necesarios para entrar en el modo de mantenimiento.

Cuando el dispositivo se encuentra en modo de mantenimiento, un mensaje de confirmación enumera las URL que puede utilizar para acceder al instalador de dispositivos de StorageGRID.

This node is currently in maintenance mode. Navigate to one of the URLs listed below and perform any necessary maintenance procedures.

- https://172.16.2.24:8443
- https://10.224.2.24:8443

When you are done with any required maintenance procedures, you must exit maintenance mode by selecting Reboot Controller from the StorageGRID Appliance Installer.

6. Para acceder al instalador de dispositivos de StorageGRID, busque cualquiera de las direcciones URL que se muestren.

Si es posible, utilice la dirección URL que contiene la dirección IP del puerto de red de administración del dispositivo.

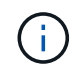

Acceso https://169.254.0.1:8443 requiere una conexión directa con el puerto de gestión local.

7. En el instalador de dispositivos StorageGRID, confirme que el dispositivo está en modo de mantenimiento.
A This node is in maintenance mode. Perform any required maintenance procedures. If you want to exit maintenance mode manually to resume normal operation, go to Advanced > Reboot Controller to reboot the controller.

- 8. Realice las tareas de mantenimiento necesarias.
- 9. Después de completar las tareas de mantenimiento, salga del modo de mantenimiento y reanude el funcionamiento normal del nodo. En el instalador del dispositivo StorageGRID, seleccione **Avanzado** > **Reiniciar controlador** y, a continuación, seleccione **Reiniciar en StorageGRID**.

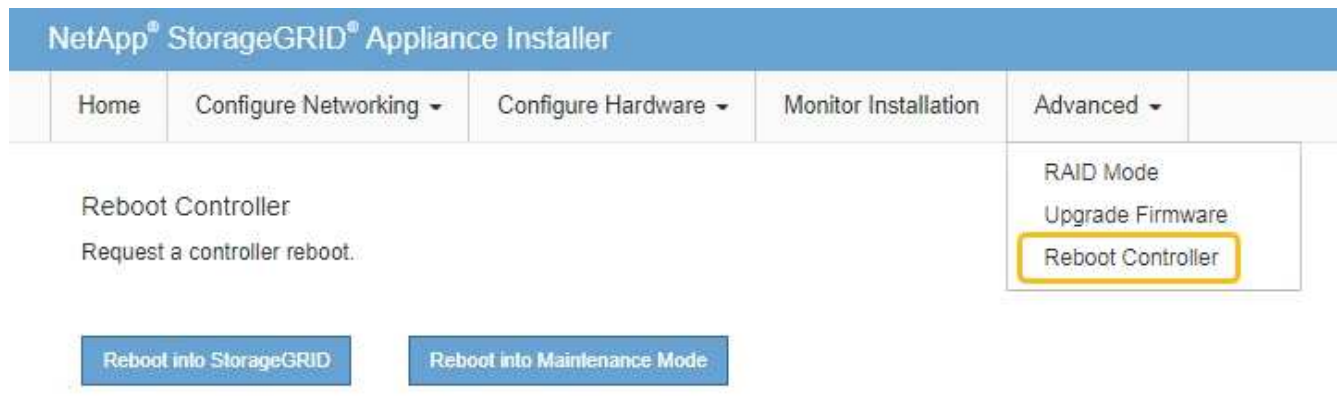

El dispositivo puede tardar hasta 20 minutos en reiniciarse y volver a unirse a la cuadrícula. Para confirmar que el reinicio ha finalizado y que el nodo ha vuelto a unirse a la cuadrícula, vuelva a Grid Manager. La

página **nodes** debe mostrar un estado normal (icono de marca de verificación verde **a** la izquierda del nombre del nodo) del nodo del dispositivo, lo que indica que no hay ninguna alerta activa y que el nodo está conectado a la cuadrícula.

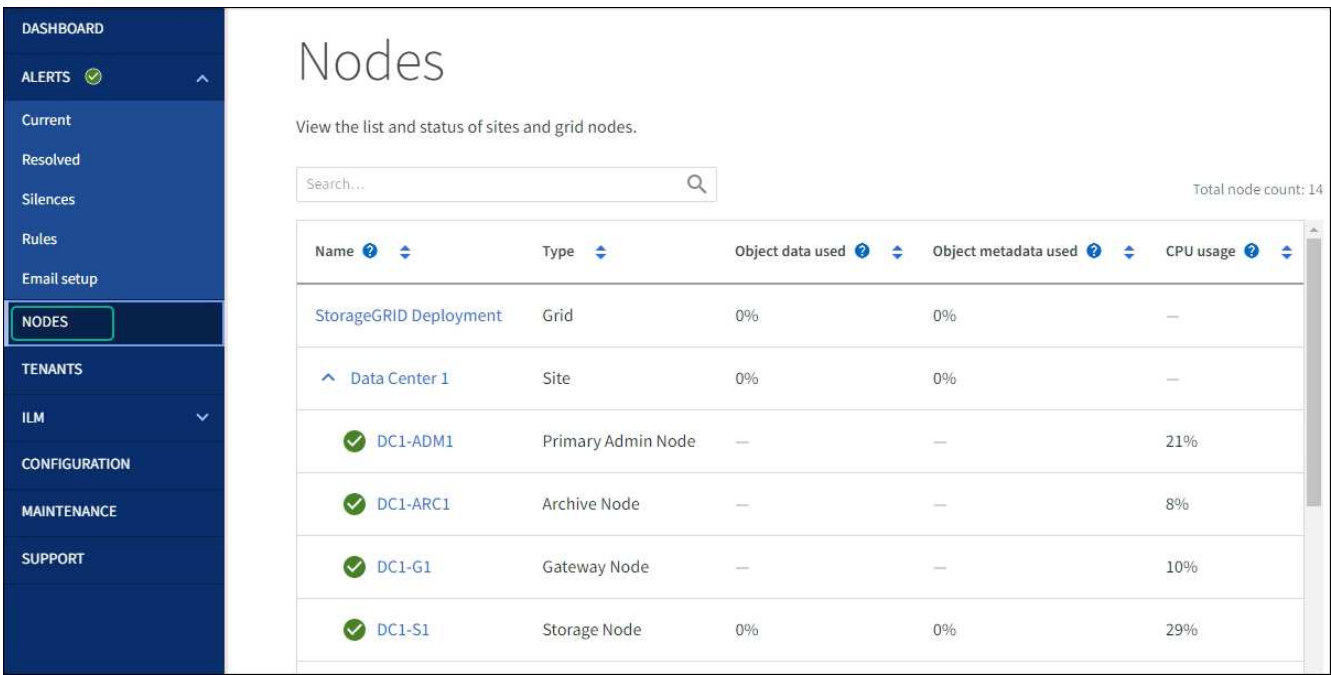

## **Fuerce el servicio para terminar**

Si necesita detener un servicio inmediatamente, puede utilizar force-stop comando.

#### **Antes de empezar**

Usted tiene la Passwords.txt archivo.

#### **Pasos**

- 1. Inicie sesión en el nodo de grid:
	- a. Introduzca el siguiente comando: ssh admin@*grid\_node\_IP*
	- b. Introduzca la contraseña que aparece en Passwords.txt archivo.
	- c. Introduzca el siguiente comando para cambiar a la raíz: su -
	- d. Introduzca la contraseña que aparece en Passwords.txt archivo.

Cuando ha iniciado sesión como root, el símbolo del sistema cambia de \$ para #.

2. Fuerce manualmente el servicio para que finalice: service *servicename* force-stop

Por ejemplo:

service ldr force-stop

El sistema espera 30 segundos antes de terminar el servicio.

3. Cierre la sesión del shell de comandos: exit

#### **Inicie o reinicie el servicio**

Es posible que deba iniciar un servicio detenido o que deba detener y reiniciar un servicio.

#### **Antes de empezar**

Usted tiene la Passwords.txt archivo.

#### **Pasos**

- 1. Inicie sesión en el nodo de grid:
	- a. Introduzca el siguiente comando: ssh admin@*grid\_node\_IP*
	- b. Introduzca la contraseña que aparece en Passwords.txt archivo.
	- c. Introduzca el siguiente comando para cambiar a la raíz: su -
	- d. Introduzca la contraseña que aparece en Passwords.txt archivo.

Cuando ha iniciado sesión como root, el símbolo del sistema cambia de \$ para #.

- 2. Decida qué comando emitir, en función de si el servicio se está ejecutando actualmente o detenido.
	- Si el servicio está detenido actualmente, utilice start comando para iniciar el servicio manualmente:

```
service servicename start
```
Por ejemplo:

service ldr start

◦ Si el servicio se está ejecutando actualmente, utilice restart comando para detener el servicio y, a continuación, reiniciarlo: service *servicename* restart

Por ejemplo:

service ldr restart

+

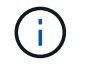

Con el restart el comando es el mismo que utiliza el stop comando seguido de start comando. Puede emitir restart incluso si el servicio se detiene actualmente.

3. Cierre la sesión del shell de comandos: exit

## **Eliminar reasignaciones de puertos**

Si desea configurar un extremo para el servicio Load Balancer y desea utilizar un puerto que ya se ha configurado como el puerto asignado a un remap de puertos, primero debe eliminar el remap de puertos existente o el extremo no será efectivo. Debe ejecutar un script en cada nodo de administración y nodo de puerta de enlace que tenga puertos reasignados en conflicto para quitar todas las reasignaciones de puertos del nodo.

#### **Acerca de esta tarea**

Este procedimiento quita todas las reasignaciones de puertos. Si necesita conservar parte de los remapas, póngase en contacto con el soporte técnico.

Para obtener más información sobre la configuración de puntos finales del equilibrador de carga, consulte ["Configuración de los extremos del equilibrador de carga".](https://docs.netapp.com/es-es/storagegrid-117/admin/configuring-load-balancer-endpoints.html)

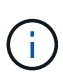

Si la reasignación de puertos proporciona acceso de cliente, vuelva a configurar el cliente para que utilice un puerto diferente como punto final de equilibrio de carga para evitar la pérdida del servicio. De lo contrario, la eliminación de la asignación de puertos provocará la pérdida del acceso del cliente y se deberá programar según corresponda.

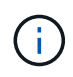

Este procedimiento no funciona en un sistema StorageGRID implementado como contenedor en hosts con configuración básica. Consulte las instrucciones para ["quitar mapas de puertos en](#page-291-0) [hosts sin sistema operativo".](#page-291-0)

#### **Pasos**

- 1. Inicie sesión en el nodo.
	- a. Introduzca el siguiente comando: ssh -p 8022 admin@node IP

El puerto 8022 es el puerto SSH del sistema operativo base, mientras que el puerto 22 es el puerto SSH del motor del contenedor que ejecuta StorageGRID.

- b. Introduzca la contraseña que aparece en Passwords.txt archivo.
- c. Introduzca el siguiente comando para cambiar a la raíz: su -
- d. Introduzca la contraseña que aparece en Passwords.txt archivo.

Cuando ha iniciado sesión como root, el símbolo del sistema cambia de \$ para #.

- 2. Ejecute el siguiente script: remove-port-remap.sh
- 3. Reiniciar el nodo.

Siga las instrucciones para ["reiniciar un nodo de cuadrícula".](#page-293-0)

4. Repita estos pasos en cada nodo de administrador y nodo de puerta de enlace que tenga puertos reasignados en conflicto.

## <span id="page-291-0"></span>**Quite las reasignaciones de puertos en hosts sin sistema operativo**

Si desea configurar un extremo para el servicio Load Balancer y desea utilizar un puerto que ya se ha configurado como el puerto asignado a un remap de puertos, primero debe eliminar el remap de puertos existente o el extremo no será efectivo.

## **Acerca de esta tarea**

Si está ejecutando StorageGRID en hosts con configuración básica, siga este procedimiento en lugar del procedimiento general para quitar reasignaciones de puertos. Debe editar el archivo de configuración de nodos para cada nodo de administración y nodo de puerta de enlace que tenga puertos reasignados en conflicto para quitar todas las reasignaciones de puertos del nodo y reiniciar el nodo.

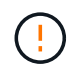

Este procedimiento quita todas las reasignaciones de puertos. Si necesita conservar parte de los remapas, póngase en contacto con el soporte técnico.

Para obtener información sobre la configuración de puntos finales del equilibrador de carga, consulte las instrucciones para administrar StorageGRID.

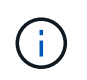

Este procedimiento puede provocar la pérdida temporal del servicio cuando se reinician los nodos.

## **Pasos**

- 1. Inicie sesión en el host que admite el nodo. Inicie sesión como raíz o con una cuenta que tenga permiso sudo.
- 2. Ejecute el siguiente comando para deshabilitar temporalmente el nodo: sudo storagegrid node stop *node-name*
- 3. Mediante un editor de texto como vim o pico, edite el archivo de configuración del nodo.

Puede encontrar el archivo de configuración del nodo en /etc/storagegrid/nodes/*nodename*.conf.

4. Busque la sección del archivo de configuración del nodo que contiene las reasignaciones de puertos.

Consulte las dos últimas líneas en el siguiente ejemplo.

```
ADMIN_NETWORK_CONFIG = STATIC
ADMIN_NETWORK_ESL = 10.0.0.0/8, 172.19.0.0/16, 172.21.0.0/16
ADMIN_NETWORK_GATEWAY = 10.224.0.1
ADMIN_NETWORK_IP = 10.224.5.140
ADMIN_NETWORK_MASK = 255.255.248.0
ADMIN_NETWORK_MTU = 1400
ADMIN_NETWORK_TARGET = eth1
ADMIN_NETWORK_TARGET_TYPE = Interface
BLOCK_DEVICE_VAR_LOCAL = /dev/sda2
CLIENT_NETWORK_CONFIG = STATIC
CLIENT_NETWORK_GATEWAY = 47.47.0.1
CLIENT NETWORK IP = 47.47.5.140CLIENT NETWORK MASK = 255.255.248.0
CLIENT_NETWORK_MTU = 1400
CLIENT_NETWORK_TARGET = eth2
CLIENT NETWORK TARGET TYPE = Interface
GRID NETWORK CONFIG = STATIC
GRID NETWORK GATEWAY = 192.168.0.1
GRID NETWORK IP = 192.168.5.140
GRID NETWORK MASK = 255.255.248.0GRID NETWORK MTU = 1400
GRID NETWORK TARGET = eth0
GRID_NETWORK_TARGET_TYPE = Interface
NODE TYPE = VM API Gateway
PORT_REMAP = client/tcp/8082/443
PORT REMAP INBOUND = client/tcp/8082/443
```
5. Edite las entradas PORT\_REMAPP y PORT\_REMAPP\_INBOUND para eliminar los remapas de puertos.

```
PORT REMAP =PORT REMAP INBOUND =
```
6. Ejecute el siguiente comando para validar los cambios en el archivo de configuración del nodo para el nodo: sudo storagegrid node validate *node-name*

Solucione todos los errores o advertencias antes de continuar con el siguiente paso.

- 7. Ejecute el siguiente comando para reiniciar el nodo sin reasignaciones de puerto: sudo storagegrid node start *node-name*
- 8. Inicie sesión en el nodo como administrador con la contraseña que aparece en el Passwords.txt archivo.
- 9. Compruebe que los servicios se inician correctamente.

a. Ver una lista de los estados de todos los servicios del servidor:sudo storagegrid-status

El estado se actualiza automáticamente.

- b. Espere a que todos los servicios tengan el estado en ejecución o verificado.
- c. Salir de la pantalla de estado:Ctrl+C
- 10. Repita estos pasos en cada nodo de administrador y nodo de puerta de enlace que tenga puertos reasignados en conflicto.

#### **Reinicie el nodo de cuadrícula**

#### <span id="page-293-0"></span>**Reiniciar nodo de cuadrícula: Descripción general**

Puede reiniciar un nodo de cuadrícula desde Grid Manager o desde el shell de comandos del nodo.

Cuando reinicia un nodo de cuadrícula, el nodo se apaga y se reinicia. Todos los servicios se reinician automáticamente.

Si planea reiniciar nodos de almacenamiento, tenga en cuenta lo siguiente:

- Si una regla de ILM especifica un comportamiento de procesamiento de Confirmación doble o Equilibrado y no es posible crear inmediatamente todas las copias necesarias, StorageGRID confirmará de inmediato los objetos recién ingeridos en dos nodos de almacenamiento en el mismo sitio y evaluará ILM más adelante. Si desea reiniciar dos o más nodos de almacenamiento en un sitio determinado, es posible que no pueda acceder a estos objetos durante el reinicio.
- Para garantizar que puede acceder a todos los objetos mientras se reinicia un nodo de almacenamiento, deje de procesar objetos en un sitio durante aproximadamente una hora antes de reiniciar el nodo.

#### **Reinicie el nodo de cuadrícula desde Grid Manager**

Reiniciar un nodo de cuadrícula desde Grid Manager emite el reboot en el nodo de destino.

#### **Antes de empezar**

- Ha iniciado sesión en Grid Manager mediante un ["navegador web compatible".](https://docs.netapp.com/es-es/storagegrid-117/admin/web-browser-requirements.html)
- Tiene el permiso de mantenimiento o acceso raíz.
- Tiene la clave de acceso de aprovisionamiento.

#### **Pasos**

- 1. Seleccione **NODES**.
- 2. Seleccione el nodo de cuadrícula que desea reiniciar.
- 3. Seleccione la ficha **tareas**.

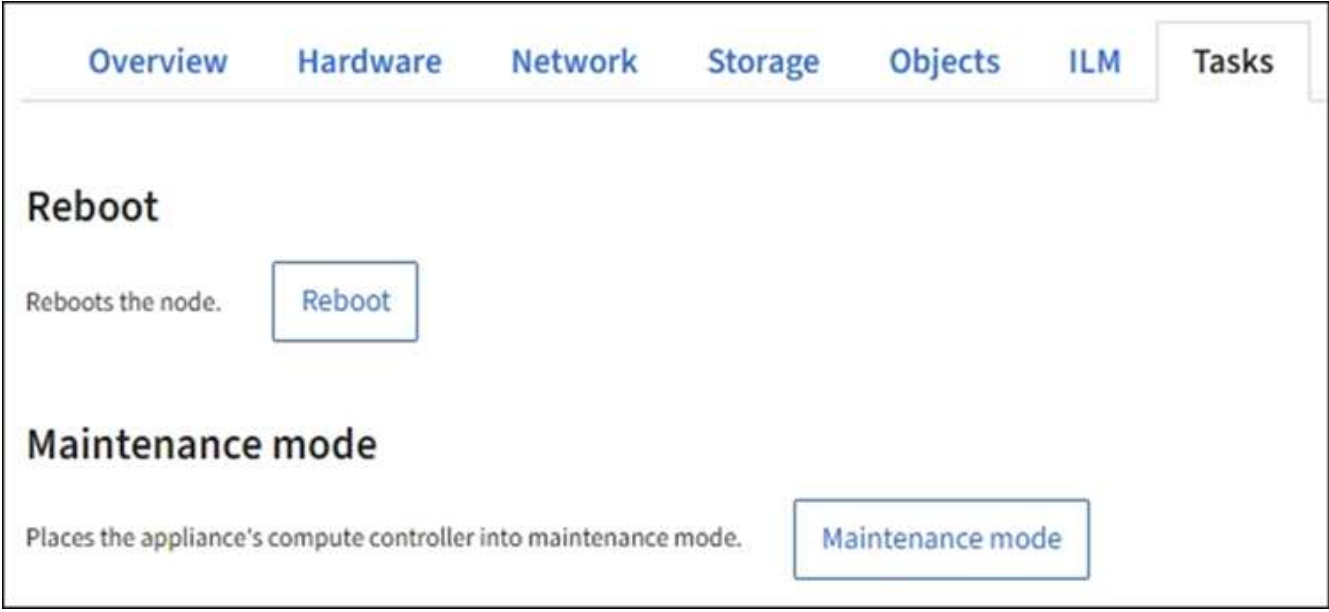

## 4. Seleccione **Reiniciar**.

Se muestra un cuadro de diálogo de confirmación.

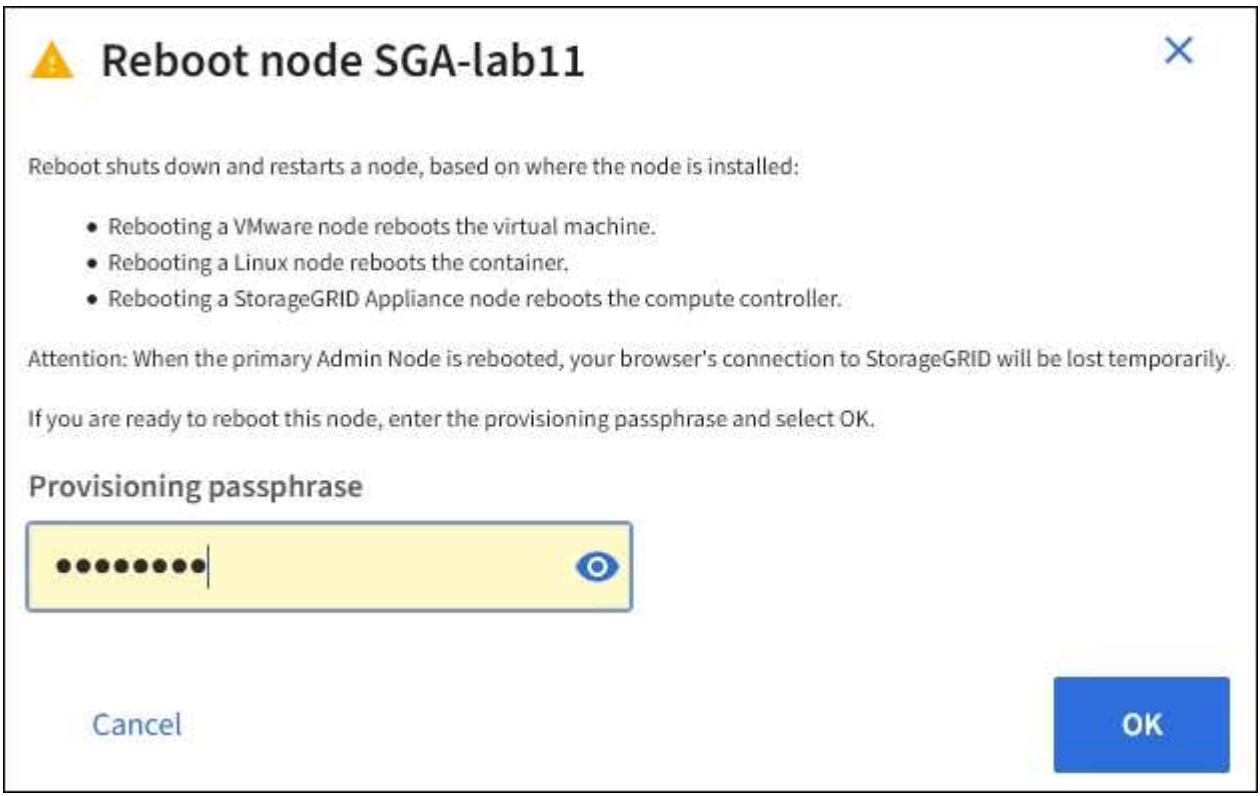

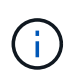

Si va a reiniciar el nodo de administración principal, el cuadro de diálogo de confirmación le recuerda que la conexión del explorador con el Administrador de grid se perderá temporalmente cuando se detengan los servicios.

- 5. Introduzca la contraseña de aprovisionamiento y seleccione **Aceptar**.
- 6. Espere a que se reinicie el nodo.

El apagado de los servicios puede llevar cierto tiempo.

Cuando el nodo se está reiniciando, el icono gris (administrativamente abajo) aparece en el lado izquierdo de la página **Nodes**. Una vez que todos los servicios se han iniciado de nuevo y el nodo se ha conectado correctamente a la cuadrícula, la página \* Nodes\* debe mostrar un estado normal (no hay iconos a la izquierda del nombre del nodo), lo que indica que no hay alertas activas y que el nodo está conectado a la cuadrícula.

### **Reinicie el nodo de cuadrícula desde el shell de comandos**

Si necesita supervisar la operación de reinicio más de cerca o si no puede acceder a Grid Manager, puede iniciar sesión en el nodo de cuadrícula y ejecutar el comando de reinicio del Administrador del servidor desde el shell de comandos.

## **Antes de empezar**

Usted tiene la Passwords.txt archivo.

## **Pasos**

- 1. Inicie sesión en el nodo de grid:
	- a. Introduzca el siguiente comando: ssh admin@*grid\_node\_IP*
	- b. Introduzca la contraseña que aparece en Passwords.txt archivo.
	- c. Introduzca el siguiente comando para cambiar a la raíz: su -
	- d. Introduzca la contraseña que aparece en Passwords.txt archivo.

Cuando ha iniciado sesión como root, el símbolo del sistema cambia de \$ para #.

2. Si lo desea, detenga los servicios: service servermanager stop

Detener los servicios es un paso opcional pero recomendado. Los servicios pueden tardar hasta 15 minutos en apagarse y es posible que desee iniciar sesión en el sistema de forma remota para supervisar el proceso de apagado antes de reiniciar el nodo en el siguiente paso.

- 3. Reinicie el nodo de cuadrícula: reboot
- 4. Cierre la sesión del shell de comandos: exit.

## **Apague el nodo de grid**

Puede apagar un nodo de grid desde el shell de comandos del nodo.

#### **Antes de empezar**

• Usted tiene la Passwords.txt archivo.

#### **Acerca de esta tarea**

Antes de realizar este procedimiento, revise estas consideraciones:

- En general, no debe apagar más de un nodo a la vez para evitar interrupciones.
- No apague un nodo durante un procedimiento de mantenimiento a menos que la documentación o el soporte técnico lo indiquen explícitamente.
- El proceso de apagado se basa en la ubicación en la que se instala el nodo, de la siguiente manera:
	- Apagar un nodo de VMware apaga la máquina virtual.
	- Apagar un nodo Linux apaga el contenedor.
	- Apagar un nodo de un dispositivo StorageGRID apaga la controladora de computación.
- Si tiene previsto apagar más de un nodo de almacenamiento en un sitio, detenga la incorporación de objetos en el sitio durante una hora aproximadamente antes de apagar los nodos.

Si alguna regla de ILM utiliza la opción de ingesta **Dual commit** (o si una regla usa la opción **Balanced** y no se pueden crear inmediatamente todas las copias requeridas), StorageGRID confirma inmediatamente cualquier objeto recién ingerido en dos nodos de almacenamiento en el mismo sitio y evalúa ILM más tarde. Si se apaga más de un nodo de almacenamiento en un sitio, es posible que no pueda acceder a los objetos recién procesados durante la interrupción del apagado. También es posible que se produzca un error en las operaciones de escritura si hay demasiados nodos de almacenamiento disponibles en el sitio. Consulte ["Gestión de objetos con ILM".](https://docs.netapp.com/es-es/storagegrid-117/ilm/index.html)

#### **Pasos**

- 1. Inicie sesión en el nodo de grid:
	- a. Introduzca el siguiente comando: ssh admin@*grid\_node\_IP*
	- b. Introduzca la contraseña que aparece en Passwords.txt archivo.
	- c. Introduzca el siguiente comando para cambiar a la raíz: su -
	- d. Introduzca la contraseña que aparece en Passwords.txt archivo.

Cuando ha iniciado sesión como root, el símbolo del sistema cambia de \$ para #.

2. Detenga todos los servicios: service servermanager stop

Los servicios pueden tardar hasta 15 minutos en apagarse, y es posible que desee iniciar sesión en el sistema de forma remota para supervisar el proceso de apagado.

3. Si el nodo se está ejecutando en una máquina virtual de VMware o si es un nodo del dispositivo, utilice el comando shutdown: shutdown -h now

Realice este paso independientemente del resultado del service servermanager stop comando.

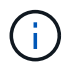

Después de emitir el shutdown -h now debe apagar y encender el dispositivo para reiniciar el nodo.

Para el dispositivo, este comando apaga la controladora pero el dispositivo sigue encendido. Debe completar el siguiente paso.

4. Si va a apagar un nodo del dispositivo, siga los pasos del dispositivo.

#### **SGF6112**

- a. Apague el aparato.
- b. Espere a que se apague el LED de alimentación azul.

#### **SG6000**

a. Espere a que se apague el LED verde de caché activa en la parte posterior de las controladoras de almacenamiento.

Este LED está encendido cuando es necesario escribir en las unidades los datos en caché. Debe esperar a que este LED se apague antes de apagarse.

b. Apague el aparato y espere a que se apague el LED de alimentación azul.

#### **SG5700**

a. Espere a que se apague el LED verde de caché activa en la parte posterior de la controladora de almacenamiento.

Este LED está encendido cuando es necesario escribir en las unidades los datos en caché. Debe esperar a que este LED se apague antes de apagarse.

b. Apague el aparato y espere a que todos los LED y la actividad de visualización de siete segmentos se detengan.

#### **SG100 o SG1000**

- a. Apague el aparato.
- b. Espere a que se apague el LED de alimentación azul.

#### **Apague el host**

Antes de apagar un host, debe detener los servicios de todos los nodos de grid de ese host.

#### **Pasos**

- 1. Inicie sesión en el nodo de grid:
	- a. Introduzca el siguiente comando: ssh admin@*grid\_node\_IP*
	- b. Introduzca la contraseña que aparece en Passwords.txt archivo.
	- c. Introduzca el siguiente comando para cambiar a la raíz: su -
	- d. Introduzca la contraseña que aparece en Passwords.txt archivo.

Cuando ha iniciado sesión como root, el símbolo del sistema cambia de \$ para #.

2. Detenga todos los servicios que se ejecutan en el nodo: service servermanager stop

Los servicios pueden tardar hasta 15 minutos en apagarse, y es posible que desee iniciar sesión en el sistema de forma remota para supervisar el proceso de apagado.

3. Repita los pasos 1 y 2 con cada nodo del host.

- 4. Si tiene un host Linux:
	- a. Inicie sesión en el sistema operativo del host.
	- b. Detenga el nodo: storagegrid node stop
	- c. Apague el sistema operativo host.
- 5. Si el nodo se está ejecutando en una máquina virtual de VMware o si es un nodo del dispositivo, utilice el comando shutdown: shutdown -h now

Realice este paso independientemente del resultado del service servermanager stop comando.

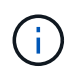

Después de emitir el shutdown -h now debe apagar y encender el dispositivo para reiniciar el nodo.

Para el dispositivo, este comando apaga la controladora pero el dispositivo sigue encendido. Debe completar el siguiente paso.

6. Si va a apagar un nodo del dispositivo, siga los pasos del dispositivo.

#### **SGF6112**

a. Apague el aparato.

b. Espere a que se apague el LED de alimentación azul.

#### **SG6000**

a. Espere a que se apague el LED verde de caché activa en la parte posterior de las controladoras de almacenamiento.

Este LED está encendido cuando es necesario escribir en las unidades los datos en caché. Debe esperar a que este LED se apague antes de apagarse.

b. Apague el aparato y espere a que se apague el LED de alimentación azul.

#### **SG5700**

a. Espere a que se apague el LED verde de caché activa en la parte posterior de la controladora de almacenamiento.

Este LED está encendido cuando es necesario escribir en las unidades los datos en caché. Debe esperar a que este LED se apague antes de apagarse.

b. Apague el aparato y espere a que todos los LED y la actividad de visualización de siete segmentos se detengan.

#### **SG100 o SG1000**

- a. Apague el aparato.
- b. Espere a que se apague el LED de alimentación azul.
- 7. Cierre la sesión del shell de comandos: exit

#### **Información relacionada**

["Dispositivos de almacenamiento SGF6112"](#page-325-0)

#### ["Dispositivos de almacenamiento SG6000"](#page-364-0)

["Dispositivos de almacenamiento SG5700"](#page-422-0)

## ["Servicios de aplicaciones SG100 y SG1000"](#page-456-0)

## **Apague y encienda todos los nodos de grid**

Puede que tenga que apagar todo el sistema StorageGRID, por ejemplo, si va a mover un centro de datos. Estos pasos proporcionan una descripción general de alto nivel de la secuencia recomendada para realizar un apagado controlado e inicio.

Cuando se apagan todos los nodos en un sitio o un grid, no se puede acceder a los objetos procesados mientras los nodos de almacenamiento están sin conexión.

#### **Detenga los servicios y apague los nodos de grid**

Antes de poder apagar un sistema StorageGRID, debe detener todos los servicios que se ejecutan en cada nodo de grid y, a continuación, apagar todas las máquinas virtuales de VMware, los motores de contenedor y los dispositivos StorageGRID.

#### **Acerca de esta tarea**

Detenga primero los servicios en los nodos de administración y la puerta de enlace y, a continuación, detenga los servicios en los nodos de almacenamiento.

Este enfoque permite usar el nodo de administración principal para supervisar el estado de los demás nodos de grid durante el mayor tiempo posible.

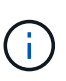

Si un solo host incluye más de un nodo de cuadrícula, no apague el host hasta que haya detenido todos los nodos de ese host. Si el host incluye el nodo de administrador principal, apague ese host en último lugar.

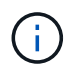

Si es necesario, puede ["Migre los nodos de un host Linux a otro"](#page-273-0) para realizar tareas de mantenimiento del host sin afectar a la funcionalidad o disponibilidad del grid.

#### **Pasos**

- 1. Detenga que todas las aplicaciones cliente no accedan a la cuadrícula.
- <span id="page-299-0"></span>2. Iniciar sesión en cada nodo de puerta de enlace:
	- a. Introduzca el siguiente comando: ssh admin@*grid\_node\_IP*
	- b. Introduzca la contraseña que aparece en Passwords.txt archivo.
	- c. Introduzca el siguiente comando para cambiar a la raíz: su -
	- d. Introduzca la contraseña que aparece en Passwords.txt archivo.

Cuando ha iniciado sesión como root, el símbolo del sistema cambia de \$ para #.

3. detenga todos los servicios que se ejecutan en el nodo: service servermanager stop

Los servicios pueden tardar hasta 15 minutos en apagarse, y es posible que desee iniciar sesión en el sistema de forma remota para supervisar el proceso de apagado.

4. Repita los dos pasos anteriores para detener los servicios en todos los nodos de almacenamiento, nodos de archivado y nodos de administración no primarios.

Puede detener los servicios en estos nodos en cualquier orden.

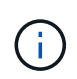

Si emite el service servermanager stop Para detener los servicios en un nodo de almacenamiento de dispositivo, debe apagar y encender el dispositivo para reiniciar el nodo.

- 5. Para el nodo de administración principal, repita los pasos a. [inicie sesión en el nodo](#page-299-0) y.. detener todos los servicios del nodo.
- 6. Para los nodos que se ejecutan en hosts Linux:
	- a. Inicie sesión en el sistema operativo del host.
	- b. Detenga el nodo: storagegrid node stop
	- c. Apague el sistema operativo host.
- 7. Para los nodos que se ejecutan en máquinas virtuales de VMware y para los nodos de almacenamiento de dispositivos, ejecute el comando shutdown: shutdown -h now

Realice este paso independientemente del resultado del service servermanager stop comando.

Para el dispositivo, este comando apaga la controladora de computación, pero el dispositivo sigue encendido. Debe completar el siguiente paso.

8. Si tiene nodos de dispositivo, siga los pasos para su dispositivo.

#### **SG100 o SG1000**

- a. Apague el aparato.
- b. Espere a que se apague el LED de alimentación azul.

#### **SGF6112**

- a. Apague el aparato.
- b. Espere a que se apague el LED de alimentación azul.

#### **SG6000**

a. Espere a que se apague el LED verde de caché activa en la parte posterior de las controladoras de almacenamiento.

Este LED está encendido cuando es necesario escribir en las unidades los datos en caché. Debe esperar a que este LED se apague antes de apagarse.

b. Apague el aparato y espere a que se apague el LED de alimentación azul.

#### **SG5700**

a. Espere a que se apague el LED verde de caché activa en la parte posterior de la controladora de almacenamiento.

Este LED está encendido cuando es necesario escribir en las unidades los datos en caché. Debe esperar a que este LED se apague antes de apagarse.

- b. Apague el aparato y espere a que todos los LED y la actividad de visualización de siete segmentos se detengan.
- 9. Si es necesario, cierre la sesión del shell del comando: exit

El grid de StorageGRID se ha apagado.

#### **Inicie nodos de grid**

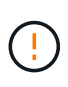

Si toda la cuadrícula se ha apagado durante más de 15 días, debe ponerse en contacto con el soporte técnico antes de iniciar cualquier nodo de grid. No intente los procedimientos de recuperación que reconstruyen los datos de Cassandra. Si lo hace, se puede producir la pérdida de datos.

Si es posible, encienda los nodos de la cuadrícula en este orden:

- Aplique primero la alimentación a los nodos de administración.
- Aplique alimentación a los nodos de puerta de enlace en último lugar.

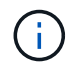

Si un host incluye varios nodos de grid, los nodos vuelven a estar en línea automáticamente cuando se enciende el host.

#### **Pasos**

1. Encienda los hosts del nodo de administrador principal y los nodos de administrador que no son primarios.

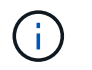

No podrá iniciar sesión en los nodos de administrador hasta que se hayan reiniciado los nodos de almacenamiento.

2. Encienda los hosts para todos los nodos de archivado y los nodos de almacenamiento.

Puede encender estos nodos en cualquier orden.

- 3. Encienda los hosts de todos los nodos de la puerta de enlace.
- 4. Inicie sesión en Grid Manager.
- 5. Seleccione **NODES** y supervise el estado de los nodos de la cuadrícula. Compruebe que no hay iconos de alerta junto a los nombres de los nodos.

#### **Información relacionada**

- ["Servicios de aplicaciones SG100 y SG1000"](#page-456-0)
- ["Dispositivos de almacenamiento SG6000"](#page-364-0)
- ["Dispositivos de almacenamiento SG5700"](#page-422-0)

#### <span id="page-302-0"></span>**Utilice un archivo DoNotStart**

Si está realizando varios procedimientos de mantenimiento o configuración bajo la dirección del soporte técnico, es posible que se le solicite que utilice un archivo DoNotStart para evitar que los servicios se inicien cuando se inicie o reinicie Server Manager.

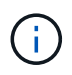

Debe agregar o quitar un archivo DoNotStart sólo si el soporte técnico le ha indicado que lo haga.

Para evitar que se inicie un servicio, coloque un archivo DoNotStart en el directorio del servicio que desea impedir que se inicie. Al iniciar, el Administrador del servidor busca el archivo DoNotStart. Si el archivo está presente, se impide que se inicie el servicio (y cualquier servicio que dependa de él). Cuando se quita el archivo DoNotStart, el servicio detenido anteriormente se iniciará en el siguiente inicio o reinicio de Server Manager. Los servicios no se inician automáticamente cuando se elimina el archivo DoNotStart.

La forma más eficaz de evitar que todos los servicios se reinicien es impedir que se inicie el servicio NTP. Todos los servicios dependen del servicio NTP y no se pueden ejecutar si el servicio NTP no se está ejecutando.

#### **Agregue el archivo DoNotStart para el servicio técnico**

Puede impedir que un servicio individual comience agregando un archivo DoNotStart al directorio de ese servicio en un nodo de cuadrícula.

#### **Antes de empezar**

Usted tiene la Passwords.txt archivo.

#### **Pasos**

- 1. Inicie sesión en el nodo de grid:
	- a. Introduzca el siguiente comando: ssh admin@*grid\_node\_IP*
- b. Introduzca la contraseña que aparece en Passwords.txt archivo.
- c. Introduzca el siguiente comando para cambiar a la raíz: su -
- d. Introduzca la contraseña que aparece en Passwords.txt archivo.

Cuando ha iniciado sesión como root, el símbolo del sistema cambia de \$ para #.

2. Agregar un archivo DoNotStart: touch /etc/sv/*service*/DoNotStart

donde service es el nombre del servicio que se va a impedir que se inicie. Por ejemplo:

touch /etc/sv/ldr/DoNotStart

Se crea un archivo DoNotStart. No se necesita contenido del archivo.

Cuando se reinicia el Administrador del servidor o el nodo de cuadrícula, el Administrador del servidor se reinicia, pero el servicio no.

3. Cierre la sesión del shell de comandos:  $ext{exit}$ 

#### **Quitar el archivo DoNotStart para el servicio técnico**

Al quitar un archivo DoNotStart que impide que se inicie un servicio, debe iniciar dicho servicio.

#### **Antes de empezar**

Usted tiene la Passwords.txt archivo.

#### **Pasos**

- 1. Inicie sesión en el nodo de grid:
	- a. Introduzca el siguiente comando: ssh admin@*grid\_node\_IP*
	- b. Introduzca la contraseña que aparece en Passwords.txt archivo.
	- c. Introduzca el siguiente comando para cambiar a la raíz: su -
	- d. Introduzca la contraseña que aparece en Passwords.txt archivo.

Cuando ha iniciado sesión como root, el símbolo del sistema cambia de \$ para #.

2. Elimine el archivo DoNotStart del directorio de servicios: rm /etc/sv/*service*/DoNotStart

donde service es el nombre del servicio. Por ejemplo:

rm /etc/sv/ldr/DoNotStart

- 3. Inicie el servicio: service *servicename* start
- 4. Cierre la sesión del shell de comandos:  $e$ xit

## **Solucionar problemas de Server Manager**

Si surge un problema al utilizar Server Manager, compruebe su archivo de registro.

Los mensajes de error relacionados con Server Manager se capturan en el archivo de registro de Server Manager, que se encuentra en: /var/local/log/servermanager.log

Compruebe si hay mensajes de error en este archivo. Si es necesario, Escale el problema al soporte técnico. Es posible que se le solicite reenviar los archivos de registro al soporte técnico.

#### **Servicio con estado de error**

Si detecta que un servicio ha introducido un estado de error, intente reiniciar el servicio.

#### **Antes de empezar**

Usted tiene la Passwords.txt archivo.

#### **Acerca de esta tarea**

Server Manager supervisa los servicios y reinicia los que se hayan detenido inesperadamente. Si un servicio falla, Server Manager intenta reiniciarlo. Si hay tres intentos fallidos para iniciar un servicio en un plazo de cinco minutos, el servicio introduce un estado de error. El Administrador de servidores no intenta volver a iniciar.

#### **Pasos**

- 1. Inicie sesión en el nodo de grid:
	- a. Introduzca el siguiente comando: ssh admin@*grid\_node\_IP*
	- b. Introduzca la contraseña que aparece en Passwords.txt archivo.
	- c. Introduzca el siguiente comando para cambiar a la raíz: su -
	- d. Introduzca la contraseña que aparece en Passwords.txt archivo.

Cuando ha iniciado sesión como root, el símbolo del sistema cambia de \$ para #.

2. Confirmar el estado de error del servicio: service *servicename* status

Por ejemplo:

service ldr status

Si el servicio está en estado de error, se devuelve el siguiente mensaje: *servicename* in error state. Por ejemplo:

ldr in error state

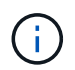

Si el estado del servicio es disabled, consulte las instrucciones para ["Quitar un archivo](#page-302-0) [DoNotStart para un servicio".](#page-302-0)

3. Intente eliminar el estado de error reiniciando el servicio: service *servicename* restart

Si el servicio no se reinicia, póngase en contacto con el soporte técnico.

4. Cierre la sesión del shell de comandos: exit.

# **Mantener la configuración del dispositivo**

## **Procedimientos comunes para el mantenimiento de nodos: Descripción general**

Siga estas instrucciones para mantener su sistema StorageGRID.

## **Acerca de estas instrucciones**

En estas instrucciones se describen procedimientos comunes a todos los nodos, como la aplicación de una revisión de software, la recuperación de nodos de grid, la recuperación de un sitio con fallos, la retirada de nodos de grid o de un sitio entero, el mantenimiento de la red, la realización de procedimientos de mantenimiento de middleware y de nivel de host y la realización de procedimientos de nodos de grid.

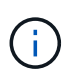

En estas instrucciones, "'Linux'" se refiere a una implementación de Red Hat® Enterprise Linux®, Ubuntu®, CentOS o Debian®. Utilice la ["Herramienta de matriz de interoperabilidad de](https://imt.netapp.com/matrix/#welcome) [NetApp \(IMT\)"](https://imt.netapp.com/matrix/#welcome) para obtener una lista de las versiones compatibles.

## **Antes de empezar**

- Debe conocer en gran medida el sistema StorageGRID.
- Ha revisado la topología del sistema StorageGRID y comprende la configuración de grid.
- Usted entiende que usted debe seguir todas las instrucciones exactamente y tener en cuenta todas las advertencias.
- Usted entiende que los procedimientos de mantenimiento no descritos no son compatibles o requieren un acuerdo de servicios.

## **Procedimientos de mantenimiento para aparatos**

Los procedimientos de mantenimiento específicos para cada tipo de dispositivo StorageGRID se encuentran en las secciones de mantenimiento del dispositivo:

- ["Mantenimiento del dispositivo SGF6112"](#page-325-0)
- ["Mantenimiento del dispositivo SG6000"](#page-364-0)
- ["Mantenga el dispositivo SG5700"](#page-422-0)
- ["Mantenimiento de los dispositivos SG100 y SG1000"](#page-456-0)

## <span id="page-305-0"></span>**Coloque el dispositivo en modo de mantenimiento**

Debe colocar el aparato en modo de mantenimiento antes de realizar procedimientos de mantenimiento específicos.

## **Antes de empezar**

- Ha iniciado sesión en Grid Manager mediante un ["navegador web compatible".](https://docs.netapp.com/es-es/storagegrid-117/admin/web-browser-requirements.html)
- Tiene el permiso de mantenimiento o acceso raíz. Para obtener más detalles, consulte las instrucciones

para administrar StorageGRID.

#### **Acerca de esta tarea**

En raras ocasiones, una vez que se coloca un dispositivo StorageGRID en modo de mantenimiento puede hacer que el dispositivo no esté disponible para el acceso remoto.

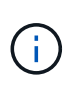

La contraseña de la cuenta de administrador y las claves de host SSH para un dispositivo StorageGRID en modo de mantenimiento siguen siendo las mismas que en el momento en que el dispositivo estaba en servicio.

#### **Pasos**

- 1. En Grid Manager, seleccione **NODES**.
- 2. En la vista de árbol de la página Nodes, seleccione Appliance Storage Node.
- 3. Seleccione **tareas**.

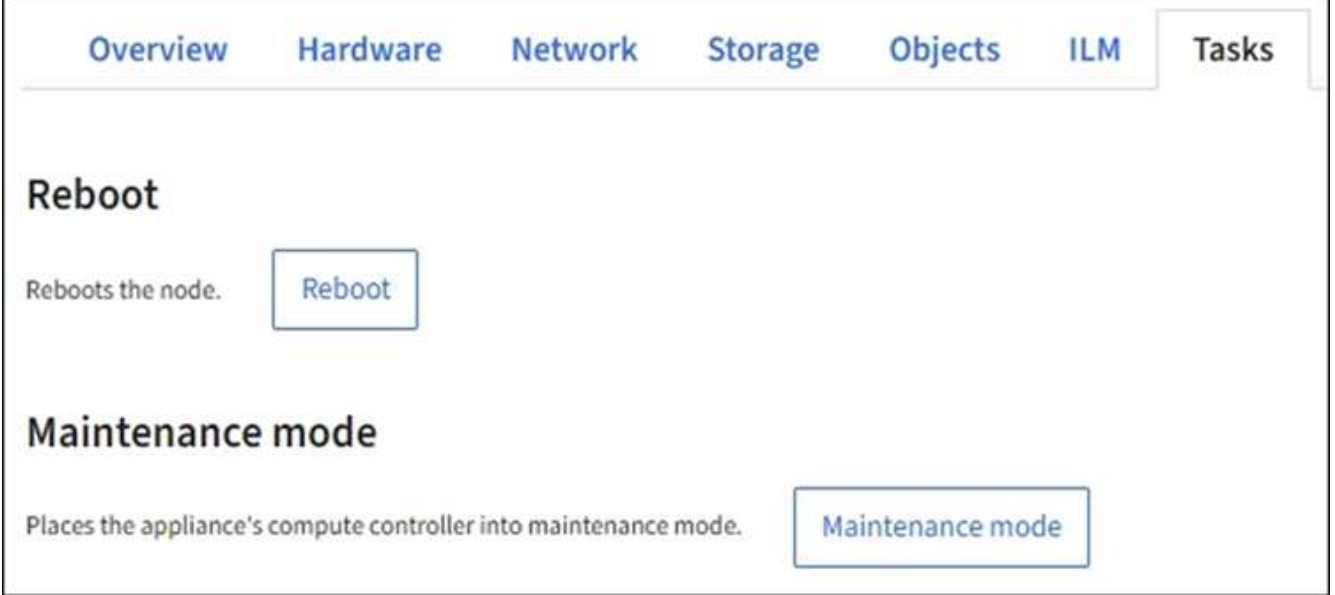

- 4. Seleccione **modo de mantenimiento**. Se muestra un cuadro de diálogo de confirmación.
- 5. Introduzca la contraseña de aprovisionamiento y seleccione **Aceptar**.

Una barra de progreso y una serie de mensajes, incluidos "solicitud enviada", "detención de StorageGRID" y "reinicio", indican que el dispositivo está llevando a cabo los pasos necesarios para entrar en el modo de mantenimiento.

Cuando el dispositivo se encuentra en modo de mantenimiento, un mensaje de confirmación enumera las URL que puede utilizar para acceder al instalador de dispositivos de StorageGRID.

0 This node is currently in maintenance mode. Navigate to one of the URLs listed below and perform any necessary maintenance procedures.

- https://172.16.2.24:8443
- https://10.224.2.24:8443

When you are done with any required maintenance procedures, you must exit maintenance mode by selecting Reboot Controller from the StorageGRID Appliance Installer.

6. Para acceder al instalador de dispositivos de StorageGRID, busque cualquiera de las direcciones URL que se muestren.

Si es posible, utilice la dirección URL que contiene la dirección IP del puerto de red de administración del dispositivo.

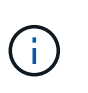

Si tiene una conexión directa con el puerto de gestión del dispositivo, utilice https://169.254.0.1:8443 Para acceder a la página del instalador de dispositivos de StorageGRID.

7. En el instalador de dispositivos StorageGRID, confirme que el dispositivo está en modo de mantenimiento.

 $\triangle$  This node is in maintenance mode. Perform any required maintenance procedures. If you want to exit maintenance mode manually to resume normal operation, go to Advanced > Reboot Controller to reboot the controller.

- 8. Realice las tareas de mantenimiento necesarias.
- 9. Después de completar las tareas de mantenimiento, salga del modo de mantenimiento y reanude el funcionamiento normal del nodo. En el instalador del dispositivo StorageGRID, seleccione **Avanzado** > **Reiniciar controlador** y, a continuación, seleccione **Reiniciar en StorageGRID**.

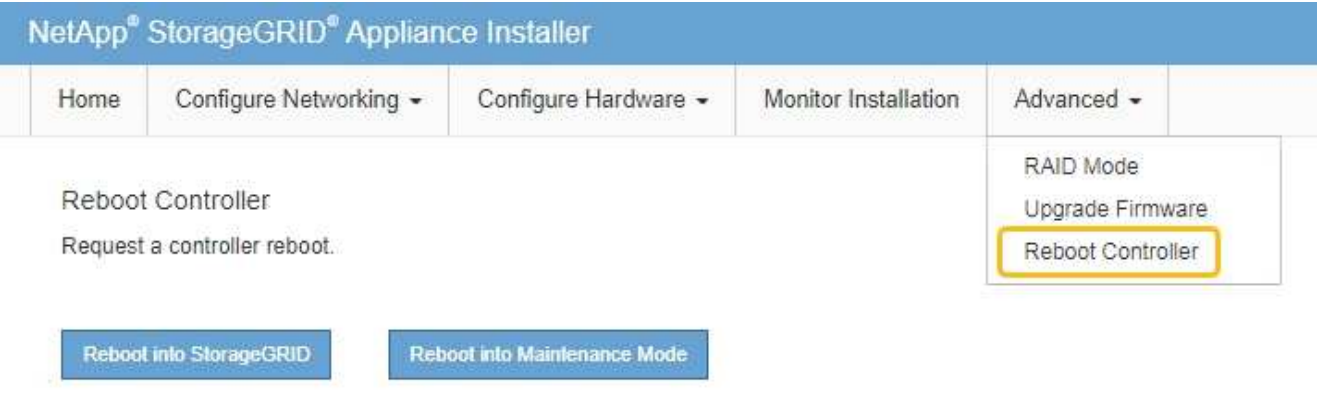

El dispositivo puede tardar hasta 20 minutos en reiniciarse y volver a unirse a la cuadrícula. Para confirmar que el reinicio ha finalizado y que el nodo ha vuelto a unirse a la cuadrícula, vuelva a Grid Manager. La

página **NODES** debe mostrar un estado normal (icono de marca de verificación verde **4** a la izquierda del nombre del nodo) del nodo del dispositivo, lo que indica que no hay ninguna alerta activa y que el nodo está conectado a la cuadrícula.

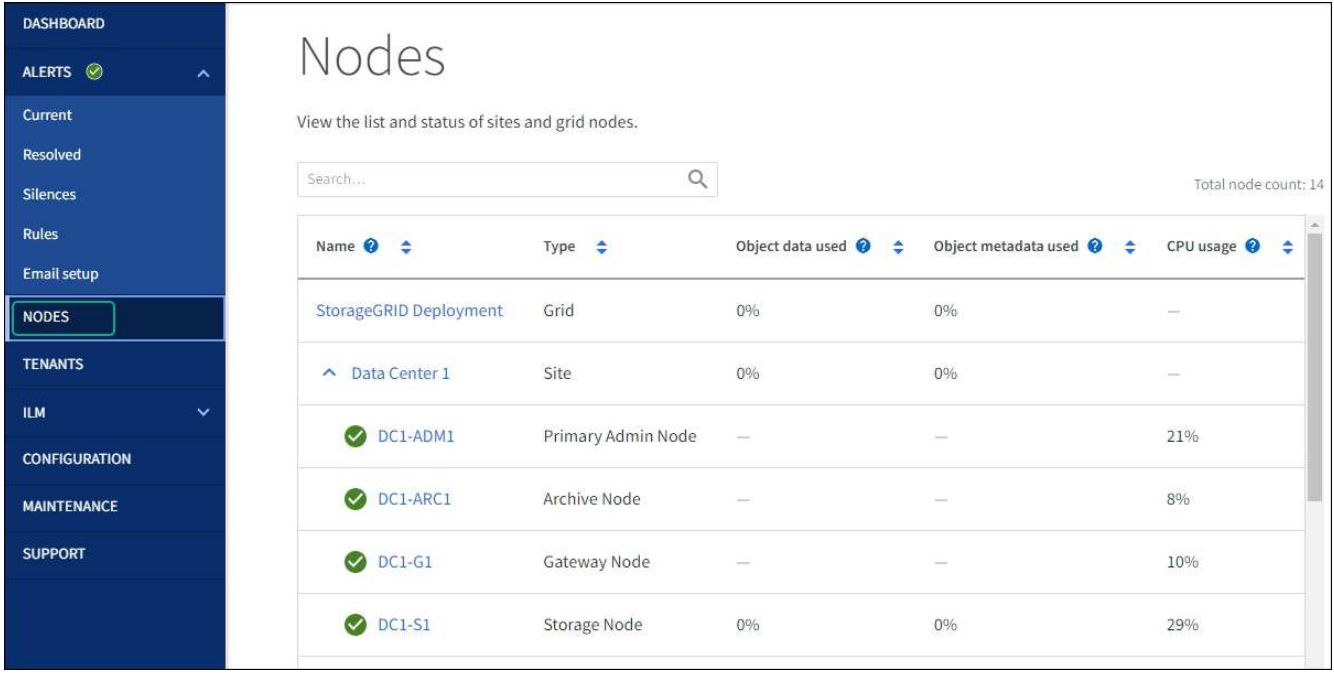

## **Cambie la configuración de MTU**

Puede cambiar la configuración de MTU que asigne al configurar las direcciones IP para el nodo del dispositivo.

## **Acerca de esta tarea**

El valor de MTU de la red debe coincidir con el valor configurado en el puerto del switch al que está conectado el nodo. De lo contrario, pueden ocurrir problemas de rendimiento de red o pérdida de paquetes.

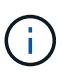

 $\mathbf{1}$ 

Para obtener el mejor rendimiento de red, todos los nodos deben configurarse con valores MTU similares en sus interfaces de Grid Network. La alerta **Red de cuadrícula MTU** se activa si hay una diferencia significativa en la configuración de MTU para la Red de cuadrícula en nodos individuales. No es necesario que los valores de MTU sean los mismos para todos los tipos de red.

Para cambiar la configuración de MTU sin reiniciar el nodo del dispositivo, [Utilice la herramienta Cambiar IP](#page-308-0).

Si la red de cliente o administrador no se configuró en el instalador de dispositivos de StorageGRID durante la instalación inicial, [Cambie la configuración de MTU con el modo de mantenimiento](#page-309-0).

## <span id="page-308-0"></span>**Cambie la configuración de MTU mediante la herramienta Cambiar IP**

#### **Antes de empezar**

Usted tiene la Passwords.txt Archivo para utilizar la herramienta Cambiar IP.

## **Pasos**

Acceda a la herramienta Cambiar IP y actualice la configuración de MTU como se describe en ["Cambie la](#page-247-0) [configuración de red de los nodos"](#page-247-0).

## <span id="page-309-0"></span>**Cambie la configuración de MTU con el modo de mantenimiento**

Cambie la configuración de MTU mediante el modo de mantenimiento si no puede acceder a estas opciones con la herramienta Cambiar IP.

#### **Antes de empezar**

El aparato se ha estado ["se colocó en modo de mantenimiento".](#page-305-0)

#### **Pasos**

- 1. En el instalador del dispositivo StorageGRID, seleccione **Configurar redes** > **Configuración IP**.
- 2. Realice los cambios deseados en la configuración de MTU para la red de grid, la red de administración y la red de cliente.
- 3. Cuando esté satisfecho con los ajustes, seleccione **Guardar**.
- 4. Si este procedimiento se completó correctamente y tiene procedimientos adicionales que realizar mientras el nodo se encuentra en modo de mantenimiento, realice ahora. Cuando haya terminado, o si ha experimentado algún fallo y desea volver a empezar, seleccione **Avanzado** > **Reiniciar controlador** y, a continuación, seleccione una de estas opciones:
	- Seleccione **Reiniciar en StorageGRID**
	- Seleccione **Reiniciar en el modo de mantenimiento** para reiniciar el controlador con el nodo restante en modo de mantenimiento. Seleccione esta opción si ha experimentado algún error durante el procedimiento y desea volver a empezar. Cuando el nodo termine de reiniciarse en el modo de mantenimiento, reinicie desde el paso adecuado del procedimiento en que falló.

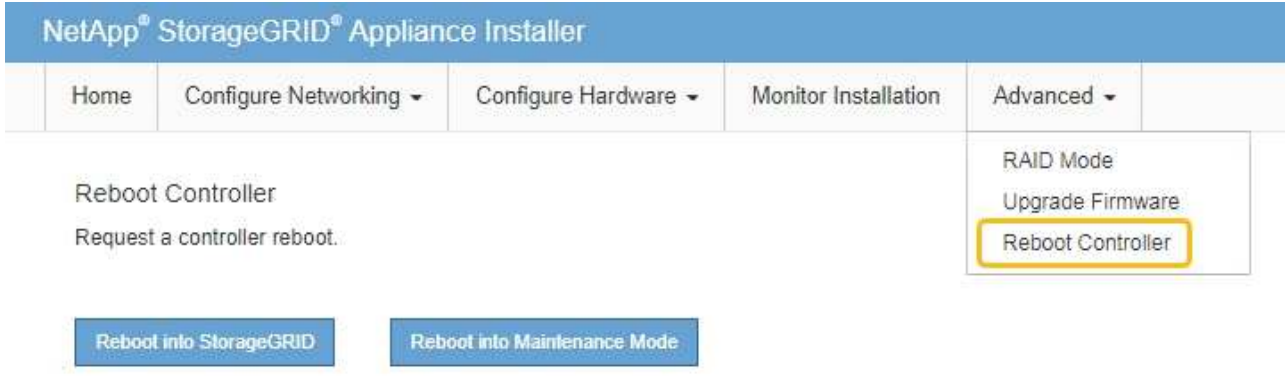

El dispositivo puede tardar hasta 20 minutos en reiniciarse y volver a unirse a la cuadrícula. Para confirmar que el reinicio ha finalizado y que el nodo ha vuelto a unirse a la cuadrícula, vuelva a Grid Manager. La página **NODES** debe mostrar un estado normal (icono de marca de verificación verde

 a la izquierda del nombre del nodo) del nodo del dispositivo, lo que indica que no hay ninguna alerta activa y que el nodo está conectado a la cuadrícula.

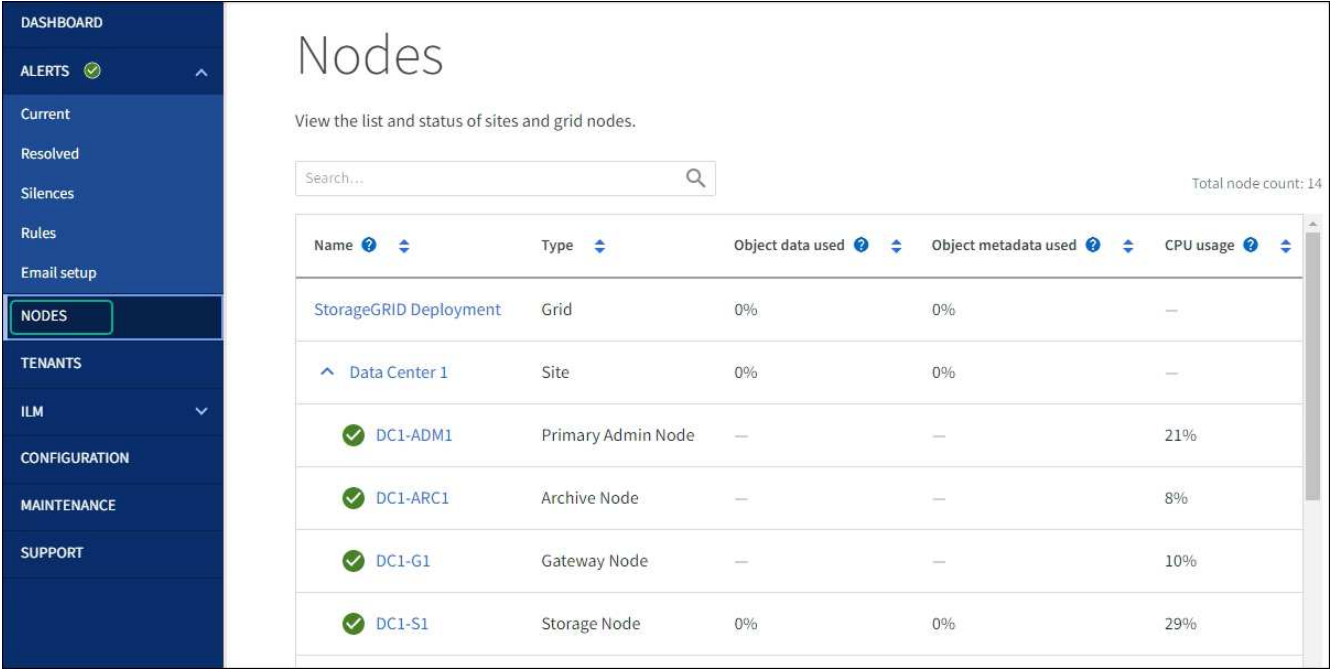

## <span id="page-310-0"></span>**Comprobar la configuración del servidor DNS**

Puede comprobar y cambiar temporalmente los servidores DNS que está utilizando actualmente este nodo del dispositivo.

## **Antes de empezar**

El aparato se ha estado ["se colocó en modo de mantenimiento".](#page-305-0)

## **Acerca de esta tarea**

Es posible que deba cambiar la configuración del servidor DNS si un dispositivo cifrado no puede conectarse al servidor de gestión de claves (KMS) o al clúster KMS porque el nombre de host del KMS se especificó como un nombre de dominio en lugar de una dirección IP. Cualquier cambio realizado en la configuración de DNS del dispositivo es temporal y se pierde al salir del modo de mantenimiento. Para que estos cambios sean permanentes, especifique los servidores DNS en Grid Manager (**MAINTENANCE** > **Network** > **servidores DNS**).

- Los cambios temporales en la configuración DNS sólo son necesarios para los dispositivos cifrados por nodo en los que el servidor KMS se define mediante un nombre de dominio completo, en lugar de una dirección IP, para el nombre de host.
- Cuando un dispositivo cifrado por nodo se conecta a un KMS mediante un nombre de dominio, debe conectarse a uno de los servidores DNS definidos para la cuadrícula. A continuación, uno de estos servidores DNS convierte el nombre de dominio en una dirección IP.
- Si el nodo no puede acceder a un servidor DNS para la cuadrícula, o si cambió la configuración de DNS para toda la cuadrícula cuando un nodo de dispositivo cifrado por nodo estaba desconectado, el nodo no puede conectarse al KMS. Los datos cifrados en el dispositivo no se pueden descifrar hasta que se resuelva el problema de DNS.

Para resolver un problema de DNS que impide la conexión de KMS, especifique la dirección IP de uno o más servidores DNS en el instalador de dispositivos de StorageGRID. Estas configuraciones temporales de DNS permiten que el dispositivo se conecte al KMS y descifre los datos en el nodo.

Por ejemplo, si el servidor DNS de la cuadrícula cambia mientras un nodo cifrado estaba fuera de línea, el

nodo no podrá acceder al KMS cuando vuelva a estar en línea, porque todavía está utilizando los valores DNS anteriores. La introducción de la nueva dirección IP del servidor DNS en el instalador de dispositivos de StorageGRID permite que una conexión KMS temporal descifre los datos del nodo.

## **Pasos**

- 1. En el instalador de dispositivos StorageGRID, seleccione **Configurar redes** > **Configuración de DNS**.
- 2. Compruebe que los servidores DNS especificados sean correctos.

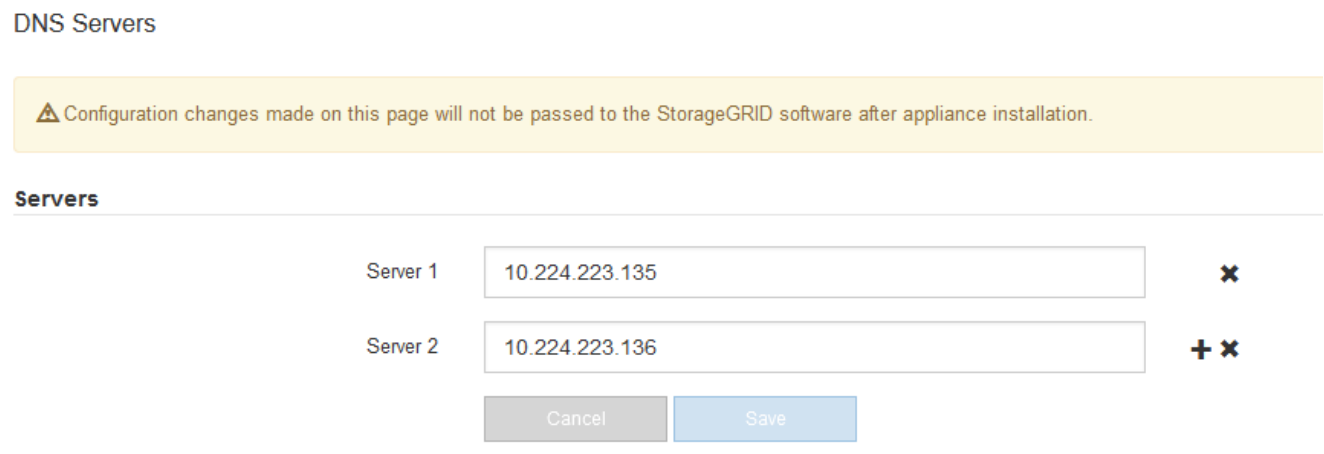

3. Si es necesario, cambie los servidores DNS.

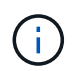

Los cambios realizados en la configuración de DNS son temporales y se pierden al salir del modo de mantenimiento.

4. Cuando esté satisfecho con la configuración temporal de DNS, seleccione **Guardar**.

El nodo utiliza la configuración del servidor DNS especificada en esta página para volver a conectarse al KMS, lo que permite descifrar los datos del nodo.

- 5. Tras descifrar los datos del nodo, reinicie el nodo. En el instalador del dispositivo StorageGRID, seleccione **Avanzado** > **Reiniciar controlador** y, a continuación, seleccione una de estas opciones:
	- Seleccione **Reiniciar en StorageGRID** para reiniciar el controlador con el nodo que vuelve a unir la cuadrícula. Seleccione esta opción si hizo trabajo en modo de mantenimiento y está listo para devolver el nodo a su funcionamiento normal.
	- Seleccione **Reiniciar en el modo de mantenimiento** para reiniciar el controlador con el nodo restante en modo de mantenimiento. (Esta opción solo está disponible si la controladora se encuentra en modo de mantenimiento). Seleccione esta opción si hay otras operaciones de mantenimiento que debe realizar en el nodo antes de volver a unir la cuadrícula.

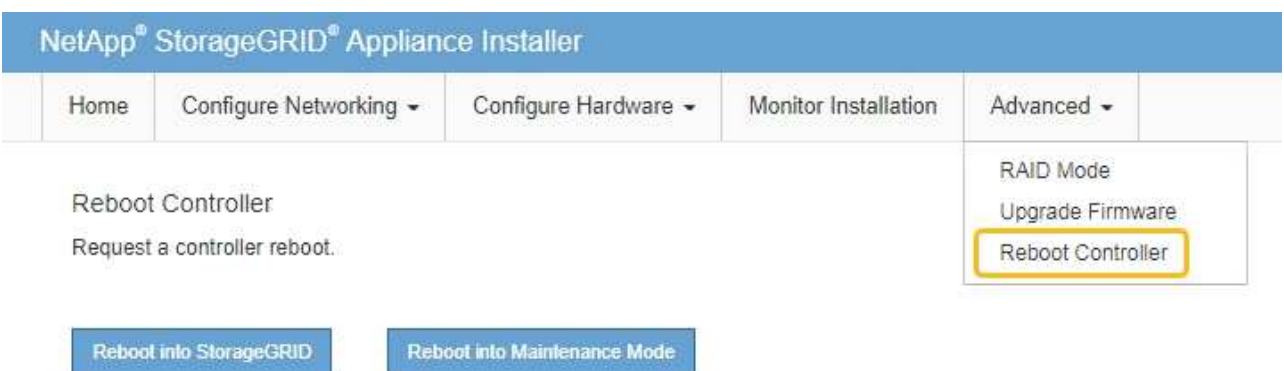

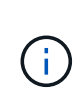

Cuando el nodo se reinicia y se vuelve a unir a la cuadrícula, utiliza los servidores DNS de todo el sistema enumerados en Grid Manager. Después de volver a unirse a la cuadrícula, el dispositivo ya no utilizará los servidores DNS temporales especificados en el instalador de dispositivos StorageGRID mientras el dispositivo estaba en modo de mantenimiento.

El dispositivo puede tardar hasta 20 minutos en reiniciarse y volver a unirse a la cuadrícula. Para confirmar que el reinicio ha finalizado y que el nodo ha vuelto a unirse a la cuadrícula, vuelva a Grid Manager. La página **NODES** debe mostrar un estado normal (icono de marca de verificación verde

 a la izquierda del nombre del nodo) del nodo del dispositivo, lo que indica que no hay ninguna alerta activa y que el nodo está conectado a la cuadrícula.

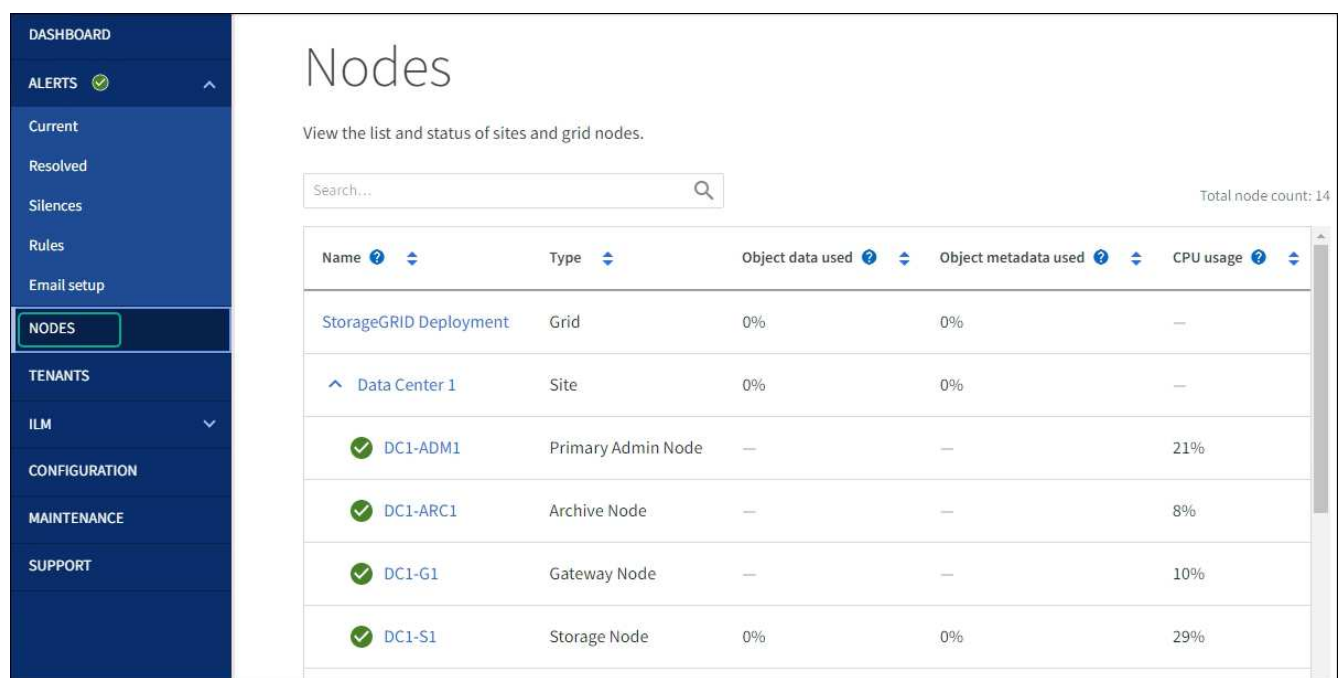

## **Actualizar referencias de direcciones MAC**

En algunos casos, es posible que necesite actualizar las referencias de direcciones MAC después de reemplazar un dispositivo.

### **Acerca de esta tarea**

Si alguna de las interfaces de red de un dispositivo que va a sustituir está configurada para DHCP, es posible que deba actualizar las asignaciones de permisos DHCP permanentes en los servidores DHCP para hacer referencia a las direcciones MAC del dispositivo de reemplazo. La actualización garantiza que el dispositivo de reemplazo tenga asignadas las direcciones IP esperadas.

## **Pasos**

- 1. Localice la etiqueta en la parte frontal del aparato. La etiqueta enumera la dirección MAC del puerto de gestión BMC del dispositivo.
- 2. Para determinar la dirección MAC del puerto de red de administración, debe agregar **2** al número hexadecimal de la etiqueta.

Por ejemplo, si la dirección MAC de la etiqueta termina en **09**, la dirección MAC del puerto de administración finalizará en **0B**. Si la dirección MAC de la etiqueta termina en **(***y***)FF**, la dirección MAC del puerto de administración finalizará en **(***y***+1)01**.

Puede realizar este cálculo fácilmente abriendo Calculadora en Windows, establecerlo en modo Programador, seleccionando hex, escribiendo la dirección MAC y, a continuación, escribiendo **+ 2 =**.

3. Solicite al administrador de red que asocie el DNS/red y la dirección IP del dispositivo que ha quitado con la dirección MAC del dispositivo de reemplazo.

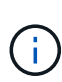

Debe asegurarse de que todas las direcciones IP del dispositivo original se han actualizado antes de aplicar alimentación al dispositivo de sustitución. De lo contrario, el dispositivo obtendrá nuevas direcciones IP de DHCP cuando se arranca y es posible que no pueda volver a conectarse a StorageGRID. Este paso se aplica a todas las redes StorageGRID conectadas al dispositivo.

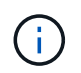

Si el dispositivo original utilizaba una dirección IP estática, el dispositivo nuevo adoptará automáticamente las direcciones IP del dispositivo que ha quitado.

## **Supervise el cifrado del nodo en modo de mantenimiento**

Si habilitó el cifrado de nodos para el dispositivo durante la instalación, puede supervisar el estado de cifrado del nodo de cada nodo de dispositivo, incluidos el estado del cifrado del nodo y detalles del servidor de gestión de claves (KMS).

Consulte ["Configuración de servidores de gestión de claves"](https://docs.netapp.com/es-es/storagegrid-117/admin/kms-configuring.html) Para obtener información sobre la implementación de KMS para dispositivos StorageGRID.

#### **Antes de empezar**

- Ha habilitado el cifrado de nodos para el dispositivo durante la instalación. No se puede habilitar el cifrado de nodo después de instalar el dispositivo.
- Ya tienes ["puso el aparato en modo de mantenimiento".](#page-305-0)

#### **Pasos**

1. En el instalador del dispositivo StorageGRID, seleccione **Configurar hardware** > **cifrado de nodos**.

#### Node Encryption

Node encryption allows you to use an external key management server (KMS) to encrypt all StorageGRID data on this appliance. If node encryption is enabled for the appliance and a KMS is configured for the site, you cannot access any data on the appliance unless the appliance can communicate with the KMS.

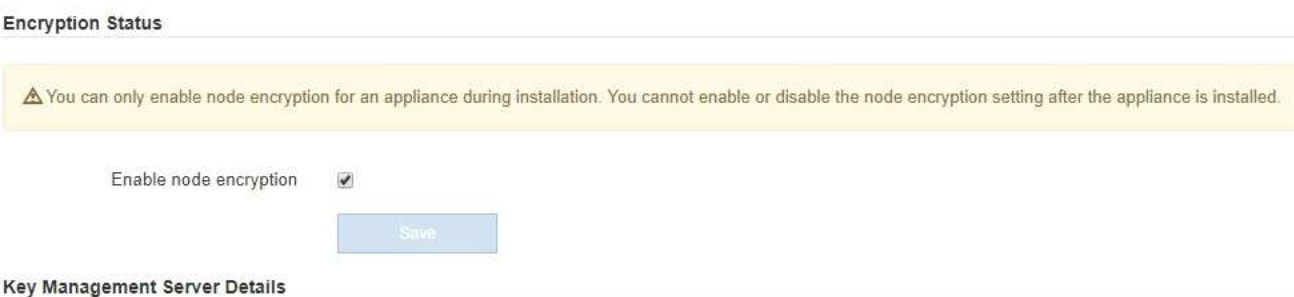

View the status and configuration details for the KMS that manages the encryption key for this appliance. You must use the Grid Manager to make configuration changes.

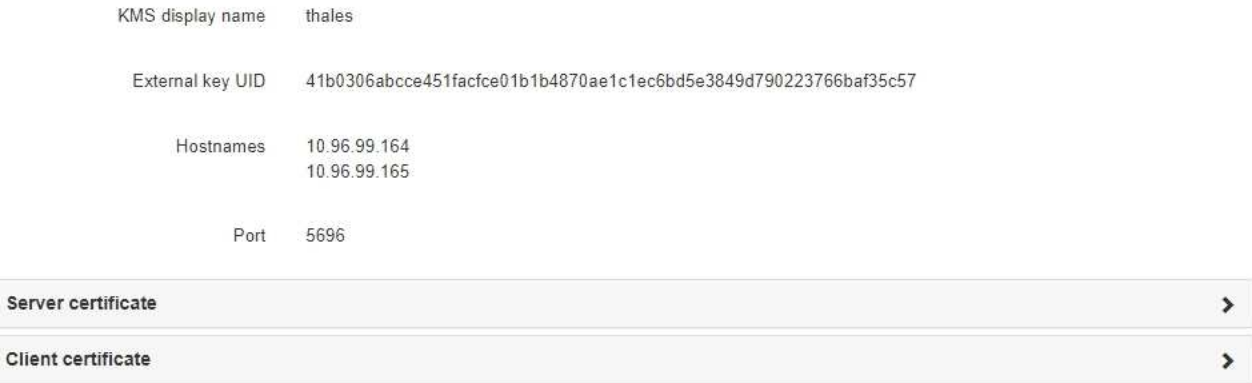

#### Clear KMS Key

Ser

A Do not clear the KMS key if you need to access or preserve any data on this appliance.

If you want to reinstall this appliance node (for example, in another grid), you must clear the KMS key. When the KMS key is cleared, all data on this appliance is deleted.

Clear KMS Key and Delete Data

La página cifrado de nodos incluye tres secciones:

- El estado de cifrado muestra si el cifrado de nodos está habilitado o deshabilitado para el dispositivo.
- Detalles del servidor de gestión de claves muestra información sobre el KMS que se utiliza para cifrar el dispositivo. Puede expandir las secciones de certificados de servidor y cliente para ver los detalles y el estado del certificado.
	- Para solucionar problemas con los propios certificados, como renovar certificados caducados, consulte ["Instrucciones para configurar KMS".](https://docs.netapp.com/es-es/storagegrid-117/admin/kms-configuring.html)
	- Si hay problemas inesperados al conectarse a los hosts KMS, compruebe que ["Los servidores](#page-310-0) [DNS son correctos"](#page-310-0) y eso ["la red del dispositivo está configurada correctamente".](https://docs.netapp.com/es-es/storagegrid-117/installconfig/configuring-network-links.html)
	- Si no puede resolver problemas de certificado, póngase en contacto con el soporte técnico.
- Clear KMS Key deshabilita el cifrado de nodos para el dispositivo, elimina la asociación entre el dispositivo y el servidor de gestión de claves configurado para el sitio StorageGRID y elimina todos los datos del dispositivo. Debe [Borre la clave KMS](#page-316-0) Antes de poder instalar el dispositivo en otro sistema StorageGRID.

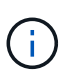

Al borrar la configuración de KMS se eliminan los datos del dispositivo, lo que hace que no se pueda acceder a ellos de forma permanente. Estos datos no se pueden recuperar.

- 2. Cuando haya terminado de comprobar el estado de cifrado de nodo, reinicie el nodo. En el instalador del dispositivo StorageGRID, seleccione **Avanzado** > **Reiniciar controlador** y, a continuación, seleccione una de estas opciones:
	- Seleccione **Reiniciar en StorageGRID** para reiniciar el controlador con el nodo que vuelve a unir la cuadrícula. Seleccione esta opción si hizo trabajo en modo de mantenimiento y está listo para devolver el nodo a su funcionamiento normal.
	- Seleccione **Reiniciar en el modo de mantenimiento** para reiniciar el controlador con el nodo restante en modo de mantenimiento. (Esta opción solo está disponible si la controladora se encuentra en modo de mantenimiento). Seleccione esta opción si hay otras operaciones de mantenimiento que debe realizar en el nodo antes de volver a unir la cuadrícula.

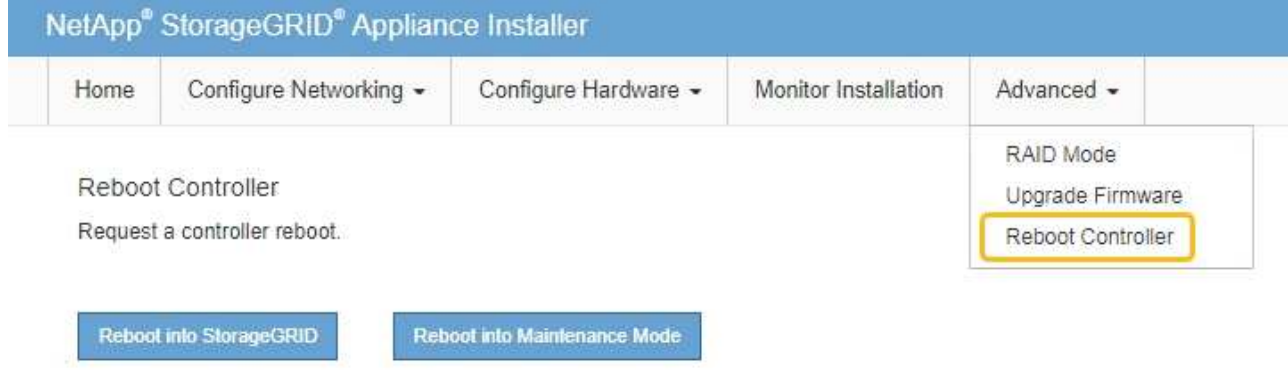

El dispositivo puede tardar hasta 20 minutos en reiniciarse y volver a unirse a la cuadrícula. Para confirmar que el reinicio ha finalizado y que el nodo ha vuelto a unirse a la cuadrícula, vuelva a Grid Manager. La página **NODES** debe mostrar un estado normal (icono de marca de verificación verde

 a la izquierda del nombre del nodo) del nodo del dispositivo, lo que indica que no hay ninguna alerta activa y que el nodo está conectado a la cuadrícula.

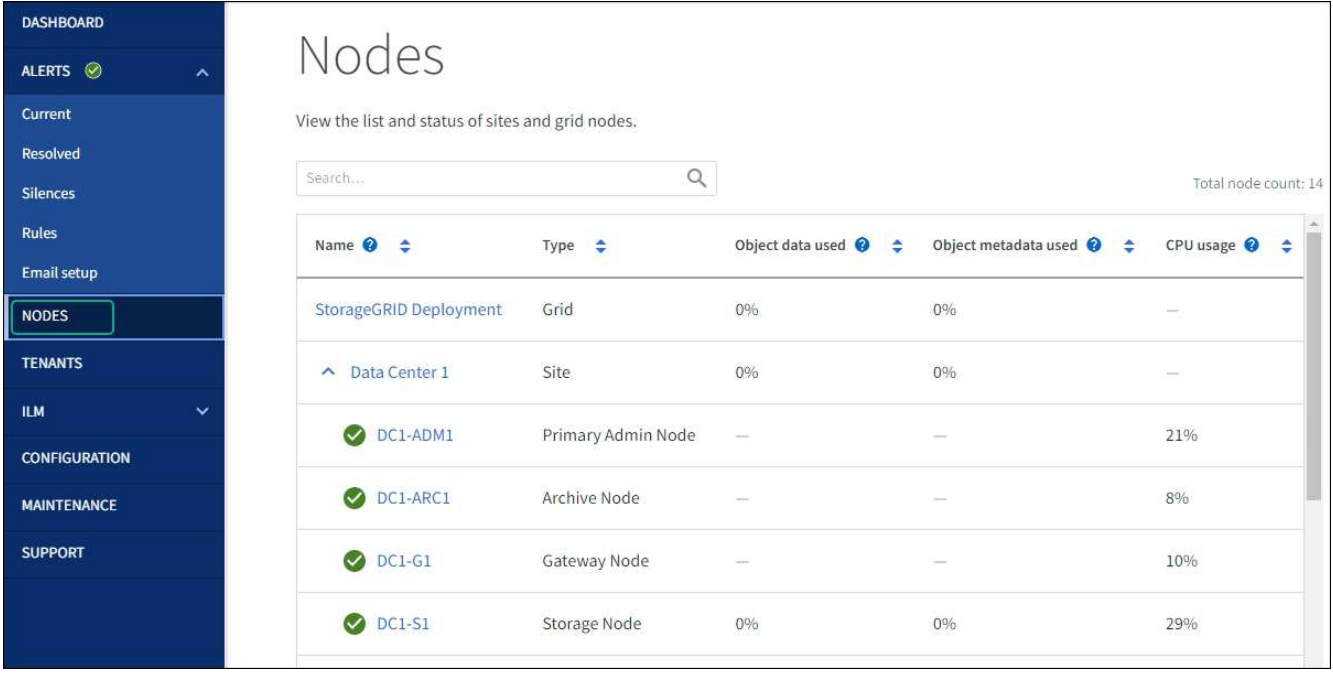

## <span id="page-316-0"></span>**Borrar configuración de servidor de gestión de claves**

Al borrar la configuración del servidor de gestión de claves (KMS), se deshabilita el cifrado de nodos en el dispositivo. Tras borrar la configuración de KMS, los datos del dispositivo se eliminan de forma permanente y ya no se puede acceder a ellos. Estos datos no se pueden recuperar.

#### **Antes de empezar**

Si necesita conservar datos en el dispositivo, debe realizar un procedimiento de retirada del nodo o clonar el nodo antes de borrar la configuración de KMS.

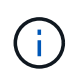

Cuando se borra KMS, los datos del dispositivo se eliminan de forma permanente y ya no se puede acceder a ellos. Estos datos no se pueden recuperar.

["Retire el nodo"](#page-185-0) Para mover los datos que contiene a otros nodos en StorageGRID.

#### **Acerca de esta tarea**

Al borrar la configuración de KMS del dispositivo, se deshabilita el cifrado de nodos y se elimina la asociación entre el nodo del dispositivo y la configuración de KMS del sitio StorageGRID. Los datos del dispositivo se eliminan y el dispositivo se deja en estado previo a la instalación. Este proceso no se puede revertir.

Debe borrar la configuración de KMS:

• Antes de poder instalar el dispositivo en otro sistema StorageGRID, que no utiliza un KMS o que utiliza un KMS diferente.

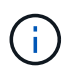

No borre la configuración de KMS si planea reinstalar un nodo de dispositivo en un sistema StorageGRID que utilice la misma clave de KMS.

- Antes de poder recuperar y volver a instalar un nodo en el que se perdió la configuración de KMS y la clave KMS no se puede recuperar.
- Antes de devolver cualquier aparato que se haya utilizado anteriormente en su centro.

• Después de retirar un dispositivo con el cifrado de nodos habilitado.

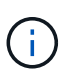

Retire el dispositivo antes de borrar KMS para mover sus datos a otros nodos del sistema StorageGRID. La eliminación de KMS antes de retirar el dispositivo provocará la pérdida de datos y podría hacer que el dispositivo deje de funcionar.

#### **Pasos**

1. Abra un explorador e introduzca una de las direcciones IP para la controladora de computación del dispositivo.

#### **https://***Controller\_IP***:8443**

*Controller\_IP* Es la dirección IP de la controladora de computación (no la controladora de almacenamiento) en cualquiera de las tres redes StorageGRID.

Aparece la página de inicio del instalador de dispositivos de StorageGRID.

2. Seleccione **Configurar hardware** > **cifrado de nodos**.

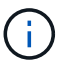

Si se borra la configuración de KMS, los datos del dispositivo se eliminarán permanentemente. Estos datos no se pueden recuperar.

- 3. En la parte inferior de la ventana, seleccione **Borrar clave KMS y Eliminar datos**.
- 4. Si está seguro de que desea borrar la configuración de KMS, escriba **clear** En el cuadro de diálogo de advertencia y seleccione **Borrar clave KMS y Eliminar datos**.

La clave de cifrado KMS y todos los datos se eliminan del nodo y el dispositivo se reinicia. Esto puede tardar hasta 20 minutos.

5. Abra un explorador e introduzca una de las direcciones IP para la controladora de computación del dispositivo.

#### **https://***Controller\_IP***:8443**

*Controller\_IP* Es la dirección IP de la controladora de computación (no la controladora de almacenamiento) en cualquiera de las tres redes StorageGRID.

Aparece la página de inicio del instalador de dispositivos de StorageGRID.

- 6. Seleccione **Configurar hardware** > **cifrado de nodos**.
- 7. Compruebe que el cifrado de nodos está desactivado y que la información de claves y certificados de **Detalles del servidor de administración de claves** y el control **Borrar clave KMS y Eliminar datos** se eliminan de la ventana.

El cifrado de nodos no se puede volver a habilitar en el dispositivo hasta que se vuelva a instalar en un grid.

#### **Después de terminar**

Una vez que el dispositivo se haya reiniciado y haya verificado que se ha borrado KMS y que el dispositivo está en estado previo a la instalación, puede quitar físicamente el dispositivo del sistema de StorageGRID. Consulte ["instrucciones para preparar el aparato para su reinstalación"](#page-174-0).

## **Clonado de nodos de dispositivos**

## **Clonación de nodos del dispositivo: Información general**

Puede clonar un nodo de dispositivo en StorageGRID para usar un dispositivo de diseño más reciente o más capacidades. La clonación transfiere toda la información sobre el nodo existente al nuevo dispositivo, proporciona un proceso de actualización de hardware fácil de llevar a cabo y ofrece una alternativa al decomisionado y la expansión para reemplazar dispositivos.

El clonado de nodos de dispositivos le permite sustituir fácilmente un nodo de dispositivos (origen) existente en el grid por un dispositivo compatible (destino) que forma parte del mismo sitio lógico de StorageGRID. El proceso transfiere todos los datos al dispositivo nuevo, situándolos en servicio para sustituir el nodo de dispositivo antiguo y dejar el dispositivo antiguo en estado previo a la instalación.

## **¿Por qué se debe clonar un nodo de dispositivo?**

Puede clonar un nodo de dispositivo si necesita:

- Sustituya los aparatos que están llegando al final de su vida útil.
- Actualice los nodos existentes para aprovechar la tecnología de dispositivos mejorada.
- Aumente la capacidad de almacenamiento Grid sin cambiar el número de nodos de almacenamiento en el sistema StorageGRID.
- Mejore la eficiencia del almacenamiento, como, por ejemplo, cambiando el modo RAID de DDP-8 a DDP-16 o a RAID-6.
- Implementar de forma eficiente el cifrado de nodos para permitir el uso de servidores de gestión de claves externos (KMS).

## **¿Qué red StorageGRID se utiliza?**

La clonación transfiere datos del nodo de origen directamente al dispositivo de destino mediante cualquiera de las tres redes de StorageGRID. La red de cuadrícula se utiliza normalmente, pero también puede utilizar la red de administración o la red de cliente si el dispositivo de origen está conectado a estas redes. Elija la red que se utilizará para clonar tráfico que ofrece el mejor rendimiento de transferencia de datos sin perjudicar el rendimiento de la red de StorageGRID y la disponibilidad de los datos.

Al instalar el dispositivo de repuesto, debe especificar direcciones IP temporales para la conexión StorageGRID y la transferencia de datos. Como el dispositivo de reemplazo formará parte de las mismas redes que el nodo del dispositivo al que sustituye, debe especificar direcciones IP temporales para cada una de estas redes en el dispositivo de reemplazo.

#### **Compatibilidad con el dispositivo de destino**

Los dispositivos de reemplazo deben ser del mismo tipo que el nodo origen que sustituyen y ambos deben formar parte del mismo sitio lógico de StorageGRID.

- Un dispositivo de servicios de sustitución puede ser diferente al nodo de administración o al nodo de puerta de enlace que va a sustituir.
	- Puede clonar un dispositivo de nodo de origen SG100 a un dispositivo de destino de servicios SG1000 para que tenga mayor capacidad para el nodo de administración o el nodo de puerta de enlace.
	- Puede clonar un dispositivo de nodo fuente SG1000 en un dispositivo objetivo de servicios SG100

para volver a instalar el SG1000 para una aplicación más exigente.

Por ejemplo, si un dispositivo de nodo de origen SG1000 se está utilizando como nodo de administración y desea utilizarlo como nodo de equilibrio de carga dedicado.

- La sustitución de un dispositivo de nodo de origen SG1000 por un dispositivo de destino de servicios SG100 reduce la velocidad máxima de los puertos de red de 100-GbE a 25-GbE.
- Los aparatos SG100 y SG1000 tienen diferentes conectores de red. Puede que sea necesario cambiar el tipo de dispositivo reemplazando los cables o los módulos SFP.
- Un dispositivo de almacenamiento de sustitución debe tener mayor capacidad que el nodo de almacenamiento que sustituye.
	- Si el dispositivo de almacenamiento objetivo tiene la misma cantidad de unidades que el nodo de origen, las unidades del dispositivo objetivo deben tener mayor capacidad (en TB).
	- Si tiene previsto utilizar el mismo modo RAID en el nodo de destino que se utilizó en el nodo de origen, O un modo RAID menos eficiente del almacenamiento (por ejemplo, cambiar de RAID 6 a DDP), las unidades del dispositivo de destino deben ser mayores (en TB) que las unidades del dispositivo de origen.
	- Si la cantidad de unidades estándar instaladas en un dispositivo de almacenamiento de destino es menor que la cantidad de unidades en el nodo de origen, debido a la instalación de unidades de estado sólido (SSD), la capacidad de almacenamiento general de las unidades estándar en el dispositivo de destino (en TB). Debe superar la capacidad total de la unidad funcional de todas las unidades en el nodo de almacenamiento de origen.

Por ejemplo, al clonar un dispositivo con nodos de almacenamiento de origen de SG5760 TB con 60 unidades a un dispositivo de destino SG6060 con 58 unidades estándar, deben instalarse unidades más grandes en el dispositivo de destino SG6060 antes de clonar para mantener la capacidad de almacenamiento. (Las dos ranuras de unidad que contienen SSD en el dispositivo de destino no se incluyen en la capacidad total de almacenamiento del dispositivo).

Sin embargo, si un dispositivo de nodo de origen SG5760 de 60 unidades está configurado con los pools de discos dinámicos SANtricity DDP-8, configurar un dispositivo de destino SG6060 de 58 unidades del mismo tamaño con DDP-16 podría convertir al dispositivo SG6060 en un destino clonado válido debido a la eficiencia mejorada del almacenamiento.

Puede ver información acerca del modo RAID actual del nodo del dispositivo de origen en la página **NODES** de Grid Manager. Seleccione la ficha **almacenamiento** del dispositivo.

• La cantidad de volúmenes en un dispositivo de almacenamiento de destino debe ser mayor o igual que la cantidad de volúmenes en el nodo de origen. No se puede clonar un nodo de origen con volúmenes de almacenamiento de objetos 16 (rangedb) en un dispositivo de almacenamiento de destino con volúmenes de almacenamiento de objetos 12, incluso si el dispositivo de destino tiene más capacidad que el nodo de origen. La mayoría de los dispositivos de almacenamiento tienen volúmenes de almacenamiento de objetos de 16 TB, excepto el dispositivo de almacenamiento SGF6112 que solo tiene 12 volúmenes de almacenamiento de objetos.

#### **¿Qué información no se clona?**

Las siguientes configuraciones de dispositivos no se transfieren al dispositivo de reemplazo durante el clonado. Debe configurarlos durante la configuración inicial del dispositivo de reemplazo.

- Interfaz BMC
- Enlaces de red
- Estado de cifrado de nodos
- SANtricity System Manager (para nodos de almacenamiento)
- Modo RAID (para nodos de almacenamiento)

## **¿Qué problemas evitan la clonación?**

Si se encuentra alguno de los siguientes problemas durante la clonado, el proceso de clonado se detiene y se genera un mensaje de error:

- Configuración de red incorrecta
- Falta de conectividad entre los dispositivos de origen y de destino
- Incompatibilidad de dispositivos de origen y de destino
- Para los nodos de almacenamiento, un dispositivo de sustitución con capacidad insuficiente

Debe resolver cada problema para que la clonación continúe.

## <span id="page-320-0"></span>**Consideraciones y requisitos para el clonado de nodos de dispositivos**

Antes de clonar un nodo de dispositivo, debe comprender las consideraciones y los requisitos.

## **Requisitos de hardware para el dispositivo de sustitución**

Asegúrese de que el aparato de sustitución cumple los siguientes criterios:

- El nodo de origen (dispositivo que se va a reemplazar) y el dispositivo de destino (nuevo) deben ser del mismo tipo de dispositivo:
	- Solo puede clonar un dispositivo Admin Node o un dispositivo Gateway Node en un dispositivo de servicios nuevo.
	- Solo puede clonar un dispositivo Storage Node en un dispositivo de almacenamiento nuevo.
- Para los dispositivos de nodo de administración o nodo de pasarela, el dispositivo de nodo de origen y el dispositivo de destino no necesitan ser del mismo tipo de dispositivo; sin embargo, si se cambia el tipo de dispositivo, puede que sea necesario sustituir los cables o los módulos SFP.

Por ejemplo, puede sustituir un dispositivo de nodo SG1000 por un SG100 o sustituir un dispositivo SG100 por un dispositivo SG1000.

- Para los dispositivos Storage Node, el dispositivo del nodo de origen y el dispositivo de destino no necesitan ser del mismo tipo de dispositivo; sin embargo:
	- El dispositivo objetivo debe tener mayor capacidad de almacenamiento que el dispositivo de origen.

Por ejemplo, puede reemplazar un dispositivo de nodos SG5700 por un dispositivo SG6000.

◦ El dispositivo objetivo debe tener una cantidad de volúmenes de almacenamiento de objetos igual o superior a la del dispositivo de origen.

Por ejemplo, no se puede reemplazar un dispositivo de SG6000 nodos (volúmenes de almacenamiento de objetos 16) por un dispositivo SGF6112 (volúmenes de almacenamiento de objetos 12).

Póngase en contacto con su representante de ventas de StorageGRID, para obtener ayuda a la hora de elegir dispositivos de reemplazo compatibles para clonar nodos de dispositivos específicos en la instalación de StorageGRID.

#### **Prepare para clonar un nodo de dispositivo**

Debe tener la siguiente información antes de clonar un nodo de dispositivo:

• Obtenga una dirección IP temporal para la red de red de su administrador de red para utilizarla con el dispositivo de destino durante la instalación inicial. Si el nodo de origen pertenece a una red de administrador o una red de cliente, obtenga direcciones IP temporales para estas redes.

Las direcciones IP temporales suelen estar en la misma subred que el dispositivo de nodo de origen que se clona y no son necesarias una vez finalizada la clonación. Los dispositivos de origen y destino deben conectarse al nodo de administrador principal de la StorageGRID para establecer una conexión de clonado.

• Determine qué red se utilizará para clonar tráfico de transferencia de datos que ofrezca el mejor rendimiento de transferencia de datos sin perjudicar el rendimiento de la red de StorageGRID ni la disponibilidad de los datos.

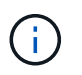

El uso de la red de administrador de 1 GbE para la transferencia de datos de clones provoca una clonación más lenta.

• Determinar si se usará el cifrado de nodos con un servidor de gestión de claves (KMS) en el dispositivo de destino, de manera que pueda habilitar el cifrado de nodos durante la instalación inicial del dispositivo de destino antes de realizar el clonado. Puede comprobar si el cifrado de nodo está activado en el nodo del dispositivo de origen como se describe en ["habilitar el cifrado de nodo"](https://docs.netapp.com/es-es/storagegrid-117/installconfig/optional-enabling-node-encryption.html).

El nodo de origen y el dispositivo de destino pueden tener diferentes configuraciones de cifrado del nodo. El cifrado y el descifrado de datos se realizan automáticamente durante la transferencia de datos y cuando el nodo objetivo se reinicia y se une a la cuadrícula.

• Determine si el modo RAID del dispositivo de destino debe cambiarse desde su configuración predeterminada, por lo que puede especificar esta información durante la instalación inicial del dispositivo de destino antes de realizar la clonación. Puede ver información acerca del modo RAID actual del nodo del dispositivo de origen en la página **NODES** de Grid Manager. Seleccione la ficha **almacenamiento** del dispositivo.

El nodo de origen y el dispositivo de destino pueden tener diferentes ajustes de RAID.

- Planifique el tiempo suficiente para completar el proceso de clonación de nodos. Es posible que se necesiten varios días para transferir datos desde un nodo de almacenamiento operativo a un dispositivo de destino. Programe la clonación en el momento que minimice el impacto en su negocio.
- Solo debe clonar un nodo de dispositivo cada vez. La clonado puede evitar que ejecute otras funciones de mantenimiento de StorageGRID al mismo tiempo.
- Después de clonar un nodo de dispositivo, puede usar el dispositivo de origen que volvió a su estado de instalación previa como destino para clonar otro dispositivo de nodo compatible.

#### **Clone el nodo del dispositivo**

El proceso de clonado puede tardar varios días en transferir datos entre el nodo de origen (dispositivo que se va a reemplazar) y el dispositivo de destino (nuevo).

## **Antes de empezar**

- Instaló el dispositivo de destino compatible en un armario o rack, conectó todos los cables y aplicó la alimentación.
- Ha verificado que la versión del instalador de dispositivos StorageGRID en el dispositivo de reemplazo coincide con la versión de software del sistema StorageGRID, actualizando el firmware del instalador de dispositivos StorageGRID, si es necesario.
- Configuró el dispositivo de destino, incluida la configuración de conexiones StorageGRID, SANtricity System Manager (solo dispositivos de almacenamiento) y la interfaz BMC.
	- Al configurar las conexiones StorageGRID, utilice las direcciones IP temporales.
	- Al configurar los enlaces de red, utilice la configuración del enlace final.

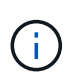

Deje el instalador de dispositivos StorageGRID abierto después de completar la configuración inicial del dispositivo de destino. Volverá a la página de instalador del dispositivo de destino después de iniciar el proceso de clonado del nodo.

- Opcionalmente, ha habilitado el cifrado de nodos para el dispositivo de destino.
- Opcionalmente ha configurado el modo RAID para el dispositivo de destino (solo dispositivos de almacenamiento).
- Ha revisado el ["aspectos y requisitos para el clonado de nodos de dispositivos"](#page-320-0).

Solo debe clonar un nodo de dispositivo cada vez para mantener el rendimiento de la red StorageGRID y la disponibilidad de datos.

## **Pasos**

- 1. ["Coloque el nodo de origen que está clonando en modo de mantenimiento".](#page-286-0)
- 2. En el instalador del dispositivo StorageGRID del nodo de origen, en la sección instalación de la página de inicio, seleccione **Activar clonación**.

La sección Primary Admin Node Connection se reemplaza por la sección Clone target node connection.

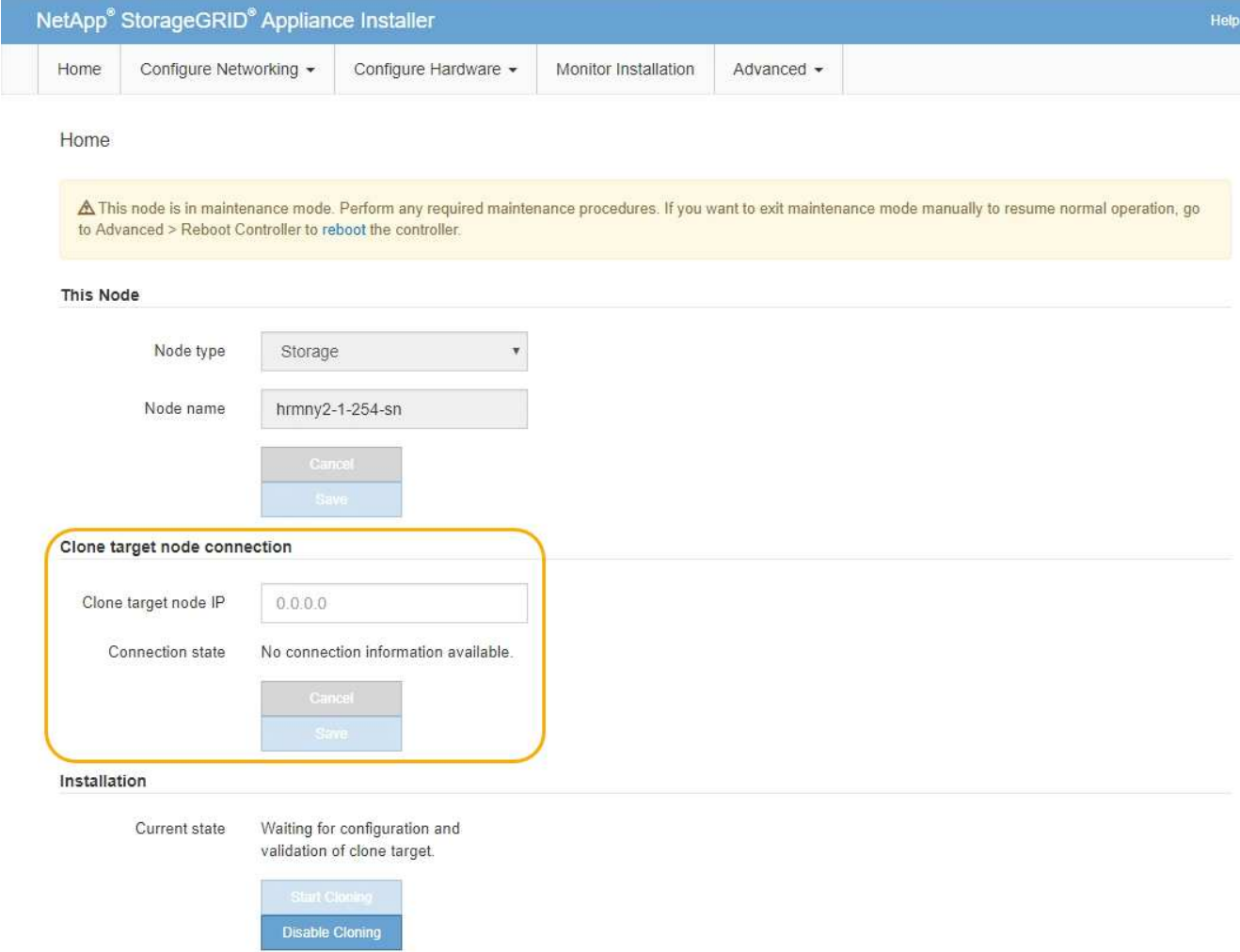

3. Para **Clone el nodo de destino IP**, introduzca la dirección IP temporal asignada al nodo de destino para que la red la utilice para clonar el tráfico de transferencia de datos y, a continuación, seleccione **Guardar**.

Normalmente, introduzca la dirección IP para la red de cuadrícula, pero si necesita utilizar una red diferente para clonar tráfico de transferencia de datos, introduzca la dirección IP del nodo de destino en esa red.

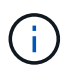

El uso de la red de administrador de 1 GbE para la transferencia de datos de clones provoca una clonación más lenta.

Después de configurar y validar el dispositivo de destino, en la sección instalación, **Iniciar clonación** se activa en el nodo de origen.

Si existen problemas que impiden la clonación, **Iniciar clonación** no está activado y los problemas que debe resolver se enumeran como **Estado de conexión**. Estos problemas se enumeran en la página inicial del instalador de dispositivos de StorageGRID tanto del nodo de origen como del dispositivo de destino. Sólo se muestra un problema a la vez y el estado se actualiza automáticamente a medida que cambian las condiciones. Resuelva todos los problemas de clonación para activar **Iniciar clonación**.

Cuando se activa **Iniciar clonación**, el **estado actual** indica la red StorageGRID que se seleccionó para clonar tráfico, junto con información acerca del uso de esa conexión de red. Consulte ["Consideraciones y](#page-320-0) [requisitos para el clonado de nodos de dispositivos"](#page-320-0).
- 4. Seleccione **Iniciar clonación** en el nodo de origen.
- 5. Supervise el progreso de la clonación con el instalador de dispositivos de StorageGRID en el nodo de origen o de destino.

El instalador de dispositivos StorageGRID en los nodos de origen y destino indica el mismo estado.

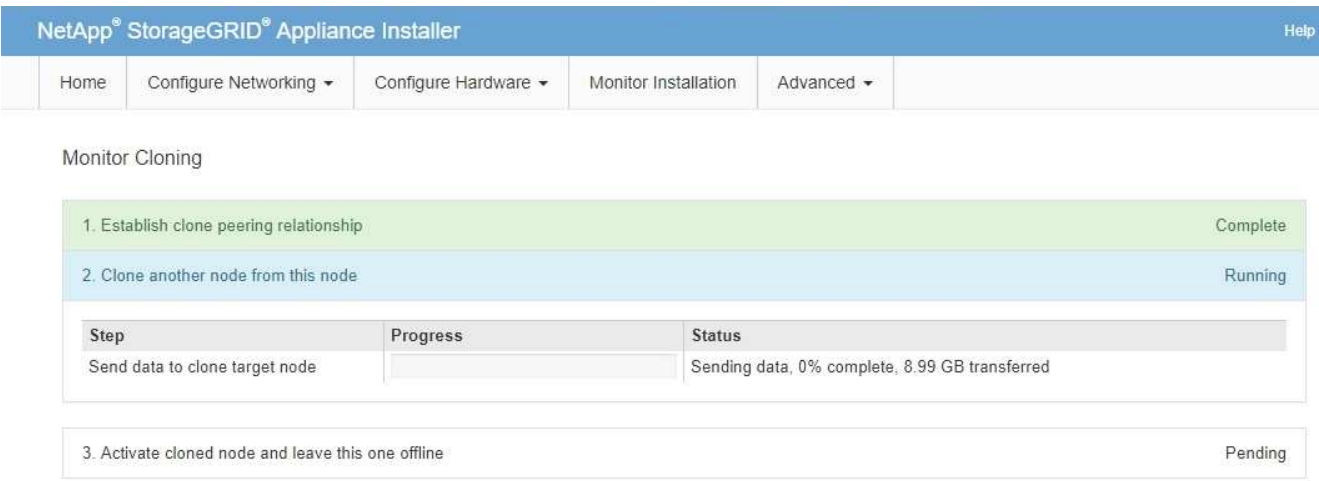

La página Monitor Cloning ofrece un progreso detallado de cada etapa del proceso de clonación:

- **Establecer relación de clonaciones** muestra el progreso de la configuración y la configuración de la clonación.
- **Clonar otro nodo de este nodo** muestra el progreso de la transferencia de datos. (Esta parte del proceso de clonación puede tardar varios días en completarse).
- **Activar el nodo clonado y dejar este fuera de línea** muestra el progreso de transferir el control al nodo de destino y colocar el nodo de origen en un estado de preinstalación, una vez finalizada la transferencia de datos.
- 6. Si necesita terminar el proceso de clonación y devolver el nodo de origen al servicio antes de que se complete la clonación, en el nodo de origen vaya a la página inicial del instalador de dispositivos StorageGRID y seleccione **Avanzado** > **Reiniciar controlador** y, a continuación, seleccione **Reiniciar en StorageGRID**.

Si finaliza el proceso de clonación:

- El nodo de origen sale del modo de mantenimiento y se vuelve a unir a StorageGRID.
- El nodo de destino permanece en el estado previo a la instalación. Para reiniciar la clonación del nodo de origen, inicie de nuevo el proceso de clonación desde el paso 1.

Cuando finalice correctamente la clonación:

- Los nodos de origen y destino intercambian direcciones IP:
	- El nodo de destino utiliza ahora las direcciones IP asignadas originalmente al nodo de origen para las redes Grid, Admin y Client.
	- El nodo de origen ahora utiliza la dirección IP temporal asignada inicialmente al nodo de destino.
- El nodo de destino sale del modo de mantenimiento y se une a StorageGRID, sustituyendo el nodo de origen.
- El dispositivo de origen está en estado preinstalado, como si lo hubiera hecho ["lo preparó para su](#page-174-0)

#### [reinstalación".](#page-174-0)

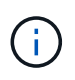

Si el dispositivo no se vuelve a unir a la cuadrícula, vaya a la página de inicio del instalador de dispositivos StorageGRID para el nodo de origen, seleccione \* Avanzado \* > \* Reiniciar controlador \* y, a continuación, seleccione \* Reiniciar en modo de mantenimiento \*. Cuando el nodo de origen se reinicie en modo de mantenimiento, repita el procedimiento de clonado del nodo.

• Los datos de usuario permanecen en el dispositivo de origen como opción de recuperación si se produce un problema inesperado en el nodo de destino. Una vez que el nodo de destino se ha vuelto a unir correctamente a StorageGRID, los datos del usuario en el dispositivo de origen están obsoletos y ya no se necesitan.

Los datos de usuarios obsoletos se sobrescriben al instalar o expandir el dispositivo de origen como un nodo nuevo en otro grid.

También es posible restablecer la configuración de la controladora en el dispositivo de origen para que estos datos no estén accesibles:

- a. Abra el ["Instalador de dispositivos StorageGRID"](https://docs.netapp.com/es-es/storagegrid-117/installconfig/accessing-storagegrid-appliance-installer.html) Para el dispositivo de origen que utiliza la dirección IP temporal asignada inicialmente al nodo de destino.
- b. Selecciona **Ayuda** > **Herramientas de soporte y depuración**.
- c. Seleccione **Restablecer configuración del controlador de almacenamiento**.

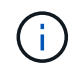

 $\mathbf{f}$ 

Si es necesario, comuníquese con el soporte técnico para obtener ayuda para restablecer la configuración de la controladora de almacenamiento.

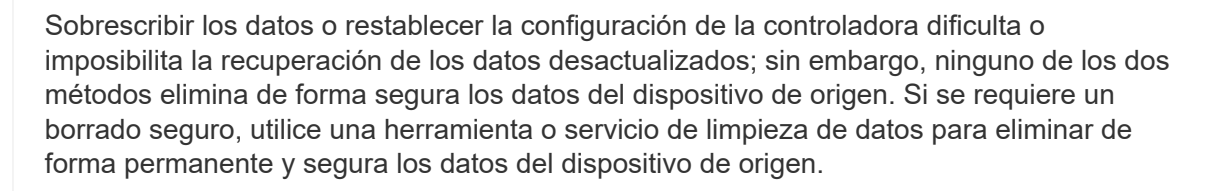

#### Podrá:

- Utilice el dispositivo de origen como destino para las operaciones de clonado adicionales: No se requiere ninguna configuración adicional. Este dispositivo ya tiene la dirección IP temporal asignada que se especificó originalmente para el primer destino clonado.
- Instale y configure el dispositivo de origen como un nuevo nodo del dispositivo.
- Deseche el aparato de origen si ya no se utiliza con StorageGRID.

# **Mantener el hardware de SGF6112**

# **Mantenimiento del dispositivo SGF6112**

Es posible que necesite realizar procedimientos de mantenimiento en el aparato. Los procedimientos específicos para el mantenimiento de su aparato SGF6112 se encuentran en esta sección.

En los procedimientos descritos en esta sección se asume que el dispositivo ya se ha puesto en marcha como nodo de almacenamiento en un sistema StorageGRID.

**Los procedimientos de mantenimiento de la configuración** se realizan mediante el Instalador de dispositivos, Grid Manager o la interfaz de BMC. Estos procedimientos incluyen:

- Encienda y apague el LED de identificación del aparato
- Localice el dispositivo en el centro de datos
- Apague el aparato
- Cambie la configuración de enlace del dispositivo

**Los procedimientos de mantenimiento del hardware** requieren la manipulación física de componentes específicos de SGF6112.

### **Actualización del firmware de la unidad**

El firmware de las unidades en el SGF6112 se comprueba automáticamente cada vez que se reinicia el dispositivo. Cuando es necesario, el firmware se actualiza automáticamente a la versión esperada por la versión de StorageGRID actual. En general, las actualizaciones de firmware se producen durante las actualizaciones del software StorageGRID. Todas las actualizaciones de firmware de la unidad necesarias para versiones de StorageGRID existentes se incluirán en las correcciones urgentes. Siga las instrucciones proporcionadas con cada revisión para asegurarse de que la actualización se aplica a todas las unidades que podrían beneficiarse de ella.

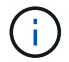

No es necesario SANtricity System Manager para mantener el dispositivo SGF6112.

# **Procedimientos generales de mantenimiento**

Consulte ["Procedimientos de mantenimiento comunes"](#page-305-0) para procedimientos que son los mismos para todos los dispositivos, como aplicar una revisión, recuperar un nodo o sitio y realizar el mantenimiento de la red.

Consulte ["Configure el hardware del dispositivo"](https://docs.netapp.com/es-es/storagegrid-117/installconfig/configuring-hardware.html) para los procedimientos de mantenimiento del dispositivo que también se realizan durante la instalación y configuración inicial del dispositivo.

# **Procedimientos de mantenimiento de la configuración**

#### <span id="page-326-0"></span>**Encienda y apague el LED de identificación del aparato**

El LED de identificación azul de la parte frontal y posterior del dispositivo se puede encender para ayudar a localizar el dispositivo en un centro de datos.

#### **Antes de empezar**

Tiene la dirección IP de BMC del dispositivo que desea identificar.

#### **Pasos**

- 1. Acceda a la interfaz de BMC del dispositivo.
- 2. Seleccione **Server Identify**.

Se selecciona el estado actual del LED Identify.

3. Seleccione **ON** o **OFF** y luego seleccione **Realizar acción**.

Al seleccionar **ON**, los LED azules de identificación se iluminan en la parte frontal y trasera del aparato.

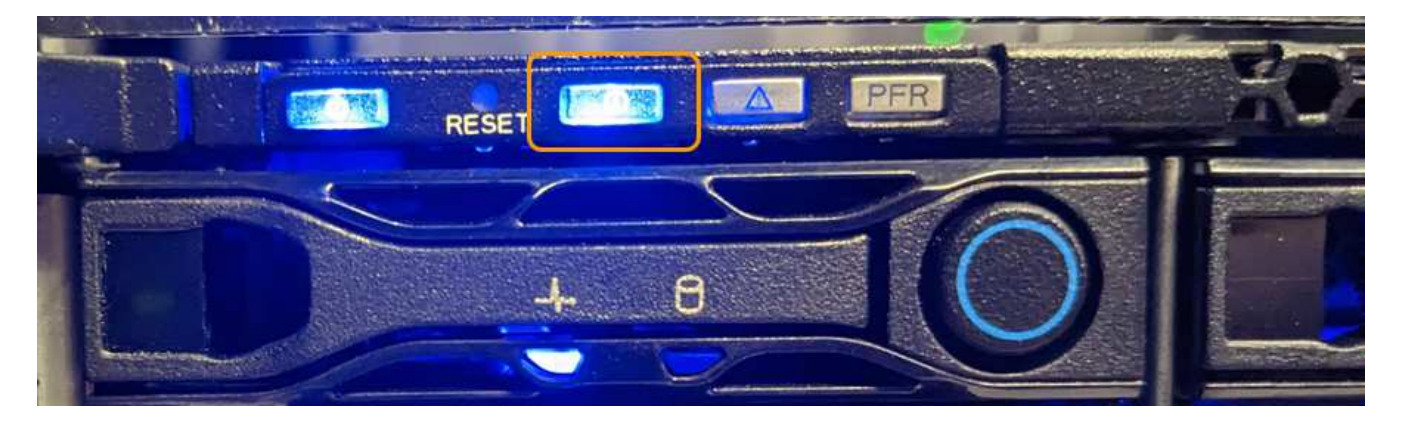

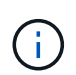

Si hay un panel frontal instalado en la controladora, es posible que le resulte difícil ver el LED de identificación frontal.

4. Encienda y apague el LED según sea necesario.

#### **Información relacionada**

["Localice el dispositivo en el centro de datos"](#page-327-0)

# ["Acceda a la interfaz de BMC"](https://docs.netapp.com/es-es/storagegrid-117/installconfig/accessing-bmc-interface.html)

#### <span id="page-327-0"></span>**Localice el dispositivo en el centro de datos**

Busque el dispositivo para que pueda realizar tareas de mantenimiento o actualizaciones del hardware.

#### **Antes de empezar**

- Ha determinado qué aparato requiere mantenimiento.
- Para ayudarle a localizar el dispositivo en su centro de datos, ["Encienda el LED de identificación azul"](#page-326-0).

#### **Pasos**

- 1. Encuentre el dispositivo en el centro de datos.
	- Busque un LED de identificación azul encendido en la parte frontal o trasera del aparato.

El LED de identificación frontal está detrás del panel frontal y puede resultar difícil ver si se ha instalado el panel frontal.

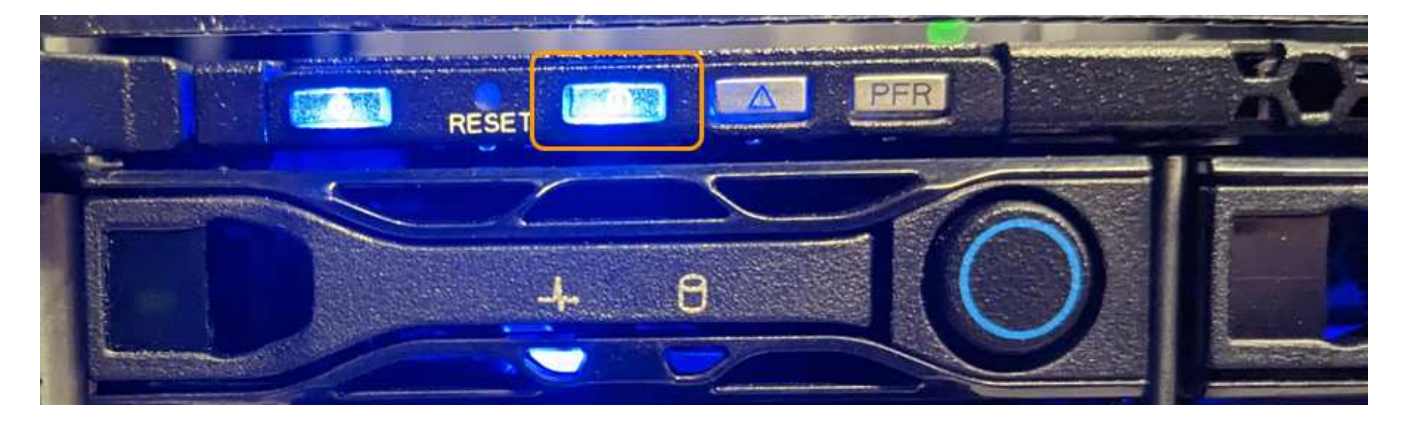

- Compruebe que las etiquetas de la parte frontal del aparato tengan el mismo número de pieza para confirmar que ha encontrado el aparato correcto.
- 2. Retire el marco frontal, si hay uno instalado, para acceder a los controles e indicadores del panel frontal.
- 3. Apague el LED de identificación azul si lo ha utilizado para localizar el aparato.
	- Pulse el interruptor del LED Identify del panel frontal del aparato.
	- Utilice la interfaz BMC del dispositivo.

# <span id="page-328-0"></span>**Apague el dispositivo SGF6112**

Apague el dispositivo para realizar las tareas de mantenimiento del hardware.

# **Antes de empezar**

• Ya tienes ["ubicación física del aparato".](#page-327-0)

# **Acerca de esta tarea**

Para evitar interrupciones del servicio, apague el aparato durante un periodo de mantenimiento programado cuando se prevean períodos de interrupción del servicio.

# **Pasos**

1. Apague el aparato:

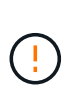

Debe realizar un apagado controlado del dispositivo introduciendo los comandos especificados a continuación. Se recomienda realizar un apagado controlado cuando sea posible para evitar alertas innecesarias, garantizar que haya logs completos disponibles y evitar interrupciones del servicio.

- a. Si aún no ha iniciado sesión en el nodo de grid, inicie sesión con PuTTY u otro cliente ssh:
	- i. Introduzca el siguiente comando: ssh admin@*grid\_node\_IP*
	- ii. Introduzca la contraseña que aparece en Passwords.txt archivo.
	- iii. Introduzca el siguiente comando para cambiar a la raíz: su -
	- iv. Introduzca la contraseña que aparece en Passwords.txt archivo.

Cuando ha iniciado sesión como root, el símbolo del sistema cambia de \$ para #.

b. Apague el aparato:

# **shutdown -h now**

Este comando puede tardar hasta 10 minutos en completarse.

- 2. Utilice uno de los siguientes métodos para verificar que el aparato está apagado:
	- Observe el LED de alimentación de la parte frontal del aparato y confirme que está apagado.
	- Compruebe la página Power Control de la interfaz del BMC para confirmar que el aparato está apagado.

# **Encienda el SGF6112 y verifique el funcionamiento**

Encienda la controladora después de completar el mantenimiento.

#### **Antes de empezar**

• Instaló la controladora en un armario o rack y conecta los cables de datos y alimentación.

["Vuelva a instalar el controlador SGF6112 en el armario o el rack"](#page-360-0)

• Localizó físicamente la controladora en el centro de datos.

["Localice el dispositivo SGF6112 en el centro de datos"](#page-327-0)

#### **Pasos**

1. Encienda el aparato.

Es posible que tenga que retirar el bisel para acceder al interruptor de encendido; si es así, recuerde volver a instalarlo después.

- 2. Supervise los LED del controlador y los códigos de arranque mediante uno de los métodos siguientes:
	- Pulse el interruptor de alimentación de la parte frontal del controlador.
	- Use la interfaz del BMC del controlador:
		- i. Acceda a la interfaz del BMC del controlador.

["Acceda a la interfaz de BMC"](https://docs.netapp.com/es-es/storagegrid-117/installconfig/accessing-bmc-interface.html)

- ii. Seleccione **Control de alimentación**.
- iii. Selecciona **Encendido** y luego selecciona **Realizar acción**.

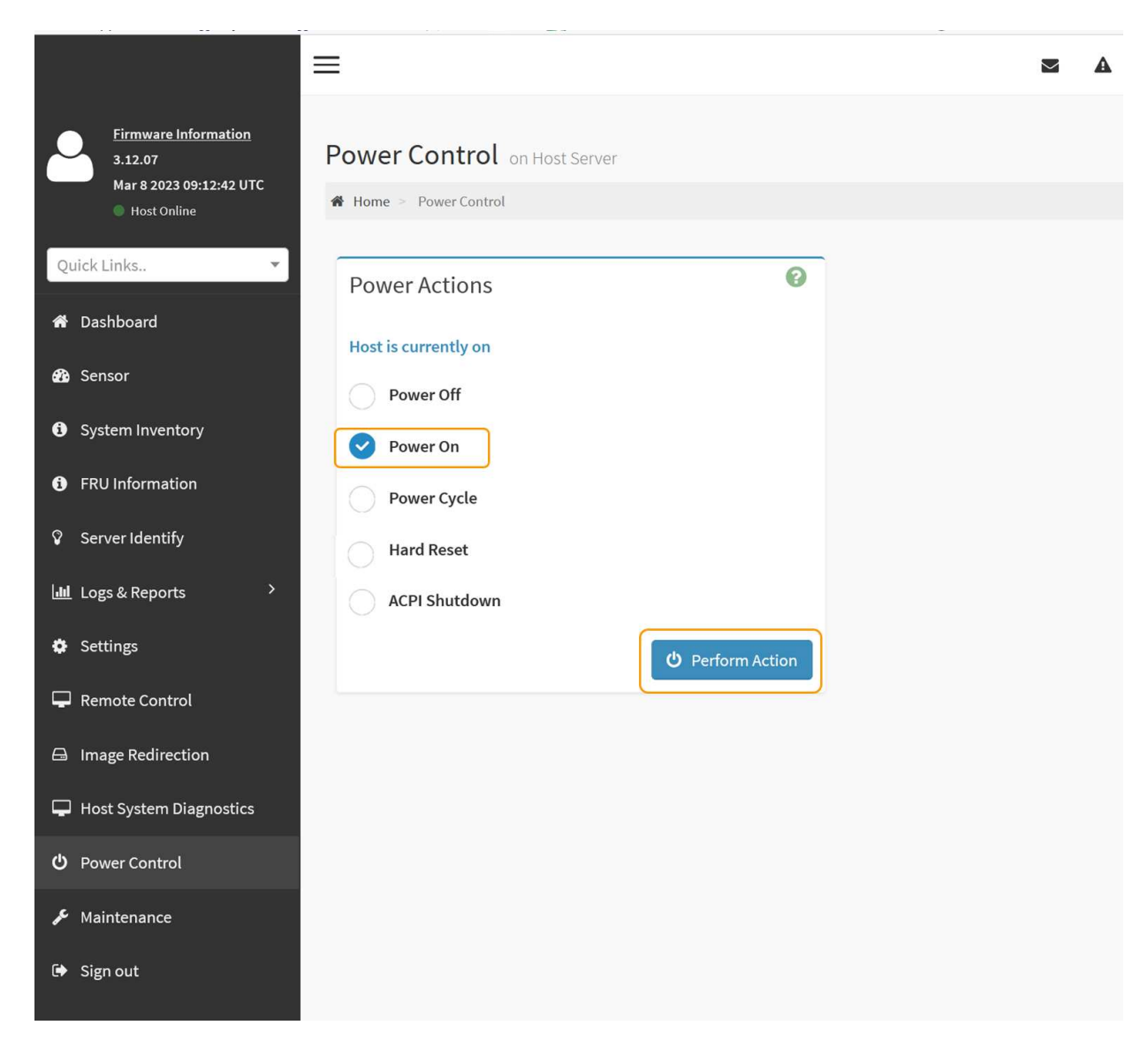

Utilice la interfaz de BMC para supervisar el estado de inicio.

3. Confirme que el controlador del dispositivo se muestra en Grid Manager y sin alertas.

La controladora puede tardar hasta 20 minutos en mostrarse en Grid Manager.

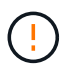

No desconecte otro nodo del dispositivo a menos que este tenga un icono verde.

- 4. Para confirmar que el nuevo dispositivo esté completamente operativo, inicie sesión en el nodo de grid mediante PuTTY u otro cliente ssh:
	- a. Introduzca el siguiente comando: ssh *Appliance\_IP*
	- b. Introduzca la contraseña que aparece en Passwords.txt archivo.
	- c. Introduzca el siguiente comando para cambiar a la raíz: su -
	- d. Introduzca la contraseña que aparece en Passwords.txt archivo.

Cuando ha iniciado sesión como root, el símbolo del sistema cambia de \$ para #.

#### **Información relacionada**

### ["Ver indicadores de estado"](https://docs.netapp.com/es-es/storagegrid-117/installconfig/viewing-status-indicators.html)

# **Cambie la configuración de enlace del dispositivo SGF6112**

Puede cambiar la configuración del enlace Ethernet del dispositivo, incluido el modo de enlace de puerto, el modo de enlace de red y la velocidad del enlace.

#### **Antes de empezar**

• Ya tienes ["puso el aparato en modo de mantenimiento".](#page-305-1)

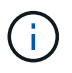

En raras ocasiones, una vez que se coloca un dispositivo StorageGRID en modo de mantenimiento puede hacer que el dispositivo no esté disponible para el acceso remoto.

#### **Pasos**

- 1. En el instalador de dispositivos StorageGRID, seleccione **Configurar red** > **Configuración de enlace**.
- 2. Realice los cambios deseados en la configuración del enlace.

Para obtener más información sobre las opciones, consulte ["Configure los enlaces de red"](https://docs.netapp.com/es-es/storagegrid-117/installconfig/configuring-network-links.html).

3. Cuando esté satisfecho con sus selecciones, haga clic en **Guardar**.

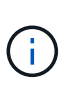

Puede perder la conexión si ha realizado cambios en la red o el enlace que está conectado a través de. Si no se vuelve a conectar en 1 minuto, vuelva a introducir la URL del instalador de dispositivos de StorageGRID mediante una de las otras direcciones IP asignadas al dispositivo: **https://***appliance\_IP***:8443**

4. Realice los cambios necesarios en las direcciones IP del dispositivo.

Si ha realizado cambios en la configuración de VLAN, es posible que la subred del dispositivo haya cambiado. Si necesita cambiar las direcciones IP del dispositivo, consulte ["Configure las direcciones IP de](https://docs.netapp.com/es-es/storagegrid-117/installconfig/setting-ip-configuration.html) [StorageGRID".](https://docs.netapp.com/es-es/storagegrid-117/installconfig/setting-ip-configuration.html)

- 5. Seleccione **Configurar red** > **Prueba de ping** en el menú.
- 6. Utilice la herramienta Ping Test para comprobar la conectividad a las direcciones IP en cualquier red que pudiera haber sido afectada por los cambios de configuración de vínculos que haya realizado al configurar el dispositivo.

Además de cualquier otra prueba que elija realizar, confirme que puede hacer ping a la dirección IP de red de cuadrícula del nodo de administración principal y a la dirección IP de red de cuadrícula de al menos otro nodo. Si es necesario, vuelva a las instrucciones para configurar los enlaces de red y corrija cualquier problema.

- 7. Una vez que esté satisfecho de que los cambios en la configuración del enlace funcionan, reinicie el nodo. En el instalador del dispositivo StorageGRID, seleccione **Avanzado** > **Reiniciar controlador** y, a continuación, seleccione una de estas opciones:
	- Seleccione **Reiniciar en StorageGRID** para reiniciar el controlador de computación con el nodo que se vuelve a unir a la red. Seleccione esta opción si hizo trabajo en modo de mantenimiento y está listo para devolver el nodo a su funcionamiento normal.
	- Seleccione **Reiniciar en el modo de mantenimiento** para reiniciar el controlador de computación con el nodo restante en modo de mantenimiento. (Esta opción solo está disponible cuando la controladora

está en modo de mantenimiento.) Seleccione esta opción si hay operaciones de mantenimiento adicionales que necesita realizar en el nodo antes de volver a unirse al grid.

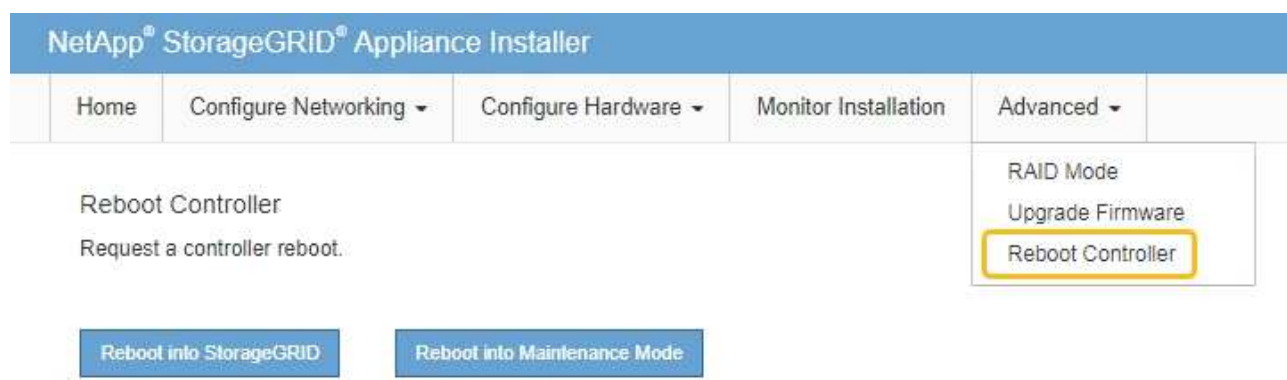

El dispositivo puede tardar hasta 20 minutos en reiniciarse y volver a unirse a la cuadrícula. Para confirmar que el reinicio ha finalizado y que el nodo ha vuelto a unirse a la cuadrícula, vuelva a Grid Manager. La página **NODES** debe mostrar un estado normal (icono de marca de verificación verde

 a la izquierda del nombre del nodo) del nodo del dispositivo, lo que indica que no hay ninguna alerta activa y que el nodo está conectado a la cuadrícula.

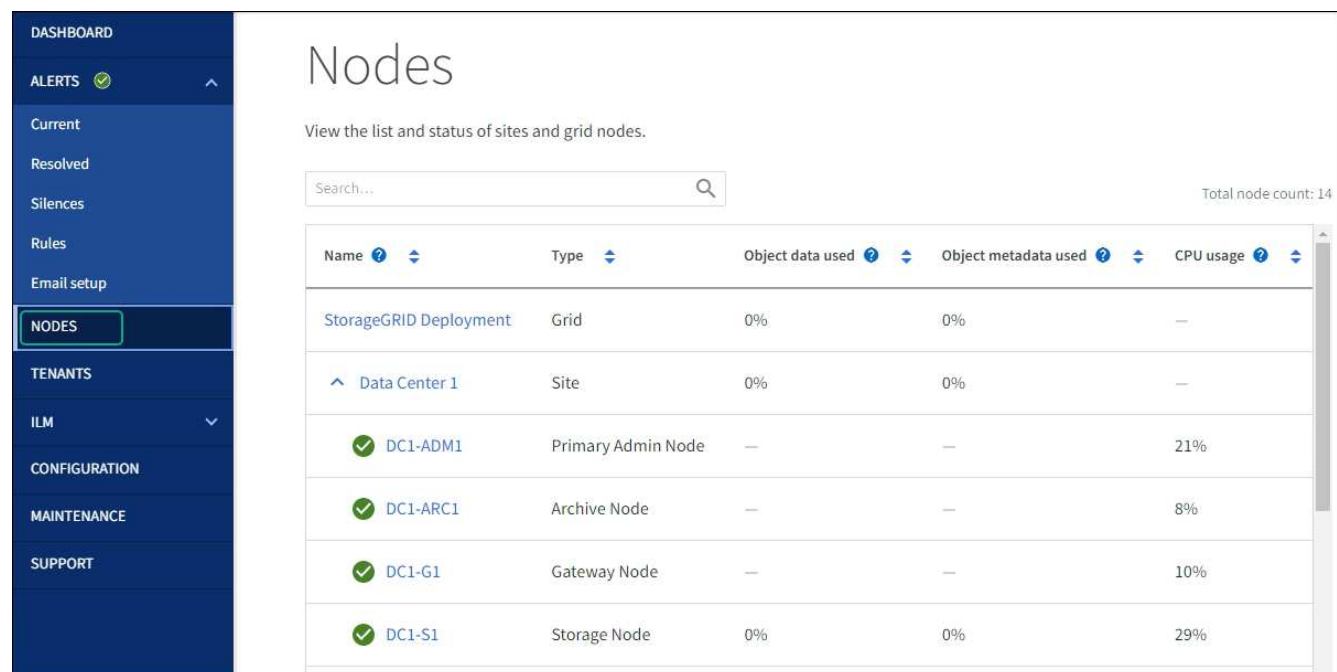

# **Procedimientos de mantenimiento de hardware**

# <span id="page-332-0"></span>**Verifique el componente que se va a sustituir en el SGF6112**

Si no está seguro de qué componente de hardware debe sustituir en el dispositivo, complete este procedimiento para identificar el componente y la ubicación del dispositivo en el centro de datos.

#### **Antes de empezar**

- Tiene el número de serie del dispositivo de almacenamiento donde se tiene que reemplazar el componente.
- Ha iniciado sesión en Grid Manager mediante un ["navegador web compatible".](https://docs.netapp.com/es-es/storagegrid-117/admin/web-browser-requirements.html)

#### **Acerca de esta tarea**

Utilice este procedimiento para identificar el dispositivo con hardware defectuoso y cuáles de los siguientes componentes de hardware reemplazables no funcionan correctamente:

- Fuentes de alimentación
- Ventiladores
- Unidades de estado sólido (SSD)
- Tarjetas de interfaz de red (NIC)
- Batería CMOS

#### **Pasos**

- 1. Identifique el componente fallido y el nombre del dispositivo en el que está instalado.
	- a. En Grid Manager, selecciona **ALERTS** > **current**.

Aparece la página Alertas.

b. Seleccione la alerta para ver los detalles de la alerta.

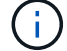

Seleccione la alerta, no el encabezado de un grupo de alertas.

c. Registre el nombre del nodo y la etiqueta de identificación única del componente que ha fallado.

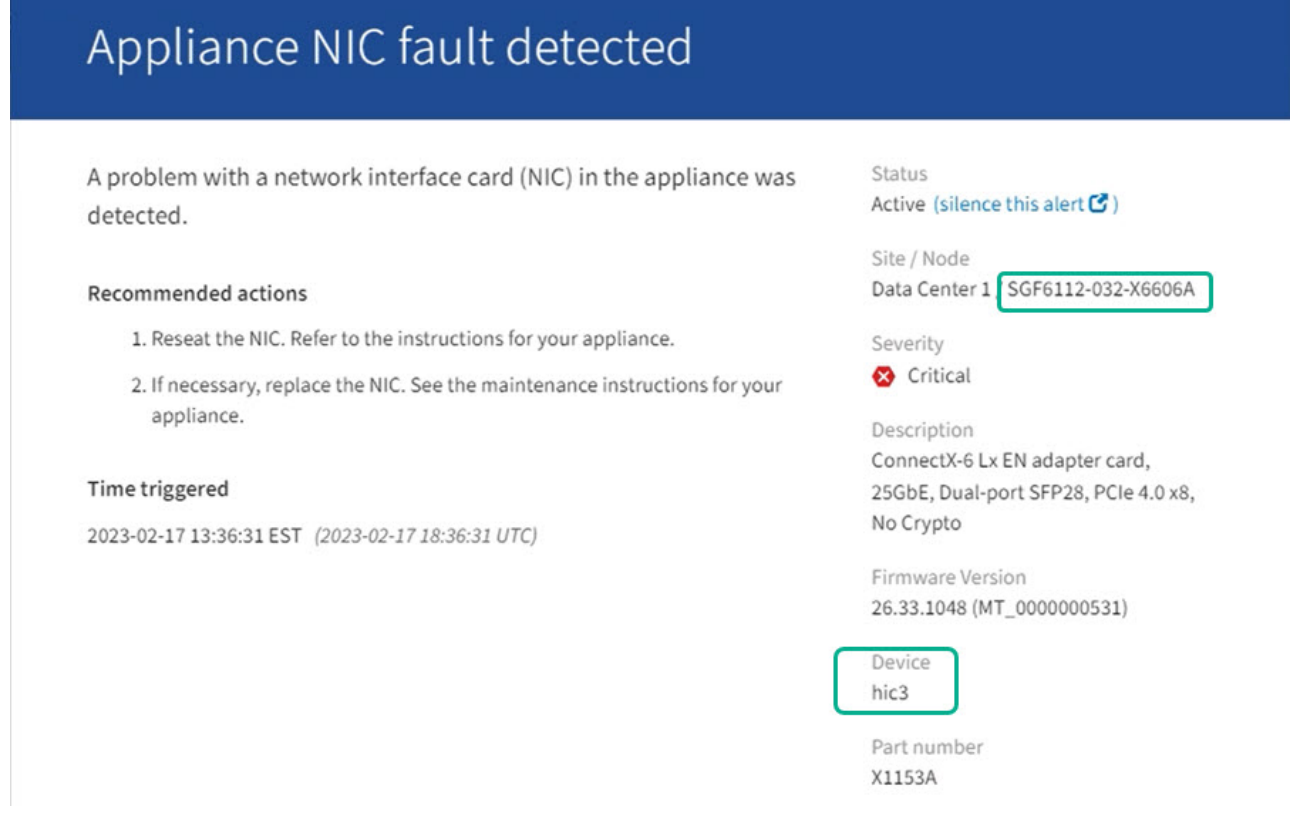

- 2. Identifique el chasis con el componente que se debe reemplazar.
	- a. En Grid Manager, seleccione **NODES**.
	- b. En la tabla de la página Nodes, seleccione el nombre del nodo de almacenamiento del dispositivo con el componente con errores.
	- c. Seleccione la ficha **hardware**.

Compruebe el **Número de serie del controlador de cómputo** en la sección del dispositivo StorageGRID. Compruebe si el número de serie coincide con el número de serie del dispositivo de almacenamiento en el que va a sustituir el componente. Si el número de serie coincide, ha encontrado el aparato correcto.

# **StorageGRID Appliance**

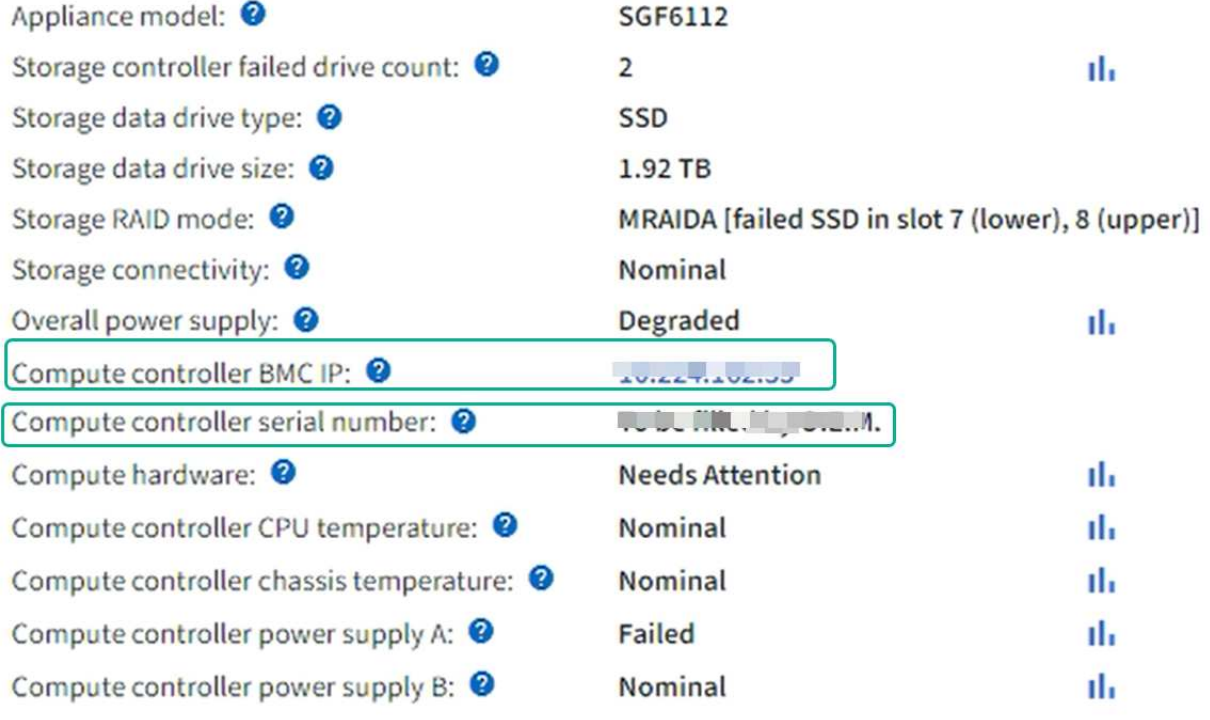

- Si la sección StorageGRID Appliance en Grid Manager no se muestra, el nodo seleccionado no es un dispositivo StorageGRID. Seleccione un nodo diferente en la vista de árbol.
- Si los números de serie no coinciden, seleccione un nodo diferente en la vista de árbol.
- 3. Una vez que haya localizado el nodo donde se debe reemplazar el componente, anote la dirección IP de BMC del dispositivo que aparece en la sección Aplicación StorageGRID.

Para ayudarle a localizar el dispositivo en el centro de datos, puede utilizar la dirección IP de BMC para encender el LED de identificación del dispositivo.

["Encienda y apague el LED de identificación del aparato"](#page-326-0)

# **Sustituya una o ambas fuentes de alimentación del dispositivo SGF6112**

El dispositivo SGF6112 tiene dos fuentes de alimentación por redundancia. Si una de las fuentes de alimentación falla, debe reemplazarla por Lo antes posible. para garantizar

que el dispositivo tenga alimentación redundante. Ambas fuentes de alimentación que funcionan en el aparato deben ser del mismo modelo y potencia.

## **Antes de empezar**

- Ya tienes ["ubicación física del aparato"](#page-327-0) con la fuente de alimentación que se debe sustituir.
- Ya tienes ["se determina la ubicación de la fuente de alimentación que se va a sustituir".](#page-332-0)
- Si solo va a sustituir un suministro de alimentación:
	- Ha desembalado la unidad de suministro de alimentación de repuesto y se ha asegurado de que es el mismo modelo y vataje que la unidad de suministro de alimentación que desea sustituir.
	- Ha confirmado que la otra fuente de alimentación está instalada y en funcionamiento.
- Si va a sustituir ambos suministros de alimentación al mismo tiempo:
	- Ha desembalado las unidades de suministro de alimentación de repuesto y se ha asegurado de que sean del mismo modelo y vataje.

#### **Acerca de esta tarea**

La figura muestra las dos unidades de suministro de alimentación del SGF6112. Se puede acceder a las fuentes de alimentación desde la parte posterior del aparato.

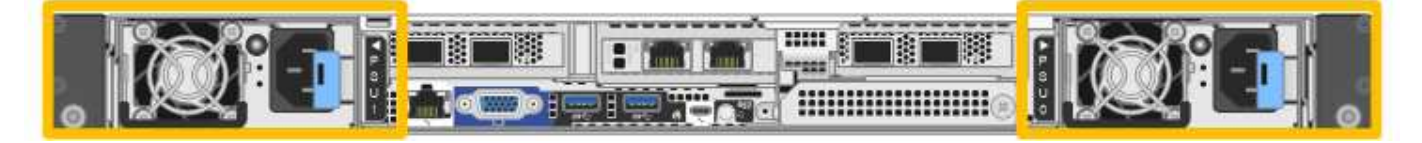

#### **Pasos**

- 1. Si sólo va a sustituir una fuente de alimentación, no es necesario apagar el aparato. Vaya a la [Desenchufe](#page-335-0) [el cable de alimentación](#page-335-0) paso. Si va a sustituir ambas fuentes de alimentación al mismo tiempo, haga lo siguiente antes de desconectar los cables de alimentación:
	- a. ["Apague el aparato"](#page-328-0).

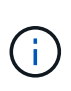

Si alguna vez ha utilizado una regla de ILM que crea solo una copia de un objeto y va a sustituir ambas fuentes de alimentación al mismo tiempo, debe sustituir las fuentes de alimentación durante una ventana de mantenimiento programada. De lo contrario, es posible que pierda temporalmente el acceso a esos objetos durante este procedimiento. Consulte la información acerca de ["por qué no debe utilizar replicación de copia única".](https://docs.netapp.com/es-es/storagegrid-117/ilm/why-you-should-not-use-single-copy-replication.html)

<span id="page-335-0"></span>2. desenchufe el cable de alimentación de cada fuente de alimentación que vaya a sustituirse.

Cuando se ve desde la parte posterior del aparato, la fuente de alimentación A (PSU0) está a la derecha y la fuente de alimentación B (PSU1) a la izquierda.

3. Levante el asa del primer suministro que se va a sustituir.

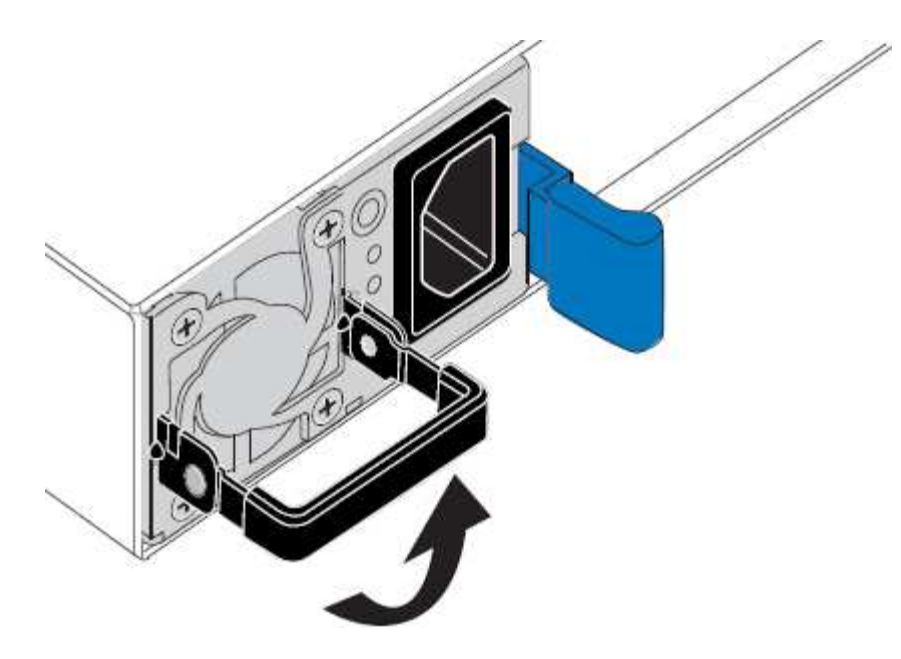

4. Presione el pestillo azul y saque la fuente de alimentación.

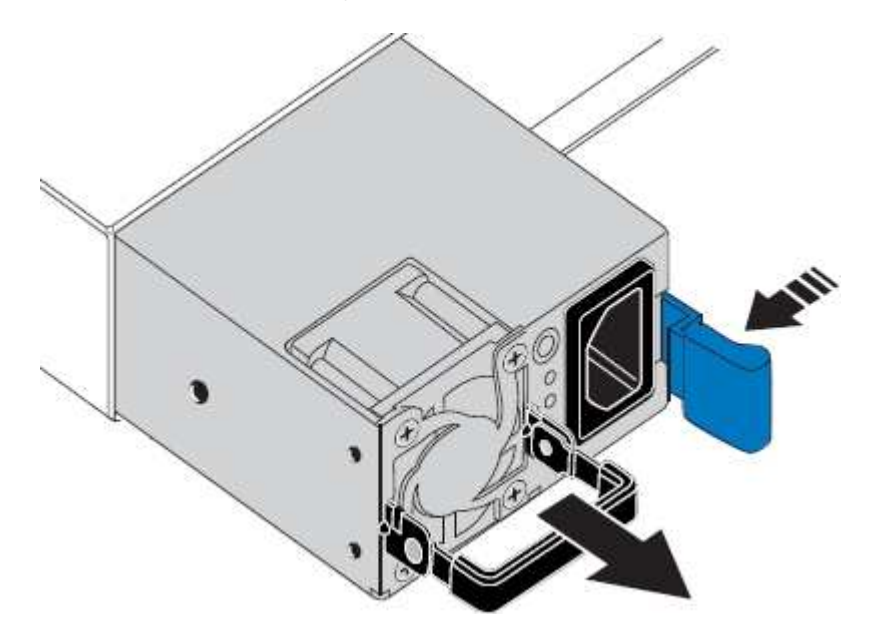

ĴΓ.

5. Con el pestillo azul a la derecha, deslice la fuente de alimentación de repuesto hacia el chasis.

Las dos fuentes de alimentación instaladas deben ser del mismo modelo y potencia.

Asegúrese de que el pestillo azul está en el lado derecho cuando deslice la unidad de sustitución en.

Notará un clic cuando la fuente de alimentación esté bloqueada en su lugar.

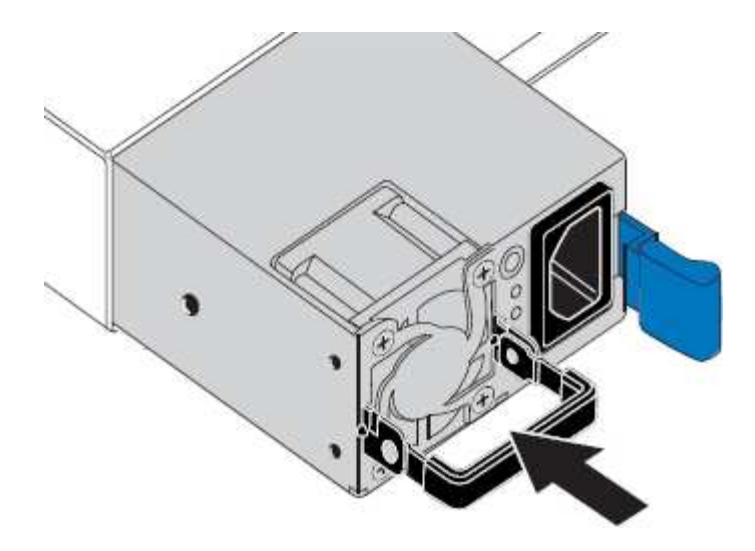

- 6. Empuje el asa hacia abajo contra el cuerpo de la PSU.
- 7. Si va a sustituir ambas fuentes de alimentación, repita los pasos 2 a 6 para sustituir la segunda fuente de alimentación.
- 8. ["Conecte los cables de alimentación a las unidades sustituidas y aplique alimentación".](https://docs.netapp.com/es-es/storagegrid-117/installconfig/connecting-power-cords-and-applying-power-sgf6112.html)

Tras sustituir la pieza, devuelva la pieza que ha fallado a NetApp, tal y como se describe en las instrucciones de RMA incluidas con el kit. Consulte ["Retorno de artículo sustituciones"](https://mysupport.netapp.com/site/info/rma) para obtener más información.

### **Sustituya el ventilador de un dispositivo SGF6112**

El dispositivo SGF6112 tiene ocho ventiladores de refrigeración. Si uno de los ventiladores falla, debe reemplazarla por Lo antes posible. para que el dispositivo tenga la refrigeración adecuada.

#### **Antes de empezar**

- Tiene el ventilador de sustitución correcto.
- Ha determinado la ubicación del ventilador que se va a sustituir.

["Verifique el componente que desea reemplazar"](#page-332-0)

• Ha localizado físicamente el dispositivo SGF6112 en el que va a sustituir el ventilador en el centro de datos.

["Localice el dispositivo en el centro de datos"](#page-327-0)

A. ["apagado controlado del aparato"](#page-328-0) es necesario antes de retirar el dispositivo del rack.

• Ha desconectado todos los cables y retirado la cubierta del aparato.

#### ["Retire la cubierta SGF6112"](#page-363-0)

• Ha confirmado que los otros ventiladores están instalados y en ejecución.

#### **Acerca de esta tarea**

Para evitar interrupciones del servicio, confirme que el resto de los nodos de almacenamiento están conectados al grid antes de comenzar a sustituir el ventilador o sustituir el ventilador durante una ventana de mantenimiento programada si se esperan períodos de interrupción del servicio. Consulte la información acerca de ["supervisar los estados de conexión de los nodos".](https://docs.netapp.com/es-es/storagegrid-117/monitor/monitoring-system-health.html#monitor-node-connection-states)

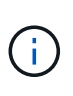

Si alguna vez ha utilizado una regla de ILM que crea solo una copia de un objeto, debe sustituir el ventilador durante una ventana de mantenimiento programada. De lo contrario, es posible que pierda temporalmente el acceso a esos objetos durante este procedimiento. Consulte la información acerca de ["por qué no debe utilizar replicación de copia única"](https://docs.netapp.com/es-es/storagegrid-117/ilm/why-you-should-not-use-single-copy-replication.html).

No se podrá acceder al nodo del dispositivo mientras sustituye el ventilador.

La fotografía muestra un ventilador del aparato. Se resalta el conector eléctrico. Se puede acceder a los ventiladores de refrigeración después de retirar la cubierta superior del aparato.

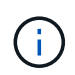

Cada una de las dos unidades de suministro de alimentación también contiene un ventilador. Los ventiladores de suministro de alimentación no se incluyen en este procedimiento.

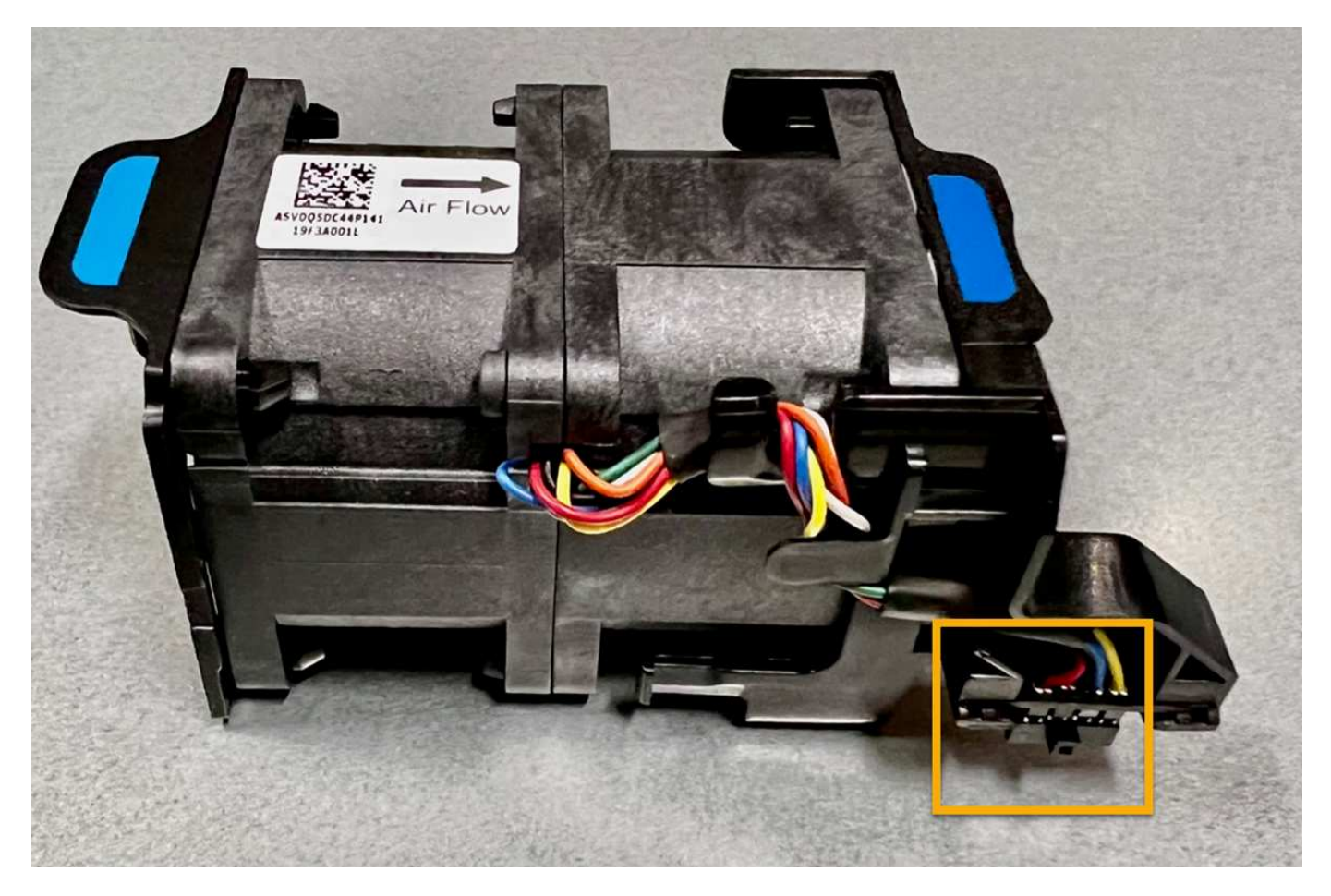

#### **Pasos**

- 1. Envuelva el extremo de la correa de la muñequera ESD alrededor de su muñeca y fije el extremo de la pinza a una masa metálica para evitar descargas estáticas.
- 2. Localice el ventilador que debe reemplazar.

Los ocho ventiladores se encuentran en las siguientes posiciones del chasis (mitad delantera de SGF6112 con la cubierta superior quitada):

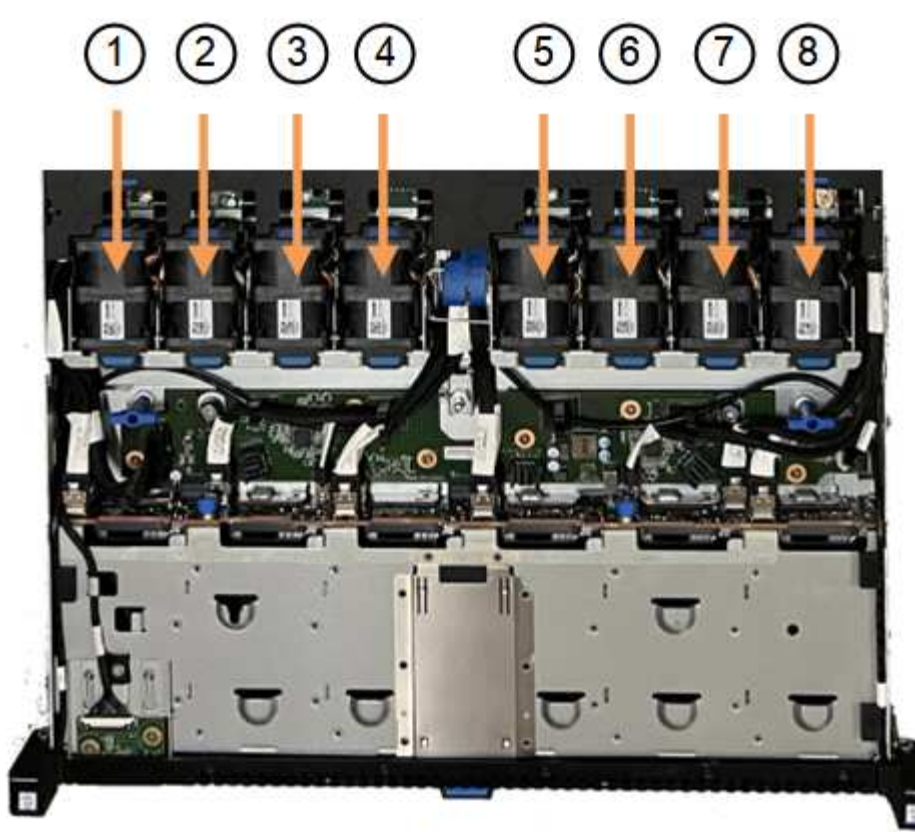

Front

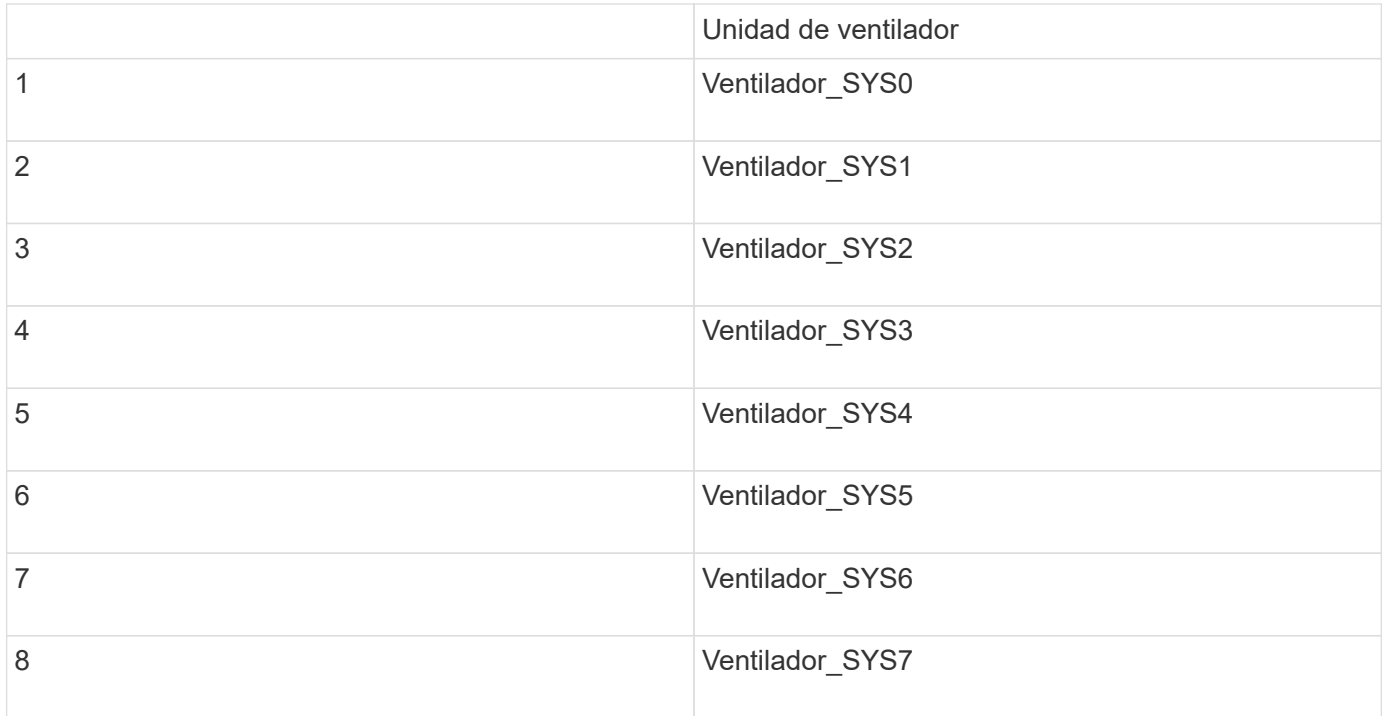

1. Utilice las pestañas azules del ventilador para extraer el ventilador que ha fallado del chasis.

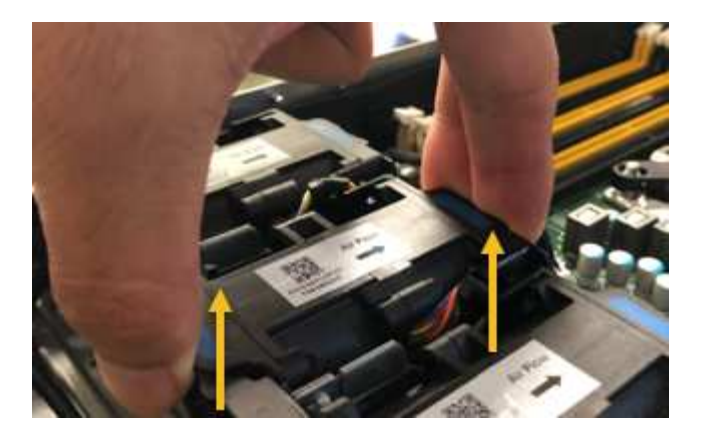

2. Deslice el ventilador de repuesto en la ranura abierta del chasis.

Asegúrese de alinear el conector del ventilador con la toma de la placa de circuitos.

3. Presione firmemente el conector del ventilador en la placa de circuitos (toma resaltada).

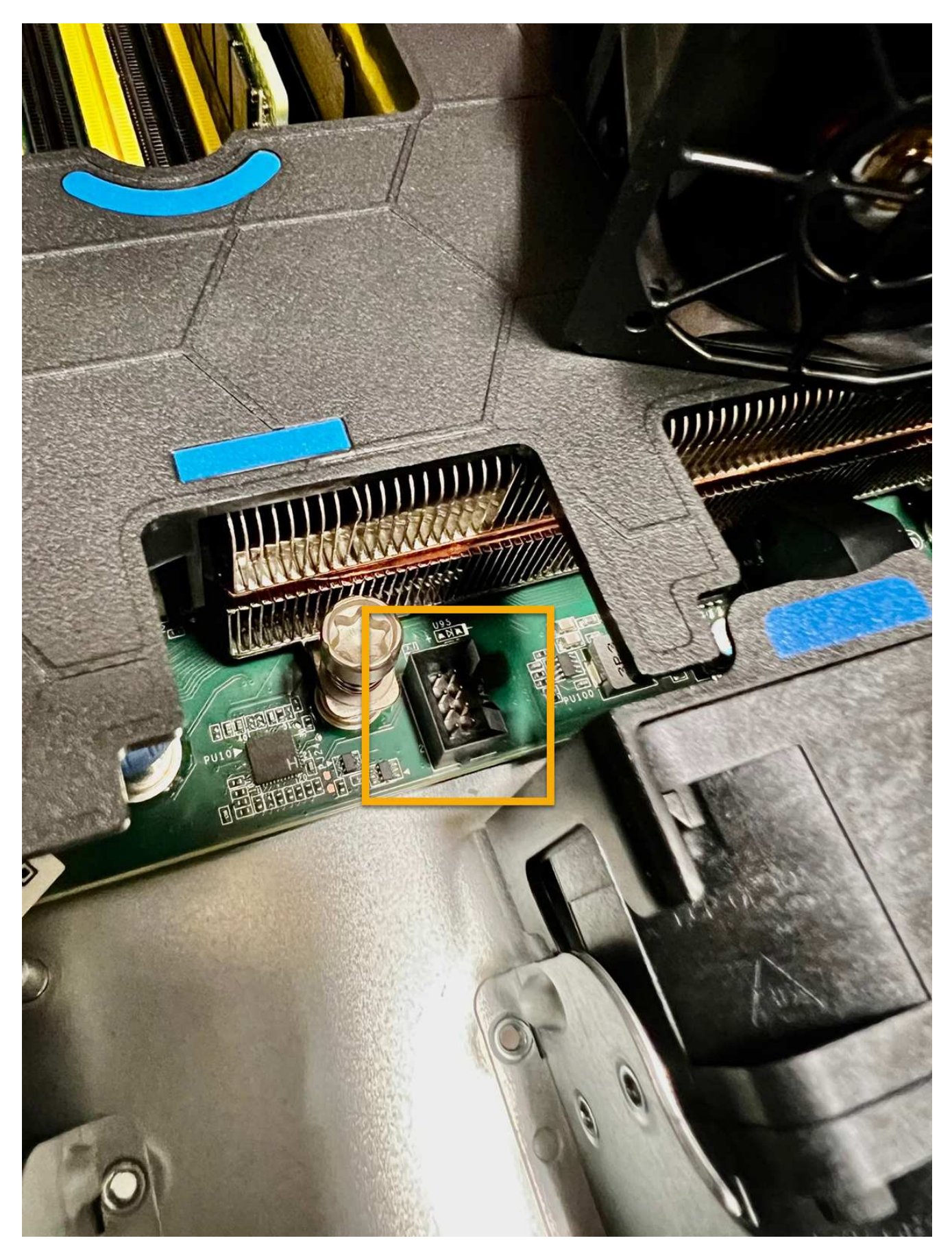

4. Vuelva a colocar la cubierta superior en el aparato y presione el pestillo hacia abajo para fijar la cubierta en su lugar.

5. Encienda el dispositivo y supervise los LED del dispositivo y los códigos de inicio.

Utilice la interfaz de BMC para supervisar el estado de inicio.

6. Confirme que el nodo del dispositivo aparece en Grid Manager y que no aparece ninguna alerta.

Tras sustituir la pieza, devuelva la pieza que ha fallado a NetApp, tal y como se describe en las instrucciones de RMA incluidas con el kit. Consulte ["Retorno de artículo sustituciones"](https://mysupport.netapp.com/site/info/rma) para obtener más información.

# **Reemplace las unidades en el dispositivo SGF6112**

El dispositivo de almacenamiento SGF6112 contiene 12 unidades SSD. Los datos en las unidades se protegen por un esquema de RAID que permite que el dispositivo se recupere de cualquier fallo de unidad sin tener que copiar datos de otro nodo.

El fallo de una segunda unidad antes de corregir un fallo inicial de unidad puede requerir que se copien datos de otros nodos para restaurar la redundancia. Esta restauración de redundancia puede llevar más tiempo y puede ser imposible si las reglas de ILM de una copia única están en uso o se usaron en el pasado, o si la redundancia de datos se ha visto afectada por fallos en otros nodos. Por lo tanto, si se produce un fallo en una de las unidades SGF6112, debe sustituirla lo antes posible para garantizar la redundancia.

### **Antes de empezar**

- Ya tienes ["ubicación física del aparato".](#page-327-0)
- Ha verificado qué unidad ha fallado al señalar que el LED izquierdo de la unidad es ámbar fijo o utilizar Grid Manager a. ["vea la alerta causada por la unidad con error".](#page-332-0)

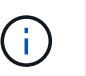

Consulte la información sobre la visualización de los indicadores de estado para verificar el fallo.

- Ha obtenido la unidad de reemplazo.
- Ha obtenido la protección ESD adecuada.

#### **Pasos**

1. Compruebe que el LED de fallo izquierdo de la unidad esté en color ámbar o utilice el ID de ranura de unidad de la alerta para localizar la unidad.

Las doce unidades se encuentran en las siguientes posiciones del chasis (se muestra la parte frontal del chasis con el panel frontal quitado):

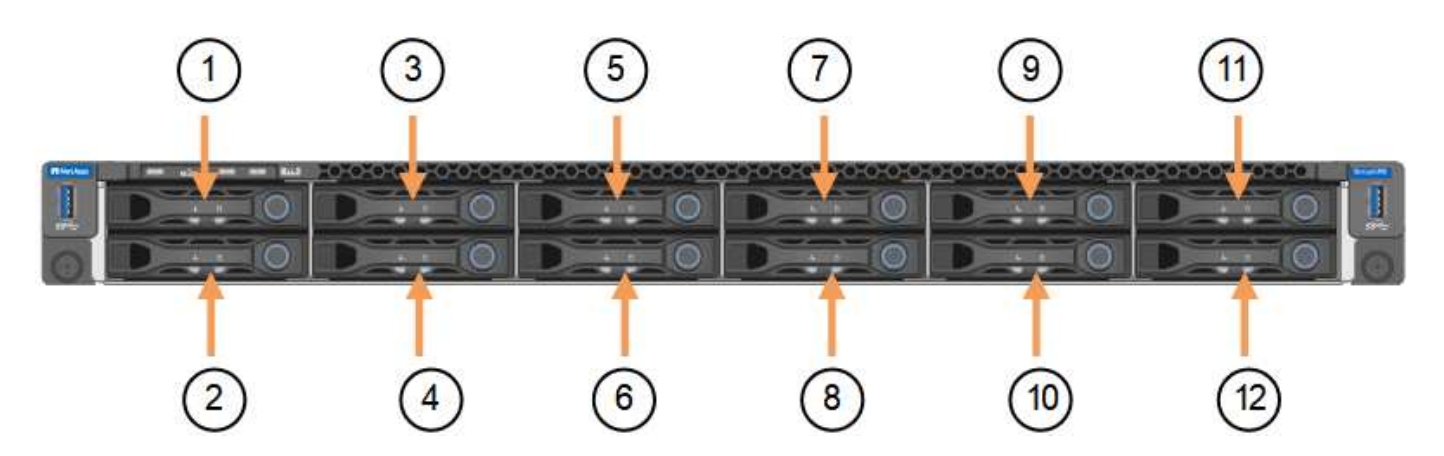

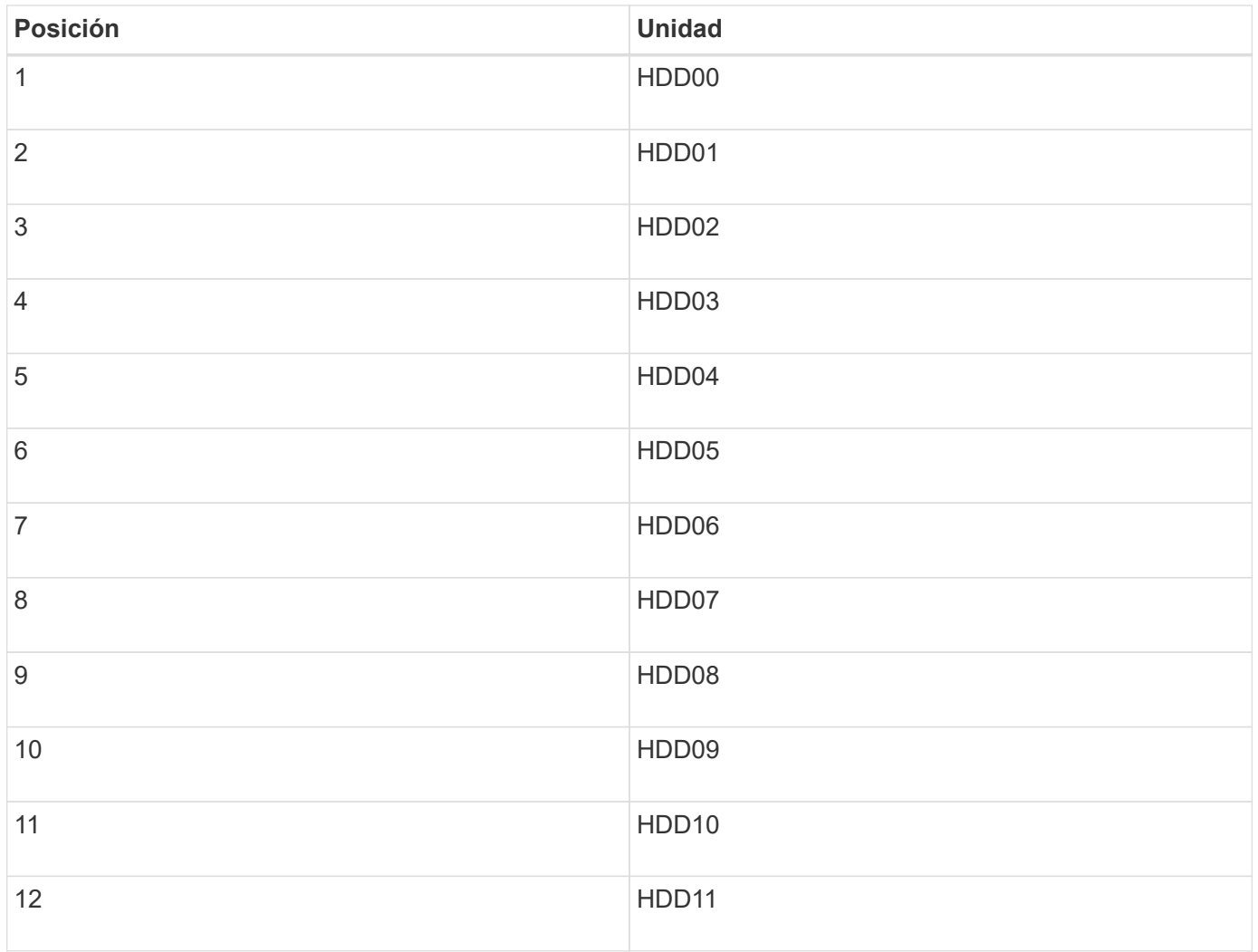

También puede utilizar Grid Manager para supervisar el estado de las unidades SSD. Seleccione **NODES**. A continuación, seleccione **Storage Node** > **Hardware**. Si se produce un error en una unidad, el campo Storage RAID Mode contiene un mensaje acerca de qué unidad ha fallado.

- 1. Envuelva el extremo de la correa de la muñequera ESD alrededor de su muñeca y fije el extremo de la pinza a una masa metálica para evitar descargas estáticas.
- 2. Desembale la unidad de repuesto y configúrela en una superficie nivelada y sin estática cerca del aparato.

Guarde todos los materiales de embalaje.

3. Pulse el botón de liberación de la unidad con error.

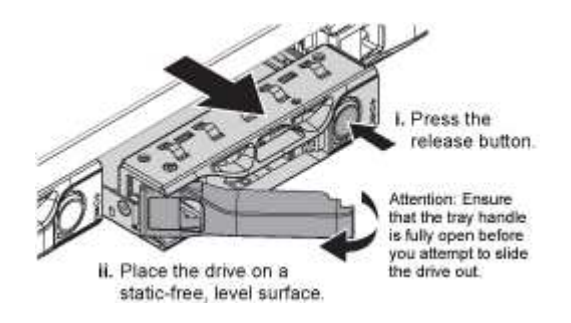

La palanca de los muelles de accionamiento se abre parcialmente y la unidad se libera de la ranura.

- 4. Abra el asa, deslice la unidad hacia fuera y colóquela en una superficie nivelada y sin estática.
- 5. Presione el botón de liberación de la unidad de reemplazo antes de insertarla en la ranura de la unidad.

Los muelles de pestillo se abren.

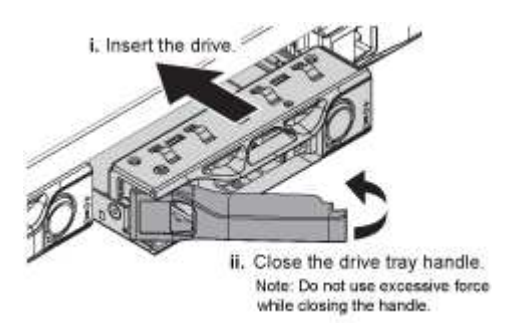

6. Inserte la unidad de reemplazo en la ranura y, a continuación, cierre el asa de la unidad.

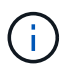

No ejerza demasiada fuerza al cerrar el mango.

Cuando la unidad se inserta por completo, se oye un clic.

La unidad sustituida se reconstruye automáticamente con datos reflejados de las unidades de trabajo. El LED de la unidad debe parpadear inicialmente, pero luego dejar de parpadear tan pronto como el sistema determine que la unidad tiene suficiente capacidad y es funcional.

Puede comprobar el estado de la reconstrucción mediante Grid Manager.

- 7. Si se produjo un error en más de una unidad y se reemplazó, es posible que haya alertas que indican que algunos volúmenes deben restaurarse datos en ellos. Si recibe una alerta, antes de intentar recuperar el volumen, seleccione **NODOS** > **appliance Storage Node** > **Hardware**. En la sección StorageGRID Appliance de la página, compruebe que el modo RAID de almacenamiento esté en buen estado o recompilándose. Si el estado enumera una o varias unidades con errores, corrija esta condición antes de intentar restaurar volúmenes.
- 8. En Grid Manager, vaya a **NODES** > **appliance Storage Node** > **Hardware**. En la sección StorageGRID Appliance de la página, compruebe que el modo RAID de almacenamiento esté en buen estado.

Tras sustituir la pieza, devuelva la pieza que ha fallado a NetApp, tal y como se describe en las instrucciones de RMA incluidas con el kit. Consulte ["Retorno de artículo sustituciones"](https://mysupport.netapp.com/site/info/rma) para obtener más información.

#### **Sustituya NIC en el SGF6112**

Es posible que deba reemplazar una tarjeta de interfaz de red (NIC) en el SGF6112 si no funciona de manera óptima o si ha fallado.

Utilice estos procedimientos para:

- Retire la NIC
- Vuelva a instalar la NIC

#### **Retire la NIC**

#### **Antes de empezar**

- Tiene la NIC de sustitución correcta.
- Ha determinado la ubicación de la NIC que desea sustituir.

["Verifique la ubicación del componente que desea reemplazar"](#page-332-0)

• Ha localizado físicamente el dispositivo SGF6112 en el que va a sustituir la NIC en el centro de datos.

["Localice el dispositivo en el centro de datos"](#page-327-0)

A. ["apagado controlado del aparato"](#page-328-0) es necesario antes de retirar el dispositivo del rack.

• Ha desconectado todos los cables y retirado la cubierta del aparato.

["Retire la cubierta SGF6112"](#page-363-0)

#### **Acerca de esta tarea**

Ĥ.

Para evitar interrupciones del servicio, confirme que todos los demás nodos de almacenamiento están conectados a la cuadrícula antes de iniciar la sustitución de la tarjeta de interfaz de red (NIC) o sustituya la NIC durante una ventana de mantenimiento programada cuando se esperan períodos de interrupción del servicio. Consulte la información acerca de ["supervisar los estados de conexión de los nodos"](https://docs.netapp.com/es-es/storagegrid-117/monitor/monitoring-system-health.html#monitor-node-connection-states).

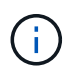

Si alguna vez ha utilizado una regla de ILM que crea solo una copia de un objeto, debe sustituir la NIC durante una ventana de mantenimiento programada. De lo contrario, es posible que pierda temporalmente el acceso a esos objetos durante este procedimiento. Consulte la información acerca de ["por qué no debe utilizar replicación de copia única"](https://docs.netapp.com/es-es/storagegrid-117/ilm/why-you-should-not-use-single-copy-replication.html).

#### **Pasos**

- 1. Envuelva el extremo de la correa de la muñequera ESD alrededor de su muñeca y fije el extremo de la pinza a una masa metálica para evitar descargas estáticas.
- 2. Localice el conjunto elevador que contiene la NIC en la parte posterior del aparato.

Las tres NIC del SGF6112 se encuentran en dos conjuntos elevadores en las posiciones del chasis que se muestran en la fotografía (se muestra la parte posterior de SGF6112 con la cubierta superior desmontada):

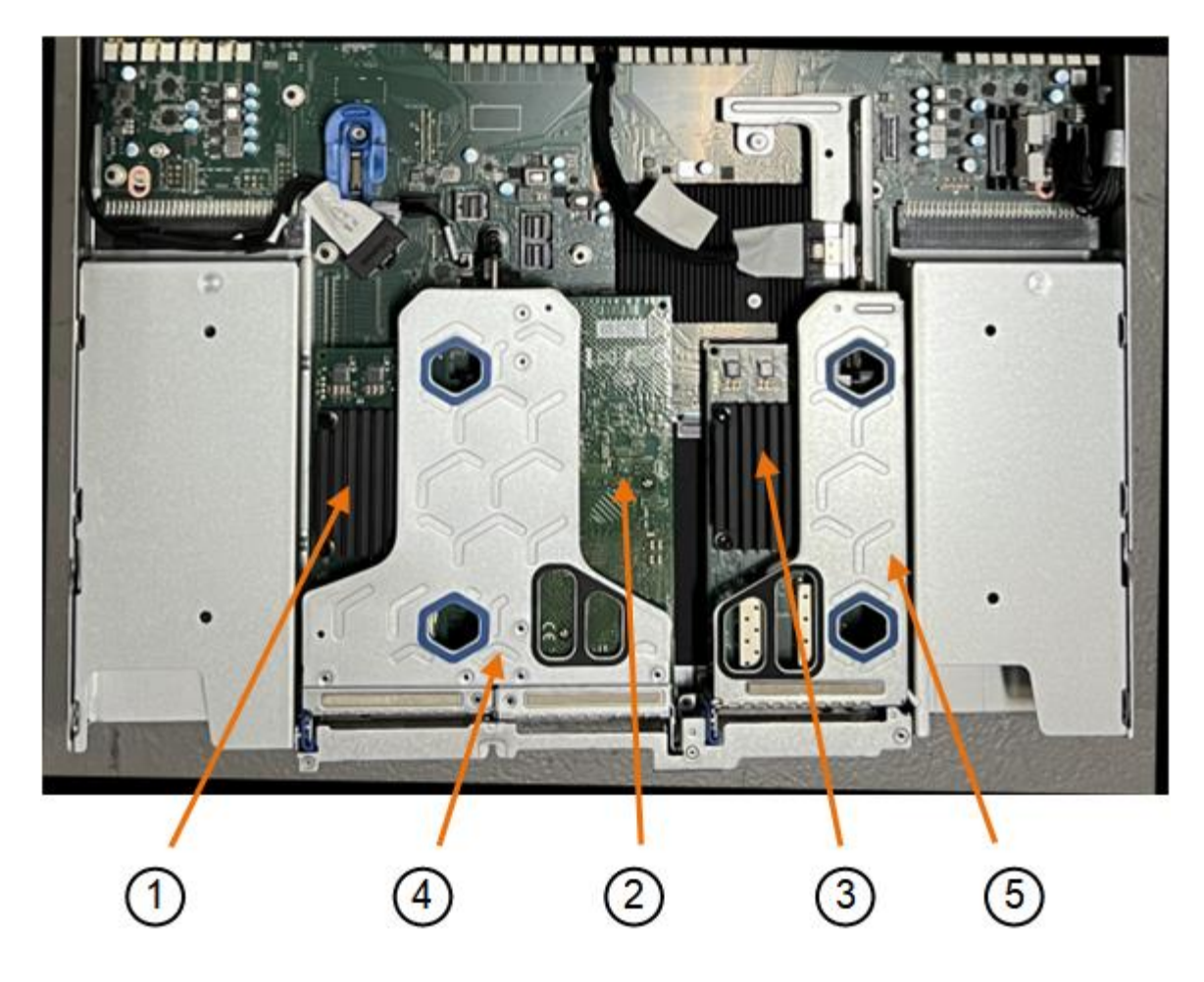

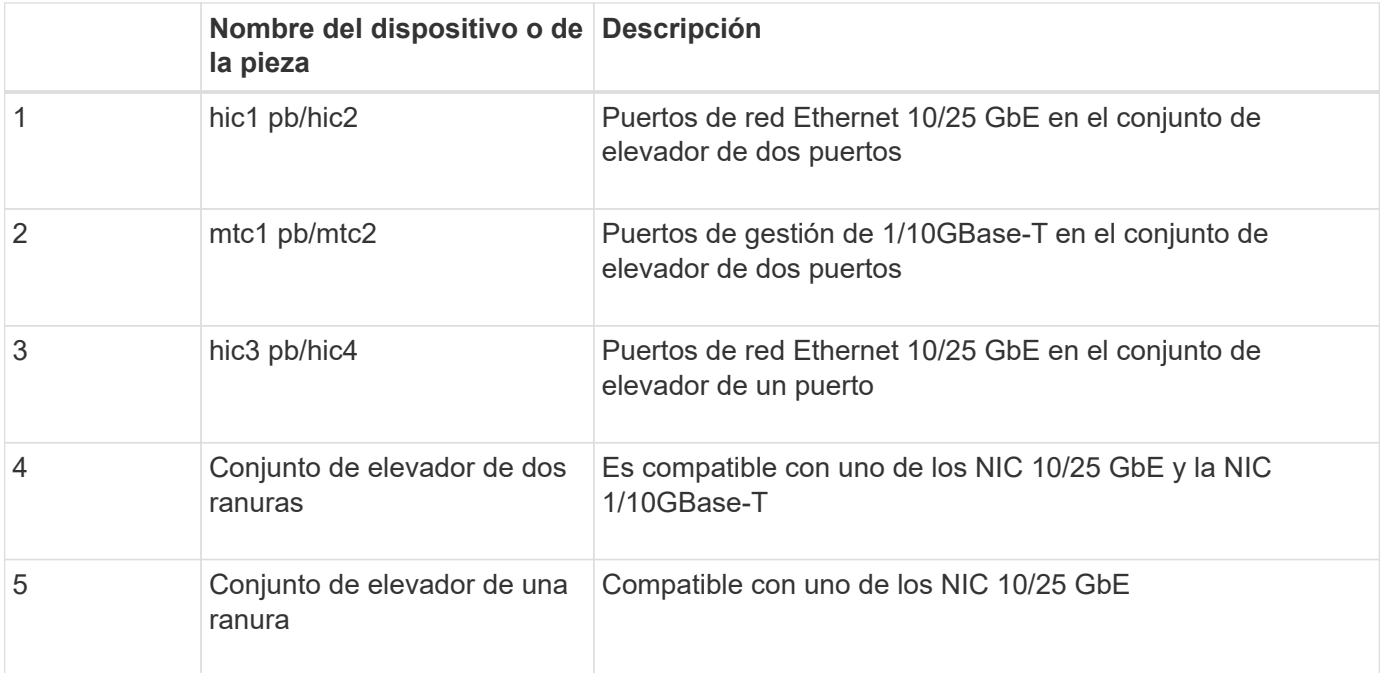

- 1. Sujete el conjunto del elevador con la NIC averiada a través de los orificios marcados en azul y levántelo con cuidado hacia arriba. Mueva el conjunto de elevador hacia la parte delantera del chasis mientras lo levanta para permitir que los conectores externos de sus NIC instaladas despejen el chasis.
- 2. Coloque el elevador sobre una superficie antiestática plana con el marco metálico hacia abajo para acceder a los NIC.

◦ \* Conjunto de riser de dos ranuras con dos NIC\*

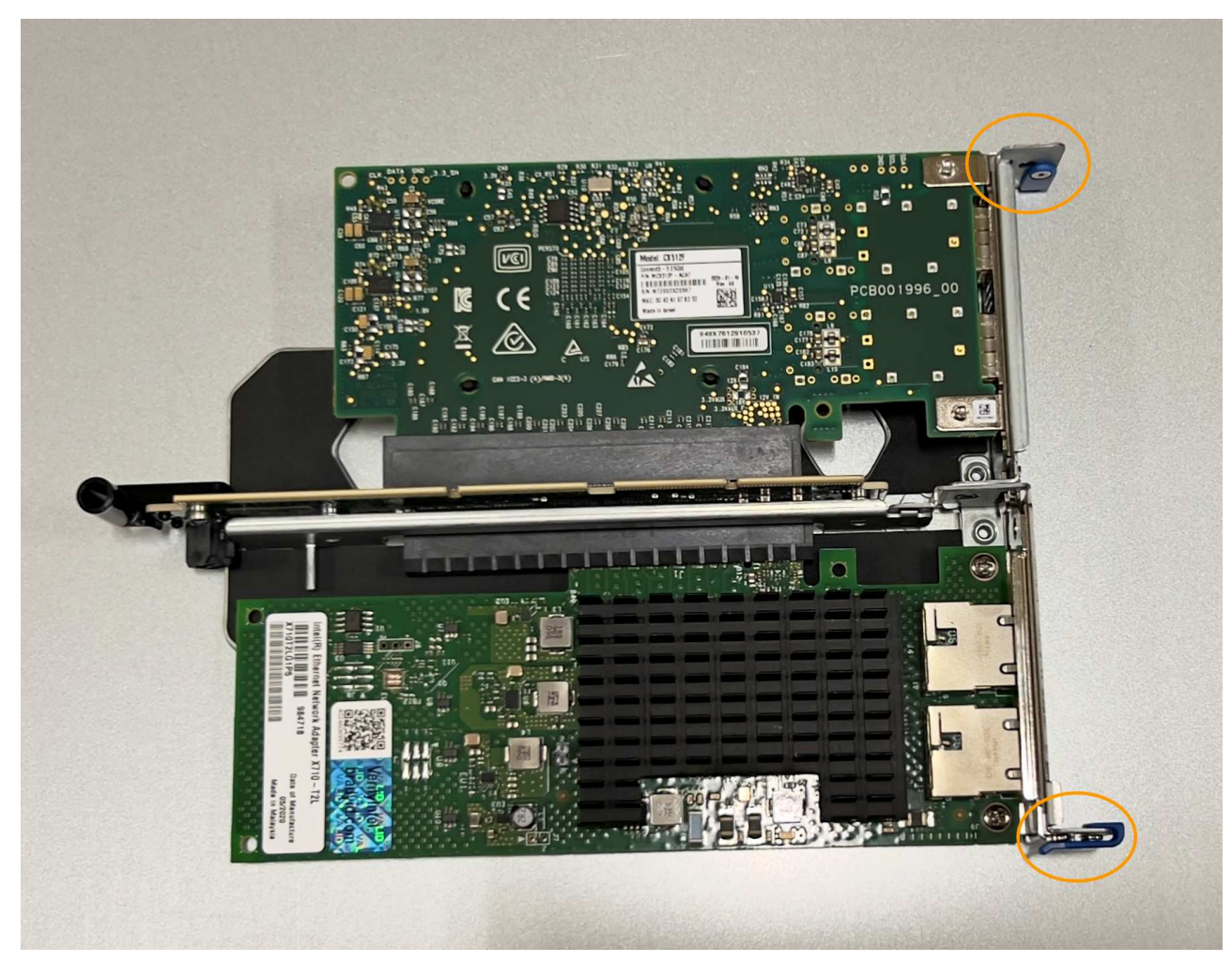

◦ \* Conjunto elevador de una ranura con un NIC \*

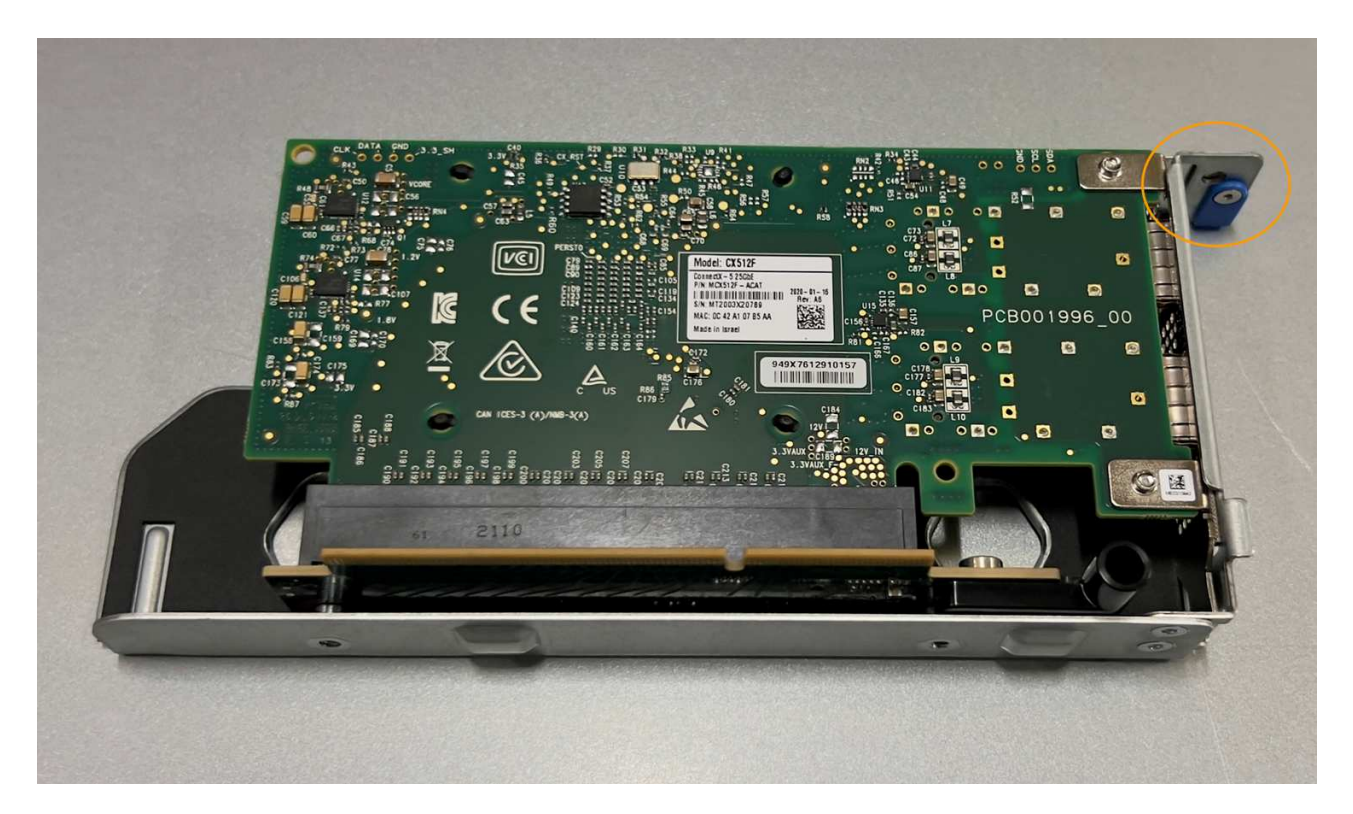

- 3. Abra el pestillo azul (con un círculo) del NIC que se va a sustituir y retire con cuidado el NIC del conjunto del elevador. Balancee ligeramente la NIC para ayudar a quitar la NIC de su conector. No use fuerza excesiva.
- 4. Coloque el NIC en una superficie antiestática plana.

#### **Vuelva a instalar la NIC**

Instale la NIC de reemplazo en la misma ubicación que la que se quitó.

#### **Antes de empezar**

- Tiene la NIC de sustitución correcta.
- Ha eliminado la NIC fallida existente.

#### **Pasos**

- 1. Envuelva el extremo de la correa de la muñequera ESD alrededor de su muñeca y fije el extremo de la pinza a una masa metálica para evitar descargas estáticas.
- 2. Retire la NIC de repuesto de su embalaje.
- 3. Si va a sustituir una de las NIC en el conjunto de elevador de dos ranuras, realice lo siguiente:
	- a. Asegúrese de que el pestillo azul está en la posición abierta.
	- b. Alinee la NIC con su conector en el conjunto elevador. Presione con cuidado el NIC en el conector hasta que quede completamente asentado como se muestra en la fotografía y cierre el pestillo azul.

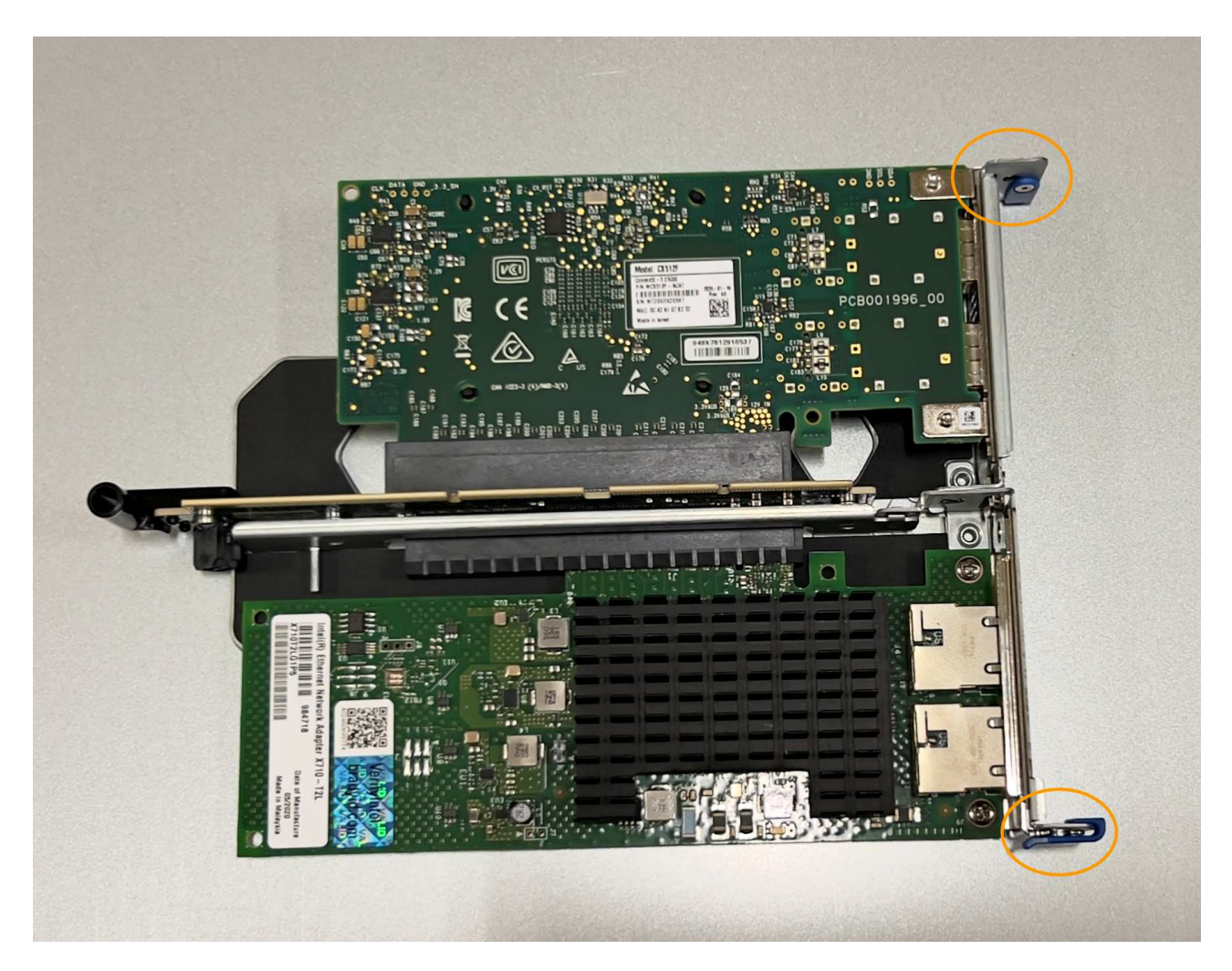

c. Localice el orificio de alineación en el conjunto del elevador de dos ranuras (con un círculo) que se alinea con un pasador guía en la placa del sistema para garantizar la colocación correcta del conjunto del elevador.

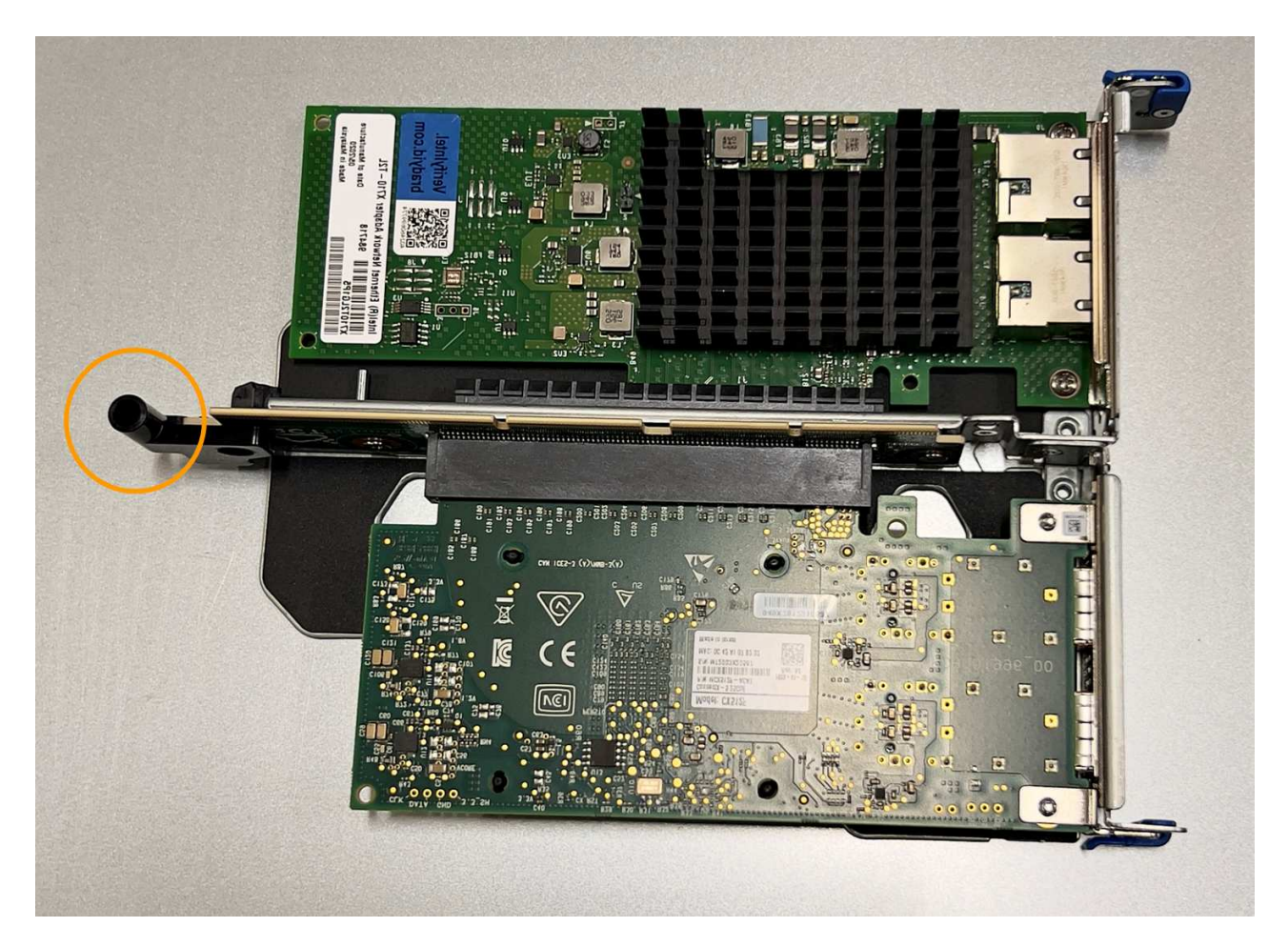

d. Localice el pasador guía en la placa del sistema

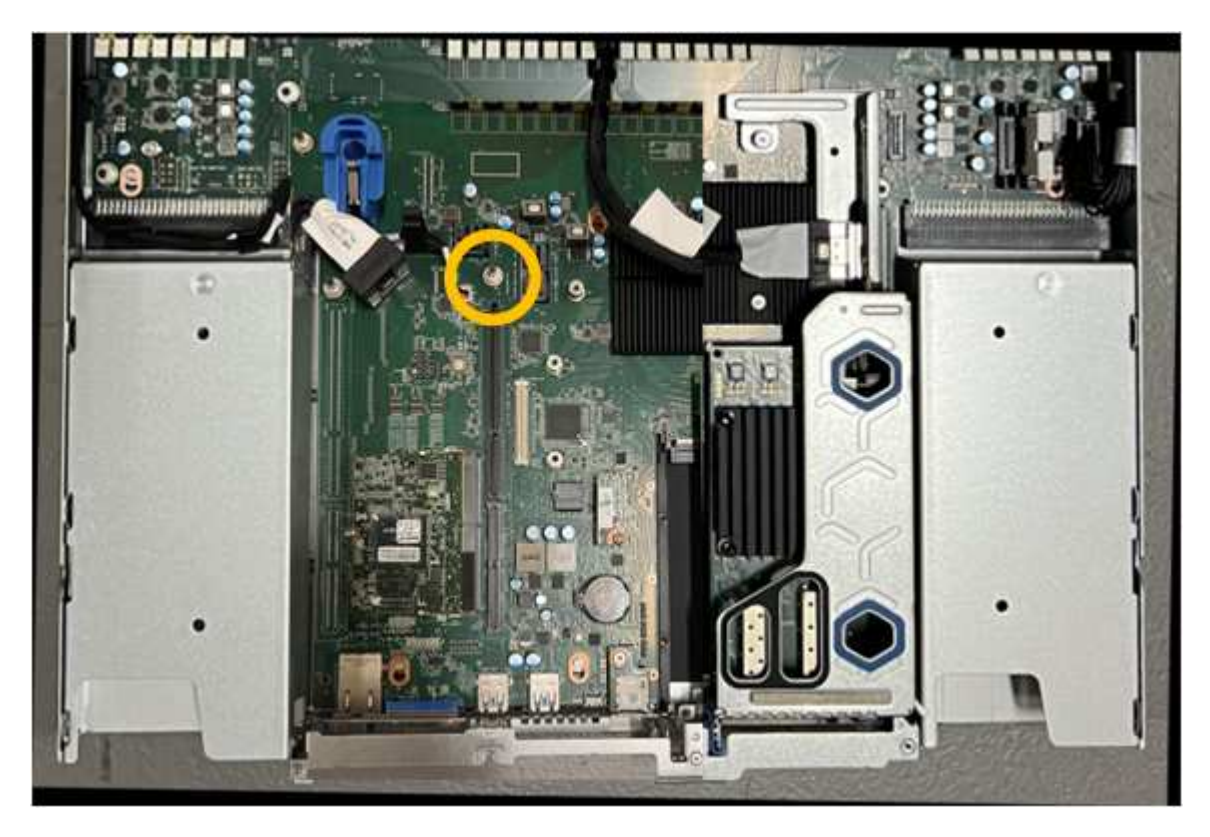

e. Coloque el conjunto de elevador en el chasis, asegurándose de que esté alineado con el conector de

la placa del sistema y el pasador guía.

- f. Presione con cuidado el conjunto del elevador de dos ranuras en su sitio a lo largo de su línea central, junto a los orificios marcados en azul, hasta que quede completamente asentado.
- 4. Si va a sustituir la NIC en el conjunto elevador de una ranura, realice lo siguiente:
	- a. Asegúrese de que el pestillo azul está en la posición abierta.
	- b. Alinee la NIC con su conector en el conjunto elevador. Presione con cuidado el NIC en el conector hasta que quede completamente asentado como se muestra en la fotografía y cierre el pestillo azul.

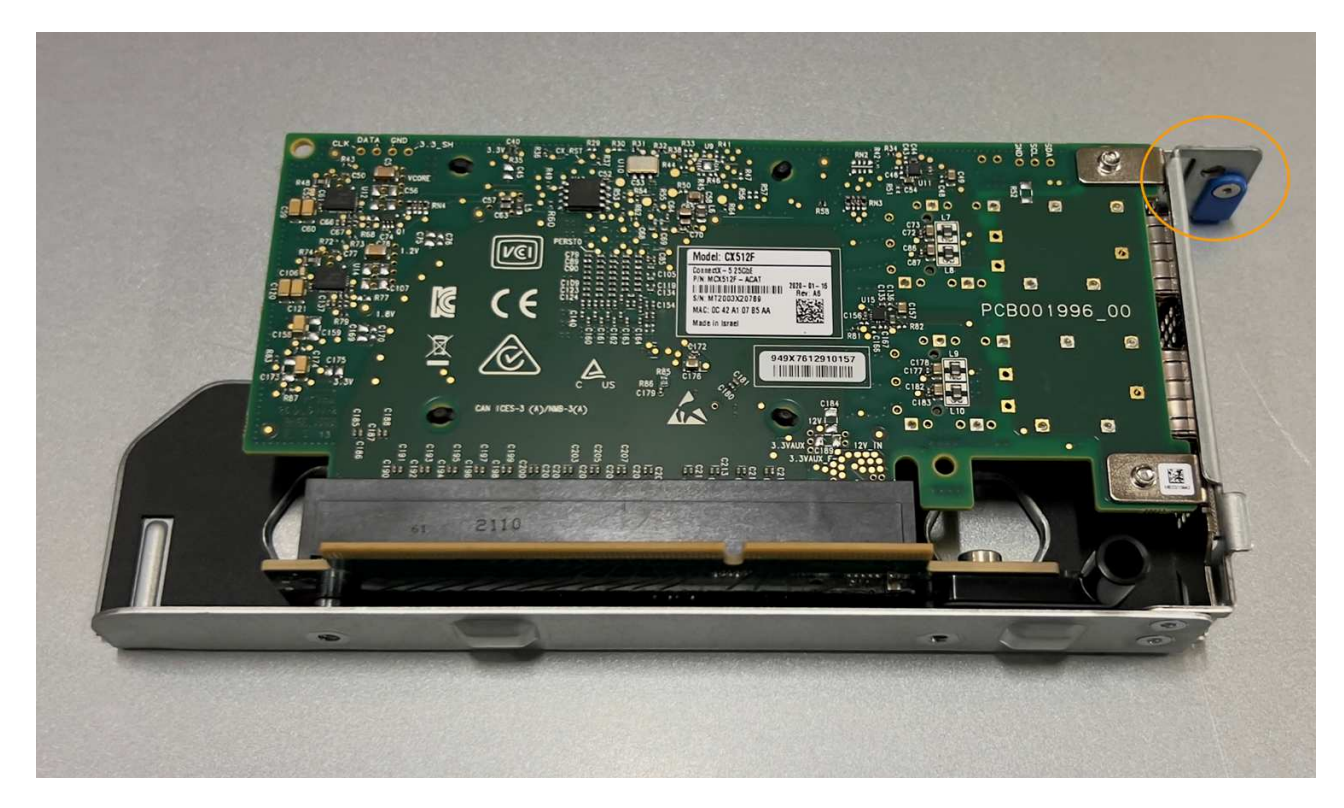

c. Localice el orificio de alineación en el conjunto del elevador de una ranura (con un círculo) que se alinea con un pasador guía en la placa del sistema para garantizar la colocación correcta del conjunto del elevador.

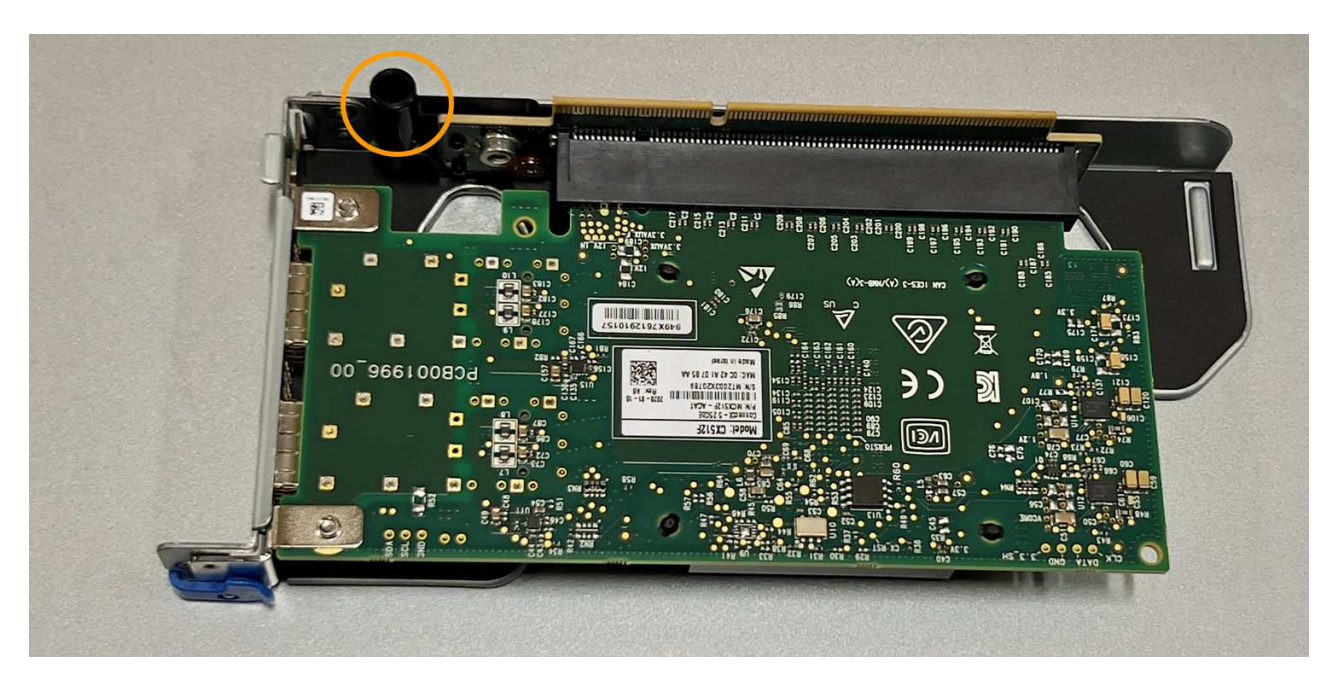

d. Localice el pasador guía en la placa del sistema

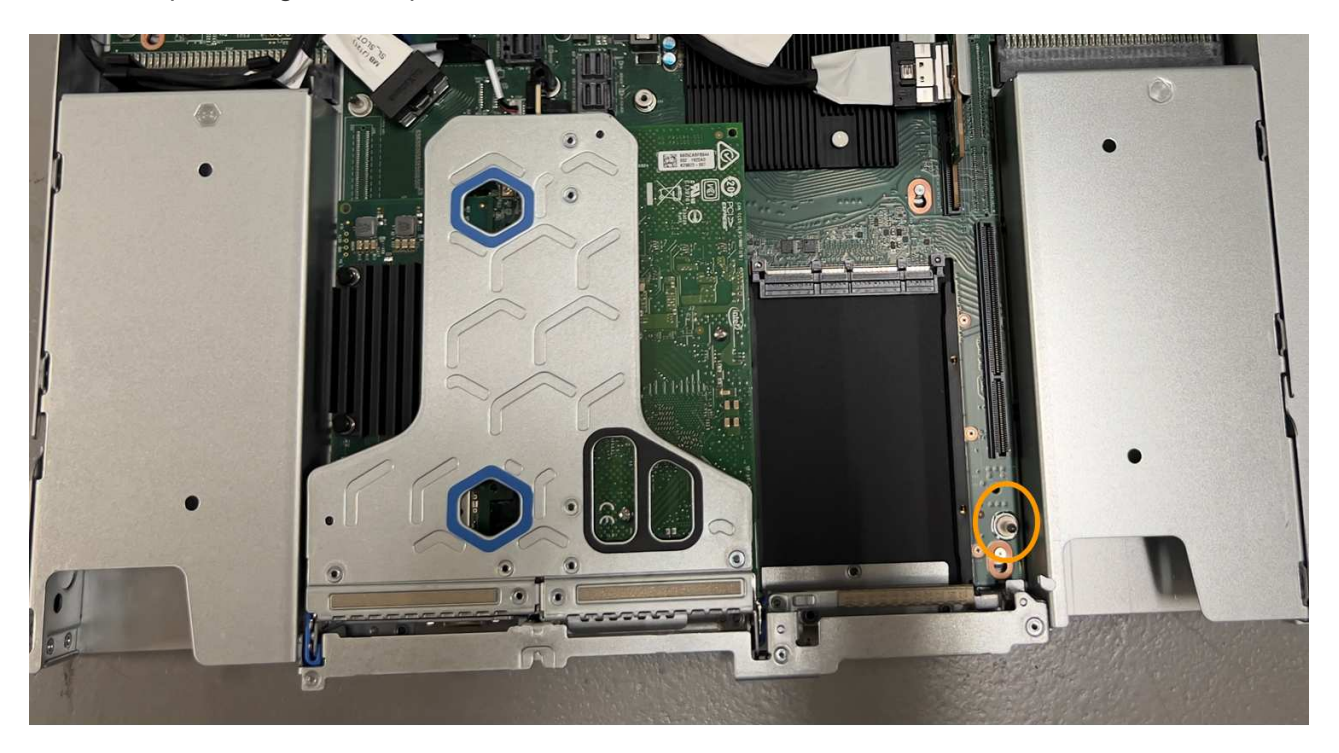

- e. Coloque el conjunto de elevador de una ranura en el chasis, asegurándose de que esté alineado con el conector de la placa del sistema y el pasador guía.
- f. Presione con cuidado el conjunto del elevador de una ranura en su sitio a lo largo de su línea central, junto a los orificios marcados en azul, hasta que quede completamente asentado.
- 5. Retire las tapas protectoras de los puertos NIC en los que va a volver a instalar los cables.

# **Después de terminar**

Si no tiene que realizar ningún otro procedimiento de mantenimiento en el aparato, vuelva a instalar la cubierta del aparato, vuelva a colocar el aparato en el bastidor, conecte los cables y conecte la alimentación.

Tras sustituir la pieza, devuelva la pieza que ha fallado a NetApp, tal y como se describe en las instrucciones de RMA incluidas con el kit. Consulte ["Retorno de artículo sustituciones"](https://mysupport.netapp.com/site/info/rma) para obtener más información.

# **Sustituya la batería CMOS de la SGF6112**

Utilice este procedimiento para sustituir la batería de botón CMOS de la placa del sistema.

Utilice estos procedimientos para:

- Extraiga la batería CMOS
- Vuelva a instalar la batería CMOS

#### **Extraiga la batería CMOS**

#### **Antes de empezar**

• Ha verificado que la batería CMOS de la SGF6112 necesita ser reemplazada.

["Verifique el componente que desea reemplazar"](#page-332-0)

• Ha localizado físicamente el aparato SGF6112 donde va a sustituir la batería CMOS en el centro de datos.

["Localice el dispositivo en el centro de datos"](#page-327-0)

A. ["apagado controlado del aparato"](#page-328-0) es necesario antes de retirar el dispositivo del rack.

• Ha desconectado todos los cables y retirado la cubierta del aparato.

["Retire la cubierta SGF6112"](#page-363-0)

#### **Acerca de esta tarea**

Para evitar interrupciones del servicio, confirme que todos los demás nodos de almacenamiento están conectados a la red antes de iniciar la sustitución de la batería CMOS o reemplace la batería durante una ventana de mantenimiento programada cuando se esperan períodos de interrupción del servicio. Consulte la información acerca de ["supervisar los estados de conexión de los nodos"](https://docs.netapp.com/es-es/storagegrid-117/monitor/monitoring-system-health.html#monitor-node-connection-states).

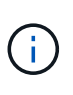

Si alguna vez utilizó una regla de ILM que crea solo una copia de un objeto, debe sustituir la batería durante una ventana de mantenimiento programada. De lo contrario, es posible que pierda temporalmente el acceso a esos objetos durante este procedimiento. Consulte la información acerca de ["por qué no debe utilizar replicación de copia única"](https://docs.netapp.com/es-es/storagegrid-117/ilm/why-you-should-not-use-single-copy-replication.html).

#### **Pasos**

- 1. Envuelva el extremo de la correa de la muñequera ESD alrededor de su muñeca y fije el extremo de la pinza a una masa metálica para evitar descargas estáticas.
- 2. Localice el conjunto de elevador de dos ranuras en la parte posterior del aparato.

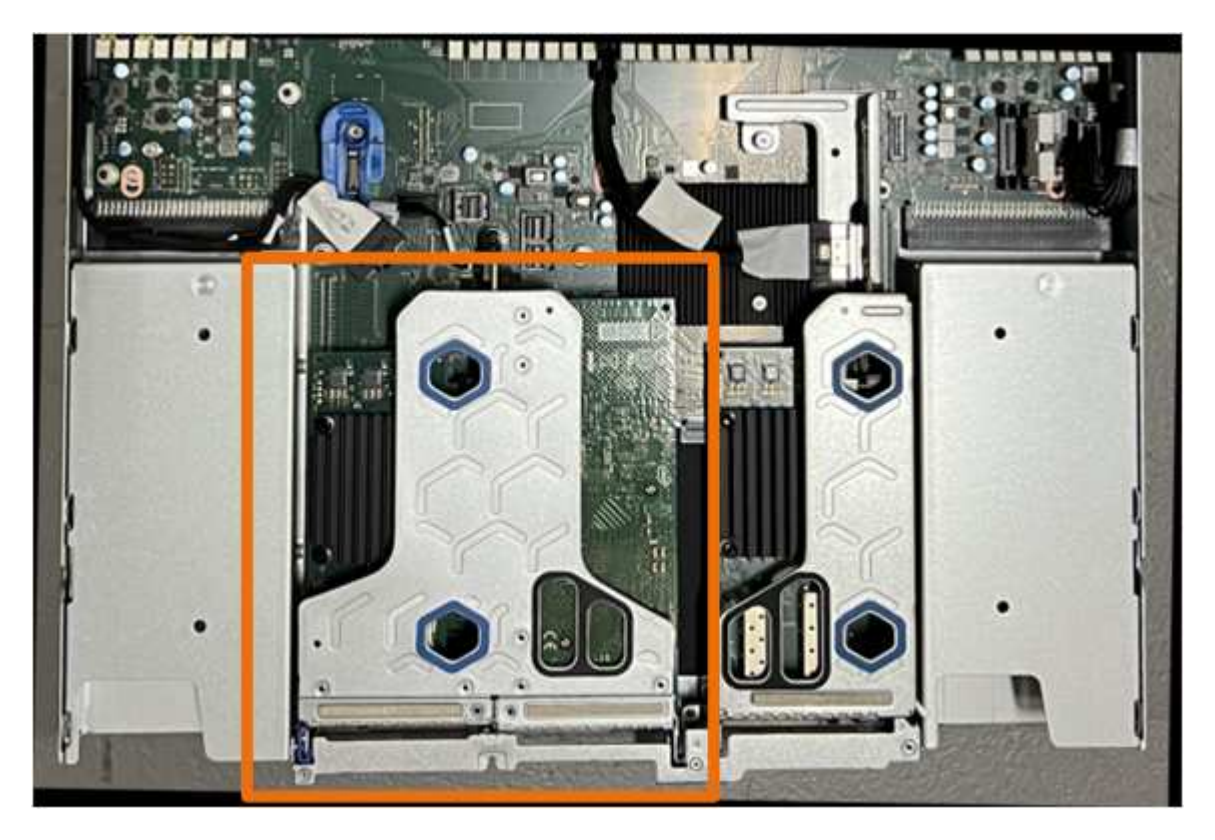

3. Sujete el conjunto del elevador a través de los orificios marcados en azul y levántelo con cuidado hacia arriba. Mueva el conjunto de elevador hacia la parte delantera del chasis mientras lo levanta para permitir que los conectores externos de sus NIC instaladas despejen el chasis.

- 4. Coloque el elevador sobre una superficie antiestática plana con el marco metálico hacia abajo.
- 5. Localice la batería CMOS en la placa del sistema en la posición debajo del conjunto de elevador retirado.

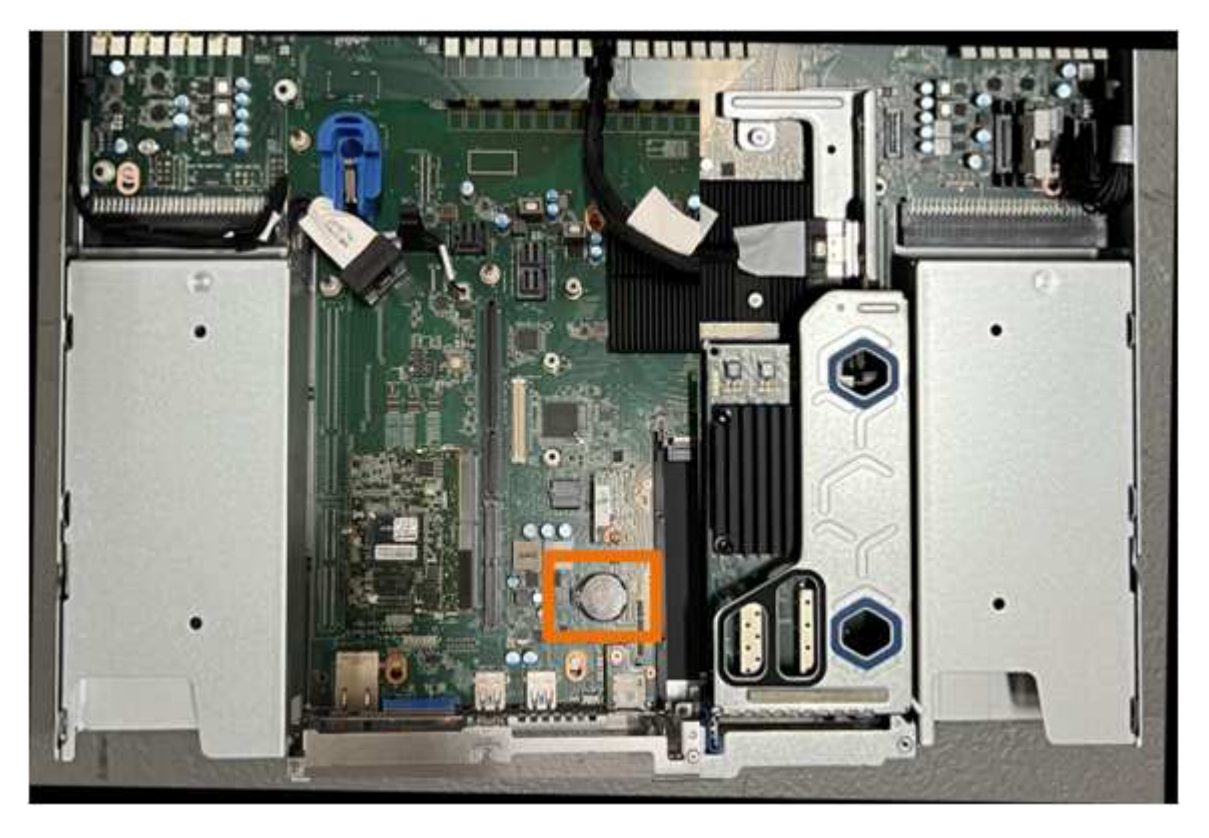

6. Utilice el dedo o una herramienta de palanca de plástico para empujar el clip de retención (resaltado) lejos de la batería para soltarlo de la toma.

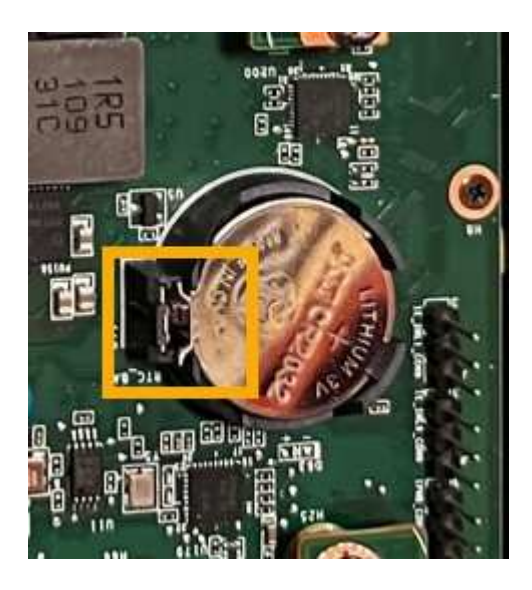

7. Retire la batería y deséchela correctamente.

#### **Vuelva a instalar la batería CMOS**

Instale la batería CMOS de repuesto en la toma de la placa del sistema.

#### **Antes de empezar**

• Tiene la batería CMOS de reemplazo correcta (CR2032).

• Ha extraído la batería CMOS fallida.

### **Pasos**

- 1. Envuelva el extremo de la correa de la muñequera ESD alrededor de su muñeca y fije el extremo de la pinza a una masa metálica para evitar descargas estáticas.
- 2. Retire la batería CMOS de su embalaje.
- 3. Presione la batería de repuesto en la toma vacía de la placa del sistema con el lado positivo (+) hacia arriba hasta que la batería encaje en su sitio.
- 4. Localice el orificio de alineación en el conjunto del elevador de dos ranuras (con un círculo) que se alinea con el pasador guía de la placa del sistema para garantizar la colocación correcta del conjunto del elevador.

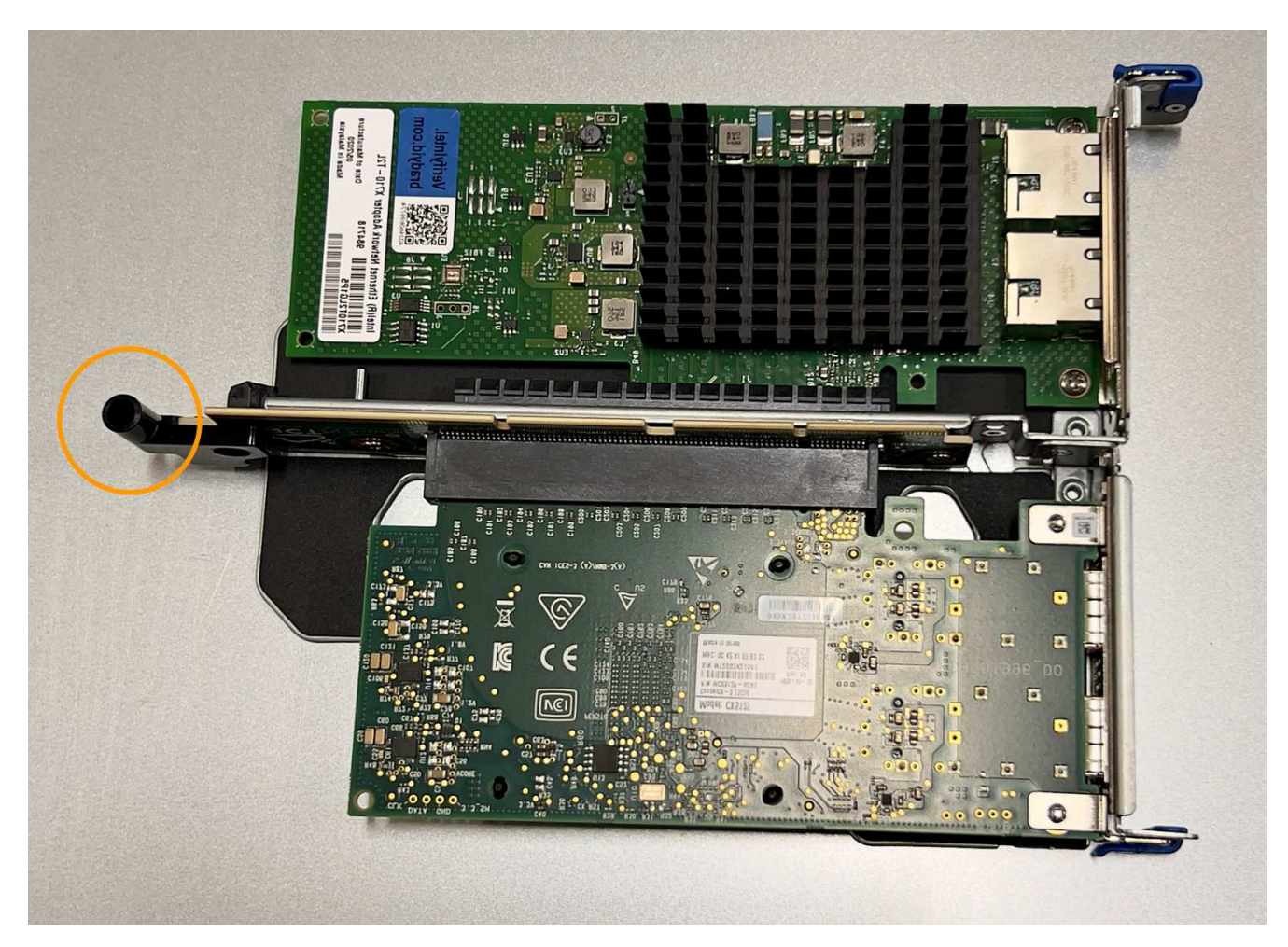

5. Localice el pasador guía en la placa del sistema

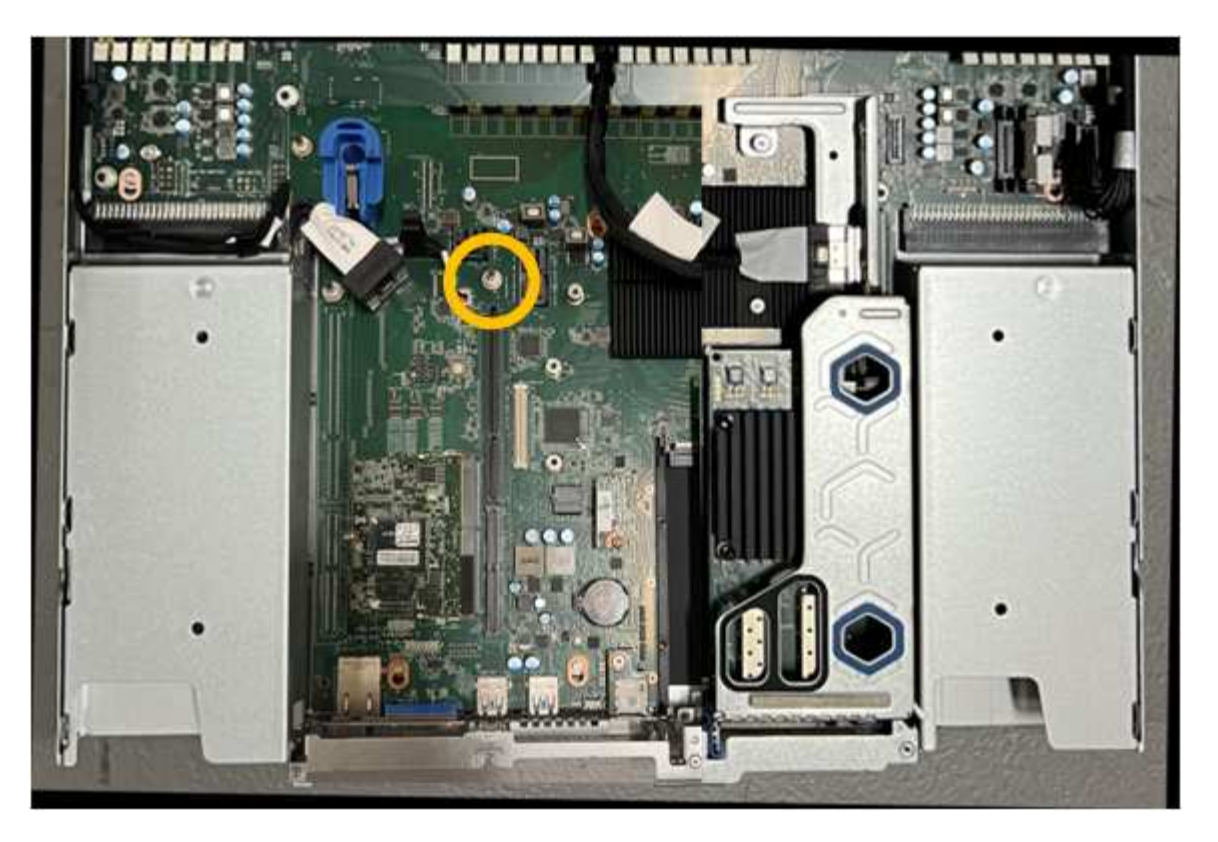

- 6. Coloque el conjunto de elevador en el chasis, asegurándose de que esté alineado con el conector de la placa del sistema y el pasador guía.
- 7. Presione con cuidado el conjunto del elevador de dos ranuras en su sitio a lo largo de su línea central, junto a los orificios marcados en azul, hasta que quede completamente asentado.
- 8. Si no tiene que realizar ningún otro procedimiento de mantenimiento en el aparato, vuelva a instalar la cubierta del aparato, vuelva a colocar el aparato en el bastidor, conecte los cables y conecte la alimentación.
- 9. Si el dispositivo donde sustituyó el dispositivo usaba un servidor de gestión de claves (KMS) para cifrar los datos, podría ser necesario realizar una configuración adicional para que el nodo pueda unirse al grid. Si el nodo no se une automáticamente a la cuadrícula, asegúrese de que estas opciones de configuración se hayan transferido al nuevo dispositivo y configure manualmente cualquier configuración que no tenga la configuración esperada:
	- ["Configure las conexiones StorageGRID"](https://docs.netapp.com/es-es/storagegrid-117/installconfig/accessing-storagegrid-appliance-installer.html)
	- ["Configure el cifrado de nodo para el dispositivo"](https://docs.netapp.com/es-es/storagegrid-117/admin/kms-overview-of-kms-and-appliance-configuration.html#set-up-the-appliance)
- 10. Inicie sesión en el dispositivo:
	- a. Introduzca el siguiente comando: ssh admin@*grid\_node\_IP*
	- b. Introduzca la contraseña que aparece en Passwords.txt archivo.
	- c. Introduzca el siguiente comando para cambiar a la raíz: su -
	- d. Introduzca la contraseña que aparece en Passwords.txt archivo.
- 11. Restaure la conectividad de red de BMC para el dispositivo. Existen dos opciones:
	- Utilice IP estáticas, máscara de red y puerta de enlace
	- Utilice DHCP para obtener una IP, una máscara de red y una puerta de enlace
		- i. Para restaurar la configuración de BMC para utilizar una IP estática, una máscara de red y una

puerta de enlace, escriba los siguientes comandos:

**run-host-command ipmitool lan set 1 ipsrc static**

**run-host-command ipmitool lan set 1 ipaddr** *Appliance\_IP*

**run-host-command ipmitool lan set 1 netmask** *Netmask\_IP*

#### **run-host-command ipmitool lan set 1 defgw ipaddr** *Default\_gateway*

i. Para restaurar la configuración de BMC a fin de utilizar DHCP a fin de obtener una IP, una máscara de red y una puerta de enlace, introduzca el siguiente comando:

#### **run-host-command ipmitool lan set 1 ipsrc dhcp**

- 12. Después de restaurar la conectividad de red de BMC, conéctese a la interfaz de BMC para auditar y restaurar cualquier configuración de BMC personalizada adicional que pueda haber aplicado. Por ejemplo, se debe confirmar la configuración de los destinos de capturas SNMP y las notificaciones por correo electrónico. Consulte ["Configurar la interfaz de BMC".](https://docs.netapp.com/es-es/storagegrid-117/installconfig/configuring-bmc-interface.html)
- 13. Confirme que el nodo del dispositivo aparece en Grid Manager y que no aparece ninguna alerta.

### **Sustituya el dispositivo SGF6112**

Es posible que deba sustituir el aparato si no funciona de forma óptima o si ha fallado.

#### **Antes de empezar**

- Tiene un aparato de repuesto con el mismo número de pieza que el aparato que va a sustituir.
- Tiene etiquetas para identificar cada cable que está conectado al dispositivo.
- Ya tienes ["ubicación física del aparato".](#page-327-0)

#### **Acerca de esta tarea**

No se podrá acceder al nodo StorageGRID mientras sustituye el dispositivo. Si el aparato funciona lo suficiente, puede realizar un apagado controlado al inicio de este procedimiento.

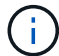

Si va a sustituir el dispositivo antes de instalar el software StorageGRID, es posible que no pueda acceder al instalador de dispositivos StorageGRID inmediatamente después de completar este procedimiento. Aunque puede acceder al instalador de dispositivos de StorageGRID desde otros hosts en la misma subred que el dispositivo, no puede acceder a él desde hosts en otras subredes. Esta condición debe resolverse dentro de los 15 minutos (cuando se agota cualquier entrada de caché ARP para el tiempo original del dispositivo) o puede borrar la condición de inmediato mediante la purga manual de todas las entradas antiguas de la caché ARP desde el enrutador o la puerta de enlace local.

#### **Pasos**

- 1. Muestre las configuraciones actuales del aparato y regístrelas.
	- a. Inicie sesión en el dispositivo que se va a sustituir:
		- i. Introduzca el siguiente comando: ssh admin@*grid\_node\_IP*
		- ii. Introduzca la contraseña que aparece en Passwords.txt archivo.
		- iii. Introduzca el siguiente comando para cambiar a la raíz: su -

iv. Introduzca la contraseña que aparece en Passwords.txt archivo.

Cuando ha iniciado sesión como root, el símbolo del sistema cambia de \$ para #.

- b. Introduzca: **run-host-command ipmitool lan print** Para mostrar las configuraciones actuales de BMC del dispositivo.
- 2. Apague el aparato:

["Apague SGF6112"](#page-328-0)

- 3. Si alguna de las interfaces de red de este dispositivo StorageGRID está configurada para DHCP, es posible que necesite actualizar las asignaciones de permisos DHCP permanentes en los servidores DHCP para hacer referencia a las direcciones MAC del dispositivo de reemplazo, a fin de garantizar que el dispositivo tenga asignadas las direcciones IP esperadas. Consulte ["Actualizar referencias de direcciones](#page-312-0) [MAC"](#page-312-0).
- 4. Retire y sustituya el aparato:
	- a. Etiquete los cables y desconecte los cables y cualquier transceptor de red.

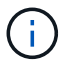

Para evitar un rendimiento degradado, no tuerza, pliegue, pellizque ni pise los cables.

- b. Retire el dispositivo que ha fallado del armario o rack.
- c. Tenga en cuenta la posición de los componentes reemplazables (dos fuentes de alimentación, ocho ventiladores de refrigeración, tres NIC y doce SSD) en el dispositivo con fallo.

Las doce unidades se encuentran en las siguientes posiciones del chasis (se muestra la parte frontal del chasis con el panel frontal quitado):

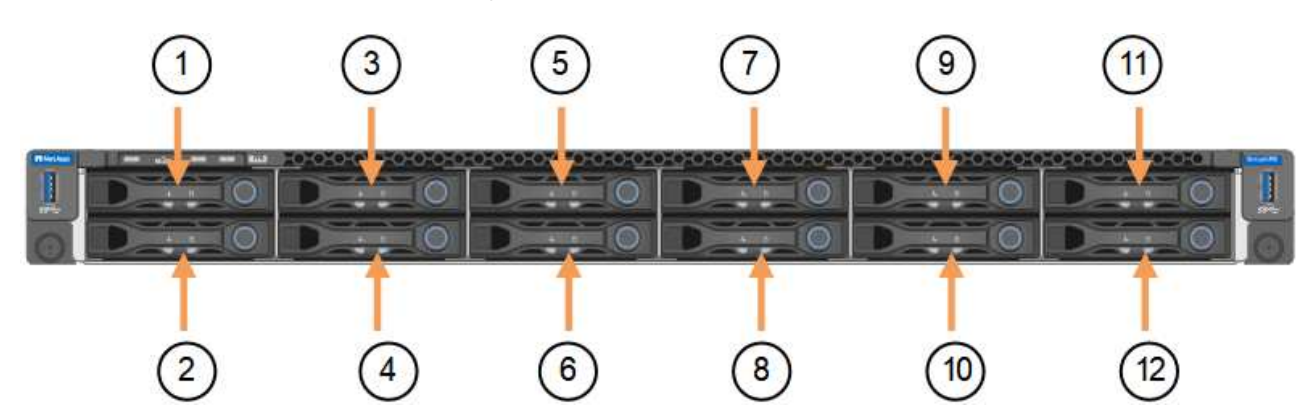

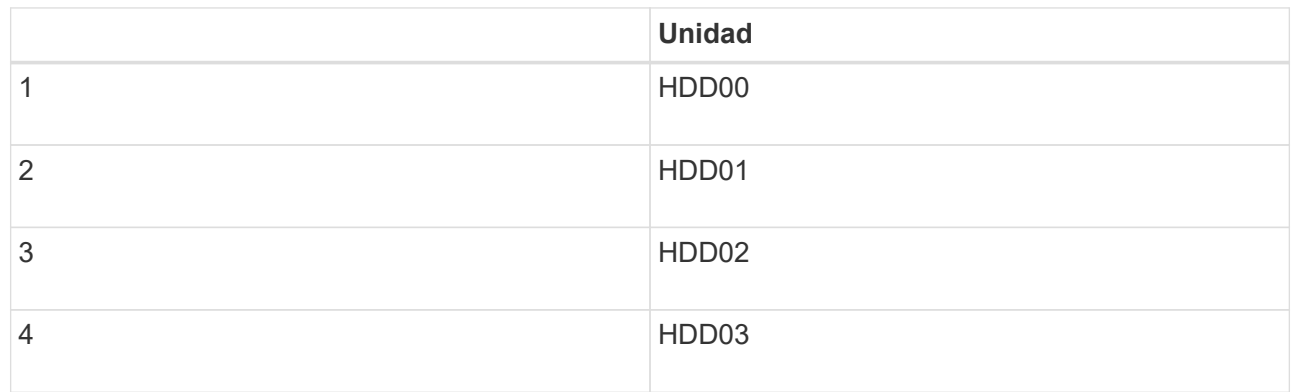

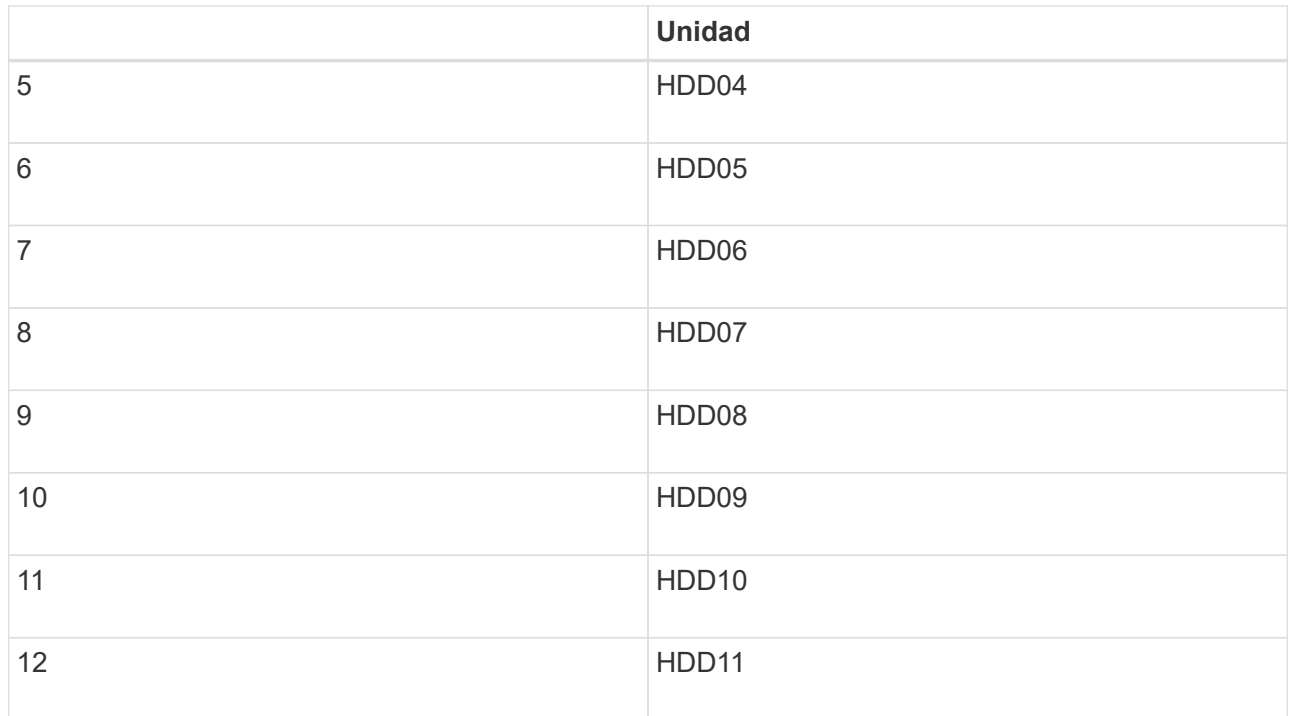

d. Transfiera los componentes reemplazables al aparato de repuesto.

Siga las instrucciones de mantenimiento suministradas para volver a instalar los componentes reemplazables.

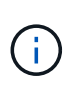

Si desea conservar los datos en las unidades, asegúrese de insertar las unidades SSD en las mismas ranuras de la unidad que ocupaban en el dispositivo con error. Si no lo hace, el instalador de dispositivos mostrará un mensaje de advertencia y deberá colocar las unidades en las ranuras correctas y reiniciar el dispositivo para que el dispositivo pueda volver a unirse a la cuadrícula.

- a. Instale el dispositivo de repuesto en el armario o rack.
- b. Reemplace los cables y cualquier transceptor óptico.
- c. Encienda el aparato y espere a que vuelva a unirse a la red. Si el dispositivo no se vuelve a unir a la cuadrícula, siga las instrucciones de la página de inicio del instalador de dispositivos de StorageGRID para solucionar cualquier problema.

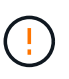

Para evitar la pérdida de datos si el instalador del dispositivo indica que se requieren cambios de hardware físicos, como mover unidades de disco a diferentes ranuras, apague el dispositivo antes de realizar cambios de hardware.

- 5. Si el dispositivo donde sustituyó el dispositivo usaba un servidor de gestión de claves (KMS) para cifrar los datos, podría ser necesario realizar una configuración adicional para que el nodo pueda unirse al grid. Si el nodo no se une automáticamente a la cuadrícula, asegúrese de que estas opciones de configuración se hayan transferido al nuevo dispositivo y configure manualmente cualquier configuración que no tenga la configuración esperada:
	- ["Configure las conexiones StorageGRID"](https://docs.netapp.com/es-es/storagegrid-117/installconfig/accessing-storagegrid-appliance-installer.html)
	- ["Configure el cifrado de nodo para el dispositivo"](https://docs.netapp.com/es-es/storagegrid-117/admin/kms-overview-of-kms-and-appliance-configuration.html#set-up-the-appliance)
- 6. Inicie sesión en el dispositivo sustituido:
- a. Introduzca el siguiente comando: ssh admin@*grid\_node\_IP*
- b. Introduzca la contraseña que aparece en Passwords.txt archivo.
- c. Introduzca el siguiente comando para cambiar a la raíz: su -
- d. Introduzca la contraseña que aparece en Passwords.txt archivo.
- 7. Restaure la conectividad de red BMC para el dispositivo sustituido. Existen dos opciones:
	- Utilice IP estáticas, máscara de red y puerta de enlace
	- Utilice DHCP para obtener una IP, una máscara de red y una puerta de enlace
		- i. Para restaurar la configuración de BMC para utilizar una IP estática, una máscara de red y una puerta de enlace, escriba los siguientes comandos:

**run-host-command ipmitool lan set 1 ipsrc static**

**run-host-command ipmitool lan set 1 ipaddr** *Appliance\_IP*

**run-host-command ipmitool lan set 1 netmask** *Netmask\_IP*

#### **run-host-command ipmitool lan set 1 defgw ipaddr** *Default\_gateway*

i. Para restaurar la configuración de BMC a fin de utilizar DHCP a fin de obtener una IP, una máscara de red y una puerta de enlace, introduzca el siguiente comando:

#### **run-host-command ipmitool lan set 1 ipsrc dhcp**

- 8. Después de restaurar la conectividad de red de BMC, conéctese a la interfaz de BMC para auditar y restaurar cualquier configuración de BMC personalizada adicional que pueda haber aplicado. Por ejemplo, se debe confirmar la configuración de los destinos de capturas SNMP y las notificaciones por correo electrónico. Consulte ["Configurar la interfaz de BMC".](https://docs.netapp.com/es-es/storagegrid-117/installconfig/configuring-bmc-interface.html)
- 9. Confirme que el nodo del dispositivo aparece en Grid Manager y que no aparece ninguna alerta.

#### **Información relacionada**

["Instale el dispositivo en un armario o rack \(SGF6112\)"](https://docs.netapp.com/es-es/storagegrid-117/installconfig/installing-appliance-in-cabinet-or-rack-sgf6112.html)

["Ver indicadores de estado"](https://docs.netapp.com/es-es/storagegrid-117/installconfig/viewing-status-indicators.html)

["Ver los códigos de arranque del dispositivo"](https://docs.netapp.com/es-es/storagegrid-117/installconfig/viewing-error-codes-for-sgf6112.html)

Tras sustituir la pieza, devuelva la pieza que ha fallado a NetApp, tal y como se describe en las instrucciones de RMA incluidas con el kit. Consulte ["Retorno de artículo sustituciones"](https://mysupport.netapp.com/site/info/rma) para obtener más información.

#### <span id="page-360-0"></span>**Reubique SGF6112 en el armario o rack**

Retire el SGF6112 de un armario o rack para acceder a la cubierta superior o para mover el dispositivo a una ubicación diferente. A continuación, vuelva a instalarlo en un armario o rack cuando haya finalizado el mantenimiento del hardware.

**Quite SGF6112 del armario o rack**

**Antes de empezar**

- Tiene etiquetas para identificar cada cable que está conectado al SGF6112.
- Ha localizado físicamente el SGF6112 en el que realiza tareas de mantenimiento en el centro de datos.

["Localice SGF6112 en el centro de datos"](#page-327-0)

• Ha cerrado el SGF6112.

## ["Apague SGF6112"](#page-328-0)

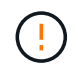

No apague el aparato con el interruptor de alimentación.

## **Pasos**

- 1. Etiquete y desconecte los cables de alimentación del aparato.
- 2. Envuelva el extremo de la correa de la muñequera ESD alrededor de su muñeca y fije el extremo de la pinza a una masa metálica para evitar descargas estáticas.
- 3. Etiquete y desconecte los cables de datos del dispositivo y los transceptores SFP+ o SFP28.

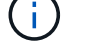

Para evitar un rendimiento degradado, no tuerza, pliegue, pellizque ni pise los cables.

4. Afloje los dos tornillos cautivos del panel frontal del aparato.

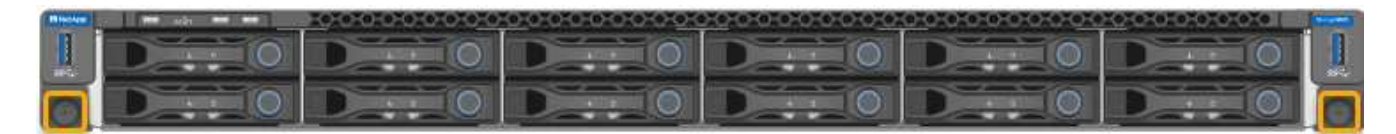

5. Deslice el SGF6112 hacia delante para sacarlo del rack hasta que los raíles de montaje estén completamente extendidos y oiga un clic en los pestillos de ambos lados.

Se puede acceder a la cubierta superior del aparato.

6. Opcional: Si está retirando completamente el dispositivo del armario o rack, siga las instrucciones del kit de guías para quitar el aparato de los rieles.

Tras sustituir la pieza, devuelva la pieza que ha fallado a NetApp, tal y como se describe en las instrucciones de RMA incluidas con el kit. Consulte ["Retorno de artículo sustituciones"](https://mysupport.netapp.com/site/info/rma) para obtener más información.

#### **Vuelva a instalar SGF6112 en el armario o rack**

#### **Antes de empezar**

Ha vuelto a instalar la cubierta del aparato.

#### ["Vuelva a instalar la cubierta SGF6112"](#page-363-0)

#### **Pasos**

1. Presione el carril azul para soltar ambos rieles del bastidor al mismo tiempo y deslice el SGF6112 en el bastidor hasta que quede completamente asentado.

Cuando ya no pueda mover la controladora, tire de los pestillos azules de ambos lados del chasis para deslizar la controladora completamente hacia dentro.

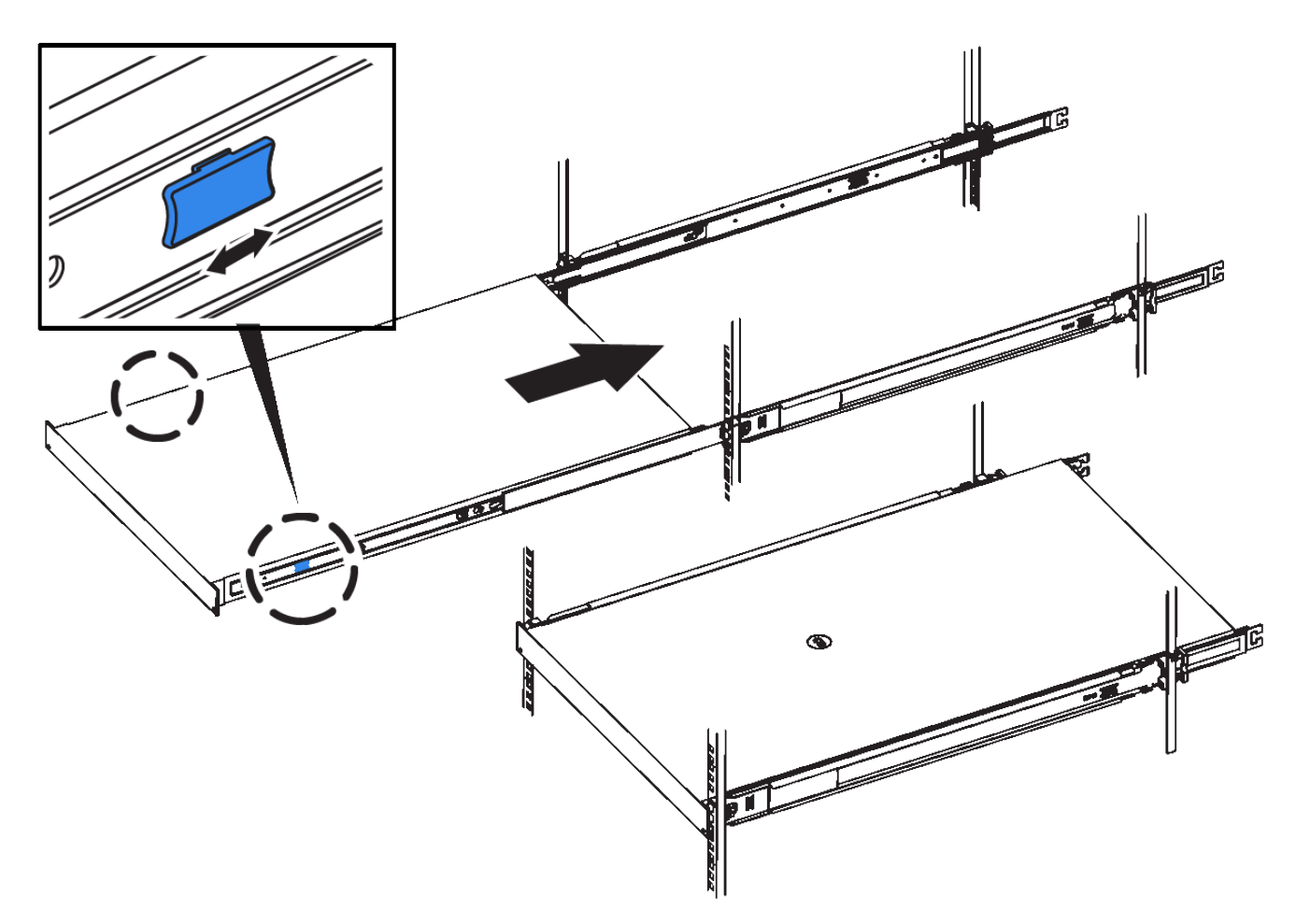

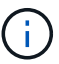

No conecte el panel frontal hasta que haya encendido la controladora.

2. Apriete los tornillos cautivos del panel frontal del controlador para fijar el controlador en el rack.

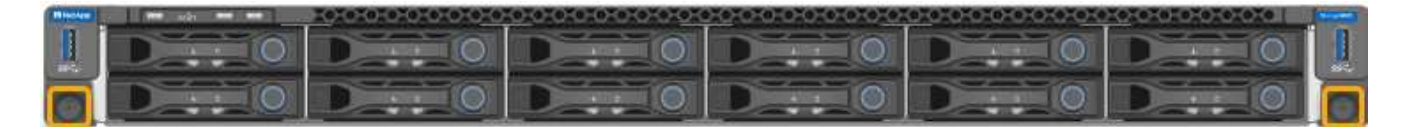

- 3. Envuelva el extremo de la correa de la muñequera ESD alrededor de su muñeca y fije el extremo de la pinza a una masa metálica para evitar descargas estáticas.
- 4. Vuelva a conectar los cables de datos de la controladora y cualquier transceptor SFP+ o SFP28.

Para evitar un rendimiento degradado, no tuerza, pliegue, pellizque ni pise los cables.

## ["Aparato por cable \(SGF6112\)"](https://docs.netapp.com/es-es/storagegrid-117/installconfig/cabling-appliance-sgf6112.html)

5. Vuelva a conectar los cables de alimentación de la controladora.

["Conectar los cables de alimentación y aplicar alimentación \(SGF6112\)"](https://docs.netapp.com/es-es/storagegrid-117/installconfig/connecting-power-cords-and-applying-power-sgf6112.html)

## **Después de terminar**

El aparato se puede reiniciar.

["Encienda el SGF6112 y verifique el funcionamiento"](#page-328-1)

## <span id="page-363-0"></span>**Vuelva a colocar la cubierta SGF6112**

Retire la cubierta del aparato para acceder a los componentes internos para realizar tareas de mantenimiento y vuelva a colocarla cuando haya terminado.

#### **Retire la cubierta**

#### **Antes de empezar**

Retire el aparato del armario o rack para acceder a la cubierta superior.

## ["Quite SGF6112 del armario o rack"](#page-360-0)

#### **Pasos**

- 1. Asegúrese de que el pestillo de la cubierta SGF6112 no esté bloqueado. Si es necesario, gire un cuarto de vuelta el cierre de plástico azul en la dirección de desbloqueo, como se muestra en el bloqueo del pestillo.
- 2. Gire el pestillo hacia arriba y hacia atrás hacia la parte trasera del chasis SGF6112 hasta que se detenga; a continuación, levante con cuidado la cubierta del chasis y déjela a un lado.

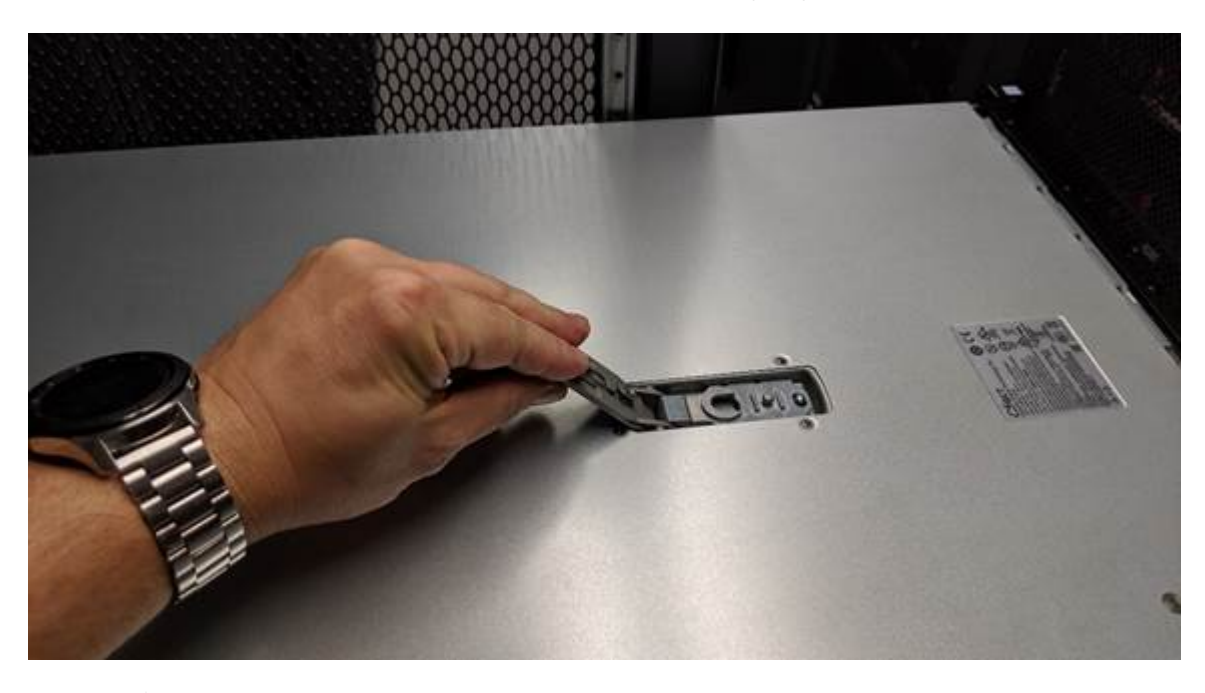

Envuelva el extremo de la correa de una pulsera ESD alrededor de su muñeca y fije el extremo del clip a un suelo de metal para evitar la descarga estática cuando trabaje dentro del SGF6112.

#### **Vuelva a instalar la cubierta**

#### **Antes de empezar**

Ha completado todos los procedimientos de mantenimiento dentro del aparato.

## **Pasos**

1. Con el pestillo de la cubierta abierto, sujete la cubierta por encima del chasis y alinee el orificio del pestillo de la cubierta superior con el pasador del chasis. Cuando la cubierta esté alineada, bájela en el chasis.

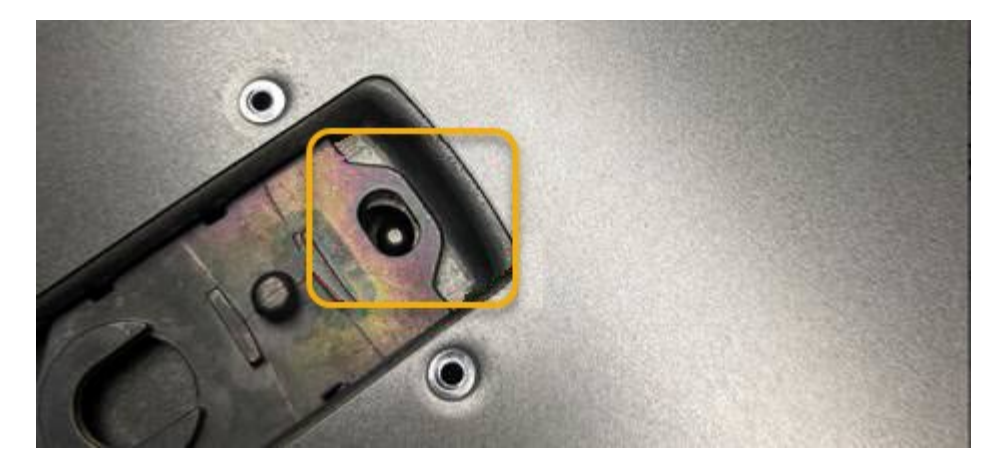

2. Gire el pestillo de la cubierta hacia adelante y hacia abajo hasta que se detenga y la cubierta se asiente completamente en el chasis. Compruebe que no hay separaciones a lo largo del borde delantero de la cubierta.

Si la cubierta no está completamente asentada, es posible que no pueda deslizar el SGF6112 en el bastidor.

3. Opcional: Gire un cuarto de vuelta el cierre de plástico azul en el sentido de bloqueo, como se muestra en el bloqueo del pestillo, para bloquearlo.

## **Después de terminar**

Vuelva a instalar el aparato en el armario o rack.

["Vuelva a instalar SGF6112 en el armario o rack"](#page-360-0)

# **Mantener el hardware de SG6000**

## **Mantenimiento del dispositivo SG6000**

Es posible que tenga que realizar procedimientos de mantenimiento en el dispositivo SG6000.

Los procedimientos específicos para mantener el dispositivo SG6000 se encuentran en esta sección y suponen que el dispositivo ya se ha puesto en marcha como nodo de almacenamiento en un sistema StorageGRID.

Consulte ["Procedimientos comunes"](#page-305-0) para los procedimientos de mantenimiento que utilizan todos los aparatos.

Consulte ["Configure el hardware"](https://docs.netapp.com/es-es/storagegrid-117/installconfig/configuring-hardware.html) para los procedimientos de mantenimiento que también se realizan durante la instalación y configuración inicial del dispositivo.

Para evitar interrupciones del servicio, confirme que todos los demás nodos de almacenamiento están conectados al grid antes de apagar el dispositivo o apagar el dispositivo durante un período de mantenimiento programado cuando sean aceptables. Consulte la información acerca de ["supervisar los estados de conexión](https://docs.netapp.com/es-es/storagegrid-117/monitor/monitoring-system-health.html#monitor-node-connection-states) [de los nodos"](https://docs.netapp.com/es-es/storagegrid-117/monitor/monitoring-system-health.html#monitor-node-connection-states).

 $\mathbf{f}$ 

Si alguna vez ha utilizado una regla de ILM que solo crea una copia de un objeto, debe apagar el dispositivo durante una ventana de mantenimiento programada. De lo contrario, es posible que pierda temporalmente el acceso a esos objetos durante cualquier procedimiento de mantenimiento que deje sin servicio un nodo de almacenamiento. Consulte la información acerca de ["gestionar objetos con gestión del ciclo de vida de la información".](https://docs.netapp.com/es-es/storagegrid-117/ilm/index.html)

# **Procedimientos de configuración de mantenimiento**

## **Actualizar el sistema operativo SANtricity en las controladoras de almacenamiento**

Para garantizar el funcionamiento óptimo de la controladora de almacenamiento, debe actualizarse a la versión de mantenimiento más reciente del sistema operativo SANtricity que esté cualificado para su dispositivo StorageGRID.

Consulte la ["Herramienta de matriz de interoperabilidad de NetApp \(IMT\)"](https://imt.netapp.com/matrix/#welcome) para determinar qué versión debe usar.

Descargue el nuevo archivo de software de sistema operativo SANtricity desde ["Descargas de NetApp:](https://mysupport.netapp.com/site/products/all/details/storagegrid-appliance/downloads-tab) [Dispositivo de StorageGRID"](https://mysupport.netapp.com/site/products/all/details/storagegrid-appliance/downloads-tab).

Siga uno de los siguientes procedimientos según la versión de SANtricity OS instalada actualmente:

• Si la controladora de almacenamiento utiliza el sistema operativo SANtricity 08.42.20.00 (11.42) o una versión posterior, use Grid Manager para llevar a cabo la actualización.

["Actualizar el sistema operativo SANtricity en controladoras de almacenamiento mediante Grid Manager"](#page-365-0)

• Si la controladora de almacenamiento utiliza una versión de sistema operativo SANtricity anterior a 08.42.20.00 (11.42), use el modo de mantenimiento para realizar la actualización.

["Actualizar el sistema operativo SANtricity en controladoras de almacenamiento mediante el modo de](#page-370-0) [mantenimiento"](#page-370-0)

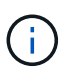

Al actualizar el sistema operativo SANtricity para el dispositivo de almacenamiento, debe seguir las instrucciones de la documentación de StorageGRID. Si usa otras instrucciones, el aparato podría quedar inoperativo.

## <span id="page-365-0"></span>**Actualizar el sistema operativo SANtricity en controladoras de almacenamiento mediante Grid Manager**

Para aplicar una actualización, se deben usar Grid Manager para las controladoras de almacenamiento que actualmente utilizan SANtricity OS 08.42.20.00 (11.42) o posterior.

## **Antes de empezar**

- Ha consultado el ["Herramienta de matriz de interoperabilidad de NetApp \(IMT\)"](https://imt.netapp.com/matrix/#welcome) Para confirmar que la versión de sistema operativo SANtricity que utiliza para la actualización es compatible con el dispositivo.
- Usted tiene la ["Permiso de mantenimiento o acceso raíz".](https://docs.netapp.com/es-es/storagegrid-117/admin/admin-group-permissions.html)
- Ha iniciado sesión en Grid Manager mediante un ["navegador web compatible".](https://docs.netapp.com/es-es/storagegrid-117/admin/web-browser-requirements.html)
- Tiene la clave de acceso de aprovisionamiento.
- Tiene acceso a. ["Descargas de NetApp: Dispositivo de StorageGRID".](https://mysupport.netapp.com/site/products/all/details/storagegrid-appliance/downloads-tab)

## **Acerca de esta tarea**

No puede realizar otras actualizaciones de software (actualización de software StorageGRID o una corrección urgente) hasta que haya completado el proceso de actualización de SANtricity OS. Si intenta iniciar una revisión o una actualización de software de StorageGRID antes de que haya finalizado el proceso de actualización de SANtricity OS, se le redirigirá a la página de actualización de SANtricity OS.

No se completará el procedimiento hasta que la actualización del sistema operativo SANtricity se haya aplicado correctamente a todos los nodos aplicables seleccionados para la actualización. Es posible que tardar más de 30 minutos cargar el sistema operativo SANtricity en cada nodo (de forma secuencial) y hasta 90 minutos para reiniciar cada dispositivo de almacenamiento StorageGRID. Cualquier nodo del grid que no utilice SANtricity OS no se verá afectado por este procedimiento.

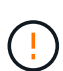

Los siguientes pasos sólo son aplicables cuando se utiliza Grid Manager para realizar la actualización. Las controladoras de almacenamiento en el dispositivo no se pueden actualizar mediante Grid Manager cuando las controladoras utilizan un sistema operativo SANtricity anterior a 08.42.20.00 (11,42).

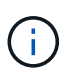

Este procedimiento actualizará automáticamente la NVSRAM a la versión más reciente asociada con la actualización del sistema operativo SANtricity. No es necesario aplicar un archivo de actualización de NVSRAM independiente.

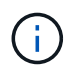

Asegúrese de aplicar la revisión de StorageGRID más reciente antes de comenzar este procedimiento. Consulte ["Procedimiento de revisión de StorageGRID"](#page-55-0) para obtener más detalles.

## **Pasos**

<span id="page-366-0"></span>1. Descargue el nuevo archivo de software de sistema operativo SANtricity de ["Descargas de NetApp:](https://mysupport.netapp.com/site/products/all/details/storagegrid-appliance/downloads-tab) [Dispositivo de StorageGRID"](https://mysupport.netapp.com/site/products/all/details/storagegrid-appliance/downloads-tab).

Asegúrese de elegir la versión de sistema operativo SANtricity para las controladoras de almacenamiento.

2. Seleccione **MANTENIMIENTO** > **sistema** > **actualización de software**.

# Software update

You can upgrade StorageGRID software, apply a hotfix, or upgrade the SANtricity OS software on StorageGRID storage appliances. NetApp recommends you apply the latest hotfix before and after each software upgrade. Some hotfixes are required to prevent data loss.

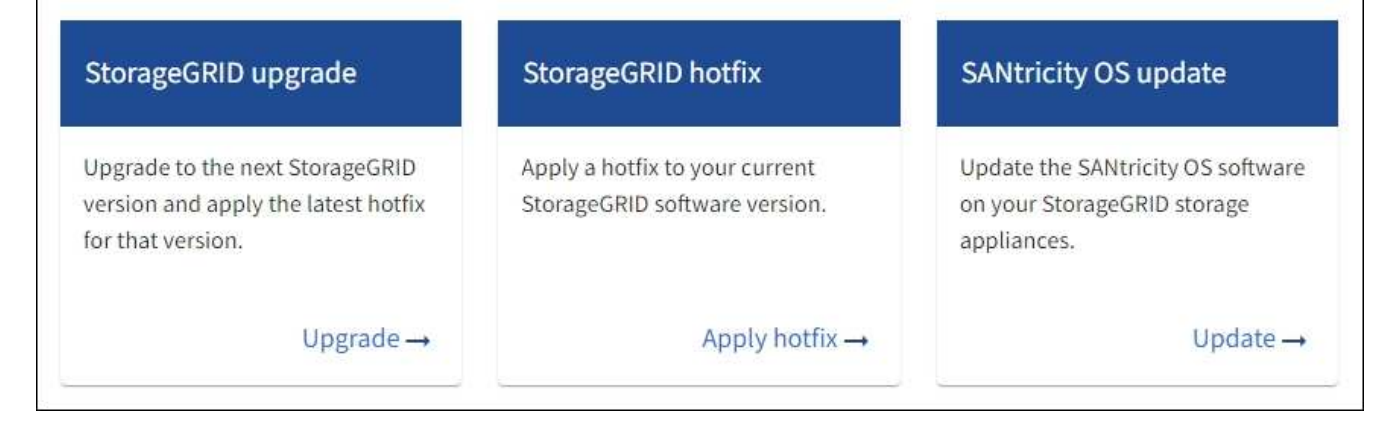

3. En la sección actualización del sistema operativo SANtricity, seleccione **Actualizar**.

Aparece la página de actualización de SANtricity OS, donde se enumeran los detalles de cada nodo de dispositivo, incluidos los siguientes:

- Nombre del nodo
- Sitio
- Modelo de dispositivo
- Versión de SANtricity OS
- Estado
- Estado de la última actualización
- 4. Revise la información de la tabla para todos sus dispositivos actualizables. Confirme que todos los controladores de almacenamiento tienen el estado **nominal**. Si el estado de cualquier controlador es **Desconocido**, vaya a **NODOS** > *NODO DEL DISPOSITIVO* > **Hardware** para investigar y resolver el problema.
- 5. Seleccione el archivo de actualización del sistema operativo SANtricity que descargó del sitio de soporte de NetApp.
	- a. Seleccione **examinar**.
	- b. Localice y seleccione el archivo.
	- c. Seleccione **Abrir**.

El archivo se carga y se valida. Cuando se realiza el proceso de validación, el nombre del archivo se muestra con una marca de verificación verde junto al botón **Browse**. No cambie el nombre del archivo porque forma parte del proceso de verificación.

6. Introduzca la contraseña de aprovisionamiento y seleccione **Continuar**.

Aparece un cuadro de advertencia que indica que es posible que se pierda temporalmente la conexión del explorador como se reinician los servicios de los nodos actualizados.

7. Seleccione **Sí** para almacenar en zona intermedia el archivo de actualización del sistema operativo SANtricity en el nodo de administración principal.

Cuando se inicia la actualización del sistema operativo SANtricity:

a. Se ejecuta la comprobación del estado. Este proceso comprueba que ningún nodo tenga el estado de necesita atención.

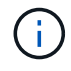

Si se informa de algún error, solucione y seleccione **Iniciar** de nuevo.

b. Se muestra la tabla progreso de actualización de sistema operativo SANtricity. En esta tabla se muestran todos los nodos de almacenamiento del grid y la fase actual de la actualización de cada nodo.

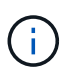

La tabla muestra todos los nodos de almacenamiento del dispositivo. Los nodos de almacenamiento basados en software no se muestran. Seleccione **aprobar** para todos los nodos que requieran la actualización.

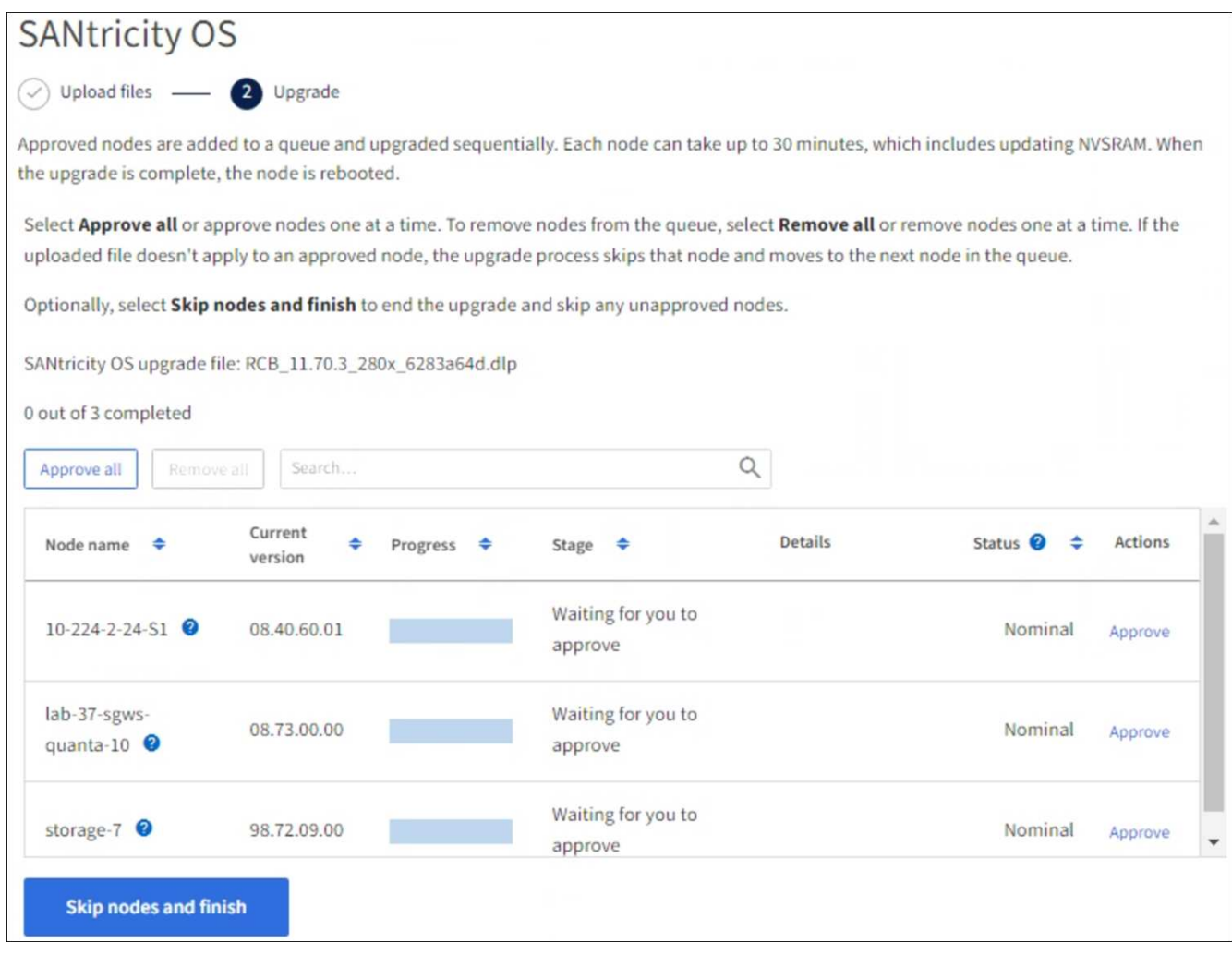

- 8. Opcionalmente, ordene la lista de nodos en orden ascendente o descendente por:
	- Nombre del nodo
	- Versión actual
	- Progreso
	- Etapa
	- Estado

También puede introducir un término en el cuadro Buscar para buscar nodos específicos.

9. Apruebe los nodos de cuadrícula que está listo para agregar a la cola de actualización. Los nodos aprobados se actualizan de uno en uno.

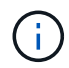

No apruebe la actualización del sistema operativo SANtricity para un nodo de almacenamiento de dispositivos a menos que esté seguro de que el nodo está listo para detenerse y reiniciarse. Cuando la actualización de SANtricity OS se aprueba en un nodo, los servicios de ese nodo se detienen y comienza el proceso de actualización. Más tarde, cuando el nodo finaliza la actualización, el nodo del dispositivo se reinicia. Estas operaciones pueden provocar interrupciones del servicio en los clientes que se comunican con el nodo.

◦ Seleccione el botón **Aprobar todo** para agregar todos los nodos de almacenamiento a la cola de actualización del sistema operativo SANtricity.

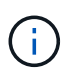

Si es importante el orden en el que se actualizan los nodos, apruebe los nodos o grupos de nodos de uno en uno y espere hasta que se complete la actualización en cada nodo antes de aprobar el siguiente.

◦ Seleccione uno o más botones **aprobar** para agregar uno o más nodos a la cola de actualización de SANtricity OS. El botón **Aprobar** está desactivado si el estado no es nominal.

Después de seleccionar **aprobar**, el proceso de actualización determina si se puede actualizar el nodo. Si se puede actualizar un nodo, se agrega a la cola de actualización.

En algunos nodos, el archivo de actualización seleccionado no se aplica de forma intencional, y se puede completar el proceso de actualización sin actualizar estos nodos específicos. Los nodos no actualizados intencionalmente muestran una etapa de completado (intento de actualización) y muestran el motivo por el que el nodo no se actualizó en la columna Details.

10. Si necesita eliminar un nodo o todos los nodos de la cola de actualización de SANtricity OS, seleccione **Quitar** o **Quitar todo**.

Cuando la etapa avanza más allá de la cola, el botón **Quitar** está oculto y ya no puede quitar el nodo del proceso de actualización de SANtricity OS.

- 11. Espere mientras la actualización del SO SANtricity se aplica a cada nodo de grid aprobado.
	- Si algún nodo muestra una etapa de error mientras se aplica la actualización del sistema operativo SANtricity, se produjo un error en la actualización del nodo. Con la ayuda del soporte técnico, es posible que deba colocar el dispositivo en modo de mantenimiento para recuperarlo.
	- Si el firmware del nodo es demasiado antiguo para actualizarse con Grid Manager, el nodo muestra una etapa de Error con los detalles que debe utilizar el modo de mantenimiento para actualizar el sistema operativo SANtricity en el nodo. Para resolver el error, haga lo siguiente:
		- i. Utilice el modo de mantenimiento para actualizar SANtricity OS en el nodo que muestre una etapa de error.
		- ii. Utilice el Administrador de grid para reiniciar y completar la actualización de SANtricity OS.

Cuando la actualización de SANtricity OS se completa en todos los nodos aprobados, la tabla de progreso de actualización de SANtricity OS se cierra y un banner verde muestra el número de nodos actualizados, así como la fecha y la hora en que finalizó la actualización.

12. Si un nodo no se puede actualizar, observe el motivo que se muestra en la columna Detalles y realice la acción adecuada.

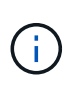

El proceso de actualización del sistema operativo SANtricity no se completará hasta que apruebe la actualización del sistema operativo SANtricity en todos los nodos de almacenamiento enumerados.

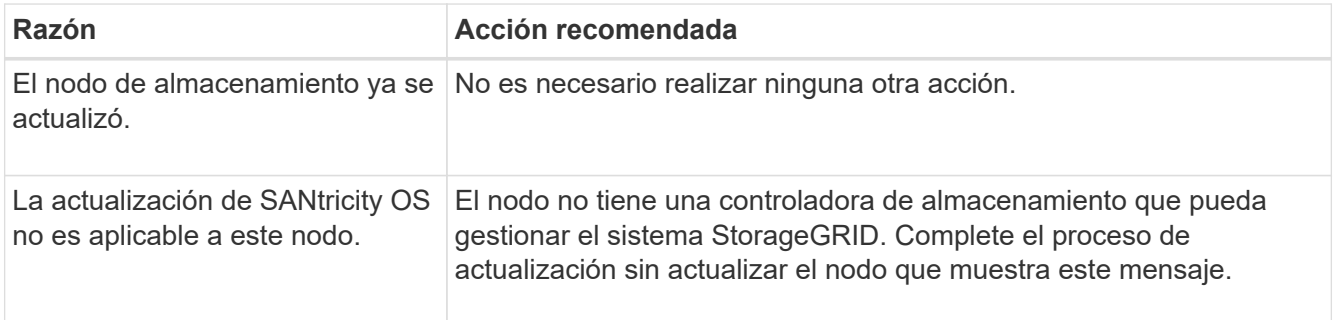

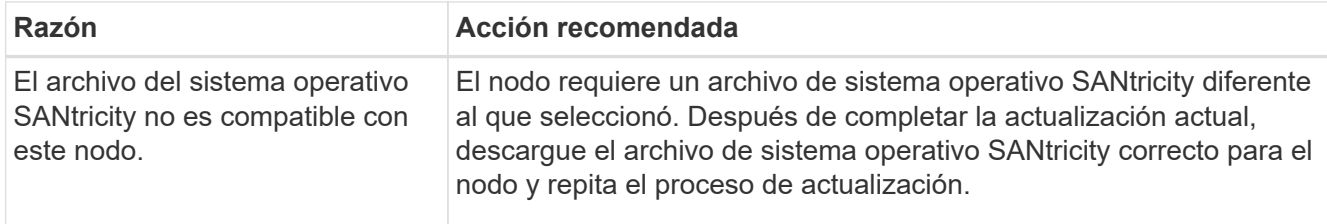

- 13. Si desea finalizar la aprobación de nodos y volver a la página de SANtricity OS para permitir la carga de un nuevo archivo de SANtricity OS, haga lo siguiente:
	- a. Seleccione **Omitir nodos y Finalizar**.

Aparecerá una advertencia que le preguntará si está seguro de que desea finalizar el proceso de actualización sin actualizar todos los nodos aplicables.

- b. Seleccione **Aceptar** para volver a la página **SANtricity OS**.
- c. Cuando esté listo para continuar aprobando nodos, [Descargue el sistema operativo SANtricity](#page-366-0) para reiniciar el proceso de actualización.

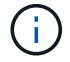

Los nodos ya aprobados y actualizados sin errores siguen actualizando.

14. Repita este procedimiento de actualización para todos los nodos con una etapa de finalización que requieran un archivo de actualización de sistema operativo SANtricity diferente.

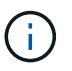

Para cualquier nodo con el estado necesita atención, utilice el modo de mantenimiento para realizar la actualización.

## **Información relacionada**

["Herramienta de matriz de interoperabilidad de NetApp"](https://mysupport.netapp.com/matrix)

["Actualizar el sistema operativo SANtricity en controladoras de almacenamiento mediante el modo de](#page-370-0) [mantenimiento"](#page-370-0)

<span id="page-370-0"></span>**Actualizar el sistema operativo SANtricity en controladoras de almacenamiento mediante el modo de mantenimiento**

Para las controladoras de almacenamiento que utilizan actualmente el sistema operativo SANtricity con una versión anterior a 08.42.20.00 (11.42), debe utilizar el procedimiento del modo de mantenimiento para aplicar una actualización.

## **Antes de empezar**

- Ha consultado el ["Herramienta de matriz de interoperabilidad de NetApp \(IMT\)"](https://imt.netapp.com/matrix/#welcome) Para confirmar que la versión de sistema operativo SANtricity que utiliza para la actualización es compatible con el dispositivo.
- Si el dispositivo StorageGRID se está ejecutando en un sistema StorageGRID, colocó la controladora SG6000-CN en ["modo de mantenimiento".](#page-305-1)

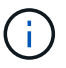

El modo de mantenimiento interrumpe la conexión a la controladora de almacenamiento.

## **Acerca de esta tarea**

No actualice el sistema operativo SANtricity o NVSRAM de la controladora E-Series en más de un dispositivo StorageGRID a la vez.

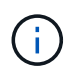

Actualizar más de un dispositivo StorageGRID a la vez puede provocar la falta de disponibilidad de los datos, según el modelo de puesta en marcha y las políticas de ILM.

## **Pasos**

- 1. Confirme que el aparato está en ["modo de mantenimiento"](#page-305-1).
- 2. Desde un ordenador portátil de servicio, acceda a SANtricity System Manager e inicie sesión.
- 3. Descargue el nuevo archivo de NVSRAM y de software de sistema operativo SANtricity en el cliente de gestión.

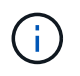

La NVSRAM es específica del dispositivo StorageGRID. No utilice la descarga de NVSRAM estándar.

4. Siga las instrucciones de la guía *Upgrade SANtricity OS* o la ayuda en línea de SANtricity System Manager para actualizar el firmware y NVSRAM.

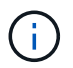

Active los archivos de actualización inmediatamente. No diferir la activación.

- 5. Si este procedimiento se completó correctamente y tiene procedimientos adicionales que realizar mientras el nodo se encuentra en modo de mantenimiento, realice ahora. Cuando haya terminado, o si ha experimentado algún fallo y desea volver a empezar, seleccione **Avanzado** > **Reiniciar controlador** y, a continuación, seleccione una de estas opciones:
	- Seleccione **Reiniciar en StorageGRID**
	- Seleccione **Reiniciar en el modo de mantenimiento** para reiniciar el controlador con el nodo restante en modo de mantenimiento. Seleccione esta opción si ha experimentado algún error durante el procedimiento y desea volver a empezar. Cuando el nodo termine de reiniciarse en el modo de mantenimiento, reinicie desde el paso adecuado del procedimiento en que falló.

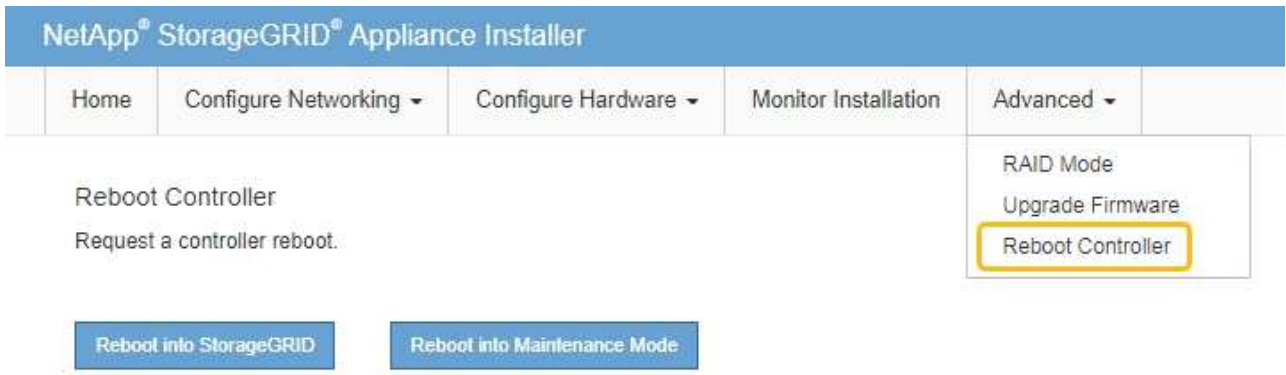

El dispositivo puede tardar hasta 20 minutos en reiniciarse y volver a unirse a la cuadrícula. Para confirmar que el reinicio ha finalizado y que el nodo ha vuelto a unirse a la cuadrícula, vuelva a Grid

Manager. La página Nodos debe mostrar el estado normal (icono de marca de verificación verde  $\blacktriangledown$  a la izquierda del nombre del nodo) del nodo del dispositivo, lo que indica que no hay ninguna alerta activa y que el nodo está conectado a la cuadrícula.

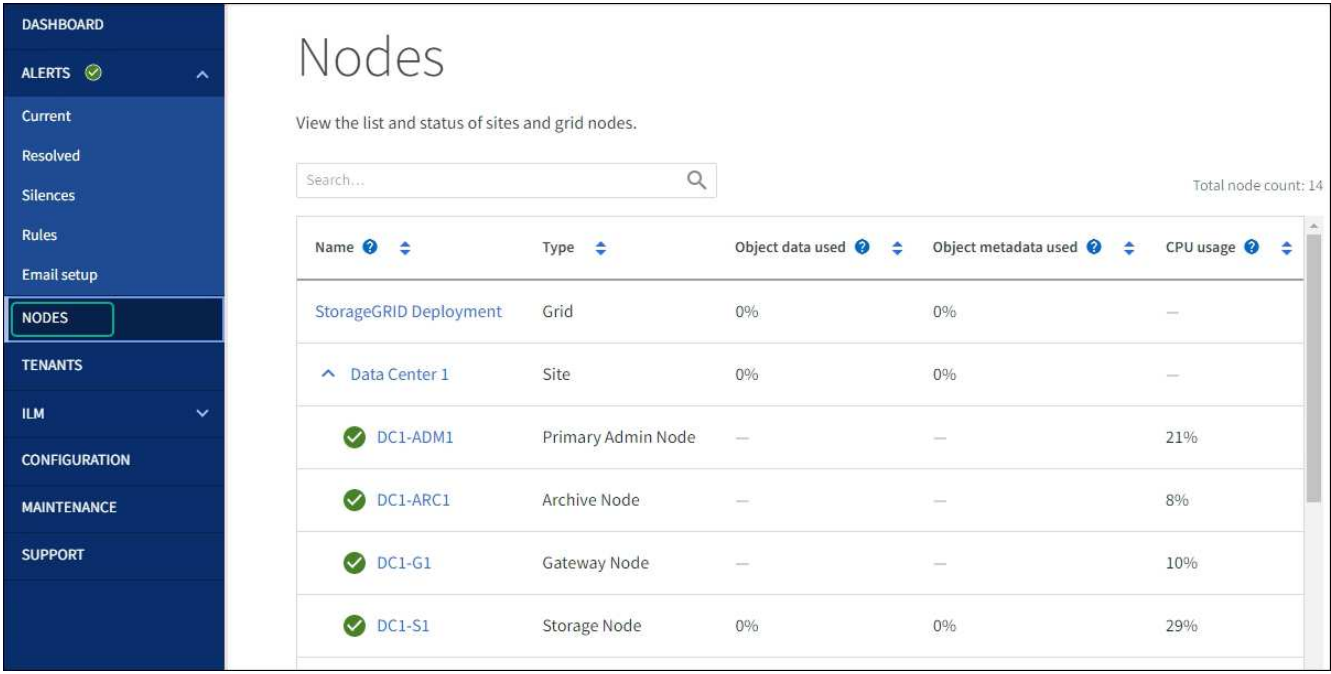

## **Información relacionada**

["Herramienta de matriz de interoperabilidad de NetApp"](https://imt.netapp.com/matrix/#welcome)

["Actualizar el sistema operativo SANtricity en controladoras de almacenamiento mediante Grid Manager"](#page-365-0)

## **Actualizar el firmware de la unidad mediante System Manager de SANtricity**

**Actualice el firmware de la unidad SG6000 mediante SANtricity System Manager mediante el método en línea**

Use el método en línea de SANtricity System Manager para actualizar el firmware en las unidades del dispositivo con el fin de asegurarse de contar con todas las funciones y correcciones de errores más recientes.

## **Antes de empezar**

- El dispositivo de almacenamiento tiene el estado Optimal.
- Todas las unidades tienen el estado Optimal.

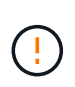

No actualice el firmware de la unidad en más de un dispositivo StorageGRID a la vez. De este modo, se puede provocar la falta de disponibilidad de los datos, dependiendo del modelo de puesta en marcha y la política del ciclo de vida de la información.

## **Acerca de esta tarea**

Las unidades se actualizan una por vez mientras el dispositivo ejecuta I/O. Este método no requiere que se ponga el dispositivo en modo de mantenimiento. Sin embargo, el rendimiento del sistema puede verse afectado y la actualización puede tardar varias horas más que el método sin conexión.

Las unidades que pertenecen a volúmenes que no tienen redundancia deben actualizarse con el ["método fuera de línea".](#page-375-0) El método sin conexión debe usarse para cualquier unidad asociada con una caché de lectura flash (por ejemplo, las unidades SSD en SG6060) o cualquier pool o grupo de volúmenes que esté actualmente degradado. Existen dos tipos de unidades: SSD y HDD. Debe utilizar el ["método fuera de línea"](#page-375-0) Para actualizar el firmware en los SSD (por ejemplo, las unidades SSD en SG6060). Puede utilizar el método en línea o sin conexión para actualizar el firmware en unidades de disco duro.

## **Pasos**

(† 1

- 1. Acceda a System Manager de SANtricity mediante uno de estos métodos:
	- Utilice el instalador del dispositivo StorageGRID y seleccione **Avanzado** > **Administrador del sistema SANtricity**
	- Utilice Grid Manager y seleccione **NODOS** > *Nodo de almacenamiento* > **Administrador del sistema de SANtricity**
	- Use SANtricity System Manager. Para ello, vaya a la IP de la controladora de almacenamiento:

## **https://***Storage\_Controller\_IP*

- 2. Si es necesario, introduzca el nombre de usuario y la contraseña del administrador del sistema SANtricity.
- 3. Compruebe la versión de firmware de la unidad instalada actualmente en el dispositivo de almacenamiento:
	- a. En el Administrador del sistema de SANtricity, seleccione **SOPORTE** > **Centro de actualización**.
	- b. En actualización del firmware de la unidad, seleccione **Iniciar actualización**.

En la página Actualizar firmware de la unidad, se muestran los archivos de firmware de la unidad actualmente instalados.

c. Tenga en cuenta las revisiones de firmware de la unidad actuales y los identificadores de unidades en la columna firmware de la unidad actual.

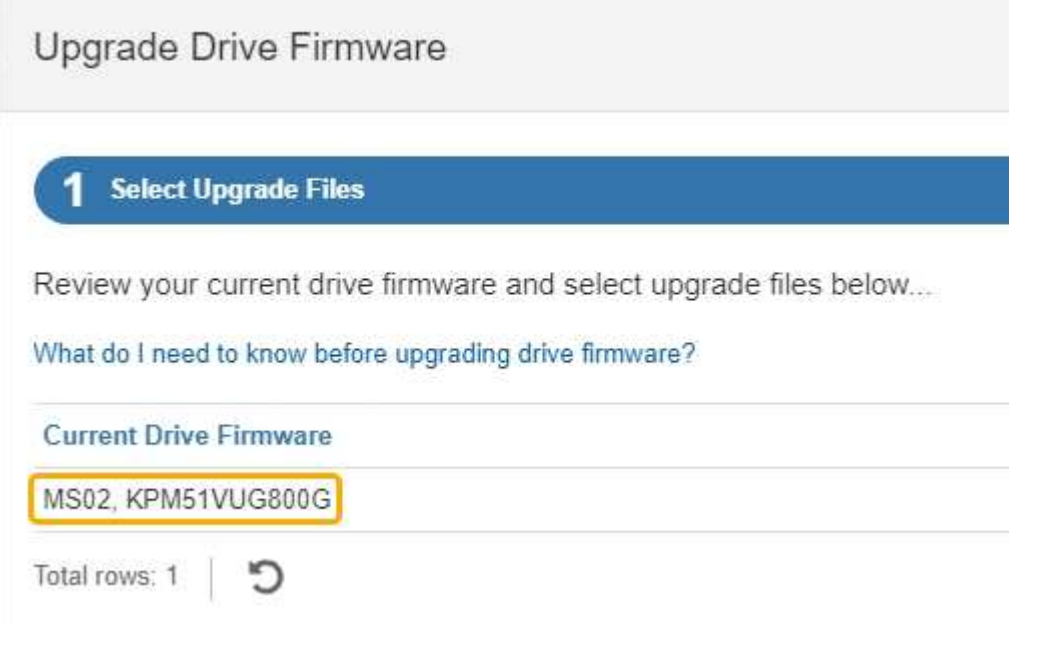

En este ejemplo:

- La revisión del firmware de la unidad es **MS02**.
- El identificador de la unidad es **KPM51VUG800G**.
- d. Seleccione **Ver unidades** en la columna unidades asociadas para mostrar dónde están instaladas estas unidades en el dispositivo de almacenamiento.
- e. Cierre la ventana Actualizar firmware de la unidad.
- 4. Descargue y prepare la actualización del firmware de la unidad disponible:
	- a. En actualización del firmware de la unidad, seleccione **Soporte de NetApp**.
	- b. En el sitio de soporte de NetApp, seleccione la pestaña **Descargas** y, a continuación, seleccione **Firmware de unidad de disco E-Series**.

Se muestra la página firmware del disco E-Series.

- c. Busque cada **Identificador de unidad** instalado en el dispositivo de almacenamiento y compruebe que cada identificador de unidad tiene la última revisión de firmware.
	- Si la revisión del firmware no es un enlace, este identificador de unidad tiene la revisión de firmware más reciente.
	- Si se enumeran uno o varios números de pieza de unidad para un identificador de unidad, estas unidades tienen disponible una actualización de firmware. Puede seleccionar cualquier enlace para descargar el archivo de firmware.

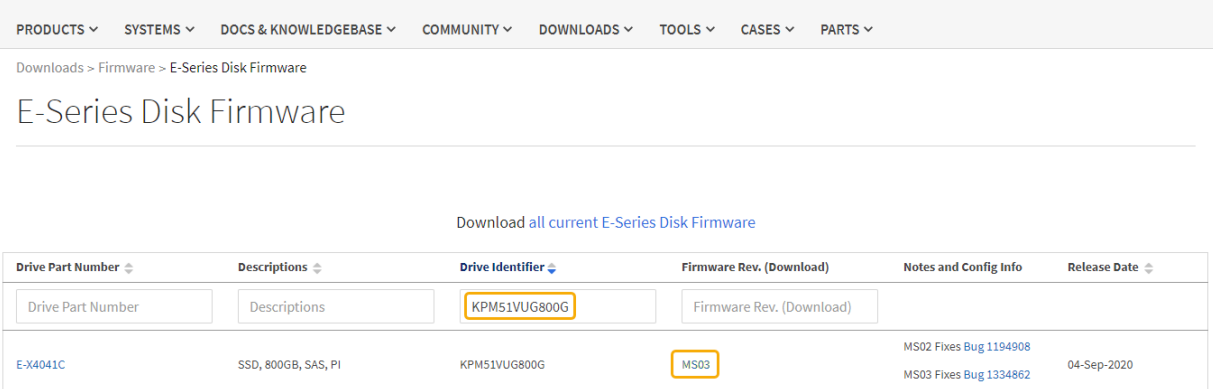

- d. Si aparece una revisión posterior del firmware, seleccione el enlace en la revisión del firmware (Descargar) para descargar una .zip archivo que contiene el archivo de firmware.
- e. Extraiga (descomprima) los archivos de almacenamiento del firmware de la unidad que descargó del sitio de soporte.
- 5. Instale la actualización del firmware de la unidad:
	- a. En el Administrador del sistema de SANtricity, en actualización del firmware de la unidad, seleccione **comenzar actualización**.
	- b. Seleccione **examinar** y seleccione los nuevos archivos de firmware de la unidad que descargó del sitio de soporte.

Los archivos de firmware de la unidad tienen un nombre de archivo similar a D\_HUC101212CSS600\_30602291\_MS01\_2800\_0002.dlp.

Es posible seleccionar hasta cuatro archivos de firmware de la unidad, uno por vez. Si más de un archivo de firmware de la unidad es compatible con la misma unidad, se muestra un error de conflicto de archivo. Decida qué archivo de firmware de la unidad desea usar para la actualización y elimine el otro.

c. Seleccione **Siguiente**.

**Select Drives** enumera las unidades que se pueden actualizar con los archivos de firmware seleccionados.

Solo se muestran las unidades que son compatibles.

El firmware seleccionado para la unidad aparece en la columna **Propuesto Firmware**. Si debe cambiar este firmware, seleccione **Atrás**.

d. Seleccione **Actualizar todas las unidades en línea** — Actualiza las unidades que pueden admitir una descarga de firmware mientras la cabina de almacenamiento procesa las operaciones de I/O. No se deben detener las operaciones de I/O de los volúmenes asociados mediante estas unidades cuando se selecciona este método de actualización.

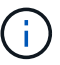

Una actualización en línea puede tardar varias horas más que una actualización sin conexión.

Debe utilizar el ["método fuera de línea"](#page-375-0) Para actualizar el firmware en los SSD.

e. En la primera columna de la tabla, seleccione la o las unidades que desea actualizar.

La práctica recomendada es actualizar todas las unidades del mismo modelo a la misma revisión de firmware.

f. Seleccione **Inicio** y confirme que desea realizar la actualización.

Si necesita detener la actualización, seleccione **Detener**. Se completa cualquier descarga de firmware actualmente en curso. Se cancela cualquier descarga de firmware que no haya comenzado.

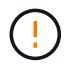

Si se detiene la actualización del firmware de la unidad, podrían producirse la pérdida de datos o la falta de disponibilidad de las unidades.

g. (Opcional) para ver una lista de los elementos actualizados, seleccione **Guardar registro**.

El archivo de registro se guarda en la carpeta de descargas del explorador con el nombre latestupgrade-log-timestamp.txt.

["Si es necesario, solucione los errores de actualización de firmware del controlador"](#page-380-0).

<span id="page-375-0"></span>**Actualice el firmware de la unidad SG6000 mediante SANtricity System Manager con el método sin conexión**

Use el método SANtricity System Manager sin conexión para actualizar el firmware en las unidades del dispositivo con el fin de asegurarse de contar con todas las funciones y correcciones de errores más recientes.

## **Antes de empezar**

- El dispositivo de almacenamiento tiene el estado Optimal.
- Todas las unidades tienen el estado Optimal.

• Ya tienes ["Puso el dispositivo StorageGRID en modo de mantenimiento"](#page-305-1).

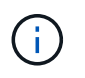

Mientras el dispositivo está en modo de mantenimiento, se detiene la actividad de I/O (entrada/salida) en la controladora de almacenamiento para que las operaciones de almacenamiento disruptivas sean seguras.

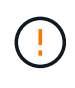

No actualice el firmware de la unidad en más de un dispositivo StorageGRID a la vez. De este modo, se puede provocar la falta de disponibilidad de los datos, dependiendo del modelo de puesta en marcha y la política del ciclo de vida de la información.

## **Acerca de esta tarea**

Las unidades se actualizan en paralelo mientras el dispositivo está en modo de mantenimiento. Si el pool o el grupo de volúmenes no es compatible con la redundancia o se degrada, se debe utilizar el método sin conexión para actualizar el firmware de la unidad. También debe usar el método sin conexión para cualquier unidad asociada con una caché de lectura flash o cualquier pool o grupo de volúmenes que esté actualmente degradado. El método sin conexión actualiza el firmware solo cuando se detiene toda la actividad de I/O en las unidades para actualizarse. Para detener la actividad de I/O, coloque el nodo en modo de mantenimiento.

El método sin conexión es más rápido que el método en línea y será significativamente más rápido cuando muchas unidades de un mismo dispositivo necesiten actualizaciones. Sin embargo, requiere que los nodos se retiren de servicio, lo que puede requerir programar una ventana de mantenimiento y supervisar el progreso. Elija el método que mejor se adapte a sus procedimientos operativos y la cantidad de unidades que deben actualizarse.

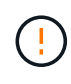

Existen dos tipos de unidades: SSD y HDD. Debe utilizar el método sin conexión para actualizar el firmware de los SSD (por ejemplo, unidades SSD en SG6060). Puede utilizar el método en línea o sin conexión para actualizar el firmware en unidades de disco duro.

#### **Pasos**

1. Confirme que el aparato está en ["modo de mantenimiento"](#page-305-1).

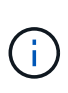

Si va a actualizar el firmware en unidades SSD que son parte de un grupo de caché, debe asegurarse de que no se envíen I/O a los volúmenes almacenados en caché mientras la actualización está en curso. Cuando el dispositivo está en modo de mantenimiento, no se envían I/O a ningún volumen mientras la actualización está en curso.

- 2. Acceda a System Manager de SANtricity mediante uno de estos métodos:
	- Utilice el instalador del dispositivo StorageGRID y seleccione **Avanzado** > **Administrador del sistema SANtricity**
	- Utilice Grid Manager y seleccione **NODOS** > *Nodo de almacenamiento* > **Administrador del sistema de SANtricity**
	- Use SANtricity System Manager. Para ello, vaya a la IP de la controladora de almacenamiento:

## **https://***Storage\_Controller\_IP*

- 3. Si es necesario, introduzca el nombre de usuario y la contraseña del administrador del sistema SANtricity.
- 4. Compruebe la versión de firmware de la unidad instalada actualmente en el dispositivo de almacenamiento:
	- a. En el Administrador del sistema de SANtricity, seleccione **SOPORTE** > **Centro de actualización**.

b. En actualización del firmware de la unidad, seleccione **Iniciar actualización**.

En la página Actualizar firmware de la unidad, se muestran los archivos de firmware de la unidad actualmente instalados.

c. Tenga en cuenta las revisiones de firmware de la unidad actuales y los identificadores de unidades en la columna firmware de la unidad actual.

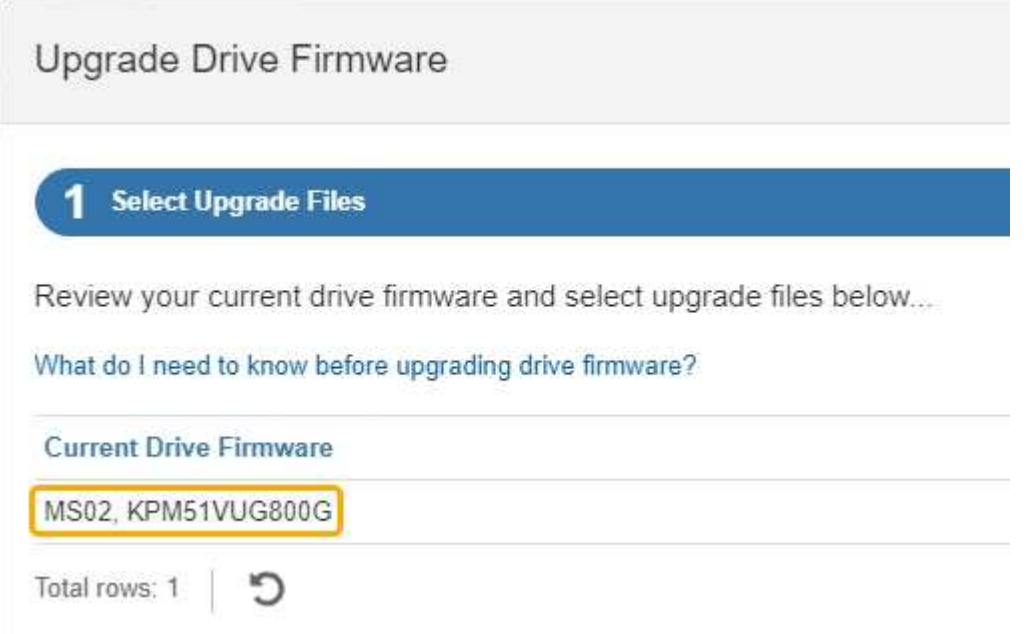

En este ejemplo:

- La revisión del firmware de la unidad es **MS02**.
- El identificador de la unidad es **KPM51VUG800G**.
- d. Seleccione **Ver unidades** en la columna unidades asociadas para mostrar dónde están instaladas estas unidades en el dispositivo de almacenamiento.
- e. Cierre la ventana Actualizar firmware de la unidad.
- 5. Descargue y prepare la actualización del firmware de la unidad disponible:
	- a. En actualización del firmware de la unidad, seleccione **Soporte de NetApp**.
	- b. En el sitio de soporte de NetApp, seleccione la pestaña **Descargas** y, a continuación, seleccione **Firmware de unidad de disco E-Series**.

Se muestra la página firmware del disco E-Series.

- c. Busque cada **Identificador de unidad** instalado en el dispositivo de almacenamiento y compruebe que cada identificador de unidad tiene la última revisión de firmware.
	- Si la revisión del firmware no es un enlace, este identificador de unidad tiene la revisión de firmware más reciente.
	- Si se enumeran uno o varios números de pieza de unidad para un identificador de unidad, estas unidades tienen disponible una actualización de firmware. Puede seleccionar cualquier enlace para descargar el archivo de firmware.

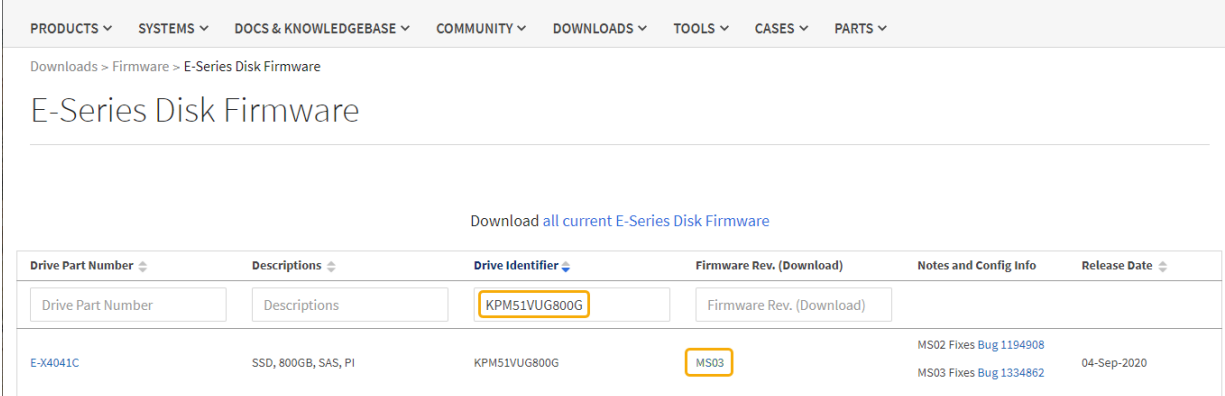

- d. Si aparece una revisión posterior del firmware, seleccione el enlace en la revisión del firmware (Descargar) para descargar una .zip archivo que contiene el archivo de firmware.
- e. Extraiga (descomprima) los archivos de almacenamiento del firmware de la unidad que descargó del sitio de soporte.
- 6. Instale la actualización del firmware de la unidad:
	- a. En el Administrador del sistema de SANtricity, en actualización del firmware de la unidad, seleccione **comenzar actualización**.
	- b. Seleccione **examinar** y seleccione los nuevos archivos de firmware de la unidad que descargó del sitio de soporte.

Los archivos de firmware de la unidad tienen un nombre de archivo similar a D\_HUC101212CSS600\_30602291\_MS01\_2800\_0002.dlp.

Es posible seleccionar hasta cuatro archivos de firmware de la unidad, uno por vez. Si más de un archivo de firmware de la unidad es compatible con la misma unidad, se muestra un error de conflicto de archivo. Decida qué archivo de firmware de la unidad desea usar para la actualización y elimine el otro.

c. Seleccione **Siguiente**.

**Select Drives** enumera las unidades que se pueden actualizar con los archivos de firmware seleccionados.

Solo se muestran las unidades que son compatibles.

El firmware seleccionado para la unidad aparece en la columna **Propuesto Firmware**. Si debe cambiar este firmware, seleccione **Atrás**.

d. Seleccione **Actualizar todas las unidades sin conexión (paralelo)** — Actualiza las unidades que pueden admitir una descarga de firmware solo cuando se detiene toda la actividad de E/S en cualquier volumen que utilice las unidades.

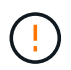

Antes de utilizar este método, debe poner el aparato en modo de mantenimiento. Debe utilizar el método **Offline** para actualizar el firmware de la unidad.

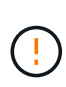

Si desea utilizar la actualización sin conexión (paralelo), no continúe a menos que esté seguro de que el dispositivo está en modo de mantenimiento. Si no se coloca el dispositivo en modo de mantenimiento antes de iniciar una actualización de firmware de la unidad sin conexión, se podría perder datos.

e. En la primera columna de la tabla, seleccione la o las unidades que desea actualizar.

La práctica recomendada es actualizar todas las unidades del mismo modelo a la misma revisión de firmware.

f. Seleccione **Inicio** y confirme que desea realizar la actualización.

Si necesita detener la actualización, seleccione **Detener**. Se completa cualquier descarga de firmware actualmente en curso. Se cancela cualquier descarga de firmware que no haya comenzado.

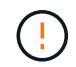

Si se detiene la actualización del firmware de la unidad, podrían producirse la pérdida de datos o la falta de disponibilidad de las unidades.

g. (Opcional) para ver una lista de los elementos actualizados, seleccione **Guardar registro**.

El archivo de registro se guarda en la carpeta de descargas del explorador con el nombre latestupgrade-log-timestamp.txt.

["Si es necesario, solucione los errores de actualización de firmware del controlador"](#page-380-0).

- 7. Cuando el procedimiento se realice correctamente, realice cualquier procedimiento de mantenimiento adicional mientras el nodo esté en modo de mantenimiento. Cuando haya terminado, o si ha experimentado algún fallo y desea volver a empezar, vaya al instalador de dispositivos StorageGRID y seleccione \* Avanzado \* > \* Controlador de reinicio \*. A continuación, seleccione una de estas opciones:
	- **Reiniciar en StorageGRID**.
	- **Reiniciar en el modo de mantenimiento**. Reinicie la controladora y mantenga el nodo en modo de mantenimiento. Seleccione esta opción si se ha producido algún fallo durante el procedimiento y desea volver a empezar. Cuando el nodo termine de reiniciarse en el modo de mantenimiento, reinicie desde el paso adecuado del procedimiento en que falló.

El dispositivo puede tardar hasta 20 minutos en reiniciarse y volver a unirse a la cuadrícula. Para confirmar que el reinicio ha finalizado y que el nodo ha vuelto a unirse a la cuadrícula, vuelva a Grid

Manager. La página Nodos debe mostrar el estado normal (icono de marca de verificación verde  $\blacktriangledown$  a la izquierda del nombre del nodo) del nodo del dispositivo, lo que indica que no hay ninguna alerta activa y que el nodo está conectado a la cuadrícula.

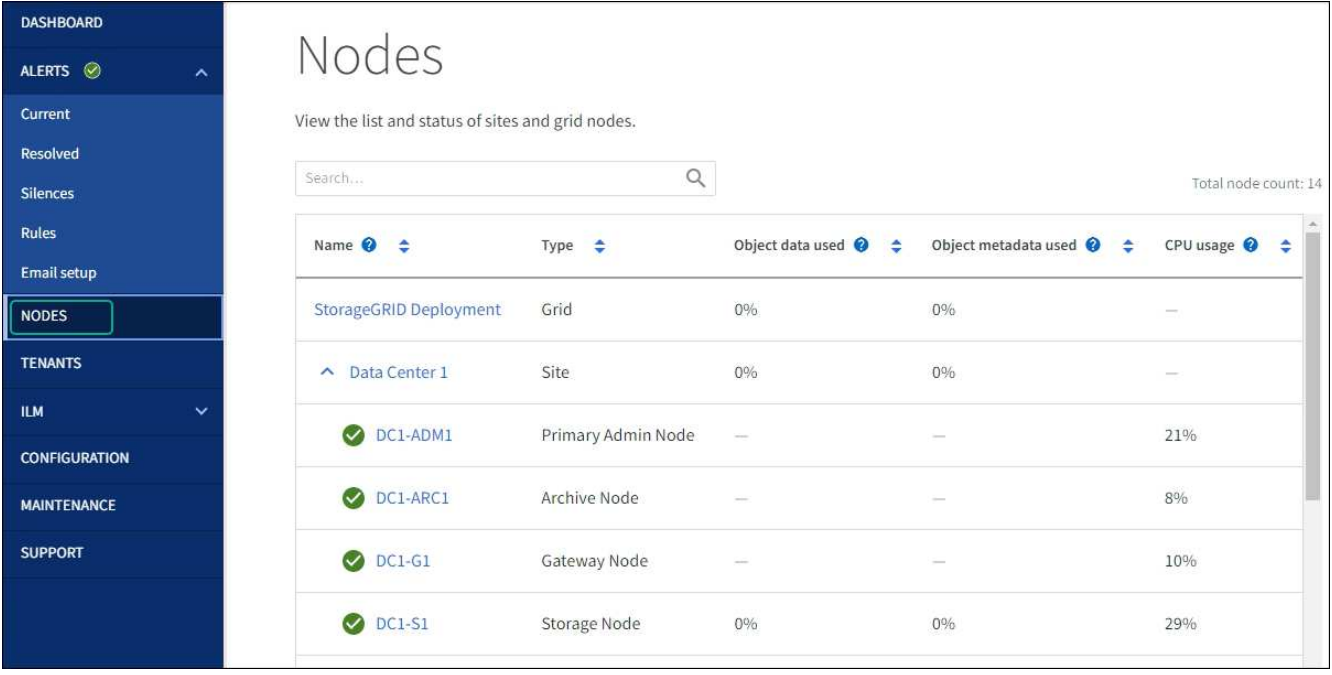

## <span id="page-380-0"></span>**Solucione problemas de errores de actualización del firmware de la unidad**

Solucione los errores que se pueden producir al usar SANtricity System Manager para actualizar el firmware en las unidades del dispositivo.

#### • **Unidades asignadas con errores**

- La causa de este error puede ser que la unidad no tenga la firma apropiada. Asegúrese de que la unidad afectada sea una unidad autorizada. Póngase en contacto con el soporte técnico para obtener más información.
- Al reemplazar una unidad, asegúrese de que la capacidad de la unidad de reemplazo sea igual o mayor que la de la unidad con error que desea reemplazar.
- Puede reemplazar la unidad con error mientras la cabina de almacenamiento recibe I/O.

## • **Compruebe la matriz de almacenamiento**

- Asegúrese de que se haya asignado una dirección IP a cada controladora.
- Asegúrese de que ninguno de los cables conectados a la controladora esté dañado.
- Asegúrese de que todos los cables estén conectados firmemente.

#### • **Unidades de repuesto en caliente integradas**

Es necesario corregir esta condición de error para poder actualizar el firmware.

#### • **Grupos de volúmenes incompletos**

Si uno o varios grupos de volúmenes o pools de discos se muestran incompletos, es necesario corregir esta condición de error para poder actualizar el firmware.

## • **Operaciones exclusivas (que no sean análisis de medios en segundo plano/paridad) que se estén ejecutando actualmente en cualquier grupo de volúmenes**

Si existe una o varias operaciones exclusivas en curso, es necesario completarlas para poder actualizar el firmware. Utilice System Manager para supervisar el progreso de las operaciones.

## • **Volúmenes que faltan**

Es necesario corregir la condición de volumen ausente para poder actualizar el firmware.

## • **Cualquiera de los controladores en un estado distinto al óptimo**

Se requiere atención en una de las controladoras de la cabina de almacenamiento. Es necesario corregir esta condición para poder actualizar el firmware.

## • **La información de partición de almacenamiento no coincide entre los gráficos de objetos del controlador**

Se produjo un error durante la validación de los datos en las controladoras. Póngase en contacto con el soporte técnico para resolver este problema.

## • **La verificación del controlador de base de datos de SPM falla**

Se produjo un error en la base de datos de asignación de particiones de almacenamiento de una controladora. Póngase en contacto con el soporte técnico para resolver este problema.

• **Validación de la base de datos de configuración (si es compatible con la versión del controlador de la matriz de almacenamiento)**

Se produjo un error en la base de datos de configuración de una controladora. Póngase en contacto con el soporte técnico para resolver este problema.

## • **Comprobaciones relacionadas con MEL**

Póngase en contacto con el soporte técnico para resolver este problema.

## • **Se notificaron más de 10 eventos críticos MEL o informativos DDE en los últimos 7 días**

Póngase en contacto con el soporte técnico para resolver este problema.

## • **Se notificaron más de 2 Eventos críticos MEL de página 2C en los últimos 7 días**

Póngase en contacto con el soporte técnico para resolver este problema.

## • **Se notificaron más de 2 eventos críticos MEL del canal de unidad degradado en los últimos 7 días**

Póngase en contacto con el soporte técnico para resolver este problema.

• \* Más de 4 entradas cruciales MEL en los últimos 7 días\*

Póngase en contacto con el soporte técnico para resolver este problema.

## <span id="page-381-0"></span>**Encender y apagar el LED de identificación de la controladora**

El LED de identificación azul de la parte frontal y trasera de la controladora se puede encender para ayudar a localizar el dispositivo en un centro de datos.

## **Antes de empezar**

Tiene la dirección IP de BMC de la controladora que desea identificar.

#### **Pasos**

- 1. Acceda a la interfaz del BMC del controlador.
- 2. Seleccione **Server Identify**.

Se selecciona el estado actual del LED Identify.

3. Seleccione **ON** o **OFF** y luego seleccione **Realizar acción**.

Al seleccionar **ON**, los LED azules de identificación se iluminan en la parte frontal y trasera del aparato.

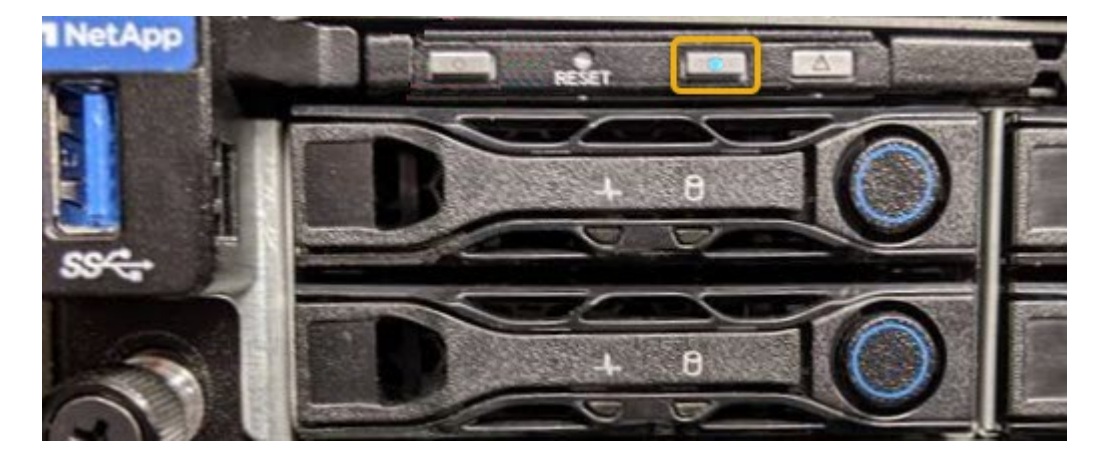

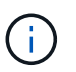

Si hay un panel frontal instalado en la controladora, es posible que le resulte difícil ver el LED de identificación frontal.

4. Encienda y apague el LED según sea necesario.

## **Información relacionada**

["Verifique el adaptador de bus de host de Fibre Channel que desea sustituir"](#page-417-0)

["Ubique la controladora en el centro de datos"](#page-382-0)

["Acceda a la interfaz de BMC"](https://docs.netapp.com/es-es/storagegrid-117/installconfig/accessing-bmc-interface.html)

## <span id="page-382-0"></span>**Ubique la controladora en el centro de datos**

Localice la controladora para que pueda realizar tareas de mantenimiento o actualizaciones del hardware.

## **Antes de empezar**

• Ha determinado qué controlador requiere mantenimiento.

(Opcional) para ayudarle a localizar la controladora en el centro de datos, encienda el LED de identificación azul.

["Encender y apagar el LED de identificación de la controladora"](#page-381-0)

## **Pasos**

- 1. Encuentre la controladora que requiere mantenimiento en el centro de datos.
	- Busque un LED de identificación azul iluminado en la parte frontal o posterior de la controladora.

El LED de identificación frontal se encuentra detrás del panel frontal de la controladora y puede ser difícil ver si el panel frontal está instalado.

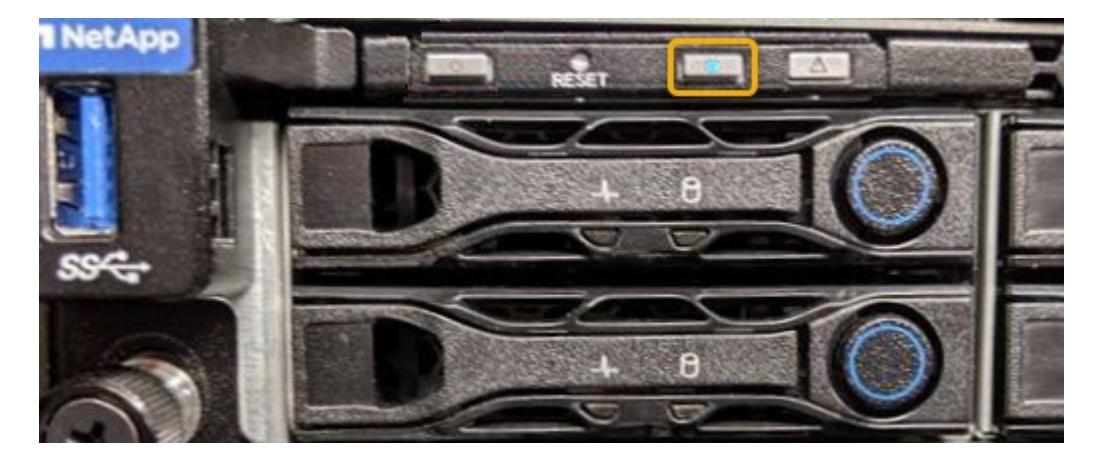

- Compruebe si las etiquetas adjuntas a la parte frontal de cada controlador tienen un número de pieza coincidente.
- 2. Retire el embellecedor frontal del controlador, si se ha instalado, para acceder a los controles e indicadores del panel frontal.
- 3. Opcional: Apague el LED azul de identificación si lo ha utilizado para localizar el controlador.
	- Pulse el interruptor Identify LED del panel frontal del controlador.
	- Use la interfaz del BMC del controlador.

["Encender y apagar el LED de identificación de la controladora"](#page-381-0)

#### **Información relacionada**

["Quite el HBA Fibre Channel"](#page-419-0)

["Retire el controlador SG6000-CN del armario o bastidor"](#page-413-0)

["Apague el controlador SG6000-CN"](#page-383-0)

#### **Encienda y apague el controlador**

<span id="page-383-0"></span>**Apague el controlador SG6000-CN**

Apague el controlador SG6000-CN para realizar el mantenimiento de hardware.

#### **Antes de empezar**

• Ha localizado físicamente el controlador SG6000-CN que requiere mantenimiento en el centro de datos. Consulte ["Ubique la controladora en el centro de datos".](#page-382-0)

#### **Acerca de esta tarea**

Para evitar interrupciones del servicio, confirme que todos los demás nodos de almacenamiento están conectados al grid antes de apagar la controladora o apagar la controladora durante una ventana de mantenimiento programada cuando sea posible periodos de interrupción del servicio. Consulte la información acerca de ["supervisar los estados de conexión de los nodos"](https://docs.netapp.com/es-es/storagegrid-117/monitor/monitoring-system-health.html#monitor-node-connection-states).

 $\left(\begin{smallmatrix} 1 \ 1 \end{smallmatrix}\right)$ 

Si alguna vez ha utilizado una regla de ILM que crea solamente una copia de un objeto, debe apagar la controladora durante una ventana de mantenimiento programada. De lo contrario, es posible que pierda temporalmente el acceso a esos objetos durante este procedimiento. + Consulte información sobre la administración de objetos con administración del ciclo de vida de la información.

## **Pasos**

1. Apague el controlador SG6000-CN.

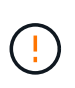

Debe realizar un apagado controlado del dispositivo introduciendo los comandos especificados a continuación. Se recomienda realizar un apagado controlado cuando sea posible para evitar alertas innecesarias, garantizar que haya logs completos disponibles y evitar interrupciones del servicio.

- a. Si aún no ha iniciado sesión en el nodo de grid, inicie sesión con PuTTY u otro cliente ssh:
	- i. Introduzca el siguiente comando: ssh admin@*grid\_node\_IP*
	- ii. Introduzca la contraseña que aparece en Passwords.txt archivo.
	- iii. Introduzca el siguiente comando para cambiar a la raíz: su -
	- iv. Introduzca la contraseña que aparece en Passwords.txt archivo.

Cuando ha iniciado sesión como root, el símbolo del sistema cambia de \$ para #.

b. Apague el controlador SG6000-CN: **shutdown -h now**

Este comando puede tardar hasta 10 minutos en completarse.

- 2. Utilice uno de los siguientes métodos para verificar que el controlador SG6000-CN está apagado:
	- Observe el LED de alimentación azul de la parte frontal de la controladora y confirme que está apagado.

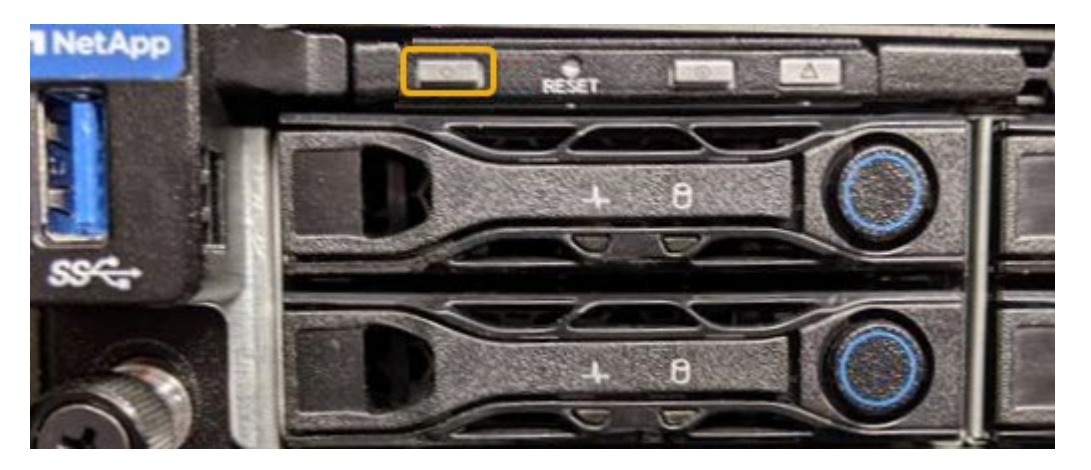

◦ Observe los LED verdes de ambos sistemas de alimentación de la parte posterior del controlador y confirme que parpadean a una velocidad normal (aproximadamente un parpadeo por segundo).

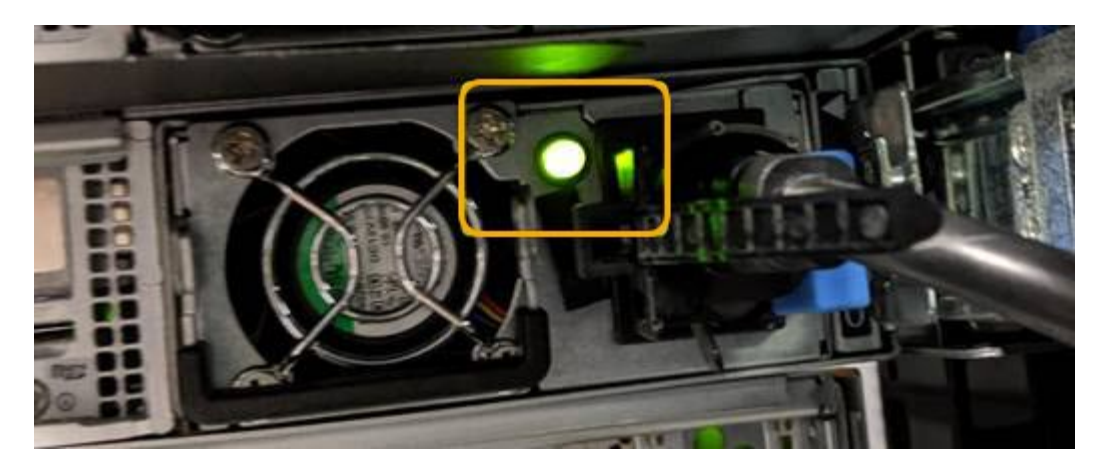

◦ Use la interfaz del BMC del controlador:

i. Acceda a la interfaz del BMC del controlador.

["Acceda a la interfaz de BMC"](https://docs.netapp.com/es-es/storagegrid-117/installconfig/accessing-bmc-interface.html)

- ii. Seleccione **Control de alimentación**.
- iii. Compruebe que las acciones de alimentación indican que el host está apagado actualmente.

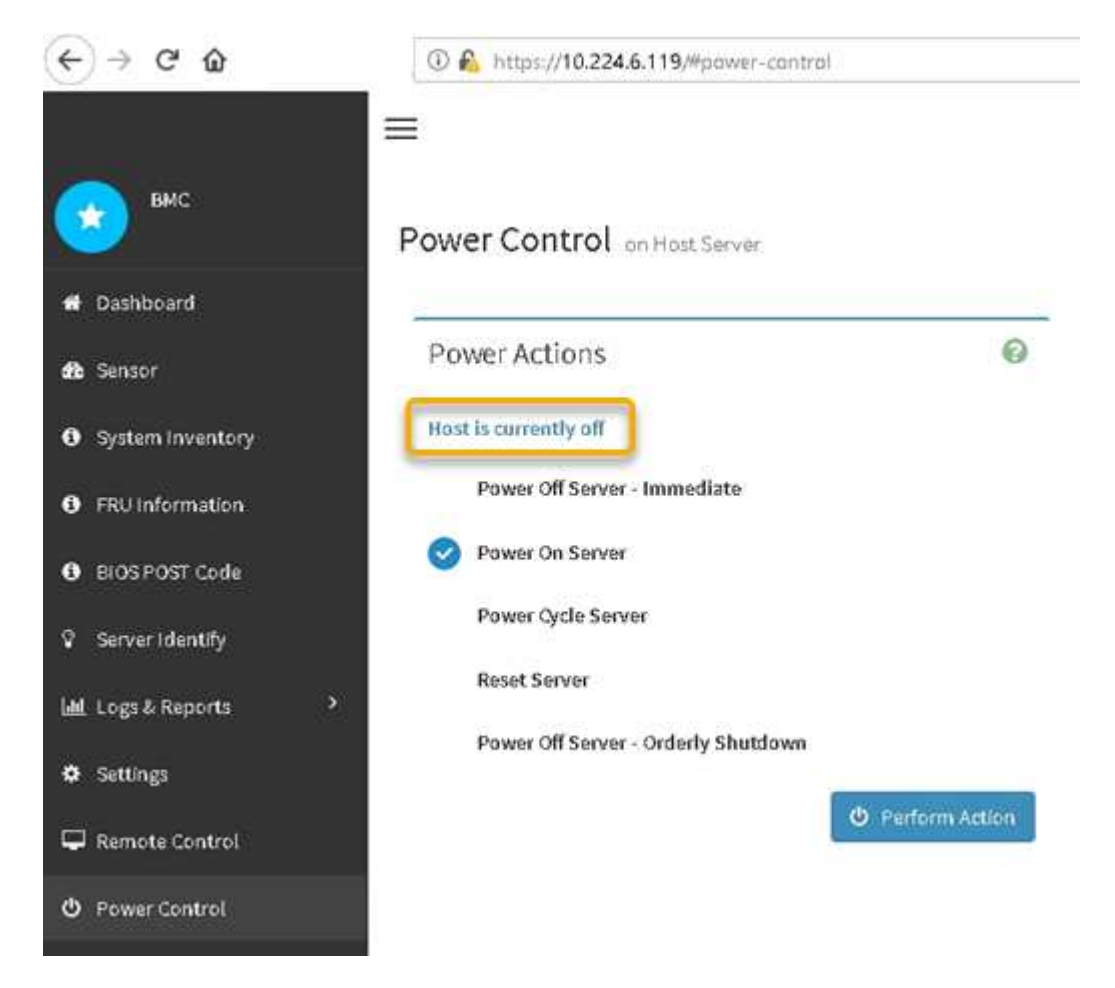

#### **Información relacionada**

["Retire el controlador SG6000-CN del armario o bastidor"](#page-413-0)

## **Encienda el controlador SG6000-CN y compruebe el funcionamiento**

Encienda la controladora después de completar el mantenimiento.

## **Antes de empezar**

• Instaló la controladora en un armario o rack y conecta los cables de datos y alimentación.

["Vuelva a instalar el controlador SG6000-CN en el armario o bastidor"](#page-414-0)

• Localizó físicamente la controladora en el centro de datos.

["Ubique la controladora en el centro de datos"](#page-382-0)

## **Pasos**

- 1. Encienda el controlador SG6000-CN y supervise los LED del controlador y los códigos de inicio mediante uno de los siguientes métodos:
	- Pulse el interruptor de alimentación de la parte frontal del controlador.

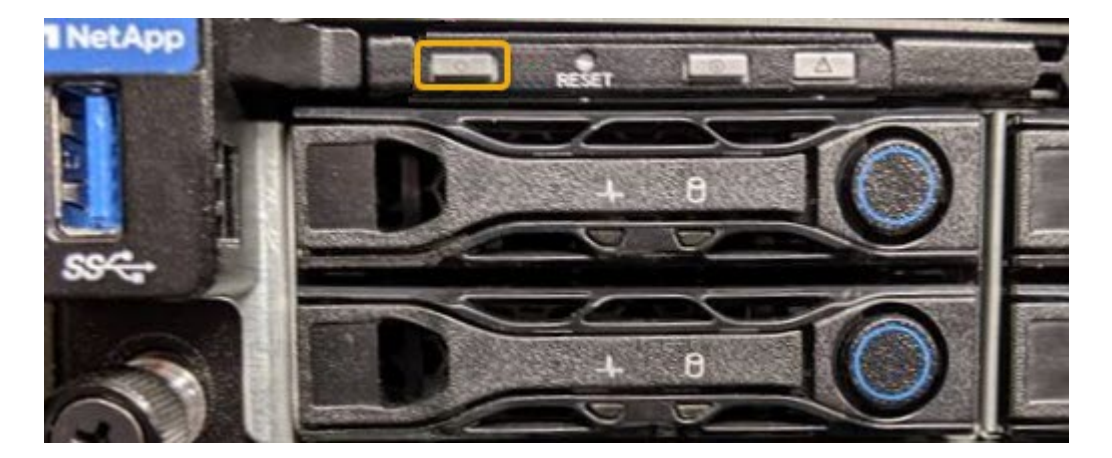

- Use la interfaz del BMC del controlador:
	- i. Acceda a la interfaz del BMC del controlador.

## ["Acceda a la interfaz de BMC"](https://docs.netapp.com/es-es/storagegrid-117/installconfig/accessing-bmc-interface.html)

- ii. Seleccione **Control de alimentación**.
- iii. Seleccione **encendido del servidor** y, a continuación, seleccione **realizar acción**.

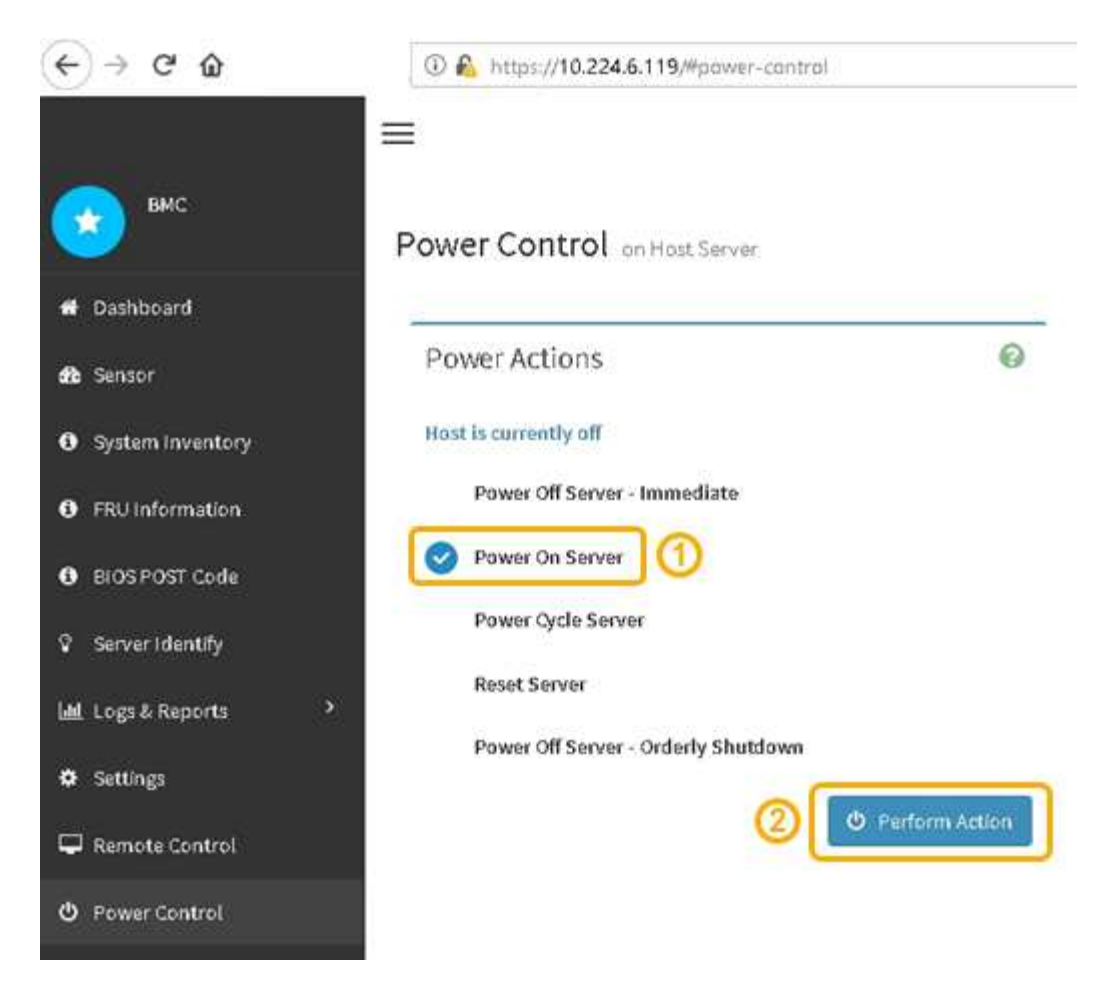

Utilice la interfaz de BMC para supervisar el estado de inicio.

2. Confirme que el controlador del dispositivo se muestra en Grid Manager y sin alertas.

La controladora puede tardar hasta 20 minutos en mostrarse en Grid Manager.

- 3. Confirme que el nuevo controlador SG6000-CN está completamente operativo:
	- a. Inicie sesión en el nodo de la cuadrícula mediante PuTTY u otro cliente ssh:
		- i. Introduzca el siguiente comando: ssh admin@*grid\_node\_IP*
		- ii. Introduzca la contraseña que aparece en Passwords.txt archivo.
		- iii. Introduzca el siguiente comando para cambiar a la raíz: su -
		- iv. Introduzca la contraseña que aparece en Passwords.txt archivo.

Cuando ha iniciado sesión como root, el símbolo del sistema cambia de \$ para #.

b. Introduzca el siguiente comando y compruebe que devuelve el resultado esperado: cat /sys/class/fc\_host/\*/port\_state

Resultado esperado:

Online Online Online Online

Si no se devuelve el resultado esperado, póngase en contacto con el soporte técnico.

c. Introduzca el siguiente comando y compruebe que devuelve el resultado esperado: cat /sys/class/fc\_host/\*/speed

Resultado esperado:

16 Gbit 16 Gbit

16 Gbit

- 16 Gbit
- + Si no se devuelve el resultado esperado, póngase en contacto con el soporte técnico.
- a. En la página Nodes de Grid Manager, asegúrese de que el nodo del dispositivo esté conectado a la cuadrícula y no tenga ninguna alerta.

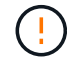

No desconecte otro nodo del dispositivo a menos que este tenga un icono verde.

4. Opcional: Instale el panel frontal, si se ha quitado uno.

## **Información relacionada**

["Ver indicadores de estado"](https://docs.netapp.com/es-es/storagegrid-117/installconfig/viewing-status-indicators.html)

## **Cambiar la configuración del enlace del controlador SG6000-CN**

Puede cambiar la configuración del enlace Ethernet del controlador SG6000-CN. Puede cambiar el modo de enlace de puerto, el modo de enlace de red y la velocidad del enlace.

## **Antes de empezar**

El aparato se ha estado ["se colocó en modo de mantenimiento".](#page-305-1)

## **Acerca de esta tarea**

Las opciones para cambiar la configuración del enlace Ethernet del controlador SG6000-CN incluyen:

- Cambiando **modo de enlace de puerto** de fijo a agregado, o de agregado a fijo
- Cambio del **modo de enlace de red** de Active-Backup a LACP o de LACP a Active-Backup
- Habilitar o deshabilitar el etiquetado de VLAN, o cambiar el valor de una etiqueta de VLAN
- Cambio de la velocidad de enlace.

#### **Pasos**

1. En el instalador de dispositivos StorageGRID, seleccione **Configurar red** > **Configuración de enlace**.

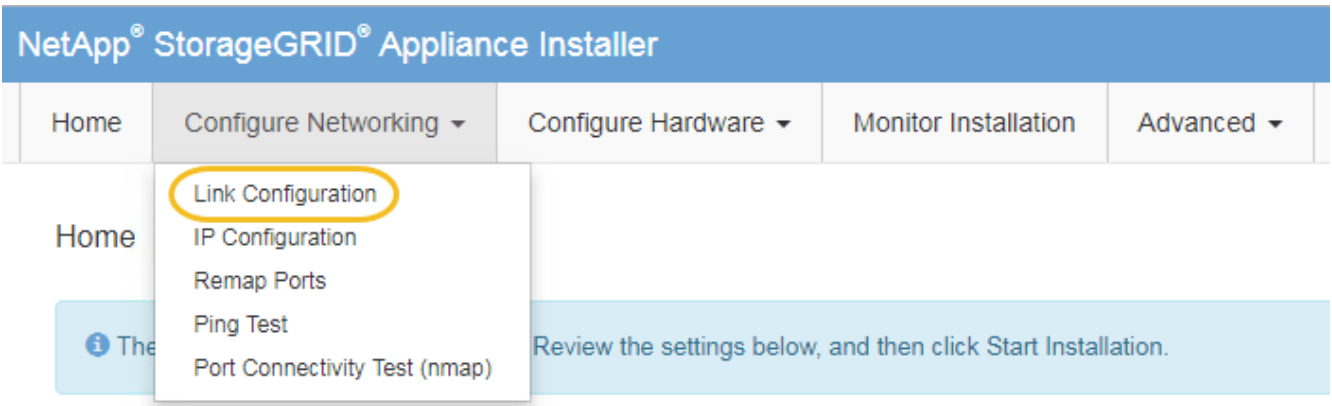

2. realice los cambios deseados en la configuración del enlace.

Para obtener más información sobre las opciones, consulte ["Configure los enlaces de red"](https://docs.netapp.com/es-es/storagegrid-117/installconfig/configuring-network-links.html).

3. Cuando esté satisfecho con sus selecciones, haga clic en **Guardar**.

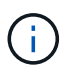

Puede perder la conexión si ha realizado cambios en la red o el enlace que está conectado a través de. Si no se vuelve a conectar en 1 minuto, vuelva a introducir la URL del instalador de dispositivos de StorageGRID mediante una de las otras direcciones IP asignadas al dispositivo:

**https://***Appliance\_Controller\_IP***:8443**

Si ha realizado cambios en la configuración de VLAN, es posible que la subred del dispositivo haya cambiado. Si necesita cambiar las direcciones IP del dispositivo, siga el ["Configurar las direcciones IP"](#page-246-0) instrucciones.

["Configure las direcciones IP de StorageGRID"](https://docs.netapp.com/es-es/storagegrid-117/installconfig/setting-ip-configuration.html)

- 4. Seleccione **Configurar red** > **Prueba de ping** en el menú.
- 5. Utilice la herramienta Ping Test para comprobar la conectividad a las direcciones IP en cualquier red que pudiera haber sido afectada por los cambios de configuración de vínculos realizados en cambios de configuración del enlace paso.

Además de cualquier otra prueba que elija realizar, confirme que puede hacer ping a la dirección IP de red de cuadrícula del nodo de administración principal y a la dirección IP de red de cuadrícula de al menos otro nodo de almacenamiento. Si es necesario, vuelva al cambios de configuración del enlace avance y corrija cualquier problema con la configuración de los enlaces.

- 6. Una vez satisfecho de que los cambios de configuración de los enlaces están funcionando y que se tienen que realizar procedimientos adicionales mientras el nodo se encuentra en modo de mantenimiento, estos deben realizarse ahora. Cuando haya terminado, o si ha experimentado algún fallo y desea volver a empezar, seleccione **Avanzado** > **Reiniciar controlador** y, a continuación, seleccione una de estas opciones:
	- Seleccione **Reiniciar en StorageGRID**
	- Seleccione **Reiniciar en el modo de mantenimiento** para reiniciar el controlador con el nodo restante en modo de mantenimiento. Seleccione esta opción si ha experimentado algún error durante el procedimiento y desea volver a empezar. Cuando el nodo termine de reiniciarse en el modo de

mantenimiento, reinicie desde el paso adecuado del procedimiento en que falló.

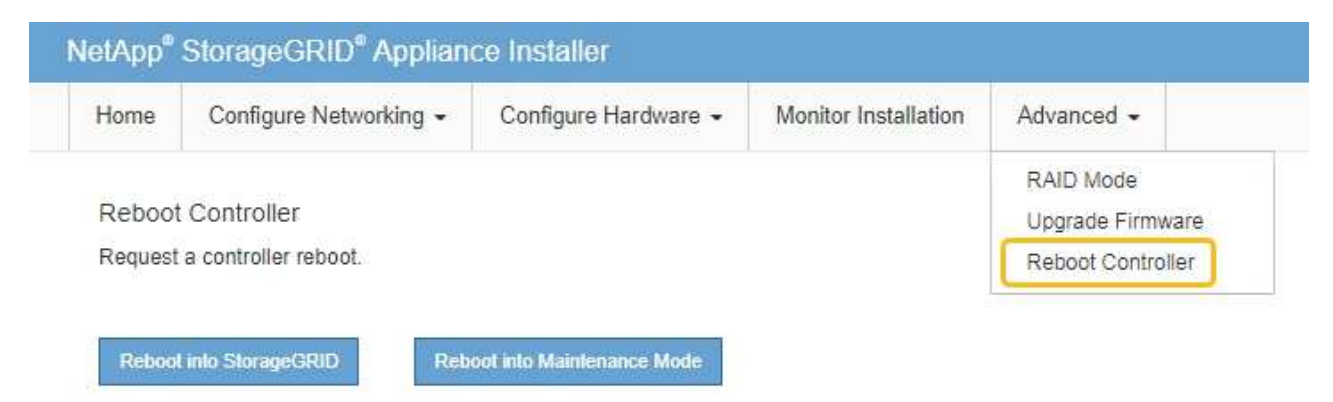

El dispositivo puede tardar hasta 20 minutos en reiniciarse y volver a unirse a la cuadrícula. Para confirmar que el reinicio ha finalizado y que el nodo ha vuelto a unirse a la cuadrícula, vuelva a Grid Manager. La página **NODES** debe mostrar un estado normal (icono de marca de verificación verde

 a la izquierda del nombre del nodo) del nodo del dispositivo, lo que indica que no hay ninguna alerta activa y que el nodo está conectado a la cuadrícula.

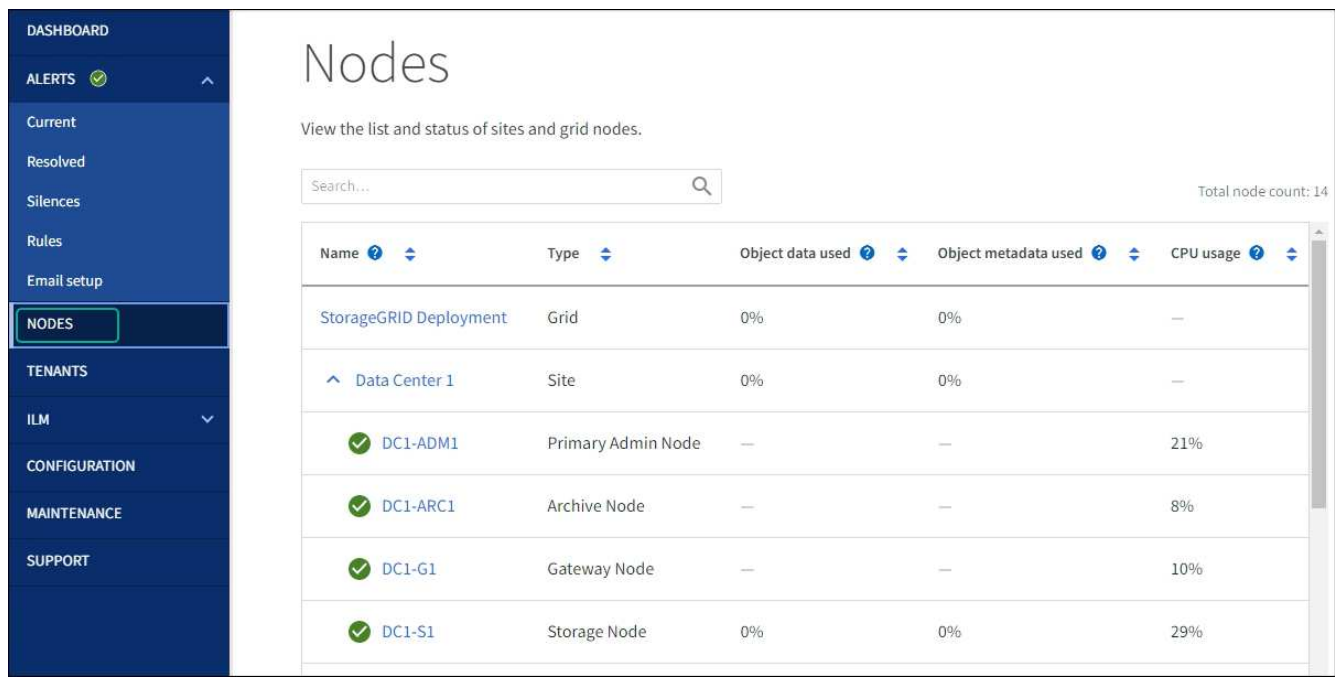

## **Procedimientos de hardware**

## **Añada la bandeja de expansión al SG6060 implementado**

Para aumentar la capacidad de almacenamiento, puede añadir una o dos bandejas de expansión a un SG6060 que ya esté puesto en marcha en un sistema StorageGRID.

## **Antes de empezar**

• Debe tener la clave de acceso de aprovisionamiento.

- Debe ejecutar StorageGRID 11.4 o una versión posterior.
- Tiene la bandeja de ampliación y dos cables SAS por cada bandeja de ampliación.
- Ha localizado físicamente el dispositivo de almacenamiento en el que va a añadir la bandeja de ampliación en el centro de datos.

["Ubique la controladora en el centro de datos"](#page-382-0)

## **Acerca de esta tarea**

Para añadir una bandeja de expansión, debe realizar estos pasos de alto nivel:

- Instale la tornillería en el armario o rack.
- Coloque el SG6060 en el modo de mantenimiento.
- Conecte la bandeja de expansión a la bandeja de controladoras E2860 o a otra bandeja de expansión.
- Inicie la ampliación con el instalador de dispositivos de StorageGRID
- Espere hasta que se hayan configurado los nuevos volúmenes.

Completar el procedimiento para una o dos bandejas de expansión debe llevar una hora o menos por nodo del dispositivo. Para minimizar el tiempo de inactividad, los siguientes pasos le indican que debe instalar las nuevas bandejas de expansión y unidades antes de colocar el SG6060 en modo de mantenimiento. El resto de los pasos deben tardar entre 20 y 30 minutos aproximadamente por nodo de dispositivo.

## **Pasos**

- 1. Siga las instrucciones para ["instalar bandejas de 60 unidades en un armario o rack"](https://docs.netapp.com/es-es/storagegrid-117/installconfig/sg6060-installing-60-drive-shelves-into-cabinet-or-rack.html).
- 2. Siga las instrucciones para ["instalar las unidades".](https://docs.netapp.com/es-es/storagegrid-117/installconfig/sg6060-installing-drives.html)
- 3. Desde Grid Manager, ["Coloque el controlador SG6000-CN en modo de mantenimiento"](#page-305-1).
- 4. Conecte cada bandeja de expansión a la bandeja de controladoras E2860 como se muestra en el diagrama.

Este dibujo muestra dos estantes de expansión. Si solamente tiene una, conecte IOM A a la controladora A y conecte el IOM B a la controladora B.

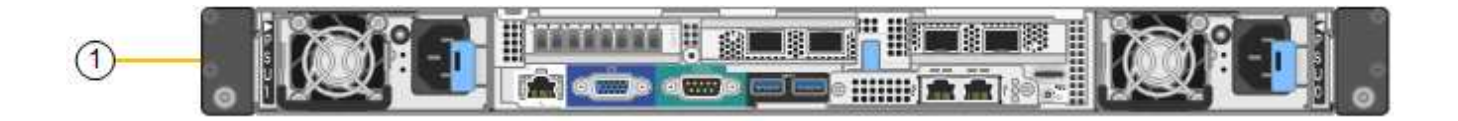

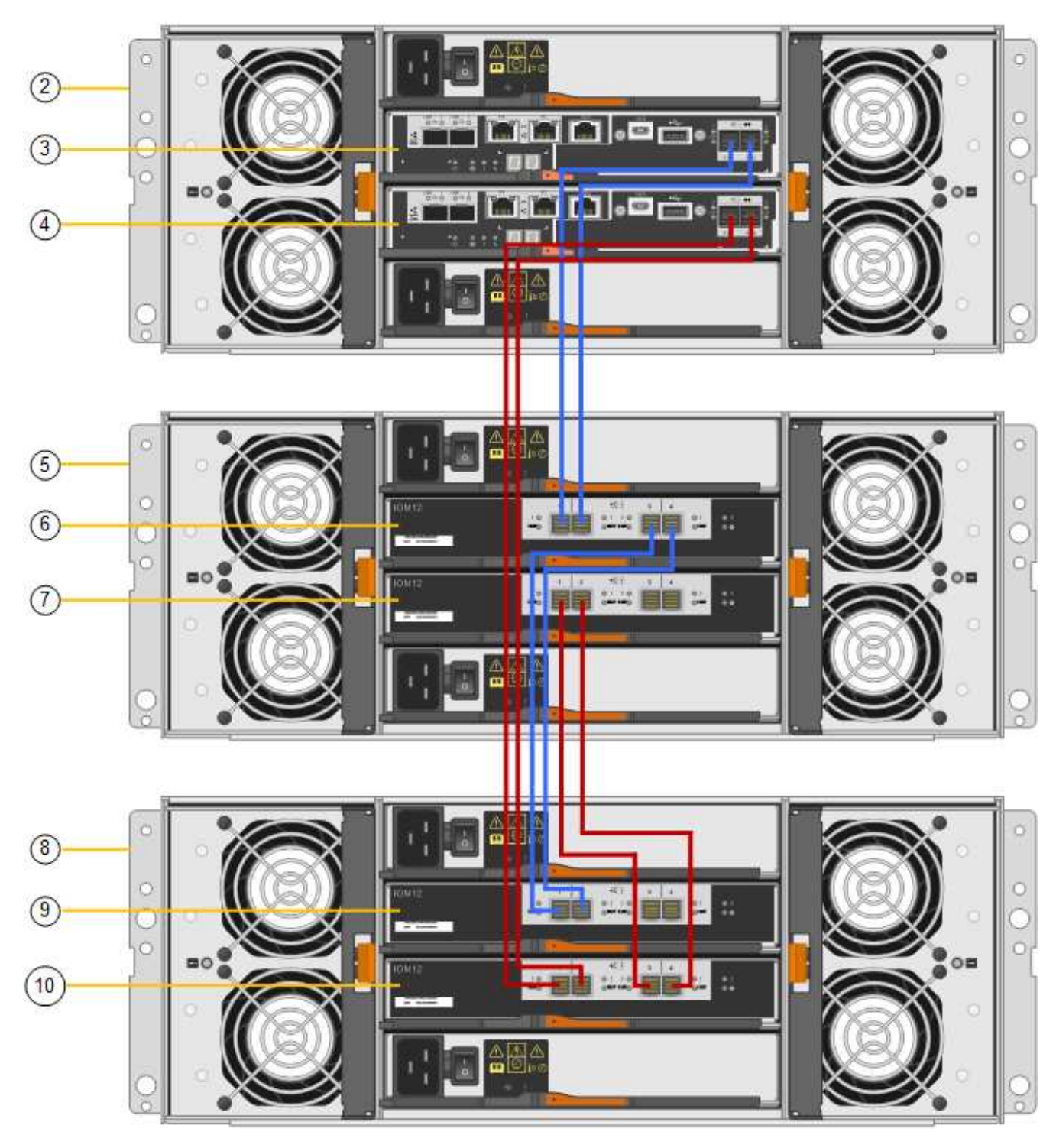

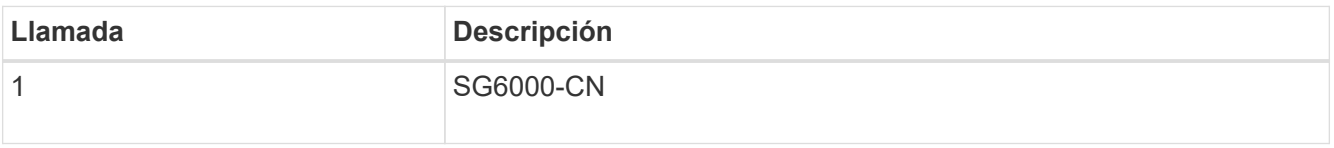

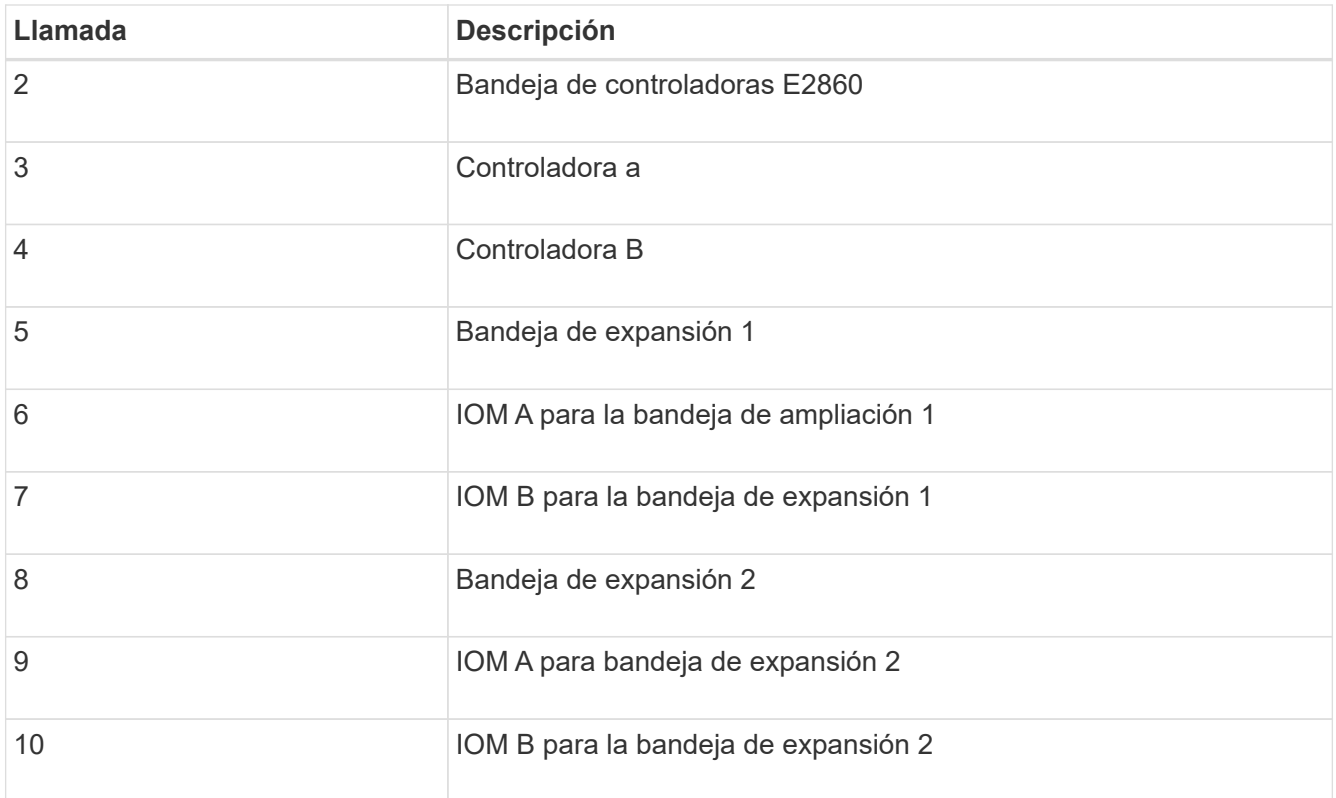

- 5. Conecte los cables de alimentación y aplique alimentación a las bandejas de expansión.
	- a. Conecte un cable de alimentación a cada una de las dos unidades de alimentación de cada bandeja de expansión.
	- b. Conecte los dos cables de alimentación de cada bandeja de expansión a dos PDU diferentes en el armario o rack.
	- c. Encienda los dos switches de alimentación para cada bandeja de expansión.
		- No apague los interruptores de alimentación durante el proceso de encendido.
		- Es posible que los ventiladores de las bandejas de ampliación sean muy ruidosos cuando se inician por primera vez. El ruido fuerte durante el arranque es normal.
- 6. Supervise la página de inicio del instalador de dispositivos de StorageGRID.

En cinco minutos aproximadamente, las bandejas de expansión finalizan y son detectadas por el sistema. En la página Inicio, se muestra el número de bandejas de expansión nuevas detectadas y el botón Iniciar ampliación está habilitado.

La captura de pantalla muestra ejemplos de los mensajes que podrían aparecer en la página de inicio, en función del número de bandejas de expansión existentes o nuevas, como se indica a continuación:

- El banner con un círculo en la parte superior de la página indica el número total de bandejas de expansión detectadas.
	- El banner indica el número total de bandejas de expansión, si las bandejas están configuradas y puestas en marcha o nuevas y sin configurar.
	- Si no se detectan bandejas de expansión, el banner no aparecerá.
- El mensaje con un círculo en la parte inferior de la página indica que una expansión está lista para iniciarse.
	- El mensaje indica el número de nuevas bandejas de expansión que StorageGRID detecta.

"'adjunto'" indica que se ha detectado el estante. "'Unconfigured'" indica que la bandeja es nueva y aún no se ha configurado mediante el instalador de dispositivos de StorageGRID.

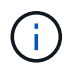

Las bandejas de expansión que ya están implementadas no se incluyen en este mensaje. Se incluyen en el recuento en el banner en la parte superior de la página.

▪ El mensaje no aparecerá si no se detectan las nuevas bandejas de expansión.

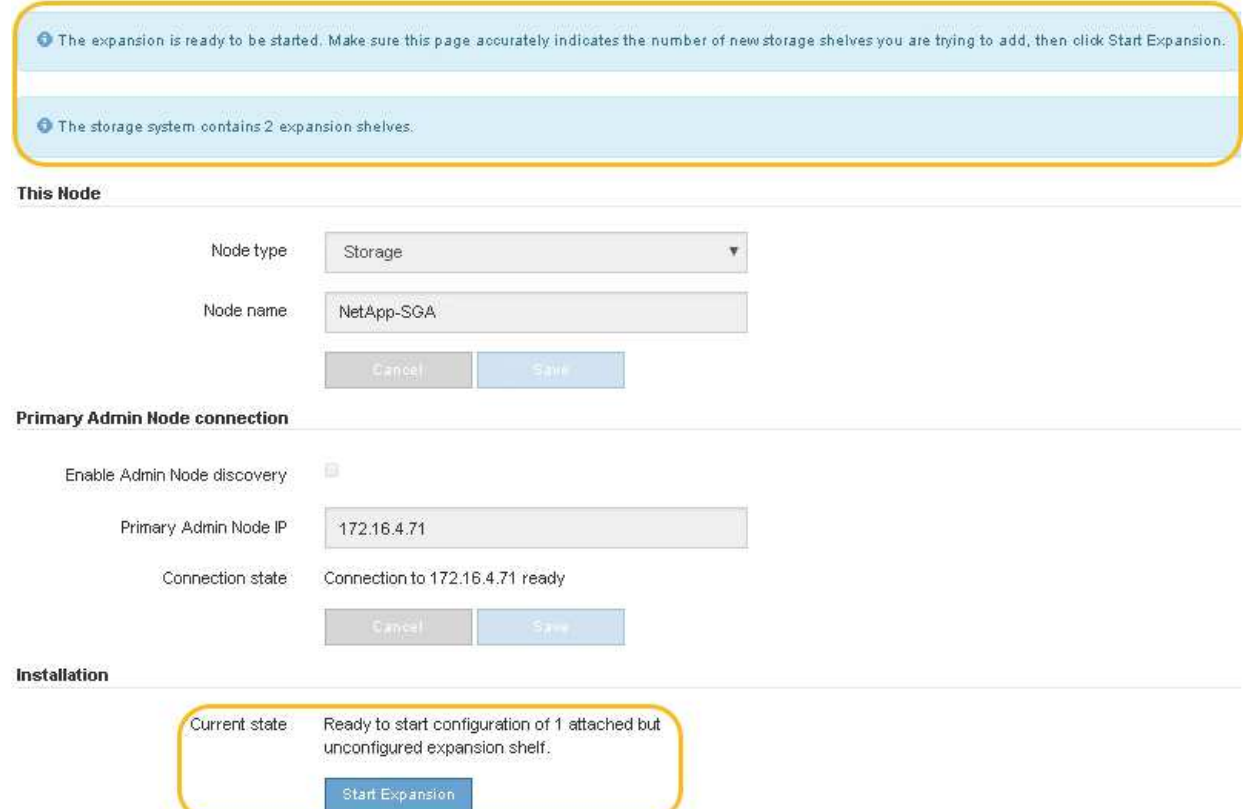

7. Si es necesario, resuelva los problemas descritos en los mensajes de la página de inicio.

Por ejemplo, use System Manager de SANtricity para resolver cualquier problema de hardware de almacenamiento.

8. Compruebe que la cantidad de bandejas de expansión que se muestra en la página Inicio coincide con la cantidad de bandejas de expansión que se está añadiendo.

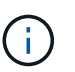

Si no se detectan las bandejas de expansión nuevas, compruebe que se hayan conectado correctamente y que se hayan encendido.

- 9. haga clic en **Iniciar expansión** para configurar las bandejas de expansión y hacer que estén disponibles para el almacenamiento de objetos.
- 10. Supervise el progreso de la configuración de la bandeja de ampliación.

Las barras de progreso aparecen en la página Web, igual que durante la instalación inicial.

#### Monitor Expansion

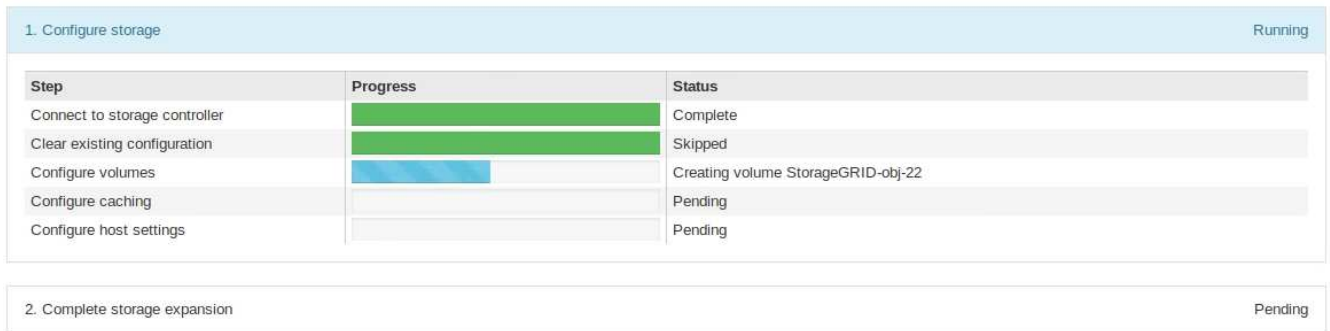

Una vez completada la configuración, el dispositivo se reinicia automáticamente para salir del modo de mantenimiento y volver a unirse a la cuadrícula. Este proceso puede llevar hasta 20 minutos.

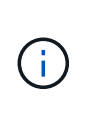

Para volver a intentar la configuración de la bandeja de expansión si falla, vaya al instalador de dispositivos StorageGRID, seleccione \* Avanzado \* > \* Reiniciar controlador \* y, a continuación, seleccione \* Reiniciar en modo de mantenimiento \*. Cuando se haya reiniciado el nodo, vuelva a intentar el configuración de la bandeja de ampliación.

Una vez completado el reinicio, la ficha **tareas** se parece a la siguiente captura de pantalla:

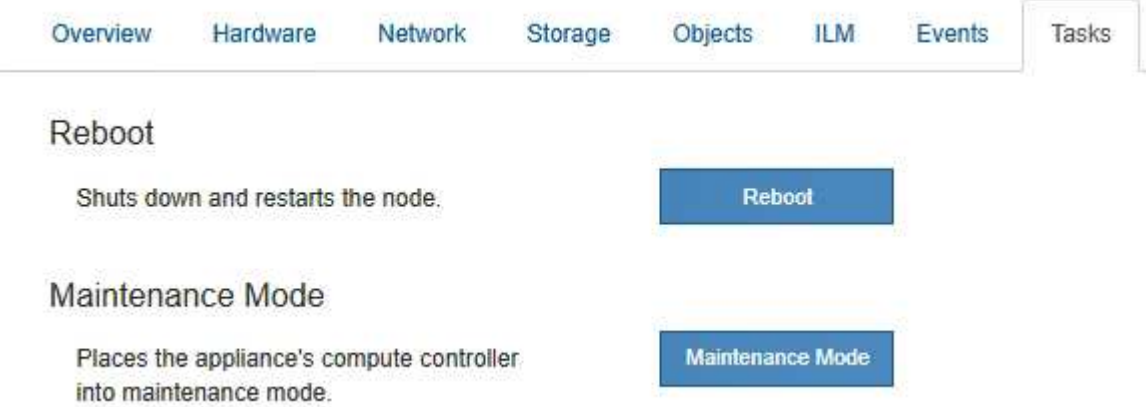

- 11. Compruebe el estado del nodo de almacenamiento del dispositivo y las nuevas bandejas de ampliación.
	- a. En Grid Manager, seleccione **NODES** y verifique que el nodo de almacenamiento del dispositivo tenga un icono de marca de verificación verde.

El icono de marca de verificación verde significa que no hay alertas activas y el nodo está conectado a la cuadrícula. Para obtener una descripción de los iconos de nodo, consulte ["Supervise los estados de](https://docs.netapp.com/es-es/storagegrid-117/monitor/monitoring-system-health.html#monitor-node-connection-states) [conexión de los nodos"](https://docs.netapp.com/es-es/storagegrid-117/monitor/monitoring-system-health.html#monitor-node-connection-states).

- b. Seleccione la ficha **almacenamiento** y confirme que se muestran 16 almacenes de objetos nuevos en la tabla almacenamiento de objetos para cada bandeja de expansión que agregó.
- c. Compruebe que cada bandeja de expansión nueva tenga el estado de bandeja nominal y un estado de configuración de configurado.

## **Sustituir el controlador de almacenamiento en el SG6000**

Es posible que deba sustituir una controladora serie E2800 o EF570 si no funciona de
# forma óptima o si ha fallado.

## **Antes de empezar**

- Tiene una controladora de sustitución con el mismo número de pieza que la controladora que desea sustituir.
- Tiene etiquetas para identificar cada cable conectado a la controladora.
- Tiene una muñequera ESD o ha tomado otras precauciones antiestáticas.
- Tiene un destornillador Phillips del número 1.
- Localizó físicamente el dispositivo de almacenamiento en el que va a reemplazar la controladora en el centro de datos.

["Ubique la controladora en el centro de datos"](#page-382-0)

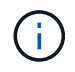

No confíe en las instrucciones E-Series para sustituir una controladora con el dispositivo StorageGRID, ya que los procedimientos no son los mismos.

#### **Acerca de esta tarea**

Puede determinar si tiene una controladora con errores de dos maneras:

- Recovery Guru en System Manager de SANtricity le dirige al usuario reemplazar la controladora.
- El LED de alerta ámbar del controlador está encendido, lo que indica que el controlador tiene un fallo.

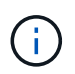

Si ambas controladoras de la bandeja tienen encendidos los LED de atención de ambas controladoras, póngase en contacto con el soporte técnico para obtener ayuda.

Si su dispositivo contiene dos controladoras de almacenamiento, es posible sustituir una de las controladoras mientras el dispositivo está encendido y realizar operaciones de lectura/escritura, siempre que se cumplan las siguientes condiciones:

- La segunda controladora de la bandeja tiene el estado óptimo.
- El campo **Aceptar para eliminar** del área Detalles de Recovery Guru en el Administrador del sistema de SANtricity muestra **Sí**, lo que indica que es seguro quitar este componente.

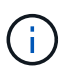

Cuando sea posible, coloque el aparato en modo de mantenimiento para este procedimiento de sustitución con el fin de minimizar el posible impacto de errores o fallos imprevistos.

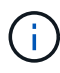

Si la segunda controladora de la bandeja no tiene el estado óptimo o si Recovery Guru indica que no es correcto quitar la controladora, póngase en contacto con el soporte técnico.

Al sustituir una controladora, debe quitar la batería de la controladora original e instalarla en la controladora de reemplazo. En algunos casos, es posible que también necesite quitar la tarjeta de interfaz del host de la controladora original e instalarla en la controladora de reemplazo.

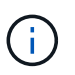

Las controladoras de almacenamiento en la mayoría de los modelos de dispositivos no incluyen tarjetas de interfaz del host (HIC).

#### **Paso 1: Prepare el controlador de reemplazo**

Prepare el controlador E2800A o E2800B de reemplazo.

#### **Pasos**

1. Desembale el nuevo controlador y configúrelo en una superficie plana y sin estática.

Guarde los materiales de embalaje que se van a utilizar durante el envío del controlador que ha fallado.

2. Localice las etiquetas de dirección MAC y número de pieza de FRU en la parte posterior de la controladora de reemplazo.

Estas cifras muestran el controlador E2800A y el controlador E2800B. El procedimiento para sustituir las controladoras de la serie E2800 y la controladora EF570 es idéntico.

Controladora de almacenamiento E2800A:

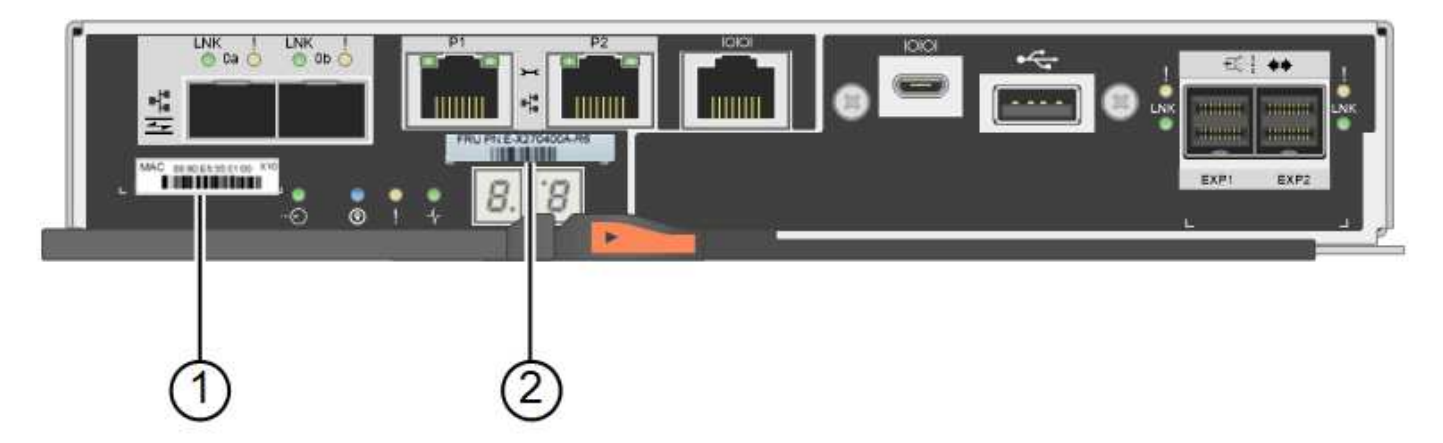

Controladora de almacenamiento E2800B:

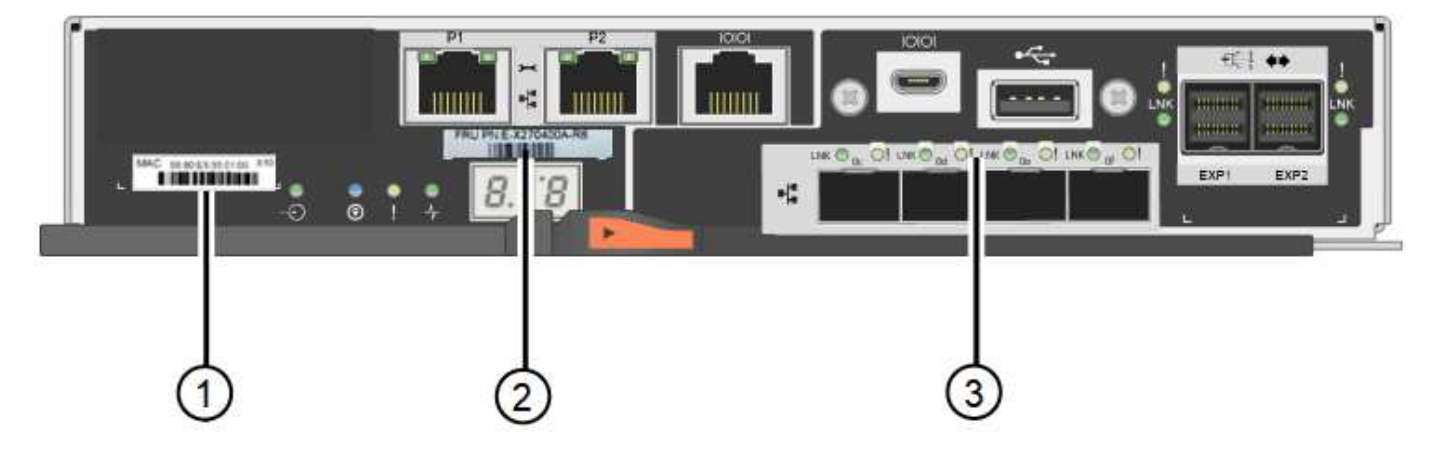

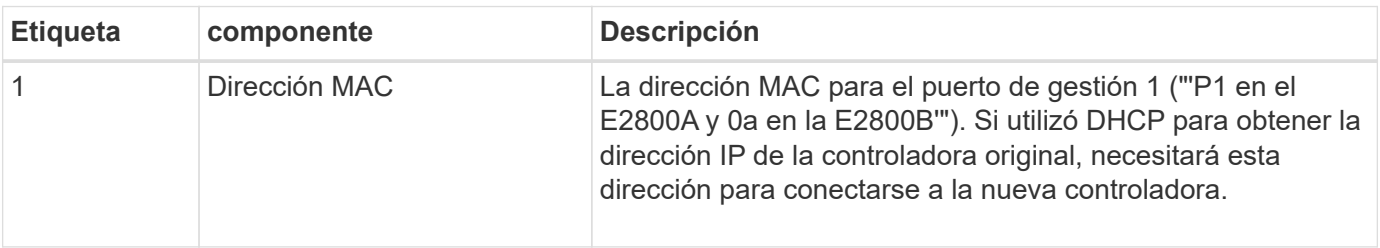

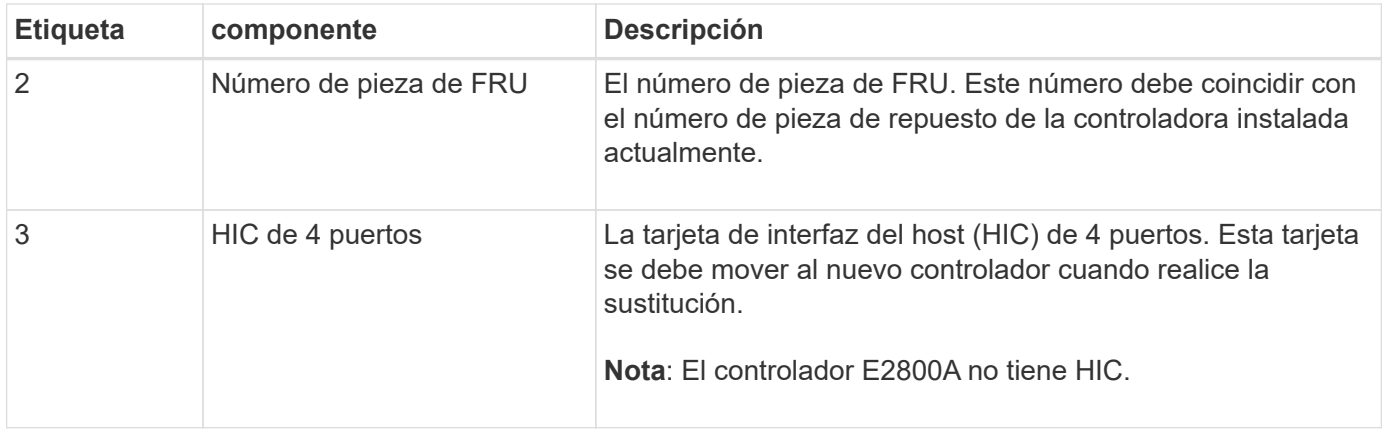

#### **Ste 2: Desconecte el controlador**

Prepare para extraer la controladora que ha fallado y desconectarla.

#### **Pasos**

1. Prepárese para quitar el controlador. SANtricity System Manager se utiliza para realizar estos pasos.

a. Confirmar que el número de pieza de repuesto de la controladora con errores es el mismo que el número de pieza de FRU de la controladora de reemplazo.

Cuando una controladora tiene un error y se debe sustituir, el número de pieza de repuesto se muestra en el área Detalles de Recovery Guru. Si necesita encontrar este número manualmente, puede buscar en la ficha **base** del controlador.

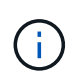

**Posible pérdida de acceso a los datos —** Si los dos números de pieza no son los mismos, no intente este procedimiento.

a. Realice un backup de la base de datos de configuración.

Si se produce un problema al quitar una controladora, puede usar el archivo guardado para restaurar la configuración.

b. Recopile datos de soporte del dispositivo.

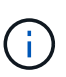

La recogida de datos de soporte antes y después de sustituir un componente, garantiza que pueda enviar un conjunto de registros completo al soporte técnico si el reemplazo no resuelve el problema.

- c. Cambie la controladora que desea sustituir sin conexión.
- 2. Apague la bandeja de controladoras.

#### **Paso 3: Retire el controlador**

Retire el controlador del aparato.

#### **Pasos**

- 1. Coloque una muñequera ESD o tome otras precauciones antiestáticas.
- 2. Etiquete los cables y desconecte los cables y SFP.

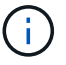

Para evitar un rendimiento degradado, no tuerza, pliegue, pellizque ni pise los cables.

- 3. Suelte el controlador del aparato apretando el pestillo del asa de la leva hasta que se suelte y, a continuación, abra el asa de leva a la derecha.
- 4. Con dos manos y el mango de la leva, deslice el controlador para sacarlo del aparato.

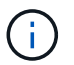

Utilice siempre dos manos para soportar el peso del controlador.

- 5. Coloque el controlador sobre una superficie plana y sin estática con la cubierta extraíble hacia arriba.
- 6. Retire la cubierta presionando el botón y deslizando la cubierta hacia fuera.

#### **Paso 4: Mueva la batería al nuevo controlador**

Retire la batería de la controladora que ha fallado e instálela en la controladora de reemplazo.

#### **Pasos**

1. Confirme que el LED verde dentro del controlador (entre la batería y los DIMM) está apagado.

Si este LED verde está encendido, el controlador sigue utilizando la batería. Debe esperar a que este LED se apague antes de quitar los componentes.

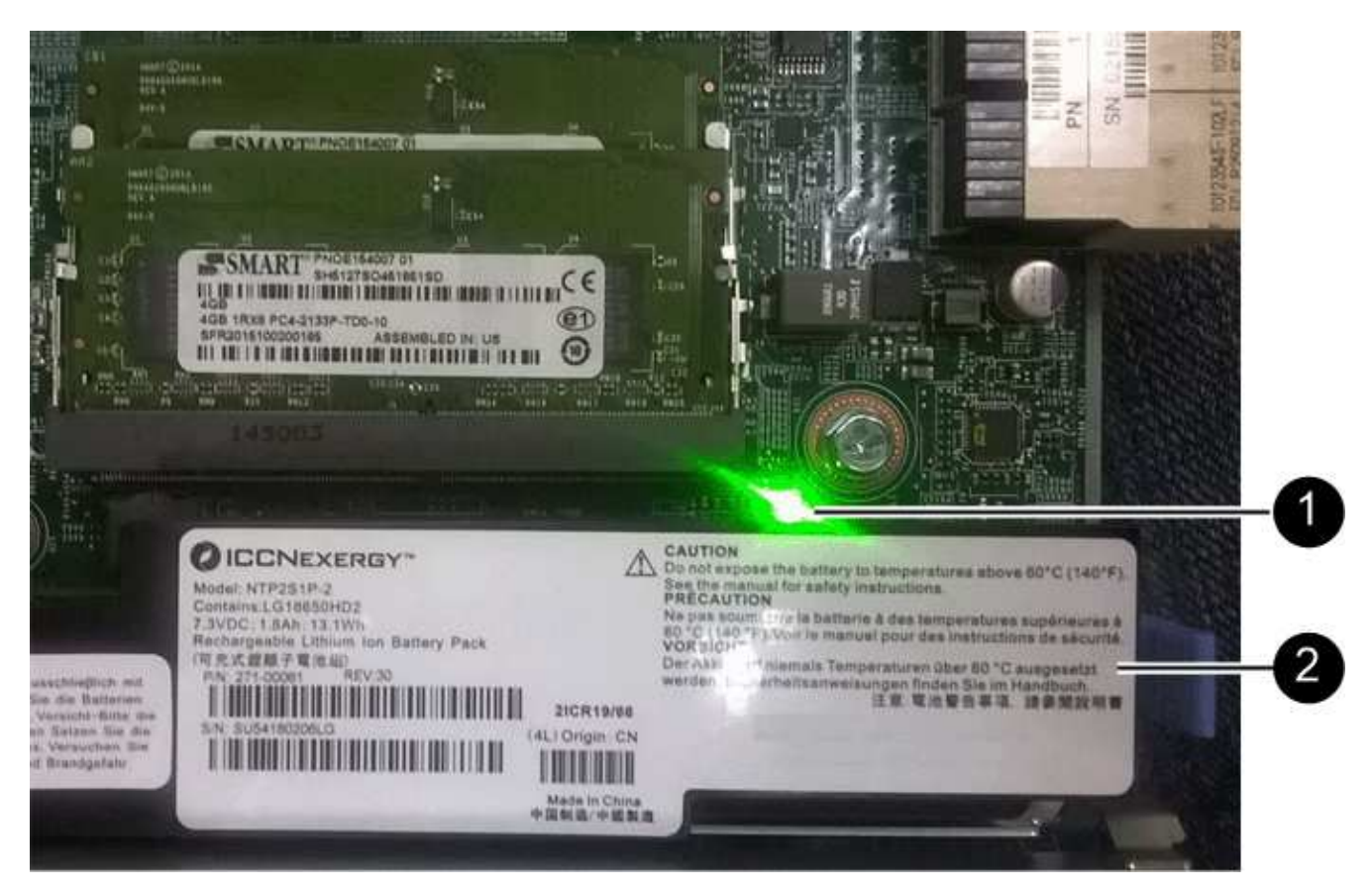

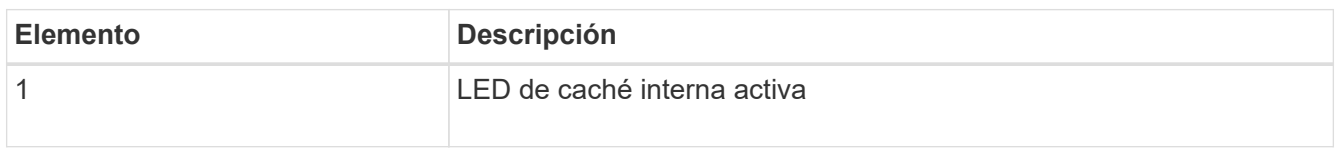

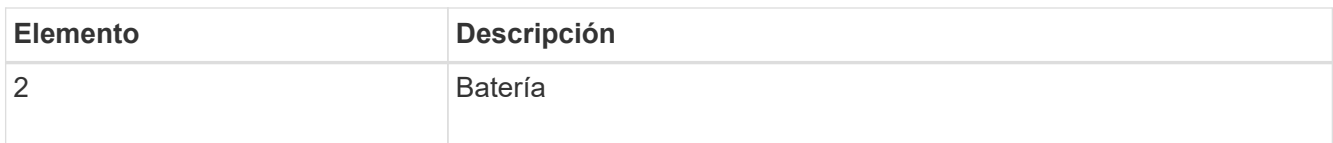

- 2. Localice el pestillo de liberación azul de la batería.
- 3. Para desenganchar la batería, presione el pestillo de liberación hacia abajo y hacia fuera del controlador.

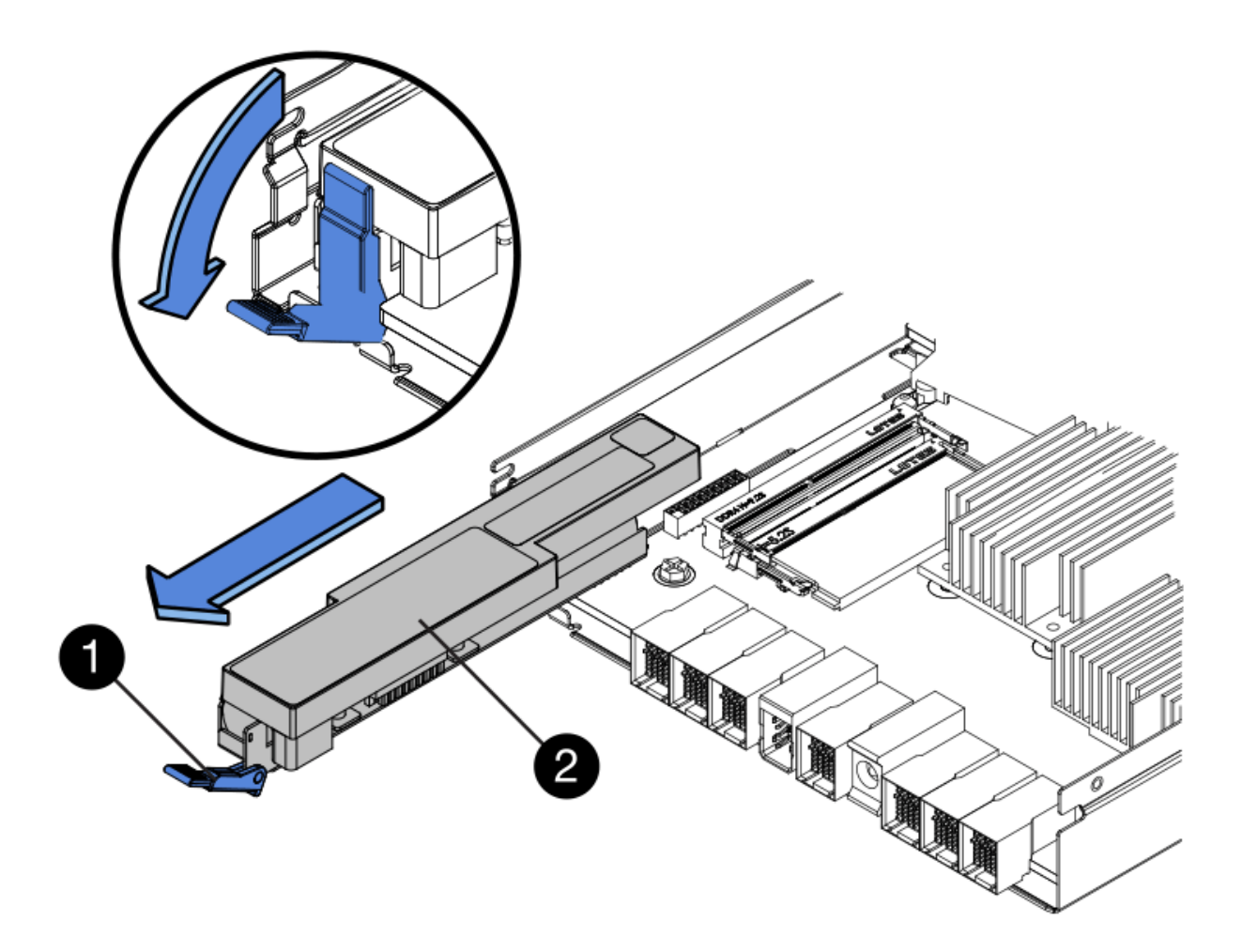

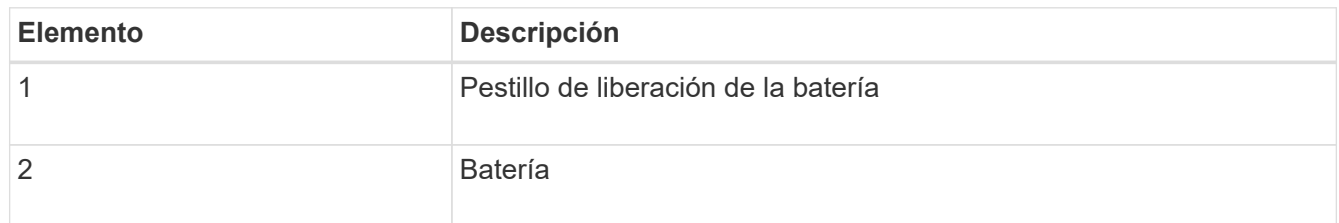

- 4. Levante la batería y deslícela fuera del controlador.
- 5. Retire la cubierta del controlador de recambio.
- 6. Oriente el controlador de repuesto de manera que la ranura de la batería quede orientada hacia usted.
- 7. Inserte la batería en el controlador en un ángulo ligeramente descendente.

Debe insertar la brida metálica de la parte frontal de la batería en la ranura de la parte inferior del controlador y deslizar la parte superior de la batería por debajo del pasador de alineación pequeño del lado izquierdo del controlador.

8. Mueva el pestillo de la batería hacia arriba para fijar la batería.

Cuando el pestillo hace clic en su lugar, la parte inferior del pestillo se engancha a una ranura metálica del chasis.

9. Dé la vuelta al controlador para confirmar que la batería está instalada correctamente.

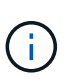

**Posible daño de hardware** — la brida metálica de la parte frontal de la batería debe estar completamente insertada en la ranura del controlador (como se muestra en la primera figura). Si la batería no está instalada correctamente (como se muestra en la segunda figura), la brida metálica podría entrar en contacto con la placa del controlador, causando daños.

◦ **Correcto — la brida metálica de la batería está completamente insertada en la ranura del controlador:**

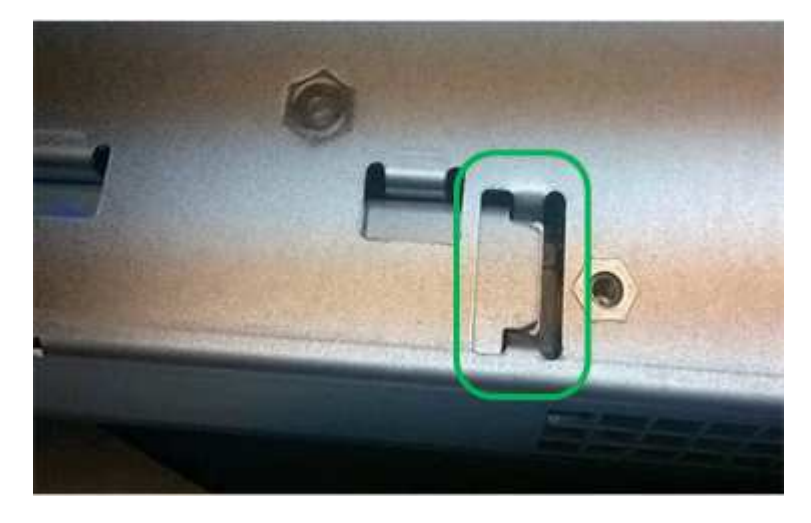

◦ **Incorrecto — la brida metálica de la batería no está insertada en la ranura del controlador:**

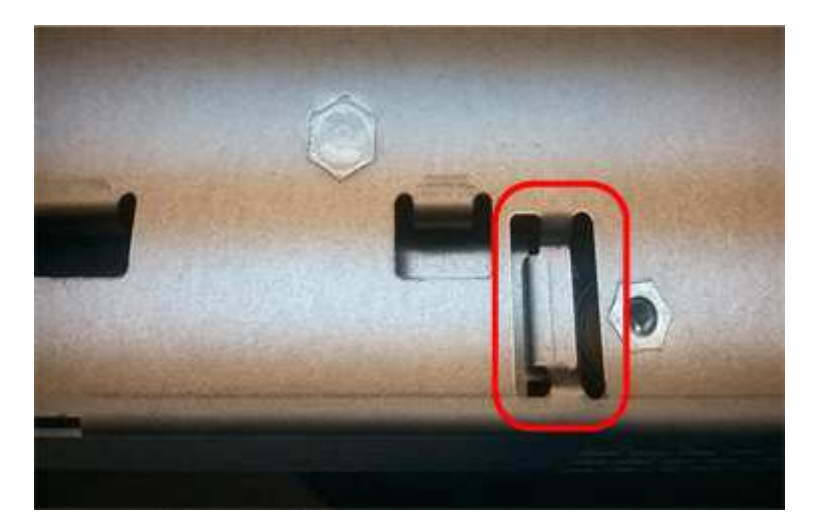

10. Vuelva a colocar la cubierta del controlador.

#### **Step5: Mueva HIC a una nueva controladora, si es necesario**

Si la controladora con errores incluye una tarjeta de interfaz del host (HIC), mueva la HIC de la controladora con error a la controladora de reemplazo.

Una HIC independiente se utiliza únicamente para la controladora E2800B. La HIC se monta en la placa del controlador principal e incluye dos conectores SPF.

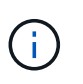

Las ilustraciones de este procedimiento muestran una HIC de 2 puertos. La HIC de la controladora puede tener una cantidad de puertos diferente.

## **E2800A**

Una controladora E2800A no tiene una HIC.

Vuelva a colocar la cubierta del controlador E2800A y vaya a. Paso 6: Reemplace el controlador

## **E2800B**

Mueva la HIC de la controladora E2800B con errores a la controladora de reemplazo.

## **Pasos**

- 1. Quite todos los SFP de la HIC.
- 2. Con un destornillador Phillips del número 1, quite los tornillos que conectan la placa frontal de HIC a la controladora.

Hay cuatro tornillos: Uno en la parte superior, uno en el lateral y dos en la parte delantera.

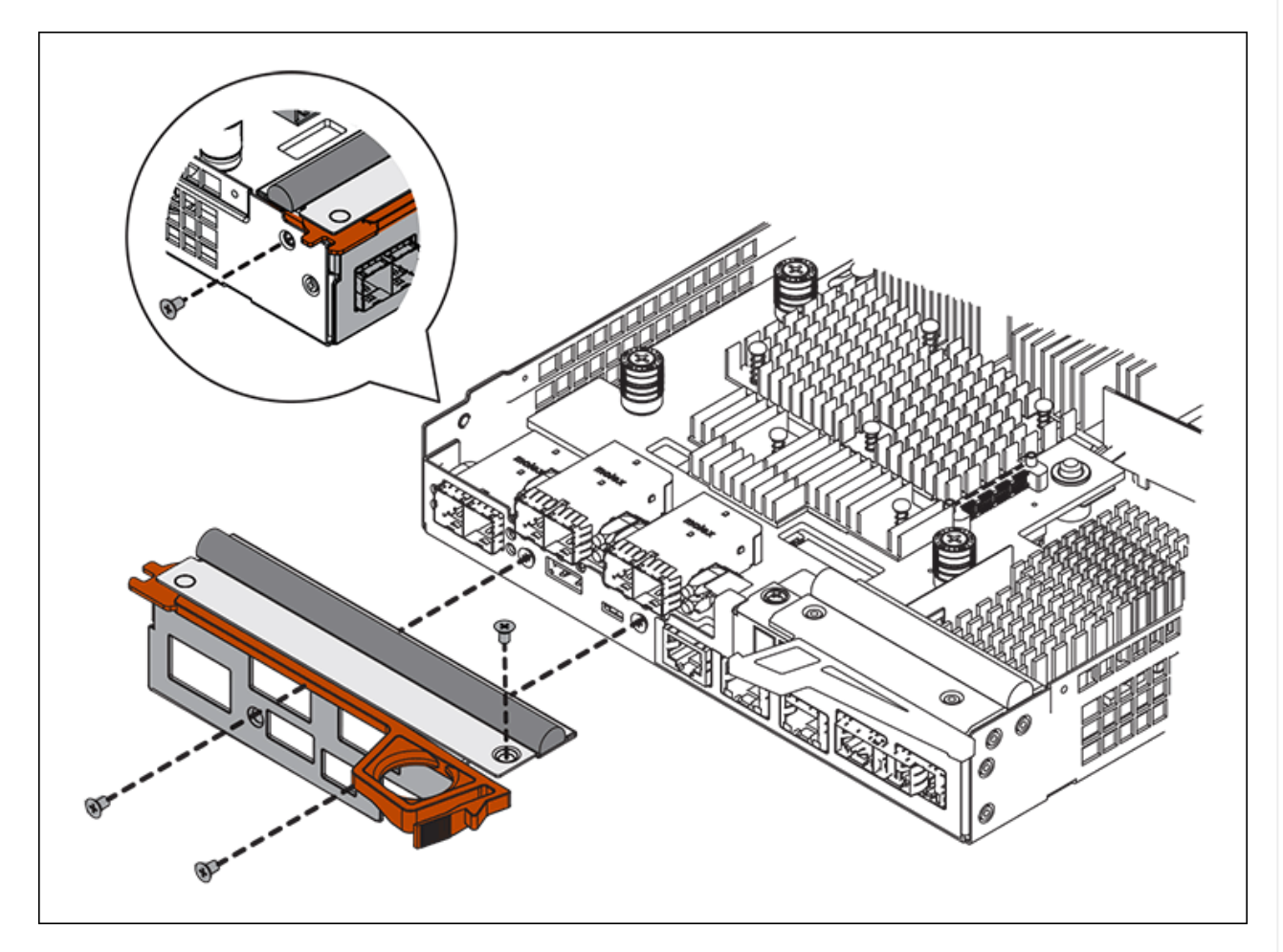

- 3. Quite la placa frontal de HIC.
- 4. Con los dedos o un destornillador Phillips, afloje los tres tornillos de ajuste manual que fijan la HIC a la tarjeta controladora.
- 5. Retire con cuidado la tarjeta HIC de la tarjeta controladora levantando la tarjeta y deslizándola hacia atrás.

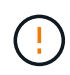

Tenga cuidado de no arañar ni golpear los componentes en la parte inferior de la HIC o en la parte superior de la tarjeta de la controladora.

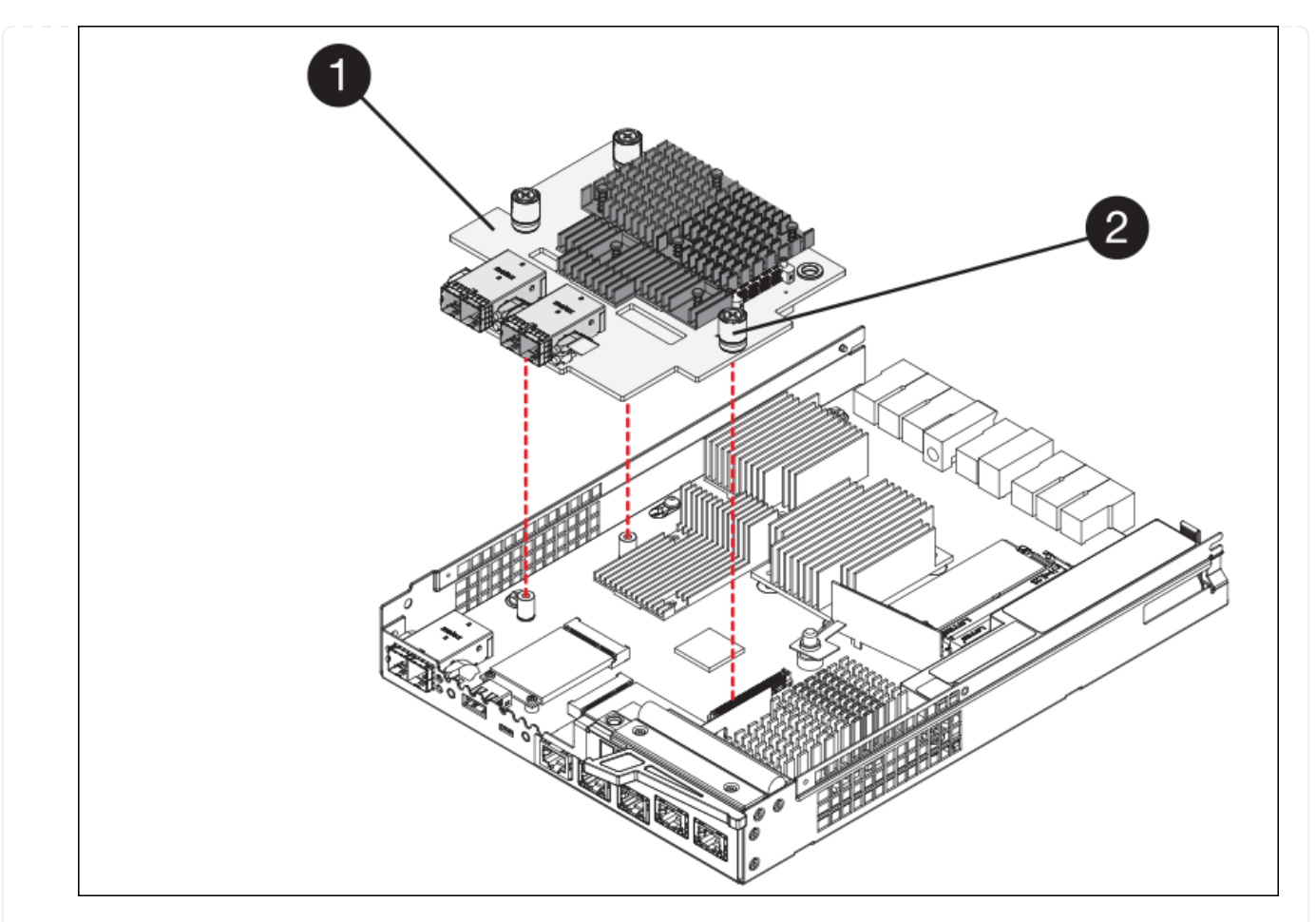

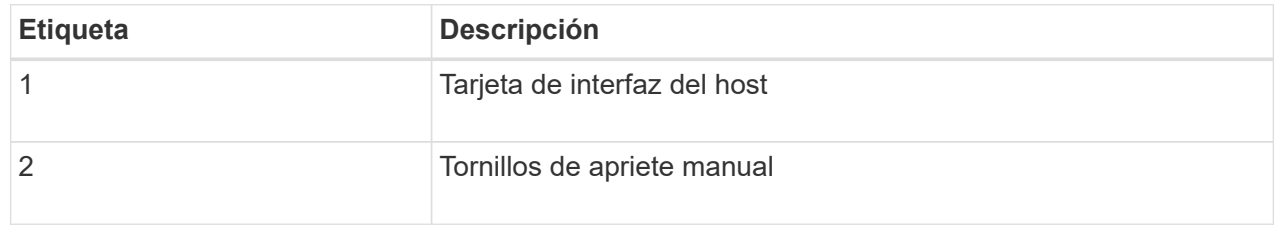

- 6. Coloque la HIC en una superficie sin estática.
- 7. Con un destornillador Phillips del número 1, quite los cuatro tornillos que fijan la placa frontal vacía al controlador de repuesto y quite la placa frontal.
- 8. Alinee los tres tornillos de apriete manual de la HIC con los orificios correspondientes de la controladora de reemplazo y alinee el conector de la parte inferior de la HIC con el conector de la interfaz HIC de la tarjeta controladora.

Tenga cuidado de no arañar ni golpear los componentes en la parte inferior de la HIC o en la parte superior de la tarjeta de la controladora.

9. Baje con cuidado la HIC en su lugar y coloque el conector de la HIC presionando suavemente en la HIC.

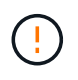

\* Posible daño del equipo \* — Tenga cuidado de no pellizcar el conector de cinta de oro para los led del controlador entre la HIC y los tornillos de ajuste manual.

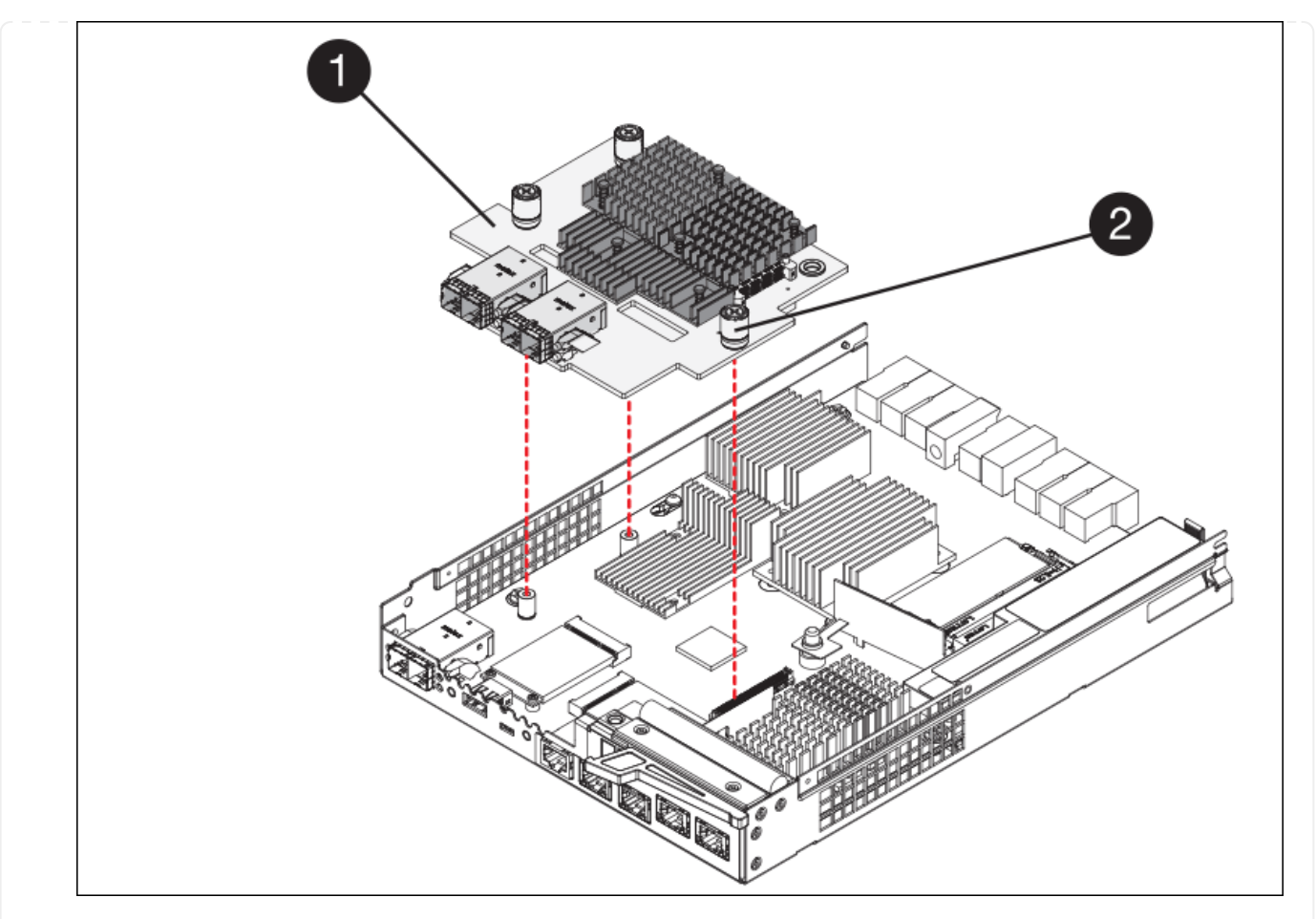

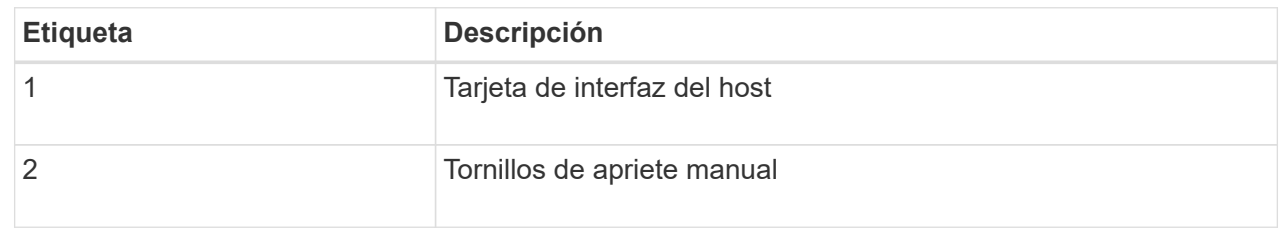

10. Apriete a mano los tornillos de mariposa HIC.

No utilice un destornillador, o puede apretar los tornillos en exceso.

11. Con un destornillador Phillips del número 1, conecte la placa frontal de la HIC que quitó de la controladora original a la nueva controladora con cuatro tornillos.

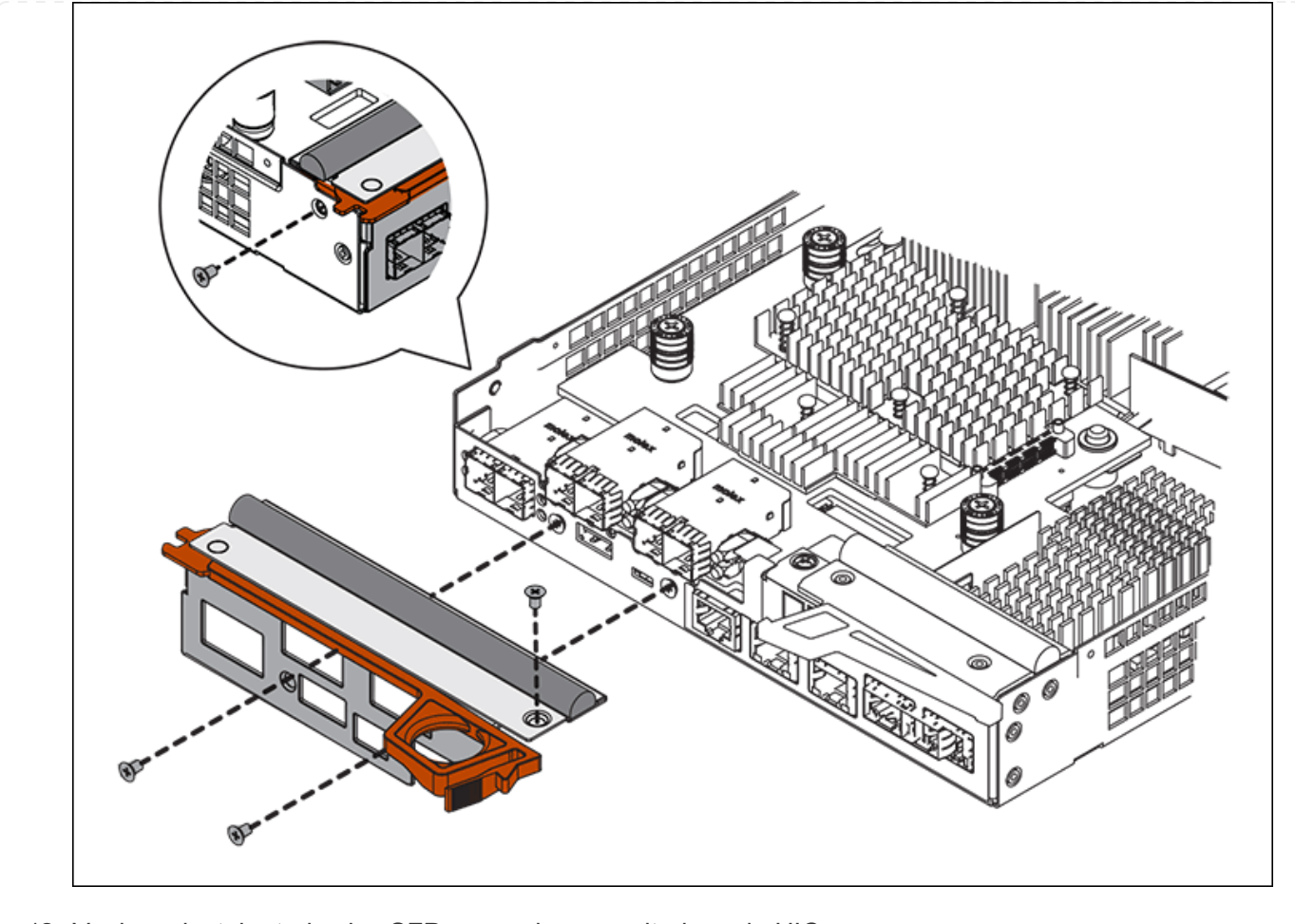

12. Vuelva a instalar todos los SFP que se hayan quitado en la HIC.

#### **Paso 6: Reemplace el controlador**

Instale el controlador de sustitución y compruebe que se ha vuelto a unir a la cuadrícula.

#### **Pasos**

- 1. Instale el controlador de repuesto en el aparato.
	- a. Dé la vuelta al controlador de modo que la cubierta extraíble quede orientada hacia abajo.
	- b. Con el mango de la leva en la posición abierta, deslice el controlador completamente en el aparato.
	- c. Mueva la palanca de leva hacia la izquierda para bloquear el controlador en su sitio.
	- d. Sustituya los cables y SFP.
	- e. Encienda la bandeja de controladoras.
	- f. Si la controladora original utilizó DHCP para la dirección IP, busque la dirección MAC en la etiqueta ubicada en la parte posterior de la controladora de reemplazo. Solicite al administrador de red que asocie la red DNS y la dirección IP de la controladora que quitó con la dirección MAC de la controladora de reemplazo.

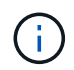

Si la controladora original no utilizó DHCP para la dirección IP, la nueva controladora adoptará la dirección IP de la controladora que quitó.

2. Coloque la controladora en línea mediante System Manager de SANtricity:

- a. Seleccione **hardware**.
- b. Si el gráfico muestra las unidades, seleccione **Mostrar parte posterior de la bandeja**.
- c. Seleccione la controladora que desea colocar en línea.
- d. Seleccione **colocar en línea** en el menú contextual y confirme que desea realizar la operación.
- e. Compruebe que la pantalla de siete segmentos muestra el estado de 99.
- 3. Confirme que el estado de la nueva controladora es óptimo y recoja datos de soporte.

Tras sustituir la pieza, devuelva la pieza que ha fallado a NetApp, tal y como se describe en las instrucciones de RMA incluidas con el kit. Consulte ["Retorno de artículo sustituciones"](https://mysupport.netapp.com/site/info/rma) para obtener más información.

#### **Información relacionada**

["Sitio de documentación para sistemas E-Series y EF-Series de NetApp"](http://mysupport.netapp.com/info/web/ECMP1658252.html)

## **Sustituya los componentes de hardware en la bandeja de controladoras de almacenamiento**

Si se produce un problema de hardware, es posible que deba sustituir un componente de la bandeja de controladoras de almacenamiento.

## **Antes de empezar**

- Tiene el procedimiento de sustitución del hardware E-Series.
- Ha localizado físicamente el dispositivo de almacenamiento en el que va a reemplazar componentes de hardware de la bandeja de almacenamiento en el centro de datos.

["Ubique la controladora en el centro de datos"](#page-382-0)

#### **Acerca de esta tarea**

Para sustituir la batería en el controlador de almacenamiento, consulte los pasos de las instrucciones para ["reemplazar una controladora de almacenamiento"](#page-395-0). Estas instrucciones describen cómo extraer un controlador del aparato, extraer la batería del controlador, instalar la batería y sustituir el controlador.

Para obtener instrucciones sobre las otras unidades reemplazables de campo (FRU) en las bandejas de las controladoras, acceda a los procedimientos de E-Series para realizar el mantenimiento del sistema.

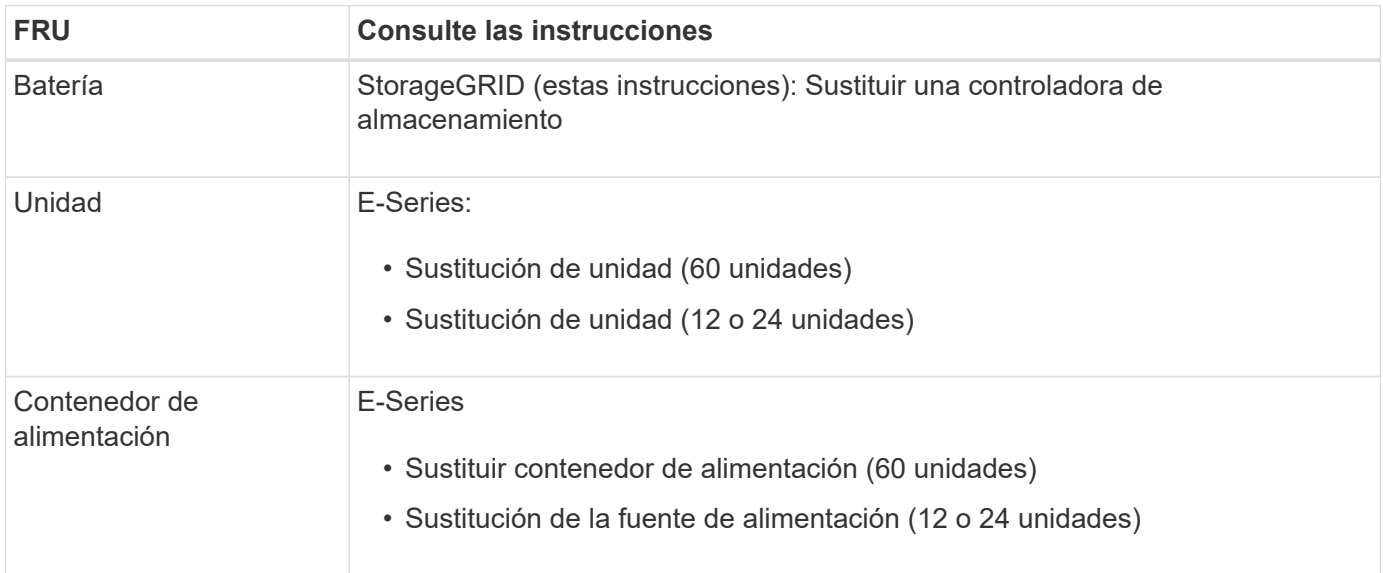

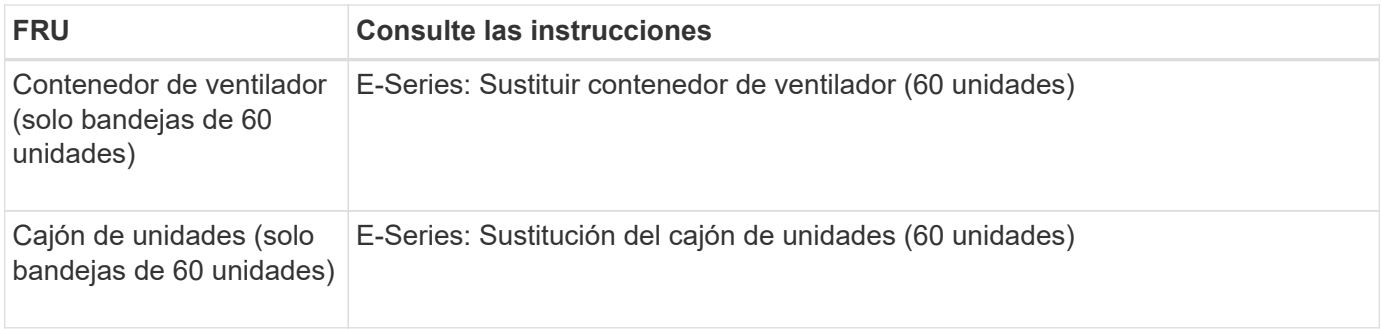

Tras sustituir la pieza, devuelva la pieza que ha fallado a NetApp, tal y como se describe en las instrucciones de RMA incluidas con el kit. Consulte ["Retorno de artículo sustituciones"](https://mysupport.netapp.com/site/info/rma) para obtener más información.

## **Información relacionada**

["Sitio de documentación para sistemas E-Series y EF-Series de NetApp"](http://mysupport.netapp.com/info/web/ECMP1658252.html)

["Sustituya la controladora de almacenamiento"](#page-395-0)

## **Sustituya los componentes de hardware en la bandeja de expansión de 60 unidades opcional**

Es posible que deba sustituir un módulo de entrada/salida, un suministro de alimentación o un ventilador de la bandeja de expansión.

#### **Antes de empezar**

- Tiene el procedimiento de sustitución del hardware E-Series.
- Ha localizado físicamente el dispositivo de almacenamiento en el que va a reemplazar componentes de hardware de bandeja de expansión en el centro de datos.

["Ubique la controladora en el centro de datos"](#page-382-0)

#### **Acerca de esta tarea**

Para sustituir un módulo de I/O (IOM) en una bandeja de expansión de 60 unidades, consulte los pasos de las instrucciones para ["reemplazar una controladora de almacenamiento"](#page-395-0).

Para sustituir una fuente de alimentación o un ventilador en una bandeja de expansión de 60 unidades, acceda a los procedimientos de E-Series para mantener el hardware de 60 unidades.

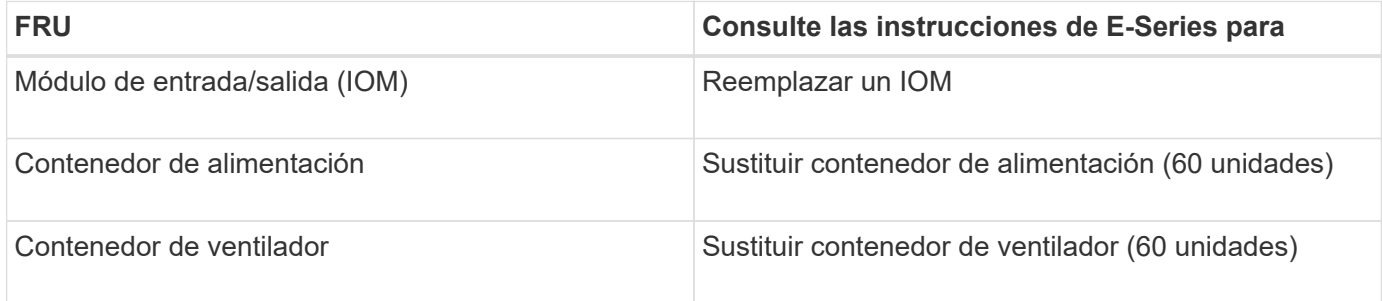

## **Sustituir el controlador SG6000-CN**

Es posible que deba sustituir el controlador SG6000-CN si no funciona de forma óptima o si ha fallado.

#### **Antes de empezar**

- Tiene una controladora de sustitución con el mismo número de pieza que la controladora que desea sustituir.
- Tiene etiquetas para identificar cada cable conectado a la controladora.
- Localizó físicamente la controladora para reemplazar en el centro de datos.

["Ubique la controladora en el centro de datos"](#page-382-0)

#### **Acerca de esta tarea**

No se podrá acceder al nodo de almacenamiento del dispositivo cuando sustituya el controlador SG6000-CN. Si el controlador SG6000-CN funciona lo suficiente, puede realizar una parada controlada al inicio de este procedimiento.

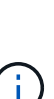

Si va a sustituir la controladora antes de instalar el software StorageGRID, es posible que no pueda acceder al instalador de dispositivos de StorageGRID inmediatamente después de completar este procedimiento. Aunque puede acceder al instalador de dispositivos de StorageGRID desde otros hosts en la misma subred que el dispositivo, no puede acceder a él desde hosts en otras subredes. Esta condición debe resolverse dentro de los 15 minutos (cuando se agota cualquier entrada de caché ARP para el tiempo de espera original de la controladora); asimismo, puede borrar la condición de inmediato mediante la purga manual de todas las entradas antiguas de la caché ARP desde el enrutador o la puerta de enlace local.

#### **Pasos**

- 1. Muestre las configuraciones actuales del aparato y regístrelas.
	- a. Inicie sesión en el dispositivo que se va a sustituir:
		- i. Introduzca el siguiente comando: ssh admin@*grid\_node\_IP*
		- ii. Introduzca la contraseña que aparece en Passwords.txt archivo.
		- iii. Introduzca el siguiente comando para cambiar a la raíz: su -
		- iv. Introduzca la contraseña que aparece en Passwords.txt archivo.

Cuando ha iniciado sesión como root, el símbolo del sistema cambia de \$ para #.

- b. Introduzca: **run-host-command ipmitool lan print** Para mostrar las configuraciones actuales de BMC del dispositivo.
- 2. Si el controlador SG6000-CN funciona lo suficiente como para permitir un apagado controlado, apague el controlador SG6000-CN.

#### ["Apague el controlador SG6000-CN"](#page-383-0)

- 3. Si alguna de las interfaces de red de este dispositivo StorageGRID está configurada para DHCP, es posible que deba actualizar las asignaciones de permisos DHCP permanentes en los servidores DHCP para hacer referencia a las direcciones MAC del dispositivo de reemplazo. La actualización garantiza que el dispositivo tenga asignadas las direcciones IP esperadas. Consulte ["Actualizar referencias de](#page-312-0) [direcciones MAC"](#page-312-0).
- 4. Desmontaje y sustitución del controlador SG6000-CN:
	- a. Etiquete los cables y desconecte los cables y cualquier transceptor SFP+ o SFP28.

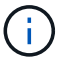

Para evitar un rendimiento degradado, no tuerza, pliegue, pellizque ni pise los cables.

- b. Quite la controladora que ha fallado del armario o rack.
- c. Instale la controladora de reemplazo en el armario o rack.
- d. Sustituya los cables y cualquier transceptores SFP+ o SFP28.
- e. Encienda la controladora y supervise los LED y los códigos de arranque de la controladora.
- 5. Si el dispositivo donde sustituyó la controladora usaba un servidor de gestión de claves (KMS) para cifrar los datos, es posible que se necesite una configuración adicional para que el nodo pueda unirse al grid. Si el nodo no se une automáticamente a la cuadrícula, asegúrese de que estas opciones de configuración se hayan transferido a la nueva controladora y configure manualmente todos los ajustes que no tengan la configuración esperada:
	- ["Configure los enlaces de red"](https://docs.netapp.com/es-es/storagegrid-117/installconfig/configuring-network-links.html)
	- ["Configure las direcciones IP de StorageGRID"](https://docs.netapp.com/es-es/storagegrid-117/installconfig/setting-ip-configuration.html)
	- ["Configure el cifrado de nodo para el dispositivo"](https://docs.netapp.com/es-es/storagegrid-117/admin/kms-overview-of-kms-and-appliance-configuration.html#set-up-the-appliance)
- 6. Inicie sesión en el dispositivo con la controladora reemplazada:
	- a. Introduzca el siguiente comando: ssh admin@*grid\_node\_IP*
	- b. Introduzca la contraseña que aparece en Passwords.txt archivo.
	- c. Introduzca el siguiente comando para cambiar a la raíz: su -
	- d. Introduzca la contraseña que aparece en Passwords.txt archivo.
- 7. Restaure la conectividad de red de BMC para el dispositivo. Existen dos opciones:
	- Utilice IP estáticas, máscara de red y puerta de enlace
	- Utilice DHCP para obtener una IP, una máscara de red y una puerta de enlace
		- i. Para restaurar la configuración de BMC para utilizar una IP estática, una máscara de red y una puerta de enlace, escriba los siguientes comandos:

**run-host-command ipmitool lan set 1 ipsrc static**

**run-host-command ipmitool lan set 1 ipaddr** *Appliance\_IP*

**run-host-command ipmitool lan set 1 netmask** *Netmask\_IP*

#### **run-host-command ipmitool lan set 1 defgw ipaddr** *Default\_gateway*

i. Para restaurar la configuración de BMC a fin de utilizar DHCP a fin de obtener una IP, una máscara de red y una puerta de enlace, introduzca el siguiente comando:

#### **run-host-command ipmitool lan set 1 ipsrc dhcp**

- 8. Después de restaurar la conectividad de red de BMC, conéctese a la interfaz de BMC para auditar y restaurar cualquier configuración de BMC personalizada adicional que pueda haber aplicado. Por ejemplo, se debe confirmar la configuración de los destinos de capturas SNMP y las notificaciones por correo electrónico. Consulte ["Configurar la interfaz de BMC".](https://docs.netapp.com/es-es/storagegrid-117/installconfig/configuring-bmc-interface.html)
- 9. Confirme que el nodo del dispositivo aparece en Grid Manager y que no aparece ninguna alerta.

Tras sustituir la pieza, devuelva la pieza que ha fallado a NetApp, tal y como se describe en las instrucciones de RMA incluidas con el kit. Consulte ["Retorno de artículo sustituciones"](https://mysupport.netapp.com/site/info/rma) para obtener más información.

## **Información relacionada**

["Instale SG6000-CN en el armario o rack"](https://docs.netapp.com/es-es/storagegrid-117/installconfig/sg6000-cn-installing-into-cabinet-or-rack.html)

["Ver indicadores de estado"](https://docs.netapp.com/es-es/storagegrid-117/installconfig/viewing-status-indicators.html)

["Ver los códigos de arranque del controlador SG6000-CN"](https://docs.netapp.com/es-es/storagegrid-117/installconfig/viewing-boot-up-codes-for-sg6000-cn-controller.html)

## **Sustituya una o ambas fuentes de alimentación en el controlador SG6000-CN**

El controlador SG6000-CN tiene dos fuentes de alimentación para redundancia. Si uno de los suministros de alimentación falla, debe reemplazarla por Lo antes posible. para garantizar que la controladora de computación tenga alimentación redundante. Ambas fuentes de alimentación que funcionan en la controladora deben ser del mismo modelo y vatios.

#### **Antes de empezar**

• Estableció la ubicación física en el centro de datos de la controladora con la fuente de alimentación que debe sustituirse.

#### ["Ubicar la controladora en un centro de datos"](#page-382-0)

- Si solo va a sustituir un suministro de alimentación:
	- Ha desembalado la unidad de suministro de alimentación de repuesto y se ha asegurado de que es el mismo modelo y vataje que la unidad de suministro de alimentación que desea sustituir.
	- Ha confirmado que la otra fuente de alimentación está instalada y en funcionamiento.
- Si va a sustituir ambos suministros de alimentación al mismo tiempo:
	- Ha desembalado las unidades de suministro de alimentación de repuesto y se ha asegurado de que sean del mismo modelo y vataje.

## **Acerca de esta tarea**

La figura muestra las dos unidades de alimentación del controlador SG6000-CN, a las que se puede acceder desde la parte posterior del controlador. Utilice este procedimiento para sustituir una o ambas fuentes de alimentación. Si va a sustituir ambas fuentes de alimentación, primero debe realizar un apagado controlado del aparato.

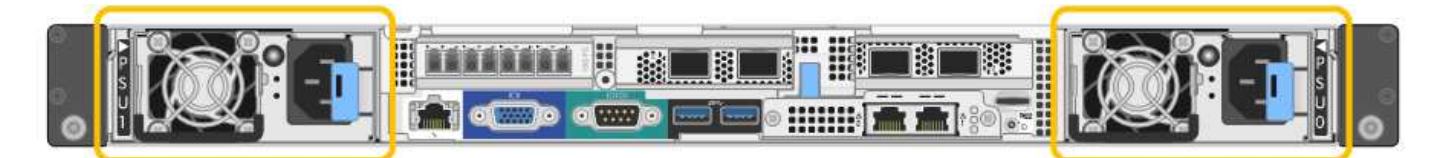

#### **Pasos**

1. Si sólo va a sustituir una fuente de alimentación, no es necesario apagar el aparato. Vaya a la [Desenchufe](#page-335-0) [el cable de alimentación](#page-335-0) paso. Si va a sustituir ambas fuentes de alimentación al mismo tiempo, haga lo siguiente antes de desconectar los cables de alimentación:

#### a. ["Apague el aparato"](#page-383-0).

2. desenchufe el cable de alimentación de cada fuente de alimentación que vaya a sustituirse.

3. Levante la palanca de leva en el primer suministro que se va a sustituir.

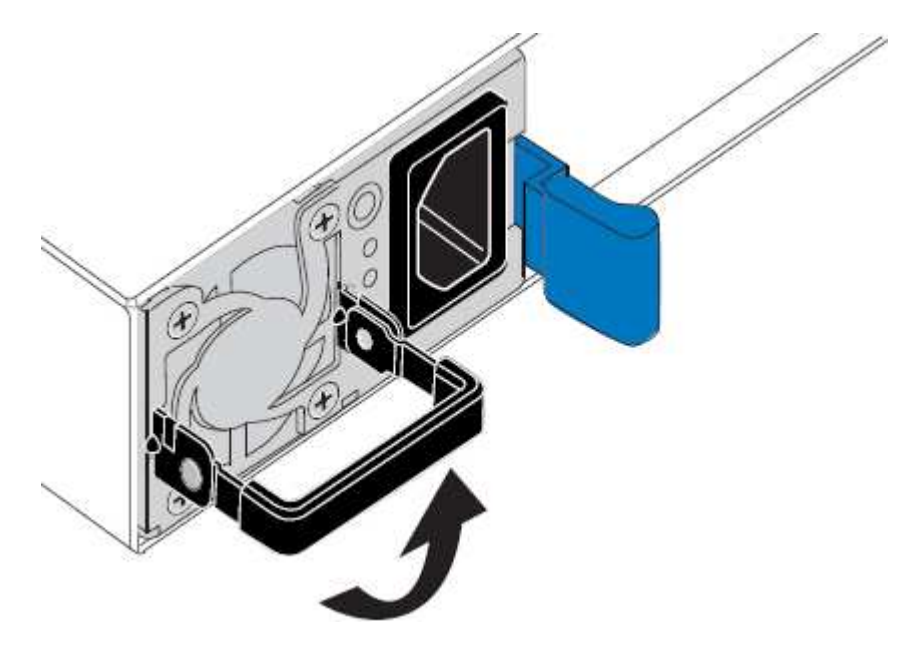

4. Presione el pestillo azul y saque la fuente de alimentación.

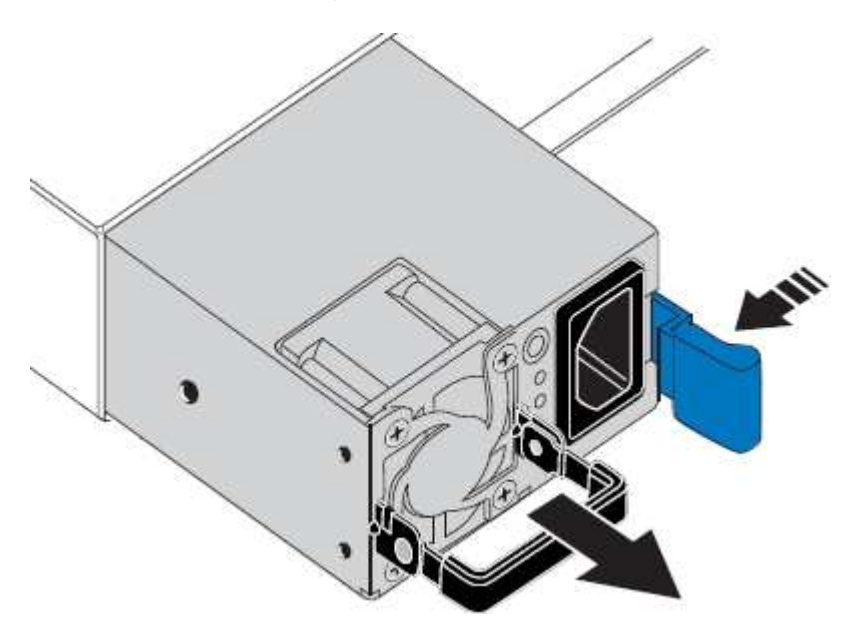

5. Con el pestillo azul a la derecha, deslice la fuente de alimentación de repuesto hacia el chasis.

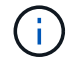

Ambas fuentes de alimentación deben ser del mismo modelo y vataje.

Asegúrese de que el pestillo azul está en el lado derecho cuando deslice la unidad de sustitución en.

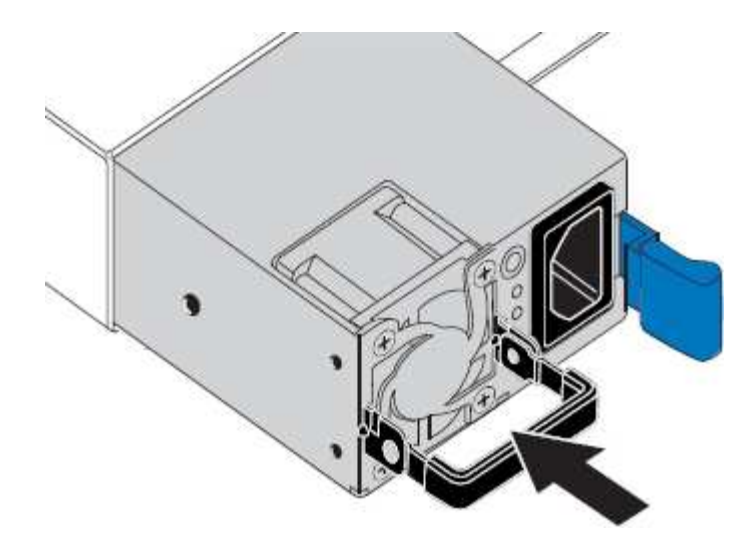

- 6. Empuje la palanca de leva hacia abajo para fijar la fuente de alimentación de repuesto.
- 7. Si va a sustituir ambas fuentes de alimentación, repita los pasos 2 a 6 para sustituir la segunda fuente de alimentación.
- 8. ["Conecte los cables de alimentación a las unidades sustituidas y aplique alimentación".](https://docs.netapp.com/es-es/storagegrid-117/installconfig/connecting-power-cords-and-applying-power-sg6000.html)

Tras sustituir la pieza, devuelva la pieza que ha fallado a NetApp, tal y como se describe en las instrucciones de RMA incluidas con el kit. Consulte ["Retorno de artículo sustituciones"](https://mysupport.netapp.com/site/info/rma) para obtener más información.

## **Sustituya la controladora en el rack**

#### <span id="page-413-0"></span>**Retire el controlador SG6000-CN del armario o bastidor**

Retire el controlador SG6000-CN de un armario o rack para acceder a la cubierta superior o para mover el controlador a una ubicación diferente.

#### **Antes de empezar**

- Tiene etiquetas para identificar cada cable que está conectado al controlador SG6000-CN.
- Ha localizado físicamente el controlador SG6000-CN en el que realiza tareas de mantenimiento en el centro de datos.

["Ubique la controladora en el centro de datos"](#page-382-0)

• Ha apagado el controlador SG6000-CN.

["Apague el controlador SG6000-CN"](#page-383-0)

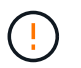

No apague la controladora con el switch de alimentación.

#### **Pasos**

- 1. Etiquete y desconecte los cables de alimentación de la controladora.
- 2. Envuelva el extremo de la correa de la muñequera ESD alrededor de su muñeca y fije el extremo de la pinza a una masa metálica para evitar descargas estáticas.
- 3. Etiquete y desconecte los cables de datos de la controladora y cualquier transceptor SFP+ o SFP28.

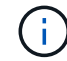

Para evitar un rendimiento degradado, no tuerza, pliegue, pellizque ni pise los cables.

4. Afloje los dos tornillos cautivos del panel frontal del controlador.

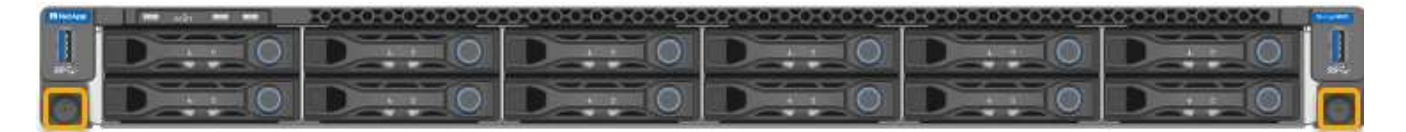

5. Deslice el controlador SG6000-CN hacia adelante para sacarlo del rack hasta que los raíles de montaje se extiendan completamente y oirá un clic en los pestillos de ambos lados.

Se puede acceder a la cubierta superior del controlador.

6. Opcional: Si va a extraer completamente la controladora del armario o rack, siga las instrucciones del kit de raíl para quitar la controladora de los rieles.

Tras sustituir la pieza, devuelva la pieza que ha fallado a NetApp, tal y como se describe en las instrucciones de RMA incluidas con el kit. Consulte ["Retorno de artículo sustituciones"](https://mysupport.netapp.com/site/info/rma) para obtener más información.

#### **Información relacionada**

["Retire la cubierta del controlador SG6000-CN"](#page-416-0)

## <span id="page-414-0"></span>**Vuelva a instalar el controlador SG6000-CN en el armario o bastidor**

Vuelva a instalar la controladora en un armario o rack cuando finalice el mantenimiento del hardware.

#### **Antes de empezar**

Ha vuelto a instalar la cubierta del controlador.

#### ["Vuelva a instalar la cubierta del controlador SG6000-CN"](#page-416-1)

#### **Pasos**

1. Presione el riel azul para liberar ambos rieles de bastidor al mismo tiempo y deslice el controlador SG6000-CN en el rack hasta que esté completamente asentado.

Cuando ya no pueda mover la controladora, tire de los pestillos azules de ambos lados del chasis para deslizar la controladora completamente hacia dentro.

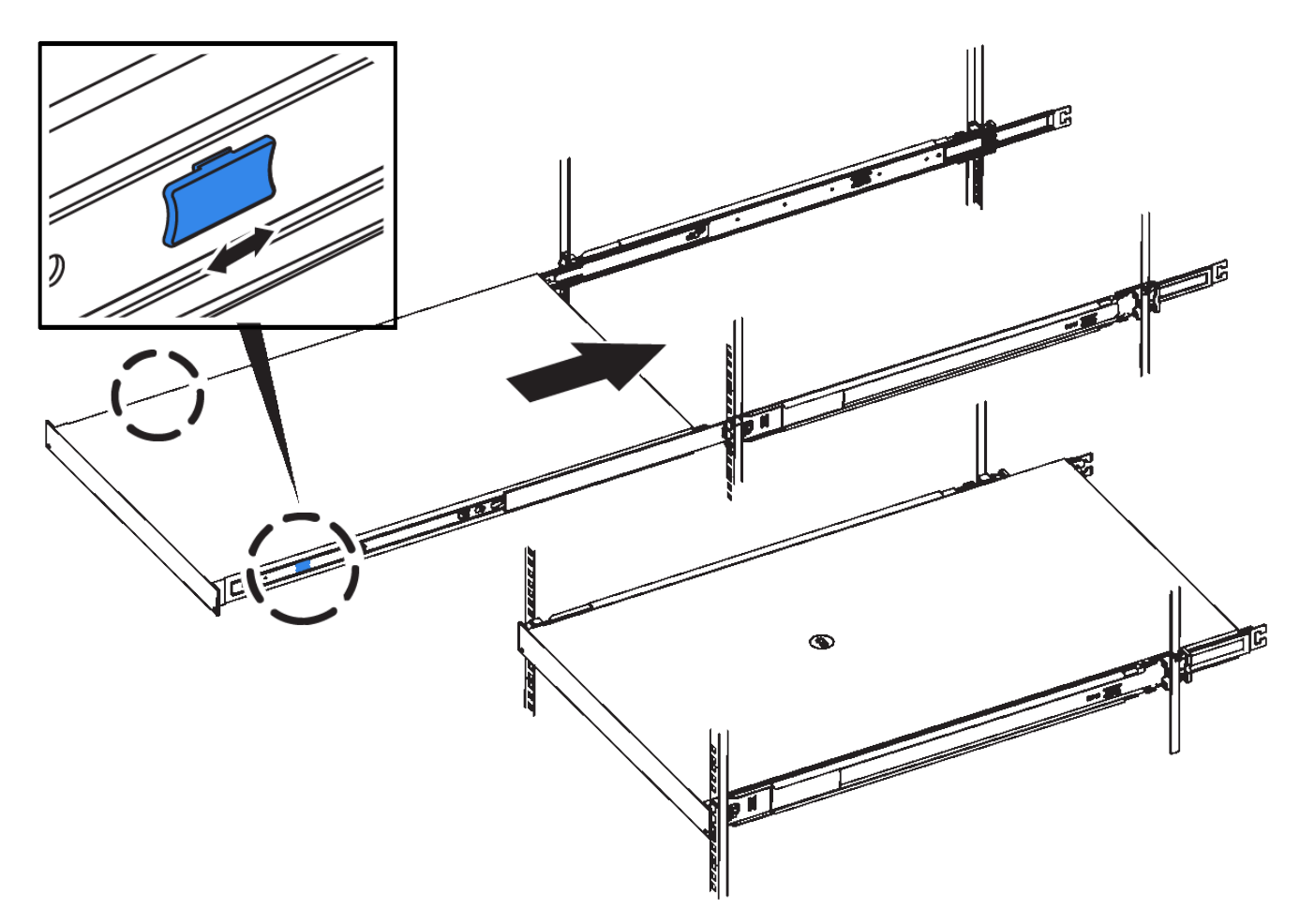

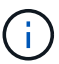

No conecte el panel frontal hasta que haya encendido la controladora.

2. Apriete los tornillos cautivos del panel frontal del controlador para fijar el controlador en el rack.

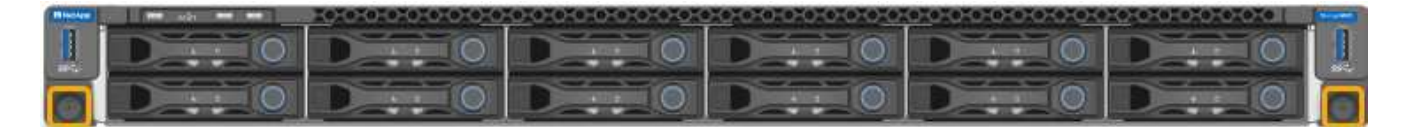

- 3. Envuelva el extremo de la correa de la muñequera ESD alrededor de su muñeca y fije el extremo de la pinza a una masa metálica para evitar descargas estáticas.
- 4. Vuelva a conectar los cables de datos de la controladora y cualquier transceptor SFP+ o SFP28.

Para evitar un rendimiento degradado, no tuerza, pliegue, pellizque ni pise los cables.

#### ["Aparato de cable \(SG6000\)"](https://docs.netapp.com/es-es/storagegrid-117/installconfig/cabling-appliance-sg6000.html)

5. Vuelva a conectar los cables de alimentación de la controladora.

["Conexión de los cables de alimentación y alimentación \(SG6000\)"](https://docs.netapp.com/es-es/storagegrid-117/installconfig/connecting-power-cords-and-applying-power-sg6000.html)

#### **Después de terminar**

Es posible reiniciar el controlador.

["Encienda el controlador SG6000-CN y compruebe el funcionamiento"](#page-386-0)

## **Vuelva a colocar la cubierta del controlador**

#### <span id="page-416-0"></span>**Retire la cubierta del controlador SG6000-CN**

Retire la cubierta del controlador para acceder a los componentes internos para realizar tareas de mantenimiento.

## **Antes de empezar**

Retire el controlador del armario o rack para acceder a la cubierta superior.

## ["Retire el controlador SG6000-CN del armario o bastidor"](#page-413-0)

## **Pasos**

- 1. Asegúrese de que el pestillo de la cubierta del controlador SG6000-CN no esté bloqueado. Si es necesario, gire un cuarto de vuelta el cierre de plástico azul en la dirección de desbloqueo, como se muestra en el bloqueo del pestillo.
- 2. Gire el pestillo hacia arriba y hacia atrás hacia la parte trasera del chasis del controlador SG6000-CN hasta que se detenga; a continuación, levante con cuidado la cubierta del chasis y déjela a un lado.

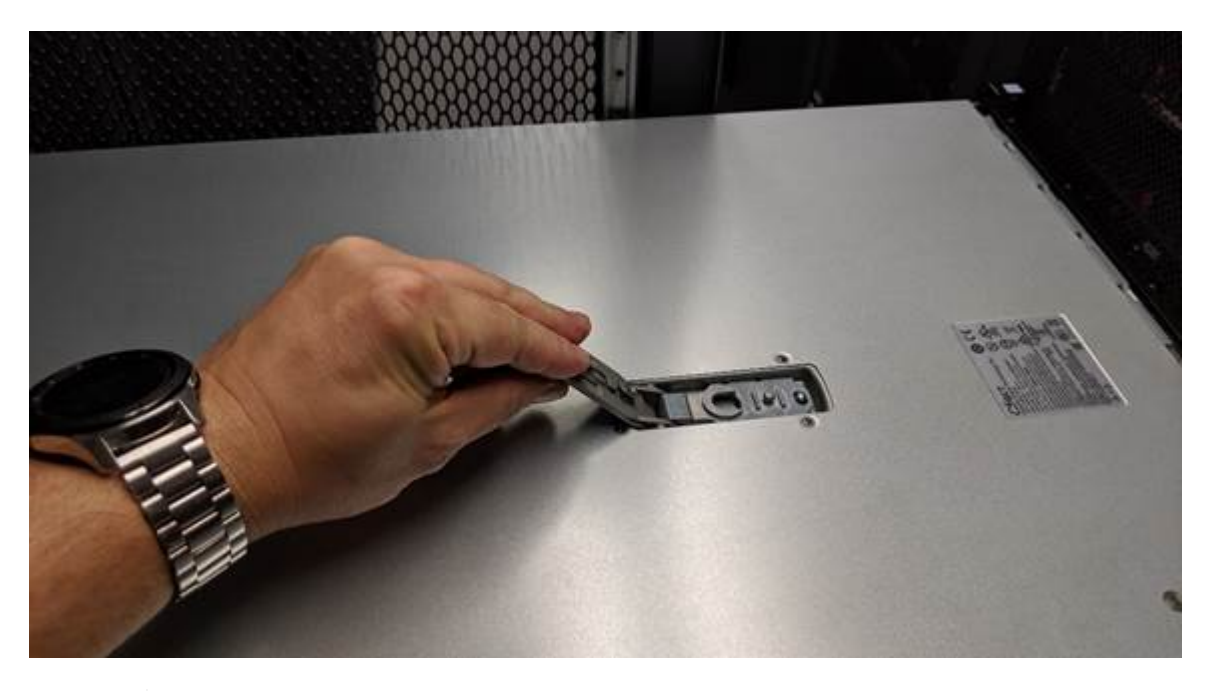

Envuelva el extremo de la correa de una muñequera ESD alrededor de la muñeca y fije el extremo de la pinza a una masa metálica para evitar descargas estáticas al trabajar en el interior del controlador SG6000-CN.

Tras sustituir la pieza, devuelva la pieza que ha fallado a NetApp, tal y como se describe en las instrucciones de RMA incluidas con el kit. Consulte ["Retorno de artículo sustituciones"](https://mysupport.netapp.com/site/info/rma) para obtener más información.

## **Información relacionada**

 $\mathbf{1}$ 

## ["Quite el HBA Fibre Channel"](#page-419-0)

## <span id="page-416-1"></span>**Vuelva a instalar la cubierta del controlador SG6000-CN**

Vuelva a instalar la cubierta del controlador cuando finalice el mantenimiento interno del hardware.

## **Antes de empezar**

Completó todos los procedimientos de mantenimiento dentro del controlador.

#### **Pasos**

1. Con el pestillo de la cubierta abierto, sujete la cubierta por encima del chasis y alinee el orificio del pestillo de la cubierta superior con el pasador del chasis. Cuando la cubierta esté alineada, bájela en el chasis.

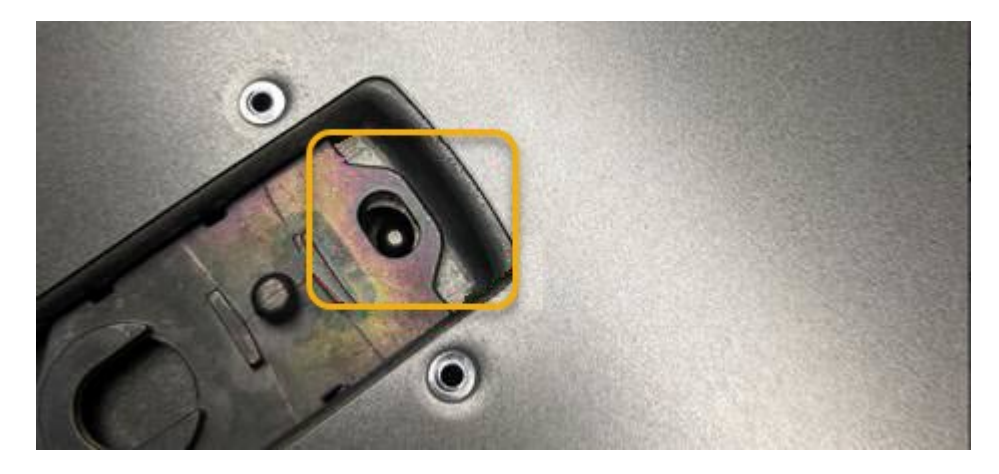

2. Gire el pestillo de la cubierta hacia adelante y hacia abajo hasta que se detenga y la cubierta se asiente completamente en el chasis. Compruebe que no hay separaciones a lo largo del borde delantero de la cubierta.

Si la cubierta no está completamente asentada, es posible que no pueda deslizar el controlador SG6000- CN en el rack.

3. Opcional: Gire un cuarto de vuelta el cierre de plástico azul en el sentido de bloqueo, como se muestra en el bloqueo del pestillo, para bloquearlo.

#### **Después de terminar**

Vuelva a instalar la controladora en el armario o rack.

["Vuelva a instalar el controlador SG6000-CN en el armario o bastidor"](#page-414-0)

## **Sustituya el HBA Fibre Channel en el controlador SG6000-CN**

#### <span id="page-417-0"></span>**Verifique el adaptador de bus de host de Fibre Channel que desea sustituir**

Si no está seguro del adaptador de bus de host (HBA) Fibre Channel que debe sustituirse, complete este procedimiento para identificarlo.

#### **Antes de empezar**

• Dispone del número de serie del dispositivo de almacenamiento o del controlador SG6000-CN en los que es necesario sustituir el HBA Fibre Channel.

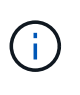

Si el número de serie del dispositivo de almacenamiento que contiene el HBA Fibre Channel que va a sustituir comienza por la letra Q, no aparecerá en el Grid Manager. Debe comprobar las etiquetas adjuntas a la parte frontal de cada controlador SG6000-CN del centro de datos hasta que encuentre una coincidencia.

• Ha iniciado sesión en Grid Manager mediante un ["navegador web compatible".](https://docs.netapp.com/es-es/storagegrid-117/admin/web-browser-requirements.html)

## **Pasos**

- 1. En Grid Manager, seleccione **NODES**.
- 2. En la tabla de la página Nodes, seleccione un dispositivo Storage Node.
- 3. Seleccione la ficha **hardware**.

Compruebe el **número de serie del chasis del dispositivo de almacenamiento** y el **número de serie del controlador de computación** en la sección StorageGRID Appliance. Consulte si uno de estos números de serie coincide con el número de serie del dispositivo de almacenamiento en el que desea sustituir el HBA Fibre Channel. Si coincide alguno de los números de serie, ha encontrado el dispositivo correcto.

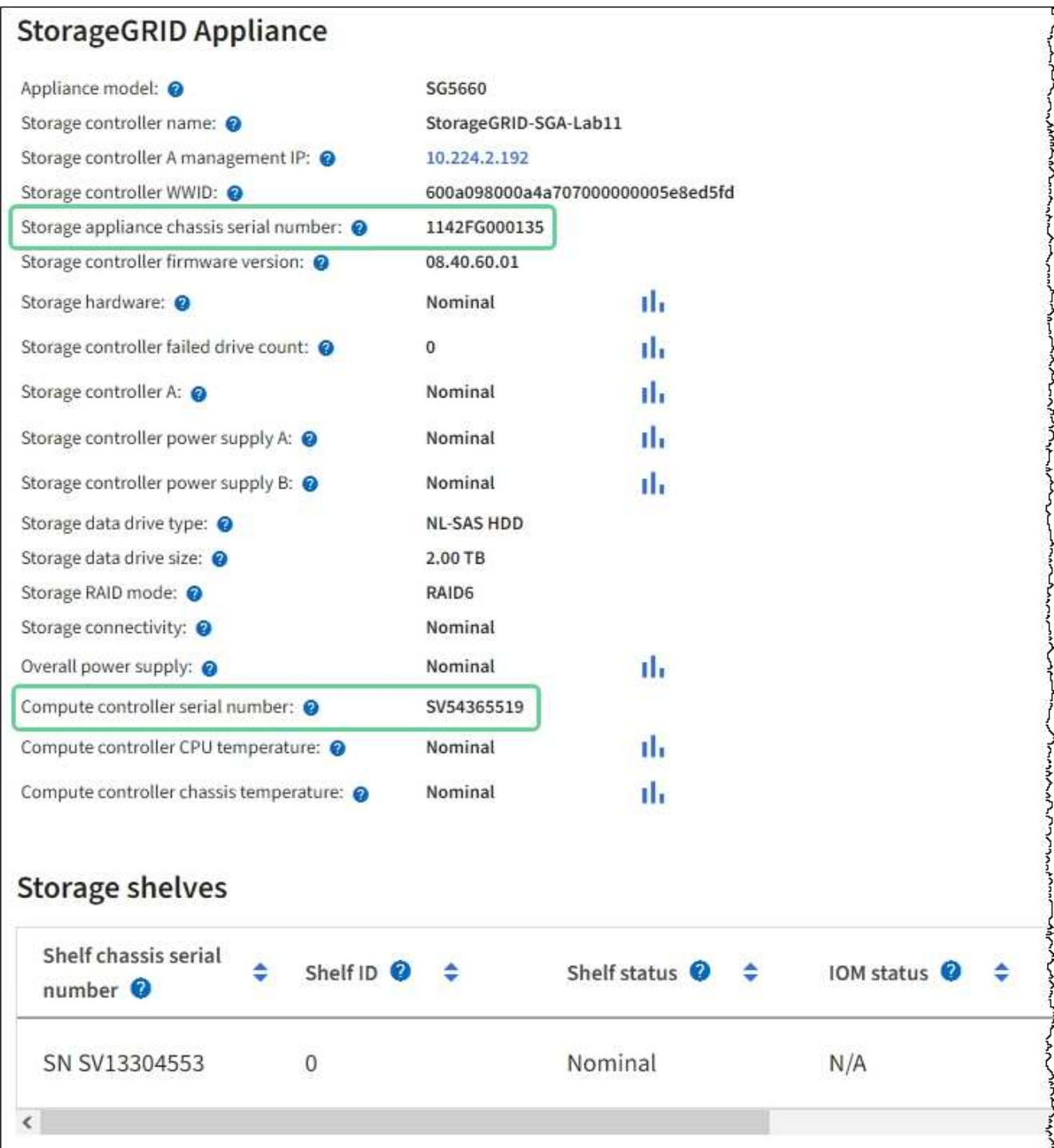

- Si no se muestra la sección dispositivo StorageGRID, el nodo seleccionado no es un dispositivo StorageGRID. Seleccione un nodo diferente en la vista de árbol.
- Si el modelo de dispositivo no es SG6060 ni SG6060X, seleccione un nodo diferente en la vista de árbol.
- Si los números de serie no coinciden, seleccione un nodo diferente en la vista de árbol.
- 4. Después de ubicar el nodo en el que es necesario reemplazar el adaptador de bus de host de Fibre Channel, escriba la dirección IP de BMC de la controladora de computación que aparece en la sección StorageGRID Appliance.

Puede usar esta dirección IP para encender el LED de identificación de controladora de computación, para ayudarle a localizar el dispositivo en el centro de datos.

["Enciende y apaga el LED de identificación de la controladora"](#page-381-0)

#### **Información relacionada**

["Quite el HBA Fibre Channel"](#page-419-0)

#### <span id="page-419-0"></span>**Quite el HBA Fibre Channel**

Es posible que deba sustituir el adaptador de bus de host (HBA) Fibre Channel en el controlador SG6000-CN si no funciona de forma óptima o si ha fallado.

#### **Antes de empezar**

- Tiene el adaptador de bus de host de Fibre Channel de sustitución correcto.
- Ya tienes ["Se determina qué controladora SG6000-CN contiene el HBA Fibre Channel que debe](#page-417-0) [reemplazar"](#page-417-0).
- Ya tienes ["Ubicado físicamente el controlador SG6000-CN"](#page-382-0) en el centro de datos.
- Ya tienes ["Apague el controlador SG6000-CN"](#page-383-0).

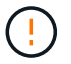

Es necesario realizar un apagado controlado antes de retirar la controladora del rack.

- Ya tienes ["ha quitado la controladora del armario o el rack".](#page-413-0)
- Ya tienes ["ha quitado la cubierta del controlador"](#page-416-0).

#### **Acerca de esta tarea**

Para evitar interrupciones del servicio, confirme que todos los demás nodos de almacenamiento están conectados al grid antes de iniciar la sustitución de un HBA Fibre Channel o sustituya el adaptador durante un periodo de mantenimiento programado cuando normalmente se esperan periodos de interrupción del servicio. Consulte la información acerca de ["supervisar los estados de conexión de los nodos".](https://docs.netapp.com/es-es/storagegrid-117/monitor/monitoring-system-health.html#monitor-node-connection-states)

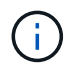

Si alguna vez ha utilizado una regla de ILM que crea solamente una copia de un objeto, debe reemplazar el HBA de Fibre Channel durante una ventana de mantenimiento programada. De lo contrario, es posible que pierda temporalmente el acceso a esos objetos durante este procedimiento. + Ver información sobre ["por qué no debe utilizar replicación de copia única".](https://docs.netapp.com/es-es/storagegrid-117/ilm/why-you-should-not-use-single-copy-replication.html)

#### **Pasos**

1. Envuelva el extremo de la correa de la muñequera ESD alrededor de su muñeca y fije el extremo de la pinza a una masa metálica para evitar descargas estáticas.

2. Localice el conjunto de la tarjeta vertical situado en la parte posterior de la controladora que contiene el HBA Fibre Channel.

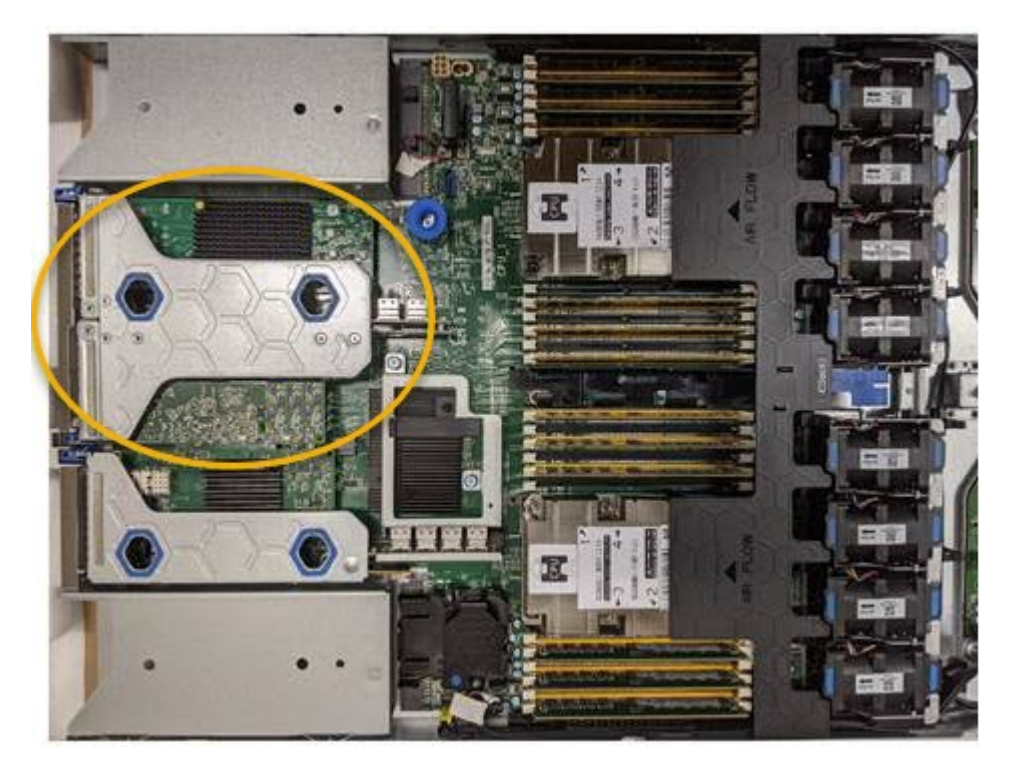

- 3. Sujete el conjunto del elevador a través de los orificios marcados en azul y levántelo con cuidado hacia arriba. Mueva el conjunto de la tarjeta vertical hacia la parte frontal del chasis a medida que lo levante para permitir que los conectores externos de sus adaptadores instalados se retiren del chasis.
- 4. Coloque la tarjeta vertical sobre una superficie antiestática plana con el lado del marco metálico hacia abajo para acceder a los adaptadores.

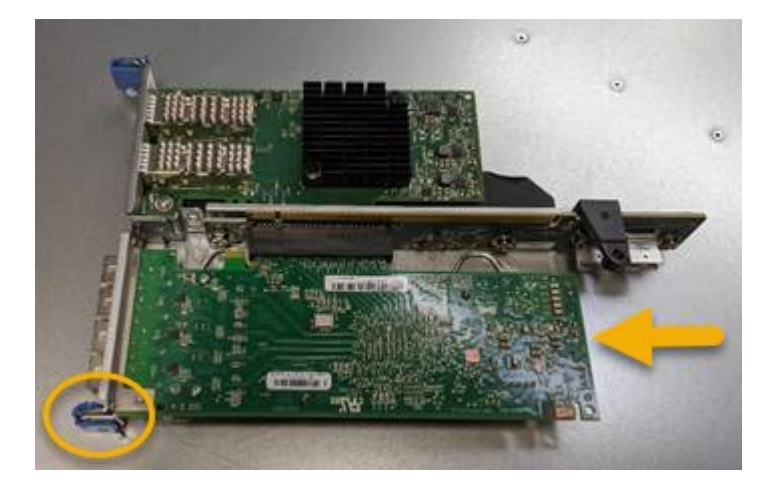

El conjunto de tarjeta vertical tiene dos adaptadores: Un HBA Fibre Channel y un adaptador de red Ethernet. El adaptador de bus de host de Fibre Channel se indica en la ilustración.

- 5. Abra el pestillo azul del adaptador (en un círculo) y retire con cuidado el HBA Fibre Channel del conjunto de la tarjeta vertical. Rote ligeramente el adaptador para ayudar a extraer el adaptador de su conector. No use fuerza excesiva.
- 6. Coloque el adaptador sobre una superficie plana antiestática.

#### **Después de terminar**

#### ["Instale el HBA Fibre Channel de repuesto".](#page-421-0)

Tras sustituir la pieza, devuelva la pieza que ha fallado a NetApp, tal y como se describe en las instrucciones de RMA incluidas con el kit. Consulte ["Retorno de artículo sustituciones"](https://mysupport.netapp.com/site/info/rma) para obtener más información.

#### <span id="page-421-0"></span>**Vuelva a instalar el HBA Fibre Channel**

El adaptador de bus de host de Fibre Channel de repuesto se instala en la misma ubicación que el que se ha quitado.

## **Antes de empezar**

- Tiene el adaptador de bus de host de Fibre Channel de sustitución correcto.
- Ha quitado el adaptador de bus de host de Fibre Channel existente.

## ["Quite el HBA Fibre Channel"](#page-419-0)

## **Pasos**

- 1. Envuelva el extremo de la correa de la muñequera ESD alrededor de su muñeca y fije el extremo de la pinza a una masa metálica para evitar descargas estáticas.
- 2. Retire el HBA Fibre Channel de repuesto de su embalaje.
- 3. Con el pestillo azul del adaptador en la posición abierta, alinee el HBA Fibre Channel con su conector en el conjunto de la tarjeta vertical y, a continuación, presione con cuidado el adaptador en el conector hasta que esté completamente asentado.

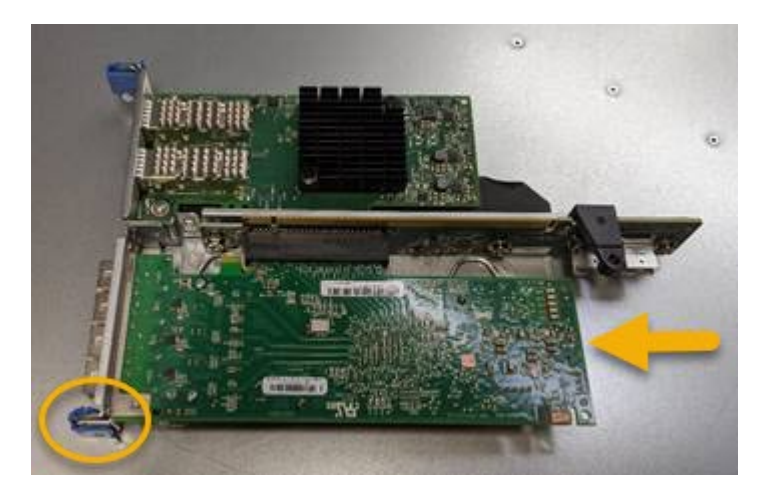

El conjunto de tarjeta vertical tiene dos adaptadores: Un HBA Fibre Channel y un adaptador de red Ethernet. El adaptador de bus de host de Fibre Channel se indica en la ilustración.

4. Localice el orificio de alineación en el conjunto de la tarjeta vertical (en un círculo) que se alinea con un pasador guía en la placa base para garantizar la correcta colocación del conjunto de la tarjeta vertical.

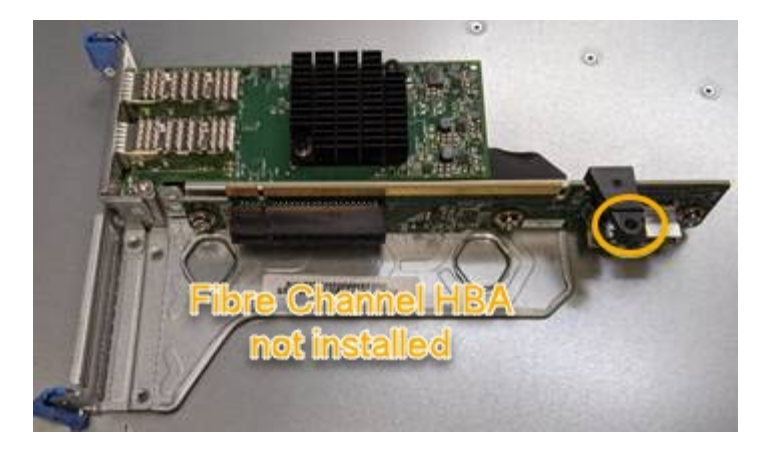

- 5. Coloque el conjunto de la tarjeta vertical en el chasis, asegurándose de que está alineado con el conector y la clavija guía de la placa base; a continuación, inserte el conjunto de la tarjeta vertical.
- 6. Presione con cuidado el conjunto de la tarjeta vertical en su lugar a lo largo de su línea central, junto a los orificios marcados en azul, hasta que esté completamente asentado.
- 7. Retire las tapas protectoras de los puertos HBA Fibre Channel en los que volverá a instalar los cables.

## **Después de terminar**

Si no dispone de ningún otro procedimiento de mantenimiento que realizar en el controlador, vuelva a instalar la cubierta del controlador.

["Vuelva a instalar la cubierta del controlador SG6000-CN"](#page-416-1)

# **Mantener el hardware de SG5700**

# **Mantenga el dispositivo SG5700**

Es posible que deba actualizar el software de sistema operativo SANtricity en la controladora E2800, cambiar la configuración de enlace Ethernet de la controladora E5700SG, reemplazar la controladora E2800 o la controladora E5700SG, o sustituir componentes específicos. En los procedimientos descritos en esta sección se asume que el dispositivo ya se ha puesto en marcha como nodo de almacenamiento en un sistema StorageGRID.

Los procedimientos específicos para el mantenimiento de su aparato SG5700 se encuentran en esta sección.

Consulte ["Procedimientos comunes"](#page-305-0) para los procedimientos de mantenimiento que utilizan todos los aparatos.

Consulte ["Configure el hardware"](https://docs.netapp.com/es-es/storagegrid-117/installconfig/configuring-hardware.html) para los procedimientos de mantenimiento que también se realizan durante la instalación y configuración inicial del dispositivo.

# **Procedimientos de configuración de mantenimiento**

## **Actualizar el sistema operativo SANtricity en la controladora de almacenamiento**

Para garantizar el funcionamiento óptimo de la controladora de almacenamiento, debe actualizarse a la versión de mantenimiento más reciente del sistema operativo SANtricity

# que esté cualificado para su dispositivo StorageGRID.

Consulte la ["Herramienta de matriz de interoperabilidad de NetApp \(IMT\)"](https://imt.netapp.com/matrix/#welcome) para determinar qué versión debe usar.

Descargue el nuevo archivo de software de sistema operativo SANtricity desde ["Descargas de NetApp:](https://mysupport.netapp.com/site/products/all/details/storagegrid-appliance/downloads-tab) [Dispositivo de StorageGRID"](https://mysupport.netapp.com/site/products/all/details/storagegrid-appliance/downloads-tab).

Siga uno de los siguientes procedimientos según la versión de SANtricity OS instalada actualmente:

• Si la controladora de almacenamiento utiliza el sistema operativo SANtricity 08.42.20.00 (11.42) o una versión posterior, use Grid Manager para llevar a cabo la actualización.

["Actualizar el sistema operativo SANtricity en controladoras de almacenamiento mediante Grid Manager"](#page-423-0)

• Si la controladora de almacenamiento utiliza una versión de sistema operativo SANtricity anterior a 08.42.20.00 (11.42), use el modo de mantenimiento para realizar la actualización.

["Actualice el sistema operativo SANtricity en la controladora E2800 mediante modo de mantenimiento"](#page-428-0)

#### <span id="page-423-0"></span>**Actualizar el sistema operativo SANtricity en controladoras de almacenamiento mediante Grid Manager**

Para aplicar una actualización, se deben usar Grid Manager para las controladoras de almacenamiento que actualmente utilizan SANtricity OS 08.42.20.00 (11.42) o posterior.

## **Antes de empezar**

- Ha consultado el ["Herramienta de matriz de interoperabilidad de NetApp \(IMT\)"](https://imt.netapp.com/matrix/#welcome) Para confirmar que la versión de sistema operativo SANtricity que utiliza para la actualización es compatible con el dispositivo.
- Usted tiene la ["Permiso de mantenimiento o acceso raíz".](https://docs.netapp.com/es-es/storagegrid-117/admin/admin-group-permissions.html)
- Ha iniciado sesión en Grid Manager mediante un ["navegador web compatible".](https://docs.netapp.com/es-es/storagegrid-117/admin/web-browser-requirements.html)
- Tiene la clave de acceso de aprovisionamiento.
- Tiene acceso a. ["Descargas de NetApp: Dispositivo de StorageGRID".](https://mysupport.netapp.com/site/products/all/details/storagegrid-appliance/downloads-tab)

#### **Acerca de esta tarea**

No puede realizar otras actualizaciones de software (actualización de software StorageGRID o una corrección urgente) hasta que haya completado el proceso de actualización de SANtricity OS. Si intenta iniciar una revisión o una actualización de software de StorageGRID antes de que haya finalizado el proceso de actualización de SANtricity OS, se le redirigirá a la página de actualización de SANtricity OS.

No se completará el procedimiento hasta que la actualización del sistema operativo SANtricity se haya aplicado correctamente a todos los nodos aplicables seleccionados para la actualización. Es posible que tardar más de 30 minutos cargar el sistema operativo SANtricity en cada nodo (de forma secuencial) y hasta 90 minutos para reiniciar cada dispositivo de almacenamiento StorageGRID. Cualquier nodo del grid que no utilice SANtricity OS no se verá afectado por este procedimiento.

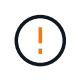

Los siguientes pasos sólo son aplicables cuando se utiliza Grid Manager para realizar la actualización. Las controladoras de almacenamiento en el dispositivo no se pueden actualizar mediante Grid Manager cuando las controladoras utilizan un sistema operativo SANtricity anterior a 08.42.20.00 (11,42).

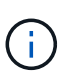

Este procedimiento actualizará automáticamente la NVSRAM a la versión más reciente asociada con la actualización del sistema operativo SANtricity. No es necesario aplicar un archivo de actualización de NVSRAM independiente.

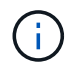

Asegúrese de aplicar la revisión de StorageGRID más reciente antes de comenzar este procedimiento. Consulte ["Procedimiento de revisión de StorageGRID"](#page-55-0) para obtener más detalles.

## **Pasos**

1. Descargue el nuevo archivo de software de sistema operativo SANtricity de ["Descargas de NetApp:](https://mysupport.netapp.com/site/products/all/details/storagegrid-appliance/downloads-tab) [Dispositivo de StorageGRID"](https://mysupport.netapp.com/site/products/all/details/storagegrid-appliance/downloads-tab).

Asegúrese de elegir la versión de sistema operativo SANtricity para las controladoras de almacenamiento.

2. Seleccione **MANTENIMIENTO** > **sistema** > **actualización de software**.

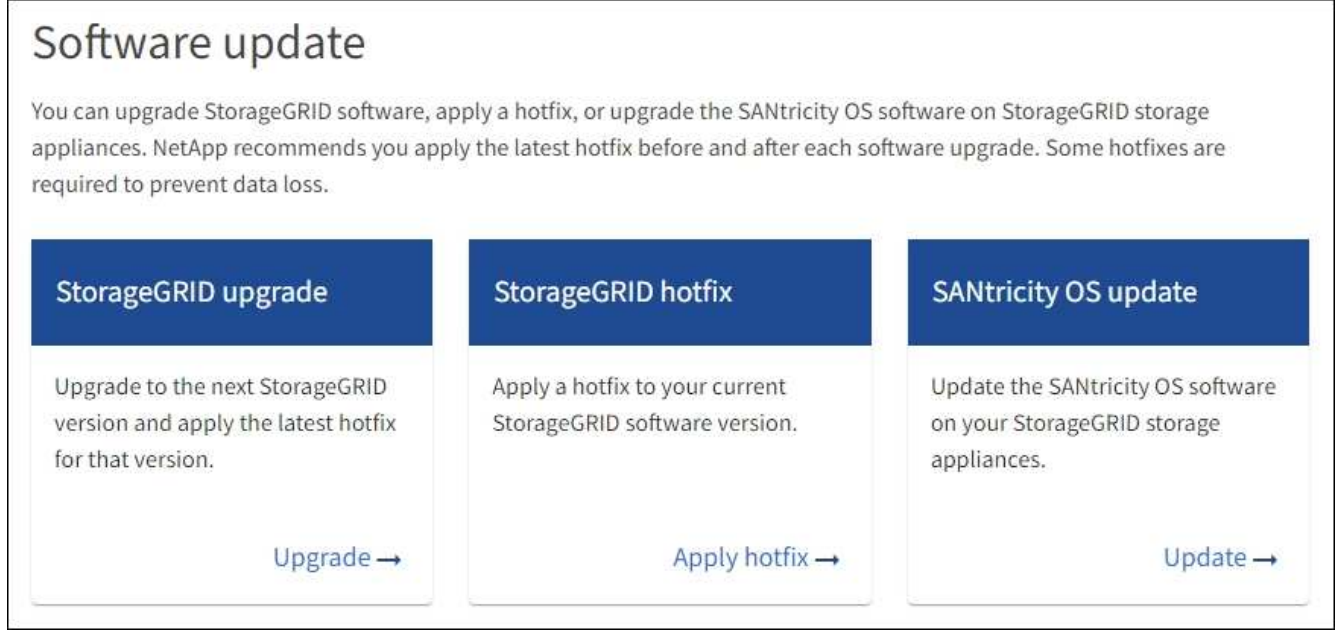

3. En la sección actualización del sistema operativo SANtricity, seleccione **Actualizar**.

Aparece la página de actualización de SANtricity OS, donde se enumeran los detalles de cada nodo de dispositivo, incluidos los siguientes:

- Nombre del nodo
- Sitio
- Modelo de dispositivo
- Versión de SANtricity OS
- Estado
- Estado de la última actualización
- 4. Revise la información de la tabla para todos sus dispositivos actualizables. Confirme que todos los controladores de almacenamiento tienen el estado **nominal**. Si el estado de cualquier controlador es **Desconocido**, vaya a **NODOS** > *NODO DEL DISPOSITIVO* > **Hardware** para investigar y resolver el problema.
- 5. Seleccione el archivo de actualización del sistema operativo SANtricity que descargó del sitio de soporte de NetApp.
	- a. Seleccione **examinar**.
	- b. Localice y seleccione el archivo.
	- c. Seleccione **Abrir**.

El archivo se carga y se valida. Cuando se realiza el proceso de validación, el nombre del archivo se muestra con una marca de verificación verde junto al botón **Browse**. No cambie el nombre del archivo porque forma parte del proceso de verificación.

6. Introduzca la contraseña de aprovisionamiento y seleccione **Continuar**.

Aparece un cuadro de advertencia que indica que es posible que se pierda temporalmente la conexión del explorador como se reinician los servicios de los nodos actualizados.

7. Seleccione **Sí** para almacenar en zona intermedia el archivo de actualización del sistema operativo SANtricity en el nodo de administración principal.

Cuando se inicia la actualización del sistema operativo SANtricity:

a. Se ejecuta la comprobación del estado. Este proceso comprueba que ningún nodo tenga el estado de necesita atención.

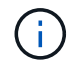

Si se informa de algún error, solucione y seleccione **Iniciar** de nuevo.

b. Se muestra la tabla progreso de actualización de sistema operativo SANtricity. En esta tabla se muestran todos los nodos de almacenamiento del grid y la fase actual de la actualización de cada nodo.

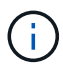

La tabla muestra todos los nodos de almacenamiento del dispositivo. Los nodos de almacenamiento basados en software no se muestran. Seleccione **aprobar** para todos los nodos que requieran la actualización.

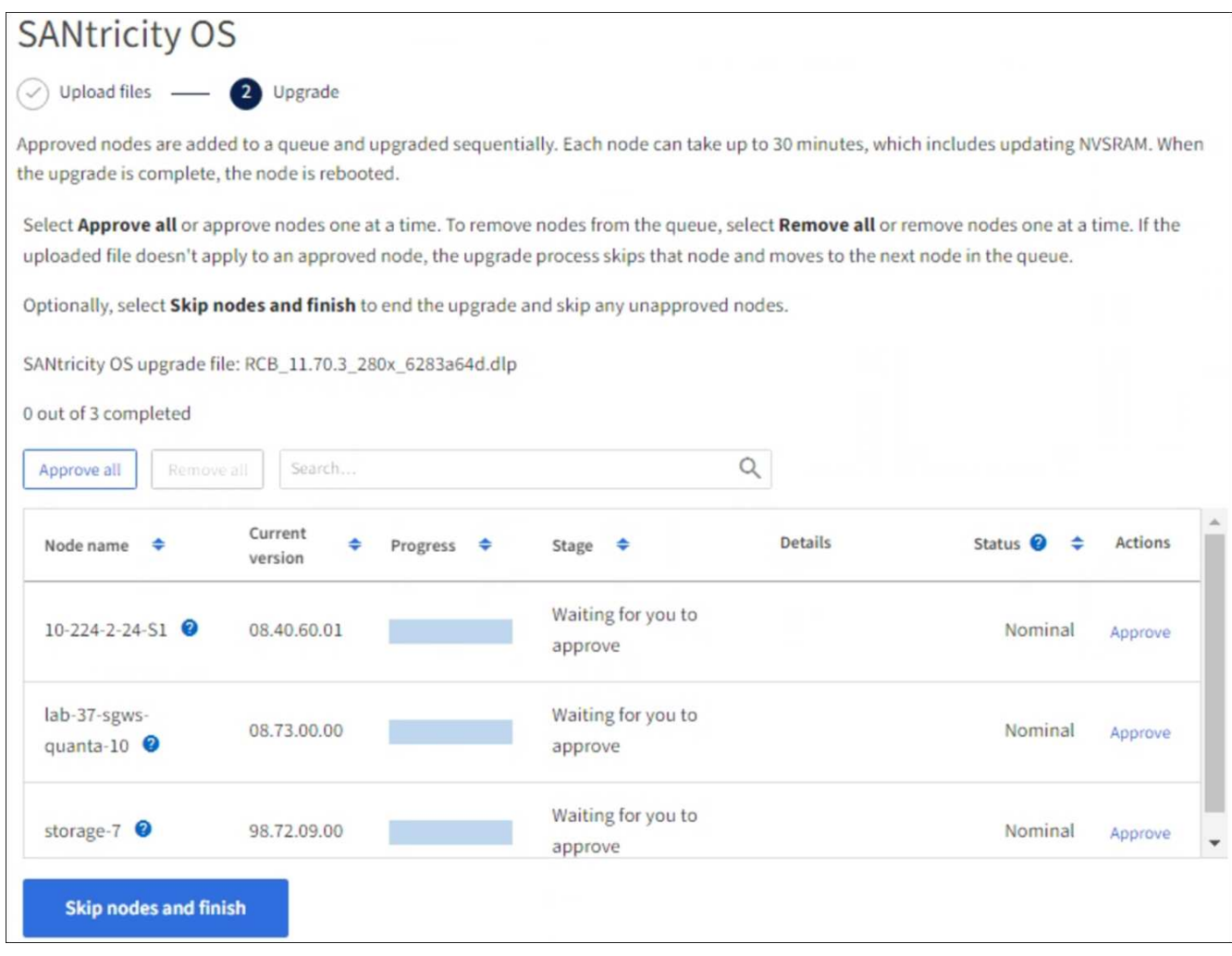

- 8. Opcionalmente, ordene la lista de nodos en orden ascendente o descendente por:
	- Nombre del nodo
	- Versión actual
	- Progreso
	- Etapa
	- Estado

También puede introducir un término en el cuadro Buscar para buscar nodos específicos.

9. Apruebe los nodos de cuadrícula que está listo para agregar a la cola de actualización. Los nodos aprobados se actualizan de uno en uno.

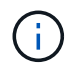

No apruebe la actualización del sistema operativo SANtricity para un nodo de almacenamiento de dispositivos a menos que esté seguro de que el nodo está listo para detenerse y reiniciarse. Cuando la actualización de SANtricity OS se aprueba en un nodo, los servicios de ese nodo se detienen y comienza el proceso de actualización. Más tarde, cuando el nodo finaliza la actualización, el nodo del dispositivo se reinicia. Estas operaciones pueden provocar interrupciones del servicio en los clientes que se comunican con el nodo.

◦ Seleccione el botón **Aprobar todo** para agregar todos los nodos de almacenamiento a la cola de actualización del sistema operativo SANtricity.

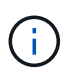

Si es importante el orden en el que se actualizan los nodos, apruebe los nodos o grupos de nodos de uno en uno y espere hasta que se complete la actualización en cada nodo antes de aprobar el siguiente.

◦ Seleccione uno o más botones **aprobar** para agregar uno o más nodos a la cola de actualización de SANtricity OS. El botón **Aprobar** está desactivado si el estado no es nominal.

Después de seleccionar **aprobar**, el proceso de actualización determina si se puede actualizar el nodo. Si se puede actualizar un nodo, se agrega a la cola de actualización.

En algunos nodos, el archivo de actualización seleccionado no se aplica de forma intencional, y se puede completar el proceso de actualización sin actualizar estos nodos específicos. Los nodos no actualizados intencionalmente muestran una etapa de completado (intento de actualización) y muestran el motivo por el que el nodo no se actualizó en la columna Details.

10. Si necesita eliminar un nodo o todos los nodos de la cola de actualización de SANtricity OS, seleccione **Quitar** o **Quitar todo**.

Cuando la etapa avanza más allá de la cola, el botón **Quitar** está oculto y ya no puede quitar el nodo del proceso de actualización de SANtricity OS.

- 11. Espere mientras la actualización del SO SANtricity se aplica a cada nodo de grid aprobado.
	- Si algún nodo muestra una etapa de error mientras se aplica la actualización del sistema operativo SANtricity, se produjo un error en la actualización del nodo. Con la ayuda del soporte técnico, es posible que deba colocar el dispositivo en modo de mantenimiento para recuperarlo.
	- Si el firmware del nodo es demasiado antiguo para actualizarse con Grid Manager, el nodo muestra una etapa de Error con los detalles que debe utilizar el modo de mantenimiento para actualizar el sistema operativo SANtricity en el nodo. Para resolver el error, haga lo siguiente:
		- i. Utilice el modo de mantenimiento para actualizar SANtricity OS en el nodo que muestre una etapa de error.
		- ii. Utilice el Administrador de grid para reiniciar y completar la actualización de SANtricity OS.

Cuando la actualización de SANtricity OS se completa en todos los nodos aprobados, la tabla de progreso de actualización de SANtricity OS se cierra y un banner verde muestra el número de nodos actualizados, así como la fecha y la hora en que finalizó la actualización.

12. Si un nodo no se puede actualizar, observe el motivo que se muestra en la columna Detalles y realice la acción adecuada.

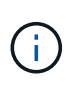

El proceso de actualización del sistema operativo SANtricity no se completará hasta que apruebe la actualización del sistema operativo SANtricity en todos los nodos de almacenamiento enumerados.

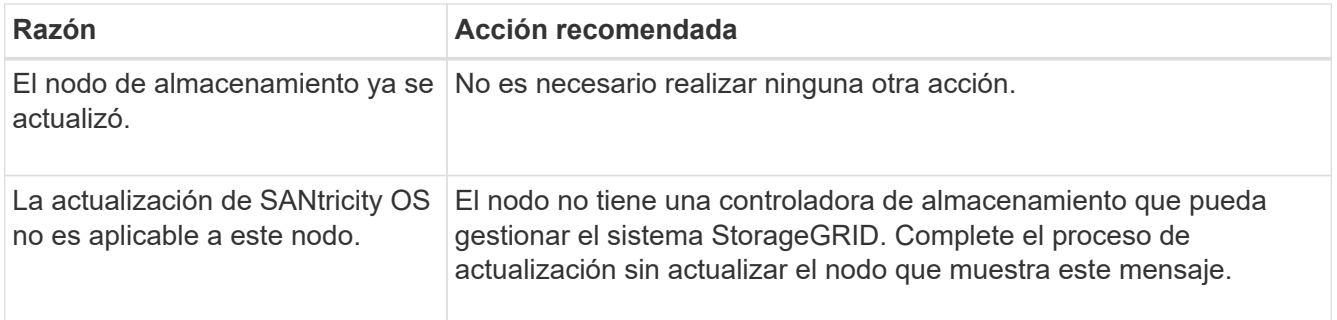

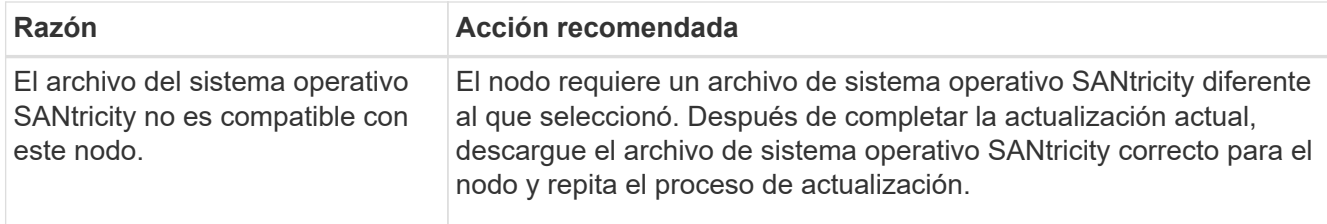

- 13. Si desea finalizar la aprobación de nodos y volver a la página de SANtricity OS para permitir la carga de un nuevo archivo de SANtricity OS, haga lo siguiente:
	- a. Seleccione **Omitir nodos y Finalizar**.

Aparecerá una advertencia que le preguntará si está seguro de que desea finalizar el proceso de actualización sin actualizar todos los nodos aplicables.

- b. Seleccione **Aceptar** para volver a la página **SANtricity OS**.
- c. Cuando esté listo para continuar aprobando nodos, [Descargue el sistema operativo SANtricity](#page-366-0) para reiniciar el proceso de actualización.

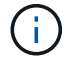

Los nodos ya aprobados y actualizados sin errores siguen actualizando.

14. Repita este procedimiento de actualización para todos los nodos con una etapa de finalización que requieran un archivo de actualización de sistema operativo SANtricity diferente.

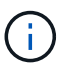

Para cualquier nodo con el estado necesita atención, utilice el modo de mantenimiento para realizar la actualización.

#### **Información relacionada**

["Herramienta de matriz de interoperabilidad de NetApp"](https://mysupport.netapp.com/matrix)

["Actualice el sistema operativo SANtricity en la controladora E2800 mediante modo de mantenimiento"](#page-428-0)

#### <span id="page-428-0"></span>**Actualice el sistema operativo SANtricity en la controladora E2800 mediante modo de mantenimiento**

Para las controladoras de almacenamiento que utilizan actualmente el sistema operativo SANtricity con una versión anterior a 08.42.20.00 (11.42), debe utilizar el procedimiento del modo de mantenimiento para aplicar una actualización.

#### **Antes de empezar**

- Ha consultado el ["Herramienta de matriz de interoperabilidad de NetApp \(IMT\)"](https://imt.netapp.com/matrix/#welcome) Para confirmar que la versión de sistema operativo SANtricity que utiliza para la actualización es compatible con el dispositivo.
- Debe colocar la controladora E5700SG en ["modo de mantenimiento"](#page-286-0), Que interrumpe la conexión a la controladora E2800.

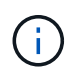

En raras ocasiones, una vez que se coloca un dispositivo StorageGRID en modo de mantenimiento puede hacer que el dispositivo no esté disponible para el acceso remoto.

#### **Acerca de esta tarea**

No actualice el sistema operativo SANtricity o NVSRAM de la controladora E-Series en más de un dispositivo StorageGRID a la vez.

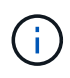

Actualizar más de un dispositivo StorageGRID a la vez puede provocar la falta de disponibilidad de los datos, según el modelo de puesta en marcha y las políticas de ILM.

## **Pasos**

- 1. Confirme que el aparato está en ["modo de mantenimiento"](#page-286-0).
- 2. Desde un ordenador portátil de servicio, acceda a SANtricity System Manager e inicie sesión.
- 3. Descargue el nuevo archivo de NVSRAM y de software de sistema operativo SANtricity en el cliente de gestión.

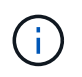

La NVSRAM es específica del dispositivo StorageGRID. No utilice la descarga de NVSRAM estándar.

4. Siga las instrucciones de la Guía de actualización de software y firmware SANtricity *E2800 y E5700* o la ayuda en línea de System Manager de SANtricity para actualizar el firmware y NVSRAM de la controladora E2800.

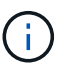

Active los archivos de actualización inmediatamente. No diferir la activación.

- 5. Si este procedimiento se completó correctamente y tiene procedimientos adicionales que realizar mientras el nodo se encuentra en modo de mantenimiento, realice ahora. Cuando haya terminado, o si ha experimentado algún fallo y desea volver a empezar, seleccione **Avanzado** > **Reiniciar controlador** y, a continuación, seleccione una de estas opciones:
	- Seleccione **Reiniciar en StorageGRID**
	- Seleccione **Reiniciar en el modo de mantenimiento** para reiniciar el controlador con el nodo restante en modo de mantenimiento. Seleccione esta opción si ha experimentado algún error durante el procedimiento y desea volver a empezar. Cuando el nodo termine de reiniciarse en el modo de mantenimiento, reinicie desde el paso adecuado del procedimiento en que falló.

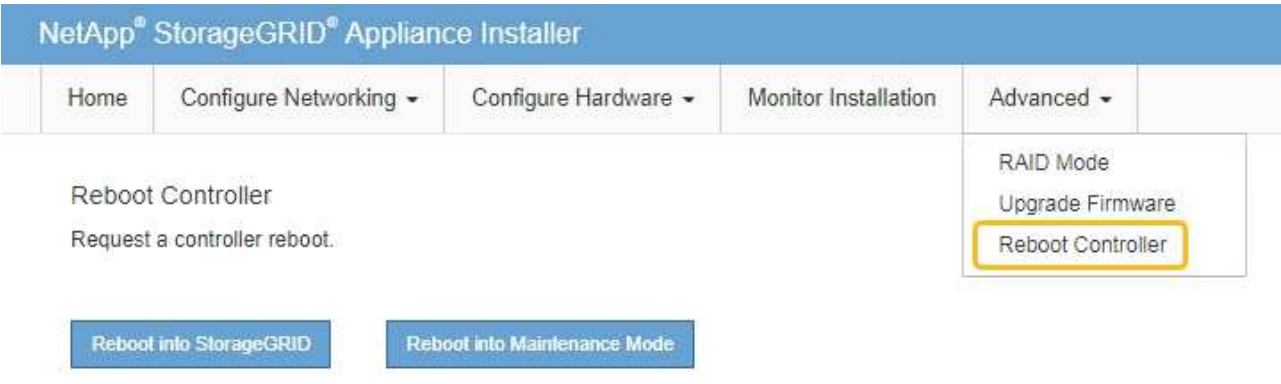

El dispositivo puede tardar hasta 20 minutos en reiniciarse y volver a unirse a la cuadrícula. Para confirmar que el reinicio ha finalizado y que el nodo ha vuelto a unirse a la cuadrícula, vuelva a Grid

Manager. La página Nodos debe mostrar el estado normal (icono de marca de verificación verde  $\blacktriangledown$  a la izquierda del nombre del nodo) del nodo del dispositivo, lo que indica que no hay ninguna alerta activa y que el nodo está conectado a la cuadrícula.

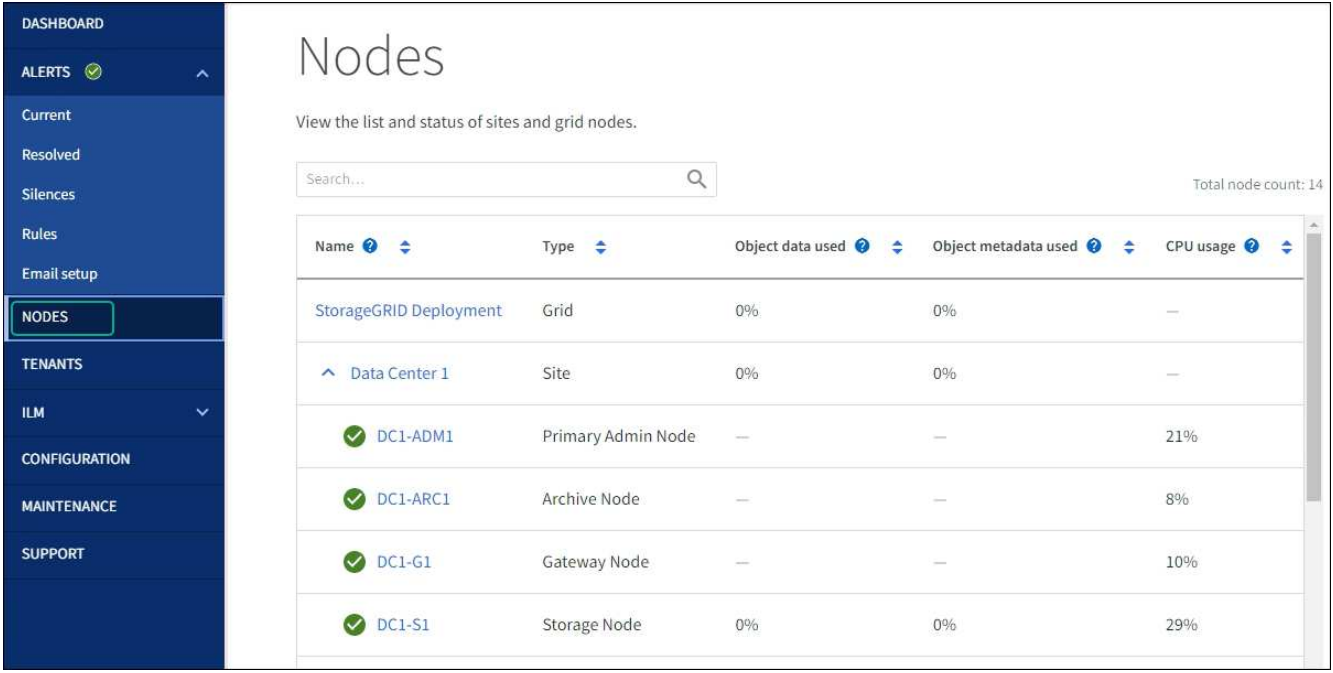

## **Información relacionada**

["Actualizar el sistema operativo SANtricity en controladoras de almacenamiento mediante Grid Manager"](#page-423-0)

#### **Actualizar el firmware de la unidad mediante System Manager de SANtricity**

**Actualice el firmware de la unidad SG5700 mediante el método en línea de SANtricity System Manager**

Use el método en línea de SANtricity System Manager para actualizar el firmware en las unidades del dispositivo con el fin de asegurarse de contar con todas las funciones y correcciones de errores más recientes.

#### **Antes de empezar**

- El dispositivo de almacenamiento tiene el estado Optimal.
- Todas las unidades tienen el estado Optimal.

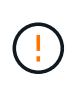

No actualice el firmware de la unidad en más de un dispositivo StorageGRID a la vez. De este modo, se puede provocar la falta de disponibilidad de los datos, dependiendo del modelo de puesta en marcha y la política del ciclo de vida de la información.

#### **Acerca de esta tarea**

Las unidades se actualizan una por vez mientras el dispositivo ejecuta I/O. Este método no requiere que se ponga el dispositivo en modo de mantenimiento. Sin embargo, el rendimiento del sistema puede verse afectado y la actualización puede tardar varias horas más que el método sin conexión.

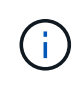

Las unidades que pertenecen a volúmenes que no tienen redundancia deben actualizarse con el ["método fuera de línea".](#page-433-0) El método sin conexión debe usarse para cualquier unidad asociada con una caché de lectura flash o para cualquier pool o grupo de volúmenes que esté actualmente degradado. Debe utilizar el ["método fuera de línea"](#page-433-0) Al actualizar unidades SSD.

**Pasos**

- 1. Acceda a System Manager de SANtricity mediante uno de estos métodos:
	- Utilice el instalador del dispositivo StorageGRID y seleccione **Avanzado** > **Administrador del sistema SANtricity**
	- Utilice Grid Manager y seleccione **NODOS** > *Nodo de almacenamiento* > **Administrador del sistema de SANtricity**
	- Use SANtricity System Manager. Para ello, vaya a la IP de la controladora de almacenamiento:

#### **https://***Storage\_Controller\_IP*

- 2. Si es necesario, introduzca el nombre de usuario y la contraseña del administrador del sistema SANtricity.
- 3. Compruebe la versión de firmware de la unidad instalada actualmente en el dispositivo de almacenamiento:
	- a. En el Administrador del sistema de SANtricity, seleccione **SOPORTE** > **Centro de actualización**.
	- b. En actualización del firmware de la unidad, seleccione **Iniciar actualización**.

En la página Actualizar firmware de la unidad, se muestran los archivos de firmware de la unidad actualmente instalados.

c. Tenga en cuenta las revisiones de firmware de la unidad actuales y los identificadores de unidades en la columna firmware de la unidad actual.

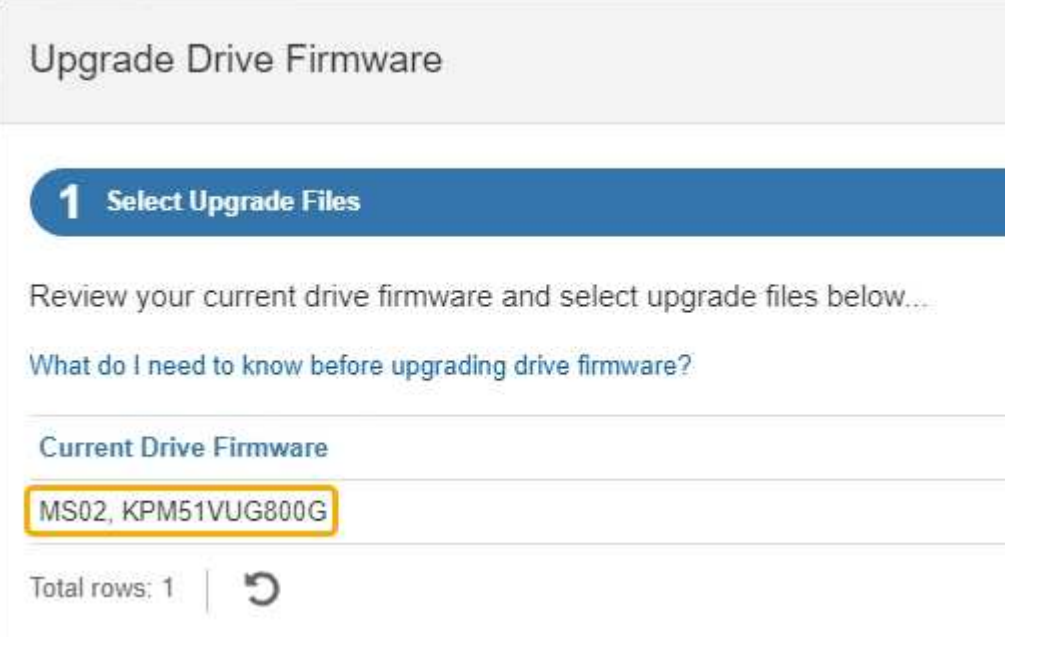

En este ejemplo:

- La revisión del firmware de la unidad es **MS02**.
- El identificador de la unidad es **KPM51VUG800G**.
- d. Seleccione **Ver unidades** en la columna unidades asociadas para mostrar dónde están instaladas estas unidades en el dispositivo de almacenamiento.
- e. Cierre la ventana Actualizar firmware de la unidad.
- 4. Descargue y prepare la actualización del firmware de la unidad disponible:
	- a. En actualización del firmware de la unidad, seleccione **Soporte de NetApp**.
b. En el sitio de soporte de NetApp, seleccione la pestaña **Descargas** y, a continuación, seleccione **Firmware de unidad de disco E-Series**.

Se muestra la página firmware del disco E-Series.

- c. Busque cada **Identificador de unidad** instalado en el dispositivo de almacenamiento y compruebe que cada identificador de unidad tiene la última revisión de firmware.
	- Si la revisión del firmware no es un enlace, este identificador de unidad tiene la revisión de firmware más reciente.
	- Si se enumeran uno o varios números de pieza de unidad para un identificador de unidad, estas unidades tienen disponible una actualización de firmware. Puede seleccionar cualquier enlace para descargar el archivo de firmware.

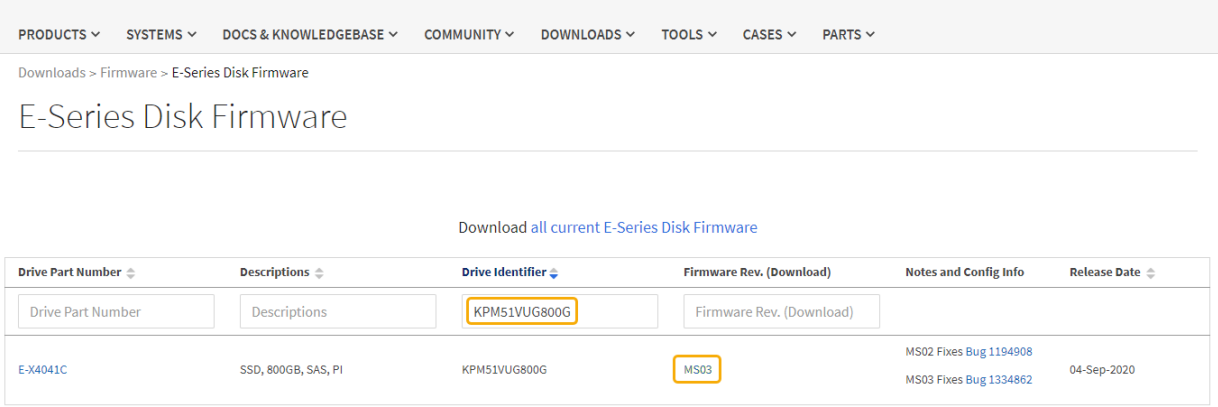

- d. Si aparece una revisión posterior del firmware, seleccione el enlace en la revisión del firmware (Descargar) para descargar una .zip archivo que contiene el archivo de firmware.
- e. Extraiga (descomprima) los archivos de almacenamiento del firmware de la unidad que descargó del sitio de soporte.
- 5. Instale la actualización del firmware de la unidad:
	- a. En el Administrador del sistema de SANtricity, en actualización del firmware de la unidad, seleccione **comenzar actualización**.
	- b. Seleccione **examinar** y seleccione los nuevos archivos de firmware de la unidad que descargó del sitio de soporte.

Los archivos de firmware de la unidad tienen un nombre de archivo similar a D\_HUC101212CSS600\_30602291\_MS01\_2800\_0002.dlp.

Es posible seleccionar hasta cuatro archivos de firmware de la unidad, uno por vez. Si más de un archivo de firmware de la unidad es compatible con la misma unidad, se muestra un error de conflicto de archivo. Decida qué archivo de firmware de la unidad desea usar para la actualización y elimine el otro.

c. Seleccione **Siguiente**.

**Select Drives** enumera las unidades que se pueden actualizar con los archivos de firmware seleccionados.

Solo se muestran las unidades que son compatibles.

El firmware seleccionado para la unidad aparece en la columna **Propuesto Firmware**. Si debe cambiar este firmware, seleccione **Atrás**.

d. Seleccione **Actualizar todas las unidades en línea** — Actualiza las unidades que pueden admitir una descarga de firmware mientras la cabina de almacenamiento procesa las operaciones de I/O. No se deben detener las operaciones de I/O de los volúmenes asociados mediante estas unidades cuando se selecciona este método de actualización.

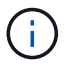

Una actualización en línea puede tardar varias horas más que una actualización sin conexión.

e. En la primera columna de la tabla, seleccione la o las unidades que desea actualizar.

La práctica recomendada es actualizar todas las unidades del mismo modelo a la misma revisión de firmware.

f. Seleccione **Inicio** y confirme que desea realizar la actualización.

Si necesita detener la actualización, seleccione **Detener**. Se completa cualquier descarga de firmware actualmente en curso. Se cancela cualquier descarga de firmware que no haya comenzado.

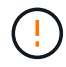

Si se detiene la actualización del firmware de la unidad, podrían producirse la pérdida de datos o la falta de disponibilidad de las unidades.

g. (Opcional) para ver una lista de los elementos actualizados, seleccione **Guardar registro**.

El archivo de registro se guarda en la carpeta de descargas del explorador con el nombre latestupgrade-log-timestamp.txt.

["Si es necesario, solucione los errores de actualización de firmware del controlador"](#page-438-0).

#### **Actualice el firmware de la unidad SG5700 mediante SANtricity System Manager mediante un método sin conexión**

Use el método en línea de SANtricity System Manager para actualizar el firmware en las unidades del dispositivo con el fin de asegurarse de contar con todas las funciones y correcciones de errores más recientes.

#### **Antes de empezar**

- El dispositivo de almacenamiento tiene el estado Optimal.
- Todas las unidades tienen el estado Optimal.
- Ya tienes ["Puso el dispositivo StorageGRID en modo de mantenimiento"](#page-305-0).

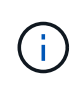

Mientras el dispositivo está en modo de mantenimiento, se detiene la actividad de I/O (entrada/salida) en la controladora de almacenamiento para que las operaciones de almacenamiento disruptivas sean seguras.

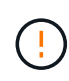

No actualice el firmware de la unidad en más de un dispositivo StorageGRID a la vez. De este modo, se puede provocar la falta de disponibilidad de los datos, dependiendo del modelo de puesta en marcha y la política del ciclo de vida de la información.

## **Acerca de esta tarea**

Las unidades se actualizan en paralelo mientras el dispositivo está en modo de mantenimiento. Si el pool o el grupo de volúmenes no es compatible con la redundancia o se degrada, se debe utilizar el método sin conexión para actualizar el firmware de la unidad. También debe usar el método sin conexión para cualquier unidad asociada con una caché de lectura flash o cualquier pool o grupo de volúmenes que esté actualmente degradado. El método sin conexión actualiza el firmware solo cuando se detiene toda la actividad de I/O en las unidades para actualizarse. Para detener la actividad de I/O, coloque el nodo en modo de mantenimiento.

El método sin conexión es más rápido que el método en línea y será significativamente más rápido cuando muchas unidades de un mismo dispositivo necesiten actualizaciones. Sin embargo, requiere que los nodos se retiren de servicio, lo que puede requerir programar una ventana de mantenimiento y supervisar el progreso. Elija el método que mejor se adapte a sus procedimientos operativos y la cantidad de unidades que deben actualizarse.

## **Pasos**

- 1. Confirme que el aparato está en ["modo de mantenimiento"](#page-305-0).
- 2. Acceda a System Manager de SANtricity mediante uno de estos métodos:
	- Utilice el instalador del dispositivo StorageGRID y seleccione **Avanzado** > **Administrador del sistema SANtricity**
	- Utilice Grid Manager y seleccione **NODOS** > *Nodo de almacenamiento* > **Administrador del sistema de SANtricity**
	- Use SANtricity System Manager. Para ello, vaya a la IP de la controladora de almacenamiento:

## **https://***Storage\_Controller\_IP*

- 3. Si es necesario, introduzca el nombre de usuario y la contraseña del administrador del sistema SANtricity.
- 4. Compruebe la versión de firmware de la unidad instalada actualmente en el dispositivo de almacenamiento:
	- a. En el Administrador del sistema de SANtricity, seleccione **SOPORTE** > **Centro de actualización**.
	- b. En actualización del firmware de la unidad, seleccione **Iniciar actualización**.

En la página Actualizar firmware de la unidad, se muestran los archivos de firmware de la unidad actualmente instalados.

c. Tenga en cuenta las revisiones de firmware de la unidad actuales y los identificadores de unidades en la columna firmware de la unidad actual.

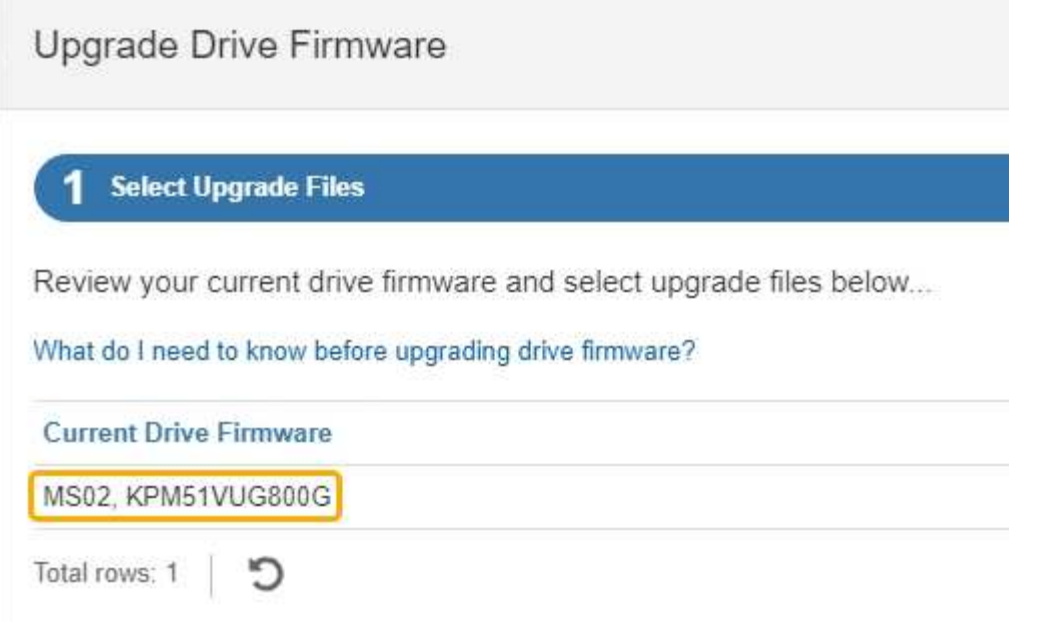

En este ejemplo:

- La revisión del firmware de la unidad es **MS02**.
- El identificador de la unidad es **KPM51VUG800G**.
- d. Seleccione **Ver unidades** en la columna unidades asociadas para mostrar dónde están instaladas estas unidades en el dispositivo de almacenamiento.
- e. Cierre la ventana Actualizar firmware de la unidad.
- 5. Descargue y prepare la actualización del firmware de la unidad disponible:
	- a. En actualización del firmware de la unidad, seleccione **Soporte de NetApp**.
	- b. En el sitio de soporte de NetApp, seleccione la pestaña **Descargas** y, a continuación, seleccione **Firmware de unidad de disco E-Series**.

Se muestra la página firmware del disco E-Series.

- c. Busque cada **Identificador de unidad** instalado en el dispositivo de almacenamiento y compruebe que cada identificador de unidad tiene la última revisión de firmware.
	- Si la revisión del firmware no es un enlace, este identificador de unidad tiene la revisión de firmware más reciente.
	- Si se enumeran uno o varios números de pieza de unidad para un identificador de unidad, estas unidades tienen disponible una actualización de firmware. Puede seleccionar cualquier enlace para descargar el archivo de firmware.

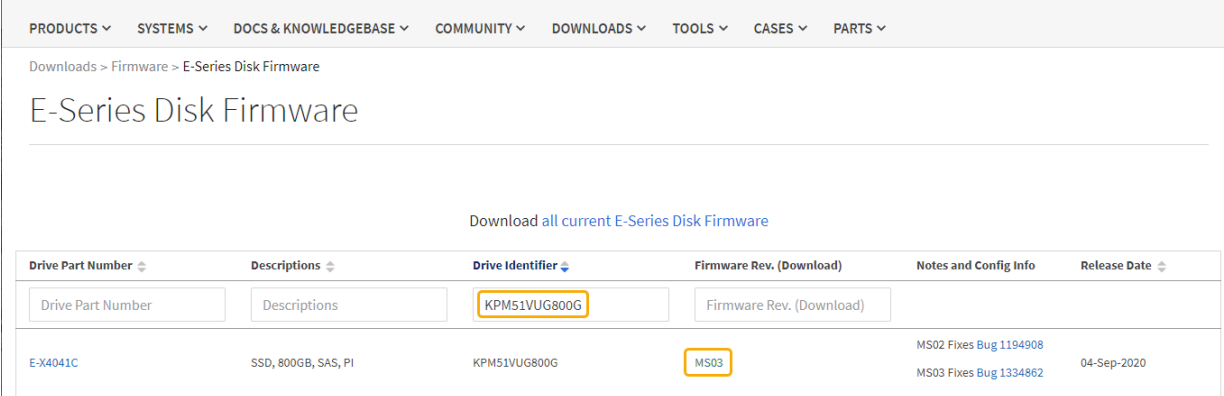

- d. Si aparece una revisión posterior del firmware, seleccione el enlace en la revisión del firmware (Descargar) para descargar una .zip archivo que contiene el archivo de firmware.
- e. Extraiga (descomprima) los archivos de almacenamiento del firmware de la unidad que descargó del sitio de soporte.
- 6. Instale la actualización del firmware de la unidad:
	- a. En el Administrador del sistema de SANtricity, en actualización del firmware de la unidad, seleccione **comenzar actualización**.
	- b. Seleccione **examinar** y seleccione los nuevos archivos de firmware de la unidad que descargó del sitio de soporte.

Los archivos de firmware de la unidad tienen un nombre de archivo similar a D\_HUC101212CSS600\_30602291\_MS01\_2800\_0002.dlp.

Es posible seleccionar hasta cuatro archivos de firmware de la unidad, uno por vez. Si más de un archivo de firmware de la unidad es compatible con la misma unidad, se muestra un error de conflicto de archivo. Decida qué archivo de firmware de la unidad desea usar para la actualización y elimine el otro.

c. Seleccione **Siguiente**.

**Select Drives** enumera las unidades que se pueden actualizar con los archivos de firmware seleccionados.

Solo se muestran las unidades que son compatibles.

El firmware seleccionado para la unidad aparece en la columna **Propuesto Firmware**. Si debe cambiar este firmware, seleccione **Atrás**.

d. Seleccione **Actualizar todas las unidades sin conexión (paralelo)** — Actualiza las unidades que pueden admitir una descarga de firmware solo cuando se detiene toda la actividad de E/S en cualquier volumen que utilice las unidades.

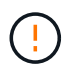

Antes de utilizar este método, debe poner el aparato en modo de mantenimiento. Debe utilizar el método **Offline** para actualizar el firmware de la unidad.

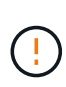

Si desea utilizar la actualización sin conexión (paralelo), no continúe a menos que esté seguro de que el dispositivo está en modo de mantenimiento. Si no se coloca el dispositivo en modo de mantenimiento antes de iniciar una actualización de firmware de la unidad sin conexión, se podría perder datos.

e. En la primera columna de la tabla, seleccione la o las unidades que desea actualizar.

La práctica recomendada es actualizar todas las unidades del mismo modelo a la misma revisión de firmware.

f. Seleccione **Inicio** y confirme que desea realizar la actualización.

Si necesita detener la actualización, seleccione **Detener**. Se completa cualquier descarga de firmware actualmente en curso. Se cancela cualquier descarga de firmware que no haya comenzado.

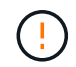

Si se detiene la actualización del firmware de la unidad, podrían producirse la pérdida de datos o la falta de disponibilidad de las unidades.

g. (Opcional) para ver una lista de los elementos actualizados, seleccione **Guardar registro**.

El archivo de registro se guarda en la carpeta de descargas del explorador con el nombre latestupgrade-log-timestamp.txt.

["Si es necesario, solucione los errores de actualización de firmware del controlador"](#page-438-0).

- 7. Cuando el procedimiento se realice correctamente, realice cualquier procedimiento de mantenimiento adicional mientras el nodo esté en modo de mantenimiento. Cuando haya terminado, o si ha experimentado algún fallo y desea volver a empezar, vaya al instalador de dispositivos StorageGRID y seleccione \* Avanzado \* > \* Controlador de reinicio \*. A continuación, seleccione una de estas opciones:
	- **Reiniciar en StorageGRID**.
	- **Reiniciar en el modo de mantenimiento**. Reinicie la controladora y mantenga el nodo en modo de mantenimiento. Seleccione esta opción si se ha producido algún fallo durante el procedimiento y desea volver a empezar. Cuando el nodo termine de reiniciarse en el modo de mantenimiento, reinicie desde el paso adecuado del procedimiento en que falló.

El dispositivo puede tardar hasta 20 minutos en reiniciarse y volver a unirse a la cuadrícula. Para confirmar que el reinicio ha finalizado y que el nodo ha vuelto a unirse a la cuadrícula, vuelva a Grid

Manager. La página Nodos debe mostrar el estado normal (icono de marca de verificación verde  $\blacktriangledown$  a la izquierda del nombre del nodo) del nodo del dispositivo, lo que indica que no hay ninguna alerta activa y que el nodo está conectado a la cuadrícula.

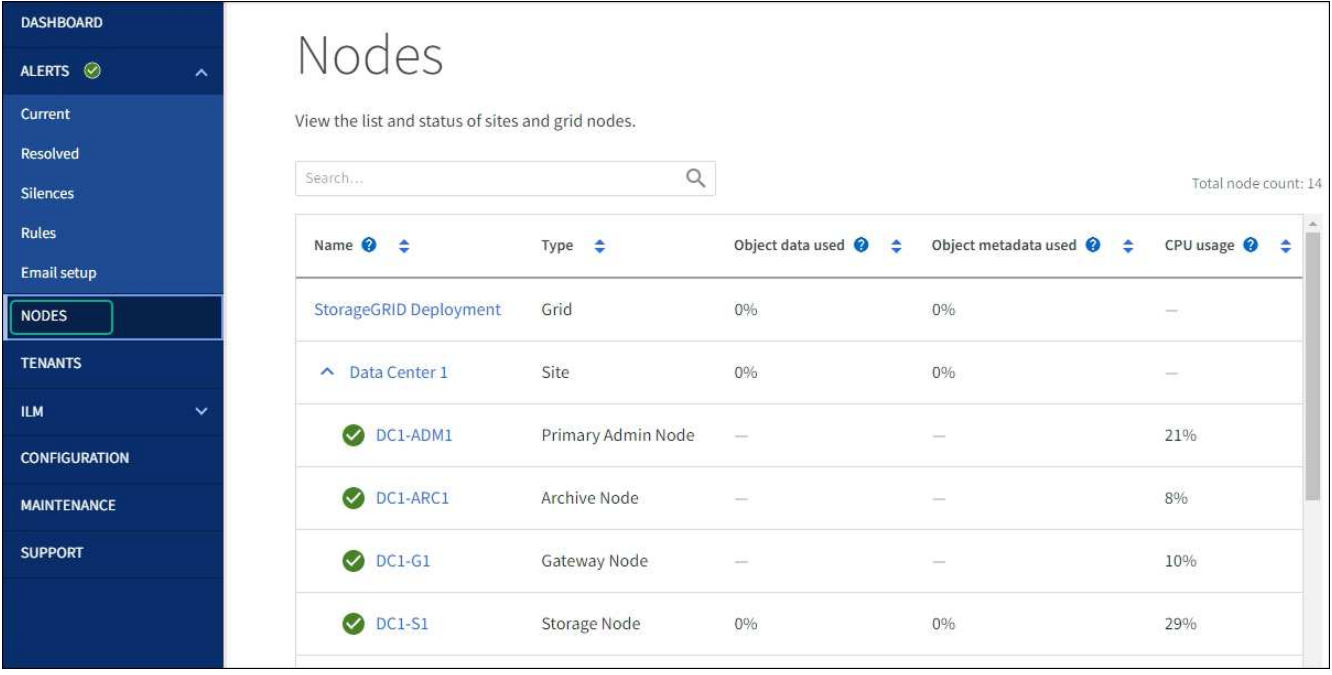

## <span id="page-438-0"></span>**Solucione problemas de errores de actualización del firmware de la unidad**

Solucione los errores que se pueden producir al usar SANtricity System Manager para actualizar el firmware en las unidades del dispositivo.

#### • **Unidades asignadas con errores**

- La causa de este error puede ser que la unidad no tenga la firma apropiada. Asegúrese de que la unidad afectada sea una unidad autorizada. Póngase en contacto con el soporte técnico para obtener más información.
- Al reemplazar una unidad, asegúrese de que la capacidad de la unidad de reemplazo sea igual o mayor que la de la unidad con error que desea reemplazar.
- Puede reemplazar la unidad con error mientras la cabina de almacenamiento recibe I/O.

### • **Compruebe la matriz de almacenamiento**

- Asegúrese de que se haya asignado una dirección IP a cada controladora.
- Asegúrese de que ninguno de los cables conectados a la controladora esté dañado.
- Asegúrese de que todos los cables estén conectados firmemente.

#### • **Unidades de repuesto en caliente integradas**

Es necesario corregir esta condición de error para poder actualizar el firmware.

#### • **Grupos de volúmenes incompletos**

Si uno o varios grupos de volúmenes o pools de discos se muestran incompletos, es necesario corregir esta condición de error para poder actualizar el firmware.

## • **Operaciones exclusivas (que no sean análisis de medios en segundo plano/paridad) que se estén ejecutando actualmente en cualquier grupo de volúmenes**

Si existe una o varias operaciones exclusivas en curso, es necesario completarlas para poder actualizar el firmware. Utilice System Manager para supervisar el progreso de las operaciones.

## • **Volúmenes que faltan**

Es necesario corregir la condición de volumen ausente para poder actualizar el firmware.

## • **Cualquiera de los controladores en un estado distinto al óptimo**

Se requiere atención en una de las controladoras de la cabina de almacenamiento. Es necesario corregir esta condición para poder actualizar el firmware.

## • **La información de partición de almacenamiento no coincide entre los gráficos de objetos del controlador**

Se produjo un error durante la validación de los datos en las controladoras. Póngase en contacto con el soporte técnico para resolver este problema.

## • **La verificación del controlador de base de datos de SPM falla**

Se produjo un error en la base de datos de asignación de particiones de almacenamiento de una controladora. Póngase en contacto con el soporte técnico para resolver este problema.

• **Validación de la base de datos de configuración (si es compatible con la versión del controlador de la matriz de almacenamiento)**

Se produjo un error en la base de datos de configuración de una controladora. Póngase en contacto con el soporte técnico para resolver este problema.

## • **Comprobaciones relacionadas con MEL**

Póngase en contacto con el soporte técnico para resolver este problema.

## • **Se notificaron más de 10 eventos críticos MEL o informativos DDE en los últimos 7 días**

Póngase en contacto con el soporte técnico para resolver este problema.

## • **Se notificaron más de 2 Eventos críticos MEL de página 2C en los últimos 7 días**

Póngase en contacto con el soporte técnico para resolver este problema.

## • **Se notificaron más de 2 eventos críticos MEL del canal de unidad degradado en los últimos 7 días**

Póngase en contacto con el soporte técnico para resolver este problema.

• \* Más de 4 entradas cruciales MEL en los últimos 7 días\*

Póngase en contacto con el soporte técnico para resolver este problema.

## **Cambie la configuración del enlace de la controladora E5700SG**

Es posible cambiar la configuración del enlace Ethernet de la controladora E5700SG. Puede cambiar el modo de enlace de puerto, el modo de enlace de red y la velocidad del enlace.

## **Antes de empezar**

["Coloque la controladora E5700SG en modo de mantenimiento".](#page-305-0)

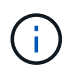

En raras ocasiones, una vez que se coloca un dispositivo StorageGRID en modo de mantenimiento puede hacer que el dispositivo no esté disponible para el acceso remoto.

## **Acerca de esta tarea**

Entre las opciones para cambiar la configuración del enlace Ethernet de la controladora E5700SG se incluyen:

- Cambiando **modo de enlace de puerto** de fijo a agregado, o de agregado a fijo
- Cambio del **modo de enlace de red** de Active-Backup a LACP o de LACP a Active-Backup
- Habilitar o deshabilitar el etiquetado de VLAN, o cambiar el valor de una etiqueta de VLAN
- Cambio de la velocidad de enlace de 10-GbE a 25-GbE, o de 25-GbE a 10-GbE

#### **Pasos**

1. Seleccione **Configurar red** > **Configuración de enlace** en el menú.

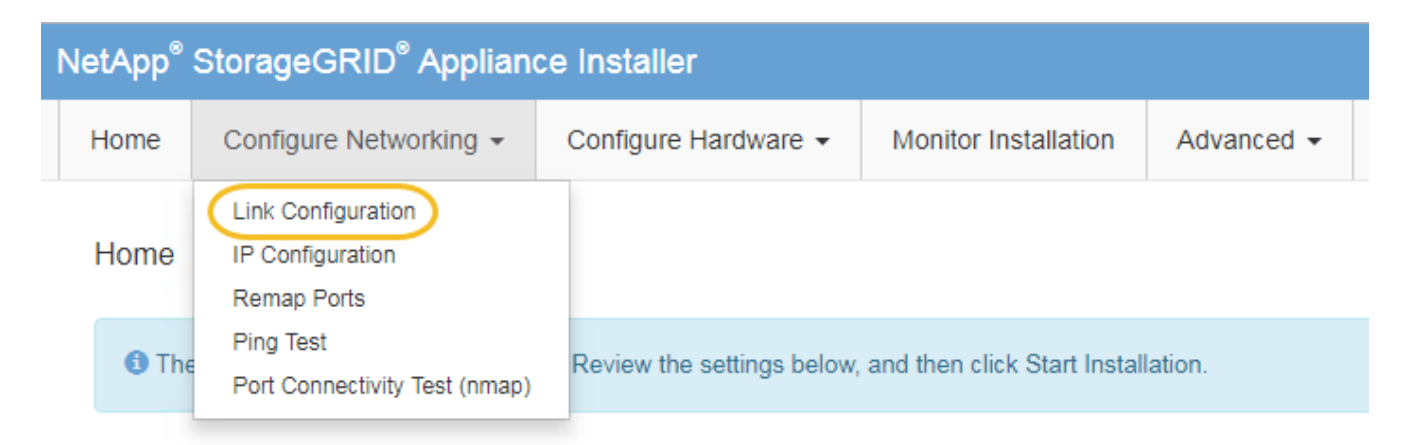

2. realice los cambios deseados en la configuración del enlace.

Para obtener más información sobre las opciones, consulte ["Configure los enlaces de red"](https://docs.netapp.com/es-es/storagegrid-117/installconfig/configuring-network-links.html).

3. Cuando esté satisfecho con sus selecciones, haga clic en **Guardar**.

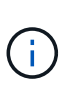

Puede perder la conexión si ha realizado cambios en la red o el enlace que está conectado a través de. Si no se vuelve a conectar en 1 minuto, vuelva a introducir la URL del instalador de dispositivos de StorageGRID mediante una de las otras direcciones IP asignadas al dispositivo: **https://***E5700SG\_Controller\_IP***:8443**

Si ha realizado cambios en la configuración de VLAN, es posible que la subred del dispositivo haya cambiado. Si necesita cambiar las direcciones IP del dispositivo, siga el ["Configure las direcciones IP de](https://docs.netapp.com/es-es/storagegrid-117/installconfig/setting-ip-configuration.html) [StorageGRID"](https://docs.netapp.com/es-es/storagegrid-117/installconfig/setting-ip-configuration.html) instrucciones.

- 4. En el instalador del dispositivo StorageGRID, seleccione **Configurar redes** > **Prueba de ping**.
- 5. Utilice la herramienta Ping Test para comprobar la conectividad a las direcciones IP en cualquier red que pudiera haber sido afectada por los cambios de configuración de vínculos realizados en Cambiar la configuración del enlace paso.

Además de todas las pruebas que elija realizar, confirme que puede hacer ping a la dirección IP de grid del nodo de administración principal y a la dirección IP de grid del al menos otro nodo de almacenamiento. Si es necesario, corrija los problemas de configuración de los enlaces.

- 6. Una vez que esté satisfecho de que los cambios en la configuración del enlace funcionan, reinicie el nodo. En el instalador del dispositivo StorageGRID, seleccione **Avanzado** > **Reiniciar controlador** y, a continuación, seleccione una de estas opciones:
	- Seleccione **Reiniciar en StorageGRID** para reiniciar el controlador con el nodo que vuelve a unir la cuadrícula. Seleccione esta opción si hizo trabajo en modo de mantenimiento y está listo para devolver el nodo a su funcionamiento normal.
	- Seleccione **Reiniciar en el modo de mantenimiento** para reiniciar el controlador con el nodo restante en modo de mantenimiento. (Esta opción solo está disponible si la controladora se encuentra en modo de mantenimiento). Seleccione esta opción si hay otras operaciones de mantenimiento que debe realizar en el nodo antes de volver a unir la cuadrícula.

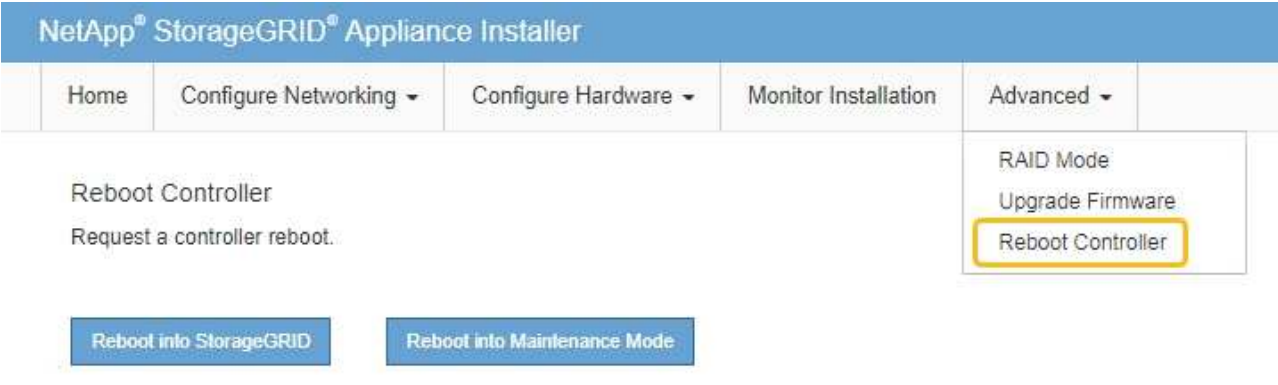

El dispositivo puede tardar hasta 20 minutos en reiniciarse y volver a unirse a la cuadrícula. Para confirmar que el reinicio ha finalizado y que el nodo ha vuelto a unirse a la cuadrícula, vuelva a Grid Manager. La página **NODES** debe mostrar un estado normal (icono de marca de verificación verde

 a la izquierda del nombre del nodo) del nodo del dispositivo, lo que indica que no hay ninguna alerta activa y que el nodo está conectado a la cuadrícula.

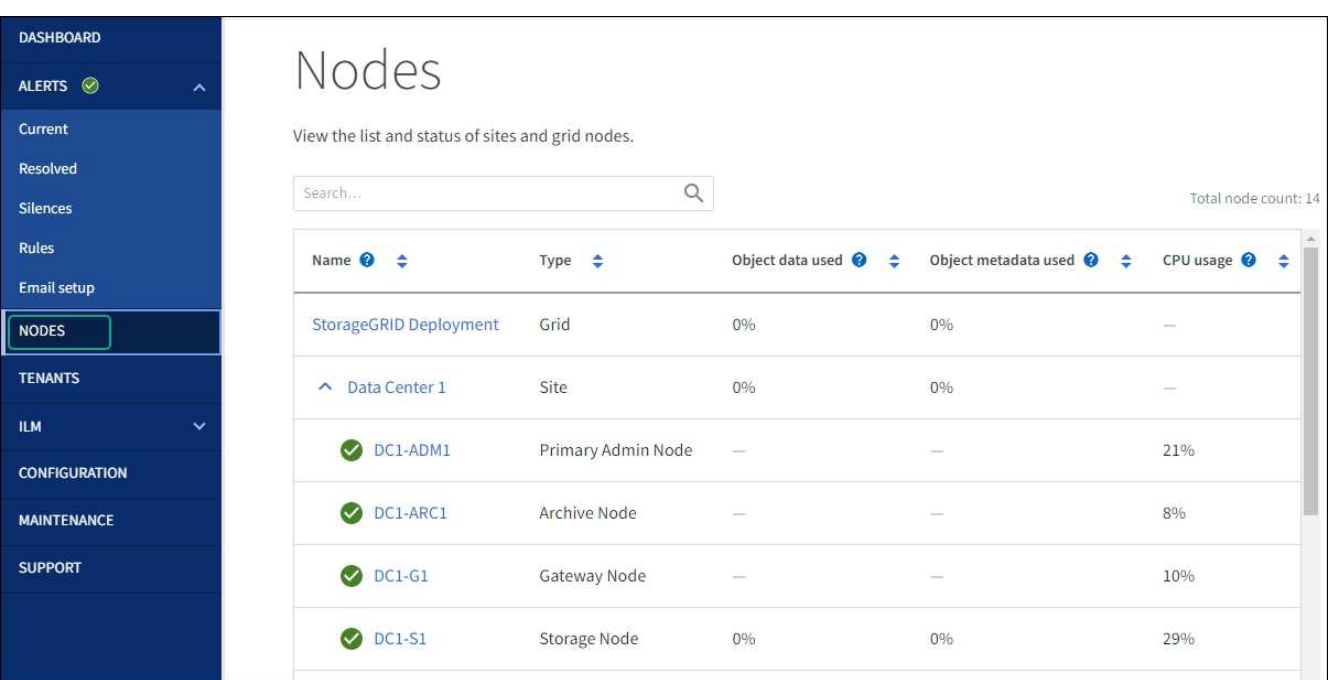

# **Procedimientos de hardware**

## <span id="page-442-0"></span>**Sustituye la controladora de almacenamiento de la serie E2800 en SG5700**

Es posible que deba sustituir la controladora serie E2800 si no funciona de forma óptima o si ha fallado.

## **Acerca de esta tarea**

• Tiene una controladora de sustitución con el mismo número de pieza que la controladora que desea sustituir.

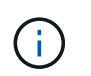

No confíe en las instrucciones E-Series para sustituir una controladora con el dispositivo StorageGRID, ya que los procedimientos no son los mismos.

- Tiene etiquetas para identificar cada cable conectado a la controladora.
- Si todas las unidades están protegidas, revisó los pasos de la ["Procedimiento de sustitución de](https://docs.netapp.com/us-en/e-series/maintenance-e2800/controllers-simplex-supertask-task.html#step-1-prepare-to-replace-controller-simplex) [controladora de la serie E2800 simple"](https://docs.netapp.com/us-en/e-series/maintenance-e2800/controllers-simplex-supertask-task.html#step-1-prepare-to-replace-controller-simplex), Que incluyen la descarga e instalación de E-Series SANtricity System Manager desde el sitio de soporte de NetApp y, a continuación, utilizar Enterprise Management Window (EMW) para desbloquear las unidades seguras después de reemplazar la controladora.

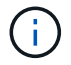

No podrá utilizar el aparato hasta que desbloquee las unidades con la tecla guardada.

- Debe tener permisos de acceso específicos.
- Debe iniciar sesión en Grid Manager mediante un ["navegador web compatible"](https://docs.netapp.com/es-es/storagegrid-117/admin/web-browser-requirements.html).

#### **Acerca de esta tarea**

Puede determinar si tiene un contenedor de controladora con errores de dos maneras:

- Recovery Guru en System Manager de SANtricity le dirige al usuario reemplazar la controladora.
- El LED de alerta ámbar del controlador está encendido, lo que indica que el controlador tiene un fallo.

No se podrá acceder al nodo de almacenamiento del dispositivo cuando se sustituye la controladora. Si la controladora de la serie E2800 funciona lo suficiente, puede hacerlo ["Coloque la controladora E5700SG en](#page-286-0) [modo de mantenimiento".](#page-286-0)

Al sustituir una controladora, debe quitar la batería de la controladora original e instalarla en la controladora de reemplazo. En algunos casos, es posible que también necesite quitar la tarjeta de interfaz del host de la controladora original e instalarla en la controladora de reemplazo.

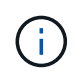

Las controladoras de almacenamiento en la mayoría de los modelos de dispositivos no incluyen tarjetas de interfaz del host (HIC).

#### **Paso 1: Prepárese para quitar el controlador**

Estas cifras muestran el controlador E2800A y el controlador E2800B. El procedimiento para sustituir las controladoras de la serie E2800 y la controladora EF570 es idéntico.

Controladora de almacenamiento E2800A:

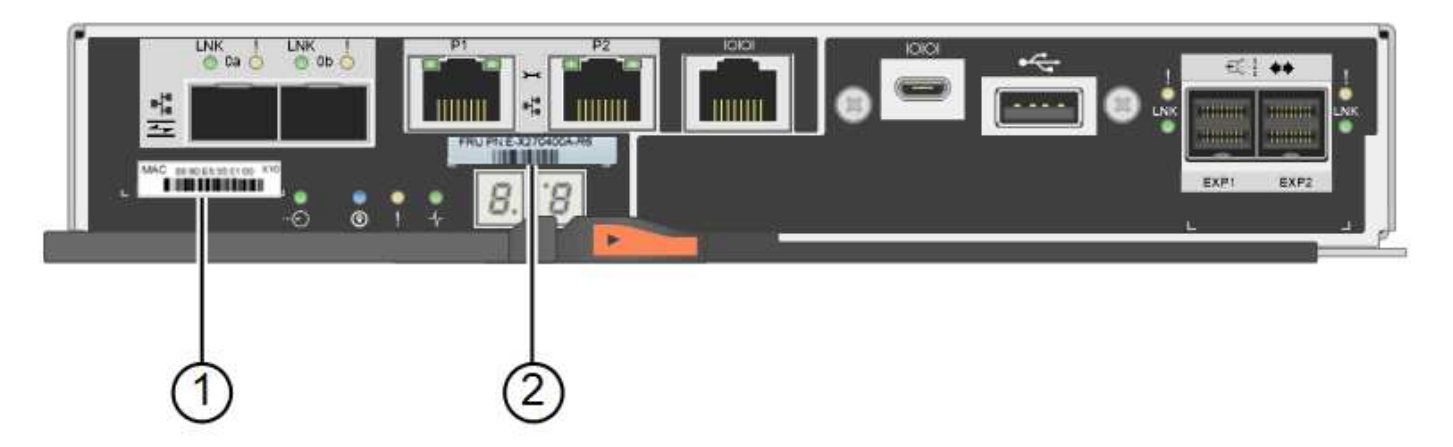

Controladora de almacenamiento E2800B:

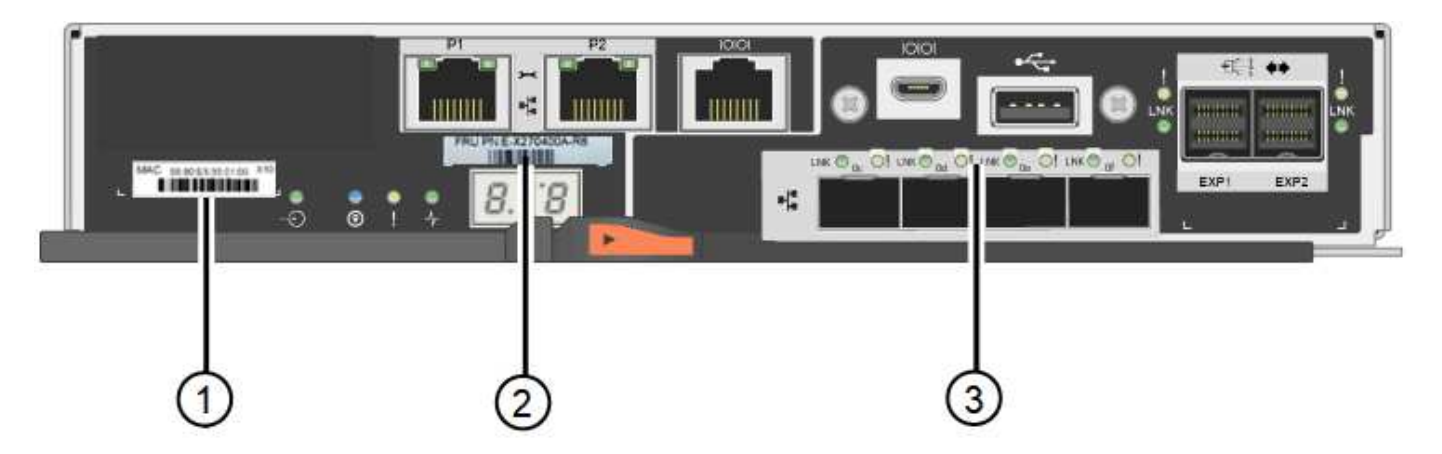

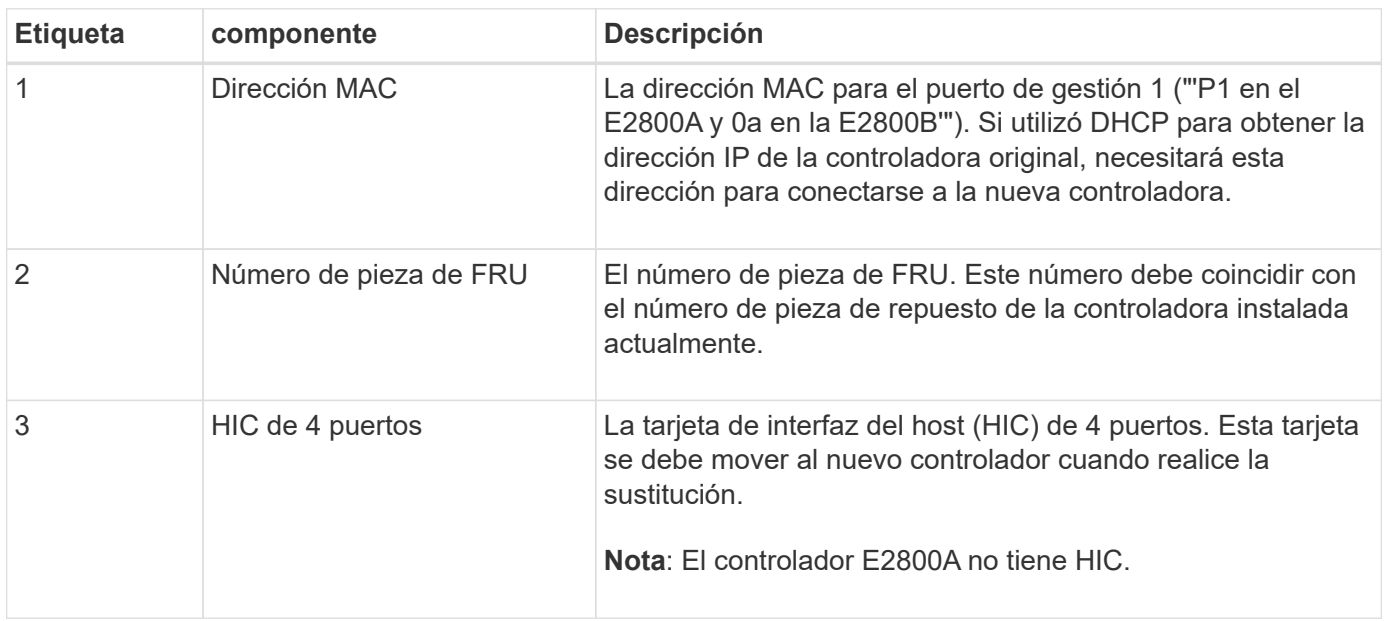

Siga las instrucciones del procedimiento de reemplazo de controladora E2800 para preparar la extracción de la controladora.

SANtricity System Manager se utiliza para realizar estos pasos.

## **Pasos**

1. Anote en qué versión del software de sistema operativo SANtricity está instalada actualmente en la

controladora.

- 2. Anote en qué versión de NVSRAM está instalada actualmente.
- 3. Si la función Drive Security está habilitada, asegúrese de que existe una clave guardada y de que conoce la frase de contraseña necesaria para instalarla.

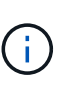

**Posible pérdida de acceso a los datos —** Si todas las unidades del dispositivo tienen la seguridad habilitada, el nuevo controlador no podrá acceder al dispositivo hasta que desbloquee las unidades seguras mediante la ventana de administración empresarial en el Administrador del sistema de SANtricity.

4. Realice un backup de la base de datos de configuración.

Si se produce un problema al quitar una controladora, puede usar el archivo guardado para restaurar la configuración.

5. Recopile datos de soporte del dispositivo.

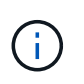

La recogida de datos de soporte antes y después de sustituir un componente, garantiza que pueda enviar un conjunto de registros completo al soporte técnico si el reemplazo no resuelve el problema.

## **Paso 2: Desconecte la controladora**

Desconecte la controladora y confirme que se hayan completado todas las operaciones.

#### **Pasos**

- 1. Si el dispositivo StorageGRID se ejecuta en un sistema StorageGRID, ["Coloque la controladora E5700SG](#page-286-0) [en modo de mantenimiento"](#page-286-0).
- 2. Si la controladora E2800 funciona lo suficiente como para permitir un apagado controlado, confirme que todas las operaciones han finalizado.
- 3. En la página de inicio del Administrador del sistema de SANtricity, seleccione **Ver operaciones en curso**.
- 4. Confirmar que se han completado todas las operaciones.
- 5. Apague la bandeja de controladoras.

#### **Paso 3: Retire el controlador**

Retire el controlador del aparato.

#### **Pasos**

- 1. Coloque una muñequera ESD o tome otras precauciones antiestáticas.
- 2. Etiquete los cables y desconecte los cables y SFP.

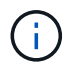

Para evitar un rendimiento degradado, no tuerza, pliegue, pellizque ni pise los cables.

- 3. Suelte el controlador del aparato apretando el pestillo del asa de la leva hasta que se suelte y, a continuación, abra el asa de leva a la derecha.
- 4. Con dos manos y el mango de la leva, deslice el controlador para sacarlo del aparato.

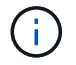

Utilice siempre dos manos para soportar el peso del controlador.

- 5. Coloque el controlador sobre una superficie plana y sin estática con la cubierta extraíble hacia arriba.
- 6. Retire la cubierta presionando el botón y deslizando la cubierta hacia fuera.

#### **Paso 4: Mueva la batería al nuevo controlador**

Retire la batería de la controladora que ha fallado e instálela en la controladora de reemplazo.

#### **Pasos**

1. Confirme que el LED verde dentro del controlador (entre la batería y los DIMM) está apagado.

Si este LED verde está encendido, el controlador sigue utilizando la batería. Debe esperar a que este LED se apague antes de quitar los componentes.

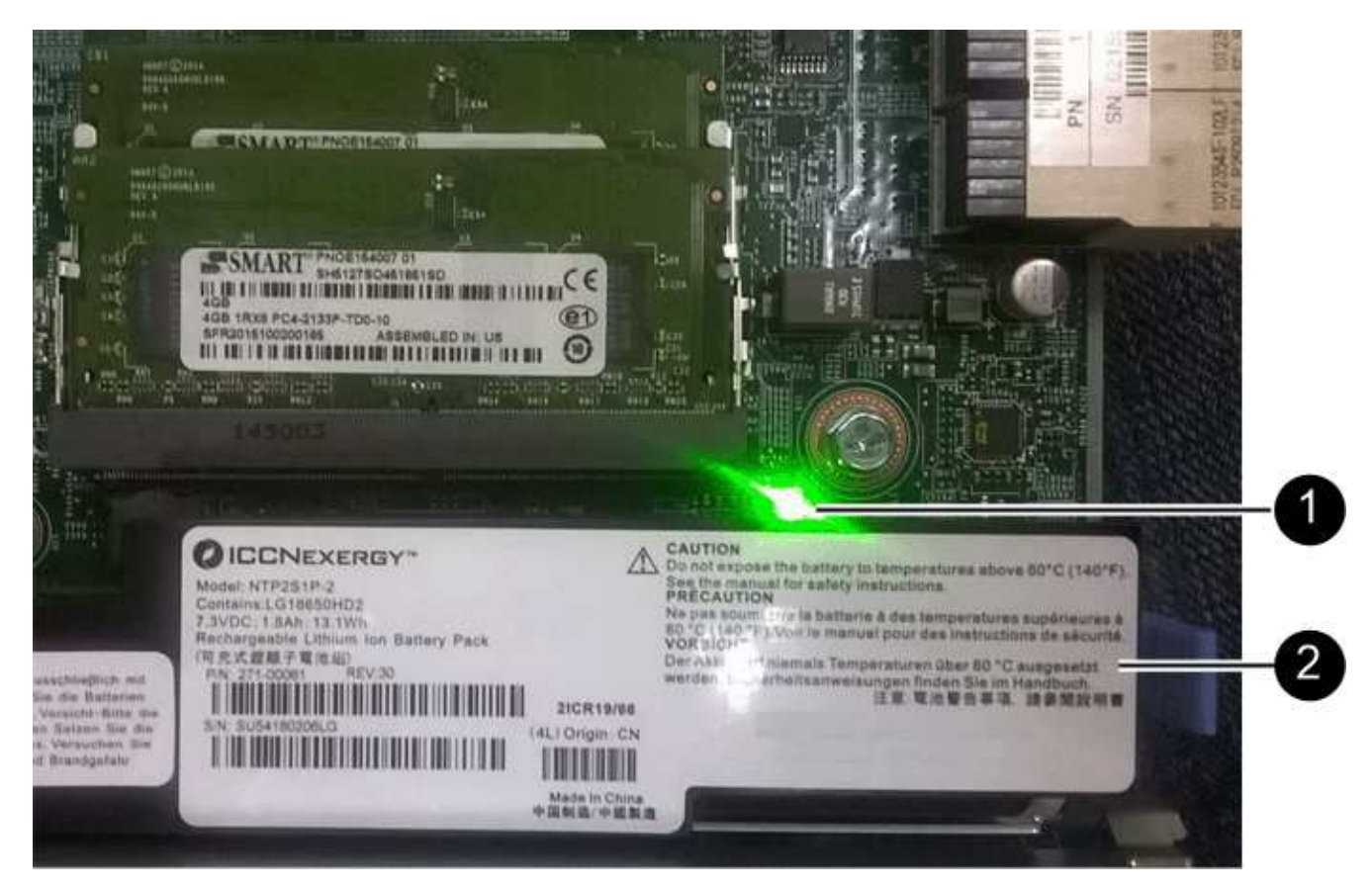

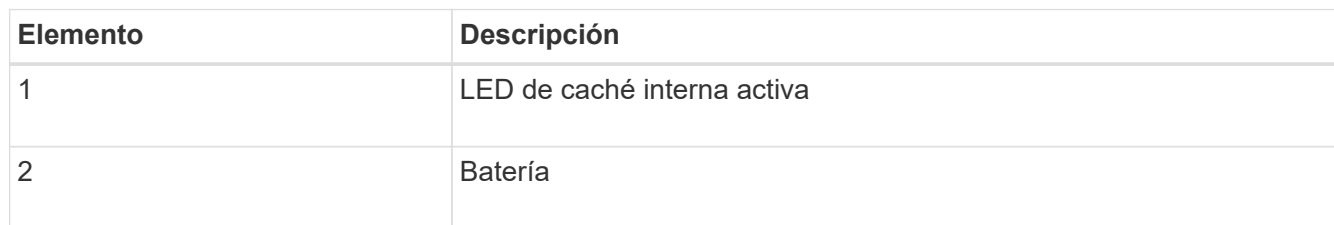

- 2. Localice el pestillo de liberación azul de la batería.
- 3. Para desenganchar la batería, presione el pestillo de liberación hacia abajo y hacia fuera del controlador.

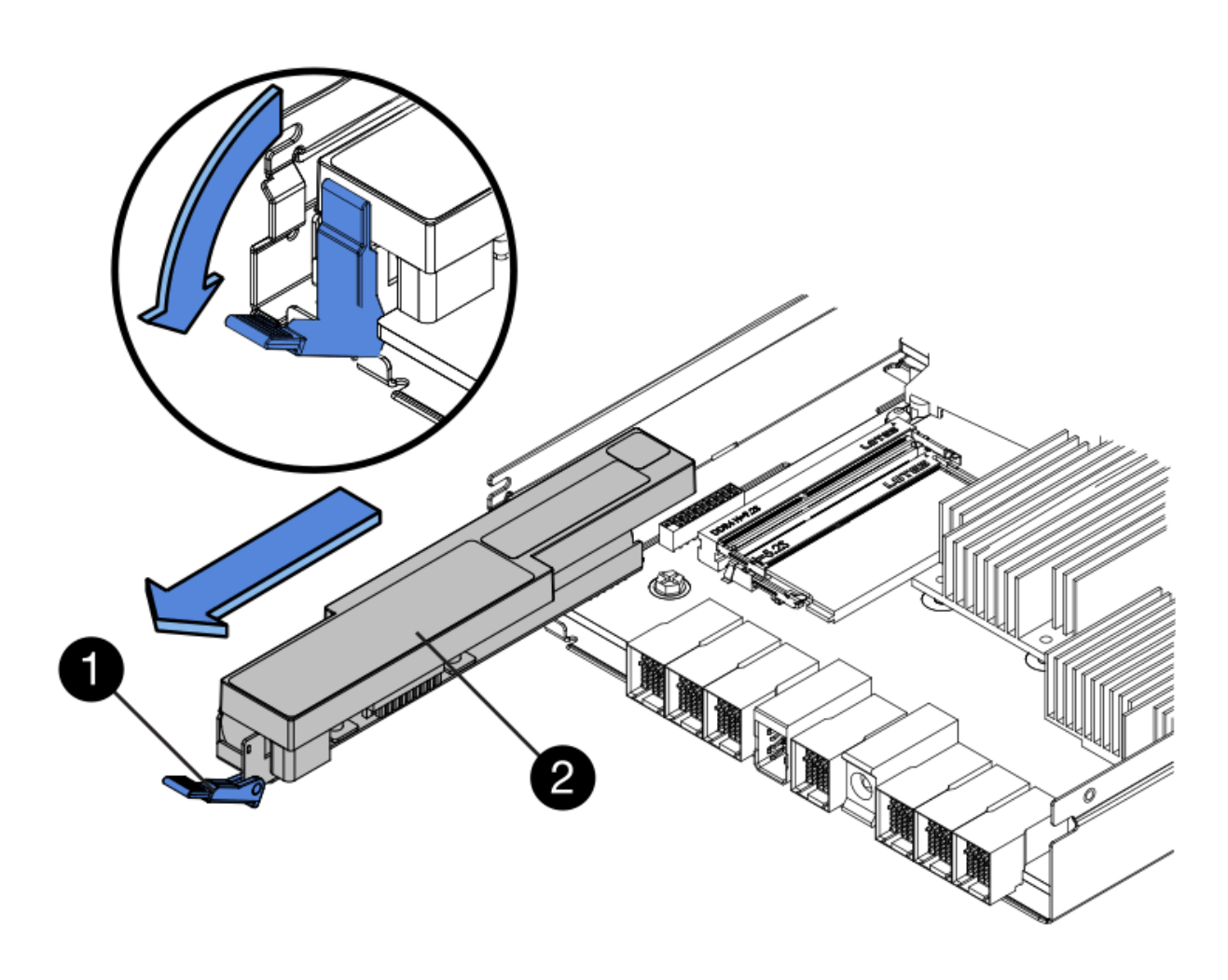

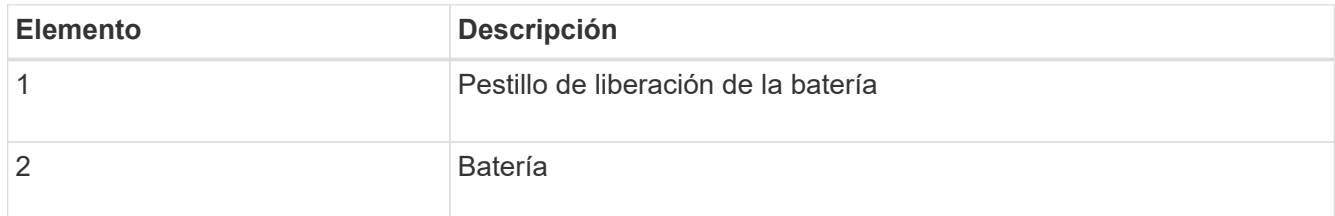

- 4. Levante la batería y deslícela fuera del controlador.
- 5. Retire la cubierta del controlador de recambio.
- 6. Oriente el controlador de repuesto de manera que la ranura de la batería quede orientada hacia usted.
- 7. Inserte la batería en el controlador en un ángulo ligeramente descendente.

Debe insertar la brida metálica de la parte frontal de la batería en la ranura de la parte inferior del controlador y deslizar la parte superior de la batería por debajo del pasador de alineación pequeño del lado izquierdo del controlador.

8. Mueva el pestillo de la batería hacia arriba para fijar la batería.

Cuando el pestillo hace clic en su lugar, la parte inferior del pestillo se engancha a una ranura metálica del chasis.

9. Dé la vuelta al controlador para confirmar que la batería está instalada correctamente.

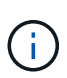

**Posible daño de hardware** — la brida metálica de la parte frontal de la batería debe estar completamente insertada en la ranura del controlador (como se muestra en la primera figura). Si la batería no está instalada correctamente (como se muestra en la segunda figura), la brida metálica podría entrar en contacto con la placa del controlador, causando daños.

◦ **Correcto — la brida metálica de la batería está completamente insertada en la ranura del controlador:**

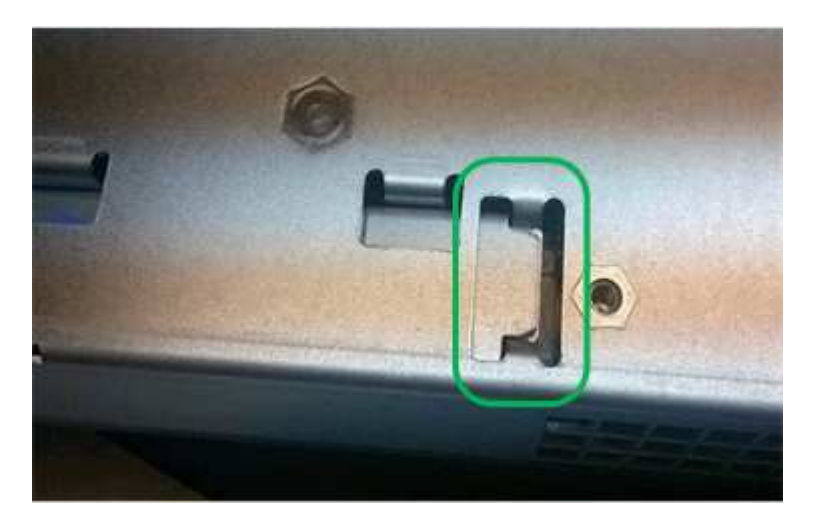

◦ **Incorrecto — la brida metálica de la batería no está insertada en la ranura del controlador:**

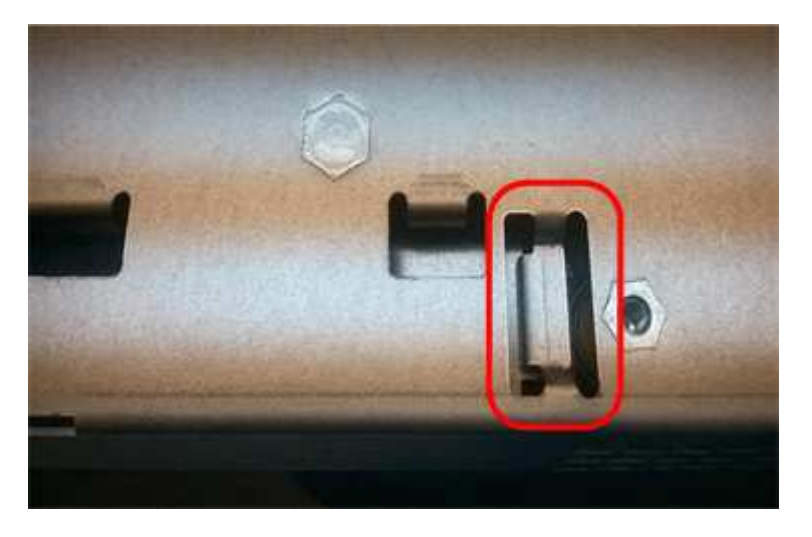

10. Vuelva a colocar la cubierta del controlador.

## **Step5: Mueva HIC a una nueva controladora, si es necesario**

Si la controladora con errores incluye una tarjeta de interfaz del host (HIC), mueva la HIC de la controladora con error a la controladora de reemplazo.

Una HIC independiente se utiliza únicamente para la controladora E2800B. La HIC se monta en la placa del controlador principal e incluye dos conectores SPF.

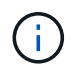

Las ilustraciones de este procedimiento muestran una HIC de 2 puertos. La HIC de la controladora puede tener una cantidad de puertos diferente.

## **E2800A**

Una controladora E2800A no tiene una HIC.

Vuelva a colocar la cubierta del controlador E2800A y vaya a. Paso 6: Reemplace el controlador

## **E2800B**

Mueva la HIC de la controladora E2800B con errores a la controladora de reemplazo.

## **Pasos**

- 1. Quite todos los SFP de la HIC.
- 2. Con un destornillador Phillips del número 1, quite los tornillos que conectan la placa frontal de HIC a la controladora.

Hay cuatro tornillos: Uno en la parte superior, uno en el lateral y dos en la parte delantera.

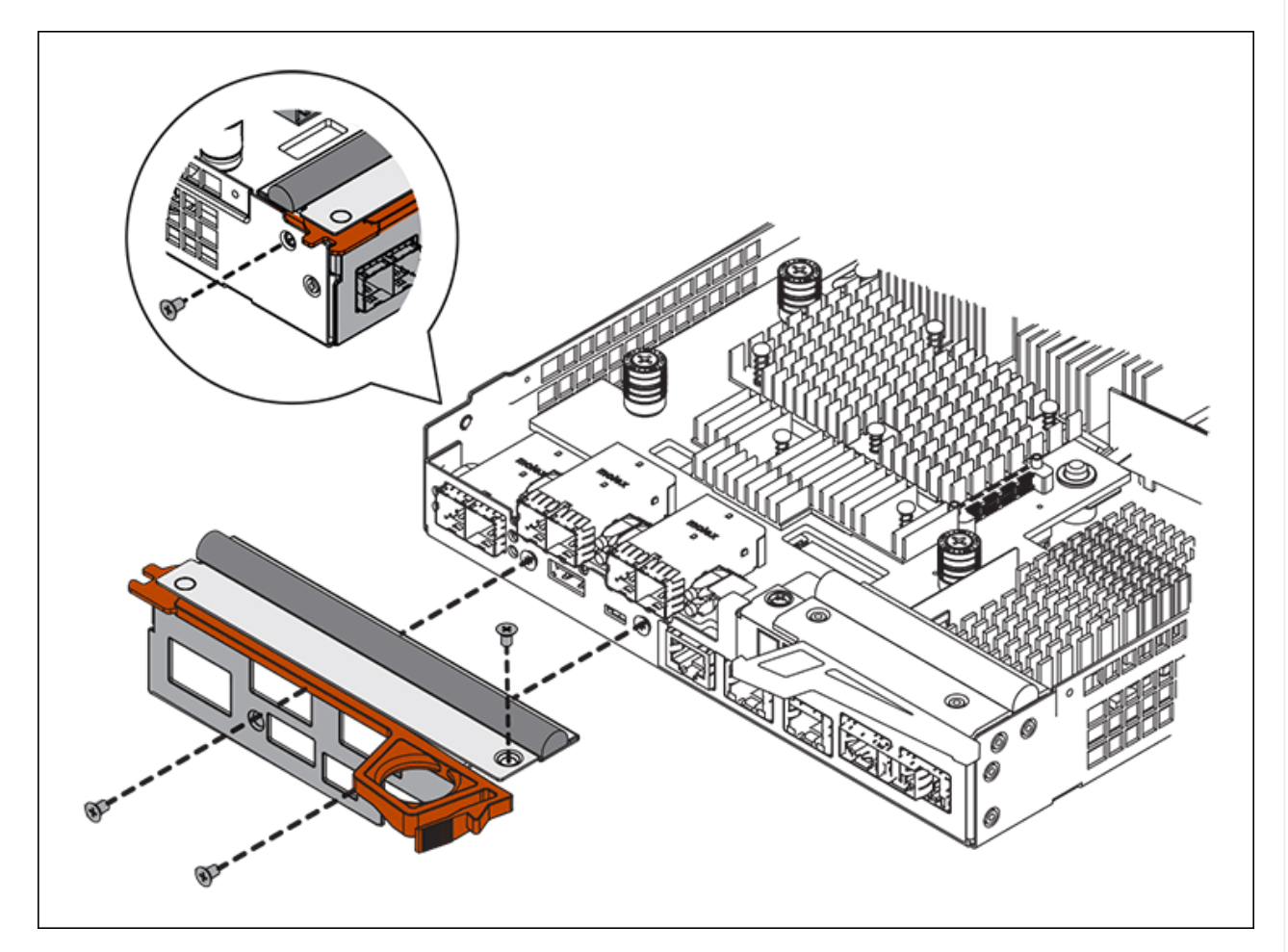

- 3. Quite la placa frontal de HIC.
- 4. Con los dedos o un destornillador Phillips, afloje los tres tornillos de ajuste manual que fijan la HIC a la tarjeta controladora.
- 5. Retire con cuidado la tarjeta HIC de la tarjeta controladora levantando la tarjeta y deslizándola hacia atrás.

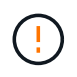

Tenga cuidado de no arañar ni golpear los componentes en la parte inferior de la HIC o en la parte superior de la tarjeta de la controladora.

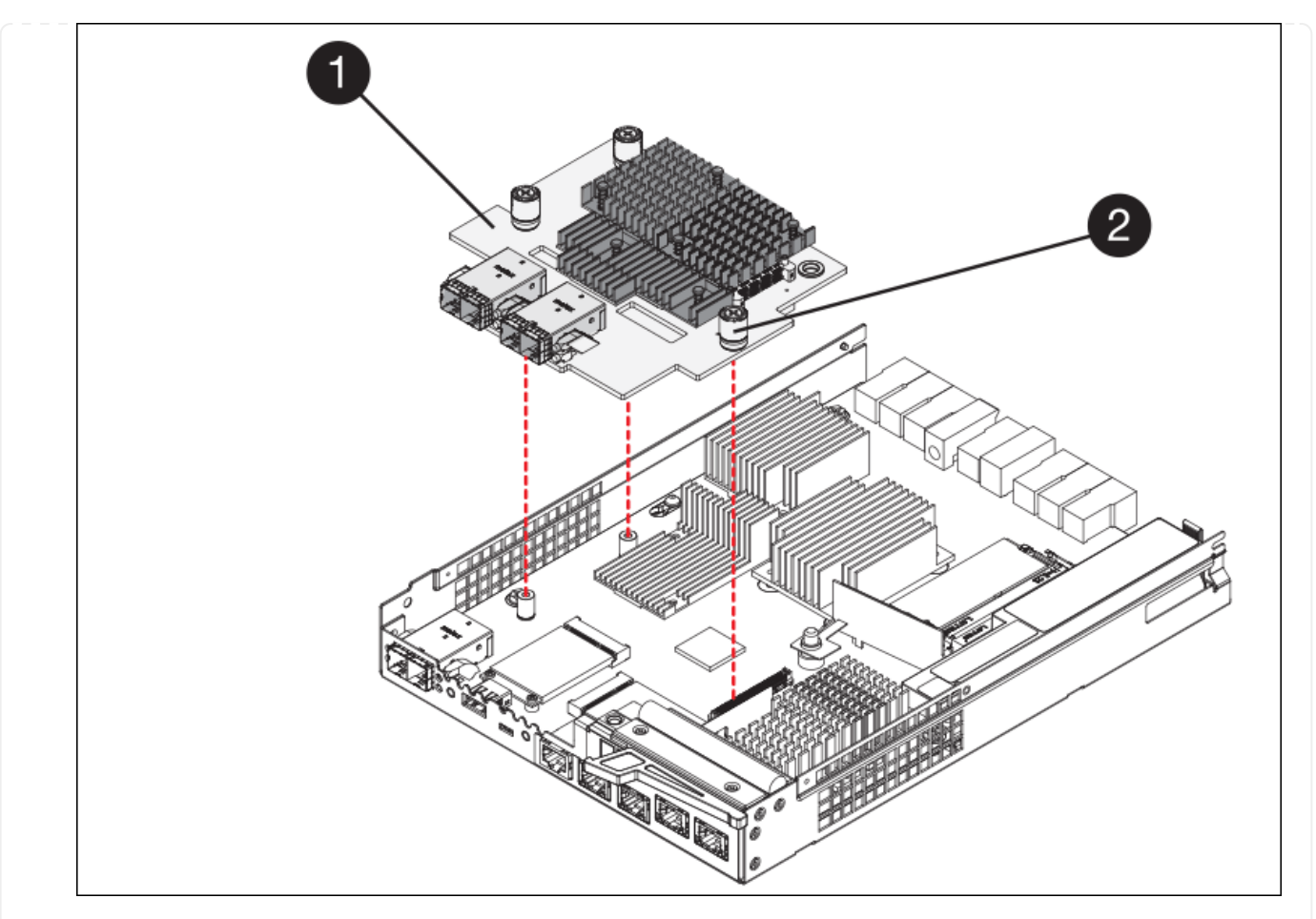

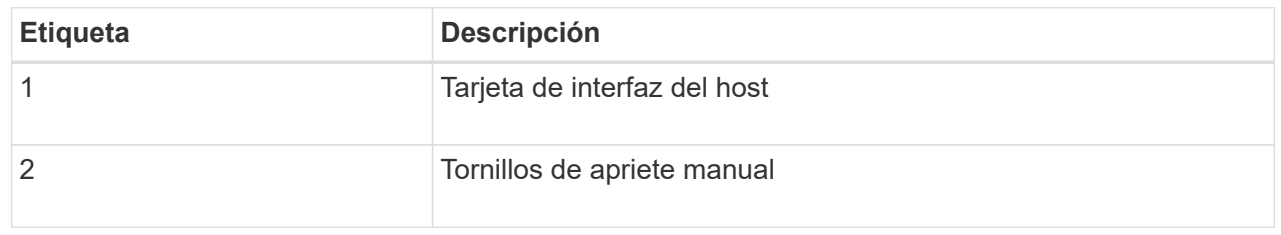

- 6. Coloque la HIC en una superficie sin estática.
- 7. Con un destornillador Phillips del número 1, quite los cuatro tornillos que fijan la placa frontal vacía al controlador de repuesto y quite la placa frontal.
- 8. Alinee los tres tornillos de apriete manual de la HIC con los orificios correspondientes de la controladora de reemplazo y alinee el conector de la parte inferior de la HIC con el conector de la interfaz HIC de la tarjeta controladora.

Tenga cuidado de no arañar ni golpear los componentes en la parte inferior de la HIC o en la parte superior de la tarjeta de la controladora.

9. Baje con cuidado la HIC en su lugar y coloque el conector de la HIC presionando suavemente en la HIC.

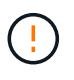

\* Posible daño del equipo \* — Tenga cuidado de no pellizcar el conector de cinta de oro para los led del controlador entre la HIC y los tornillos de ajuste manual.

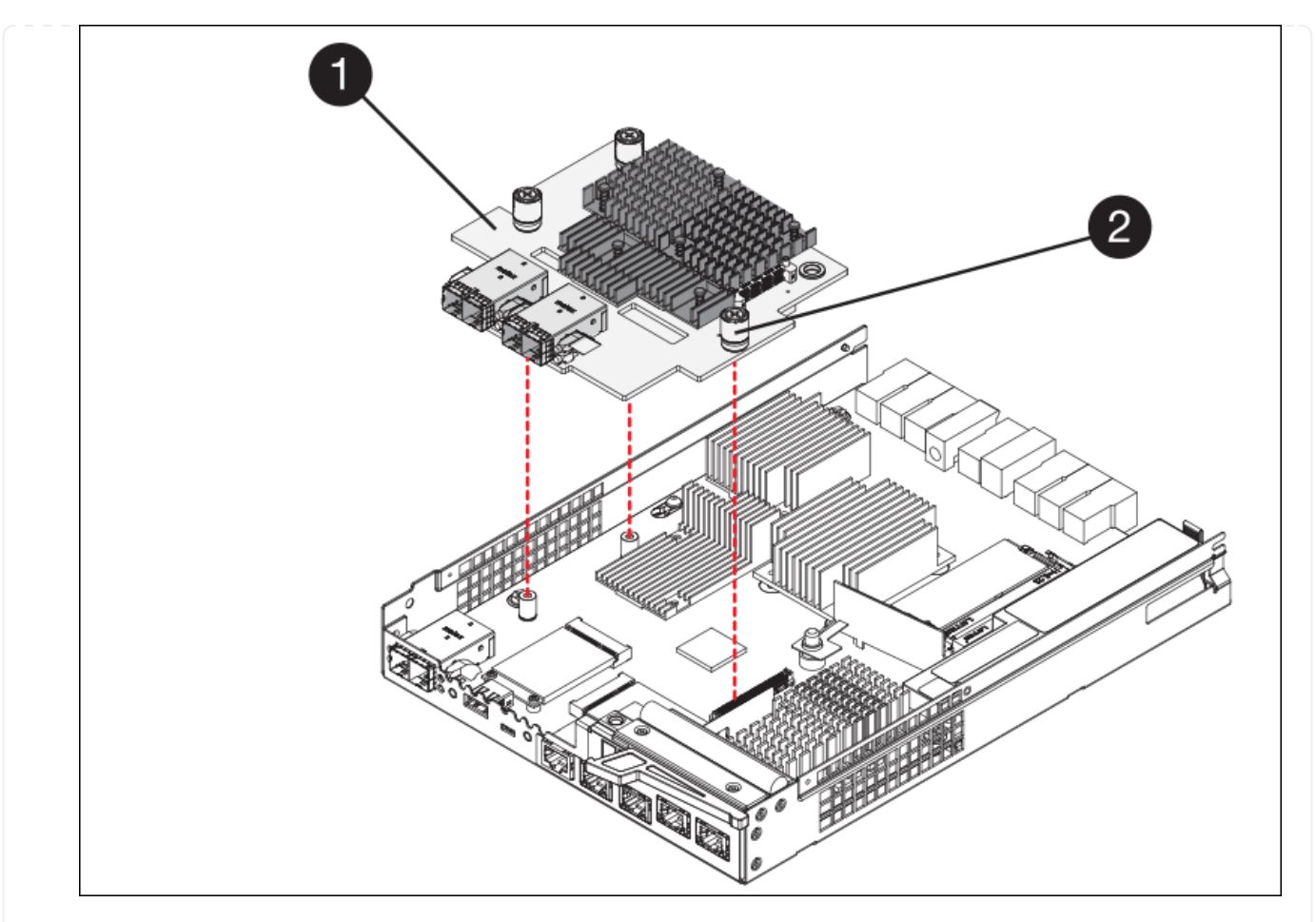

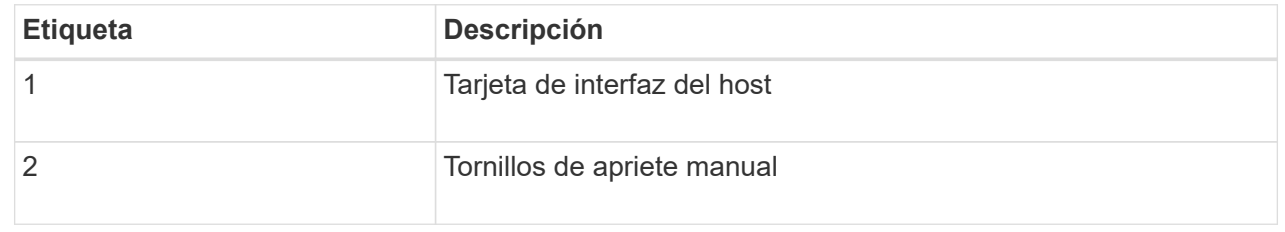

10. Apriete a mano los tornillos de mariposa HIC.

No utilice un destornillador, o puede apretar los tornillos en exceso.

11. Con un destornillador Phillips del número 1, conecte la placa frontal de la HIC que quitó de la controladora original a la nueva controladora con cuatro tornillos.

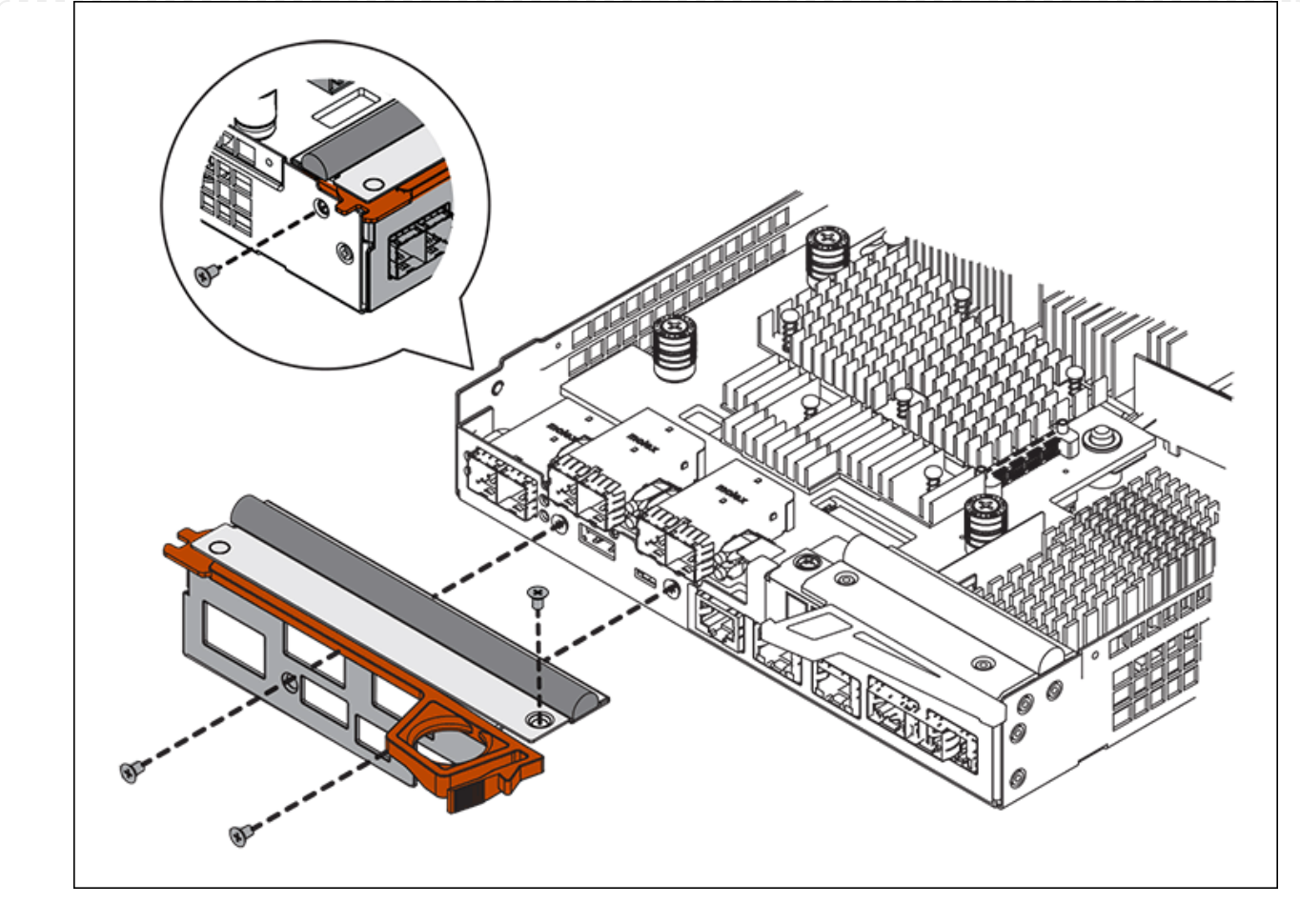

12. Vuelva a instalar todos los SFP que se hayan quitado en la HIC.

#### **Paso 6: Reemplace el controlador**

Instale el controlador de sustitución y compruebe que se ha vuelto a unir a la cuadrícula.

#### **Pasos**

- 1. Instale el controlador de repuesto en el aparato.
	- a. Dé la vuelta al controlador de modo que la cubierta extraíble quede orientada hacia abajo.
	- b. Con el mango de la leva en la posición abierta, deslice el controlador completamente en el aparato.
	- c. Mueva la palanca de leva hacia la izquierda para bloquear el controlador en su sitio.
	- d. Sustituya los cables y SFP.
	- e. Encienda la bandeja de controladoras.
	- f. Espere a que se reinicie la controladora E2800. Compruebe que la pantalla de siete segmentos muestra el estado de 99.
	- g. Determinar cómo se asignará una dirección IP a la controladora de reemplazo.

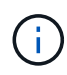

Los pasos para asignar una dirección IP a la controladora de reemplazo dependen de si se conectó el puerto de gestión 1 a una red con un servidor DHCP y si todas las unidades están protegidas.

Si el puerto de gestión 1 está conectado a una red con un servidor DHCP, la nueva controladora obtendrá su dirección IP del servidor DHCP. Este valor puede ser diferente de la dirección IP de la controladora original.

- 2. Si el dispositivo utiliza unidades seguras, siga las instrucciones del procedimiento de reemplazo de la controladora E2800 para importar la clave de seguridad de la unidad.
- 3. Vuelva a poner el aparato en modo de funcionamiento normal. En el instalador del dispositivo StorageGRID, seleccione **Avanzado** > **Reiniciar controlador** y, a continuación, seleccione **Reiniciar en StorageGRID**.

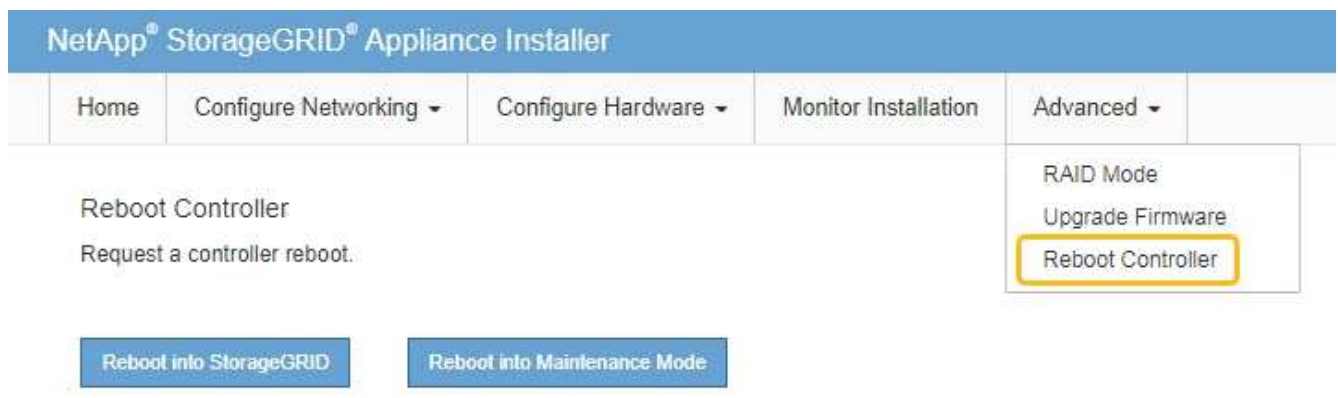

4. Durante el reinicio, supervise el estado del nodo para determinar cuándo se ha reUnido a la cuadrícula.

El dispositivo se reinicia y vuelve a unir la cuadrícula. Este proceso puede llevar hasta 20 minutos.

5. Confirme que el reinicio ha finalizado y que el nodo se ha vuelto a unir a la cuadrícula. En Grid Manager,

compruebe que la página Nodos muestra un estado normal (icono de marca de verificación verde  $\blacktriangledown$  a la izquierda del nombre del nodo) del nodo del dispositivo, lo que indica que no hay ninguna alerta activa y que el nodo está conectado a la cuadrícula.

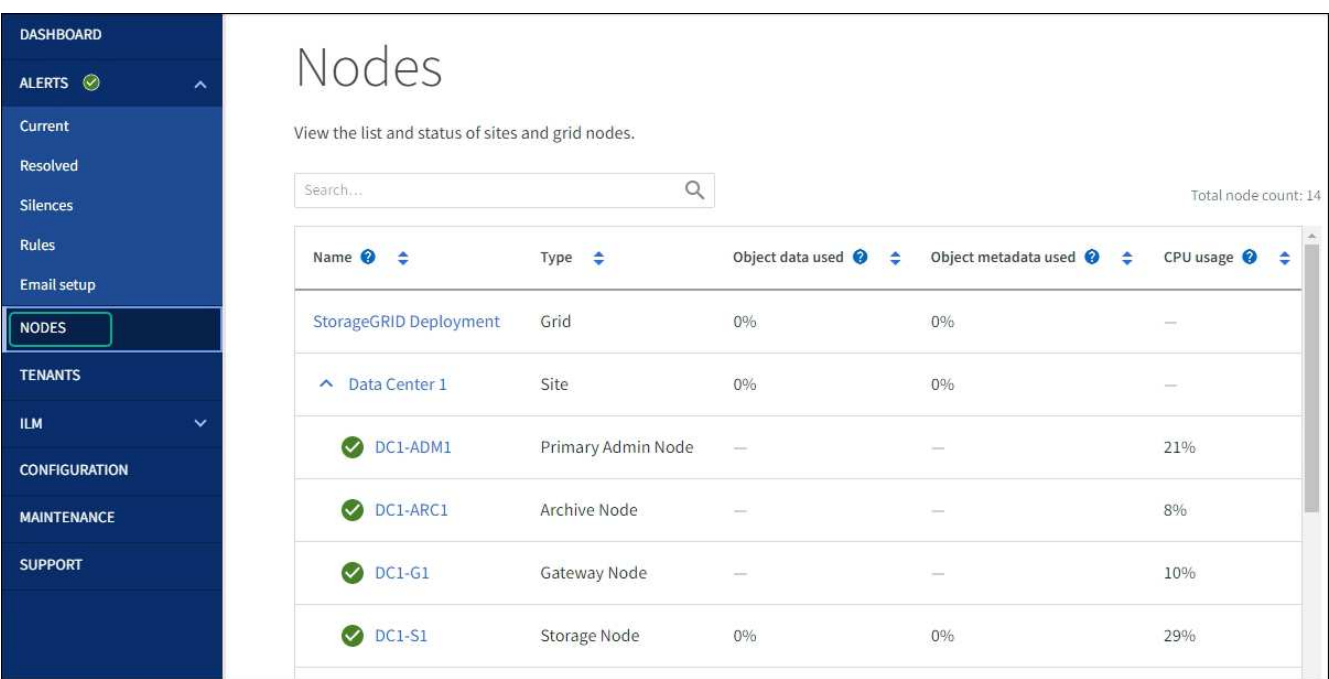

6. En SANtricity System Manager, confirme que el estado de la nueva controladora es óptimo y recoja datos de soporte.

Tras sustituir la pieza, devuelva la pieza que ha fallado a NetApp, tal y como se describe en las instrucciones de RMA incluidas con el kit. Consulte ["Retorno de artículo sustituciones"](https://mysupport.netapp.com/site/info/rma) para obtener más información.

#### **Información relacionada**

["Sitio de documentación para sistemas E-Series y EF-Series de NetApp"](http://mysupport.netapp.com/info/web/ECMP1658252.html)

## **Sustituya el controlador de computación E5700SG**

Es posible que deba sustituir la controladora E5700SG si no funciona de forma óptima o si ha fallado.

#### **Antes de empezar**

- Tiene una controladora de sustitución con el mismo número de pieza que la controladora que desea sustituir.
- Ha descargado las instrucciones de E-Series para reemplazar una controladora E5700 con errores.

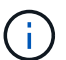

Utilice las instrucciones E-Series como referencia solo si necesita más detalles para realizar un paso específico. No confíe en las instrucciones E-Series para sustituir una controladora con el dispositivo StorageGRID, ya que los procedimientos no son los mismos. Por ejemplo, las instrucciones de E-Series para la controladora E5700 describen cómo quitar la batería y la tarjeta de interfaz del host (HIC) de una controladora con errores e instalarlas en una controladora de reemplazo. Estos pasos no se aplican a la controladora E5700SG.

• Tiene etiquetas para identificar cada cable conectado a la controladora.

#### **Acerca de esta tarea**

No se podrá acceder al nodo de almacenamiento del dispositivo cuando se sustituye la controladora. Si el controlador E5700SG funciona lo suficiente, puede realizar un apagado controlado al inicio de este procedimiento.

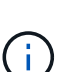

Si va a sustituir la controladora antes de instalar el software StorageGRID, es posible que no pueda acceder al instalador de dispositivos de StorageGRID inmediatamente después de completar este procedimiento. Aunque puede acceder al instalador de dispositivos de StorageGRID desde otros hosts en la misma subred que el dispositivo, no puede acceder a él desde hosts en otras subredes. Esta condición debe resolverse dentro de los 15 minutos (cuando se agota cualquier entrada de caché ARP para el tiempo de espera original de la controladora); asimismo, puede borrar la condición de inmediato mediante la purga manual de todas las entradas antiguas de la caché ARP desde el enrutador o la puerta de enlace local.

#### **Pasos**

- 1. Apague el controlador E5700SG.
	- a. Inicie sesión en el nodo de grid:
		- i. Introduzca el siguiente comando: ssh admin@*grid\_node\_IP*
		- ii. Introduzca la contraseña que aparece en Passwords.txt archivo.
		- iii. Introduzca el siguiente comando para cambiar a la raíz: su -
		- iv. Introduzca la contraseña que aparece en Passwords.txt archivo.

Cuando ha iniciado sesión como root, el símbolo del sistema cambia de \$ para #.

- b. Apague el controlador E5700SG: **shutdown -h now**
- c. Espere a que se escriban en las unidades todos los datos de la memoria caché.

El LED verde de caché activa en la parte posterior de la controladora E2800 está encendido cuando es necesario escribir datos en caché en las unidades. Debe esperar a que se apague este LED.

- 2. Apague la alimentación.
	- a. En la página de inicio del Administrador del sistema de SANtricity, seleccione **Ver operaciones en curso**.
	- b. Confirmar que se han completado todas las operaciones.
	- c. Apague los dos interruptores de alimentación del aparato.
	- d. Espere a que se apagen todos los LED.
- 3. Si las redes StorageGRID conectadas a la controladora utilizan servidores DHCP:
	- a. Tenga en cuenta las direcciones MAC de los puertos de la controladora de reemplazo (que se encuentran en las etiquetas de la controladora).
	- b. Solicite al administrador de red que actualice la configuración de la dirección IP de la controladora original para reflejar las direcciones MAC de la controladora de reemplazo.

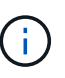

Debe asegurarse de que las direcciones IP de la controladora original se hayan actualizado antes de aplicar alimentación a la controladora de reemplazo. De lo contrario, la controladora obtendrá nuevas direcciones IP de DHCP cuando se arranca y es posible que no pueda volver a conectarse a StorageGRID. Este paso se aplica a todas las redes StorageGRID conectadas a la controladora.

- 4. Retire el controlador del dispositivo:
	- a. Coloque una muñequera ESD o tome otras precauciones antiestáticas.
	- b. Etiquete los cables y desconecte los cables y SFP.

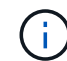

Para evitar un rendimiento degradado, no tuerza, pliegue, pellizque ni pise los cables.

- c. Suelte el controlador del aparato apretando el pestillo del asa de la leva hasta que se suelte y, a continuación, abra el asa de leva a la derecha.
- d. Con dos manos y el mango de la leva, deslice el controlador para sacarlo del aparato.

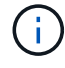

Utilice siempre dos manos para soportar el peso del controlador.

- 5. Instale el controlador de repuesto en el aparato.
	- a. Dé la vuelta al controlador de modo que la cubierta extraíble quede orientada hacia abajo.
	- b. Con el mango de la leva en la posición abierta, deslice el controlador completamente en el aparato.
	- c. Mueva la palanca de leva hacia la izquierda para bloquear el controlador en su sitio.
	- d. Sustituya los cables y SFP.
- 6. Encienda el dispositivo y supervise los LED del controlador y las pantallas de siete segmentos.

Una vez que las controladoras se hayan iniciado correctamente, las pantallas de siete segmentos deberían mostrar lo siguiente:

◦ Controladora de la serie E2800:

El estado final es 99.

◦ Controladora E5700SG:

El estado final es HA.

7. Confirme que el nodo de almacenamiento del dispositivo aparece en Grid Manager y que no aparece ninguna alarma.

Tras sustituir la pieza, devuelva la pieza que ha fallado a NetApp, tal y como se describe en las instrucciones de RMA incluidas con el kit. Consulte ["Retorno de artículo sustituciones"](https://mysupport.netapp.com/site/info/rma) para obtener más información.

## **Información relacionada**

["Sitio de documentación para sistemas E-Series y EF-Series de NetApp"](http://mysupport.netapp.com/info/web/ECMP1658252.html)

## **Sustituir otros componentes de hardware**

Puede que necesite sustituir una batería de controladora, una unidad, un ventilador o un suministro de alimentación en el dispositivo StorageGRID.

## **Antes de empezar**

- Tiene el procedimiento de sustitución del hardware E-Series.
- El aparato se ha estado ["se pone en modo de mantenimiento"](#page-286-0) si el procedimiento de sustitución de componentes requiere que apague el aparato.

## **Acerca de esta tarea**

Para sustituir la batería en la controladora E2800, consulte las instrucciones de estas instrucciones para sustituir la controladora E2800. Estas instrucciones describen cómo extraer el controlador del aparato, extraer la batería del controlador, instalar la batería y sustituir el controlador.

Para sustituir una unidad, un contenedor de alimentación/ventilador, un contenedor de ventilador, un contenedor de alimentación o un cajón de unidades en el dispositivo, acceda a los procedimientos de E-Series para mantener el hardware E2800.

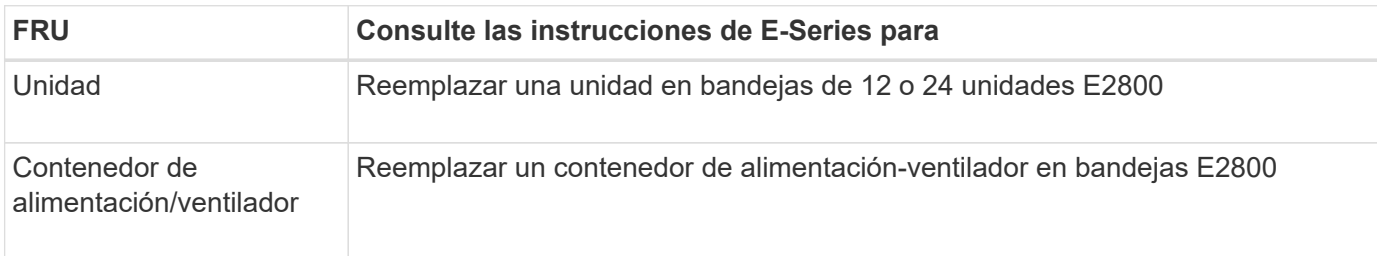

## **Instrucciones para la sustitución de componentes SG5712**

## **Instrucciones para la sustitución de componentes SG5760**

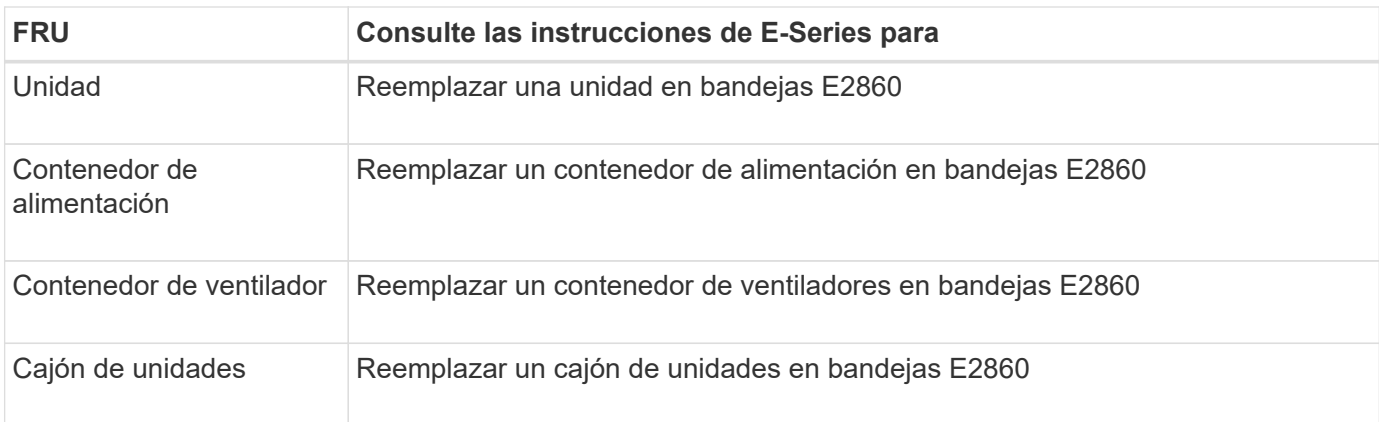

## **Información relacionada**

["Sustituya la controladora E2800"](#page-442-0)

["Sitio de documentación para sistemas E-Series y EF-Series de NetApp"](http://mysupport.netapp.com/info/web/ECMP1658252.html)

# **Mantenga el dispositivo SG5600**

El dispositivo SG5600 ha llegado al final del soporte. Póngase en contacto con su representante de ventas de NetApp para obtener más información sobre las opciones de actualización de hardware

Si necesita realizar procedimientos de mantenimiento en el hardware SG5600, use el ["Instrucciones de](https://docs.netapp.com/us-en/storagegrid-116/sg5600/maintaining-sg5600-appliance.html) [StorageGRID 11,6"](https://docs.netapp.com/us-en/storagegrid-116/sg5600/maintaining-sg5600-appliance.html).

# **Mantener el hardware de SG100 y SG1000**

# **Mantenimiento de los dispositivos SG100 y SG1000**

Es posible que deba realizar procedimientos de mantenimiento en el dispositivo. En los procedimientos de esta sección se asume que el dispositivo ya se ha implementado como nodo de puerta de enlace o como nodo de administración en un sistema StorageGRID.

Los procedimientos específicos para el mantenimiento de su aparato SG100 o SG1000 se encuentran en esta sección.

Consulte ["Procedimientos comunes"](#page-305-1) para los procedimientos de mantenimiento que utilizan todos los aparatos.

Consulte ["Configure el hardware"](https://docs.netapp.com/es-es/storagegrid-117/installconfig/configuring-hardware.html) para los procedimientos de mantenimiento que también se realizan durante la instalación y configuración inicial del dispositivo.

## **Procedimientos de configuración de mantenimiento**

## <span id="page-456-0"></span>**Encender y apagar el LED de identificación de la controladora**

El LED de identificación azul de la parte frontal y trasera de la controladora se puede

encender para ayudar a localizar el dispositivo en un centro de datos.

## **Antes de empezar**

Tiene la dirección IP de BMC de la controladora que desea identificar.

## **Pasos**

- 1. Acceda a la interfaz de BMC del dispositivo.
- 2. Seleccione **Server Identify**.

Se selecciona el estado actual del LED Identify.

3. Seleccione **ON** o **OFF** y luego seleccione **Realizar acción**.

Al seleccionar **ON**, los LED azules de identificación se iluminan en la parte frontal y trasera del aparato.

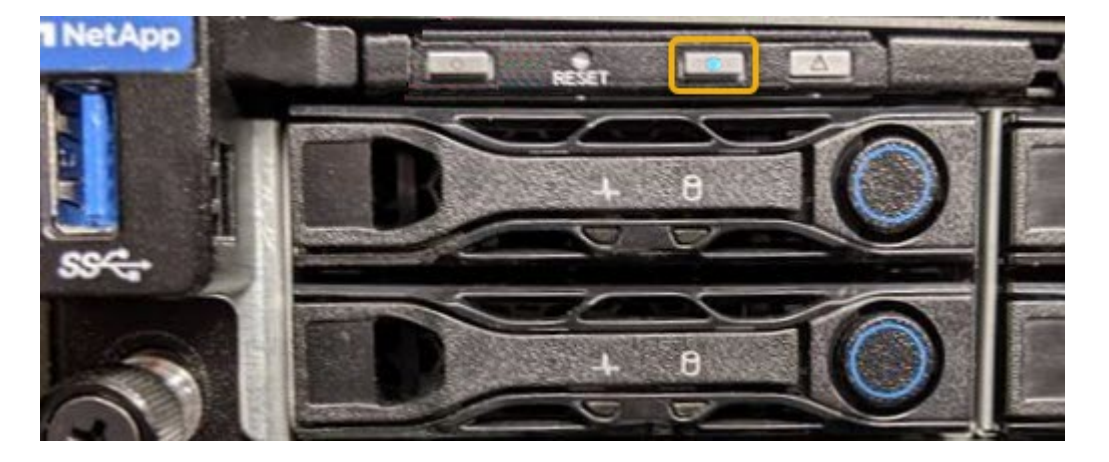

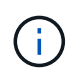

Si hay un panel frontal instalado en la controladora, es posible que le resulte difícil ver el LED de identificación frontal.

4. Encienda y apague el LED según sea necesario.

## **Información relacionada**

["Ubique la controladora en el centro de datos"](#page-457-0)

## ["Acceda a la interfaz de BMC"](https://docs.netapp.com/es-es/storagegrid-117/installconfig/accessing-bmc-interface.html)

## <span id="page-457-0"></span>**Ubique la controladora en el centro de datos**

Localice la controladora para que pueda realizar tareas de mantenimiento o actualizaciones del hardware.

## **Antes de empezar**

- Ha determinado qué controlador requiere mantenimiento.
- (Opcional) para localizar la controladora en el centro de datos, ["Encienda el LED de identificación azul".](#page-456-0)

## **Pasos**

- 1. Encuentre la controladora que requiere mantenimiento en el centro de datos.
	- Busque un LED de identificación azul iluminado en la parte frontal o posterior de la controladora.

El LED de identificación frontal se encuentra detrás del panel frontal de la controladora y puede ser difícil ver si el panel frontal está instalado.

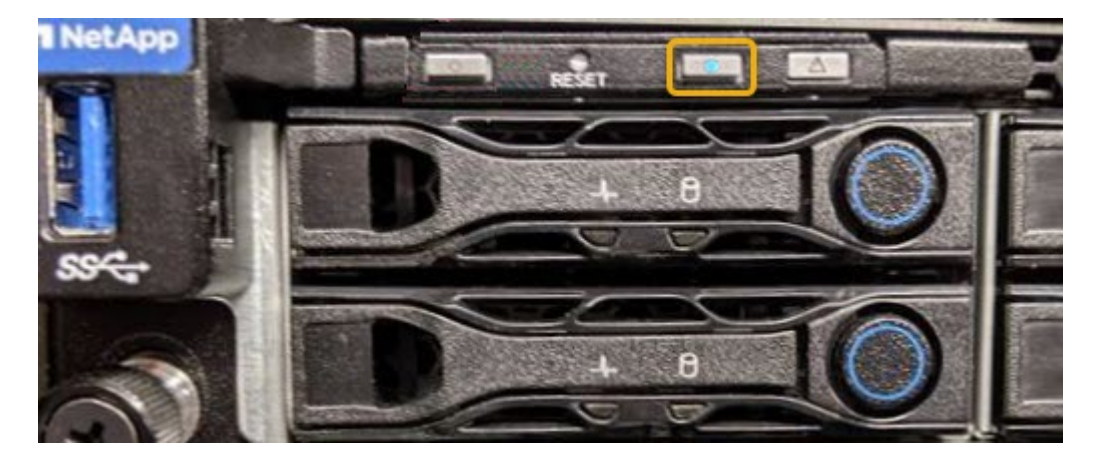

- Compruebe si las etiquetas adjuntas a la parte frontal de cada controlador tienen un número de pieza coincidente.
- 2. Retire el embellecedor frontal del controlador, si se ha instalado, para acceder a los controles e indicadores del panel frontal.
- 3. Opcional: Apague el LED azul de identificación si lo ha utilizado para localizar el controlador.
	- Pulse el interruptor Identify LED del panel frontal del controlador.
	- Use la interfaz del BMC del controlador.

## <span id="page-458-0"></span>**Apague el aparato de servicios**

Apague el dispositivo de servicios para realizar el mantenimiento del hardware.

## **Antes de empezar**

• Ha localizado físicamente el dispositivo de servicios que requiere mantenimiento en el centro de datos.

["Ubicar la controladora en un centro de datos".](#page-457-0)

## **Acerca de esta tarea**

Para evitar interrupciones del servicio, apague el dispositivo de servicios durante un periodo de mantenimiento programado cuando normalmente se esperan periodos de interrupción del servicio.

## **Pasos**

1. Apague el aparato:

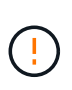

Debe realizar un apagado controlado del dispositivo introduciendo los comandos especificados a continuación. Se recomienda realizar un apagado controlado cuando sea posible para evitar alertas innecesarias, garantizar que haya logs completos disponibles y evitar interrupciones del servicio.

- a. Si aún no ha iniciado sesión en el nodo de grid, inicie sesión con PuTTY u otro cliente ssh:
	- i. Introduzca el siguiente comando: ssh admin@*grid\_node\_IP*
	- ii. Introduzca la contraseña que aparece en Passwords.txt archivo.
	- iii. Introduzca el siguiente comando para cambiar a la raíz: su -

iv. Introduzca la contraseña que aparece en Passwords.txt archivo.

Cuando ha iniciado sesión como root, el símbolo del sistema cambia de \$ para #.

b. Apague el aparato de servicios: **shutdown -h now**

Este comando puede tardar hasta 10 minutos en completarse.

- 2. Utilice uno de los siguientes métodos para verificar que el aparato está apagado:
	- Observe el LED de alimentación de la parte frontal del aparato y confirme que está apagado.
	- Compruebe la página Power Control de la interfaz del BMC para confirmar que el aparato está apagado.

## **Cambiar la configuración del vínculo de servicio del dispositivo**

Puede cambiar la configuración del enlace Ethernet del dispositivo de servicios. Puede cambiar el modo de enlace de puerto, el modo de enlace de red y la velocidad del enlace.

#### **Antes de empezar**

• Ya tienes ["puso el aparato en modo de mantenimiento".](#page-305-0)

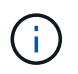

En raras ocasiones, una vez que se coloca un dispositivo StorageGRID en modo de mantenimiento puede hacer que el dispositivo no esté disponible para el acceso remoto.

#### **Acerca de esta tarea**

Entre las opciones para cambiar la configuración del enlace Ethernet del dispositivo de servicios se incluyen las siguientes:

- Cambiando **modo de enlace de puerto** de fijo a agregado, o de agregado a fijo
- Cambio del **modo de enlace de red** de Active-Backup a LACP o de LACP a Active-Backup
- Habilitar o deshabilitar el etiquetado de VLAN, o cambiar el valor de una etiqueta de VLAN
- Cambio de la velocidad de enlace

#### **Pasos**

1. En el instalador de dispositivos StorageGRID, seleccione **Configurar red** > **Configuración de enlace**.

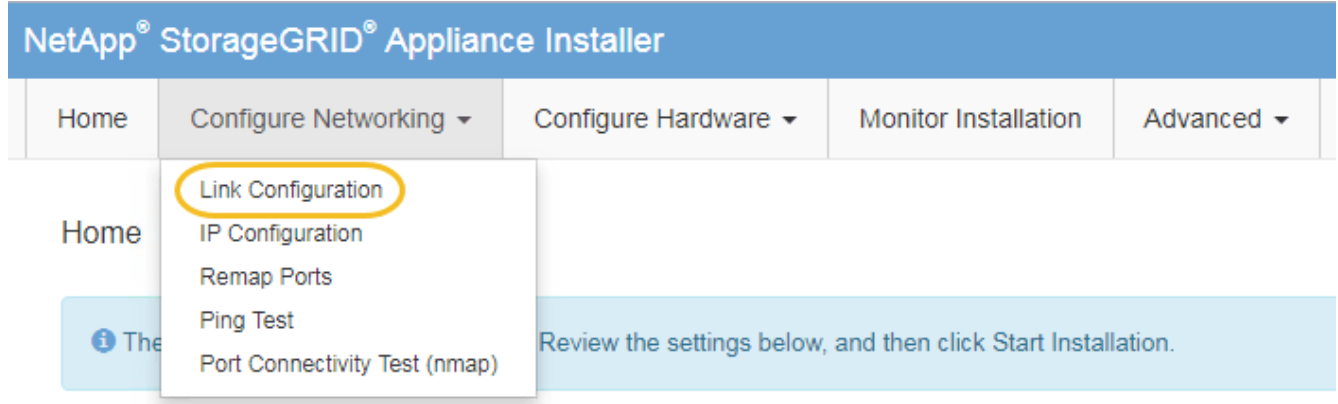

2. Realice los cambios deseados en la configuración del enlace.

Para obtener más información sobre las opciones, consulte ["Configure los enlaces de red"](https://docs.netapp.com/es-es/storagegrid-117/installconfig/configuring-network-links.html).

3. Cuando esté satisfecho con sus selecciones, haga clic en **Guardar**.

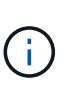

Puede perder la conexión si ha realizado cambios en la red o el enlace que está conectado a través de. Si no se vuelve a conectar en 1 minuto, vuelva a introducir la URL del instalador de dispositivos de StorageGRID mediante una de las otras direcciones IP asignadas al dispositivo: **https://***services\_appliance\_IP***:8443**

4. Realice los cambios necesarios en las direcciones IP del dispositivo.

Si ha realizado cambios en la configuración de VLAN, es posible que la subred del dispositivo haya cambiado. Si necesita cambiar las direcciones IP del dispositivo, consulte ["Configure las direcciones IP de](https://docs.netapp.com/es-es/storagegrid-117/installconfig/setting-ip-configuration.html) [StorageGRID".](https://docs.netapp.com/es-es/storagegrid-117/installconfig/setting-ip-configuration.html)

- 5. Seleccione **Configurar red** > **Prueba de ping** en el menú.
- 6. Utilice la herramienta Ping Test para comprobar la conectividad a las direcciones IP en cualquier red que pudiera haber sido afectada por los cambios de configuración de vínculos que haya realizado al configurar el dispositivo.

Además de cualquier otra prueba que elija realizar, confirme que puede hacer ping a la dirección IP de red de cuadrícula del nodo de administración principal y a la dirección IP de red de cuadrícula de al menos otro nodo. Si es necesario, vuelva a las instrucciones para configurar los enlaces de red y corrija cualquier problema.

- 7. Una vez que esté satisfecho de que los cambios en la configuración del enlace funcionan, reinicie el nodo. En el instalador del dispositivo StorageGRID, seleccione **Avanzado** > **Reiniciar controlador** y, a continuación, seleccione una de estas opciones:
	- Seleccione **Reiniciar en StorageGRID** para reiniciar el controlador con el nodo que vuelve a unir la cuadrícula. Seleccione esta opción si hizo trabajo en modo de mantenimiento y está listo para devolver el nodo a su funcionamiento normal.
	- Seleccione **Reiniciar en el modo de mantenimiento** para reiniciar el controlador con el nodo restante en modo de mantenimiento. (Esta opción solo está disponible si la controladora se encuentra en modo de mantenimiento). Seleccione esta opción si hay otras operaciones de mantenimiento que debe realizar en el nodo antes de volver a unir la cuadrícula.

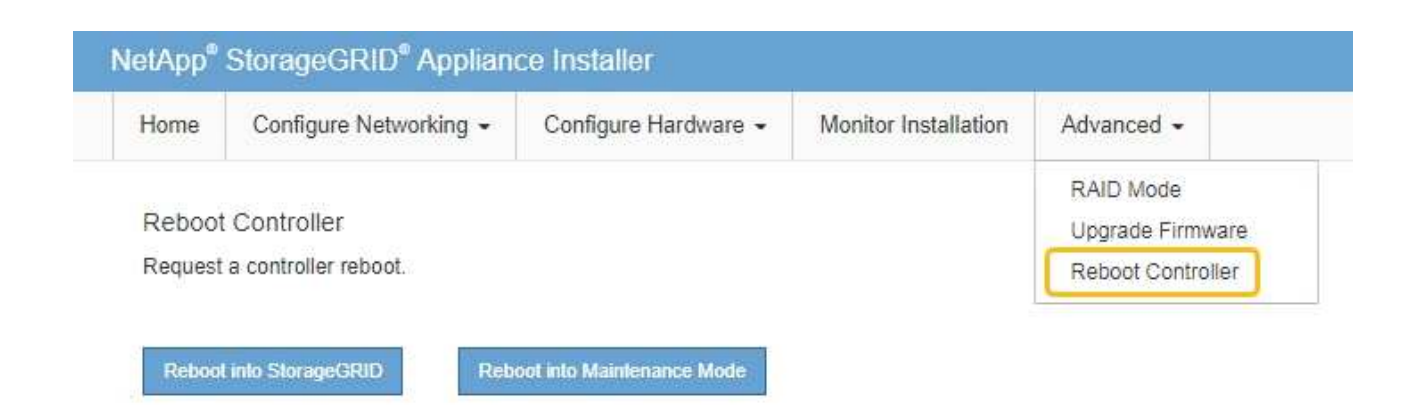

El dispositivo puede tardar hasta 20 minutos en reiniciarse y volver a unirse a la cuadrícula. Para confirmar que el reinicio ha finalizado y que el nodo ha vuelto a unirse a la cuadrícula, vuelva a Grid Manager. La página **NODES** debe mostrar un estado normal (icono de marca de verificación verde

 a la izquierda del nombre del nodo) del nodo del dispositivo, lo que indica que no hay ninguna alerta activa y que el nodo está conectado a la cuadrícula.

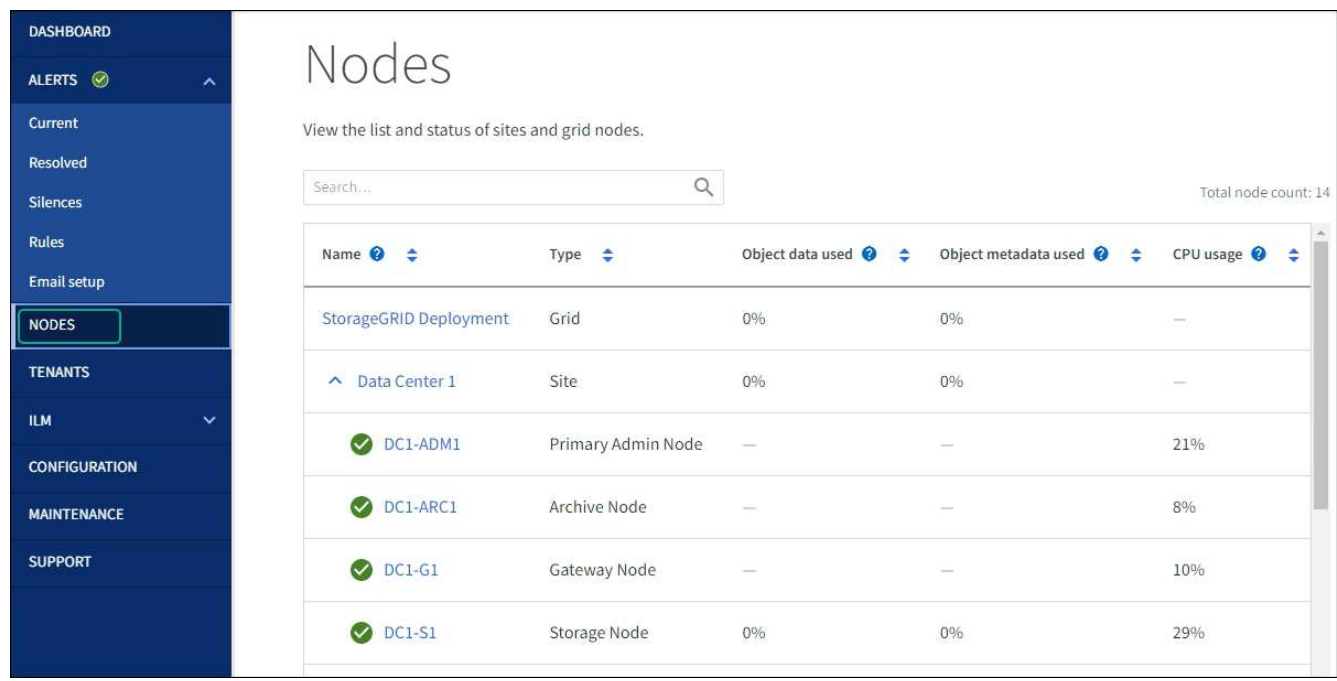

## **Procedimientos de hardware**

## **Sustituya una o ambas fuentes de alimentación en el dispositivo de servicios**

El dispositivo de servicios tiene dos fuentes de alimentación para redundancia. Si uno de los suministros de alimentación falla, debe reemplazarla por Lo antes posible. para garantizar que la controladora de computación tenga alimentación redundante. Ambas fuentes de alimentación que funcionan en la controladora deben ser del mismo modelo y vatios.

## **Antes de empezar**

- Ya tienes ["ubicación física del controlador"](#page-457-0) con la fuente de alimentación que se debe sustituir.
- Si solo va a sustituir un suministro de alimentación:
	- Ha desembalado la unidad de suministro de alimentación de repuesto y se ha asegurado de que es el mismo modelo y vataje que la unidad de suministro de alimentación que desea sustituir.
	- Ha confirmado que la otra fuente de alimentación está instalada y en funcionamiento.
- Si va a sustituir ambos suministros de alimentación al mismo tiempo:
	- Ha desembalado las unidades de suministro de alimentación de repuesto y se ha asegurado de que sean del mismo modelo y vataje.

## **Acerca de esta tarea**

La figura muestra las dos unidades de alimentación del SG100, a las que se puede acceder desde la parte posterior del aparato.

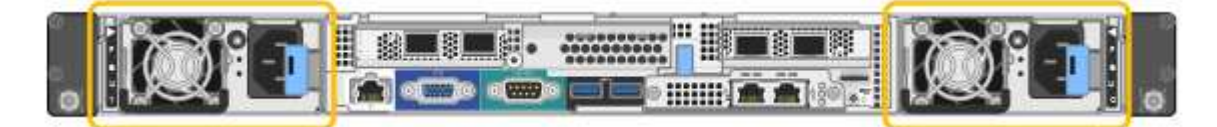

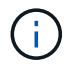

Las fuentes de alimentación del SG1000 son idénticas.

#### **Pasos**

- 1. Si sólo va a sustituir una fuente de alimentación, no es necesario apagar el aparato. Vaya a la [Desenchufe](#page-335-0) [el cable de alimentación](#page-335-0) paso. Si va a sustituir ambas fuentes de alimentación al mismo tiempo, haga lo siguiente antes de desconectar los cables de alimentación:
	- a. ["Apague el aparato"](#page-458-0).
- 2. desenchufe el cable de alimentación de cada fuente de alimentación que vaya a sustituirse.
- 3. Levante la palanca de leva en el primer suministro que se va a sustituir.

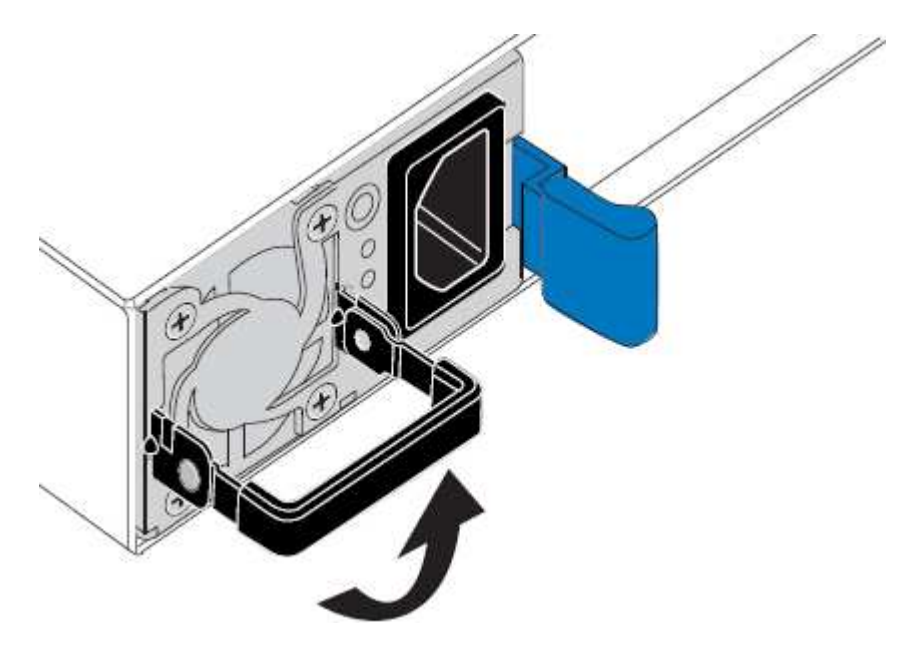

4. Presione el pestillo azul y saque la fuente de alimentación.

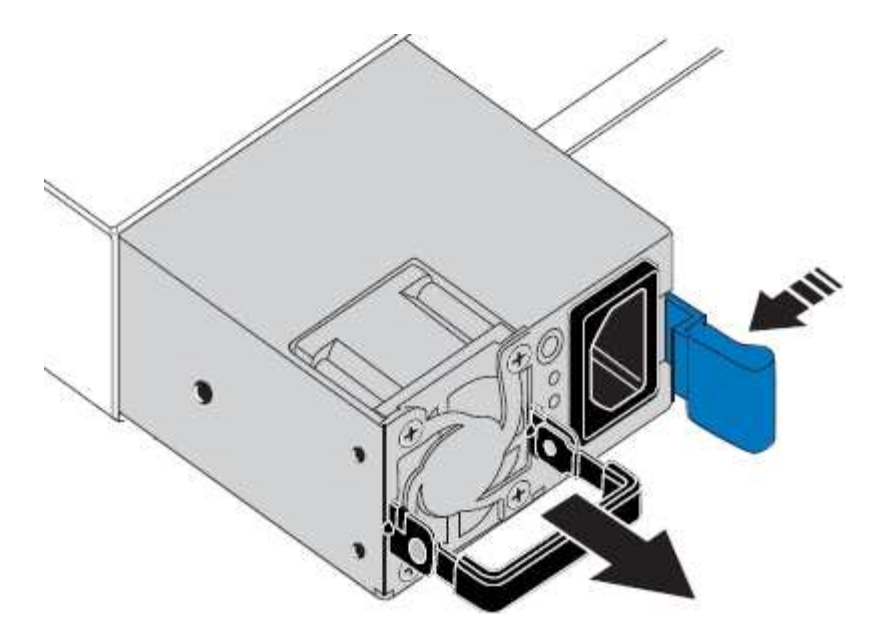

5. Con el pestillo azul a la derecha, deslice la fuente de alimentación de repuesto hacia el chasis.

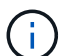

Ambas fuentes de alimentación deben ser del mismo modelo y vataje.

Asegúrese de que el pestillo azul está en el lado derecho cuando deslice la unidad de sustitución en.

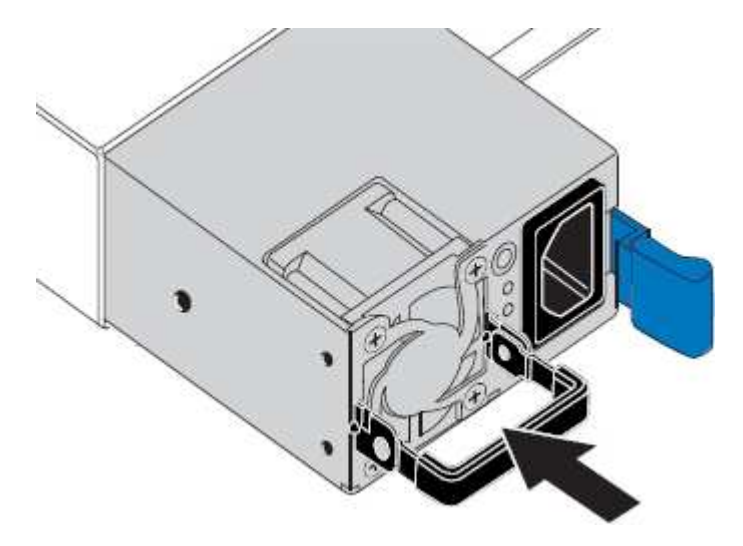

- 6. Empuje la palanca de leva hacia abajo para fijar la fuente de alimentación de repuesto.
- 7. Si va a sustituir ambas fuentes de alimentación, repita los pasos 2 a 6 para sustituir la segunda fuente de alimentación.
- 8. ["Conecte los cables de alimentación a las unidades sustituidas y aplique alimentación".](https://docs.netapp.com/es-es/storagegrid-117/installconfig/connecting-power-cords-and-applying-power-sg100-and-sg1000.html)

Tras sustituir la pieza, devuelva la pieza que ha fallado a NetApp, tal y como se describe en las instrucciones de RMA incluidas con el kit. Consulte ["Retorno de artículo sustituciones"](https://mysupport.netapp.com/site/info/rma) para obtener más información.

## **Sustituya el ventilador del dispositivo de servicios**

El aparato de servicios tiene ocho ventiladores de refrigeración. Si uno de los ventiladores falla, debe reemplazarla por Lo antes posible. para que el dispositivo tenga la refrigeración adecuada.

### **Antes de empezar**

- Ha desembalado el ventilador de repuesto.
- Ya tienes ["ubicación física del aparato".](#page-457-0)
- Ha confirmado que los otros ventiladores están instalados y en ejecución.

#### **Acerca de esta tarea**

No se podrá acceder al nodo del dispositivo mientras sustituye el ventilador.

La fotografía muestra un ventilador para el aparato de servicios. Se puede acceder a los ventiladores de refrigeración después de retirar la cubierta superior del aparato.

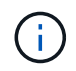

Cada una de las dos unidades de suministro de alimentación también contiene un ventilador. Esos ventiladores no están incluidos en este procedimiento.

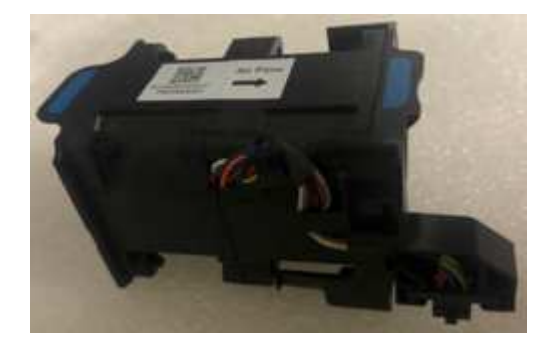

#### **Pasos**

- 1. Apague el aparato.
	- a. Inicie sesión en el nodo de grid:
		- i. Introduzca el siguiente comando: ssh admin@*grid\_node\_IP*
		- ii. Introduzca la contraseña que aparece en Passwords.txt archivo.
		- iii. Introduzca el siguiente comando para cambiar a la raíz: su -
		- iv. Introduzca la contraseña que aparece en Passwords.txt archivo.

Cuando ha iniciado sesión como root, el símbolo del sistema cambia de \$ para #.

- b. Apague el aparato de servicios: **shutdown -h now**
- 2. Utilice uno de estos dos métodos para comprobar que la alimentación del dispositivo de servicios está desactivada:
	- El LED del indicador de alimentación de la parte frontal del aparato está apagado.
	- La página Power Control de la interfaz del BMC indica que el aparato está apagado.
- 3. Tire del aparato para extraerlo del rack.
- 4. Levante el pestillo de la cubierta superior y retire la cubierta del aparato.
- 5. Localice el ventilador que falló.

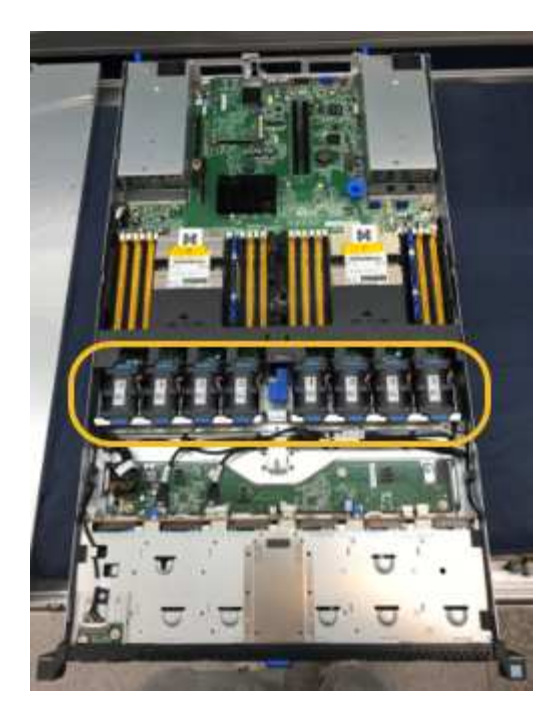

6. Levante el ventilador fallido para sacarlo del chasis.

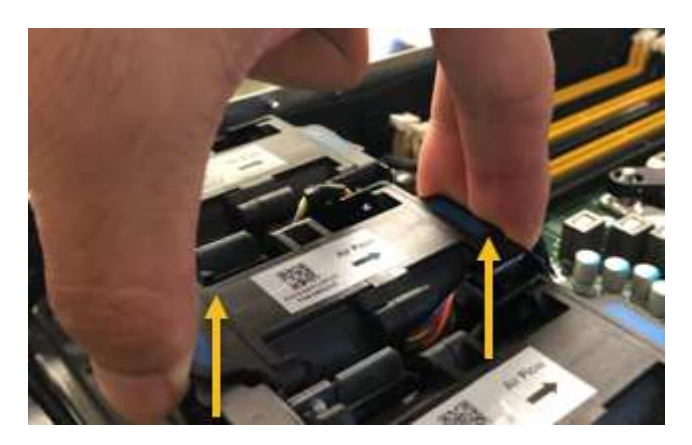

7. Deslice el ventilador de repuesto en la ranura abierta del chasis.

Alinee el borde del ventilador con el pasador guía. El pasador está en un círculo en la fotografía.

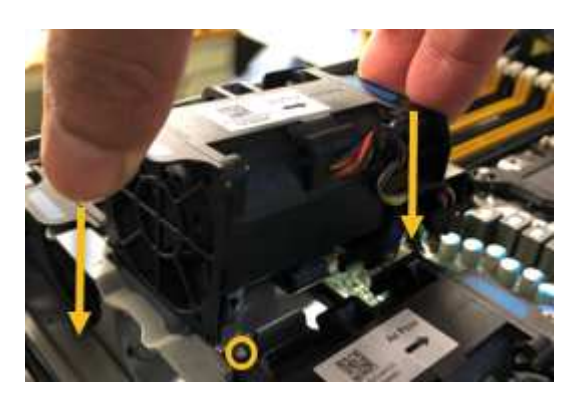

8. Presione firmemente el conector del ventilador en la placa de circuitos.

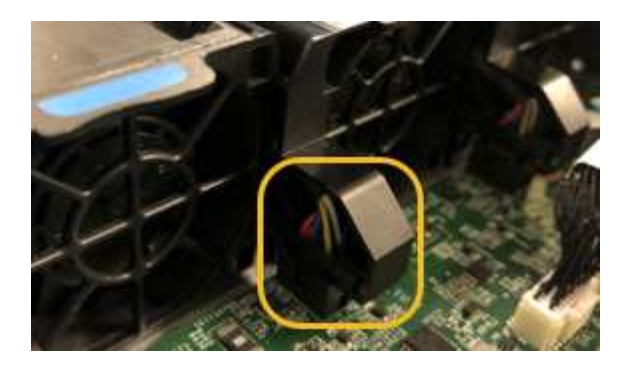

- 9. Vuelva a colocar la cubierta superior en el aparato y presione el pestillo hacia abajo para fijar la cubierta en su lugar.
- 10. Encienda el dispositivo y supervise los LED del controlador y los códigos de arranque.

Utilice la interfaz de BMC para supervisar el estado de inicio.

11. Confirme que el nodo del dispositivo aparece en Grid Manager y que no aparece ninguna alerta.

Tras sustituir la pieza, devuelva la pieza que ha fallado a NetApp, tal y como se describe en las instrucciones de RMA incluidas con el kit. Consulte ["Retorno de artículo sustituciones"](https://mysupport.netapp.com/site/info/rma) para obtener más información.

## **Sustituya la unidad en el dispositivo de servicios**

Los SSD del dispositivo de servicios contienen el sistema operativo StorageGRID. Además, cuando el dispositivo se configura como un nodo de administración, los SSD también contienen registros de auditoría, métricas y tablas de bases de datos. Las unidades se reflejan con RAID1 para redundancia. Si una de las unidades falla, es necesario reemplazarla por Lo antes posible. para garantizar la redundancia.

## **Antes de empezar**

- Ya tienes ["ubicación física del aparato".](#page-457-0)
- Ha comprobado qué unidad ha fallado, teniendo en cuenta que el LED izquierdo parpadea en color ámbar.

Los dos SSD se colocan en las ranuras tal como se muestra en el diagrama siguiente:

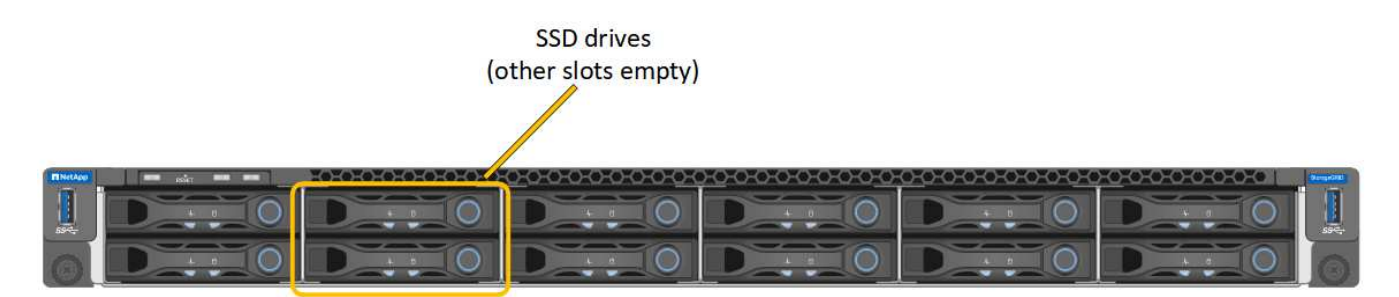

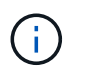

Si elimina la unidad de trabajo, descerá el nodo del dispositivo. Consulte la información sobre la visualización de los indicadores de estado para verificar el fallo.

- Ha obtenido la unidad de reemplazo.
- Ha obtenido la protección ESD adecuada.

#### **Pasos**

1. Compruebe que el LED izquierdo parpadea en ámbar en la unidad que se va a sustituir. Si se notificó un problema de unidad en los interfaces de usuario de Grid Manager o BMC, HDD02 o HDD2 se refieren a la unidad en la ranura superior y HDD03 o HDD3 se refieren a la unidad en la ranura inferior.

También puede utilizar Grid Manager para supervisar el estado de los SSD. Seleccione **NODES**. A continuación, seleccione **Appliance Node** > **Hardware**. Si se produce un error en una unidad, el campo Storage RAID Mode contiene un mensaje acerca de qué unidad ha fallado.

- 2. Envuelva el extremo de la correa de la muñequera ESD alrededor de su muñeca y fije el extremo de la pinza a una masa metálica para evitar descargas estáticas.
- 3. Desembale la unidad de repuesto y configúrela en una superficie nivelada y sin estática cerca del aparato.

Guarde todos los materiales de embalaje.

4. Pulse el botón de liberación de la unidad con error.

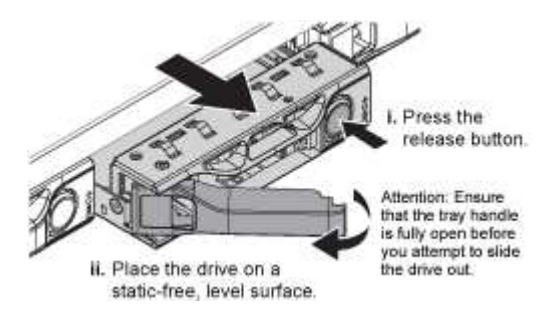

La palanca de los muelles de accionamiento se abre parcialmente y la unidad se libera de la ranura.

- 5. Abra el asa, deslice la unidad hacia fuera y colóquela en una superficie nivelada y sin estática.
- 6. Presione el botón de liberación de la unidad de reemplazo antes de insertarla en la ranura de la unidad.

Los muelles de pestillo se abren.

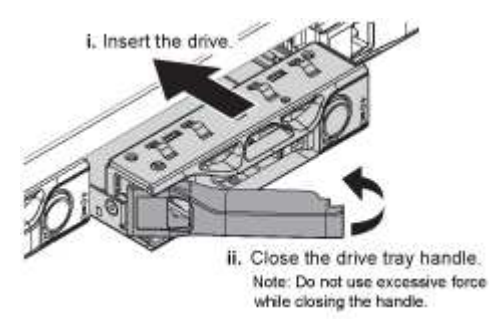

7. Inserte la unidad de reemplazo en la ranura y, a continuación, cierre el asa de la unidad.

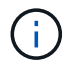

No ejerza demasiada fuerza al cerrar el mango.

Cuando la unidad se inserta por completo, se oye un clic.

La unidad se reconstruye automáticamente con datos reflejados de la unidad en funcionamiento. Puede comprobar el estado de la reconstrucción mediante Grid Manager. Seleccione **NODES**. A continuación, seleccione **Appliance Node** > **Hardware**. El campo Storage RAID Mode contiene un mensaje de «reforma» hasta que la unidad se reconstruya por completo.
Tras sustituir la pieza, devuelva la pieza que ha fallado a NetApp, tal y como se describe en las instrucciones de RMA incluidas con el kit. Consulte ["Retorno de artículo sustituciones"](https://mysupport.netapp.com/site/info/rma) para obtener más información.

# **Sustituya el aparato de servicios**

Es posible que deba sustituir el aparato si no funciona de forma óptima o si ha fallado.

## **Antes de empezar**

- Tiene un aparato de repuesto con el mismo número de pieza que el aparato que va a sustituir.
- Tiene etiquetas para identificar cada cable que está conectado al dispositivo.
- Ya tienes ["ubicación física del aparato".](#page-457-0)

## **Acerca de esta tarea**

No se podrá acceder al nodo StorageGRID mientras sustituye el dispositivo. Si el aparato funciona lo suficiente, puede realizar un apagado controlado al inicio de este procedimiento.

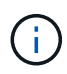

Si va a sustituir el dispositivo antes de instalar el software StorageGRID, es posible que no pueda acceder al instalador de dispositivos StorageGRID inmediatamente después de completar este procedimiento. Aunque puede acceder al instalador de dispositivos de StorageGRID desde otros hosts en la misma subred que el dispositivo, no puede acceder a él desde hosts en otras subredes. Esta condición debe resolverse dentro de los 15 minutos (cuando se agota cualquier entrada de caché ARP para el tiempo original del dispositivo) o puede borrar la condición de inmediato mediante la purga manual de todas las entradas antiguas de la caché ARP desde el enrutador o la puerta de enlace local.

## **Pasos**

- 1. Muestre las configuraciones actuales del aparato y regístrelas.
	- a. Inicie sesión en el dispositivo que se va a sustituir:
		- i. Introduzca el siguiente comando: ssh admin@*grid\_node\_IP*
		- ii. Introduzca la contraseña que aparece en Passwords.txt archivo.
		- iii. Introduzca el siguiente comando para cambiar a la raíz: su -
		- iv. Introduzca la contraseña que aparece en Passwords.txt archivo.

Cuando ha iniciado sesión como root, el símbolo del sistema cambia de \$ para #.

- b. Introduzca: **run-host-command ipmitool lan print** Para mostrar las configuraciones actuales de BMC del dispositivo.
- 2. Apague el aparato: shutdown -h now
- 3. Si alguna de las interfaces de red de este dispositivo StorageGRID está configurada para DHCP, es posible que deba actualizar las asignaciones de permisos DHCP permanentes en los servidores DHCP para hacer referencia a las direcciones MAC del dispositivo de reemplazo. La actualización garantiza que el dispositivo tenga asignadas las direcciones IP esperadas. Consulte ["Actualizar referencias de](#page-312-0) [direcciones MAC"](#page-312-0).
- 4. Retire y sustituya el aparato:
	- a. Etiquete los cables y desconecte los cables y cualquier transceptor de red.

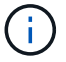

Para evitar un rendimiento degradado, no tuerza, pliegue, pellizque ni pise los cables.

- b. Retire el dispositivo que ha fallado del armario o rack.
- c. Transfiera las dos fuentes de alimentación, ocho ventiladores de refrigeración y dos SSD del dispositivo con error al dispositivo de reemplazo.

Los dos SSD se colocan en las ranuras tal como se muestra en el diagrama siguiente:

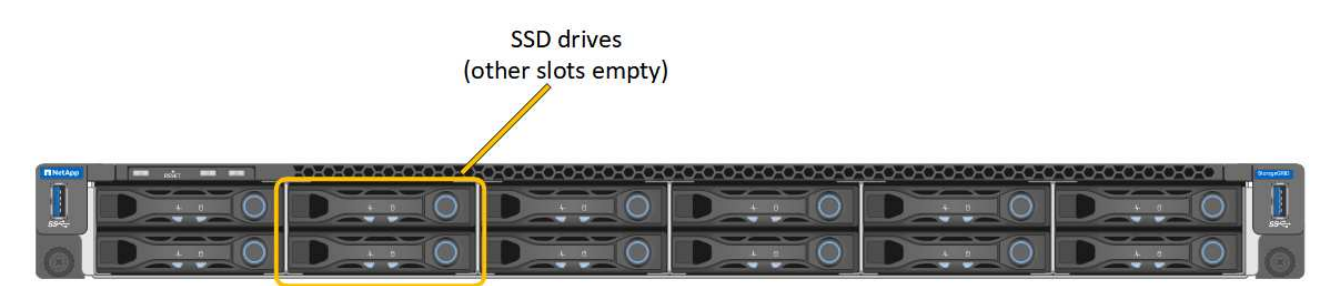

HDD02 o HDD2 se refieren a la unidad en la ranura superior, y HDD03 o HDD3 se refieren a la unidad en la ranura inferior.

Siga las instrucciones proporcionadas para sustituir estos componentes.

- a. Instale el dispositivo de repuesto en el armario o rack.
- b. Reemplace los cables y cualquier transceptor óptico.
- c. Encienda el aparato y espere a que vuelva a unirse a la red.
- d. Confirme que el nodo del dispositivo aparece en Grid Manager y que no aparece ninguna alerta.
- 5. Inicie sesión en el dispositivo sustituido:
	- a. Introduzca el siguiente comando: ssh admin@*grid\_node\_IP*
	- b. Introduzca la contraseña que aparece en Passwords.txt archivo.
	- c. Introduzca el siguiente comando para cambiar a la raíz: su -
	- d. Introduzca la contraseña que aparece en Passwords.txt archivo.
- 6. Restaure la conectividad de red BMC para el dispositivo sustituido. Existen dos opciones:
	- Utilice IP estáticas, máscara de red y puerta de enlace
	- Utilice DHCP para obtener una IP, una máscara de red y una puerta de enlace
		- i. Para restaurar la configuración de BMC para utilizar una IP estática, una máscara de red y una puerta de enlace, escriba los siguientes comandos:

### **run-host-command ipmitool lan set 1 ipsrc static**

**run-host-command ipmitool lan set 1 ipaddr** *Appliance\_IP*

**run-host-command ipmitool lan set 1 netmask** *Netmask\_IP*

#### **run-host-command ipmitool lan set 1 defgw ipaddr** *Default\_gateway*

i. Para restaurar la configuración de BMC a fin de utilizar DHCP a fin de obtener una IP, una máscara de

red y una puerta de enlace, introduzca el siguiente comando:

### **run-host-command ipmitool lan set 1 ipsrc dhcp**

7. Después de restaurar la conectividad de red de BMC, conéctese a la interfaz de BMC para auditar y restaurar cualquier configuración de BMC personalizada adicional que pueda haber aplicado. Por ejemplo, se debe confirmar la configuración de los destinos de capturas SNMP y las notificaciones por correo electrónico. Consulte ["Configurar la interfaz de BMC".](https://docs.netapp.com/es-es/storagegrid-117/installconfig/configuring-bmc-interface.html)

8. Confirme que el nodo del dispositivo aparece en Grid Manager y que no aparece ninguna alerta.

Tras sustituir la pieza, devuelva la pieza que ha fallado a NetApp, tal y como se describe en las instrucciones de RMA incluidas con el kit. Consulte ["Retorno de artículo sustituciones"](https://mysupport.netapp.com/site/info/rma) para obtener más información.

### **Información relacionada**

["Ver indicadores de estado"](https://docs.netapp.com/es-es/storagegrid-117/installconfig/viewing-status-indicators.html)

["Ver los códigos de arranque del dispositivo"](https://docs.netapp.com/es-es/storagegrid-117/installconfig/viewing-boot-up-codes-for-appliance-sg100-and-sg1000.html)

## **Información de copyright**

Copyright © 2024 NetApp, Inc. Todos los derechos reservados. Imprimido en EE. UU. No se puede reproducir este documento protegido por copyright ni parte del mismo de ninguna forma ni por ningún medio (gráfico, electrónico o mecánico, incluidas fotocopias, grabaciones o almacenamiento en un sistema de recuperación electrónico) sin la autorización previa y por escrito del propietario del copyright.

El software derivado del material de NetApp con copyright está sujeto a la siguiente licencia y exención de responsabilidad:

ESTE SOFTWARE LO PROPORCIONA NETAPP «TAL CUAL» Y SIN NINGUNA GARANTÍA EXPRESA O IMPLÍCITA, INCLUYENDO, SIN LIMITAR, LAS GARANTÍAS IMPLÍCITAS DE COMERCIALIZACIÓN O IDONEIDAD PARA UN FIN CONCRETO, CUYA RESPONSABILIDAD QUEDA EXIMIDA POR EL PRESENTE DOCUMENTO. EN NINGÚN CASO NETAPP SERÁ RESPONSABLE DE NINGÚN DAÑO DIRECTO, INDIRECTO, ESPECIAL, EJEMPLAR O RESULTANTE (INCLUYENDO, ENTRE OTROS, LA OBTENCIÓN DE BIENES O SERVICIOS SUSTITUTIVOS, PÉRDIDA DE USO, DE DATOS O DE BENEFICIOS, O INTERRUPCIÓN DE LA ACTIVIDAD EMPRESARIAL) CUALQUIERA SEA EL MODO EN EL QUE SE PRODUJERON Y LA TEORÍA DE RESPONSABILIDAD QUE SE APLIQUE, YA SEA EN CONTRATO, RESPONSABILIDAD OBJETIVA O AGRAVIO (INCLUIDA LA NEGLIGENCIA U OTRO TIPO), QUE SURJAN DE ALGÚN MODO DEL USO DE ESTE SOFTWARE, INCLUSO SI HUBIEREN SIDO ADVERTIDOS DE LA POSIBILIDAD DE TALES DAÑOS.

NetApp se reserva el derecho de modificar cualquiera de los productos aquí descritos en cualquier momento y sin aviso previo. NetApp no asume ningún tipo de responsabilidad que surja del uso de los productos aquí descritos, excepto aquello expresamente acordado por escrito por parte de NetApp. El uso o adquisición de este producto no lleva implícita ninguna licencia con derechos de patente, de marcas comerciales o cualquier otro derecho de propiedad intelectual de NetApp.

Es posible que el producto que se describe en este manual esté protegido por una o más patentes de EE. UU., patentes extranjeras o solicitudes pendientes.

LEYENDA DE DERECHOS LIMITADOS: el uso, la copia o la divulgación por parte del gobierno están sujetos a las restricciones establecidas en el subpárrafo (b)(3) de los derechos de datos técnicos y productos no comerciales de DFARS 252.227-7013 (FEB de 2014) y FAR 52.227-19 (DIC de 2007).

Los datos aquí contenidos pertenecen a un producto comercial o servicio comercial (como se define en FAR 2.101) y son propiedad de NetApp, Inc. Todos los datos técnicos y el software informático de NetApp que se proporcionan en este Acuerdo tienen una naturaleza comercial y se han desarrollado exclusivamente con fondos privados. El Gobierno de EE. UU. tiene una licencia limitada, irrevocable, no exclusiva, no transferible, no sublicenciable y de alcance mundial para utilizar los Datos en relación con el contrato del Gobierno de los Estados Unidos bajo el cual se proporcionaron los Datos. Excepto que aquí se disponga lo contrario, los Datos no se pueden utilizar, desvelar, reproducir, modificar, interpretar o mostrar sin la previa aprobación por escrito de NetApp, Inc. Los derechos de licencia del Gobierno de los Estados Unidos de América y su Departamento de Defensa se limitan a los derechos identificados en la cláusula 252.227-7015(b) de la sección DFARS (FEB de 2014).

### **Información de la marca comercial**

NETAPP, el logotipo de NETAPP y las marcas que constan en <http://www.netapp.com/TM>son marcas comerciales de NetApp, Inc. El resto de nombres de empresa y de producto pueden ser marcas comerciales de sus respectivos propietarios.